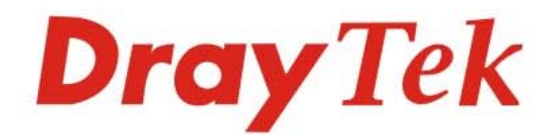

# VigorSwitch PQ2121x

L2+ Managed Switch

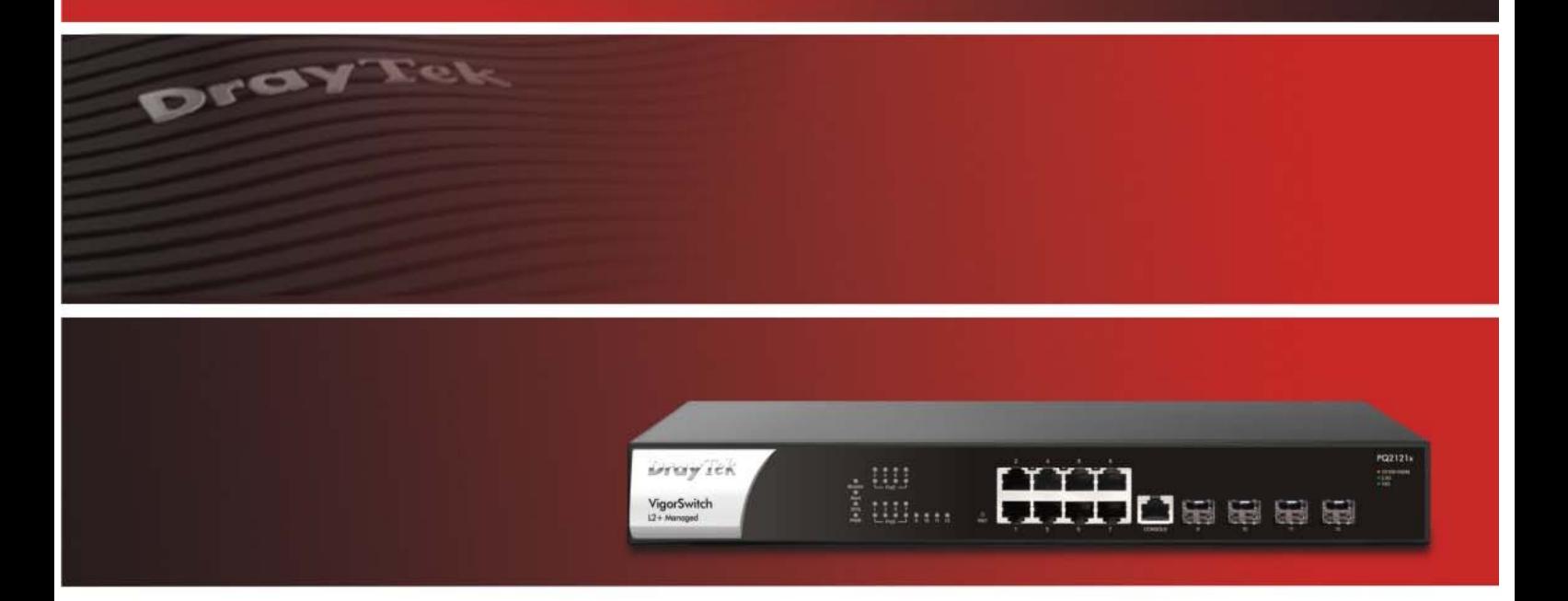

# **User's Guide**

 $V1.0$ 

# **VigorSwitch PQ2121x**

L2+ Managed Switch

User's Guide

Version: 1.0

Firmware Version: V2.8.1

Date: February 3, 2023

## **Intellectual Property Rights (IPR) Information**

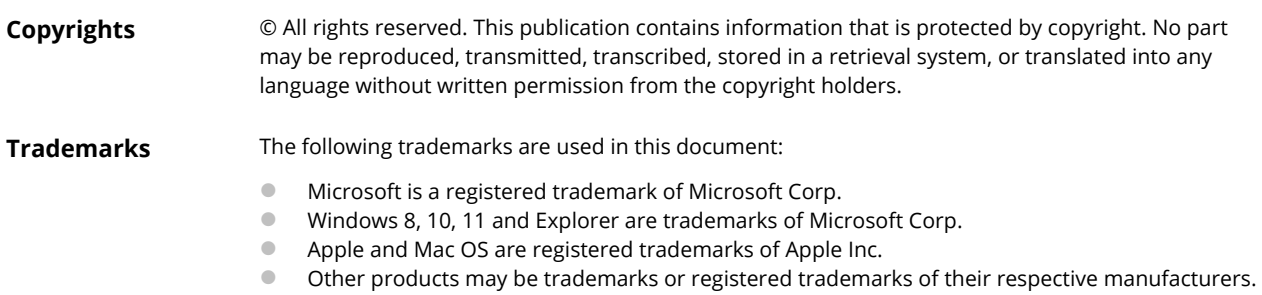

## **Safety Instructions and Approval**

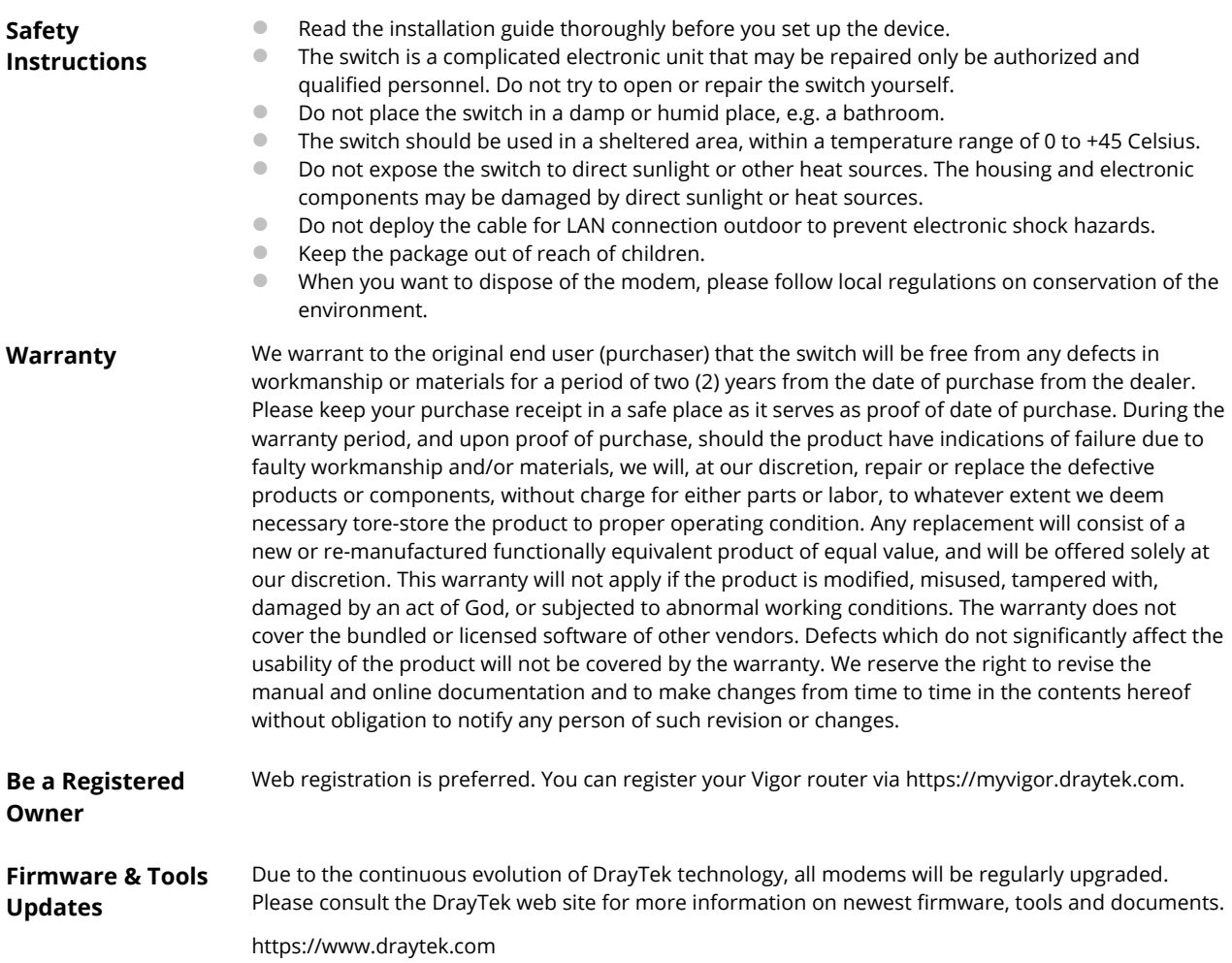

## **Table of Contents**

<u> a san</u>

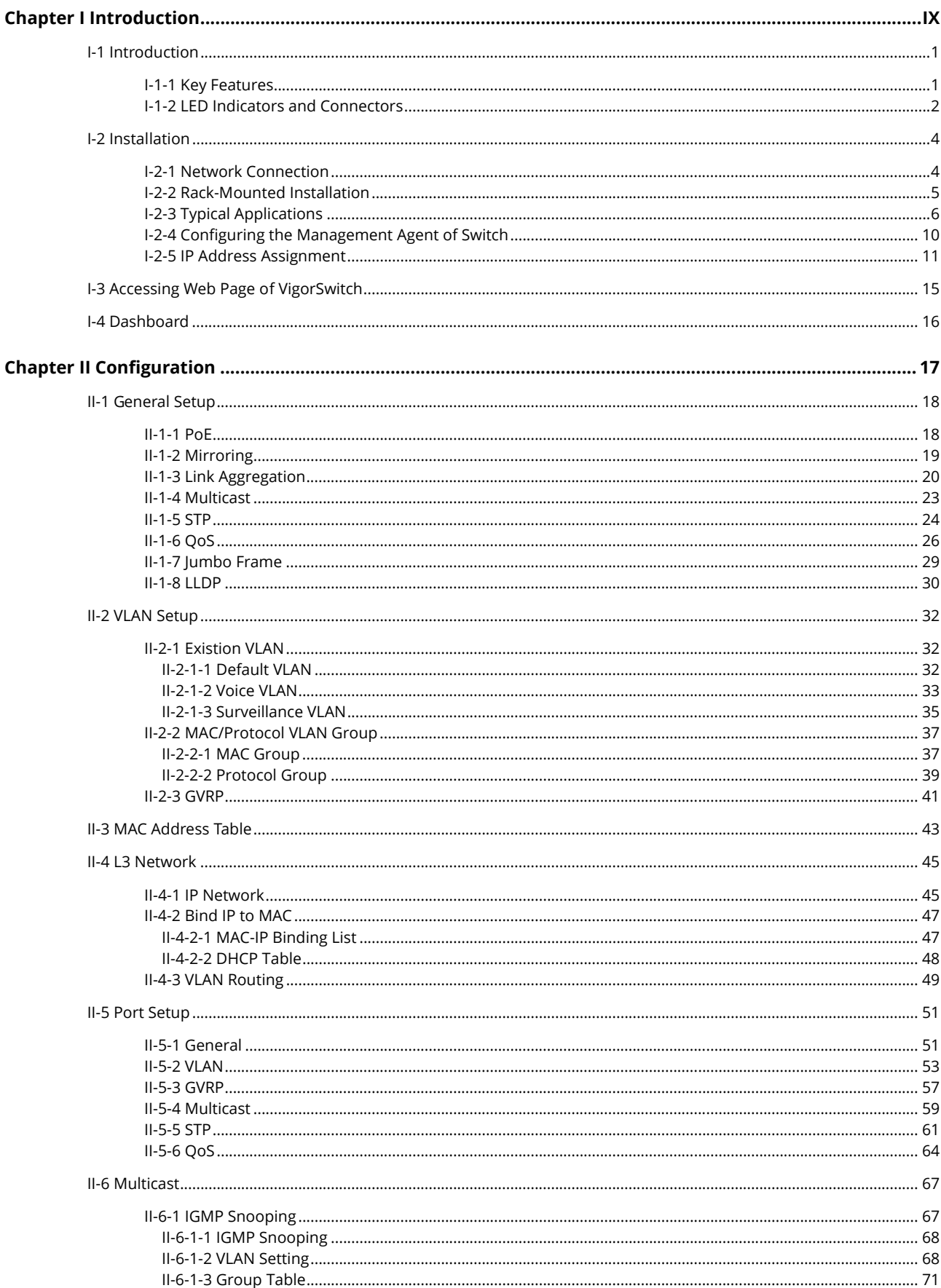

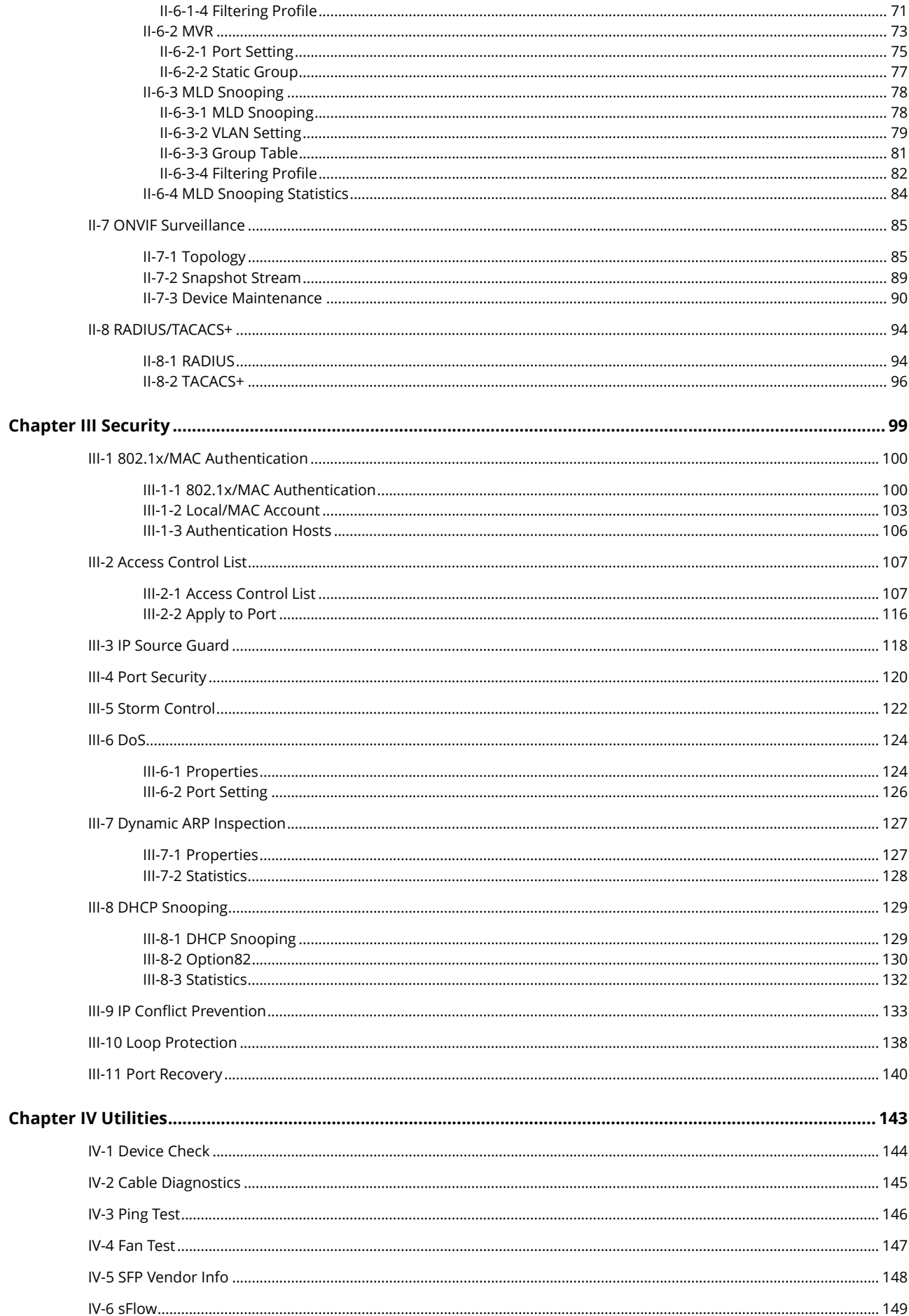

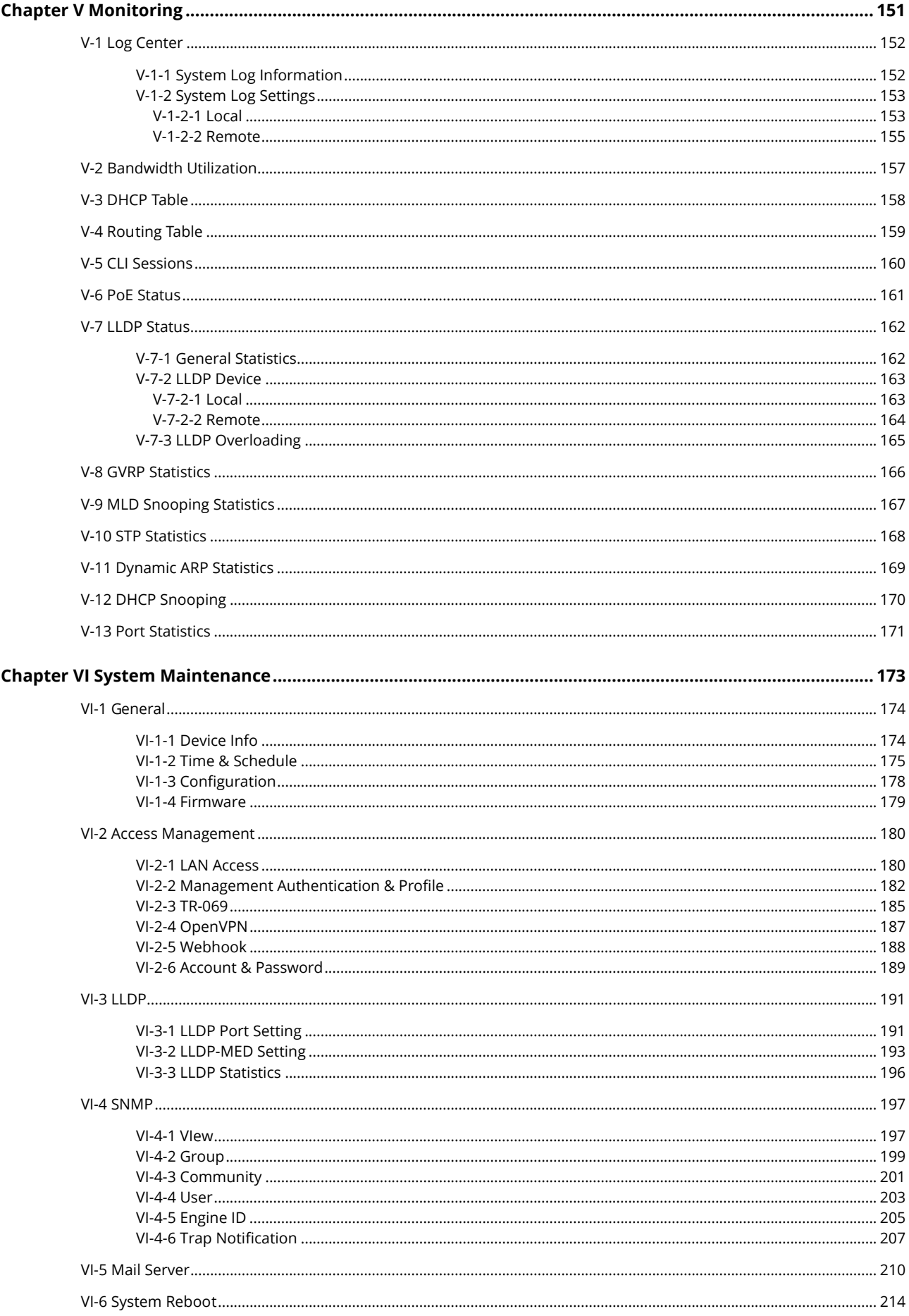

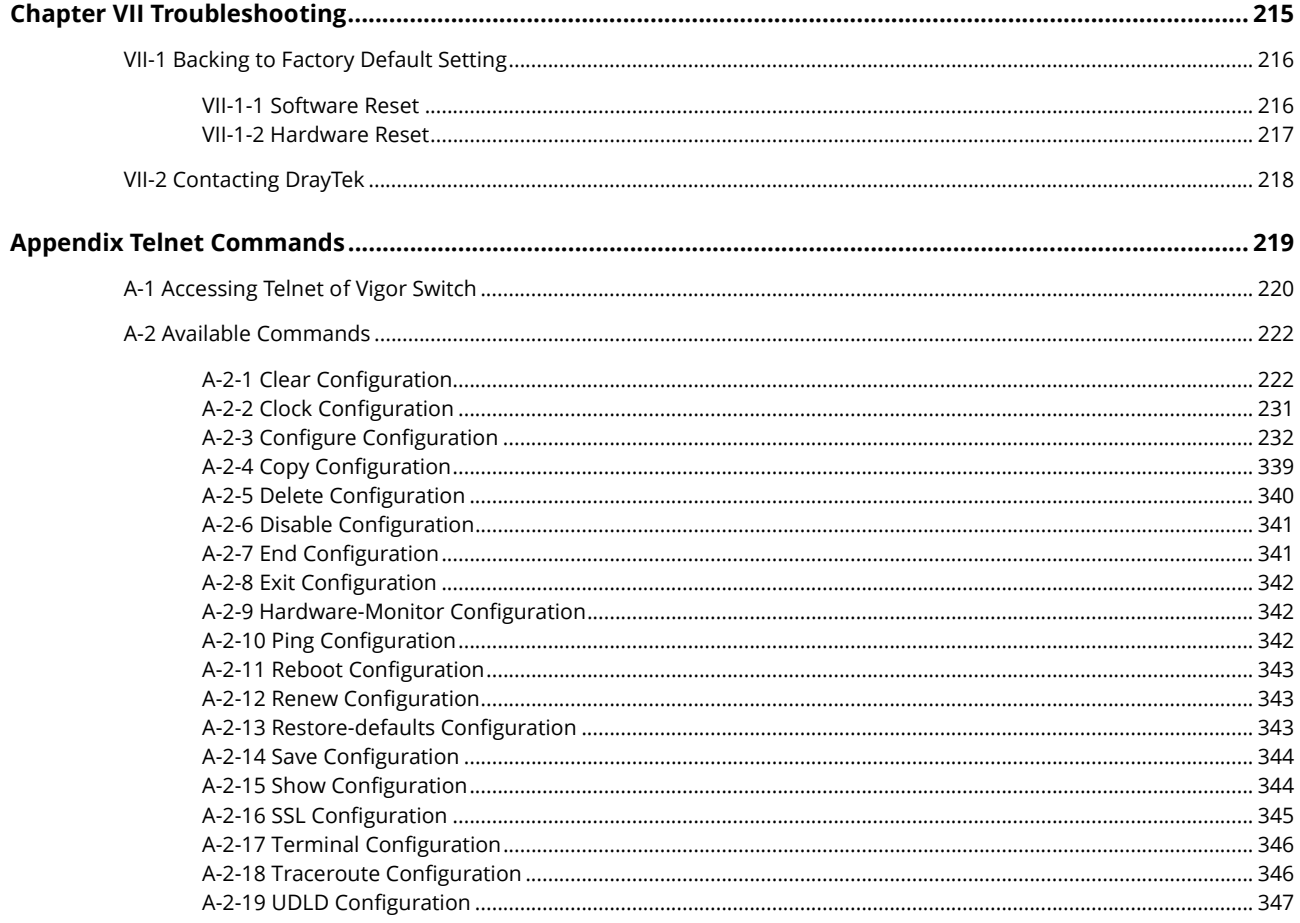

# <span id="page-8-0"></span>Chapter I Introduction

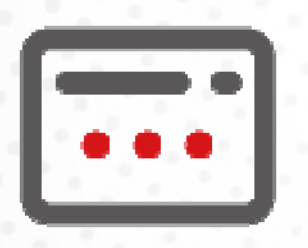

# <span id="page-10-0"></span>I-1 Introduction

This is a generic International version of the user guide. Specification, compatibility and features vary by region. For specific user guides suitable for your region or product, please contact local distributor.

Thank you for purchasing VigorSwitch.

## <span id="page-10-1"></span>I-1-1 Key Features

Before you use the Vigor modem, please get acquainted with the LED indicators and connectors first.

Below shows key features of this device:

#### QoS

The switch offers powerful QoS function. This function supports 802.1p VLAN tag priority and DSCP on Layer 3 of network framework.

#### VLAN

Support Port-based VLAN and IEEE802.1Q Tag VLAN. Support 24 active VLANs and VLAN ID 1~4094.

#### Port Trunking

Allows one or more links to be aggregated together to form a Link Aggregation Group by the static setting.

#### Power Saving

The Power saving using the IEEE 802.3az, Energy-Efficient Ethernet to detect the client idle and cable length automatically and provides the different power. It could efficient to save the switch power and reduce the power consumption.

## <span id="page-11-0"></span>I-1-2 LED Indicators and Connectors

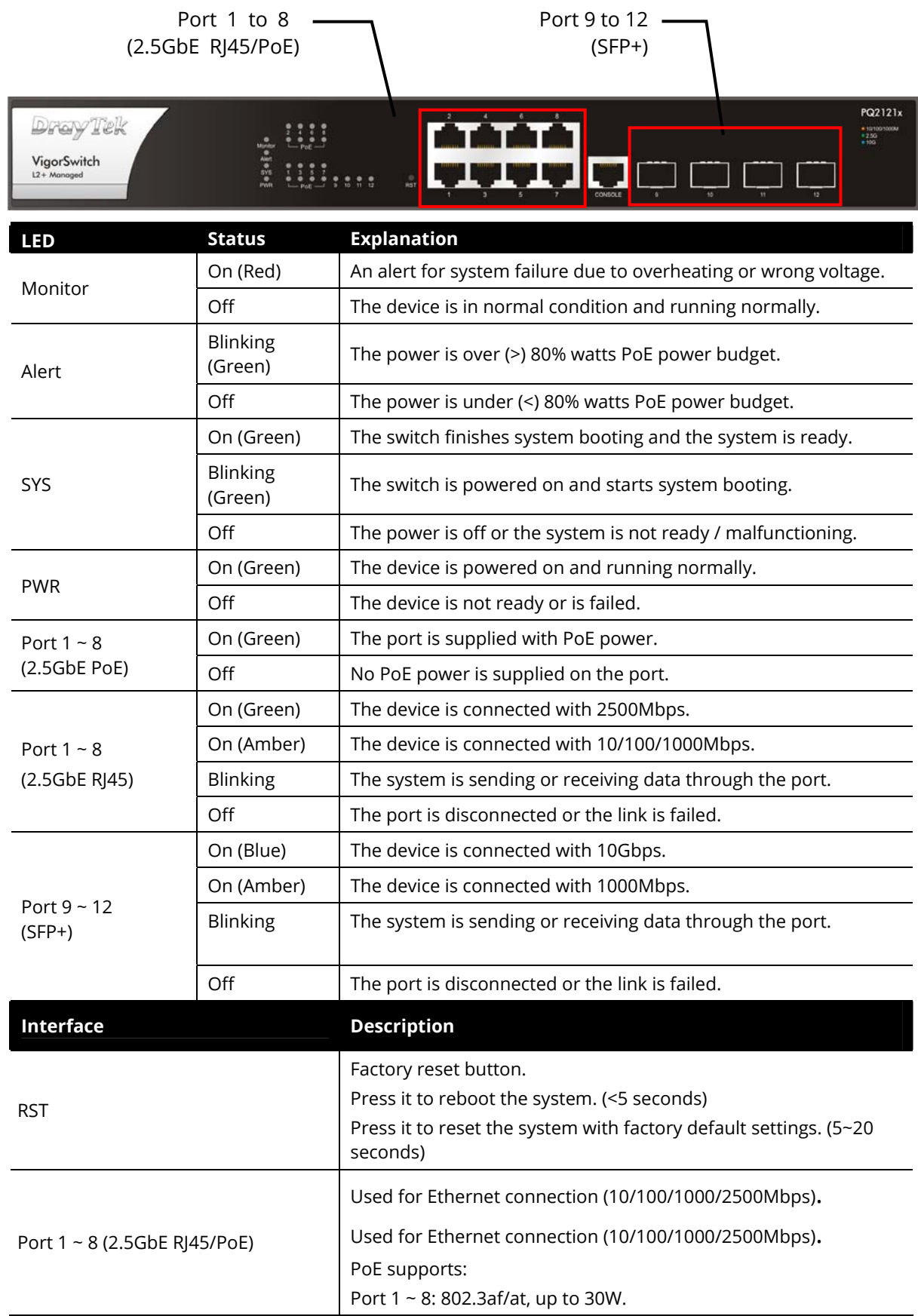

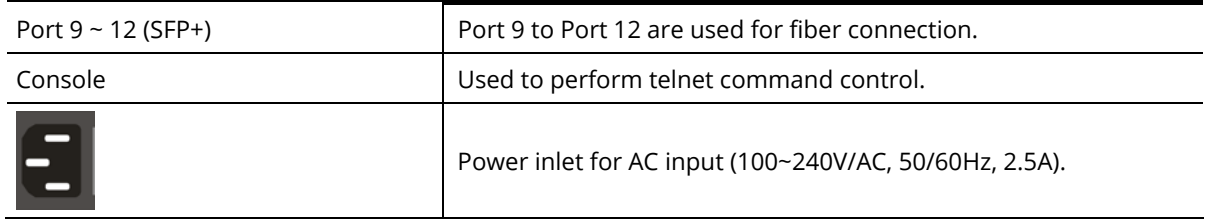

# <span id="page-13-0"></span>I-2 Installation

Before starting to configure the switch, you have to connect your devices correctly.

## **Note:**

For the sake of personal safety, only trained and qualified personnel should install this device.

## <span id="page-13-1"></span>I-2-1 Network Connection

- Use a Cat. 5e twisted-pair cable to connect a PoE device to the port (1~8) of this switch.
- The switch will supply power to PoE Device over the twisted-pair cable.
- Please note that Power Device must comply with IEEE 802.3af/at.
- Other PCs, servers and network devices can be connected to the switch using a standard 'straight through' twisted pair cable.

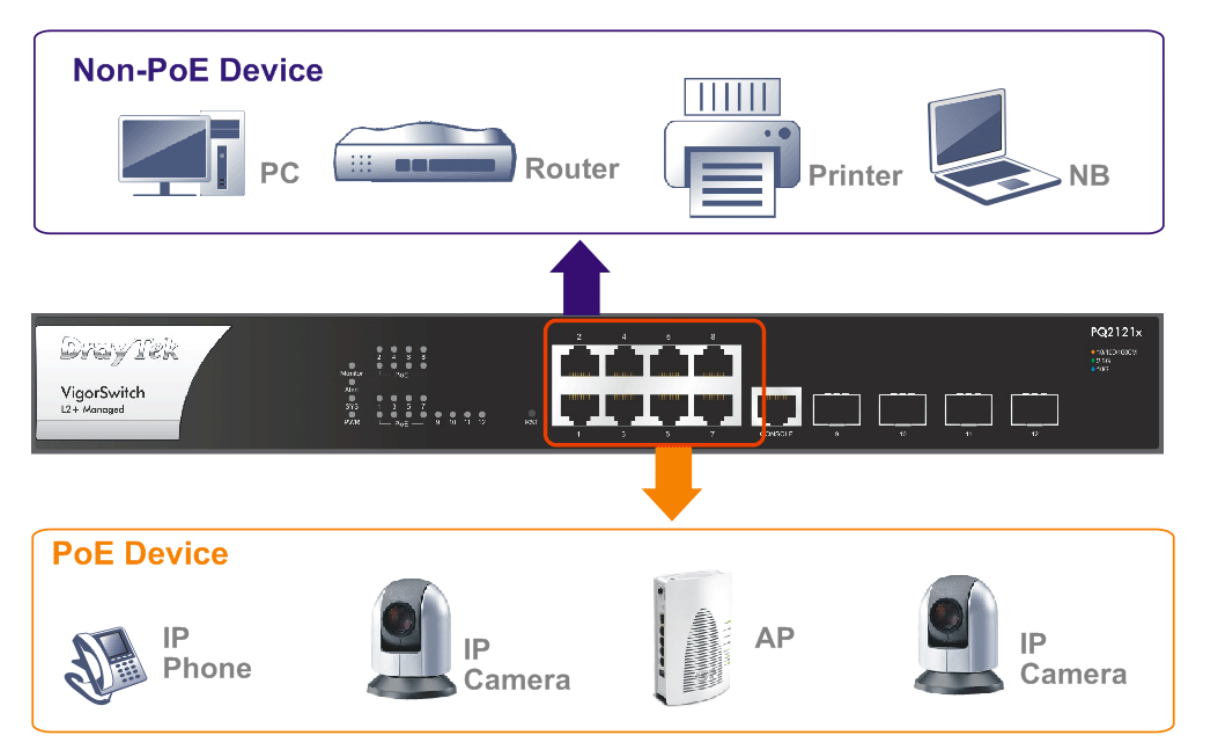

## <span id="page-14-0"></span>I-2-2 Rack-Mounted Installation

The switch can be installed easily by using **rack mount kit**.

1. Fasten the rack mount kit on both sides of the VigorSwitch using specific screws.

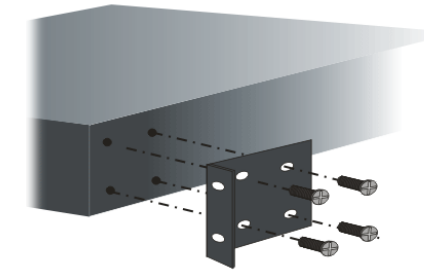

2. Then, install the VigorSwitch (with rack mount kit) on the 19-inch chassis by using other four screws.

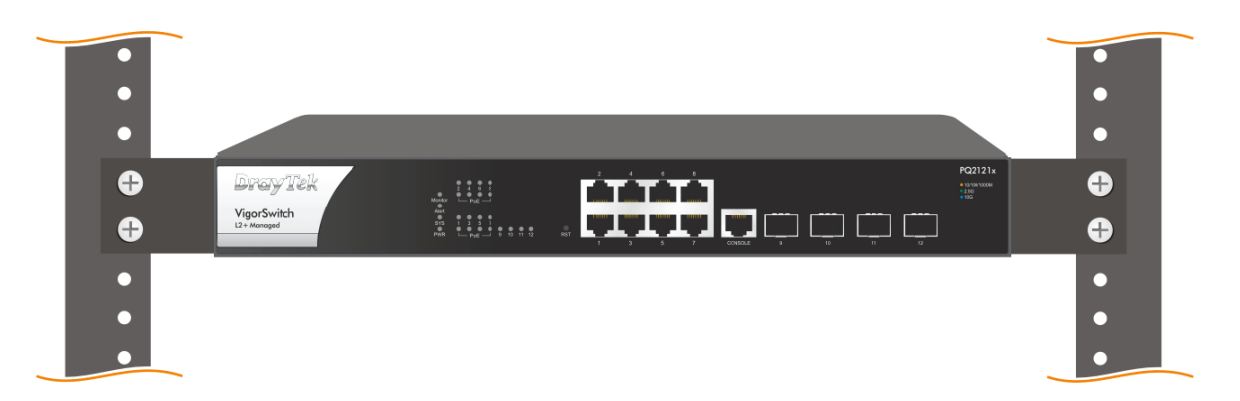

## <span id="page-15-0"></span>I-2-3 Typical Applications

The VigorSwitch implements many Gigabit Ethernet TP ports with auto MDIX and four slots for the removable module supporting comprehensive fiber types of connection, including LC and BiDi-LC SFP modules. The switch is suitable for the following applications:

#### **Case 1: All switch ports are in the same local area network.**

Every port can access each other. (\*The switch image is sample only.)

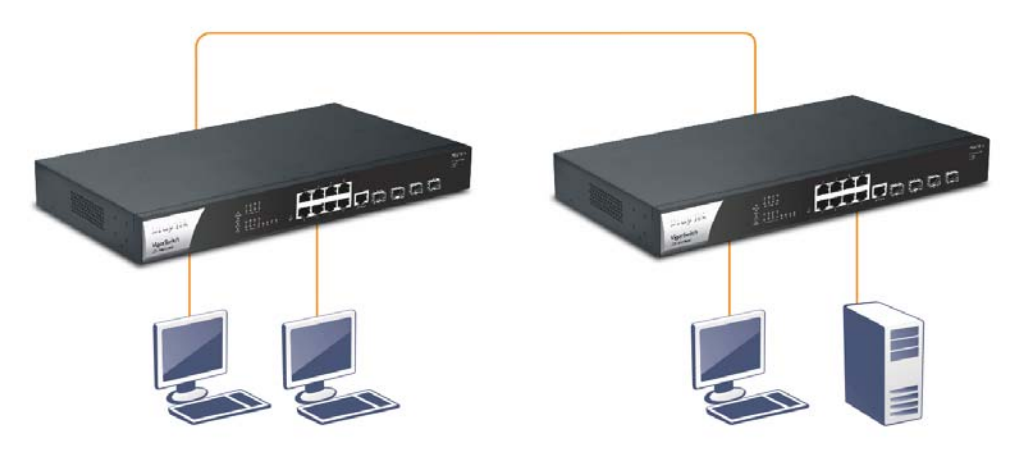

If VLAN is enabled and configured, each node in the network that can communicate each other directly is bounded in the same VLAN area.

Here VLAN area is defined by what VLAN you are using. The switch supports both port-based VLAN and tag-based VLAN. They are different in practical deployment, especially in physical location. The following diagram shows how it works and what the difference they are.

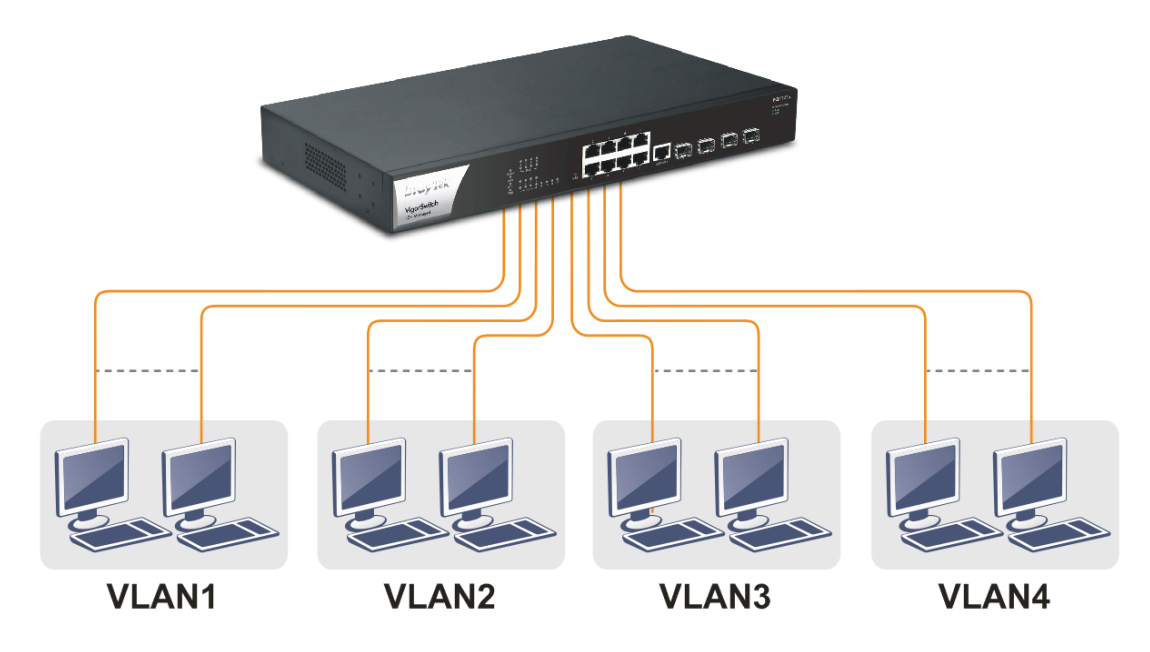

#### **Case 2: Port-based VLAN -1 (\*The switch image is sample only.)**

- The same VLAN members could not be in different switches.
- Every VLAN members could not access VLAN members each other.
- The switch manager has to assign different names for each VLAN groups at one switch.

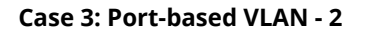

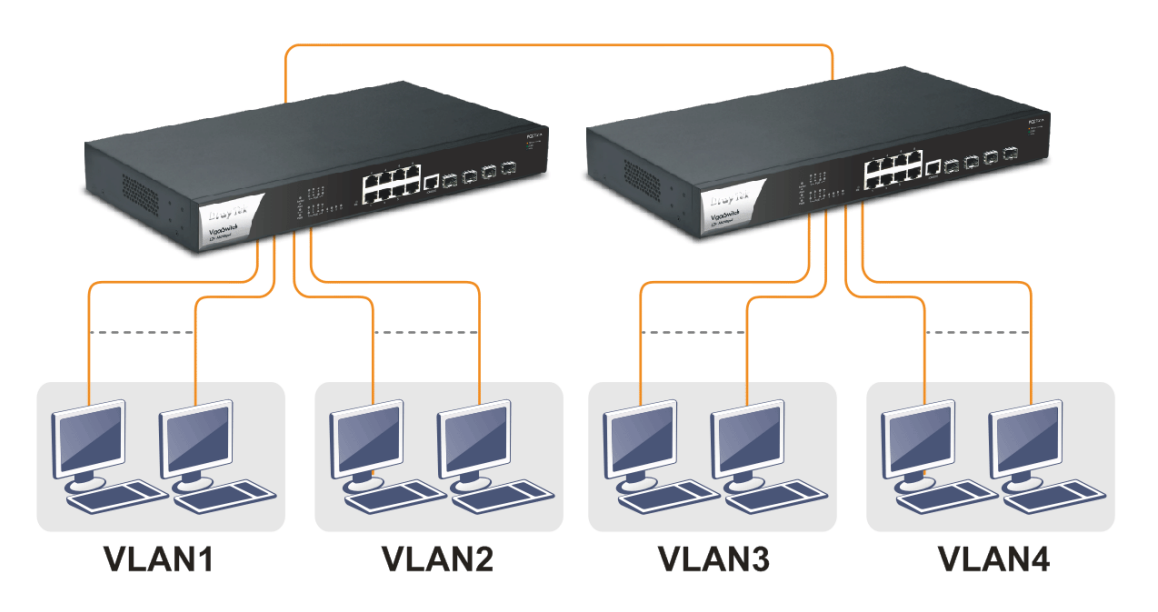

- VLAN1 members could not access VLAN2, VLAN3 and VLAN4 members.
- VLAN2 members could not access VLAN1 and VLAN3 members, but they could access VLAN4 members.
- VLAN3 members could not access VLAN1, VLAN2 and VLAN4.
- VLAN4 members could not access VLAN1 and VLAN3 members, but they could access VLAN2 members.

### **Case 4: The same VLAN members can be at different switches with the same VID**

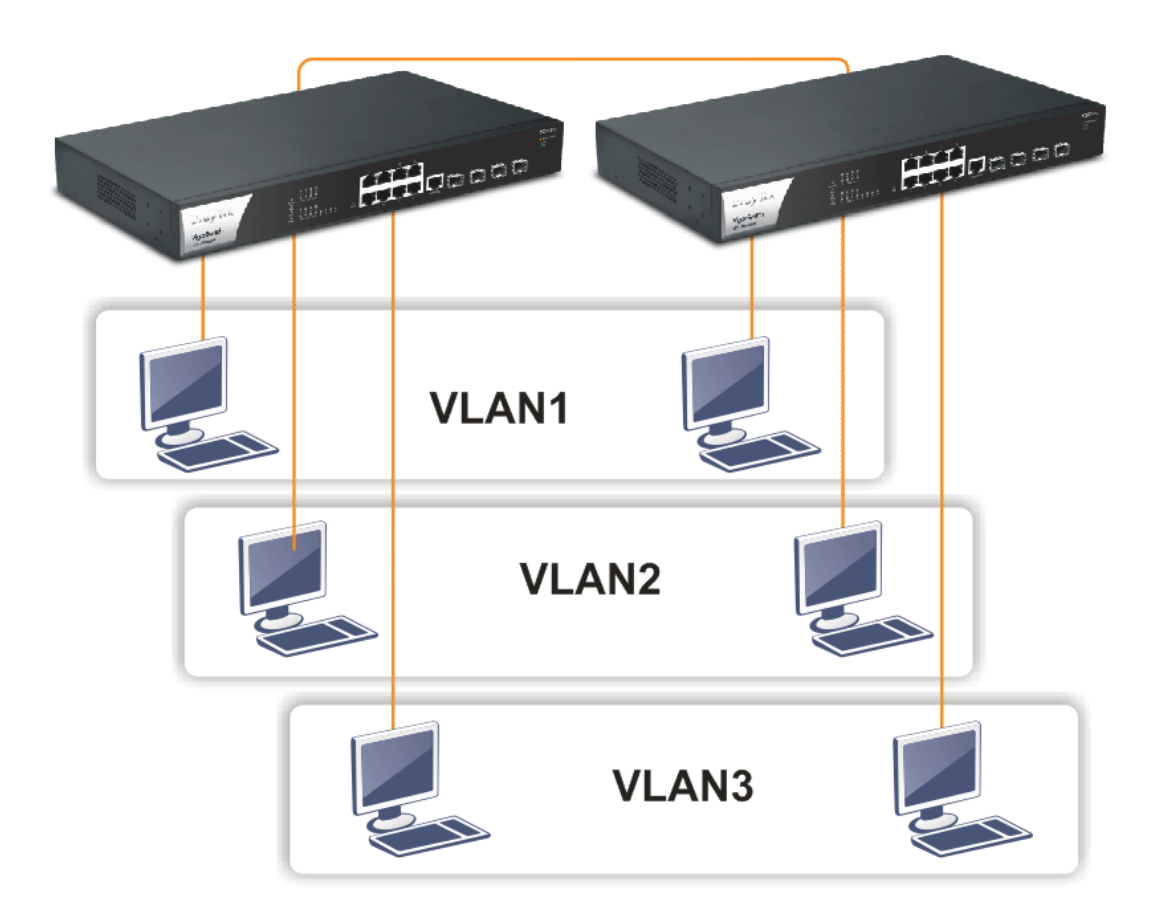

#### **Case 5: Desktop Installation**

- 1. Install the switch on a level surface that can support the weight of the unit and the relevant components.
- 2. Plug the switch with the female end of the provided power cord and plug the male end to the power outlet.

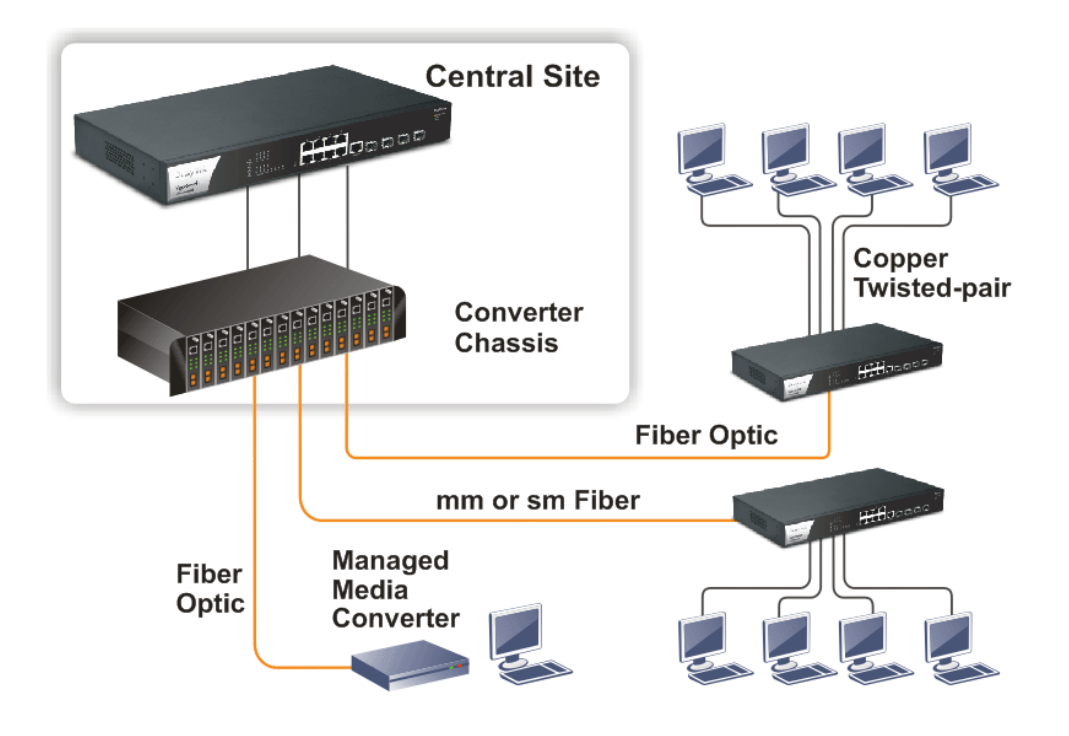

**Case 6: Central Site/Remote site application is used in carrier or ISP** 

**Case 7: Peer-to-peer application is used in two remote offices** 

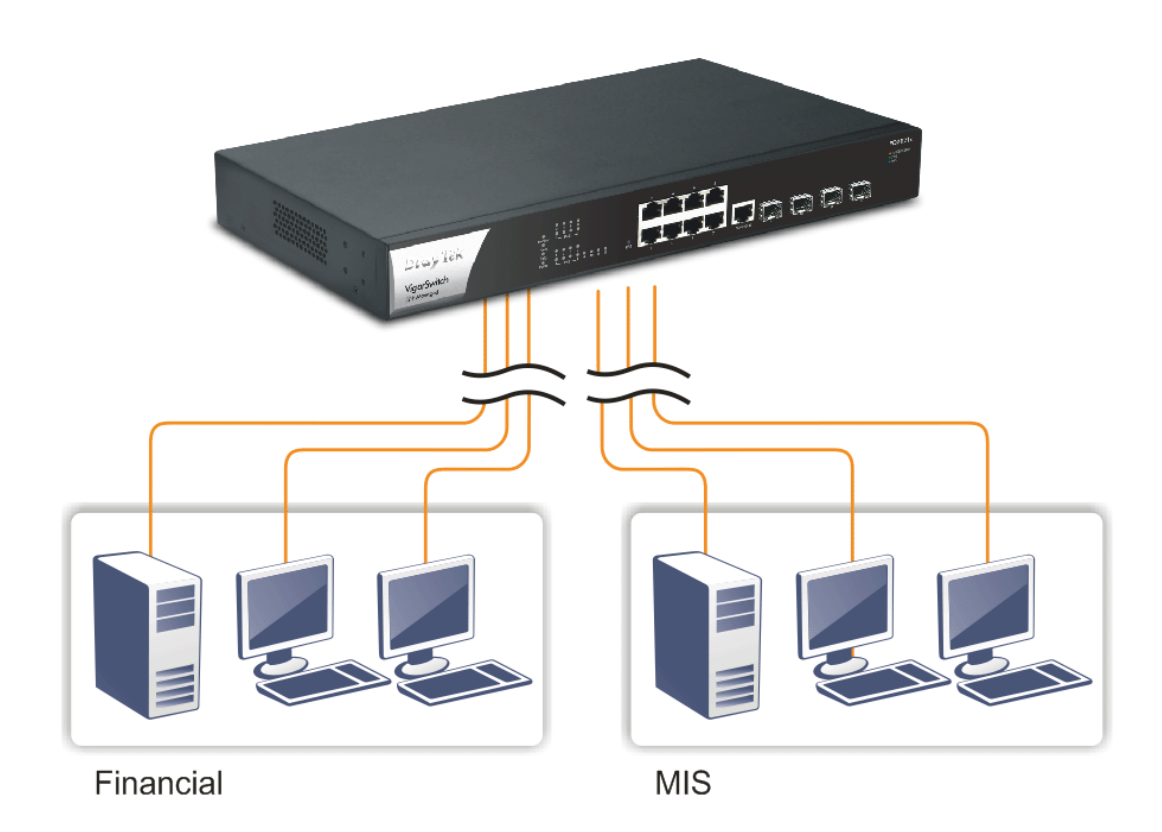

#### **Case 8: Office network**

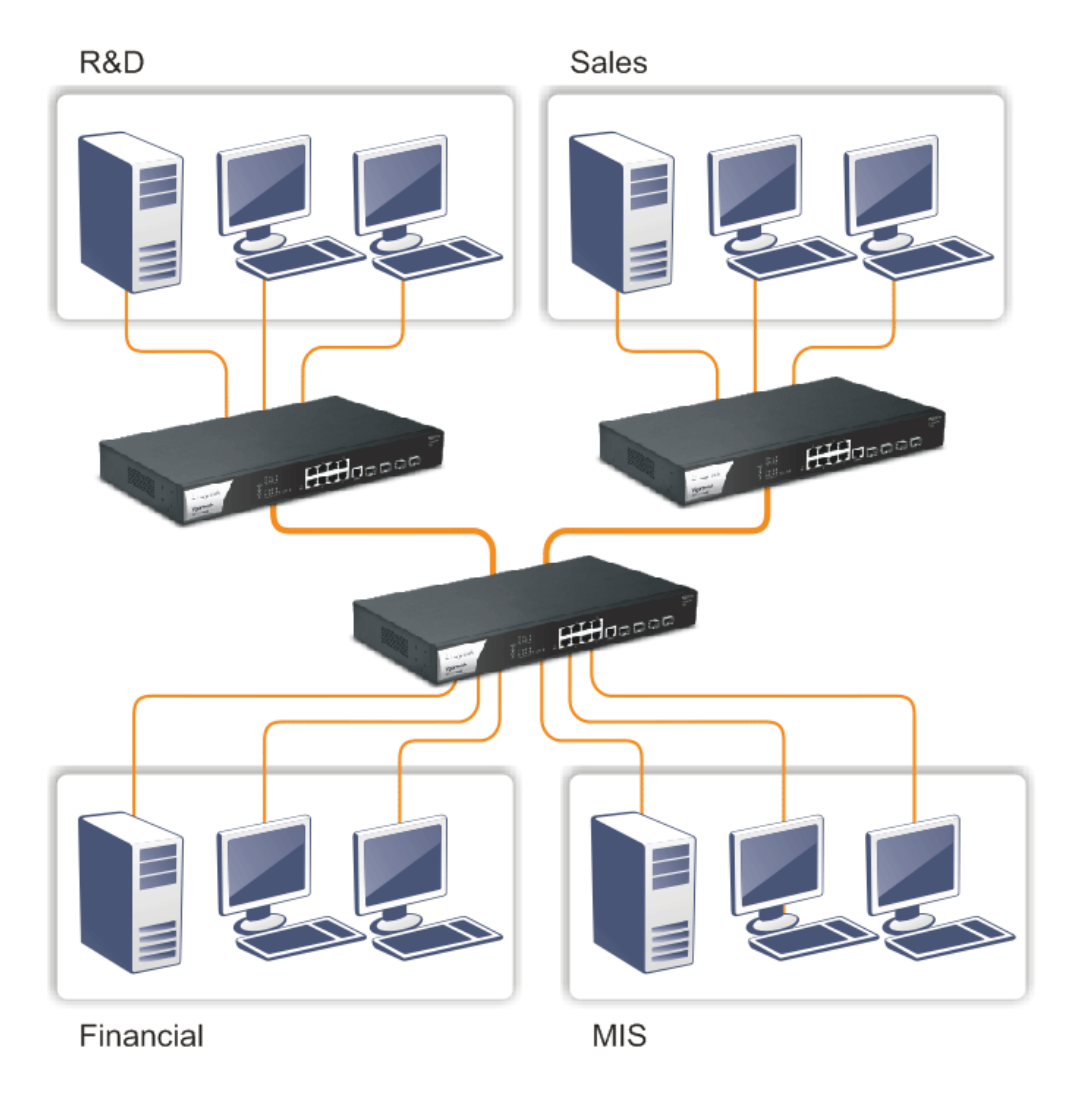

## <span id="page-19-0"></span>I-2-4 Configuring the Management Agent of Switch

Users can monitor and configure the switch through the following procedures.

There are several ways to configure and monitor the switch, including Web-UI and SNMP.

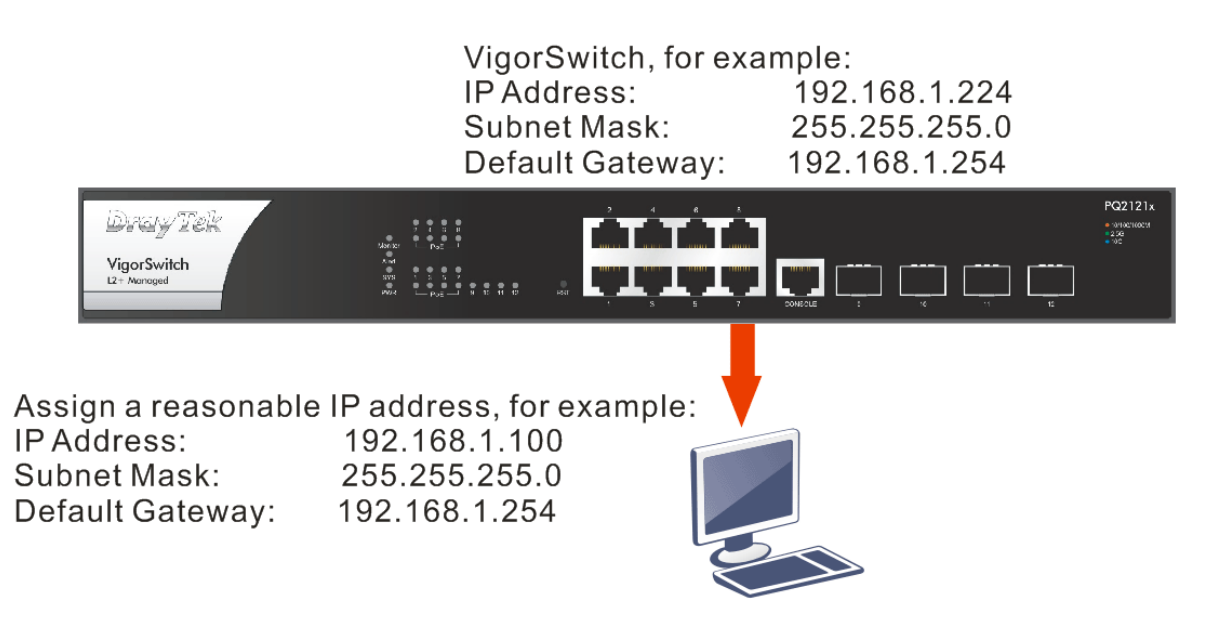

## <span id="page-20-0"></span>I-2-5 IP Address Assignment

For IP address configuration, there are three parameters needed to be filled in. They are IP address, Subnet Mask, Default Gateway and DNS.

#### **IP address:**

The address of the network device in the network is used for internetworking communication. Its address structure looks is shown below. It is "classful" because it is split into predefined address classes or categories.

Each class has its own network range between the network identifier and host identifier in the 32 bits address. Each IP address comprises two parts: network identifier (address) and host identifier (address). The former indicates the network where the addressed host resides, and the latter indicates the individual host in the network which the address of host refers to. And the host identifier must be unique in the same LAN. Here the term of IP address we used is version 4, known as IPv4.

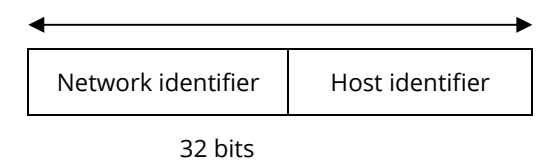

With the classful addressing, it divides IP address into three classes, class A, class B and class C. The rest of IP addresses are for multicast and broadcast. The bit length of the network prefix is the same as that of the subnet mask and is denoted as IP address/X, for example, 192.168.1.0/24. Each class has its address range described below.

#### **Class A:**

Address is less than 126.255.255.255. There are a total of 126 networks can be defined because the address 0.0.0.0 is reserved for default route and 127.0.0.0/8 is reserved for loopback function.

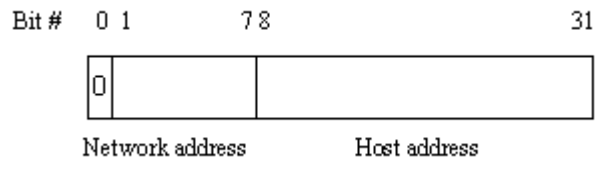

#### **Class B:**

IP address range between 128.0.0.0 and 191.255.255.255. Each class B network has a 16-bit network prefix followed 16-bit host address. There are 16,384 (2^14)/16 networks able to be defined with a maximum of 65534 (2^16 –2) hosts per network.

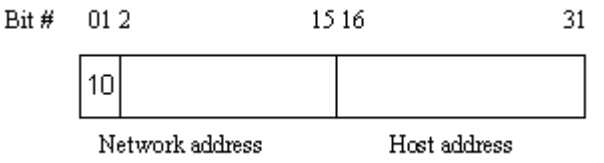

#### **Class C:**

IP address range between 192.0.0.0 and 223.255.255.255. Each class C network has a 24-bit network prefix followed 8-bit host address. There are 2,097,152 (2^21)/24 networks able to be defined with a maximum of 254 (2^8 –2) hosts per network.

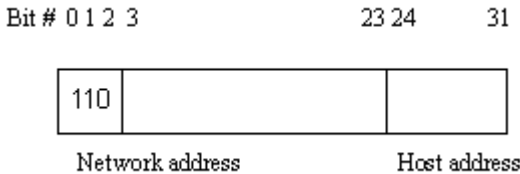

#### **Class D and E:**

Class D is a class with first 4 MSB (Most significance bit) set to 1-1-1-0 and is used for IP Multicast. See also RFC 1112. Class E is a class with first 4 MSB set to 1-1-1-1 and is used for IP broadcast.

According to IANA (Internet Assigned Numbers Authority), there are three specific IP address blocks reserved and able to be used for extending internal network. We call it Private IP address and list below:

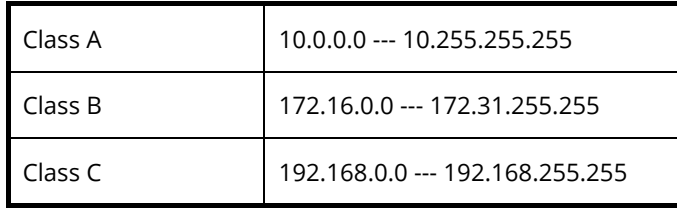

Please refer to RFC 1597 and RFC 1466 for more information.

#### **Subnet mask:**

It means the sub-division of a class-based network or a CIDR block. The subnet is used to determine how to split an IP address to the network prefix and the host address in bitwise basis. It is designed to utilize IP address more efficiently and ease to manage IP network.

For a class B network, 128.1.2.3, it may have a subnet mask 255.255.0.0 in default, in which the first two bytes is with all 1s. This means more than 60 thousands of nodes in flat IP address will be at the same network. It's too large to manage practically. Now if we divide it into smaller network by extending network prefix from 16 bits to, say 24 bits, that's using its third byte to subnet this class B network. Now it has a subnet mask 255.255.255.0, in which each bit of the first three bytes is 1. It's

now clear that the first two bytes is used to identify the class B network, the third byte is used to identify the subnet within this class B network and, of course, the last byte is the host number.

Not all IP address is available in the sub-netted network. Two special addresses are reserved. They are the addresses with all zero's and all one's host number. For example, an IP address 128.1.2.128, what IP address reserved will be looked like? All 0s mean the network itself, and all 1s mean IP broadcast.

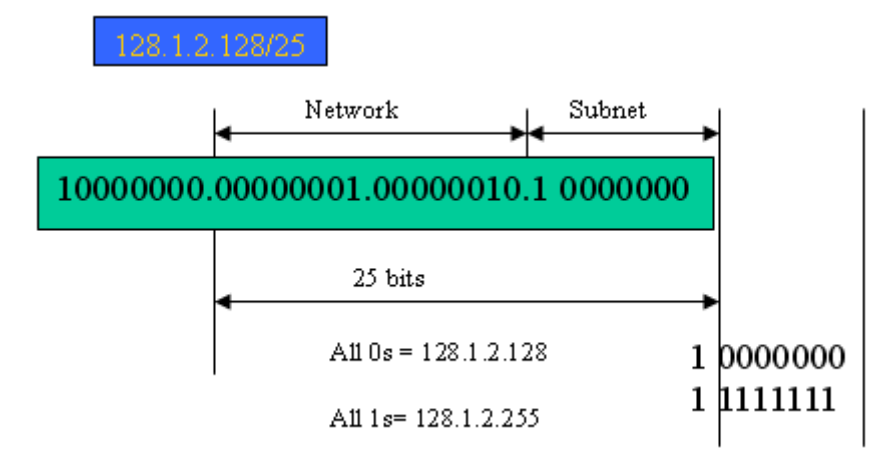

In this diagram, you can see the subnet mask with 25-bit long, 255.255.255.128, contains 126 members in the sub-netted network. Another is that the length of network prefix equals the number of the bit with 1s in that subnet mask. With this, you can easily count the number of IP addresses matched. The following table shows the result.

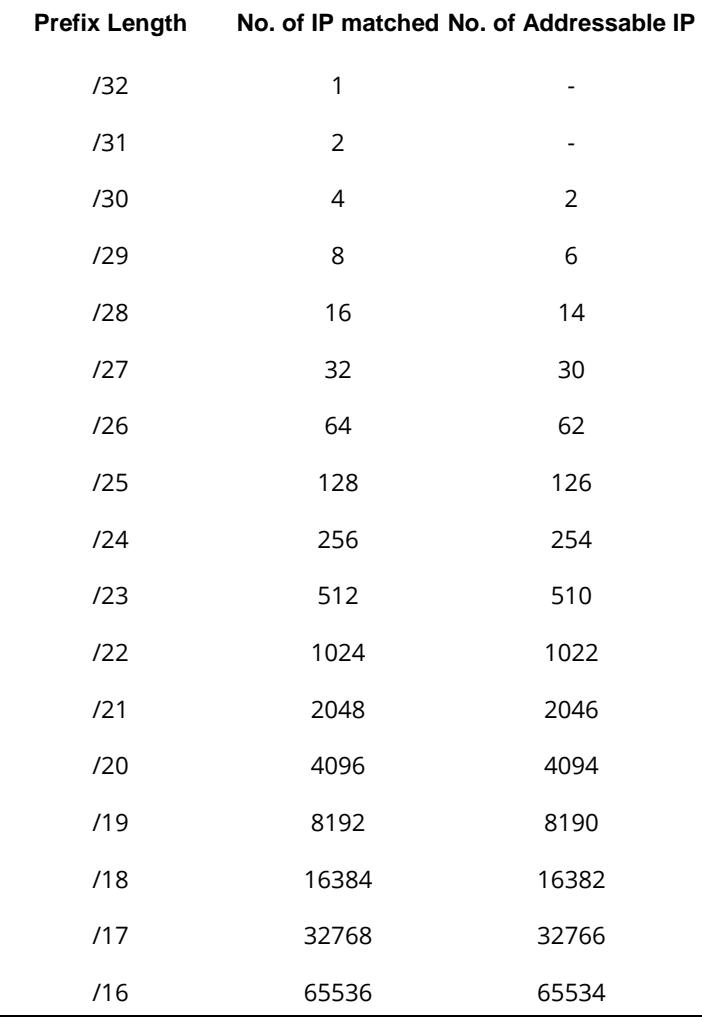

According to the scheme above, a subnet mask 255.255.255.0 will partition a network with the class C. It means there will have a maximum of 254 effective nodes existed in this sub-netted network and is considered a physical network in an autonomous network. So it owns a network IP address which may looks like 168.1.2.0.

With the subnet mask, a bigger network can be cut into small pieces of network. If we want to have more than two independent networks in a worknet, a partition to the network must be performed. In this case, subnet mask must be applied.

For different network applications, the subnet mask may look like 255.255.255.240. This means it is a small network accommodating a maximum of 15 nodes in the network.

For assigning an IP address to the switch, you just have to check what the IP address of the network will be connected with the switch. Use the same network address and append your host address to it.

- First, IP Address: as shown above, enter "**192.168.1.224**", for instance. For sure, an IP address such as 192.168.1.x must be set on your PC.
- Second, Subnet Mask: as shown above, enter "255.255.255.0". Choose a subnet mask suitable for your network.

## **Note:**

The DHCP Setting is enabled in default. Therefore, if a DHCP server presented on network connected to the switch, check before accessing your switch is essential.

# <span id="page-24-0"></span>I-3 Accessing Web Page of VigorSwitch

- 1. Open any browser (e.g., Firefox) and type "192.168.1.224" as URL.
- 2. Please enter "admin/admin" as the Username/Password and click **Login**.

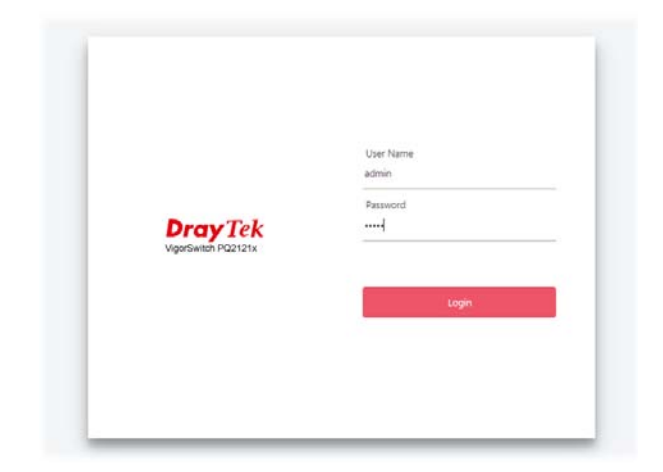

3. Now, the **Main Screen** will appear.

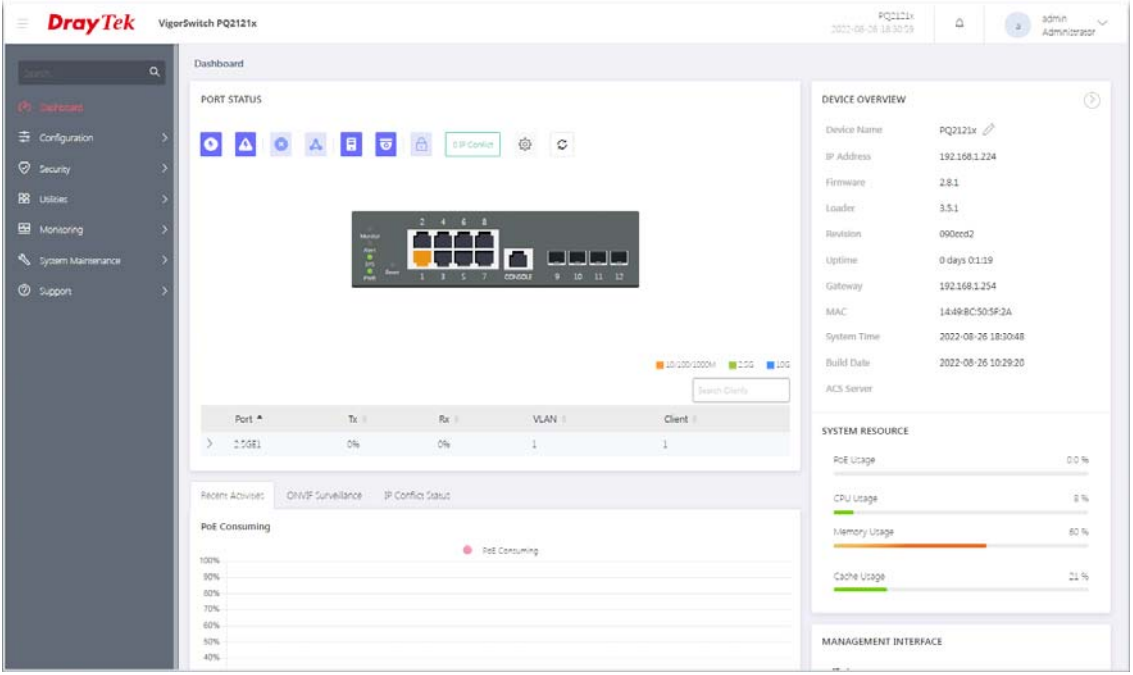

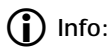

The DHCP Setting is enabled in default. Therefore, if a DHCP server presented on network connected to VigorSwitch, checking before accessing VigorSwitch is essential.

# <span id="page-25-0"></span>I-4 Dashboard

Click **Dashboard** from the main menu on the left side of the main page.

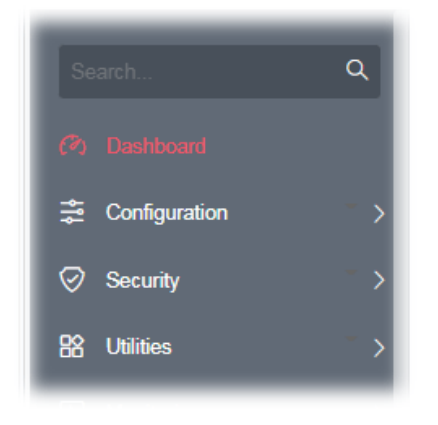

A web page with default selections will be displayed on the screen. Refer to the following figure:

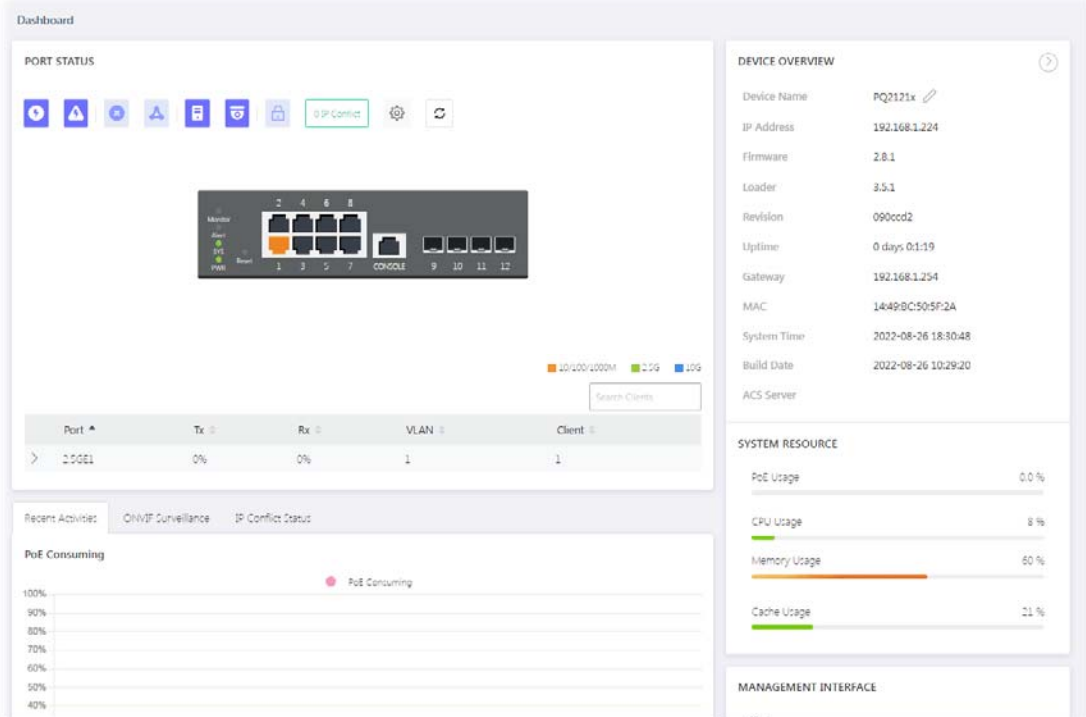

# <span id="page-26-0"></span>Chapter II Configuration

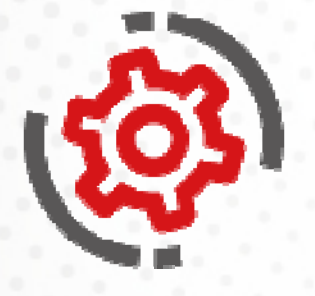

# <span id="page-27-0"></span>II-1 General Setup

## <span id="page-27-1"></span>II-1-1 PoE

This page allows a user to configure general settings for supplying PoE power for all PoE ports.

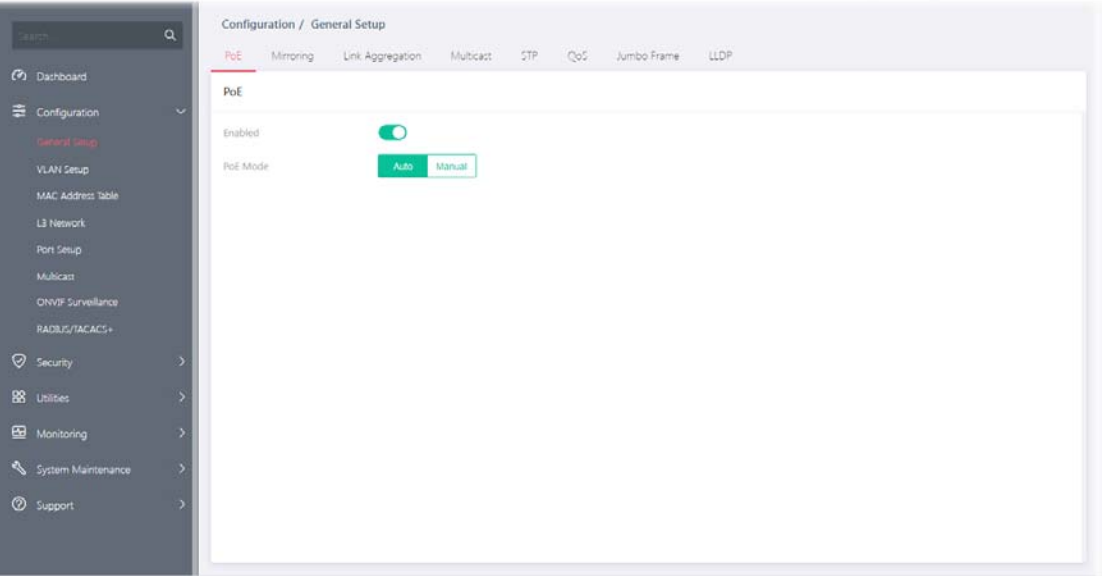

Available settings are explained as follows:

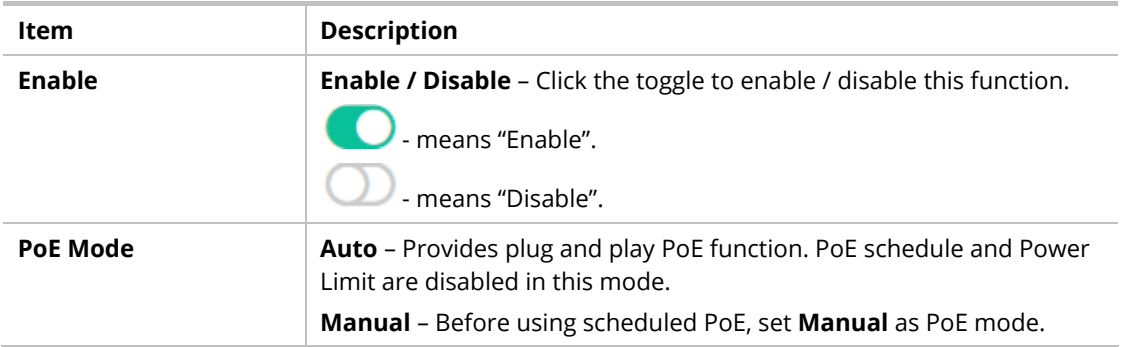

After finishing this web page configuration, please click **OK** to save the settings.

## <span id="page-28-0"></span>II-1-2 Mirroring

This section provides ability to mirror packets coming in or going out on any port to a destination port. Through the packet duplication in the destination port, this feature is convenient for system administrator to monitor / understand the traffic operation.

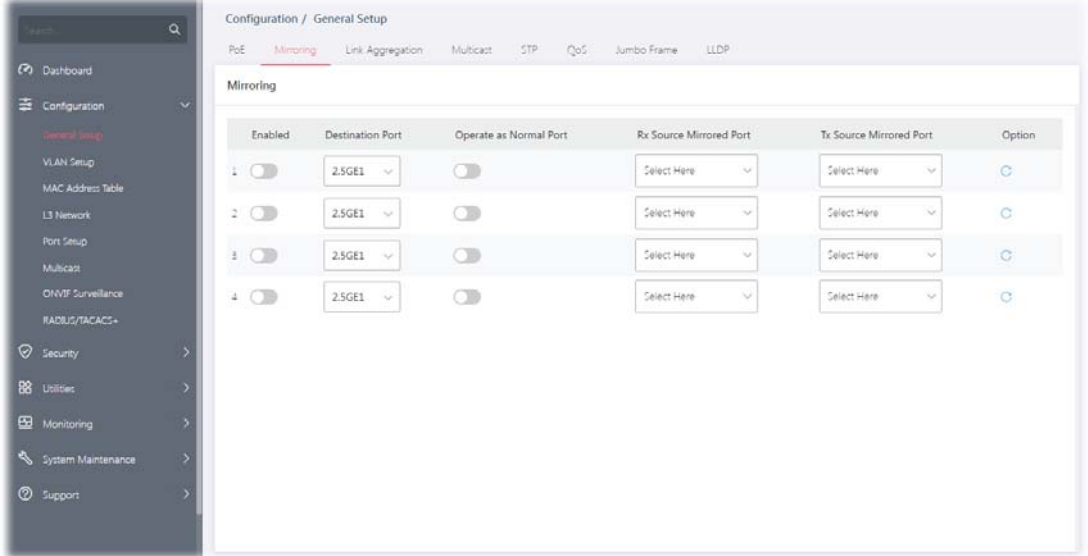

Available settings are explained as follows:

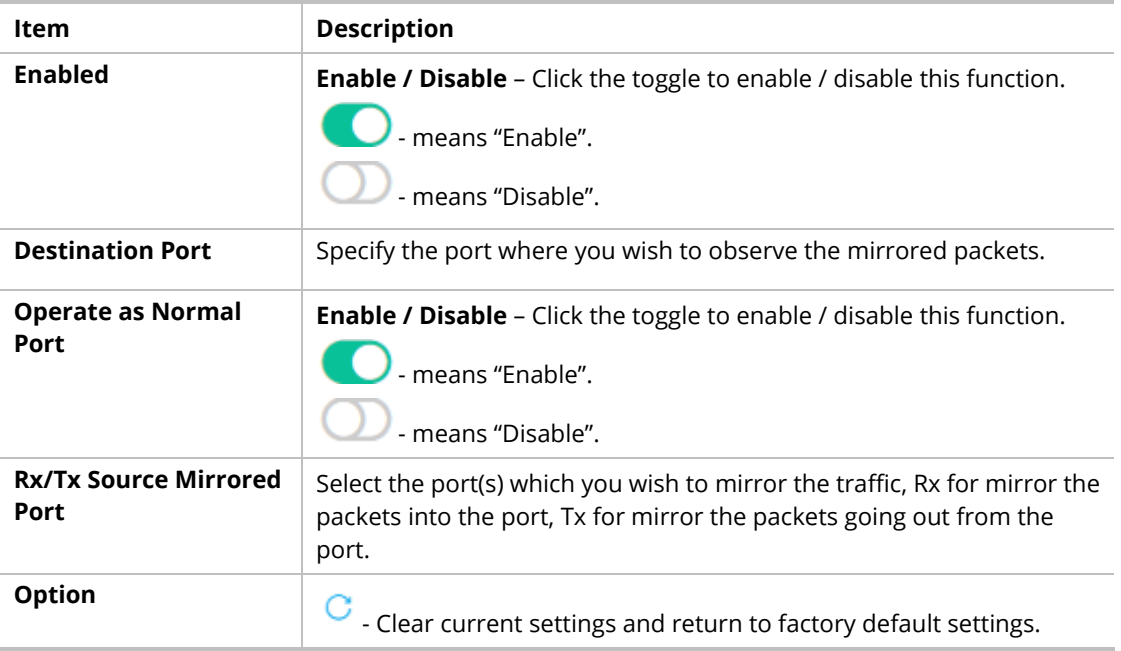

After finishing this web page configuration, please click **OK** to save the settings.

## <span id="page-29-0"></span>II-1-3 Link Aggregation

LAG means Link Aggregation Group which groups some physical ports together to make a single high-bandwidth data path. Thus it can implement traffic load sharing among the member ports in a group to enhance the connection reliability.

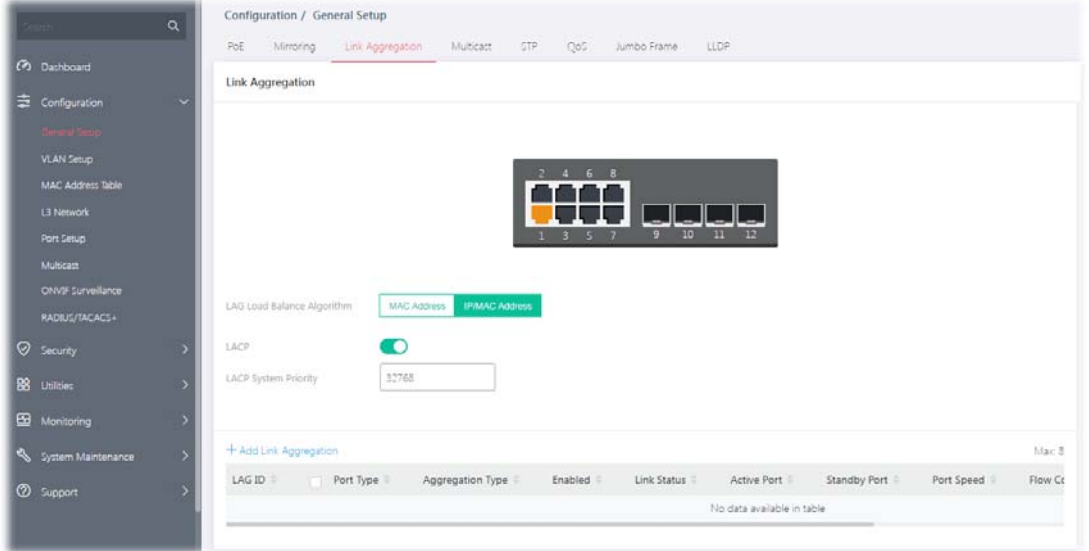

Available settings are explained as follows:

| Item                                 | <b>Description</b>                                                                                                    |
|--------------------------------------|----------------------------------------------------------------------------------------------------|
| <b>Link Aggregation</b>              |                                                                                                    |
| <b>LAG Load Balance</b><br>Algorithm | Select your Load balance algorithm.<br>MAC address - Aggregated group will balance the traffic based on<br>different MAC addresses. Therefore, the packets from different MAC<br>addresses will be sent to different links.<br><b>IP/Mac Address</b> - Aggregated group will balance the traffic based on<br>MAC addresses and IP addresses. Therefore, the packets from same<br>MAC addresses but different IP addresses will be sent to different |
| <b>LACP</b>                          | links.<br><b>Enable / Disable</b> - Click the toggle to enable / disable this function.<br>means "Enable".<br>means "Disable".                                                                                                    |
| <b>LACP System Priority</b>          | The priority is used to determine which switch (local or remote) on the<br>LAG connection is able to decide LACP activities. The lower the<br>number is, the higher the priority for VigorSwitch will be. Therefore,<br>the switch with the highest system priority (e.g., 1) can make decisions<br>about which ports actively participate in LAG at a given time.                                                                                  |
| +Add Link Aggregation                | Click to open the setting page of creating Link Aggregation.                                                                                                    |

To add a link aggregation, click the "**+Add Link Aggregation**" to open the edit page.

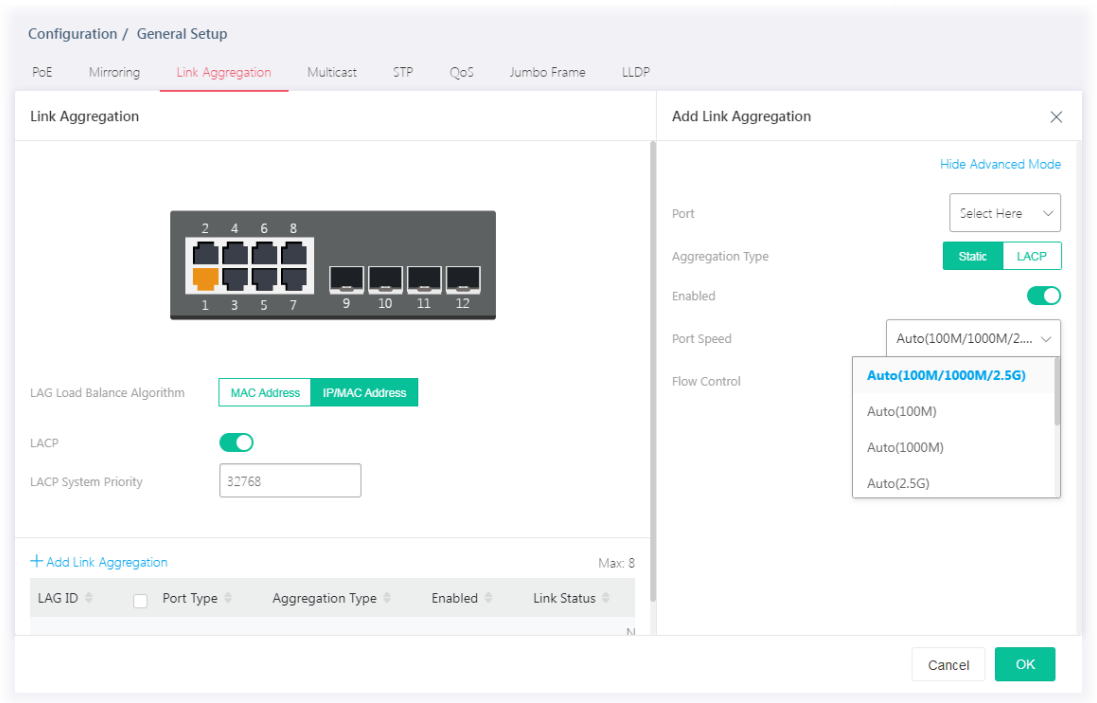

### Available settings are explained as follows:

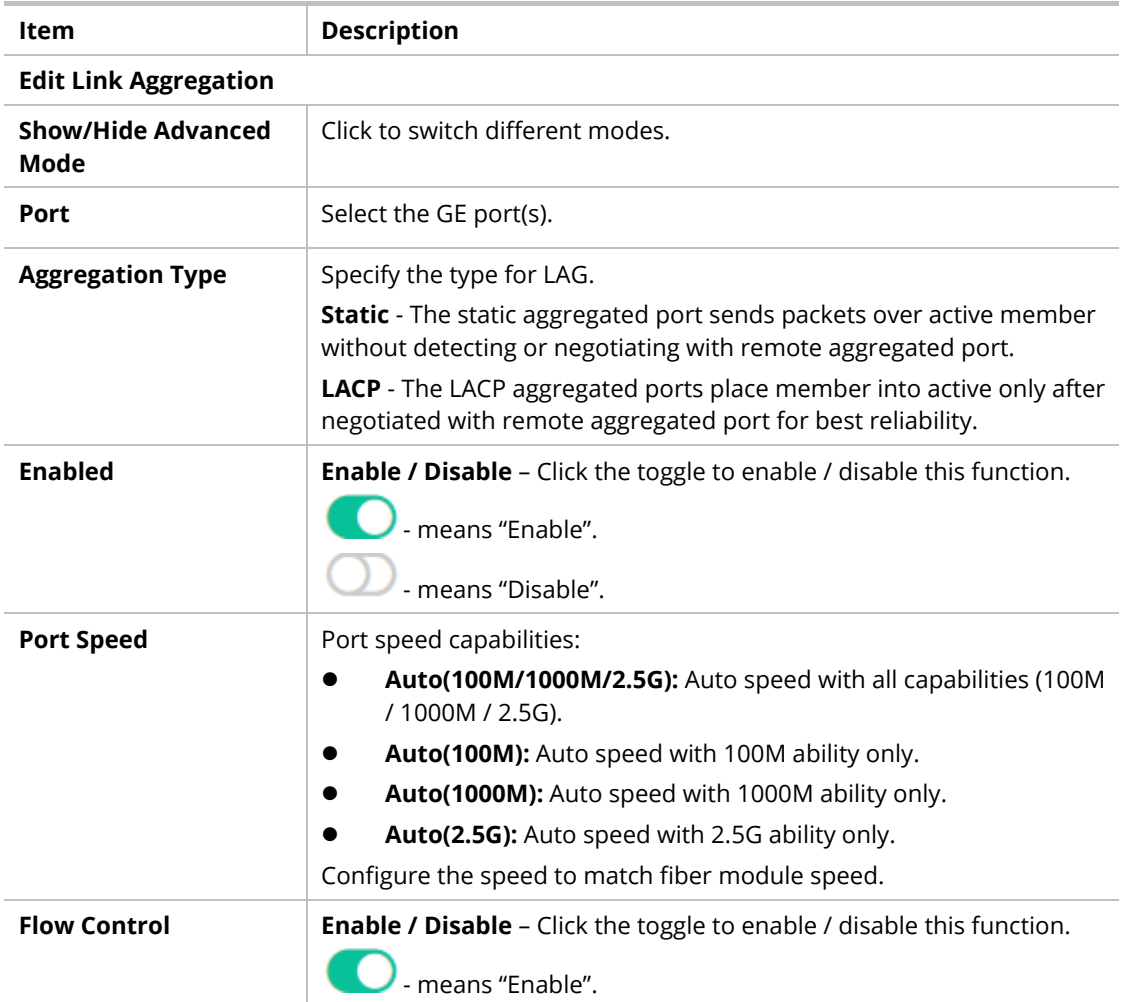

### - means "Disable".

A concentration of traffic on a port decreases port bandwidth and overflows buffer memory causing packet discards and frame losses. Flow Control is used to regulate transmission of signals to match the bandwidth of the receiving port. The switch uses IEEE802.3x flow control in full duplex mode and backpressure flow control in half duplex mode. IEEE802.3x flow control is used in full duplex mode to send a pause signal to the sending port, causing it to temporarily stop sending signals when the receiving port memory buffers fill. Back Pressure flow control is typically used in half duplex mode to send a "collision" signal to the sending port (mimicking a state of packet collision) causing the sending port to temporarily stop sending signals and resend later.

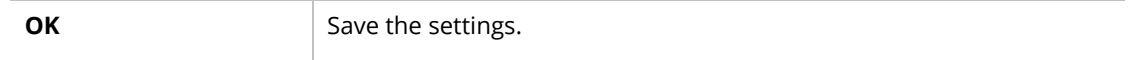

After finishing this web page configuration, please click **OK** to save the settings. The new link aggregation group will be shown on the page.

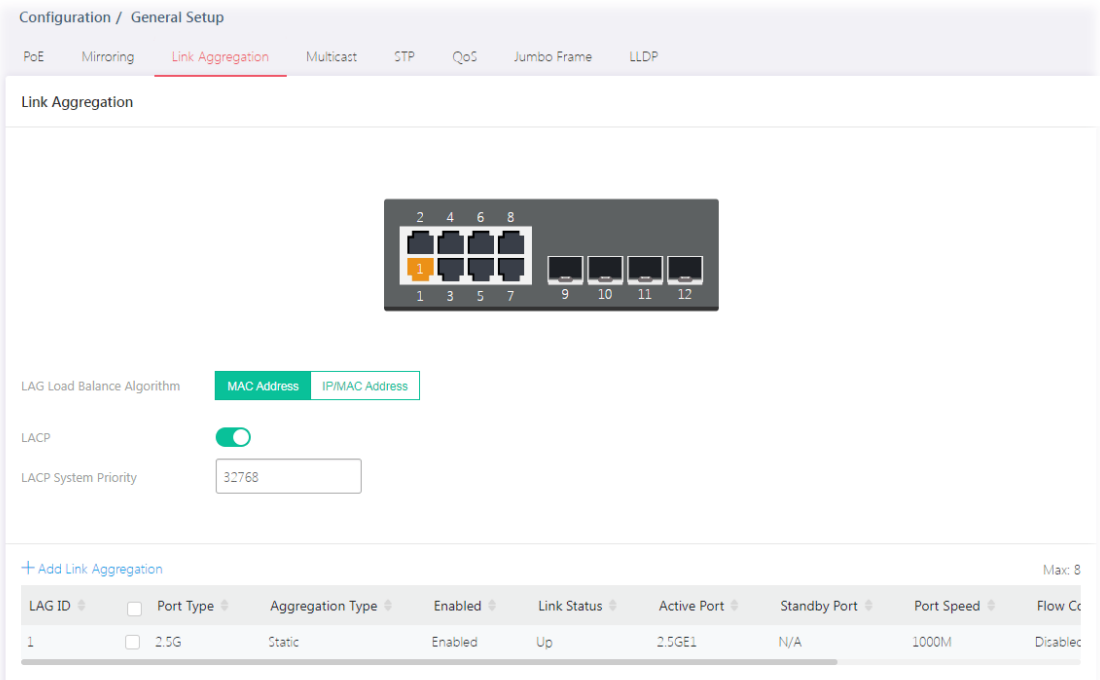

## <span id="page-32-0"></span>II-1-4 Multicast

For the multicast packets, this page allows the administrator to choose actions for processing the unknown multicast packets and for handling known packets with MAC address, IP address and VLAN ID.

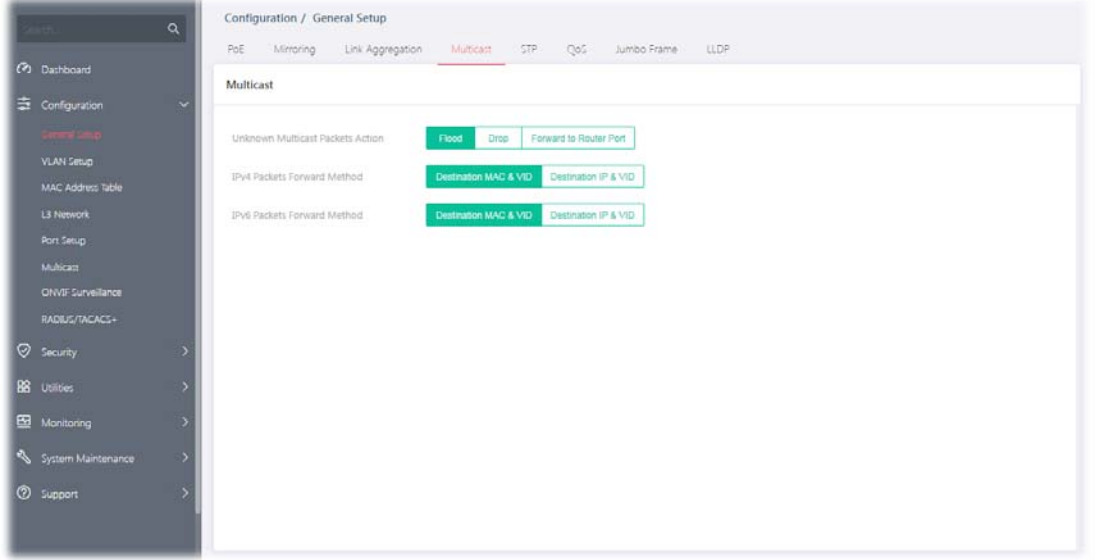

Available settings are explained as follows:

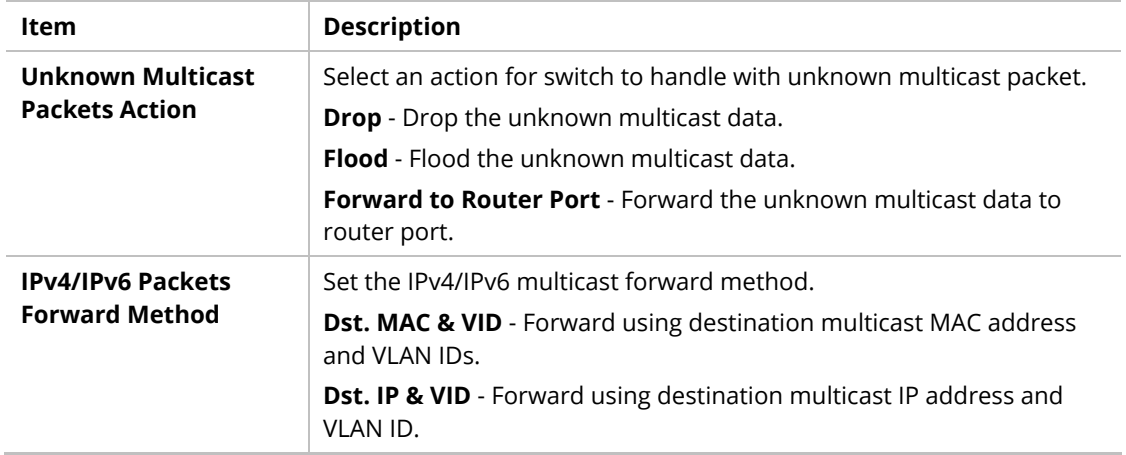

After finishing this web page configuration, please click **OK** to save the settings.

## <span id="page-33-0"></span>II-1-5 STP

The Spanning Tree Protocol (STP) is a network protocol that ensures a loop-free topology for any bridged Ethernet local area network.

Bridge Protocol Data Units (BPDUs) are frames that contain information about the Spanning Tree Protocol (STP). Switches send BPDUs using a unique MAC address from its origin port and a multicast address as destination MAC (01:80:C2:00:00:00, or 01:00:0C:CC:CC:CD for Per VLAN Spanning Tree).

For STP algorithms to function, the switches need to share information about themselves and their connections. What they share are bridge protocol data units (BPDUs).

BPDUs are sent out as multicast frames to which only other layer 2 switches or bridges are listening. If any loops (multiple possible paths between switches) are found in the network topology, the switches will co-operate to disable a port or ports to ensure that there are no loops; that is, from one device to any other device in the layer 2 network, only one path can be taken.

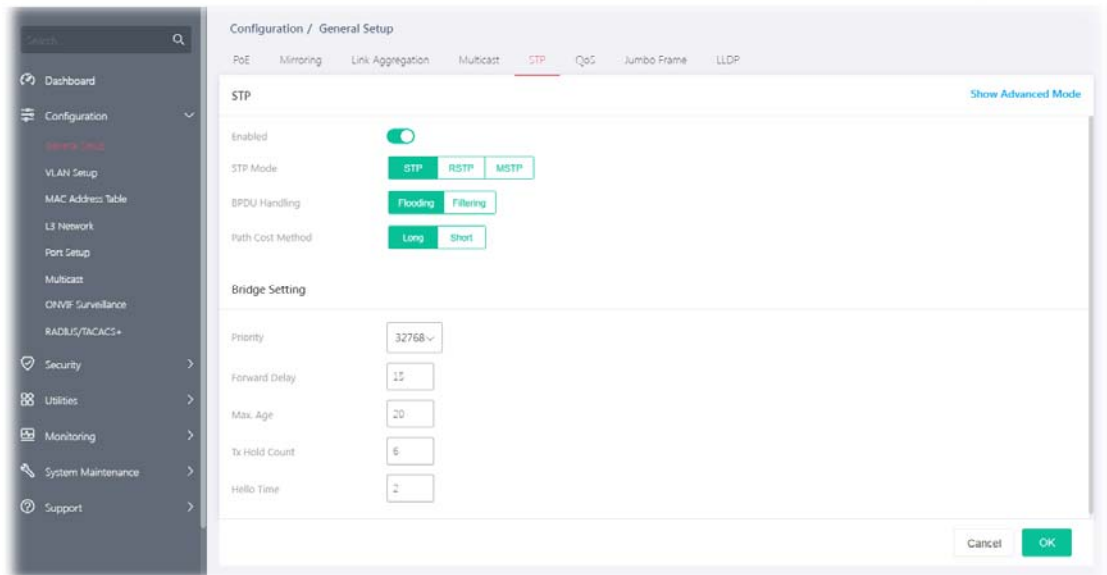

Available settings are explained as follows:

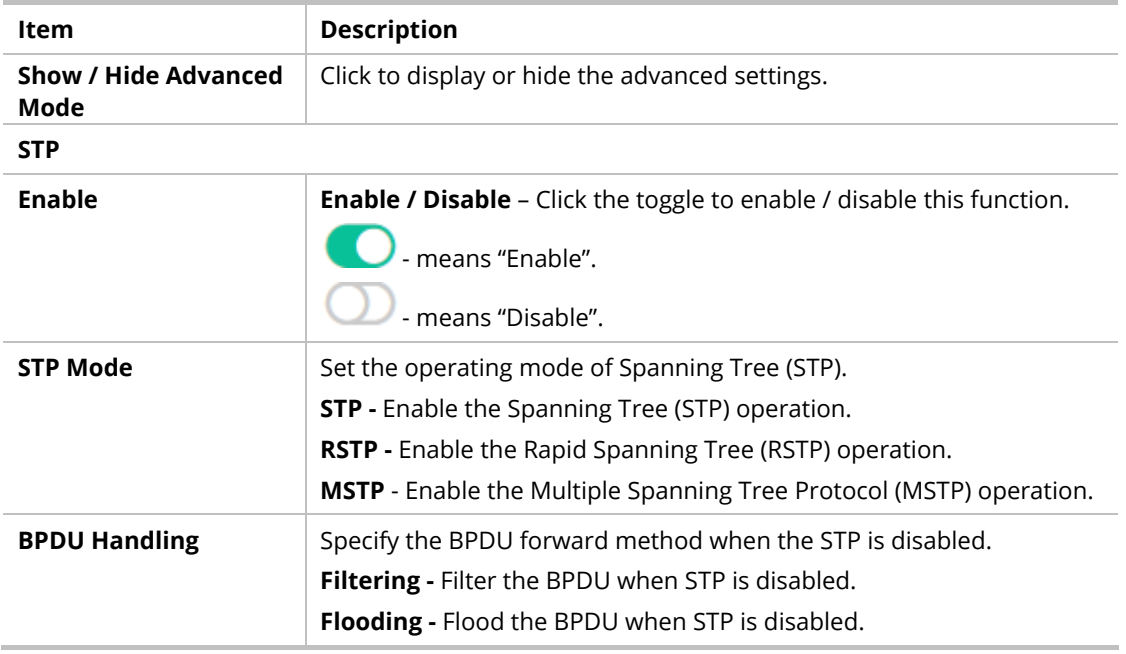

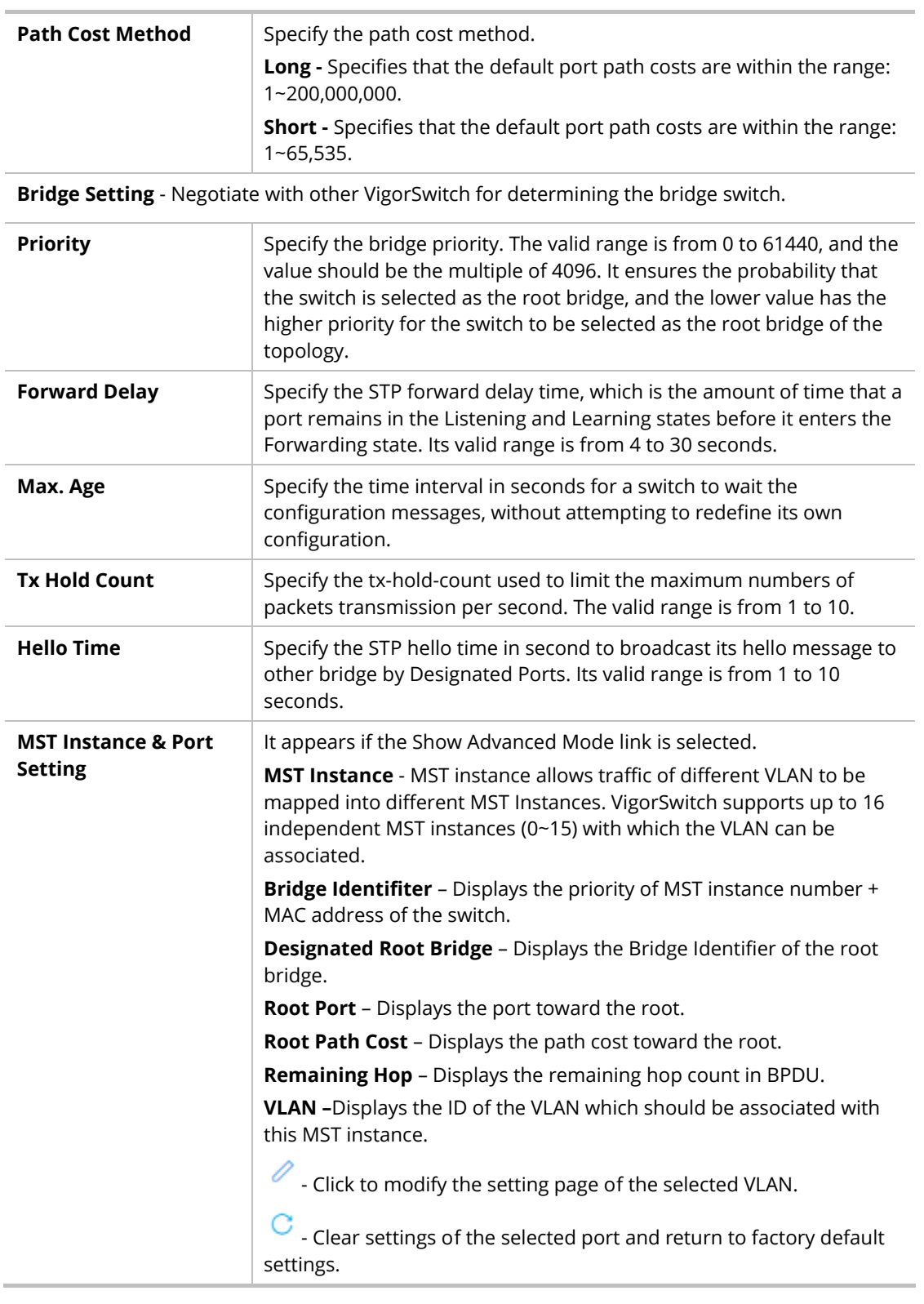

Click  $\ell$  to open the MST editing page.

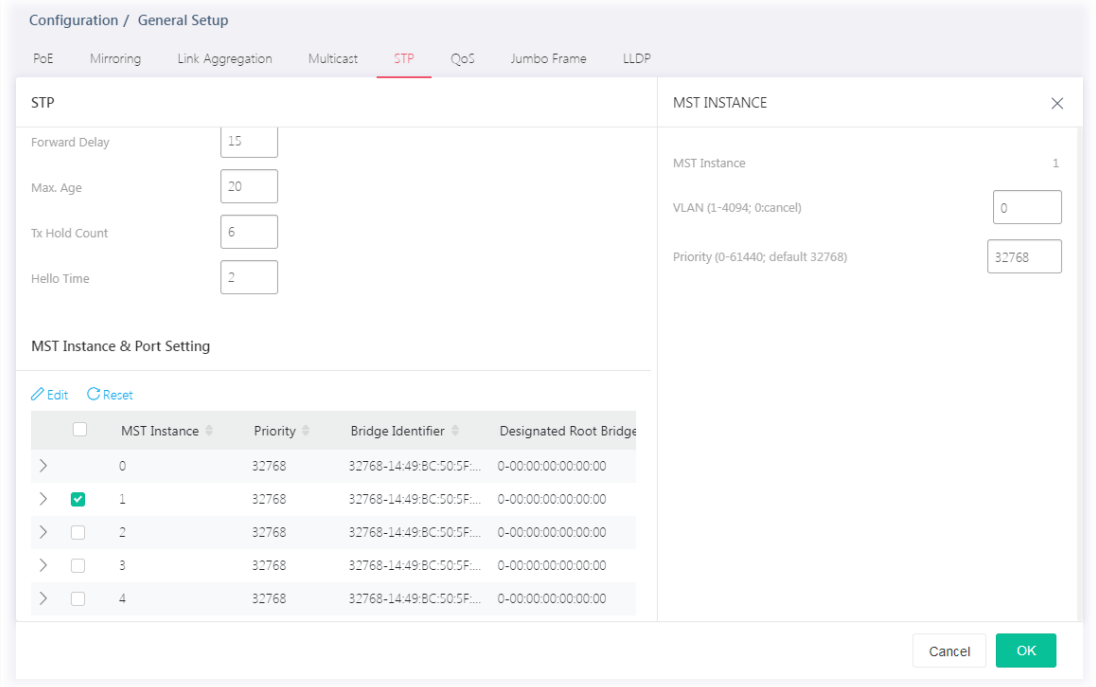

Available settings are explained as follows:

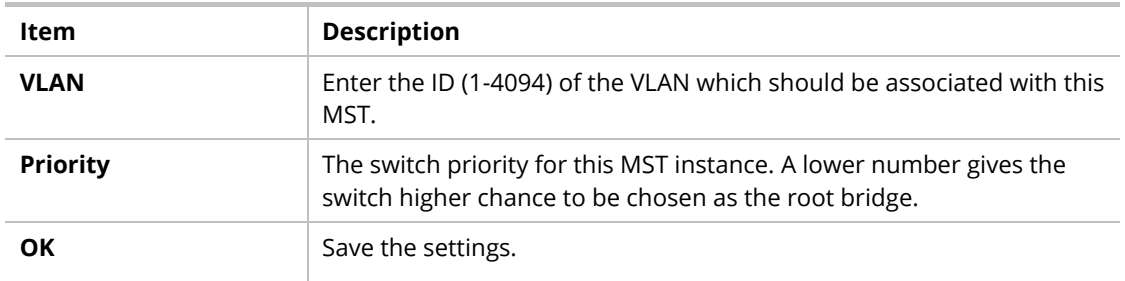

After finishing this web page configuration, please click **OK** to save the settings.

## <span id="page-35-0"></span>II-1-6 QoS

QoS (Quality of Service) functions to provide different quality of service for various network applications and requirements and optimize the bandwidth resource distribution to provide a network service experience of better quality.

#### **Queue Setting**

VigorSwitch supports multiple queues for each interface. The higher numbered queue represents the higher priority. The following lists the types of supported priority queues:

- Strict Priority (SP) Egress traffic from the higher priority queue will be transmitted first, lower priority queue shall wait until all traffic in SP queue is transmitted.
- Weighted Round Robin (WRR) The number of packets sent from the queue is proportional to the weight of the queue.

#### **CoS Mapping**

It allows users to configure how ingress frames with CoS/802.1p tag map to QoS queues, and QoS queues to CoS/802.1p on egress frames.

Actual effectiveness is based on how QoS is configured in previous QoS section. This page provides settings for user to configure mapping only.
#### **DSCP Mapping**

It allows user to configure how ingress packets with DSCP tag map to QoS queues, and QoS queues to DSCP on egress packets.

Actual effectiveness is based on how QoS is configured in previous QoS section. This page provides settings for user to configure mapping only.

#### **IP Precedence Mapping**

It allows user to configure how ingress packets with IP Precedence tag map to QoS queues, and QoS queues to IP Precedence on egress packets.

Actual effectiveness is based on how QoS is configured in previous QoS section. This page provides settings for user to configure mapping only.

#### **Egress Shaping Rate**

It allows a user to configure the egress port rate limit. The egress rate limit is the number of bits per second that can be received from the egress interface. Excess bandwidth above this limit is discarded.

#### **Egress Shaping per Queue**

It allows users to configure the maximum egress bandwidth not only by the port but also by specific QoS queues. The configuration result for each port will be displayed on the table listed on the lower side of this web page.

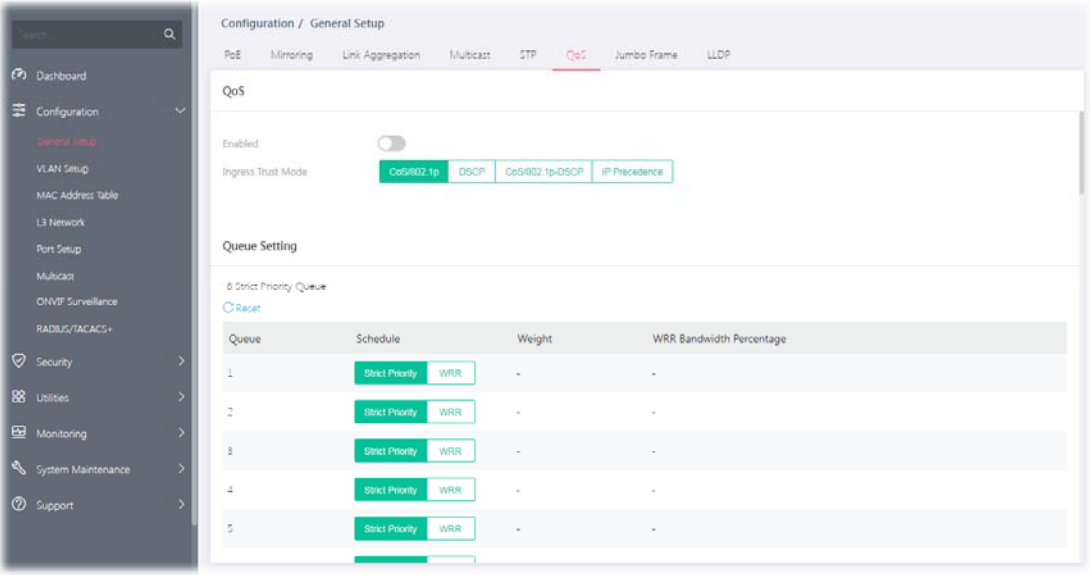

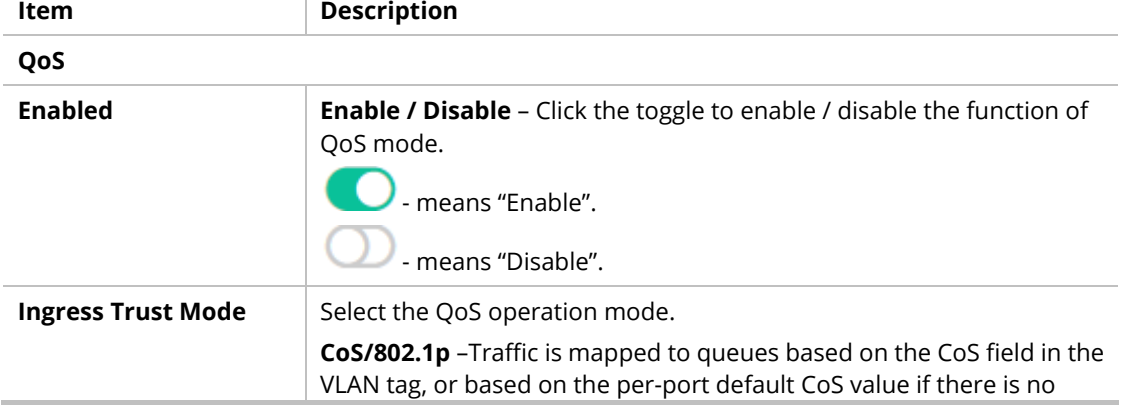

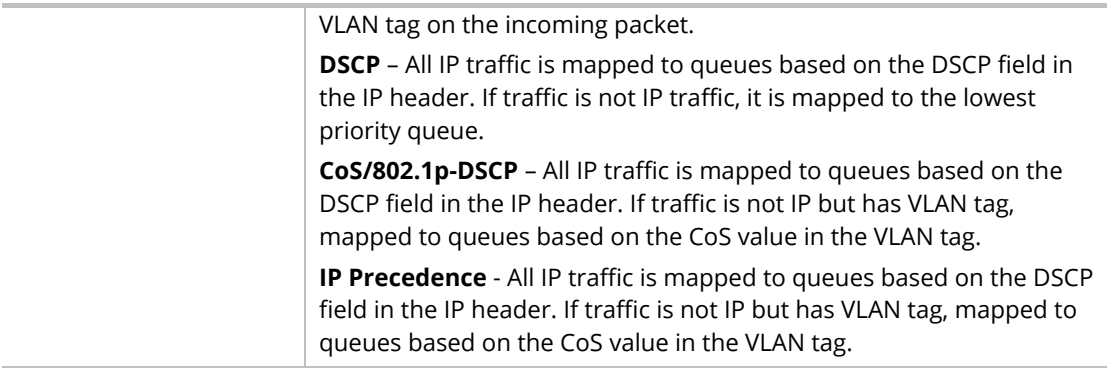

### **Queue Setting**

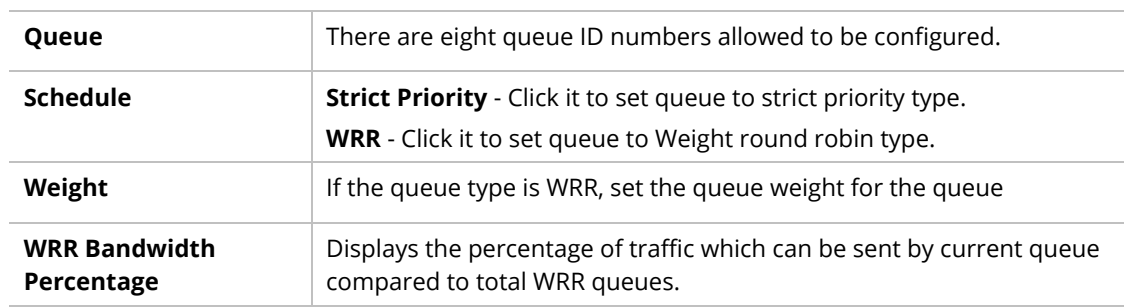

#### **CoS Mapping**

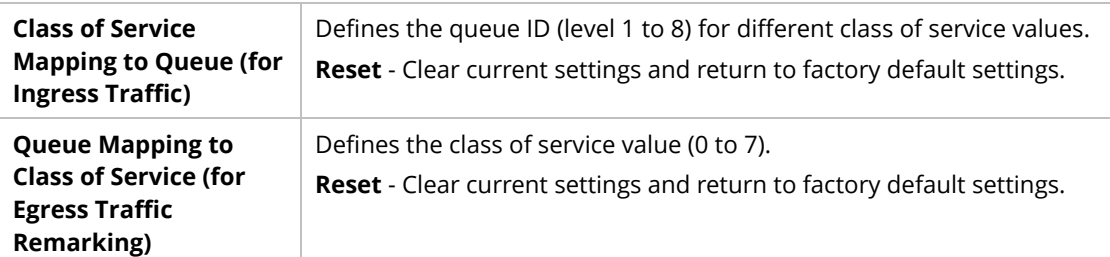

#### **DSCP Mapping**

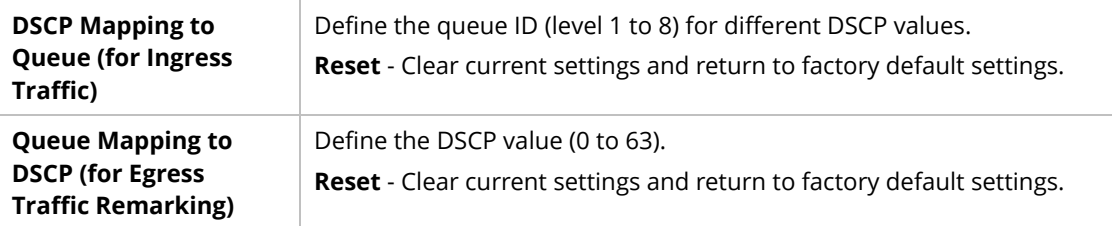

#### **IP Precedence Mapping**

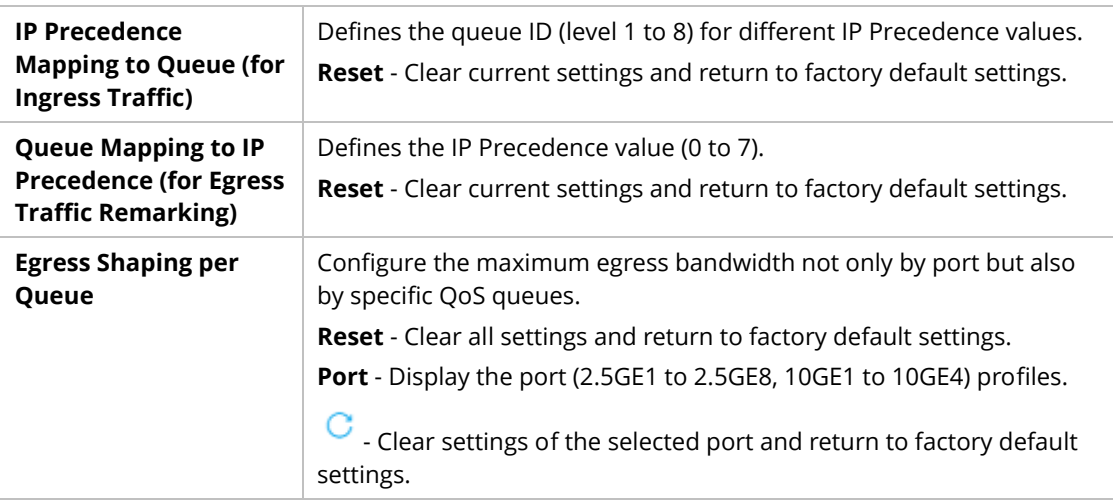

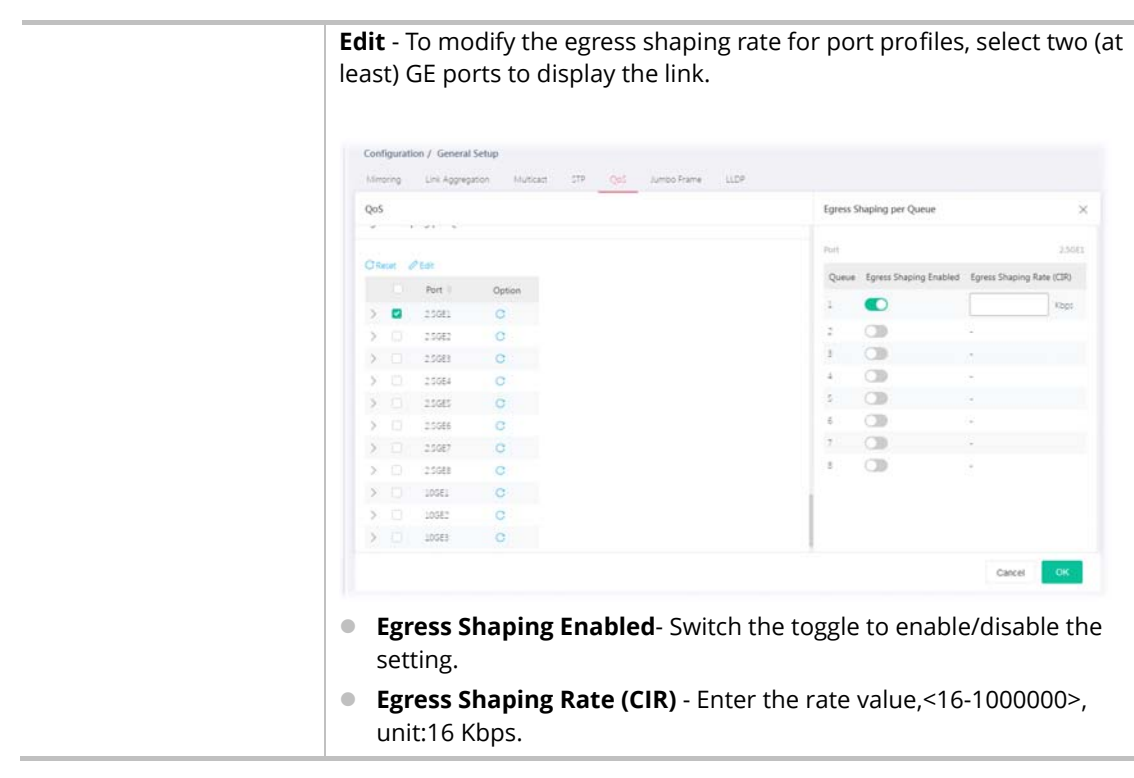

## II-1-7 Jumbo Frame

This page allows a user to configure switch port jumbo frame settings.

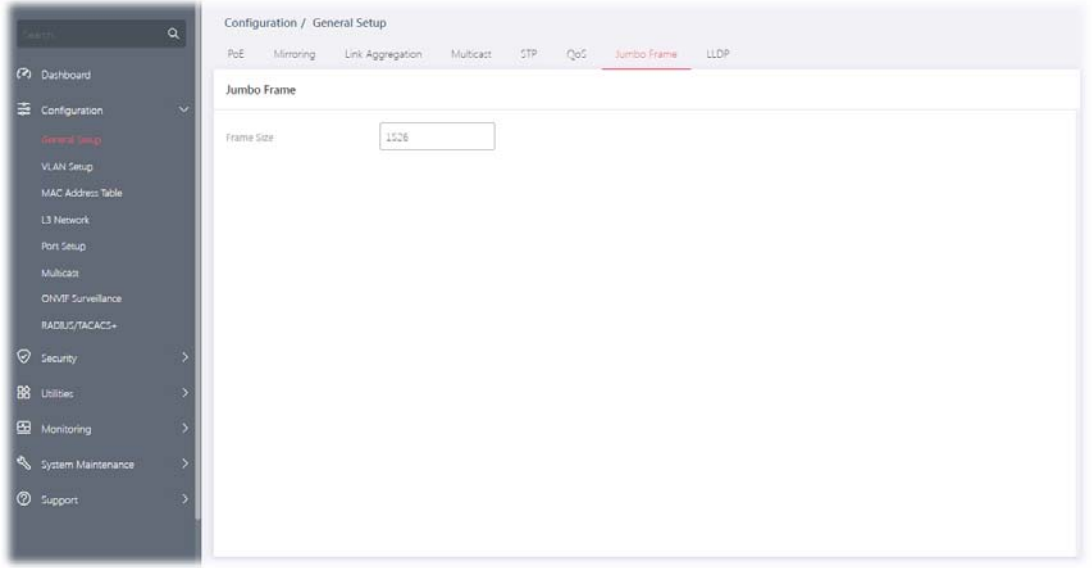

Available settings are explained as follows:

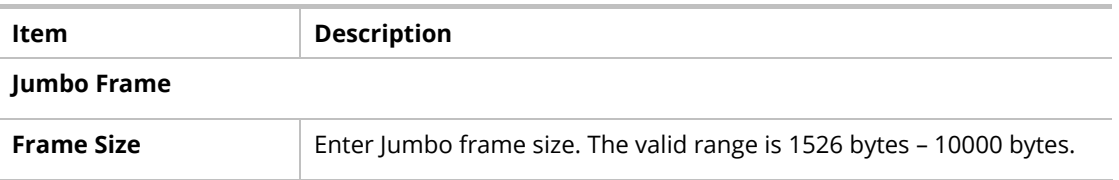

# II-1-8 LLDP

This page allows a user to set general settings for LLDP.

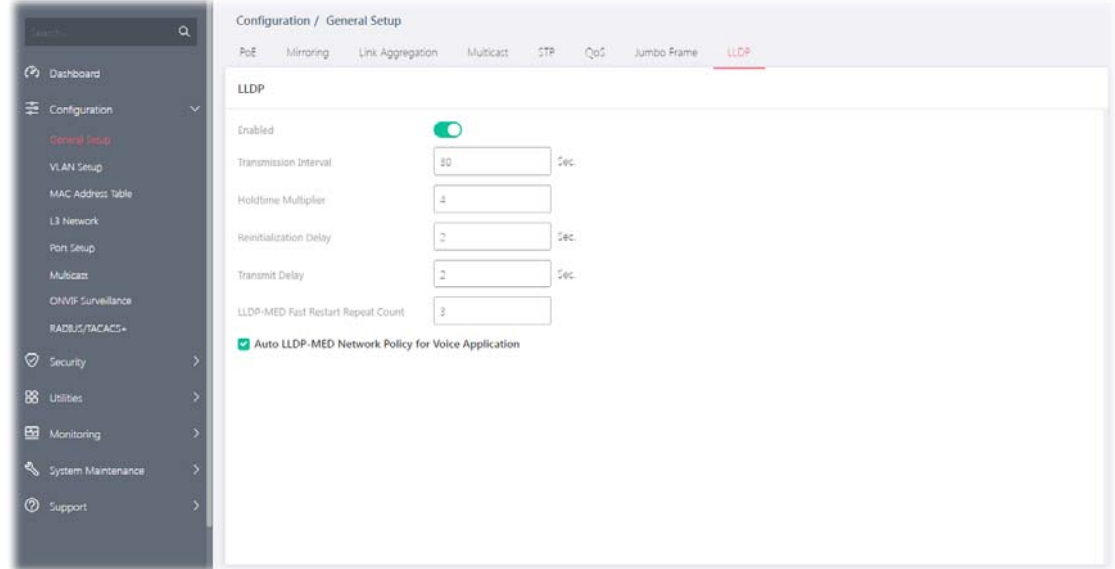

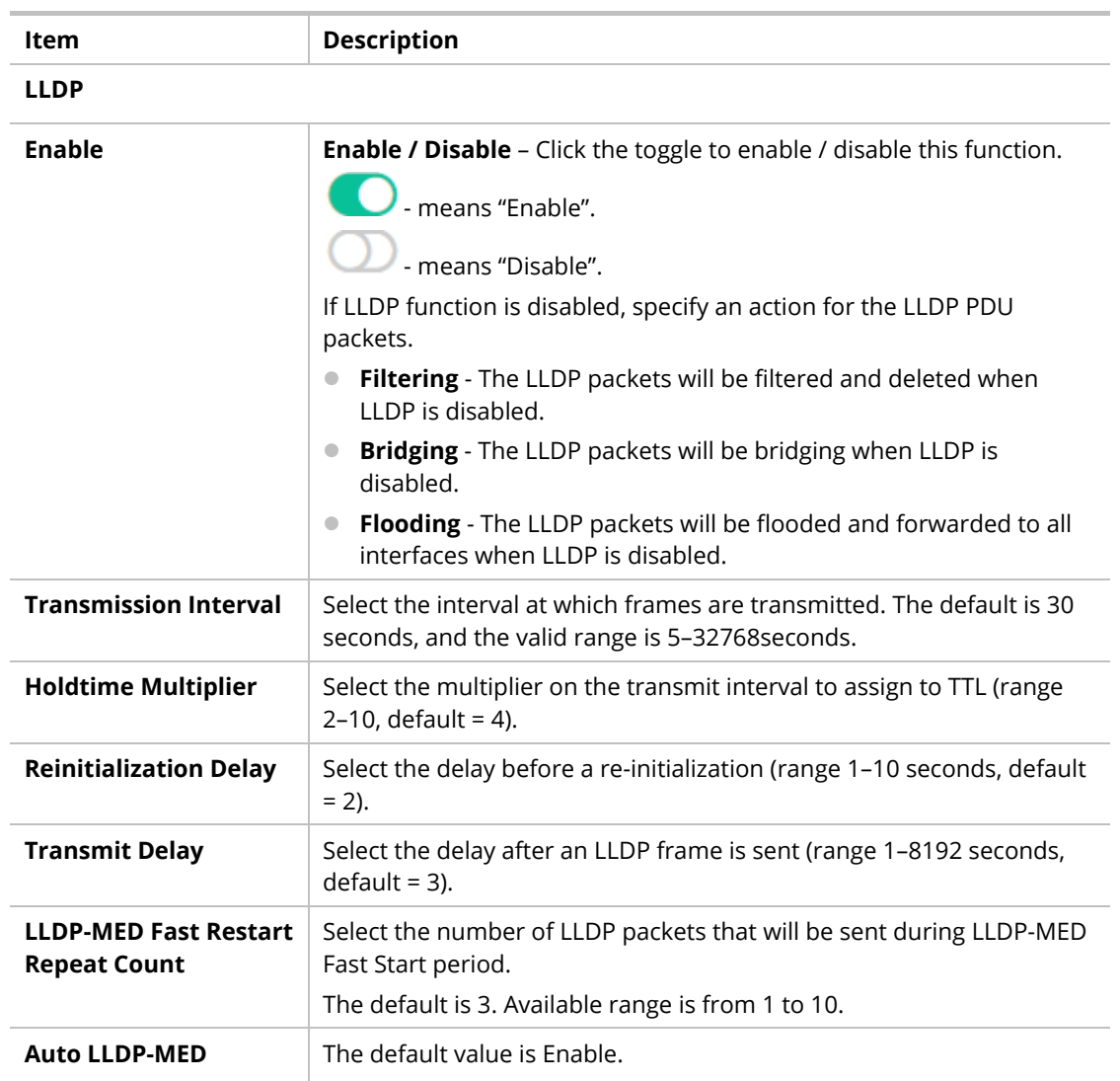

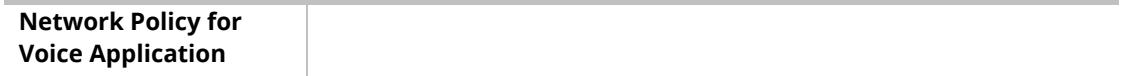

# II-2 VLAN Setup

A virtual local area network, virtual LAN or VLAN, is a group of hosts with a common set of requirements that communicate as if they were attached to the same broadcast domain, regardless of their physical location. A VLAN has the same attributes as a physical local area network (LAN), but it allows for end stations to be grouped together even if they are not located on the same network switch. VLAN membership can be configured through software instead of physically relocating devices or connections.

### II-2-1 Existion VLAN

### II-2-1-1 Default VLAN

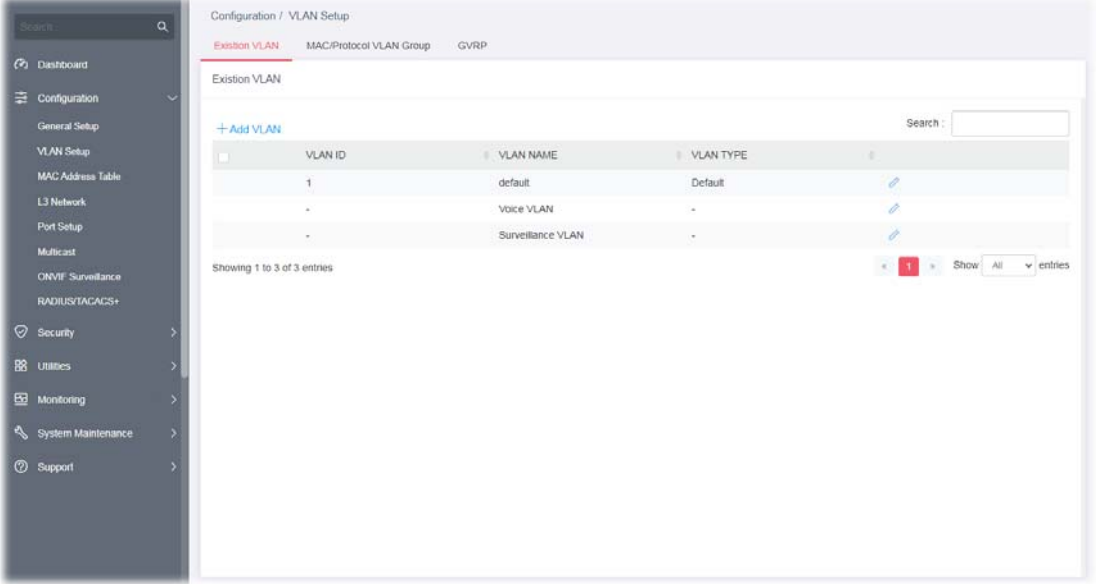

Available settings are explained as follows:

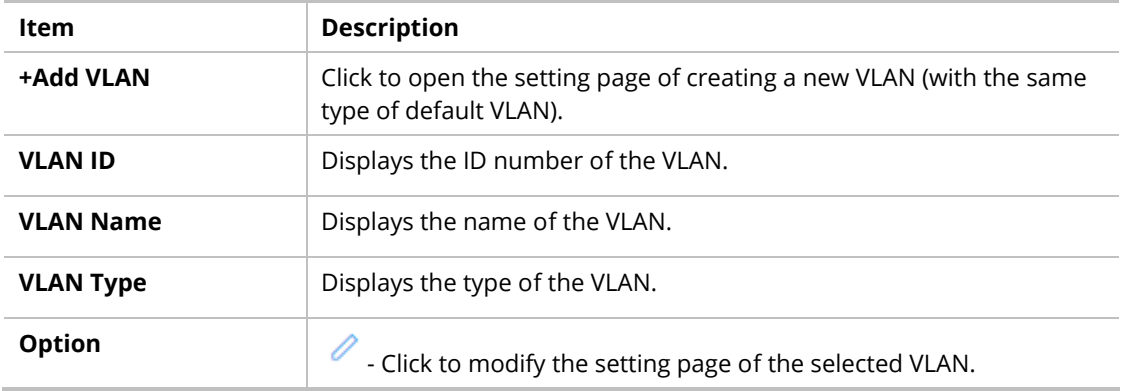

To create a new VLAN, click **+Add VLAN** to open the following page.

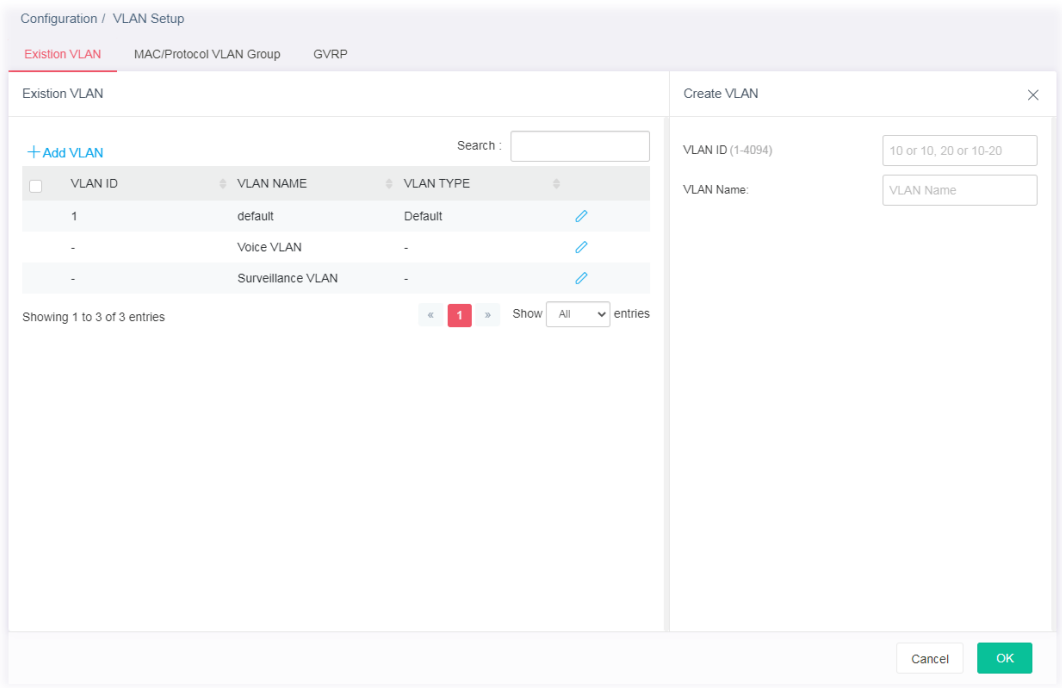

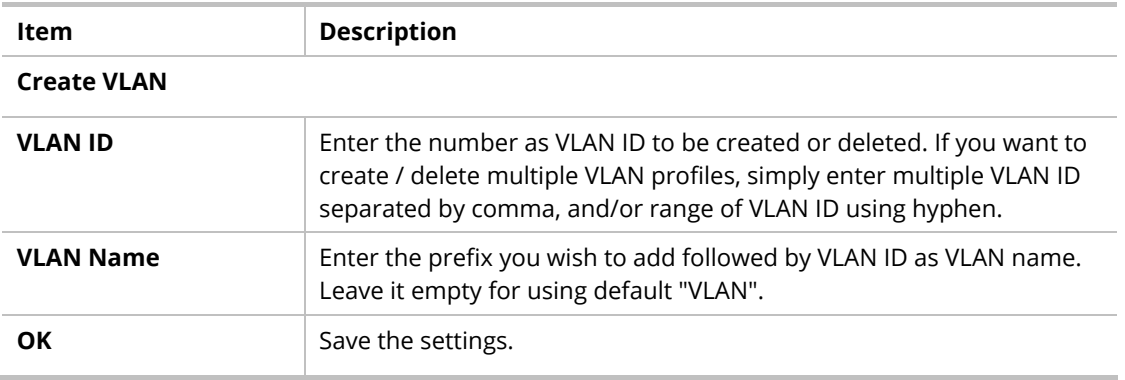

After finishing this web page configuration, please click **OK** to save the settings. A new VLAN will be shown on the page.

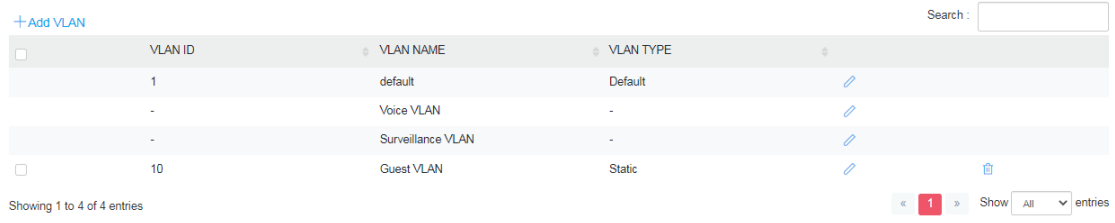

### II-2-1-2 Voice VLAN

With this feature, a VLAN will be created temporarily and when the specified OUI device delivers protocol packets related to "VoIP", VigorSwitch will guide these packets into the specified Voice LAN with specified priority tag to speed up the packet transmission. Such voice VLAN is only active inside VigorSwitch for packet transmission. After these packets leave VigorSwitch, the Voice VLAN tag will be removed immediately.

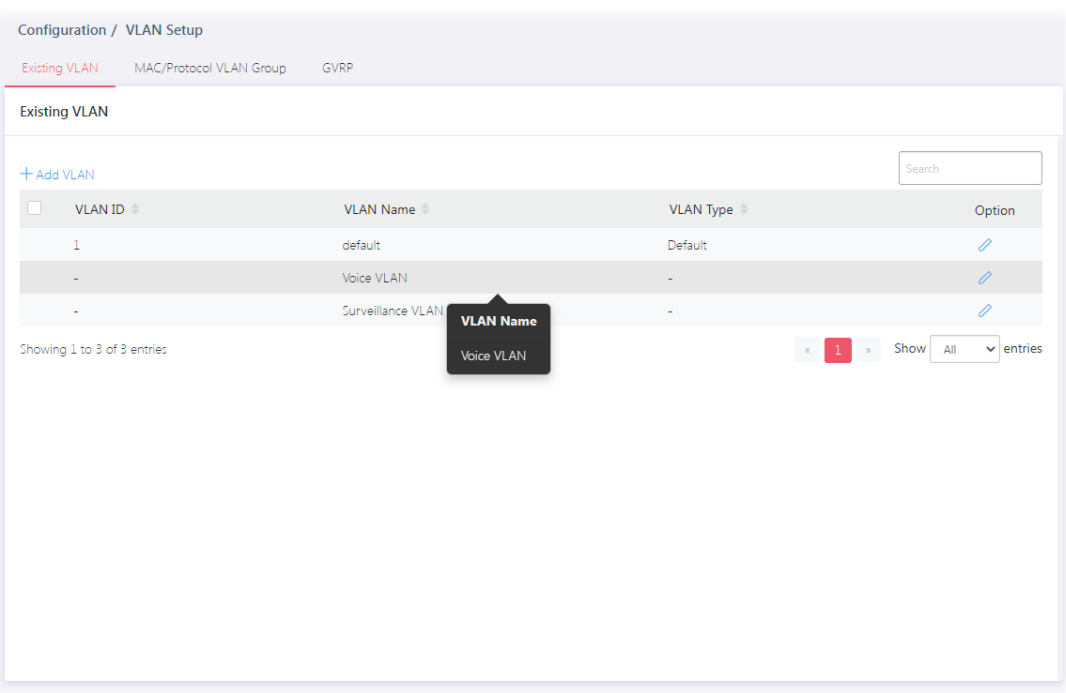

# Click  $\oslash$  of Voice VLAN to open the editing page.

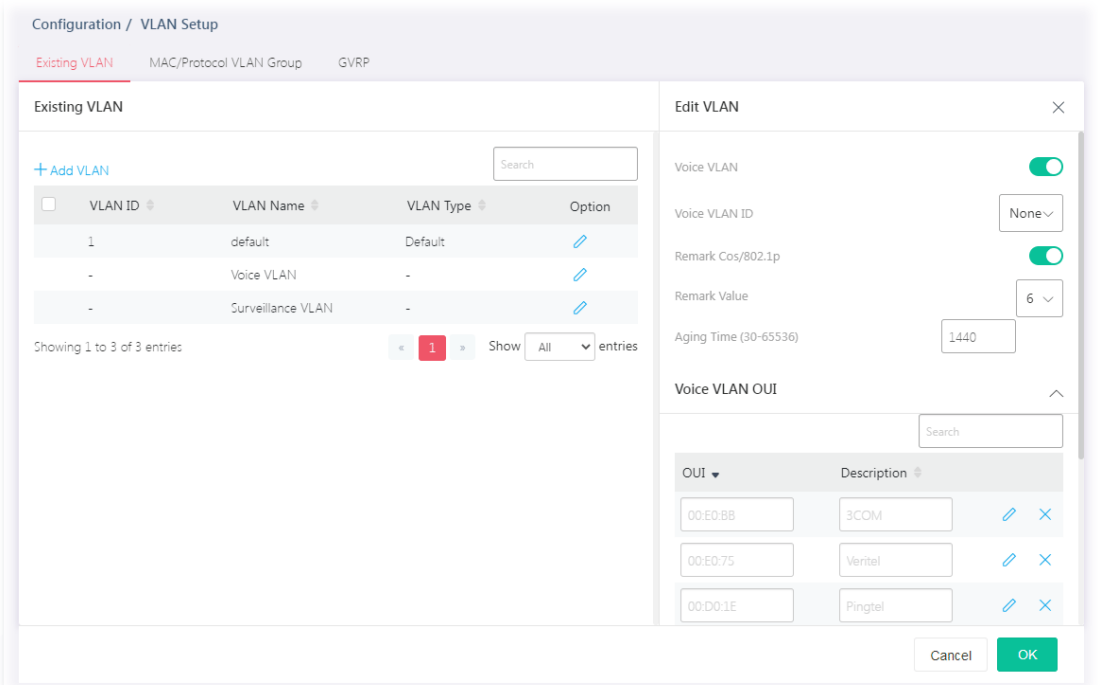

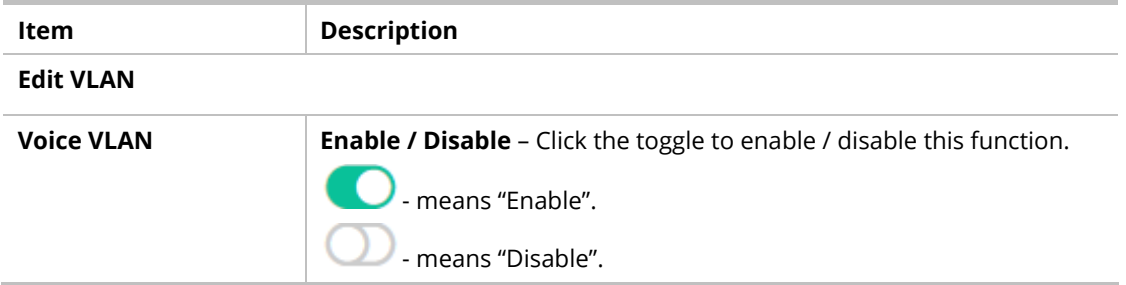

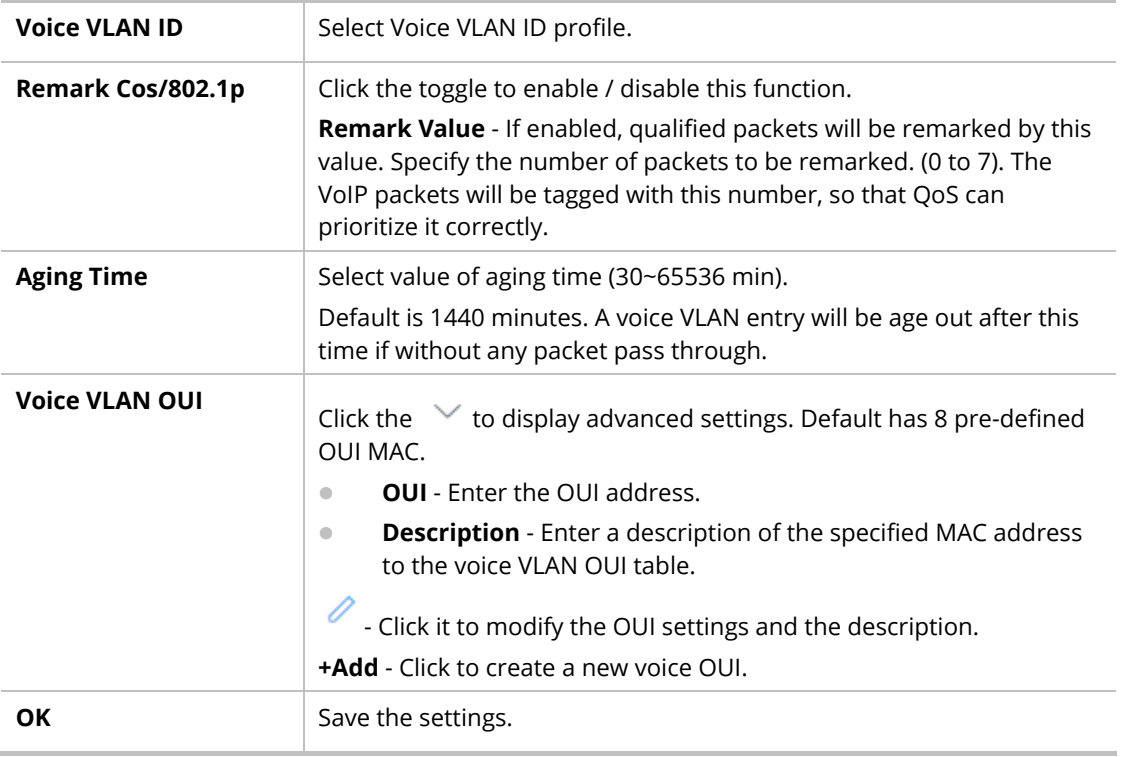

### II-2-1-3 Surveillance VLAN

Surveillance VLAN can be configured for VigorSwitch to identify the packets coming from an IP camera automatically and assign those traffics to a specific VLAN ID and CoS/802.1p value, this helps you to prioritize those traffics and improve video quality.

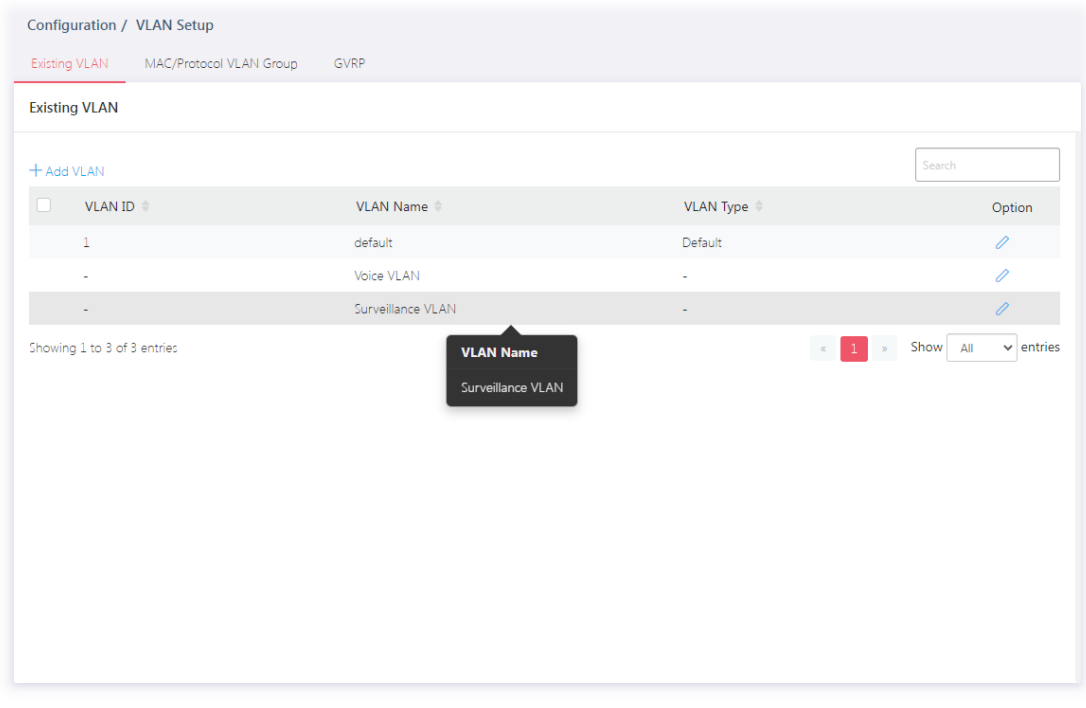

Click  $\ell$  to open the editing page.

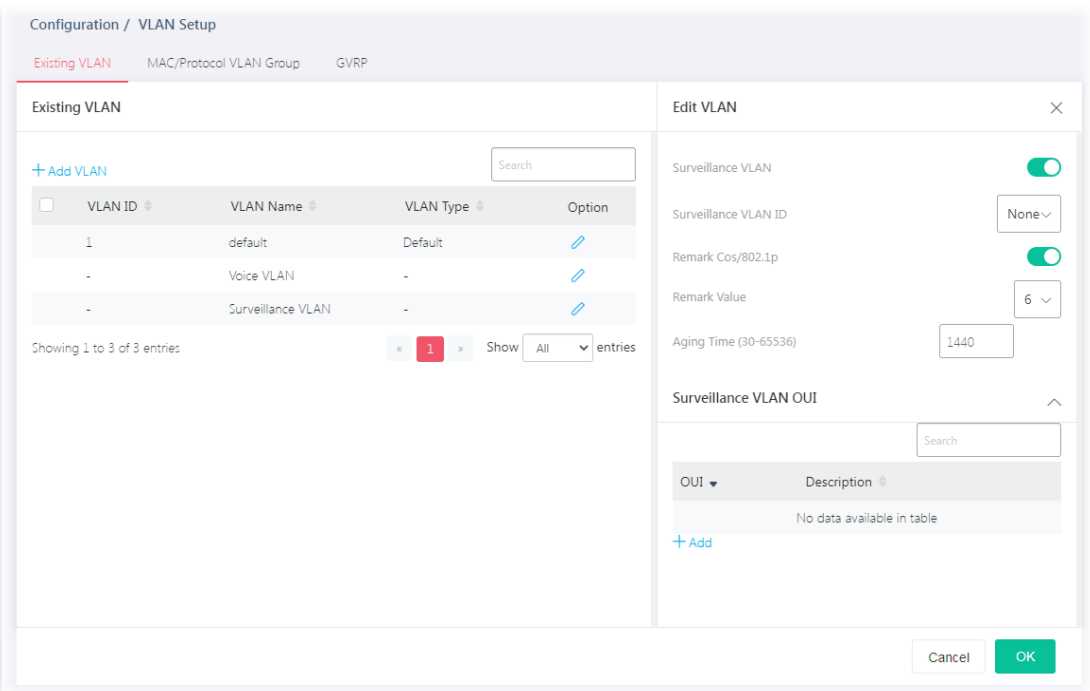

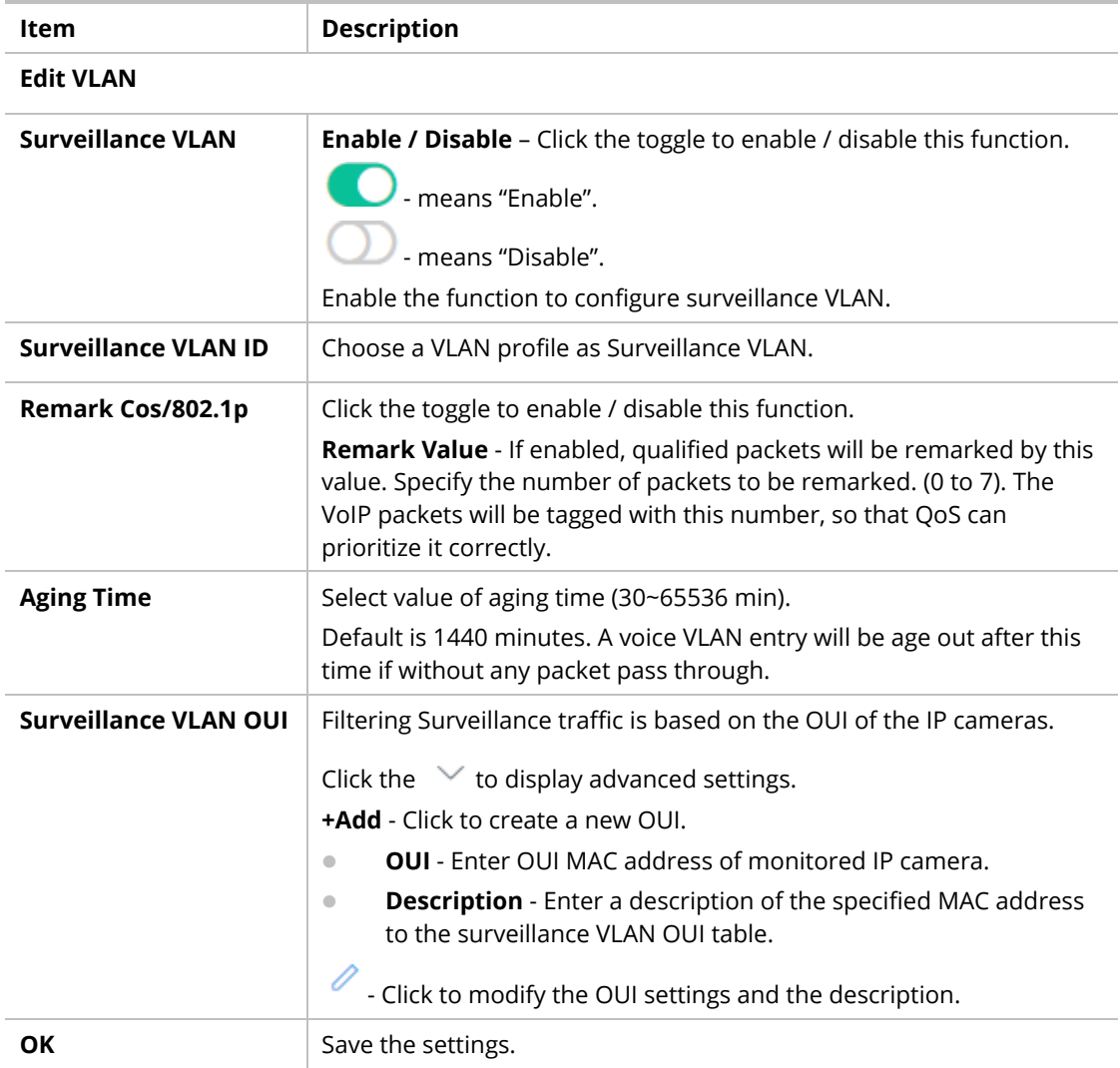

### II-2-2 MAC/Protocol VLAN Group

### II-2-2-1 MAC Group

The MAC VLAN allows you to statically assign a VLAN ID to a host with specific MAC address(es). VigorSwitch allows you configure multiple groups with configured MAC address and mask to be active on ports and to be bound with VLAN ID. This page allows the network administrator to define groups with specific MAC addresses for later binding with VLAN and Port.

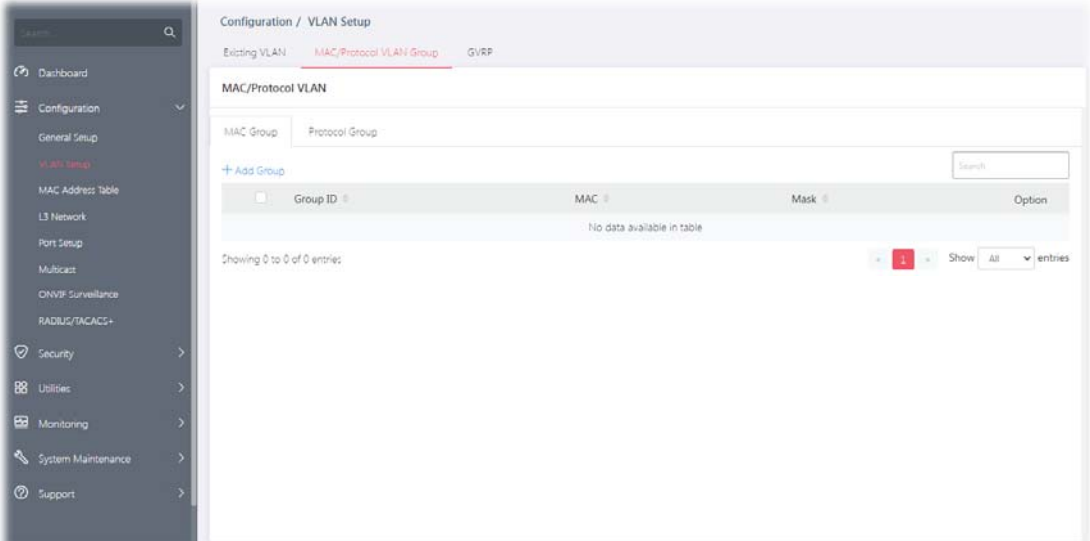

Available settings are explained as follows:

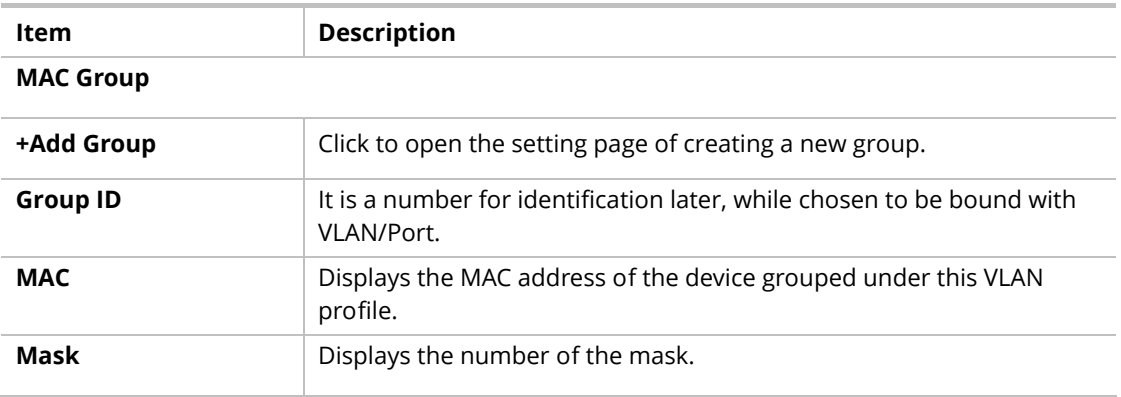

To add a MAC VLAN group, click the "**+Add Group**" to open the setting page.

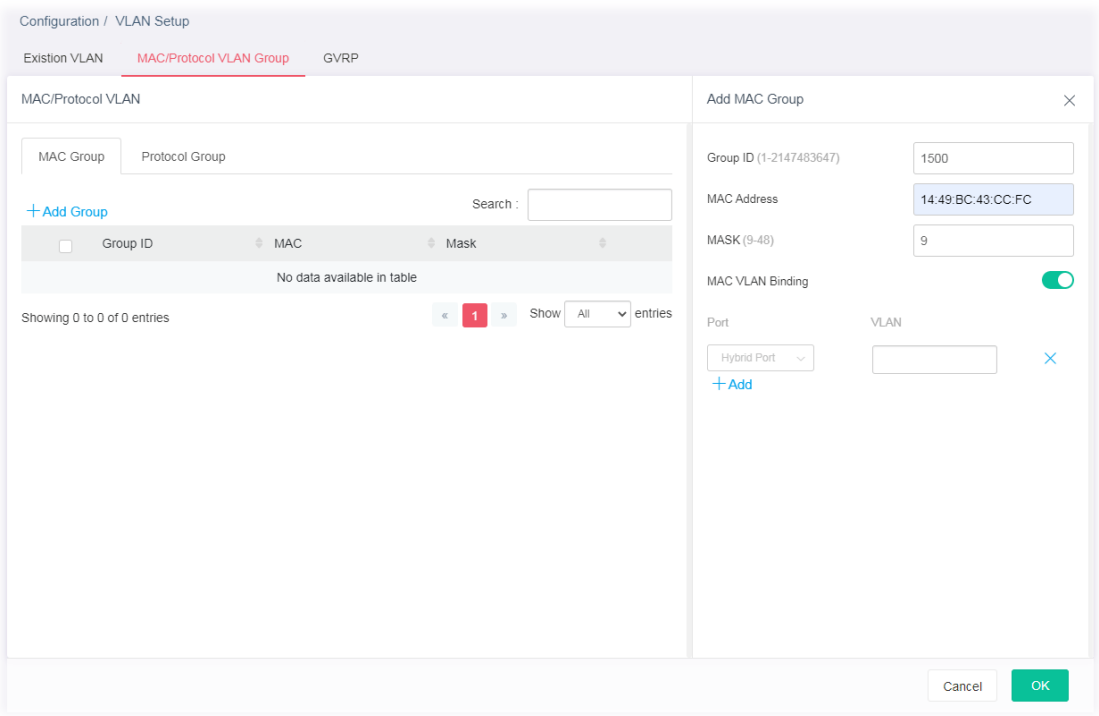

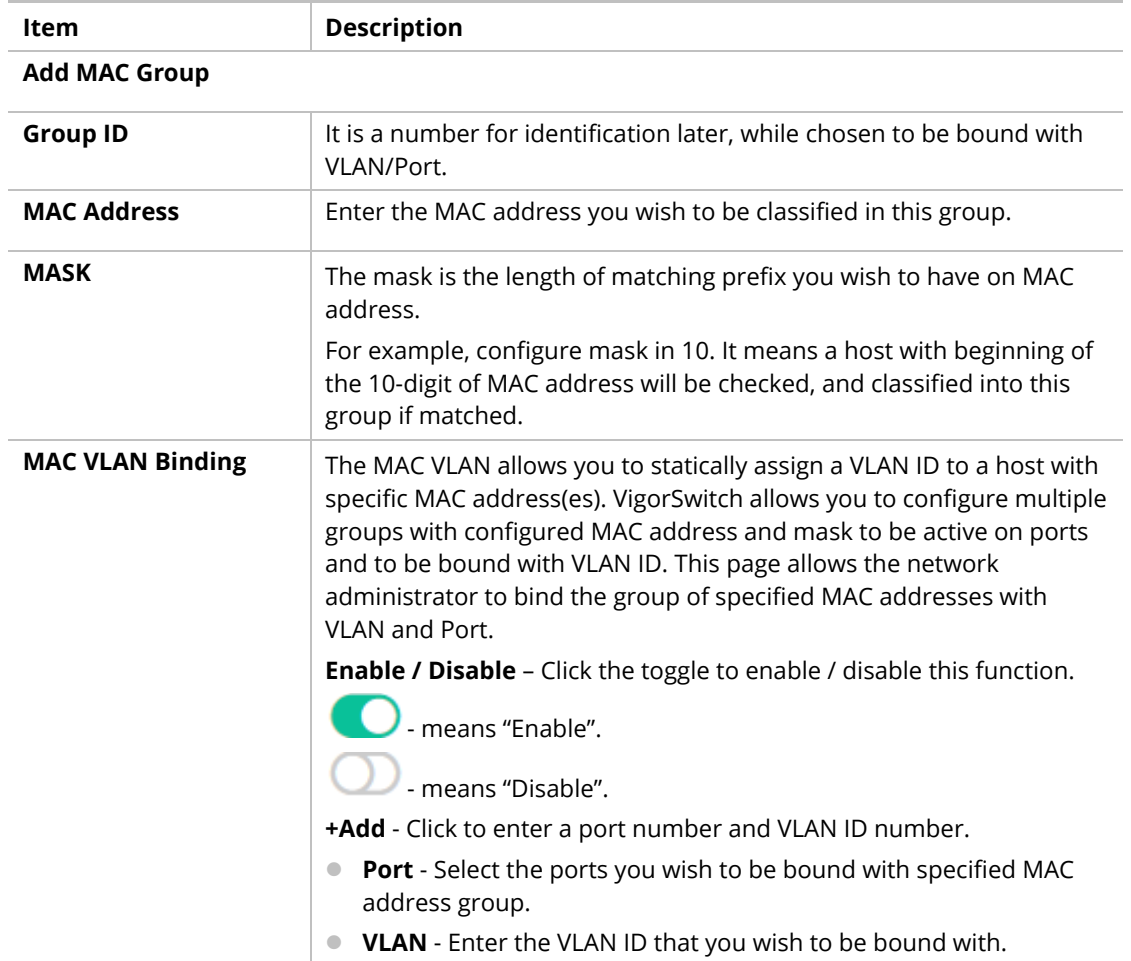

A new group will be shown on the page.

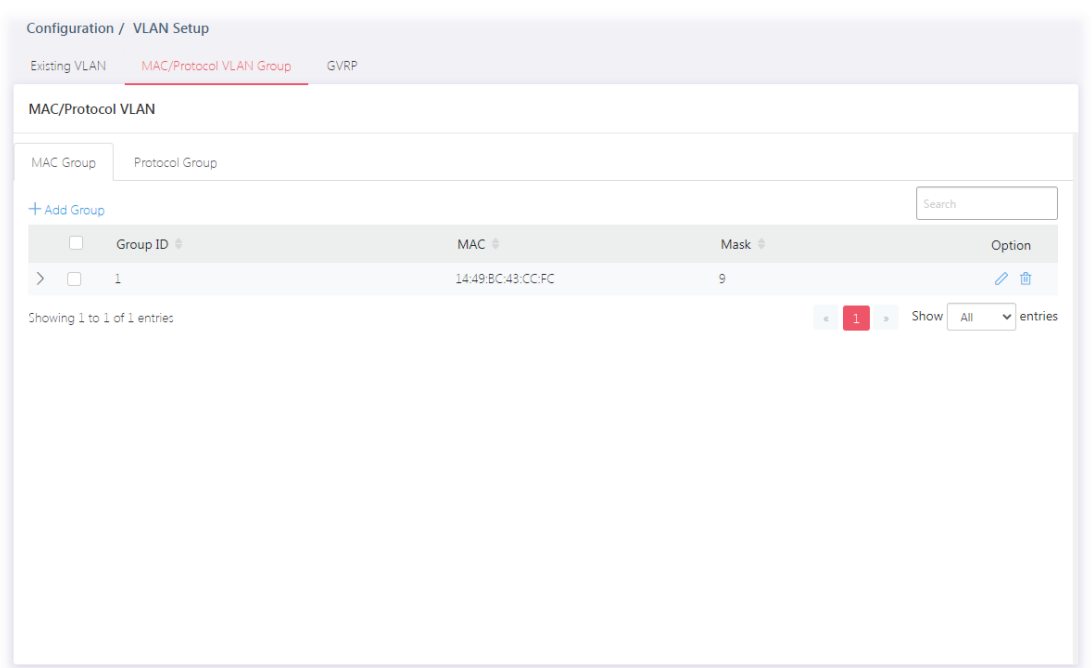

Available settings are explained as follows:

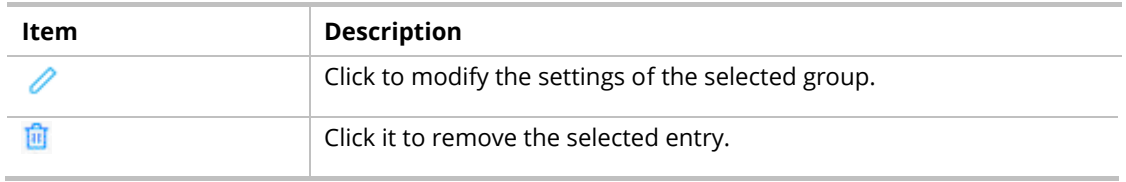

## II-2-2-2 Protocol Group

VigorSwitch offers protocol VLANs which allows Network Administrator to filter out untagged traffic of certain protocol and then assign them a specific VLAN ID.

Up to eight protocol groups can be defined, each of them can have a unique filtering criterion such as frame type and protocol value.

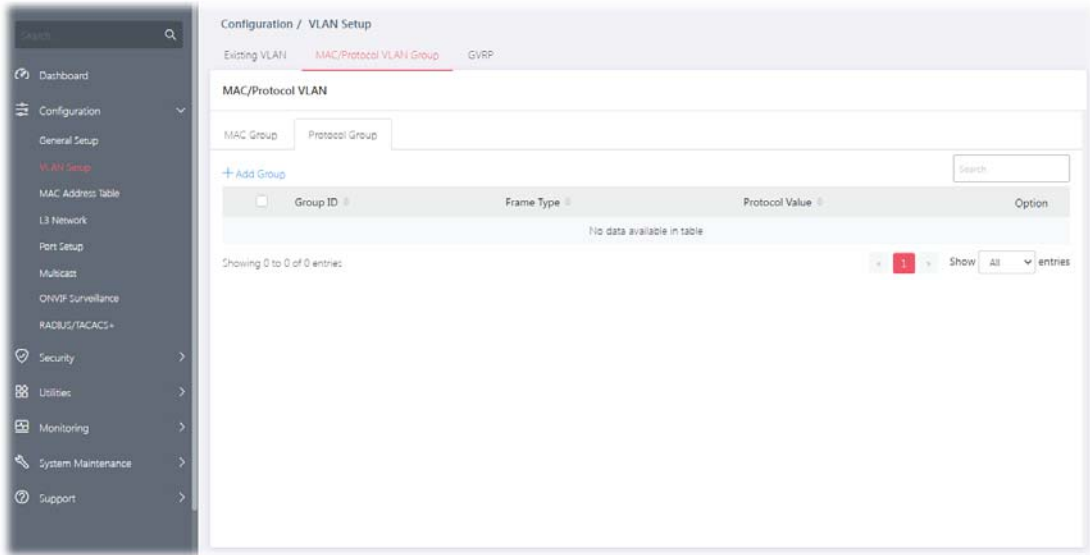

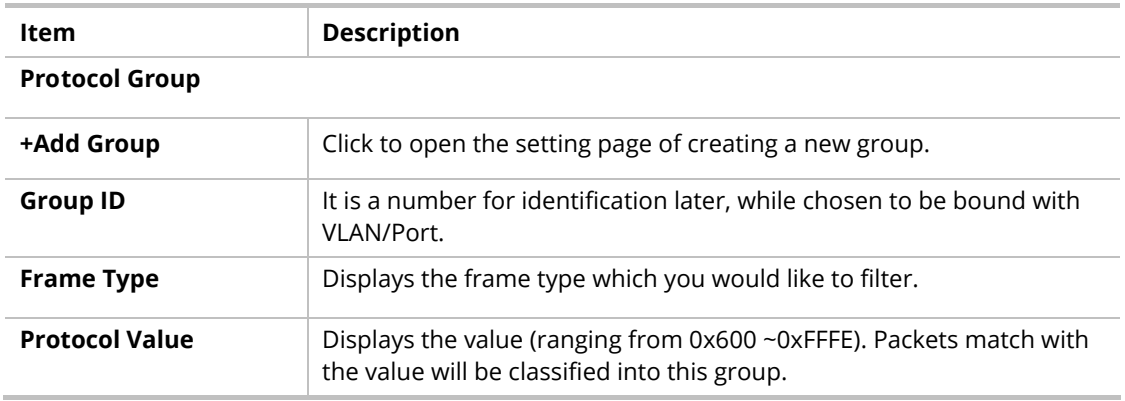

To add a Protocol VLAN group, click the "**+Add Group**" to open the setting page.

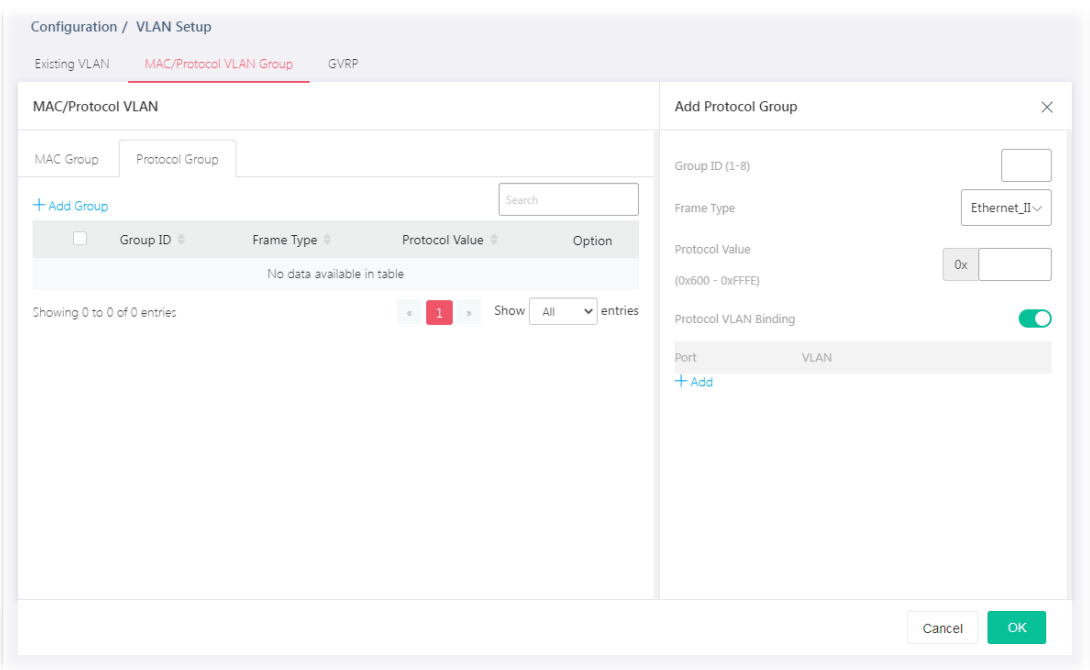

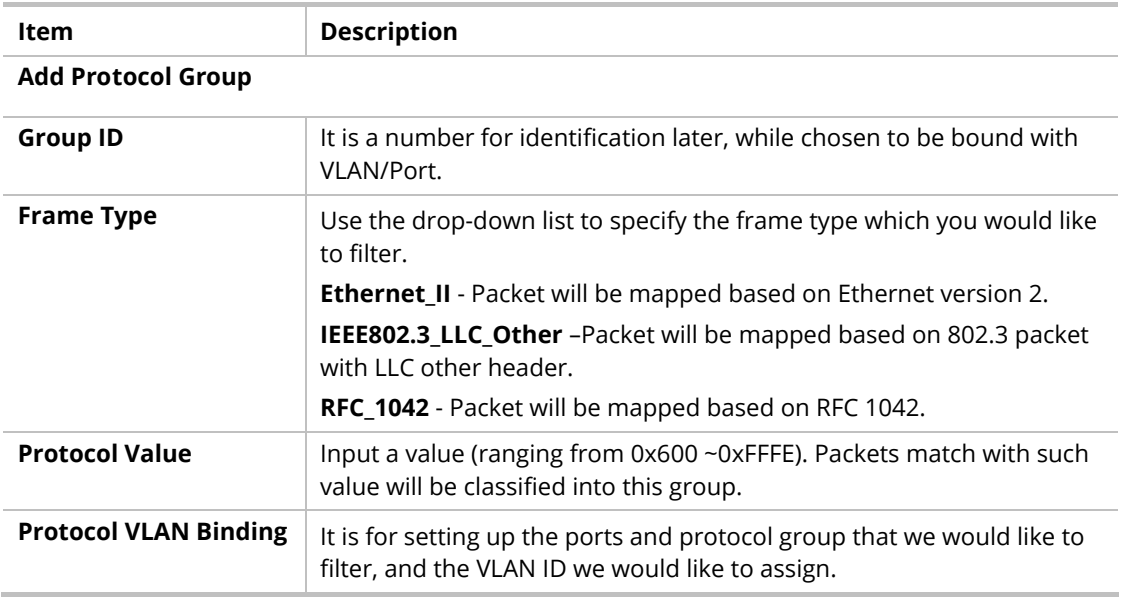

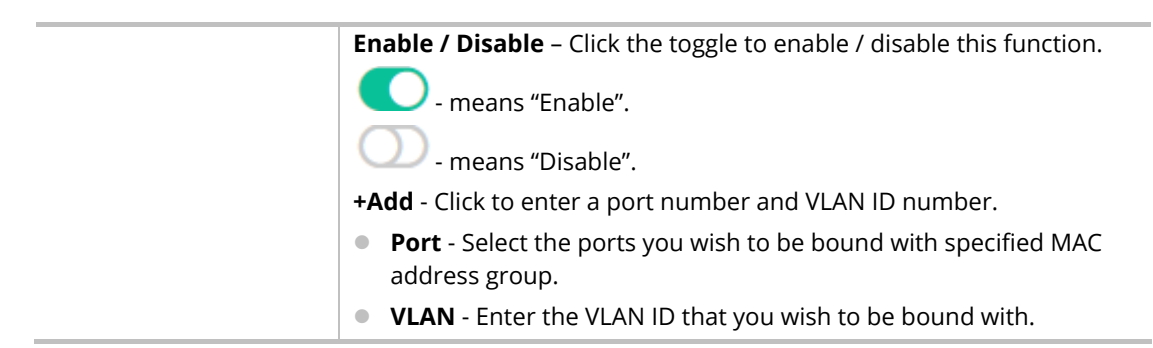

A new group will be shown on the page.

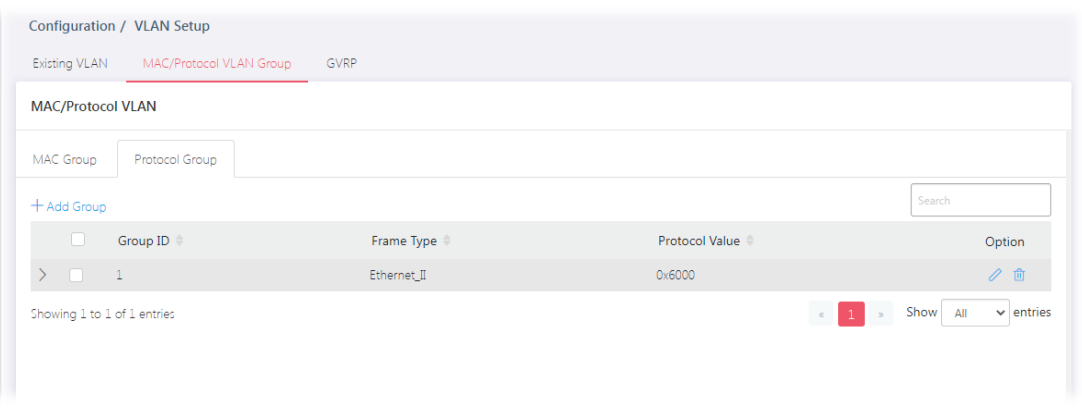

#### Available settings are explained as follows:

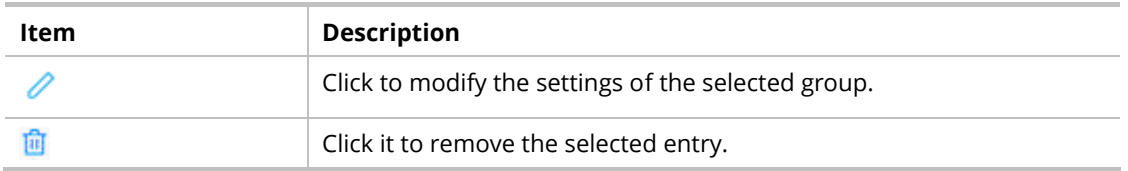

### II-2-3 GVRP

This page allows to enable/disable the GVRP function and displays the information for the membership for GVRP (GARP VLAN Registration Protocol).

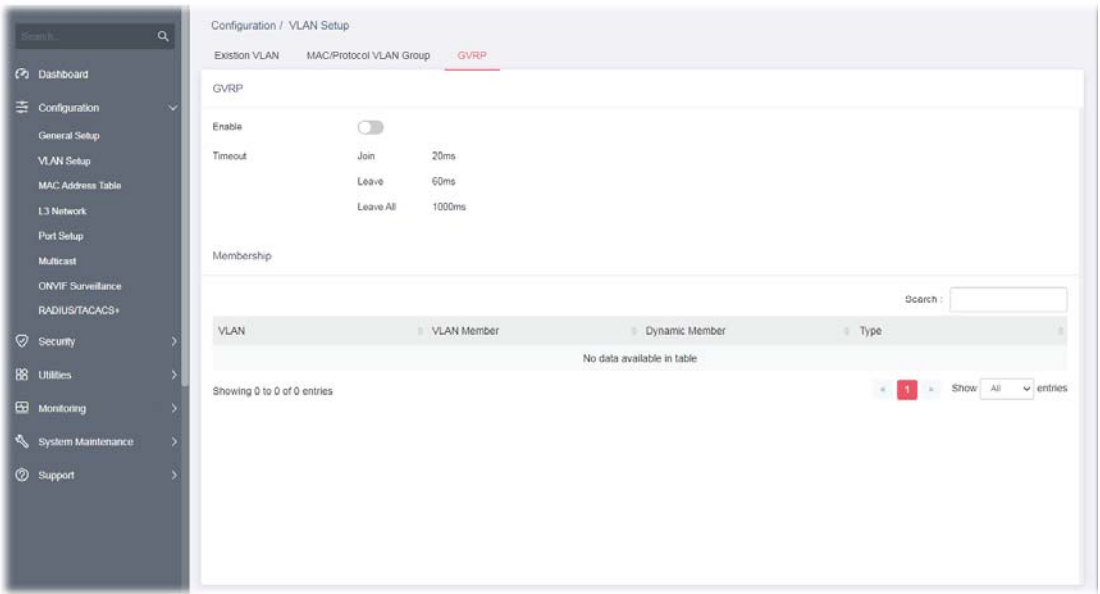

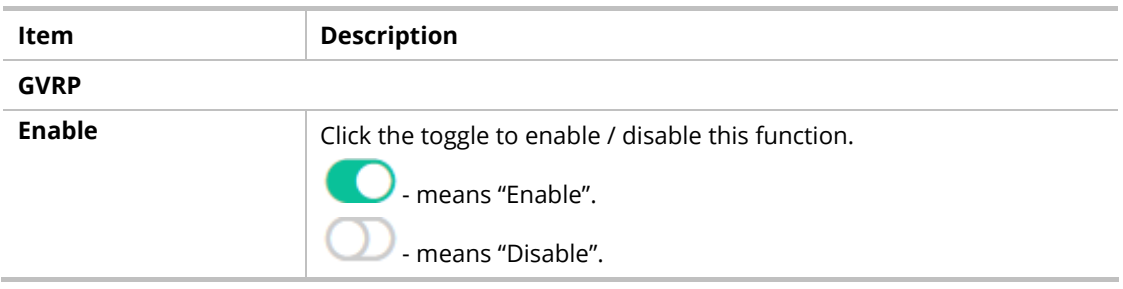

# II-3 MAC Address Table

This section allows user to view the static MAC address entries in the MAC table, change related setting, and assign MAC address into MAC table.

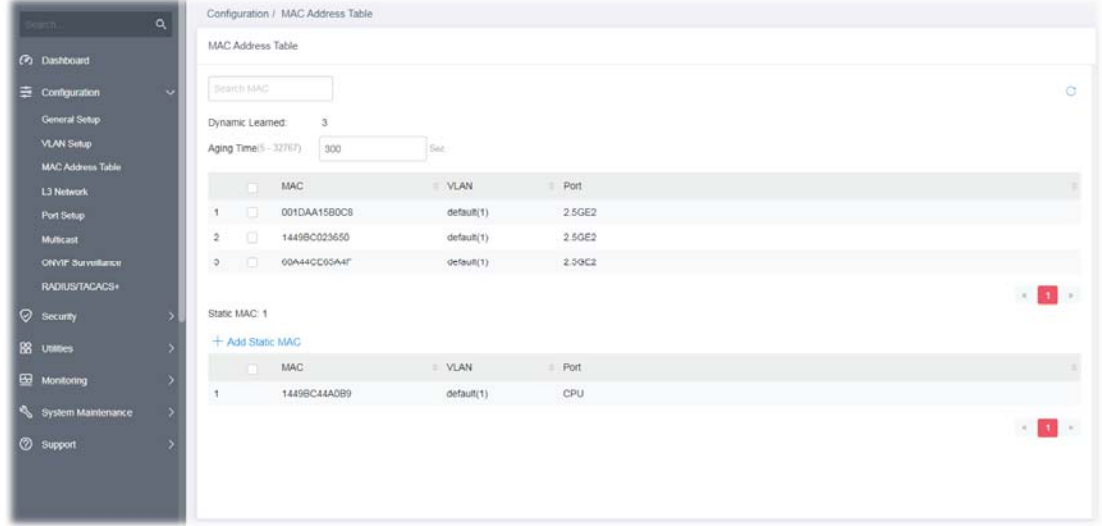

#### Available settings are explained as follows:

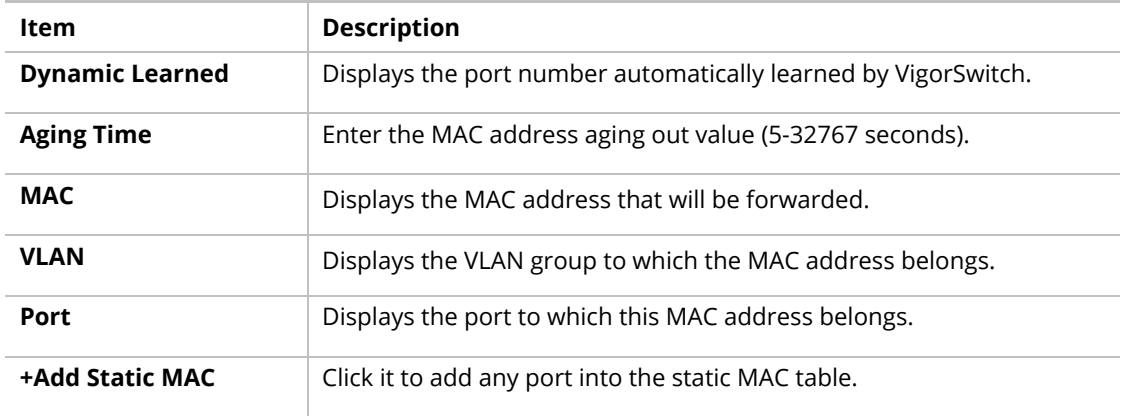

To add a static MAC, click the "**+Add Static MAC**" to open the edit page.

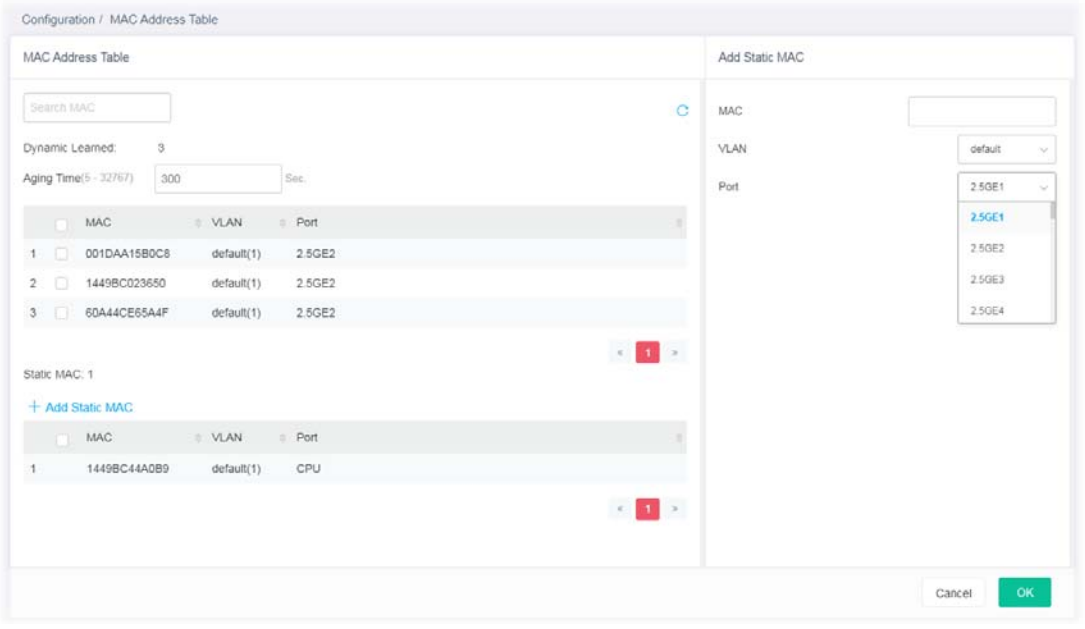

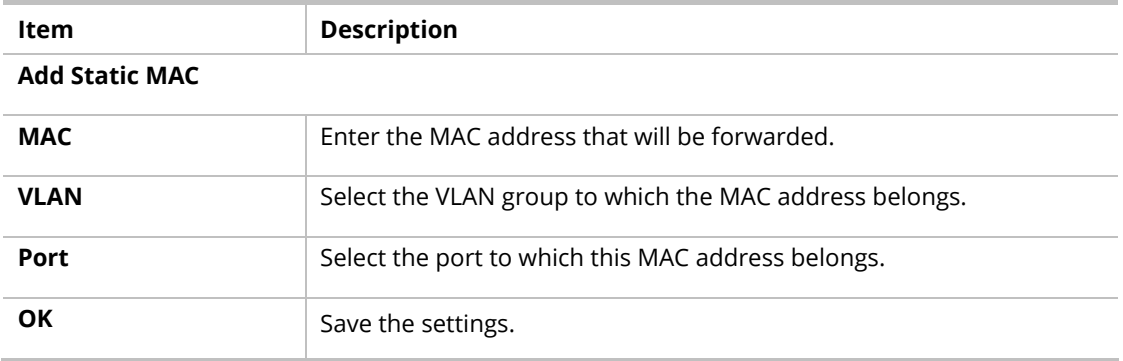

# II-4 L3 Network

### II-4-1 IP Network

Different VLANs can communicate with each other. With the VLAN routing function, computers (or clients) under different VLANs (created from Configuration>>VLAN Setup) can access the Internet and share data or information with each other.

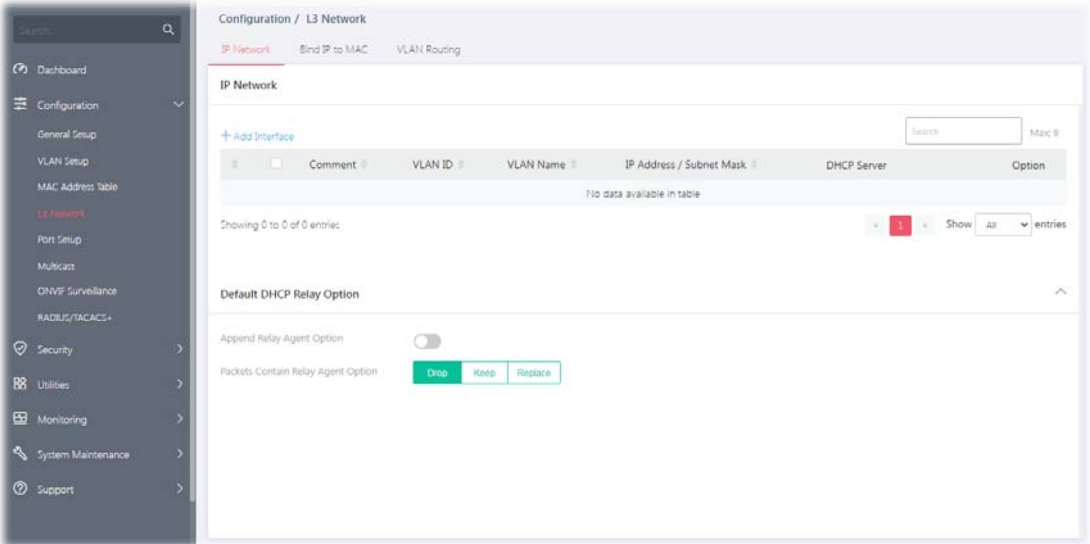

Available settings are explained as follows:

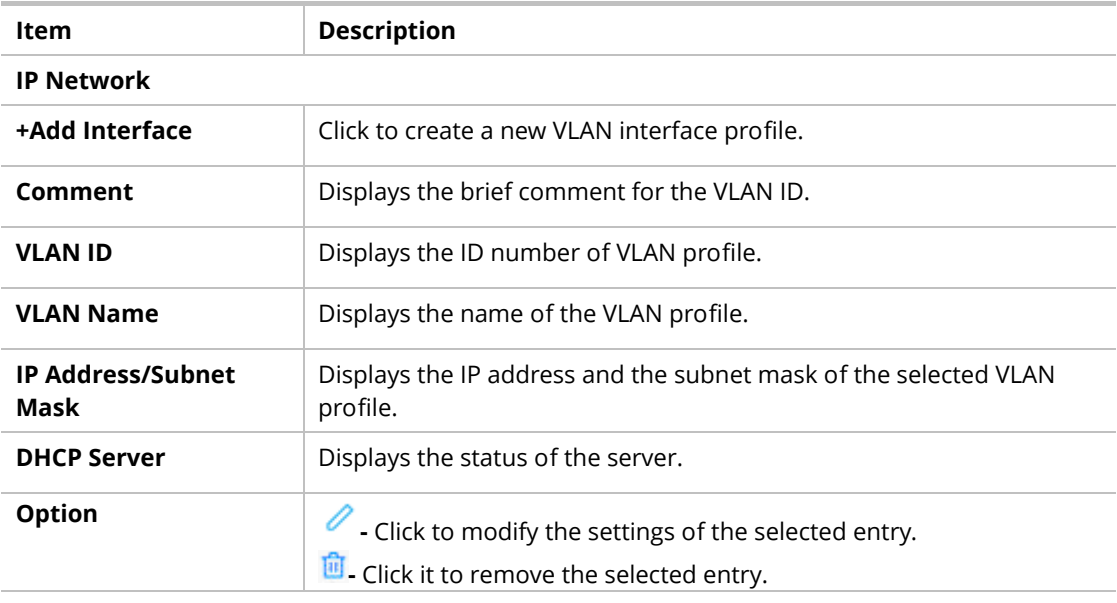

#### **Default DHCP Relay Option**

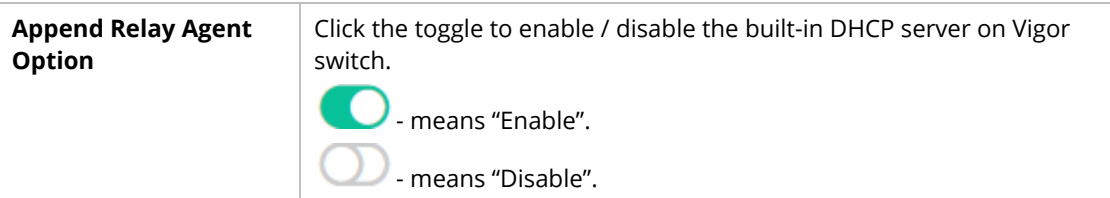

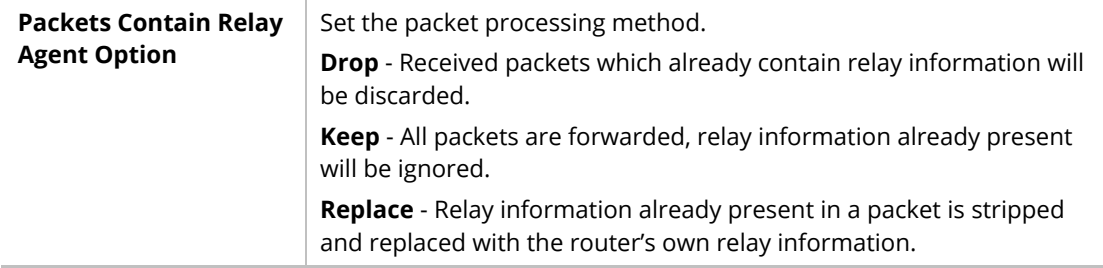

To add a new interface, click the "**+Add Interface**" to open the edit page.

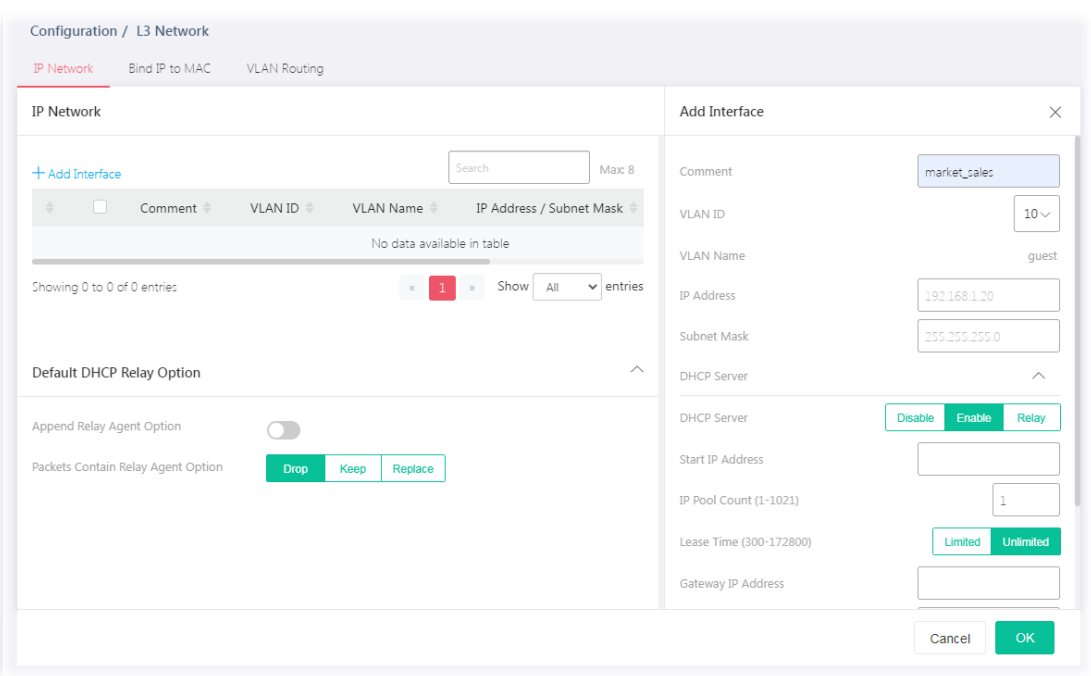

Available settings are explained as follows:

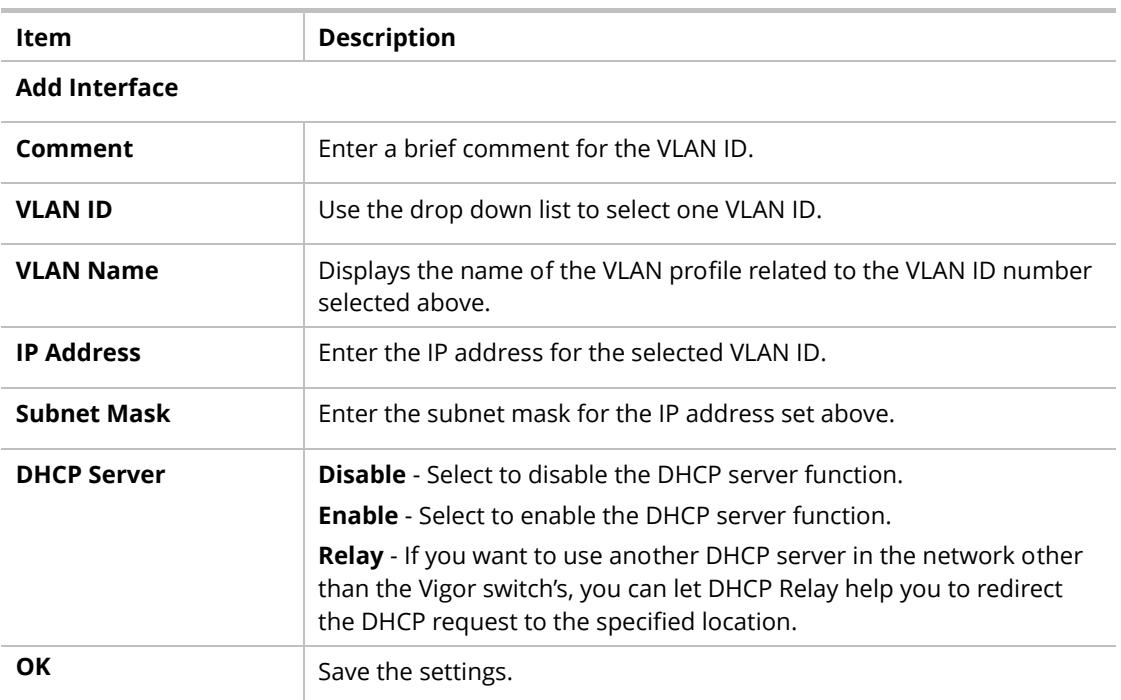

## II-4-2 Bind IP to MAC

This function is used to bind the IP and MAC address in LAN to have a strengthening control in network. With the Bind IP to MAC feature you can reserve LAN IP addresses for LAN clients. Each reserved IP address is associated with a Media Access Control (MAC) address.

### II-4-2-1 MAC-IP Binding List

This page displays the MAC-IP Binding List and allows the user to add a new profile or edit/ delete an existed profile.

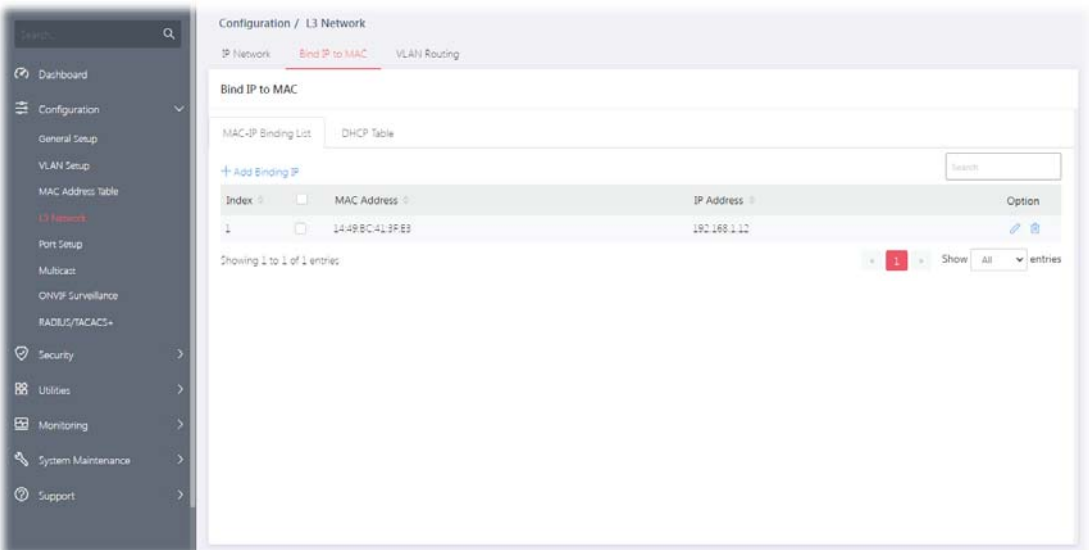

Available settings are explained as follows:

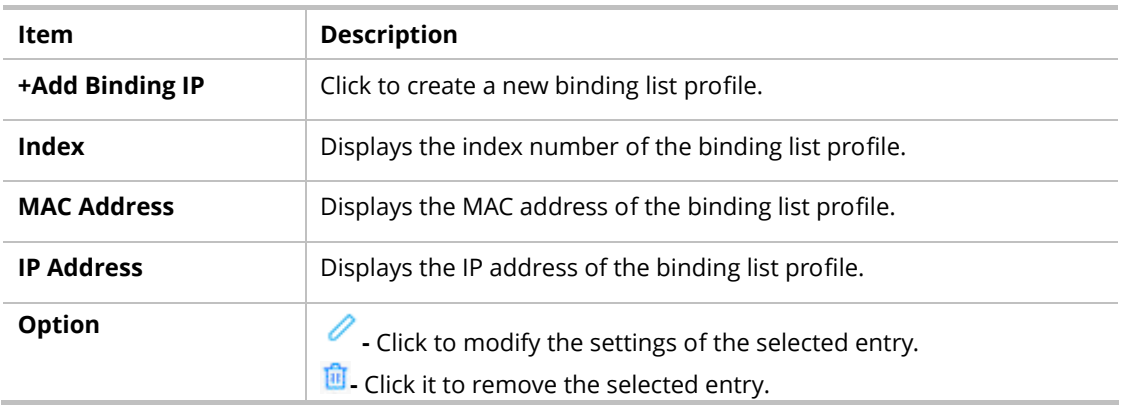

To add a new binding IP, click the "**+Add Binding IP**" to open the edit page.

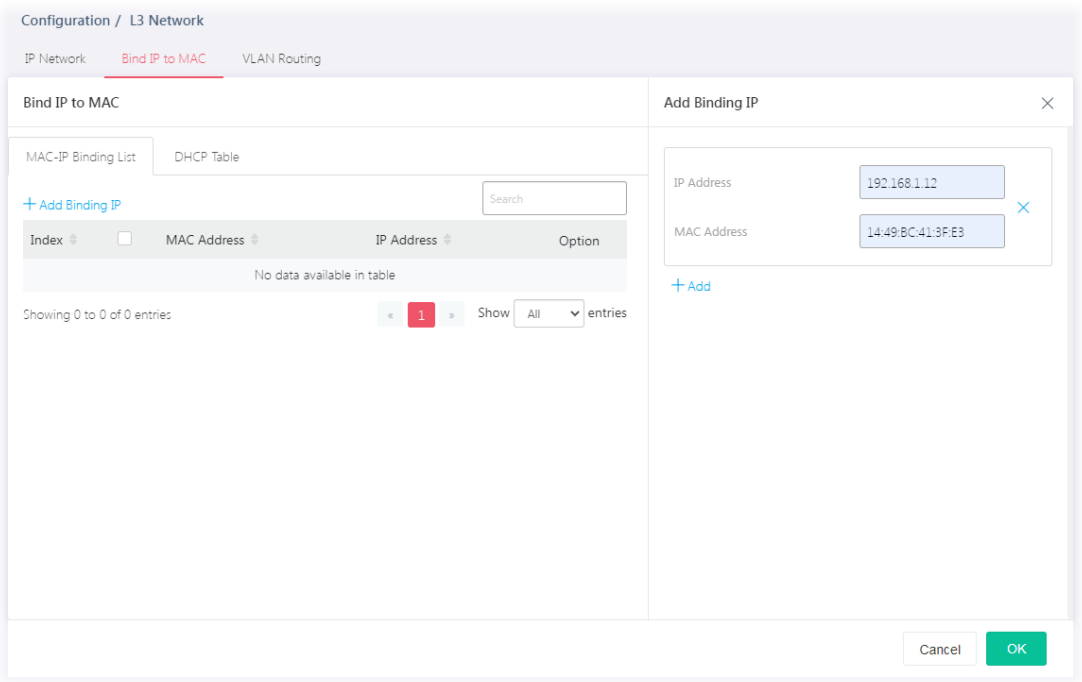

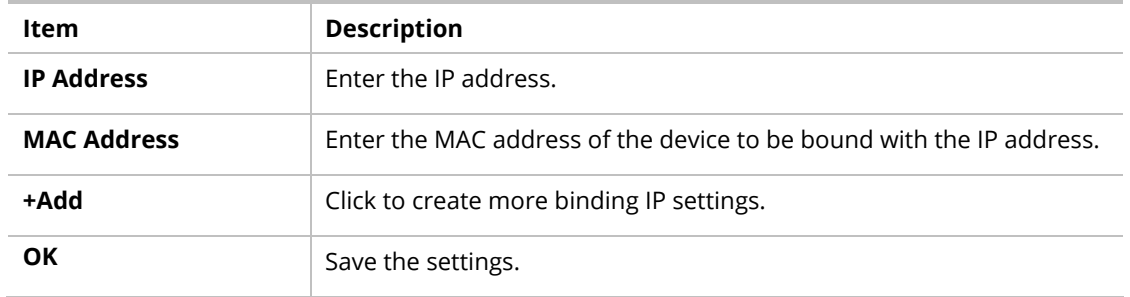

After finishing this web page configuration, please click **OK** to save the settings.

### II-4-2-2 DHCP Table

This page displays a table of DHCP servers used by "Bind IP to MAC".

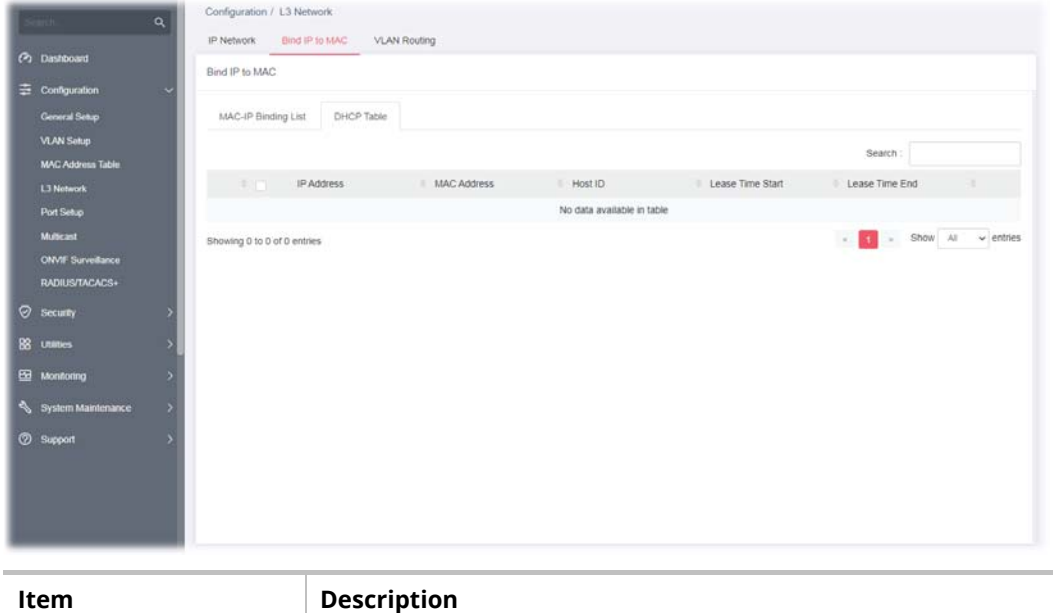

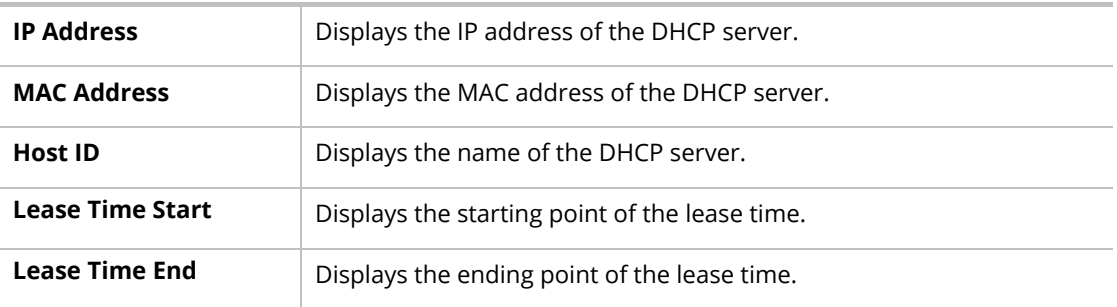

## II-4-3 VLAN Routing

Static routing is a process that the system network administrator can configure the network with all the required information for packet forwarding. Each VLAN can include several IP address with the same subnet. The network administrator can specify some IP addresses (with different subnets) and different VLANs for establishing a communication channel.

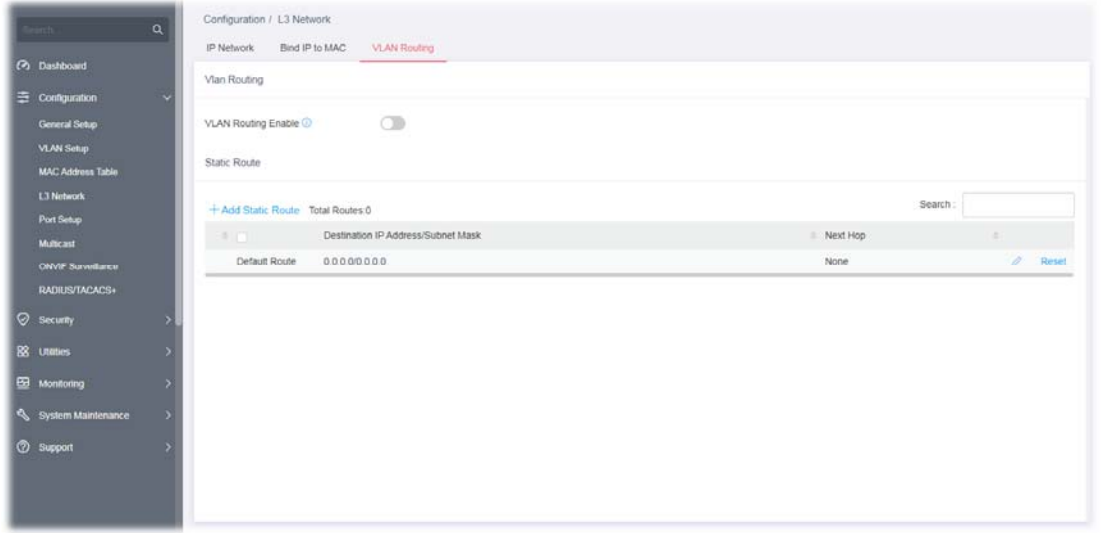

Available settings are explained as follows:

| Item                                                | <b>Description</b>                                                                             |
|-----------------------------------------------------|------------------------------------------------------------------------------------------------|
| <b>Vlan Routing</b>                                 |                                                                                                |
| <b>VLAN Routing Enable</b>                          | Click the toggle to enable / disable this function.<br>- means "Enable".<br>- means "Disable". |
| <b>Static Route</b>                                 |                                                                                                |
| <b>+Add Static Route</b>                            | Create a new static route.                                                                     |
| <b>Destination IP</b><br><b>Address/Subnet Mask</b> | Displays the IP address/subnet mask of the static route.                                       |
| <b>Next Hop</b>                                     | Displays the type (none, gateway, interface) of the next hop.                                  |
|                                                     | Click to modify the settings of the selected entry.                                            |
| <b>Reset</b>                                        | Click it to return to the factory default setting.                                             |

To add a new static route setting, click the "**+Add Static Route** " to open the edit page.

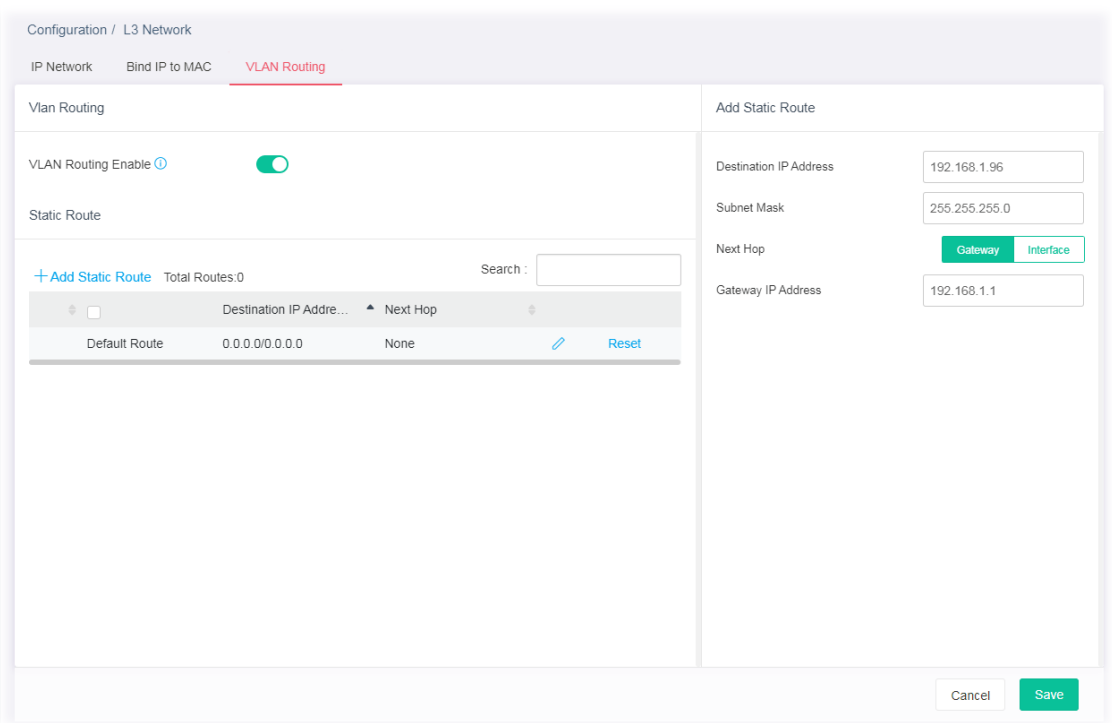

Available settings are explained as follows:

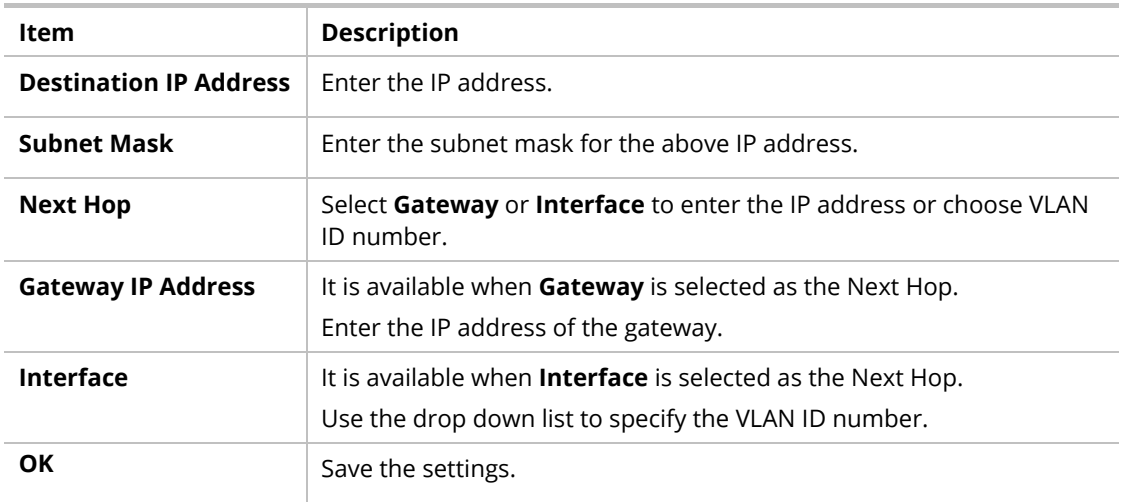

# II-5 Port Setup

## II-5-1 General

Port Setup is used to configure settings for the switch ports, trunk, Layer 2 protocols and other switch features.

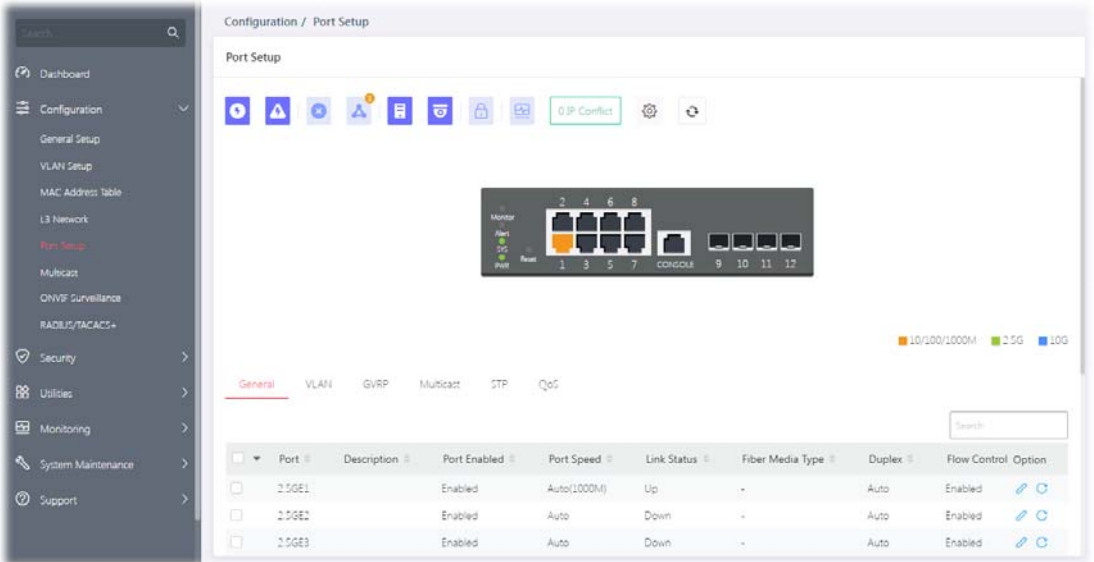

Available settings are explained as follows:

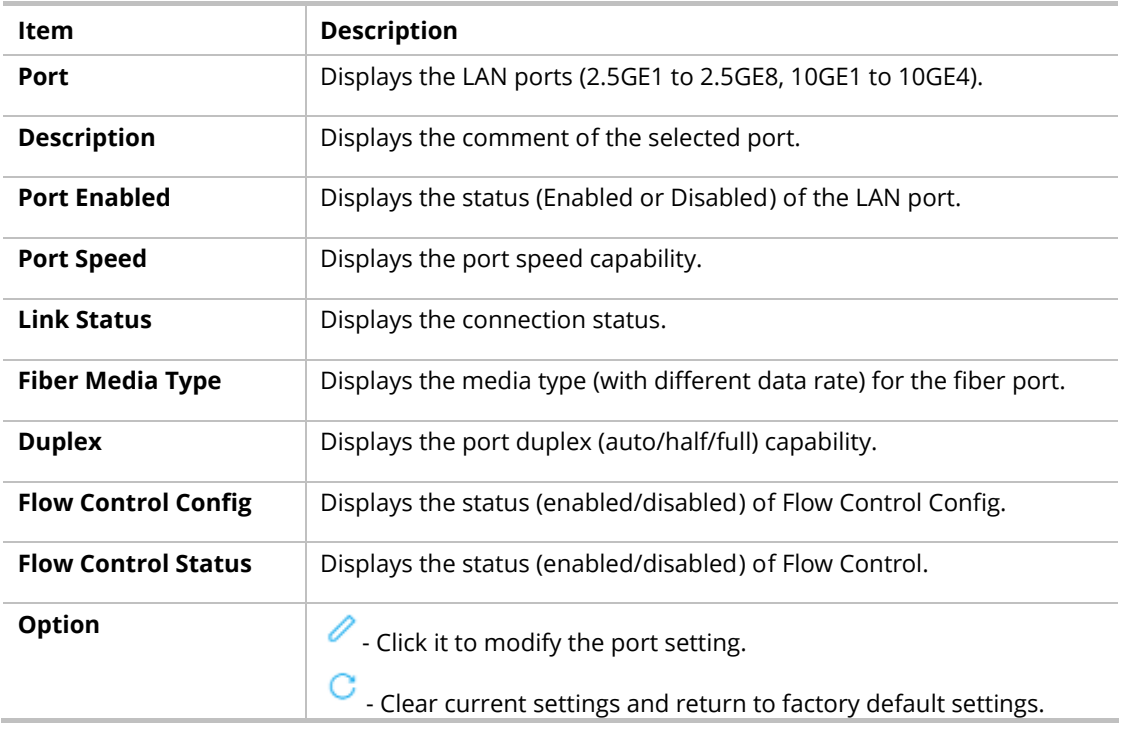

To modify settings for a port, click the  $\ell$  link to open the setting page.

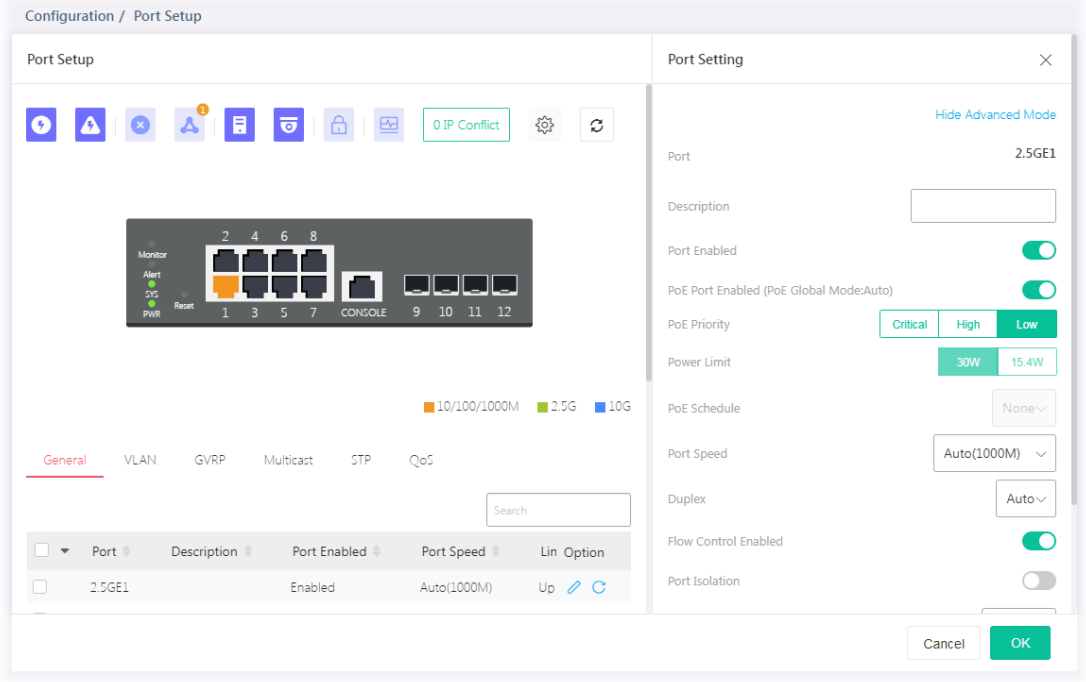

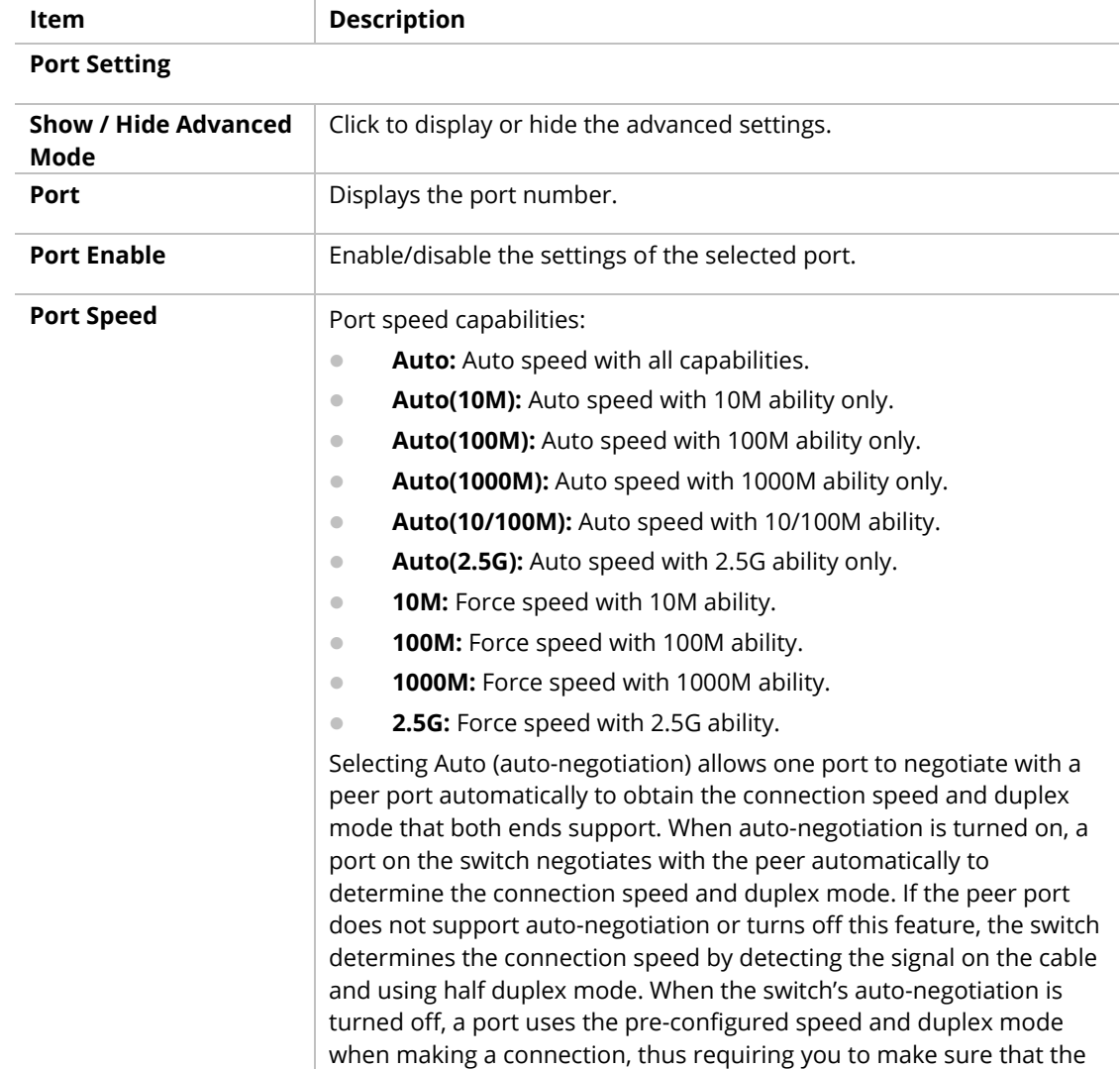

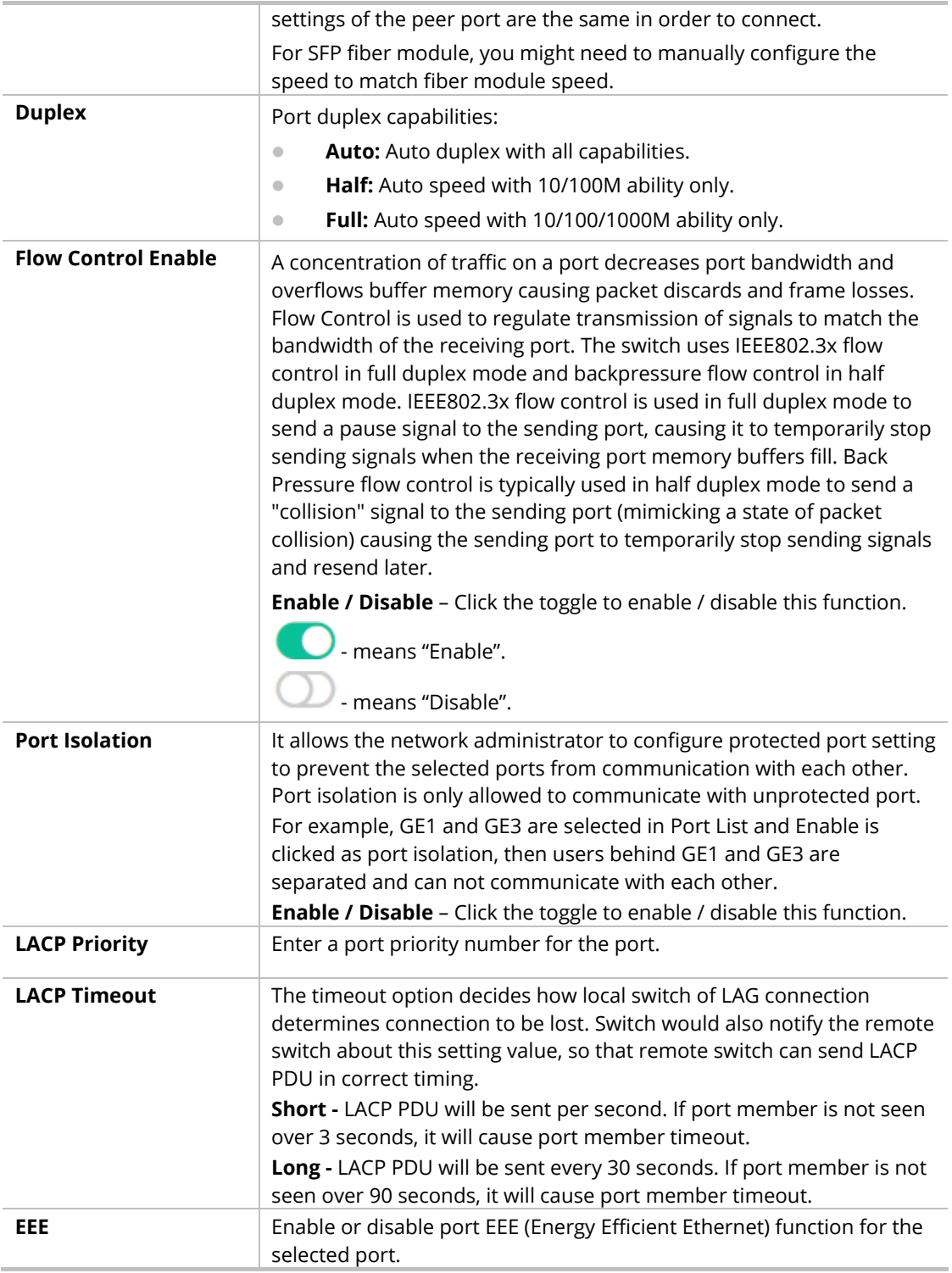

### II-5-2 VLAN

This page allows a user to configure interface (GE) settings related to VLAN.

#### **Voice VLAN**

With voice VLAN, a VLAN will be created temporarily and when the specified OUI device delivers protocol packets related to "VoIP", VigorSwitch will guide these packets into the specified Voice LAN with specified priority tag to speed up the packet transmission. The voice VLAN is only active inside

VigorSwitch for packet transmission. After these packets leave VigorSwitch, the Voice VLAN tag will be removed immediately.

#### **Surveillance VLAN**

Surveillance VLAN can be configured for VigorSwitch to identify the packets coming from an IP camera automatically and assign those traffics to a specific VLAN ID and CoS/802.1p value, this helps you to prioritize those traffics and improve video quality.

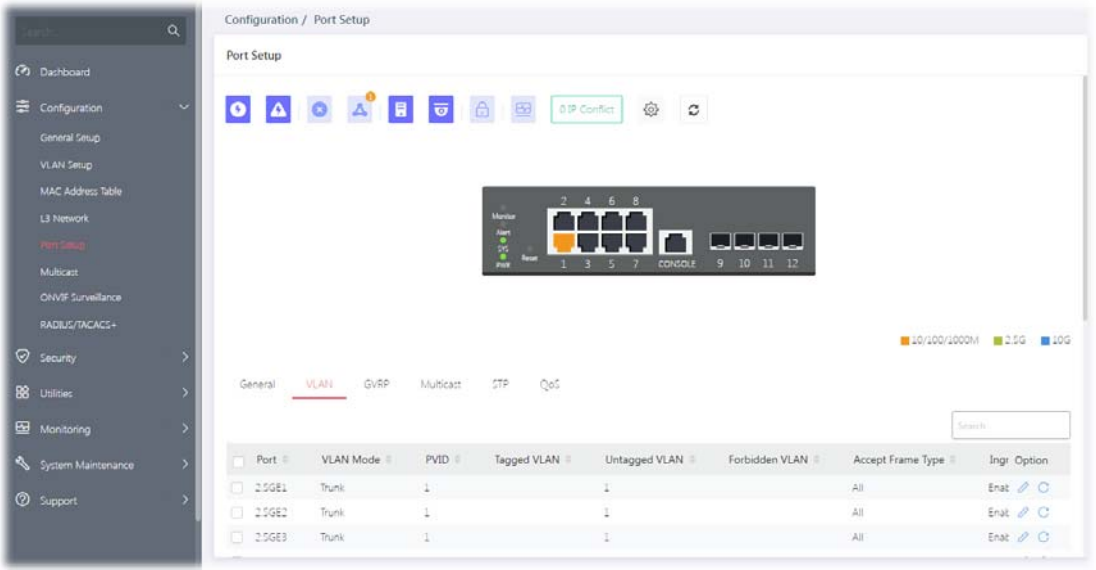

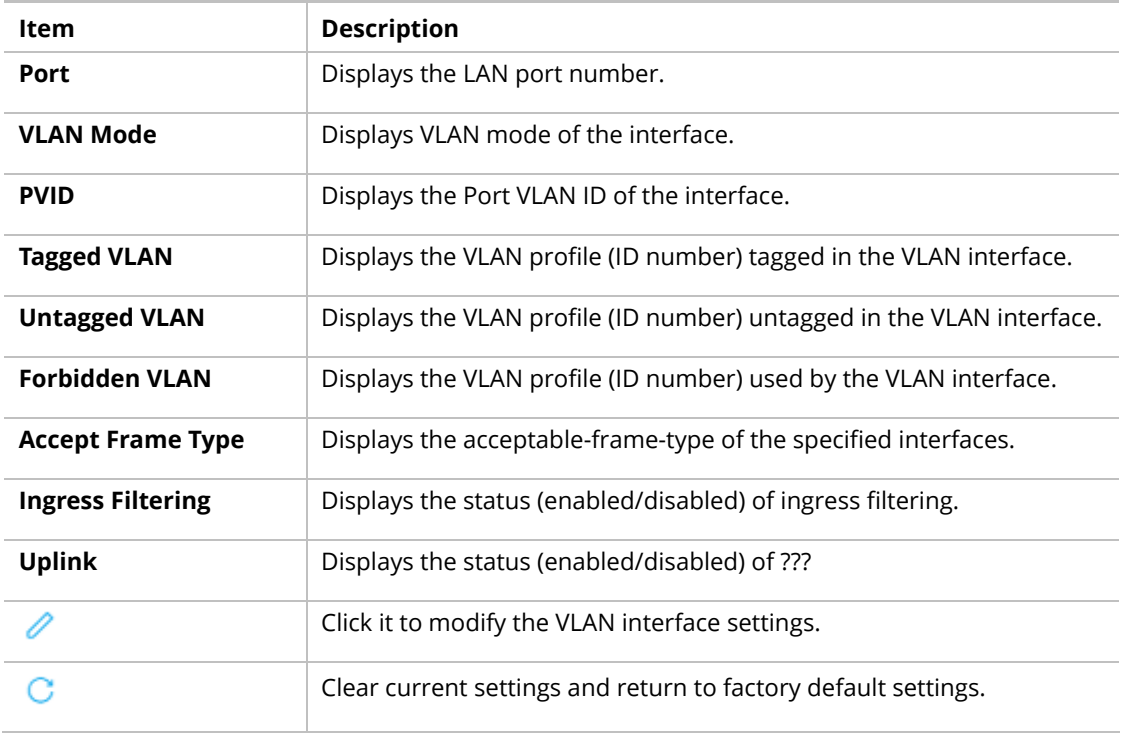

To modify settings for a port, click the  $\ell$  link to open the setting page.

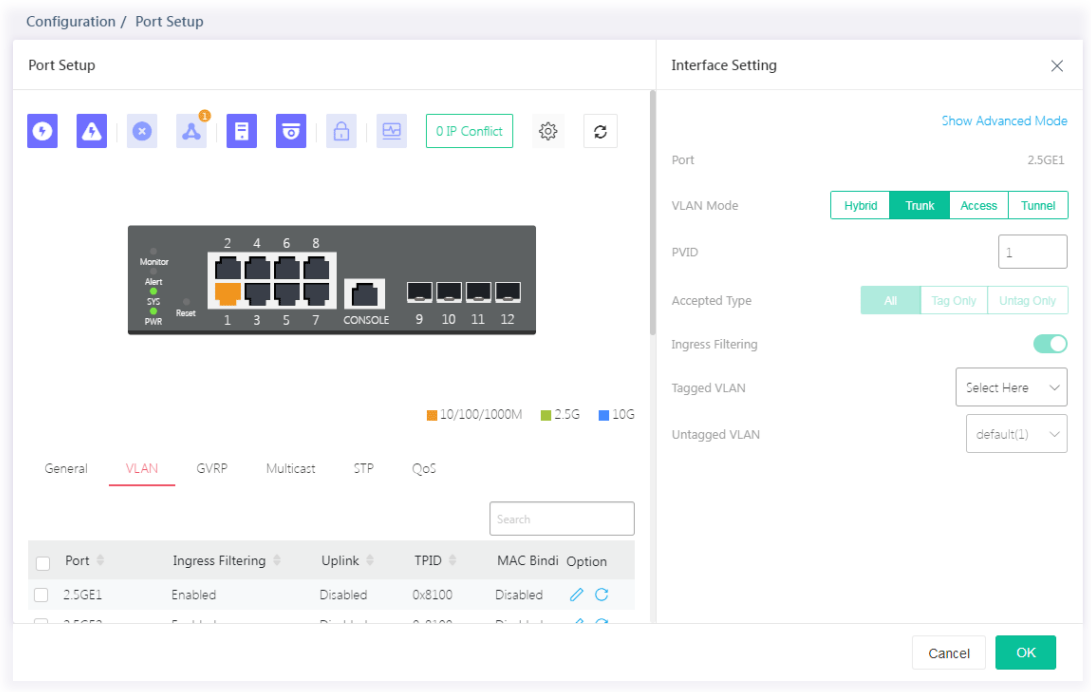

Available settings are explained as follows:

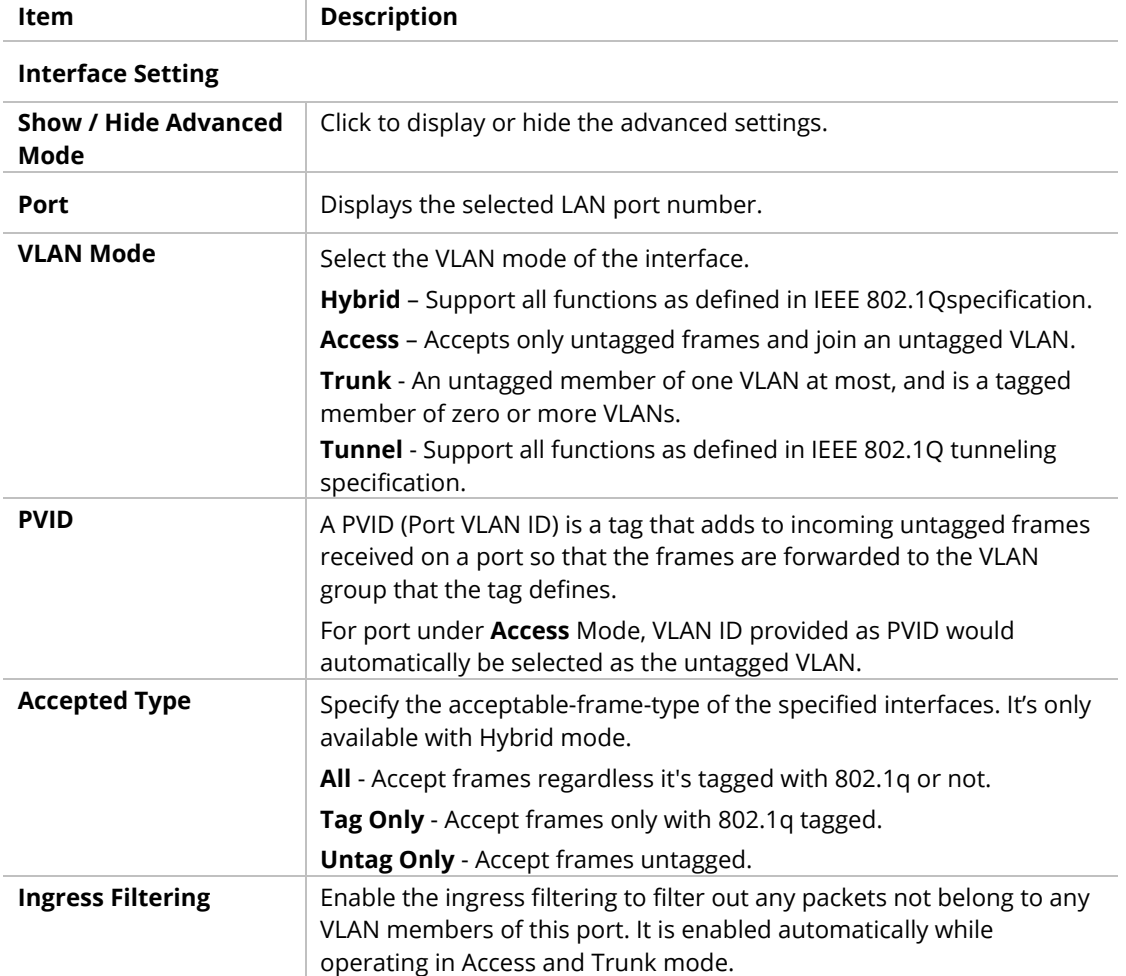

55 September 2006 September 2006 September 2006 September 2006 September 2006 September 2006 September 2006 Se

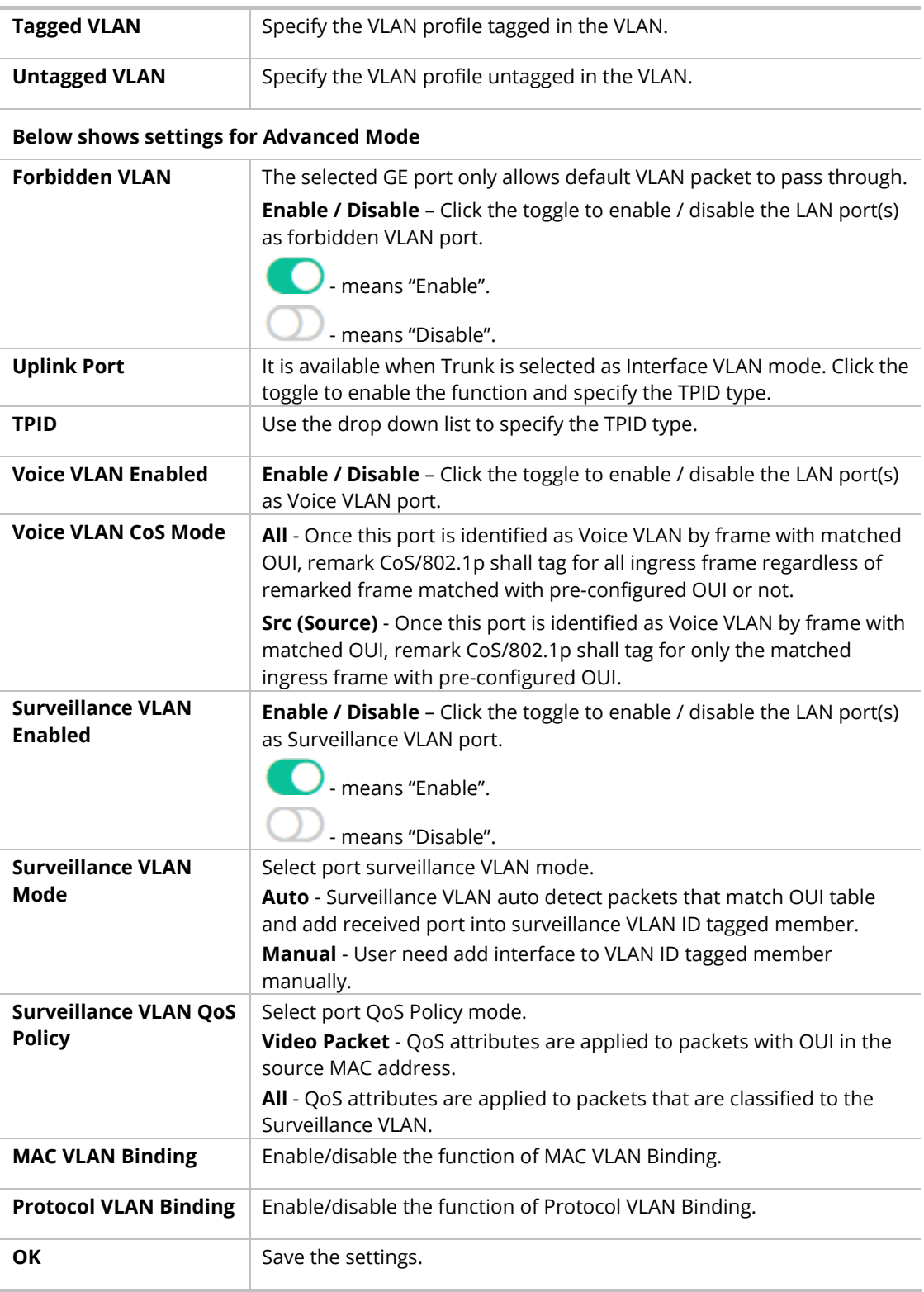

### II-5-3 GVRP

This page allows the network administrator to configure registration mode (e.g., Normal, Fixed or Forbidden) of GVRP (GARP VLAN Registration Protocol) for each GE port.

Such function can eliminate unnecessary network traffic and prevent any attempt to transmit information to unregistered users.

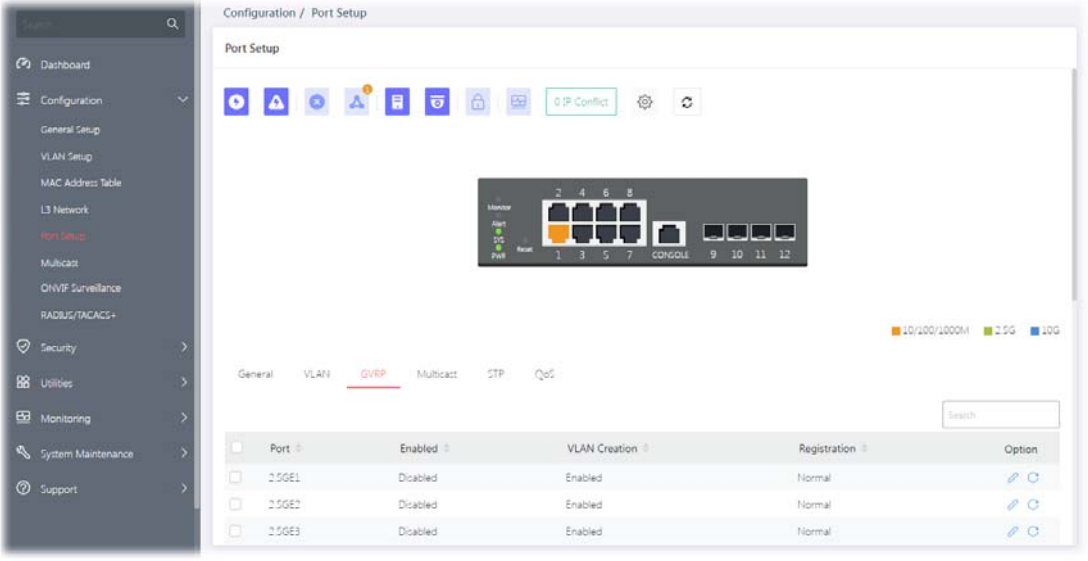

Available settings are explained as follows:

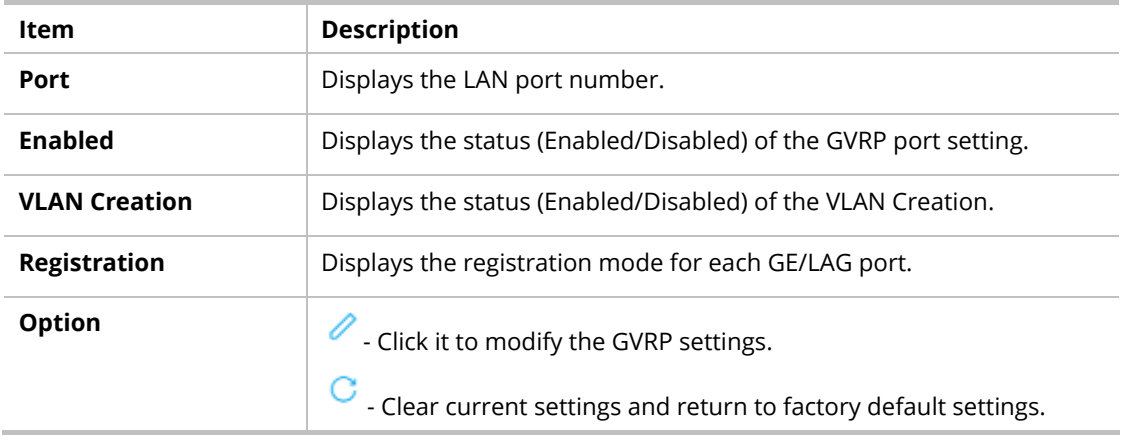

To modify settings for a port, click the  $\ell$  link to open the setting page.

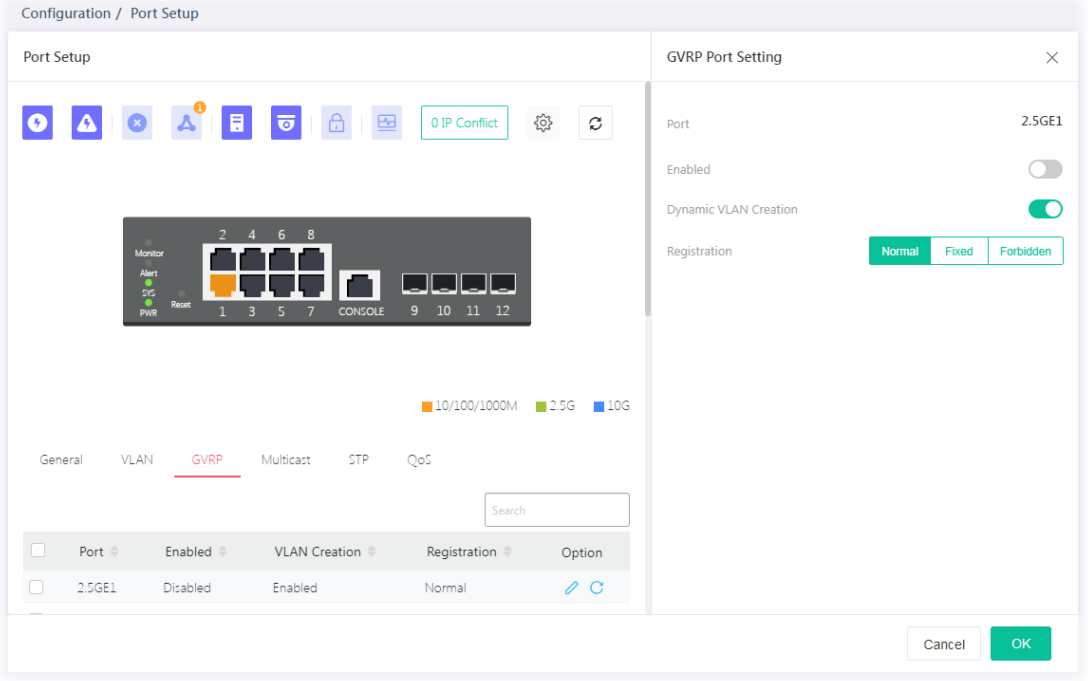

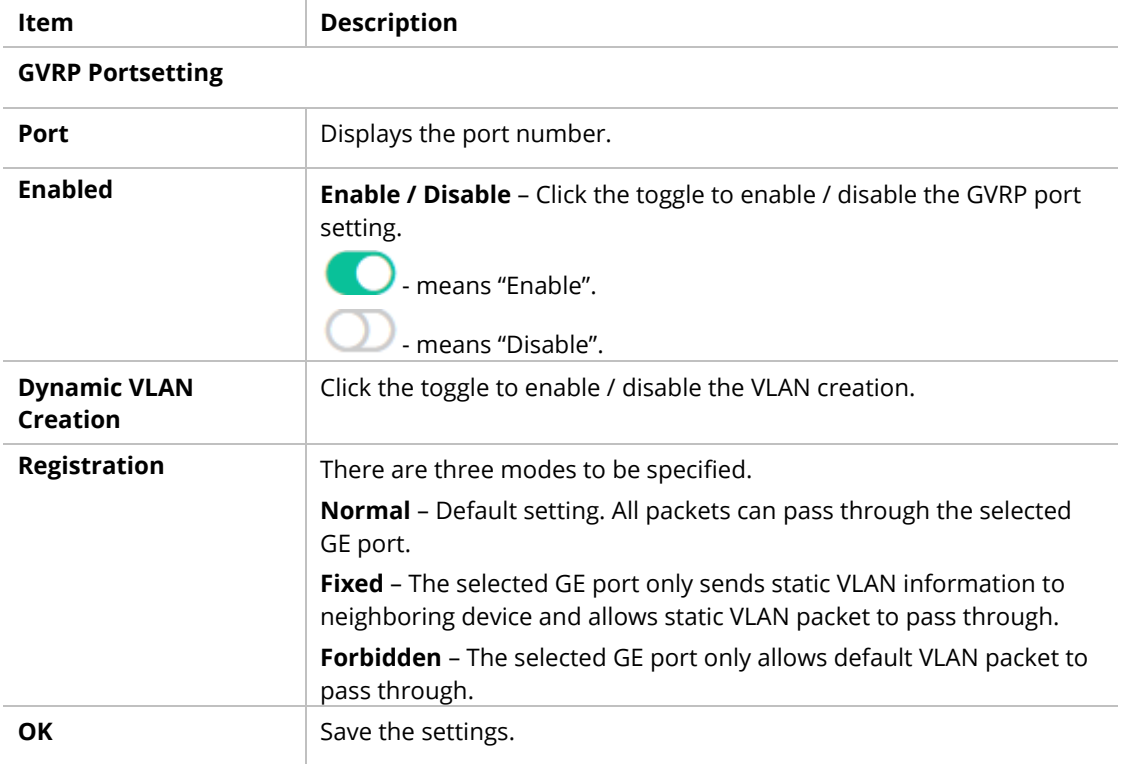

### II-5-4 Multicast

#### **IGMP Snooping**

IGMP snooping is the process of listening to Internet Group Management Protocol (IGMP) network traffic. The feature allows a network switch to listen in on the IGMP conversation between hosts and routers. By listening to these conversations the switch maintains a map of which links need which IP multicast streams. Multicasts may be filtered from the links which do not need them and thus controls which ports receive specific multicast traffic.

#### **MLD Snooping**

MLD snooping does the same thing as IGMP snooping. The difference is that IGMP snooping acts on IPv4 packets; MLD snooping acts on IPv6 packets. MLD snooping is the process of listening to Multicast Listener Discovery network traffic. It can examine IPv6 packets and forward these packets to designate location via VLAN port members.

#### **Throttling**

The administrator can configure the user on a switch port (GE/LAG port) belonging to which multicast group and restrict the number of multicast group that the user on the switch can join. Then the administrator is able to control the network service (e.g, IP/TV service) that the user can enjoy.

The Throttling page is used for configuring the maximum number (0~256) of IGMP group that a user on a switch port can join. After defined the maximum number, each switch port interface can be set to deny the IGMP join report or set to replace randomly selected multicast interface with received IGMP join report.

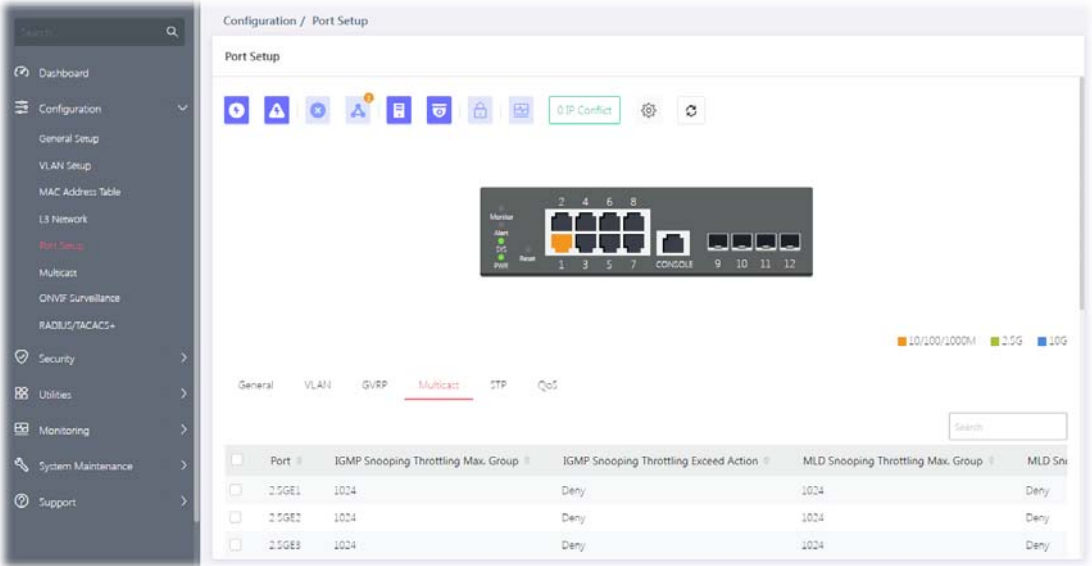

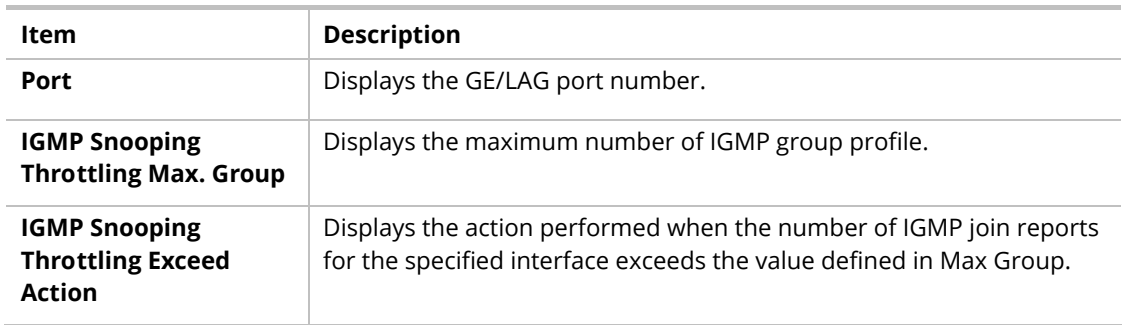

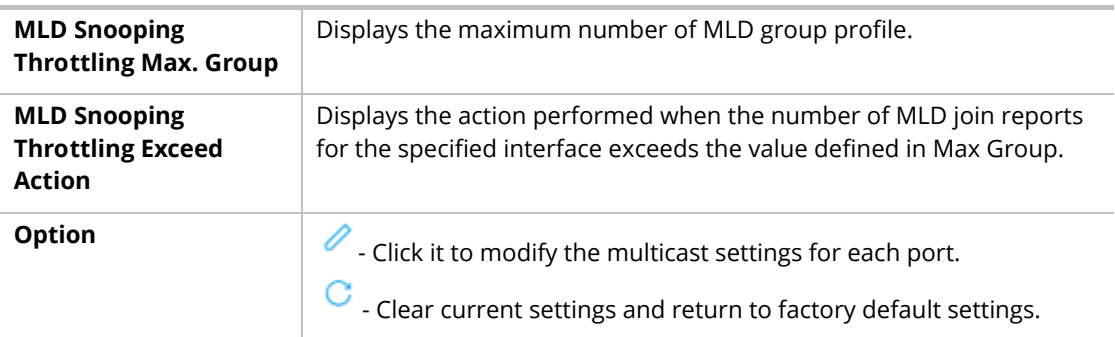

To modify settings for a port, select that port and click the **link** to open the setting page.

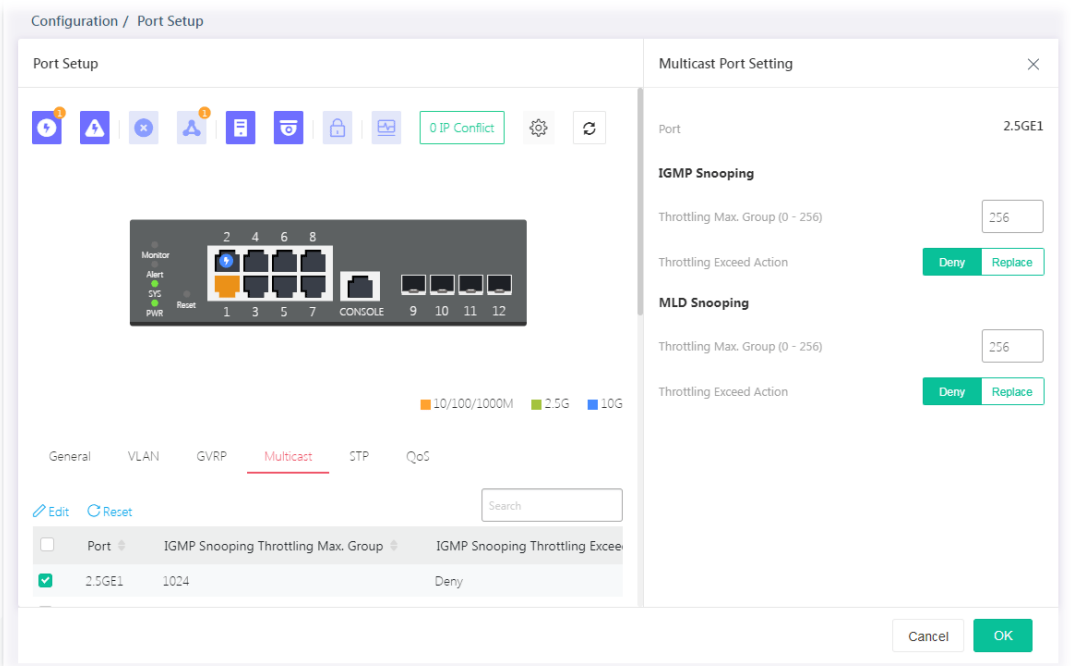

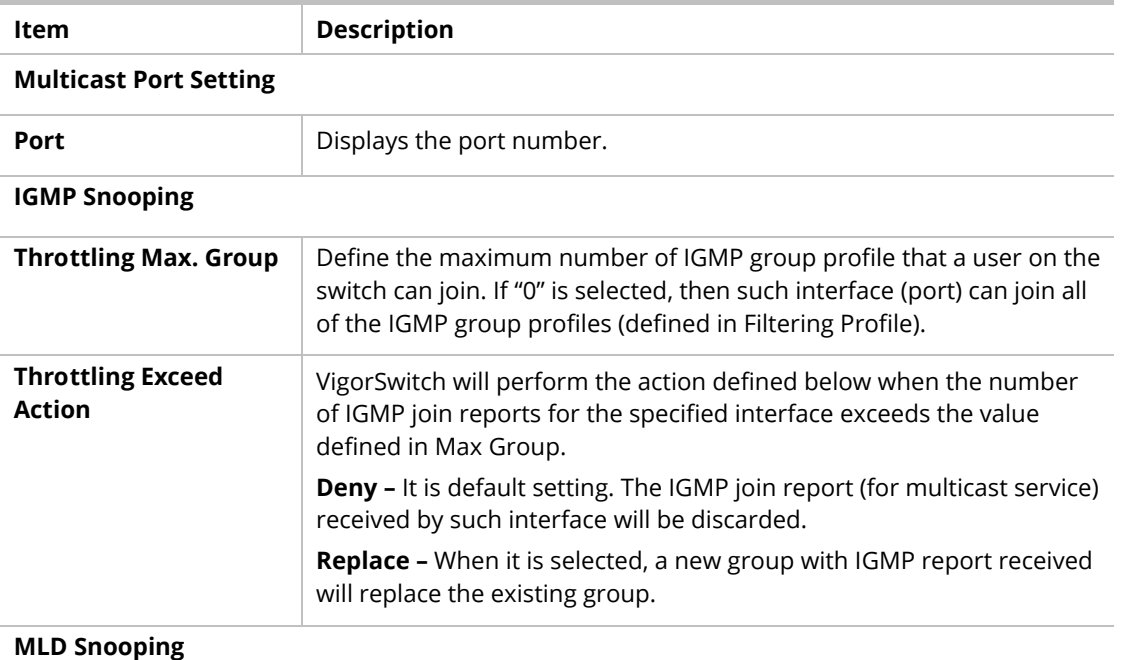

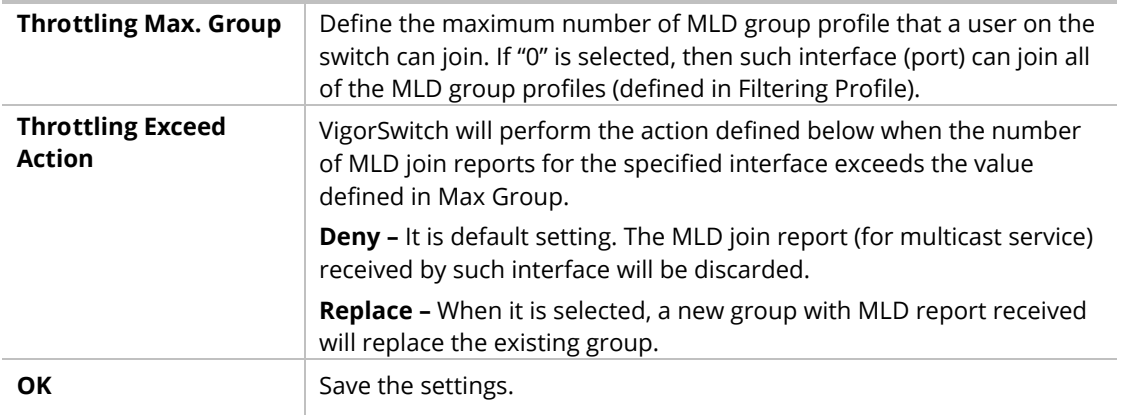

### II-5-5 STP

The Spanning Tree Protocol (STP) is a network protocol that ensures a loop-free topology for any bridged Ethernet local area network.

Bridge Protocol Data Units (BPDUs) are frames that contain information about the Spanning Tree Protocol (STP). Switches send BPDUs using a unique MAC address from its origin port and a multicast address as destination MAC (01:80:C2:00:00:00, or 01:00:0C:CC:CC:CD for Per VLAN Spanning Tree).

For STP algorithms to function, the switches need to share information about themselves and their connections. What they share are bridge protocol data units (BPDUs).

BPDUs are sent out as multicast frames to which only other layer 2 switches or bridges are listening. If any loops (multiple possible paths between switches) are found in the network topology, the switches will co-operate to disable a port or ports to ensure that there are no loops; that is, from one device to any other device in the layer 2 network, only one path can be taken.

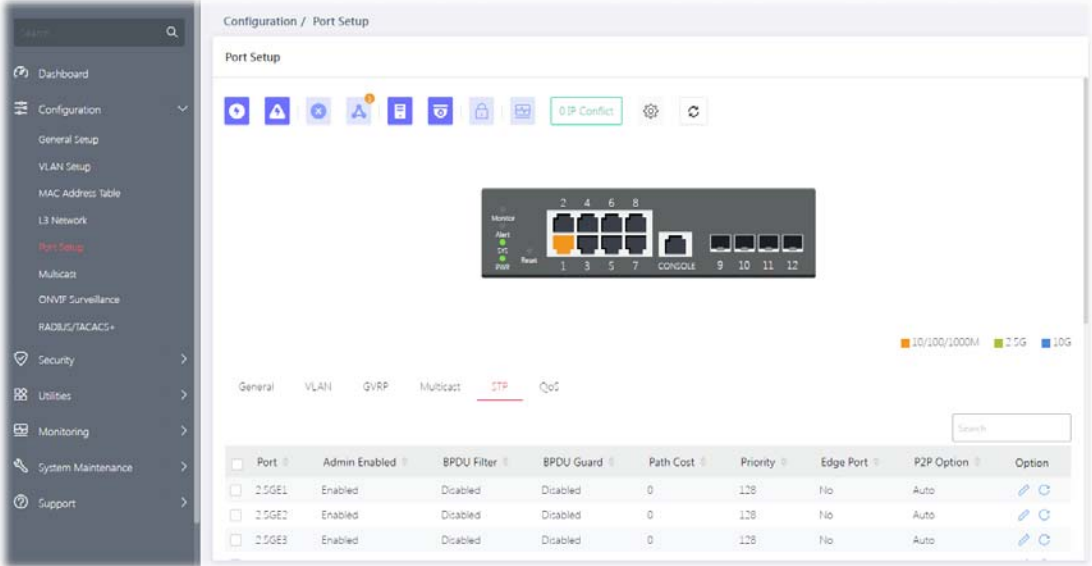

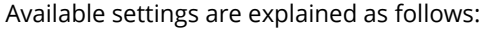

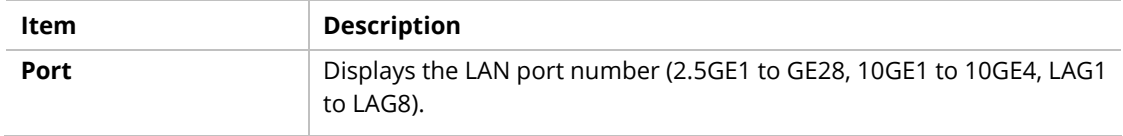

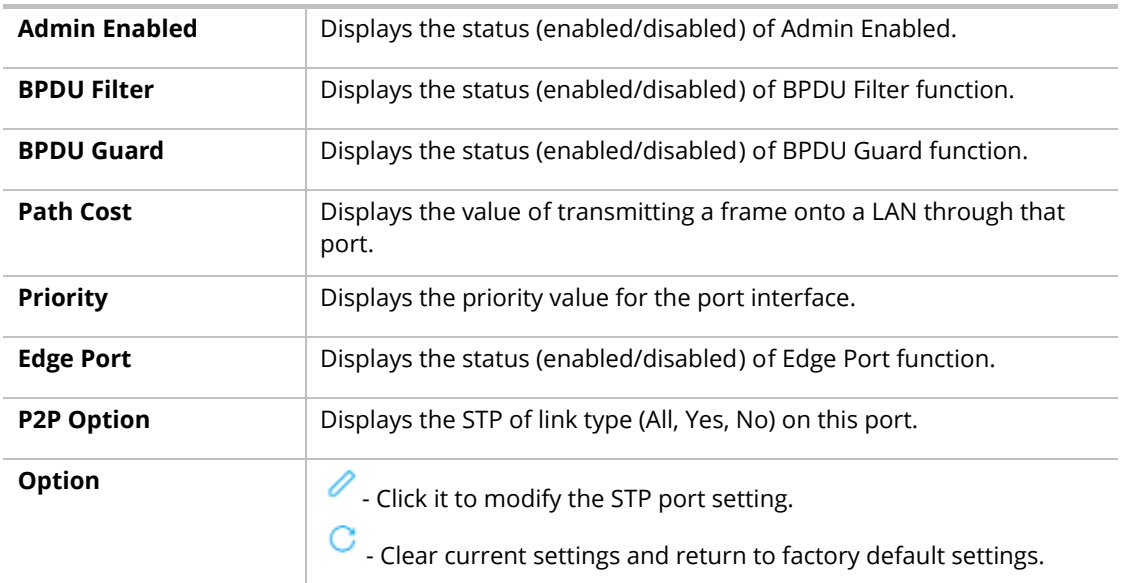

To modify settings for a port, click the  $\ell$  link to open the setting page.

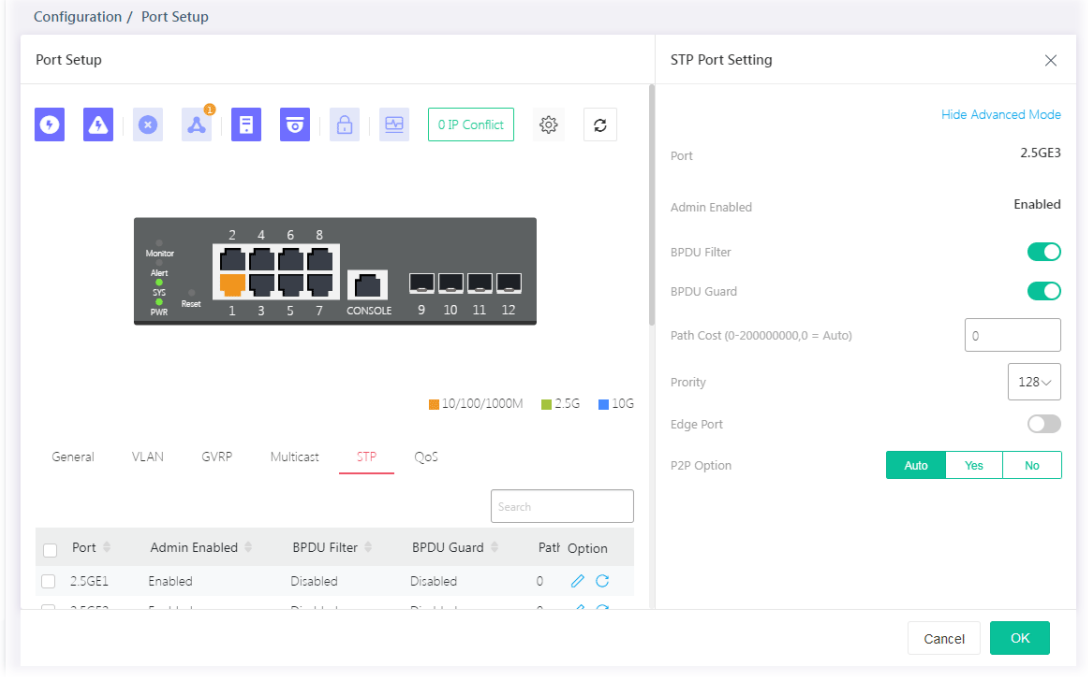

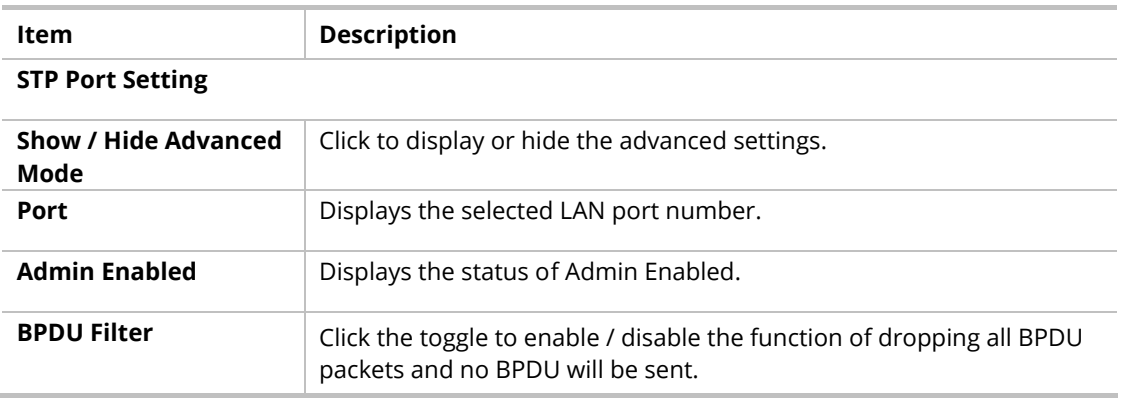
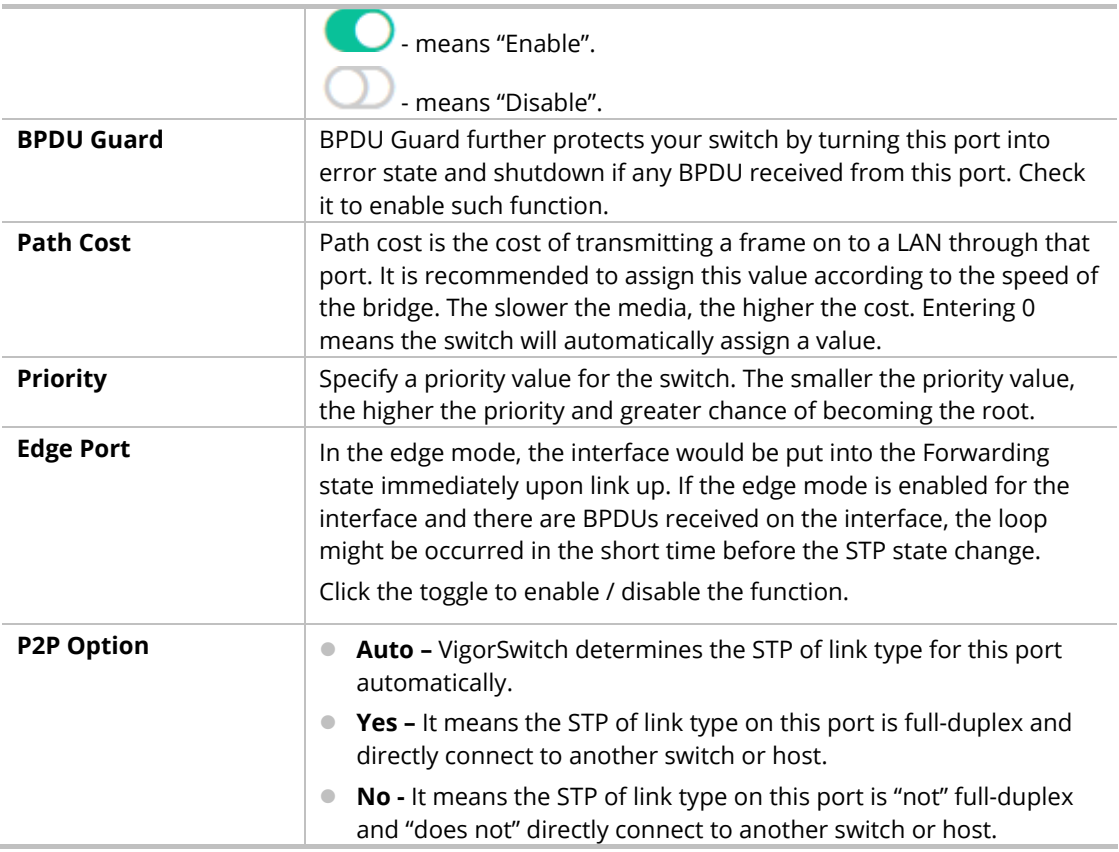

## II-5-6 QoS

This page is used to configure port settings for QoS. The configuration result for each port will be displayed on the table listed on the lower side of this web page.

#### **Ingress Rate Limit**

It allows a user to configure ingress port rate limit. The ingress rate limit is the number of bits per second that can be received from the ingress interface. Excess bandwidth above this limit is discarded.

#### **Egress Shaping Rate**

It allows a user to configure egress port rate limit. The egress rate limit is the number of bits per second that can be received from the egress interface. Excess bandwidth above this limit is discarded.

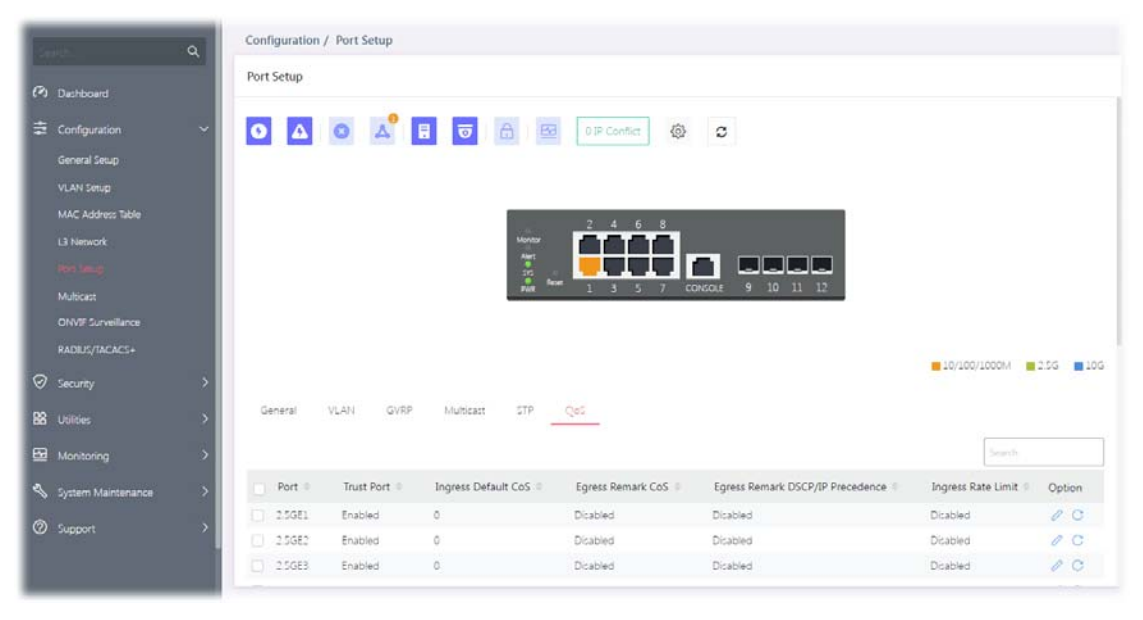

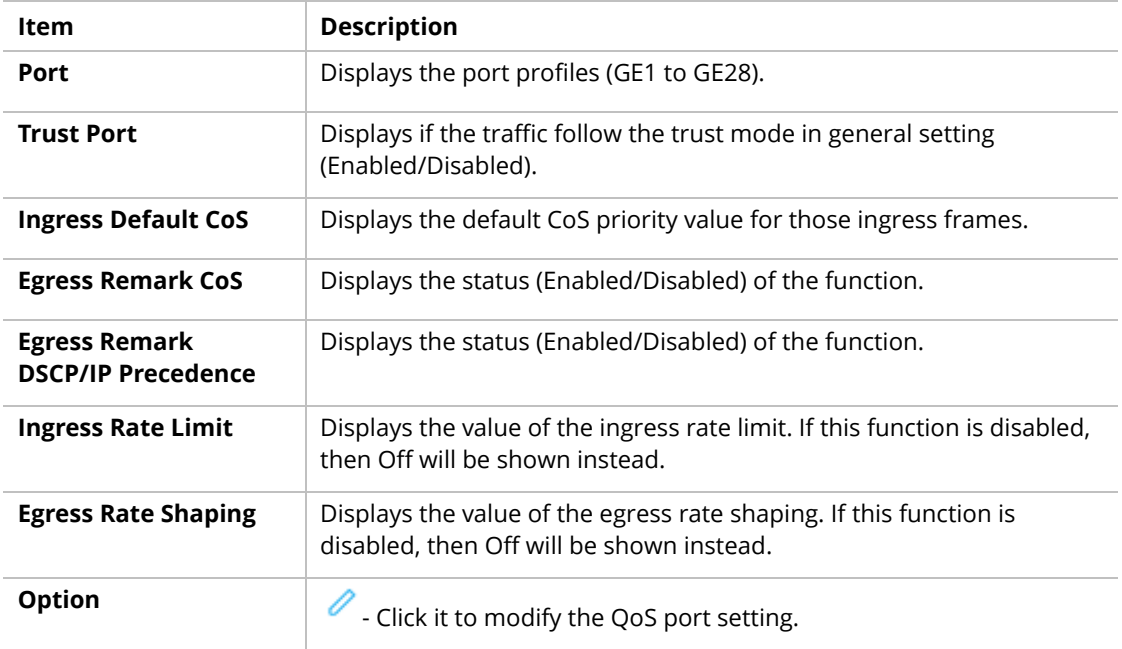

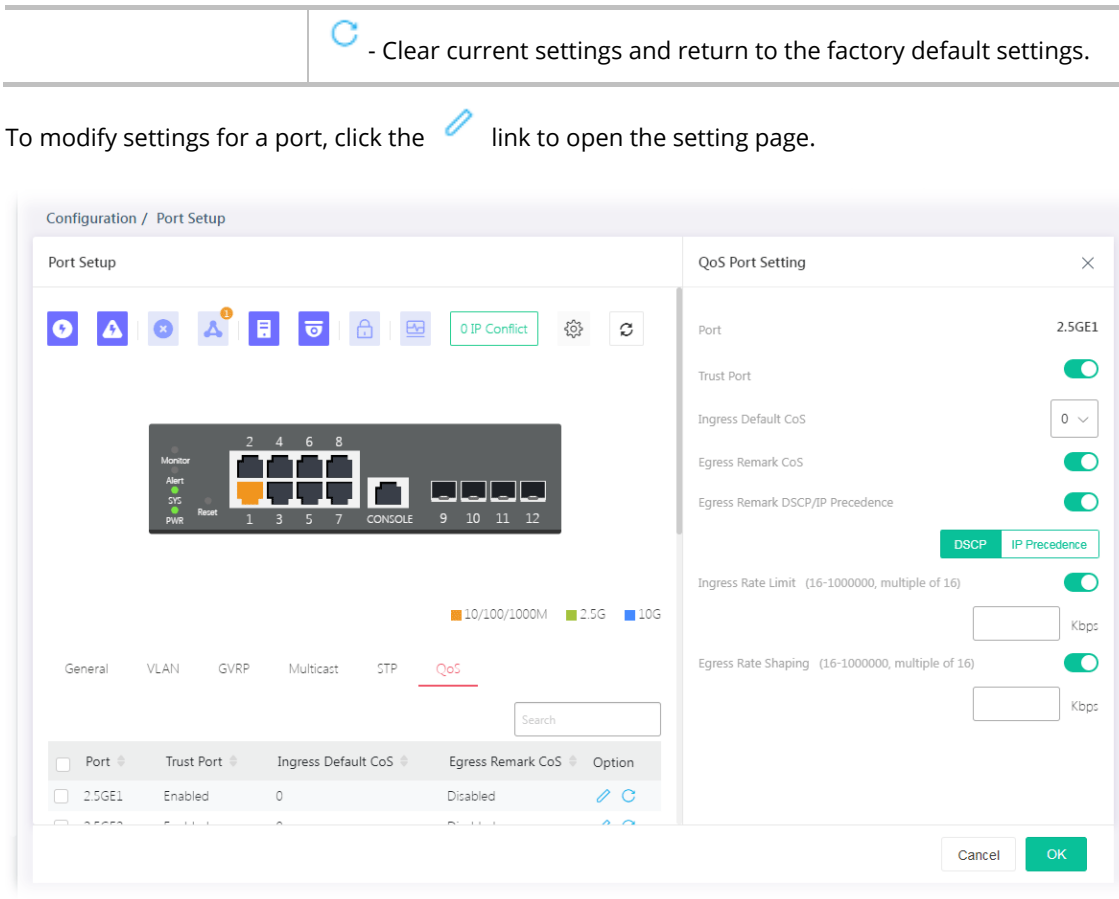

Available settings are explained as follows:

| <b>Item</b>                                       | <b>Description</b>                                                                                                    |
|---------------------------------------------------|----------------------------------------------------------------------------------------------------|
| <b>QoS Port Setting</b>                           |                                                                                                    |
| <b>Port</b>                                       | Displays the port profiles (GE1 to GE28).                                                                                                    |
| <b>Trust Port</b>                                 | <b>Enable / Disable</b> - Click the toggle to enable / disable this function.<br>- Traffic will follow trust mode in general setting.<br>- No QoS service for this port.                                                                                                    |
| <b>Ingress Default CoS</b>                        | Specify the default CoS priority value for those ingress frames without<br>given trust QoS tag (802.1q/DSCP/IP Precedence, depending on<br>configuration).                                                                                                    |
| <b>Egress Remark CoS</b>                          | <b>Enable / Disable</b> - Click the toggle to enable / disable this function.<br>means "Enable".<br>means "Disable".                                                                                                    |
| <b>Egress Remark</b><br><b>DSCP/IP Precedence</b> | Click the toggle to enable / disable this function.<br><b>DSCP</b> - Egress traffic will be marked with DSCP value according to the<br>Queue to DSCP mapping table.<br><b>IP Precedence</b> - Egress traffic will be marked with IP Precedence value<br>according to the Queue to IP Precedence mapping table. |
| <b>Ingress Rate Limit</b>                         | The ingress rate limit is the number of bits per second that can be<br>received from the ingress interface. Excess bandwidth above this limit<br>is discarded.<br>Click the toggle to enable / disable this function.                                                                                          |

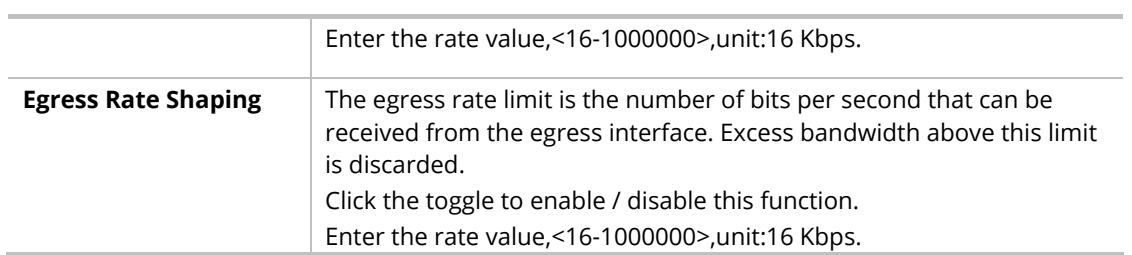

# II-6 Multicast

IP multicast is a technique for one-to-many communication over an IP infrastructure in a network.

To avoid the incoming data broadcasting to all GE ports, multicast is useful to transfer the data/message to specified GE ports for IGMP snooping. When VigorSwitch receives a message "subscribed" by the client, it must decide to transfer the data to specified GE ports according to the location of the client (subscribed member).

## II-6-1 IGMP Snooping

IGMP snooping is the process of listening to Internet Group Management Protocol (IGMP) network traffic. The feature allows a network switch to listen in on the IGMP conversation between hosts and routers. By listening to these conversations the switch maintains a map of which links need which IP multicast streams. Multicasts may be filtered from the links which do not need them and thus controls which ports receive specific multicast traffic.

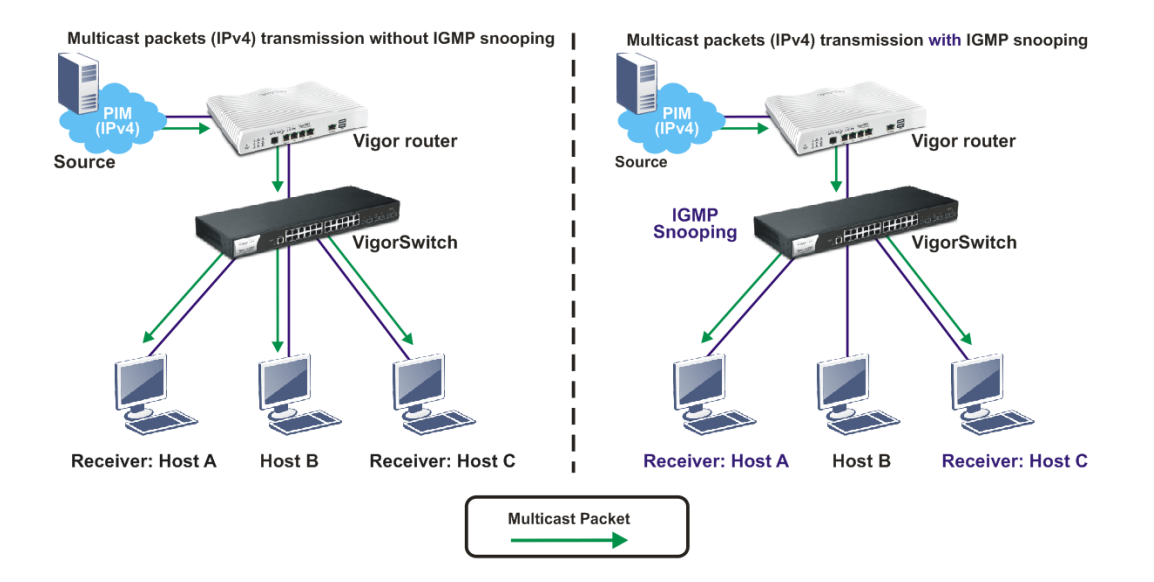

## II-6-1-1 IGMP Snooping

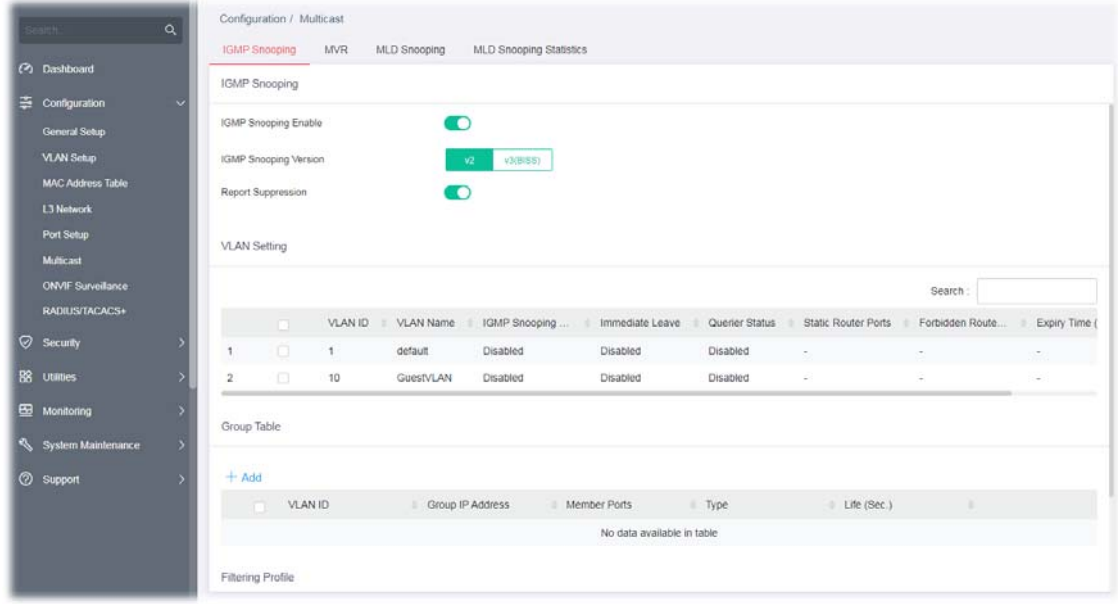

Available settings are explained as follows:

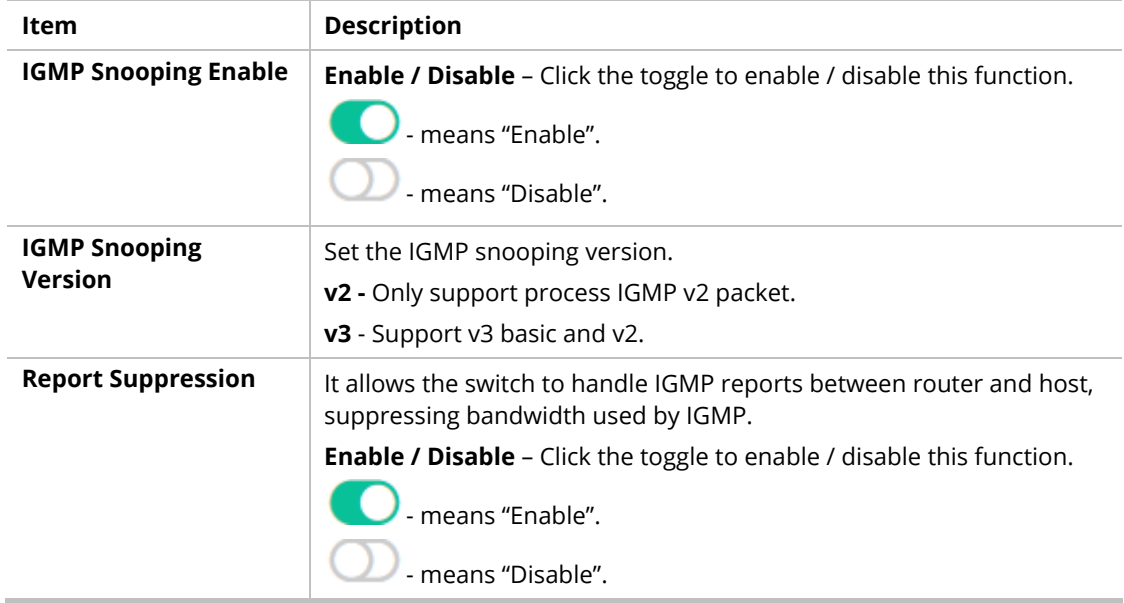

#### II-6-1-2 VLAN Setting

This page allows you to enable/disable IGMP function, select snooping version, and enable/disable snooping report suppression.

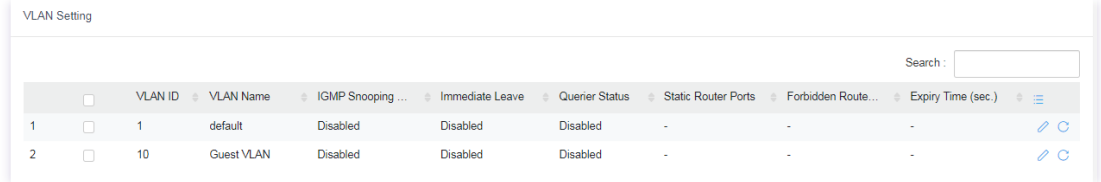

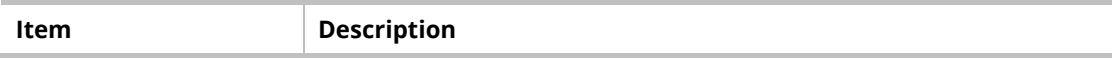

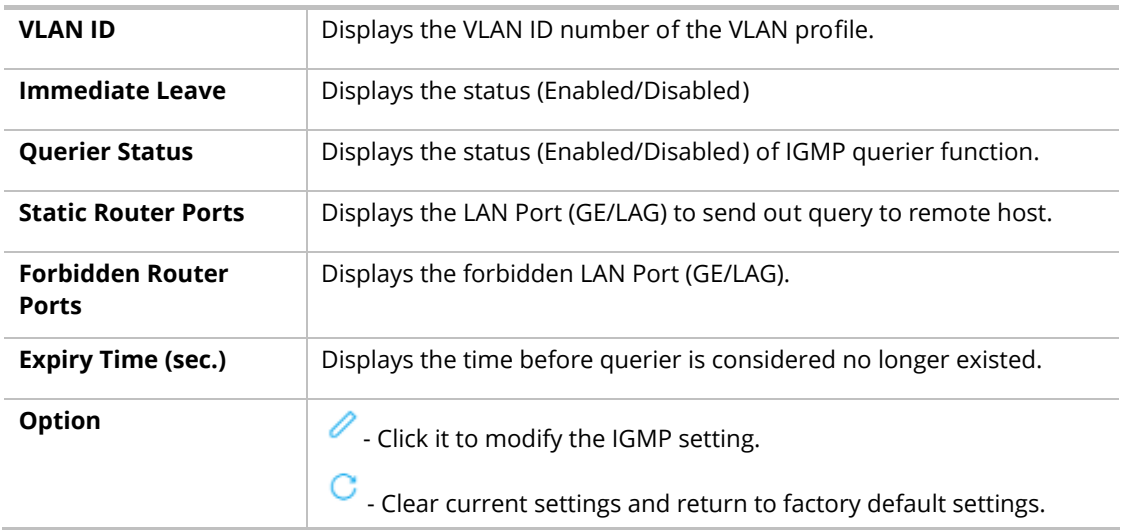

To modify settings for a port, click the  $\ell$  link to open the setting page.

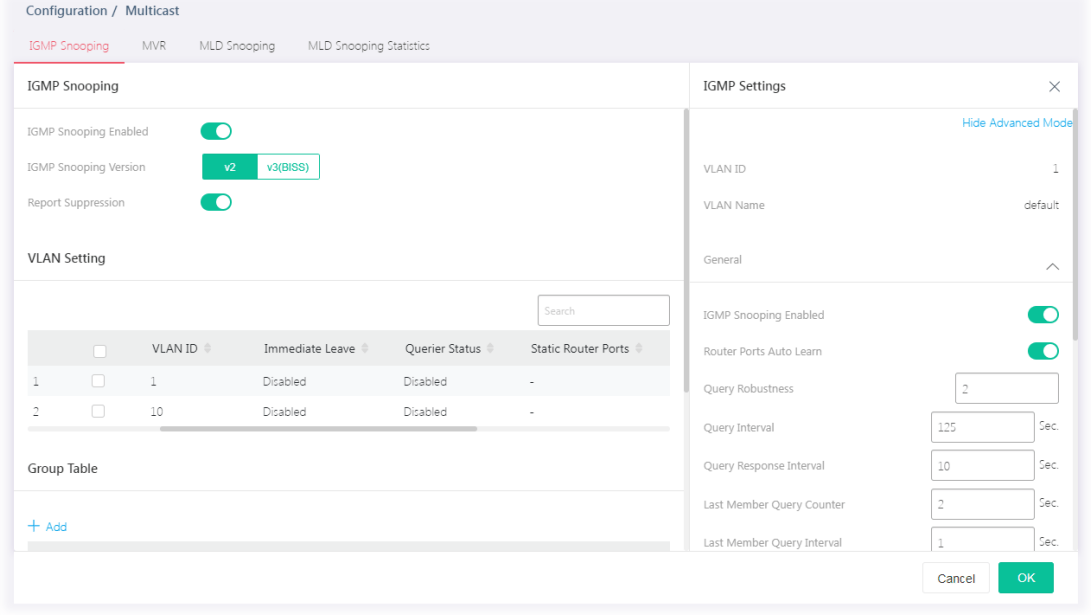

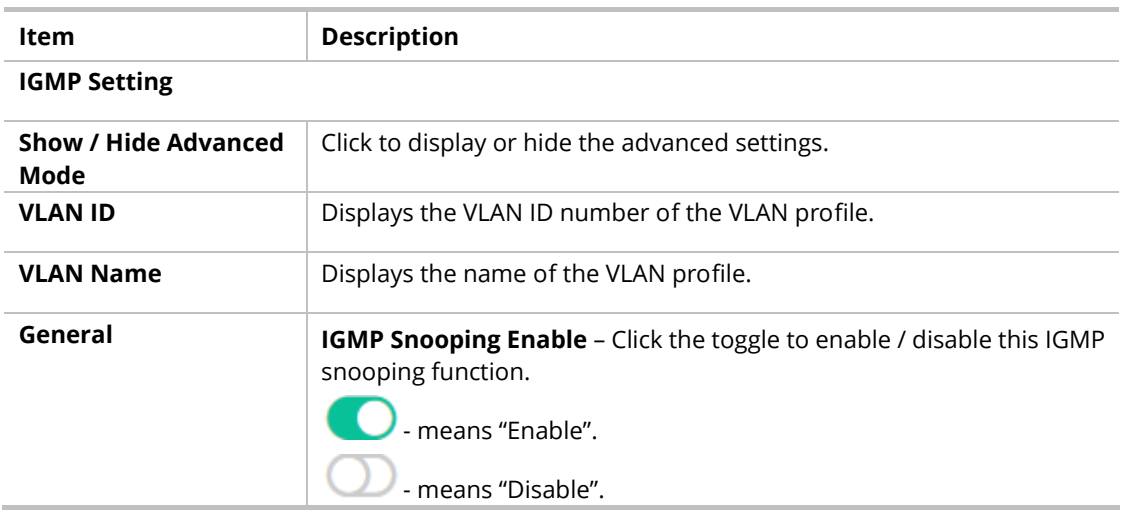

#### **Below shows settings for Advanced Mode**

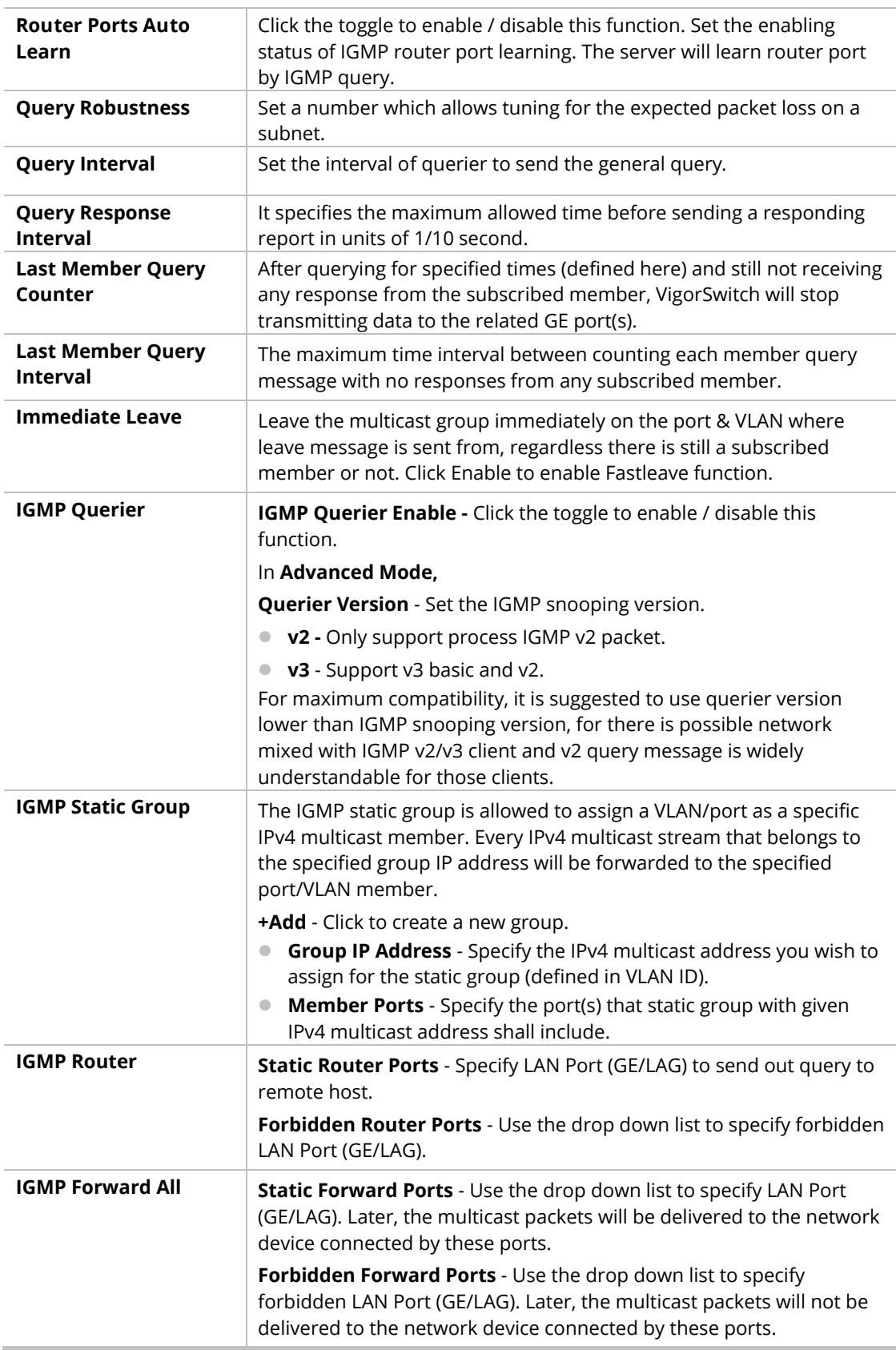

## II-6-1-3 Group Table

This page shows currently known and dynamically learned by IGMP snooping or shows the assigned IPv4 multicast address group in operation.

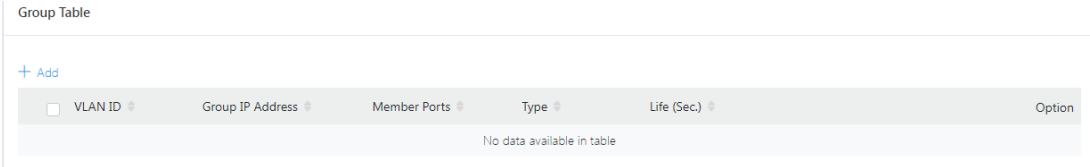

Available settings are explained as follows:

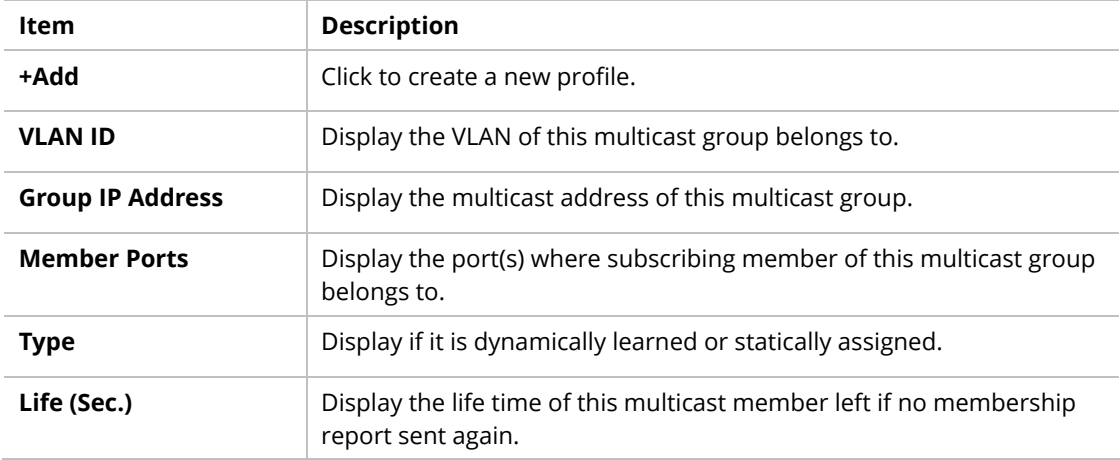

To add a new group, click the **+Add** link to open the setting page.

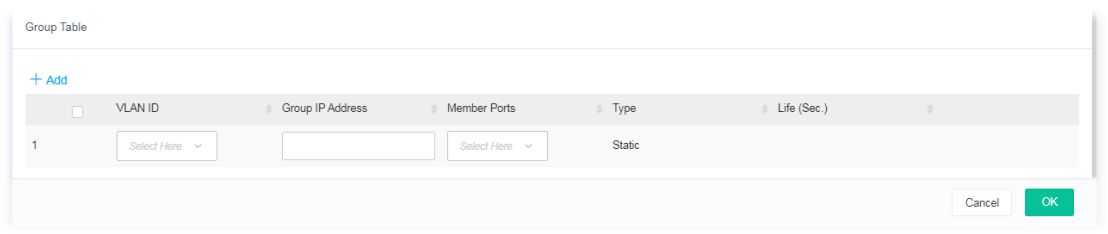

Available settings are explained as follows:

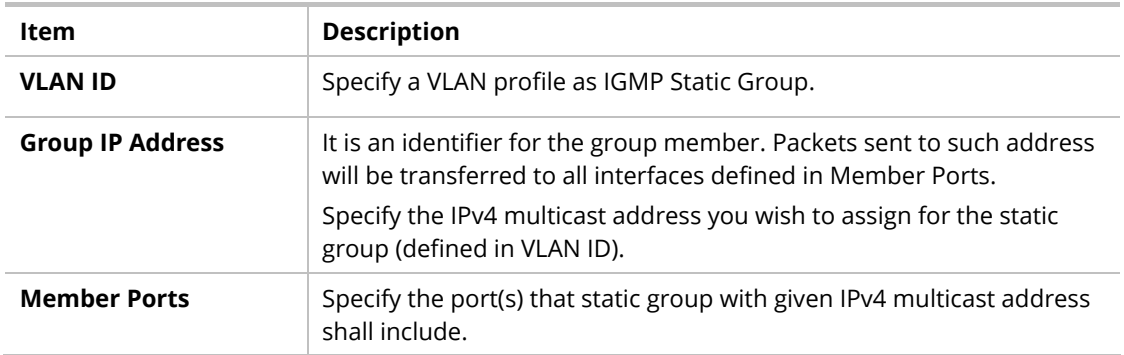

After finishing this web page configuration, please click **OK** to save the settings.

#### II-6-1-4 Filtering Profile

The administrator can configure the user on a switch port (GE/LAG port) belonging to which multicast group and restrict the number of multicast group that the user on the switch can join. Then the administrator is able to control the network service (e.g, IP/TV service) that the user can enjoy.

The filtering profile page allows to configure up to 128 IP-group (for multicast servie) profiles (starting and ending point within an IP range shall be specified). Each IP group profile can be set for permission of / denial of network service respectively.

In addition, such filtering profile is only effective for controlling the query for multicast. It has nothing to do with the general IGMP query.

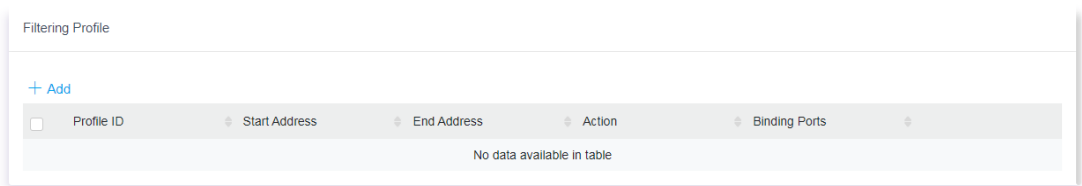

#### Available settings are explained as follows:

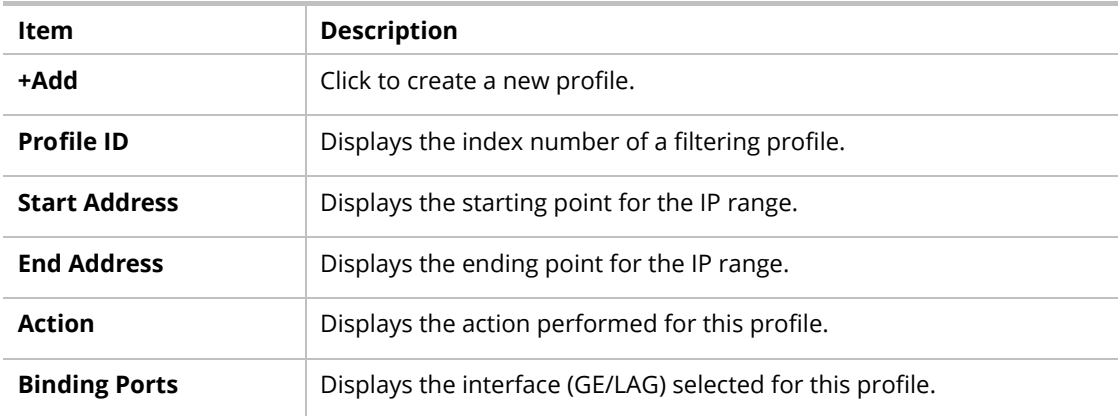

To add a new profile, click the **+Add** link to open the setting page.

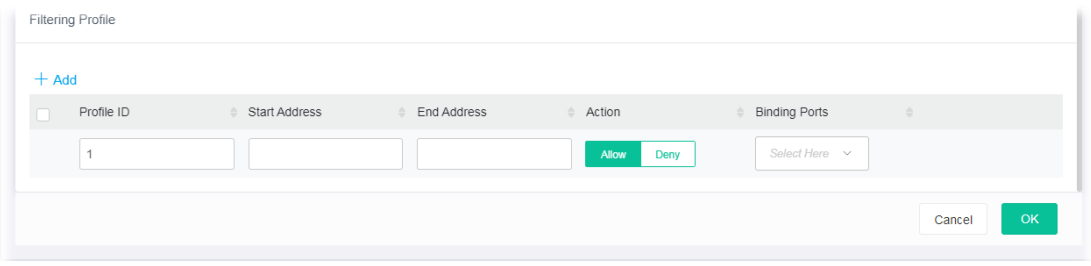

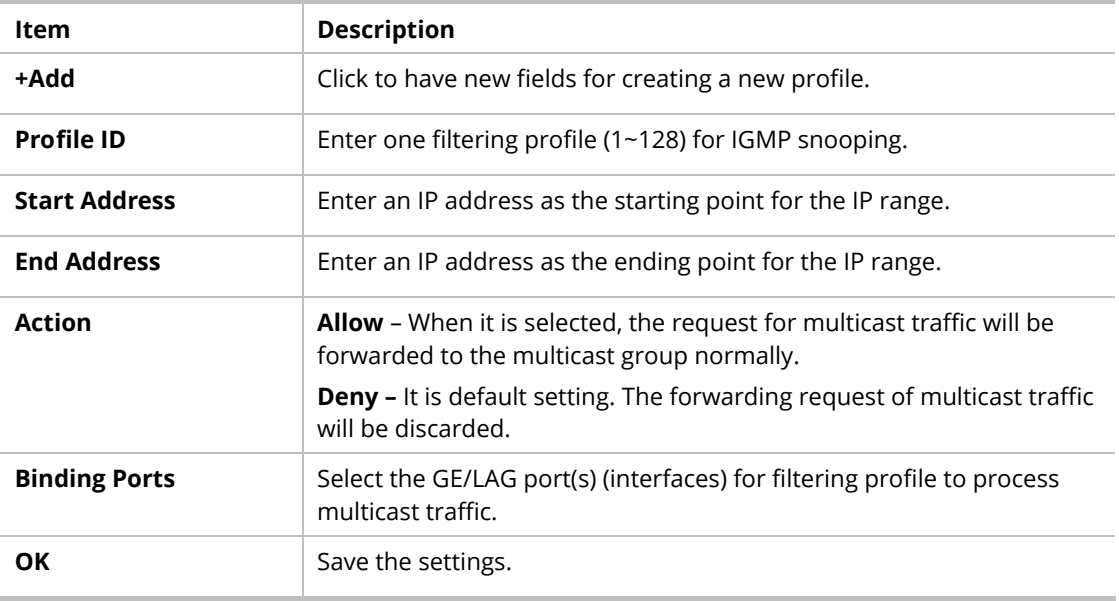

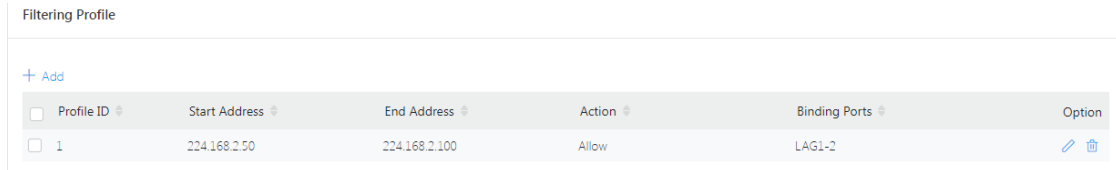

## II-6-2 MVR

Multicast VLAN Registration (MVR) can route packets received in a multicast source VLAN to one or more desination VLANs. LAN users are in the destination VLANs and the multicast server is in the source VLAN.

MVR can continuously send multicast stream for traffic in the multicast VLAN, but isolate the streams from the source VLANs for bandwidth and security reasons.

In general, MVR is able to:

- **IDENTIFY 6** Identify the MVR IP multicast streams and their associated IP multicast group.
- **Intercept the IGMP messages**

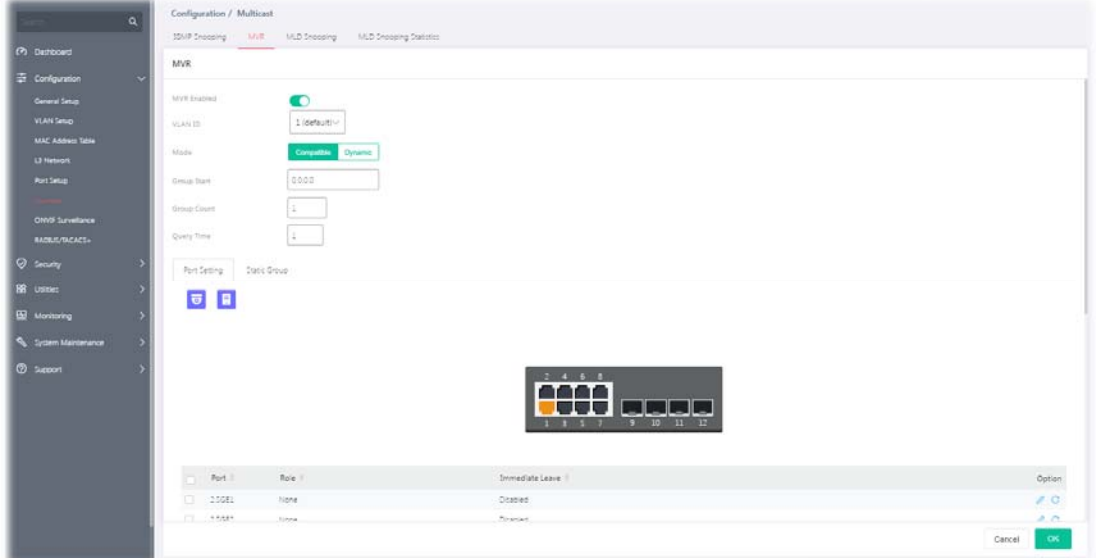

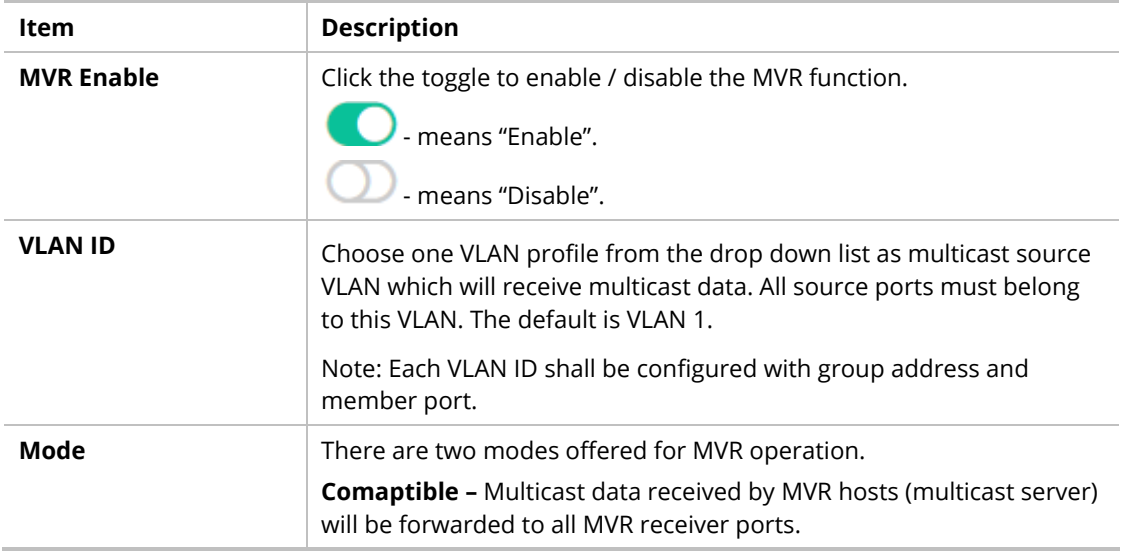

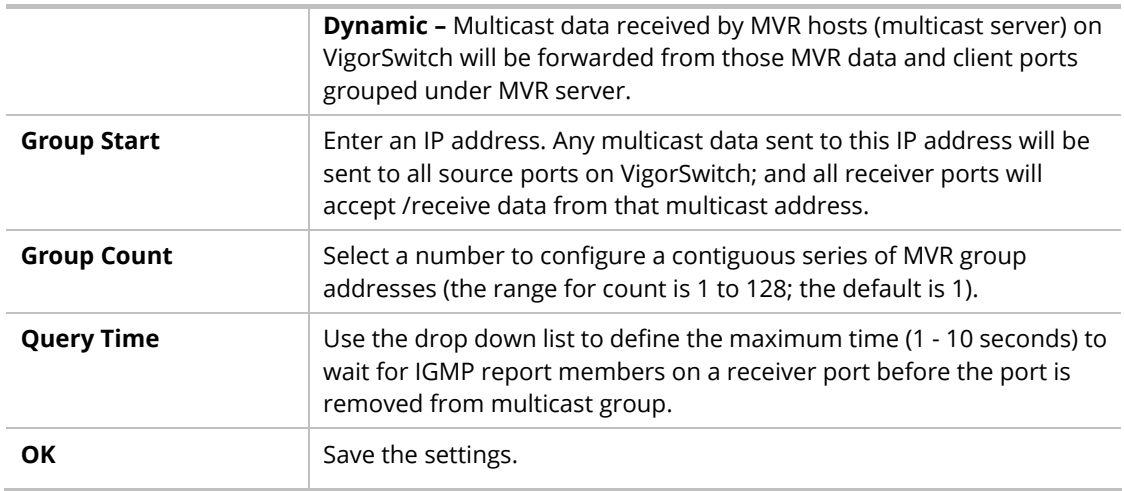

## II-6-2-1 Port Setting

It is necessary to specify destination port and source port (GE/LAG) for Vigor system to perform MVR operation.

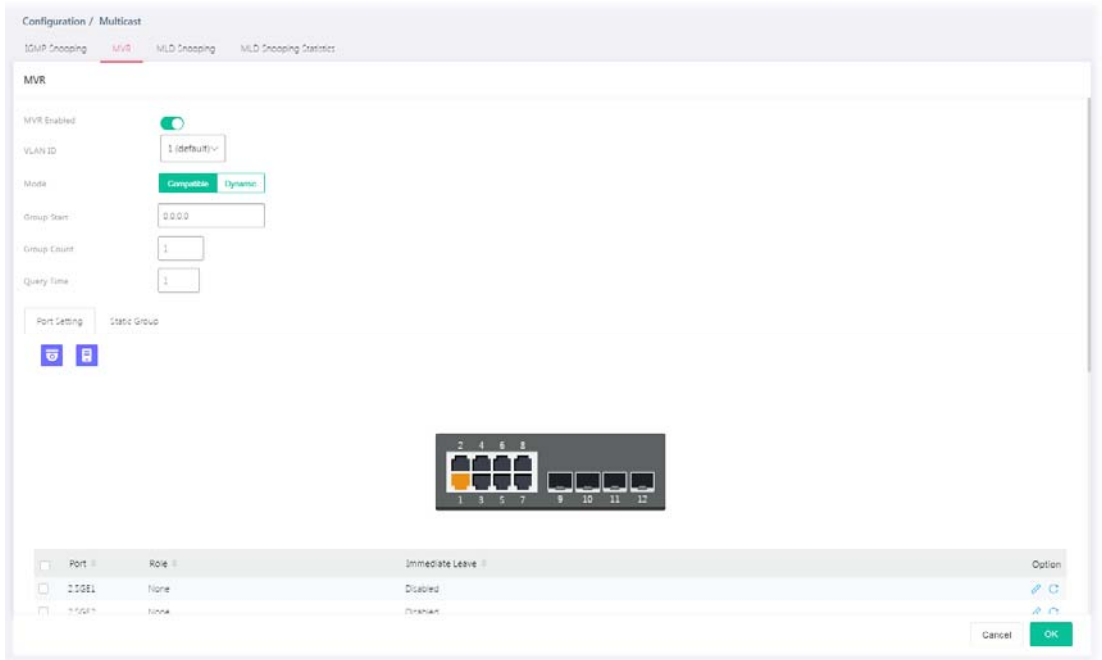

Available settings are explained as follows:

| Item                   | <b>Description</b>                                                                                                    |
|------------------------|----------------------------------------------------------------------------------------------------|
| Port                   | Displays the index number of the LAN Port (GE/LAG).                                                                          |
| Role                   | Displays the role (None, Receiver or Source) of the port.                                                                    |
| <b>Immediate Leave</b> | Displays the status (enable/disable) of the immediate leave function.                                                        |
| <b>Option</b>          | Click it to modify the port setting for MVR.<br>$\mathbf C$ - Clear current settings and return to factory default settings. |

To modify settings for a port, click the  $\ell$  link to open the setting page.

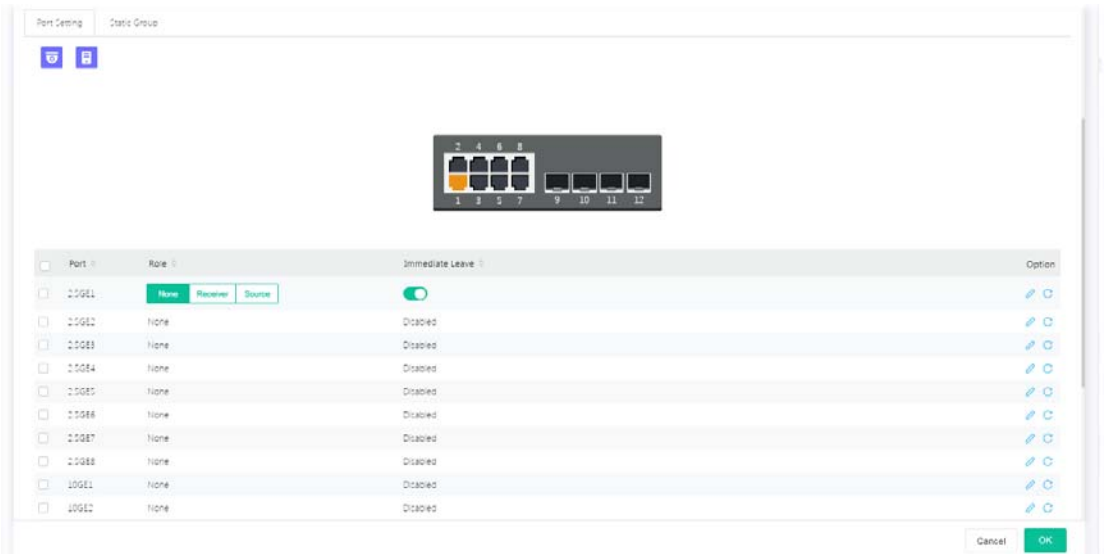

Available settings are explained as follows:

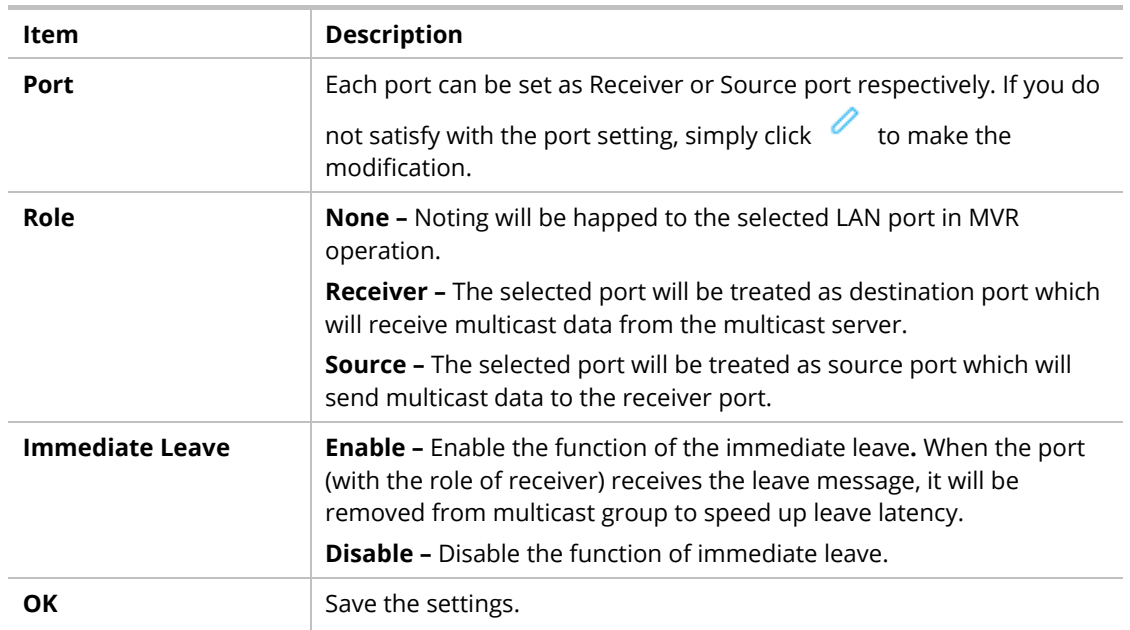

#### II-6-2-2 Static Group

The MLD static group is allowed to assign a VLAN/port as a specific IP multicast member. Every IP multicast stream that belongs to the specified group IP address will be forwarded to the specified port/VLAN member.

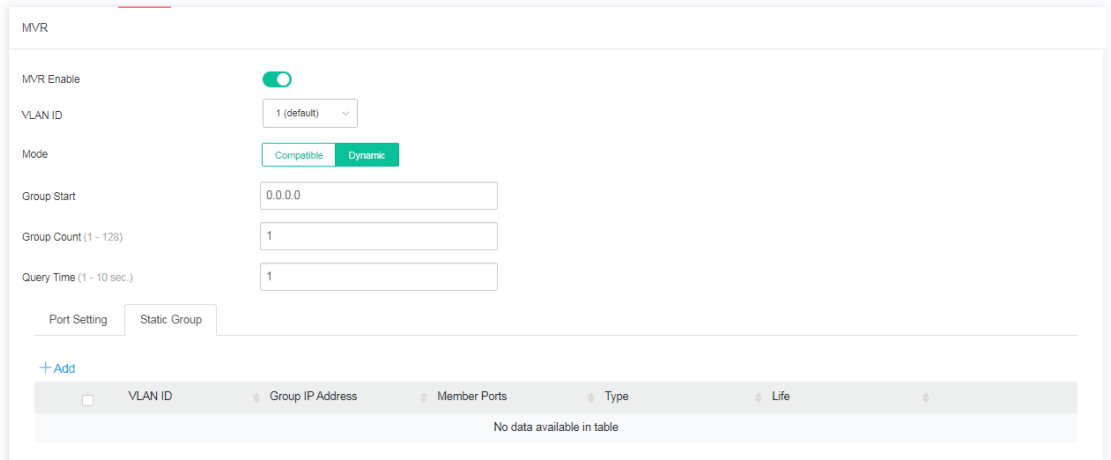

#### Available settings are explained as follows:

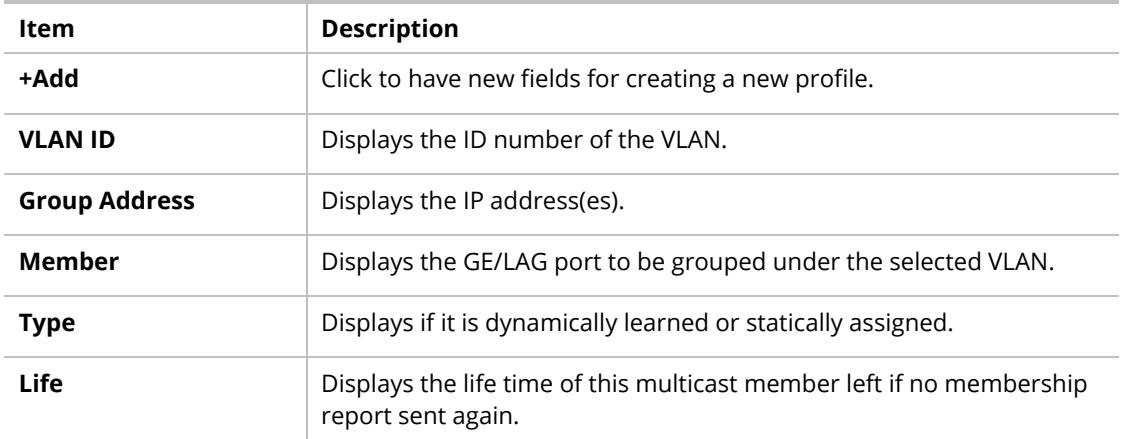

To add a new profile, click the **+Add** link to open the setting page.

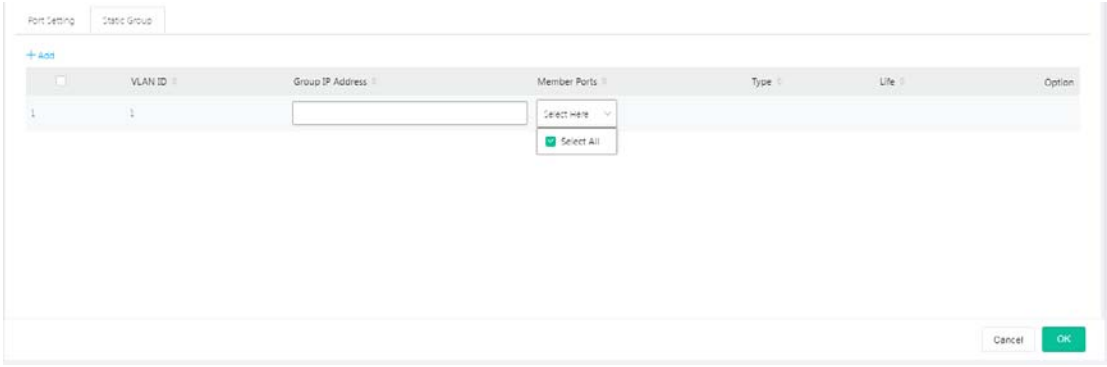

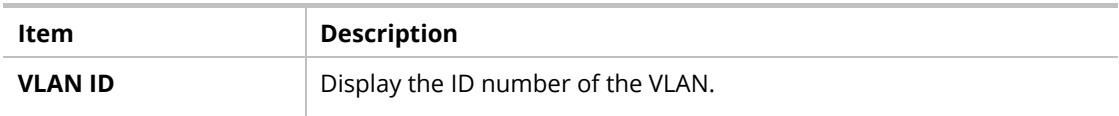

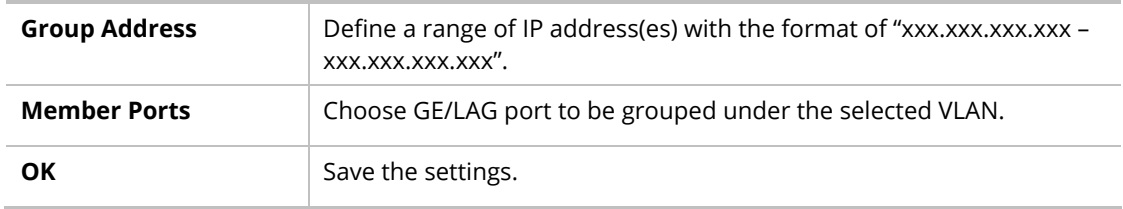

#### II-6-3 MLD Snooping

MLD snooping does the same thing as IGMP snooping. The difference is that IGMP snooping acts on IPv4 packets; MLD snooping acts on IPv6 packets. MLD snooping is the process of listening to Multicast Listener Discovery network traffic. It can examine IPv6 packets and forward these packets to designate location via VLAN port members.

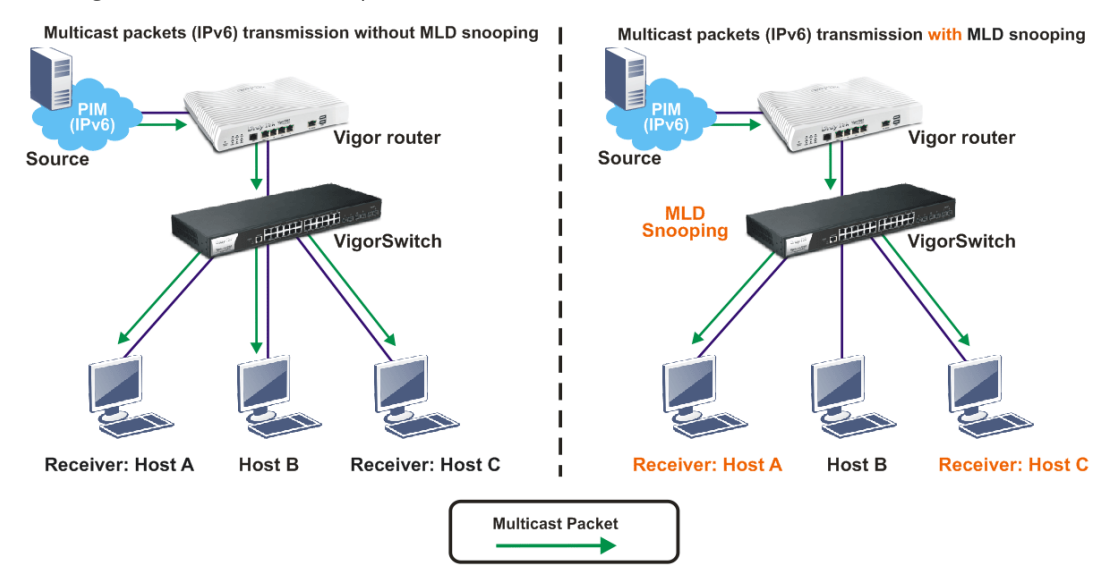

## II-6-3-1 MLD Snooping

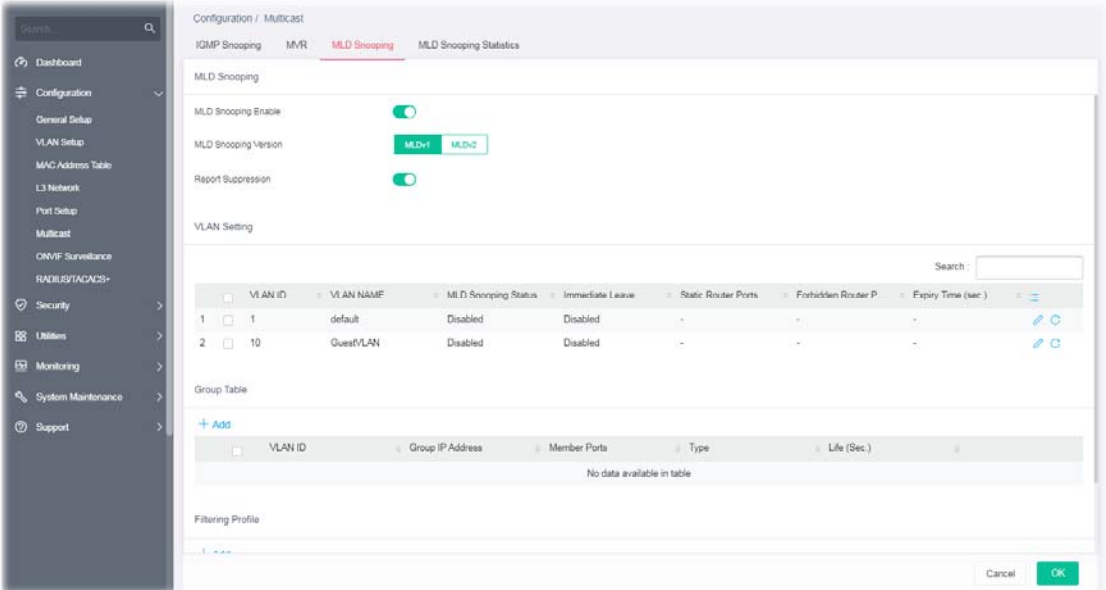

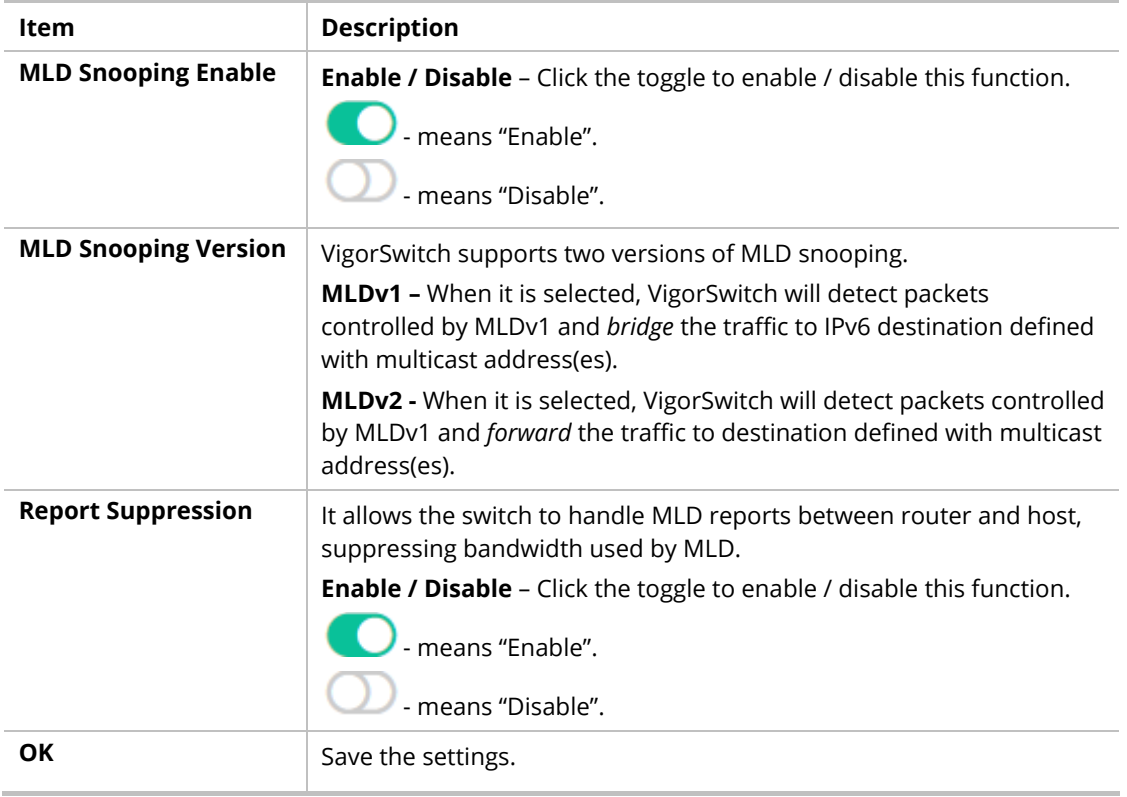

#### II-6-3-2 VLAN Setting

This page allows you to enable/disable MLD snooping function, select snooping version, and enable/disable snooping report suppression.

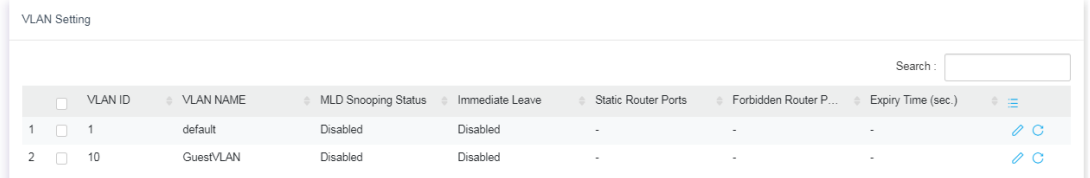

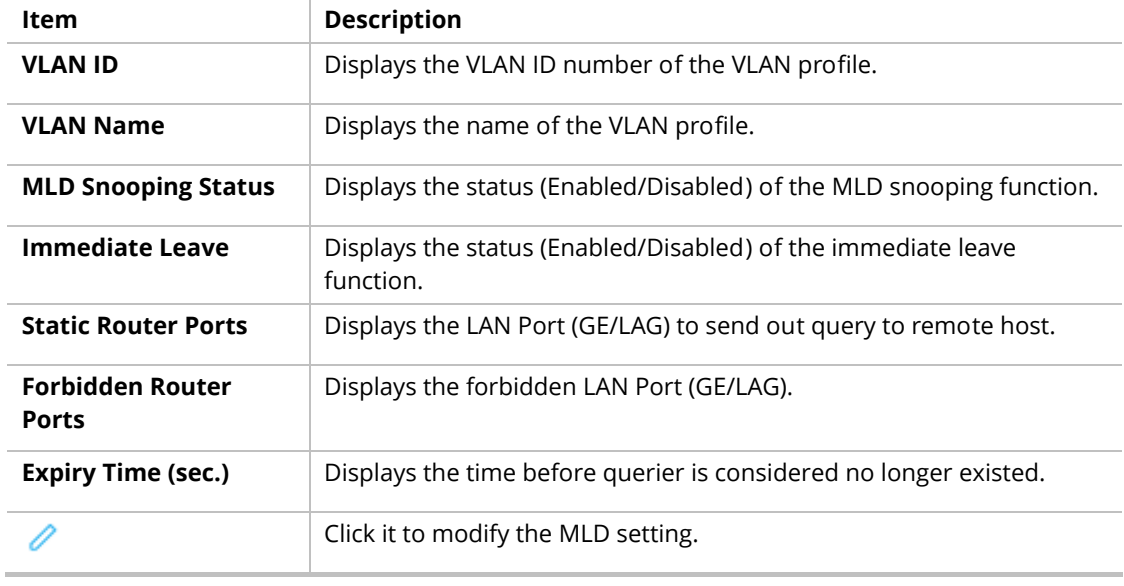

Clear current settings and return to factory default settings.

# To modify settings for a port, click the  $\ell$  link to open the setting page.

 $\mathcal{C}$ 

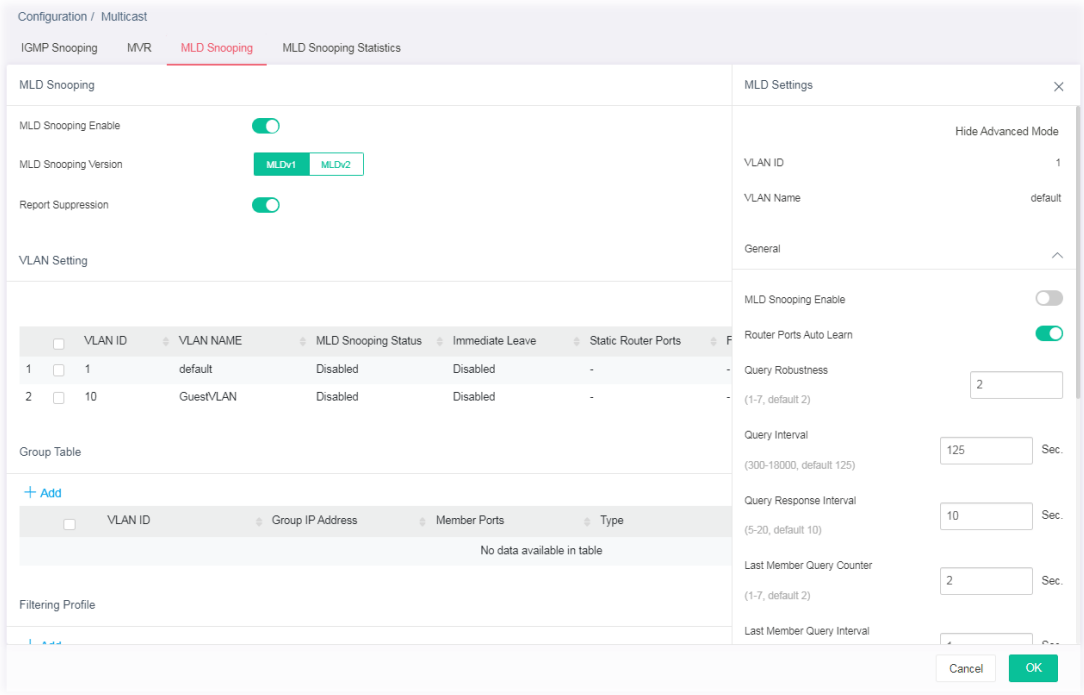

#### Available settings are explained as follows:

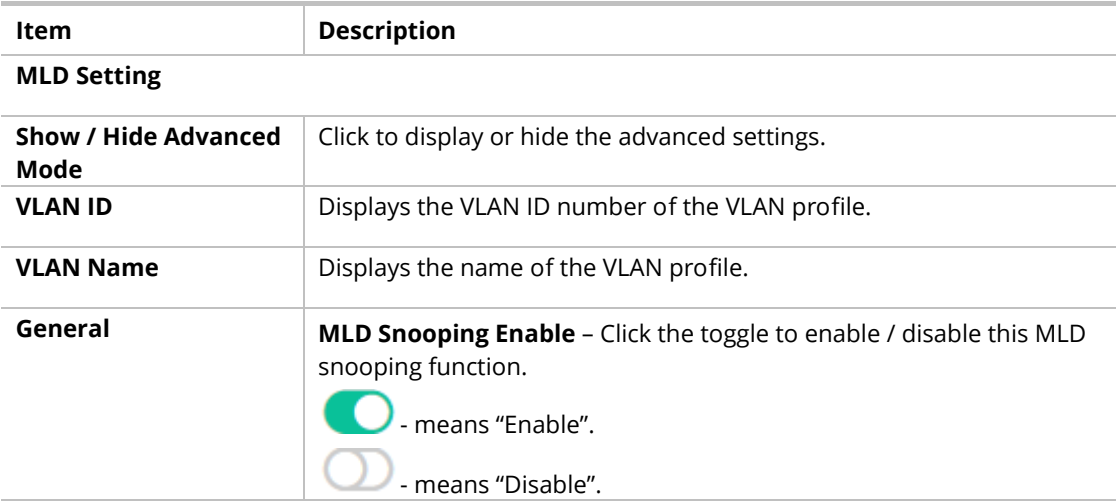

#### **Below shows settings for Advanced Mode**

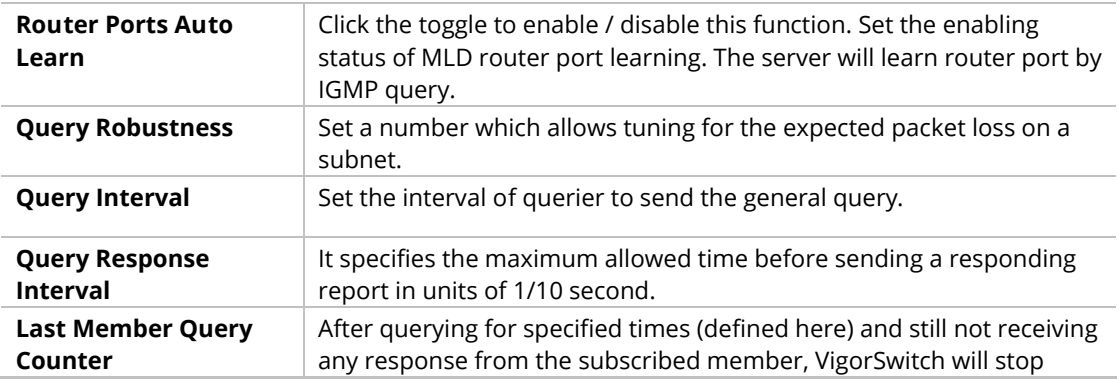

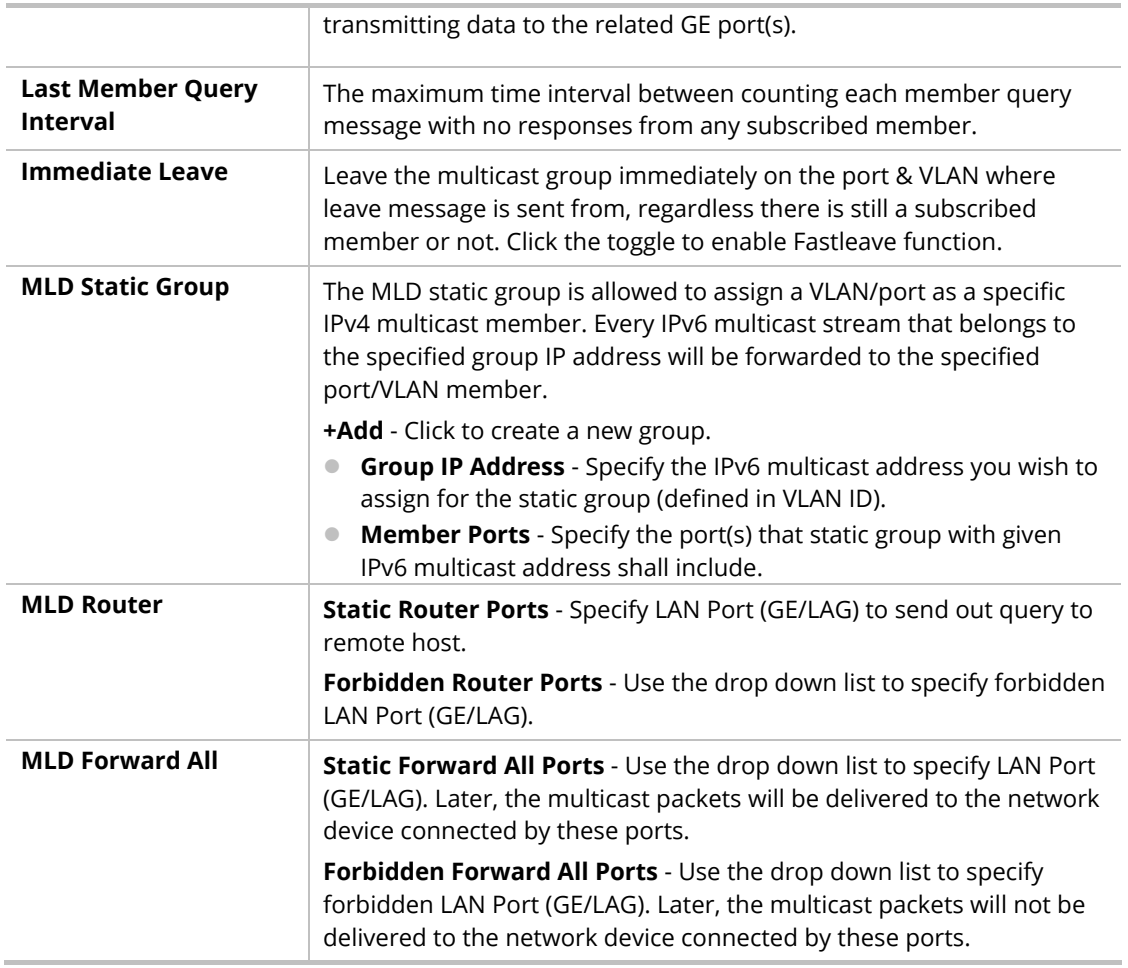

## II-6-3-3 Group Table

This page shows currently known and dynamically learned by IGMP snooping or shows the assigned IPv4 multicast address group in operation.

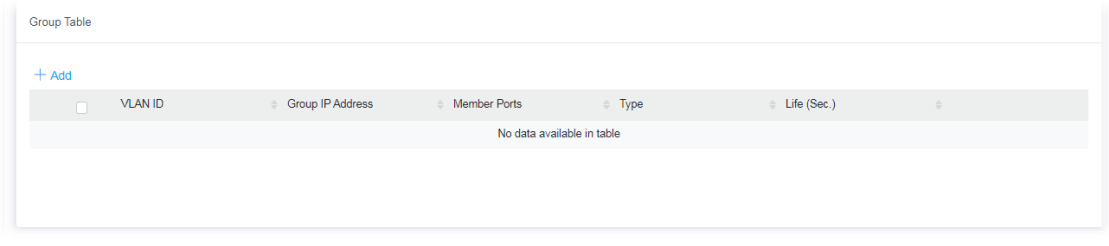

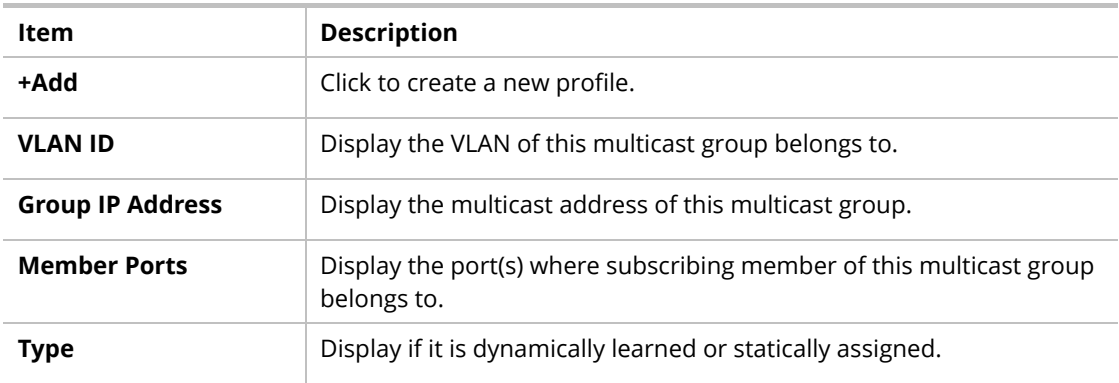

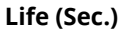

**Life (Sec.)** Display the life time of this multicast member left if no membership report sent again.

To add a new group, click the **+Add** link to open the setting page.

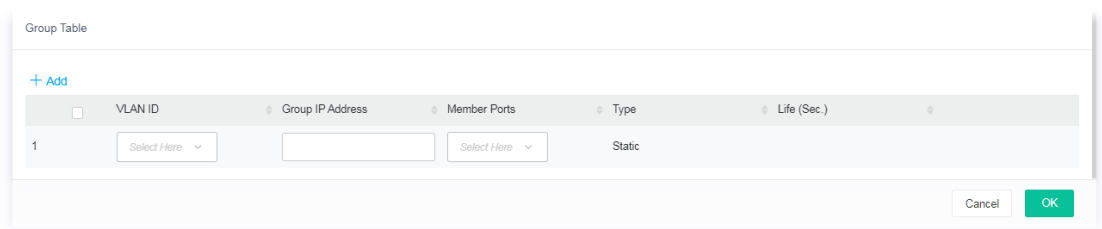

Available settings are explained as follows:

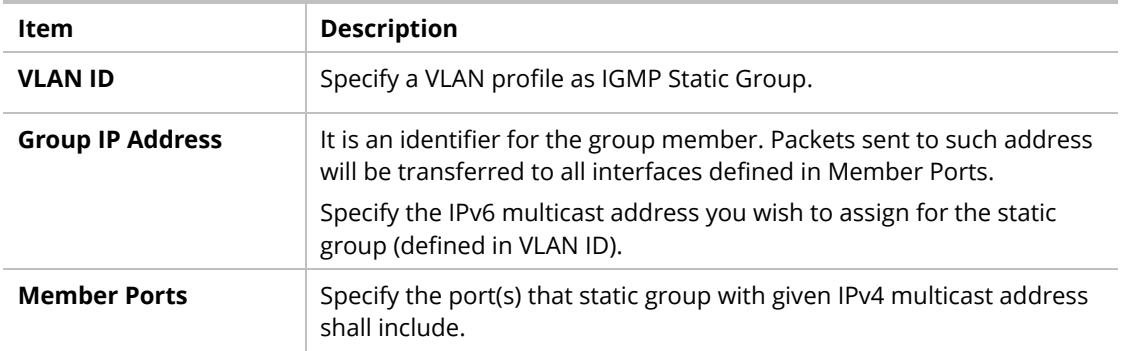

After finishing this web page configuration, please click **OK** to save the settings.

#### II-6-3-4 Filtering Profile

The administrator can configure the user on a switch port (GE/LAG port) belonging to which multicast group and restrict the number of multicast group that the user on the switch can join. Then the administrator is able to control the network service (e.g, IP/TV service) that the user can enjoy.

The filtering profile page allows to configure up to 128 IP-group (for multicast servie) profiles (starting and ending point within an IP range shall be specified). Each IP group profile can be set for permission of / denial of network service respectively.

In addition, such filtering profile is only effective for controlling the query for multicast. It has nothing to do with the general IGMP query.

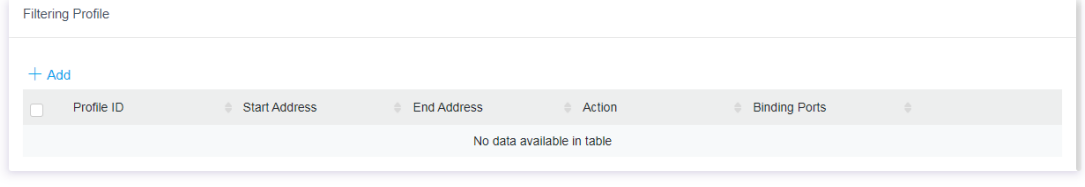

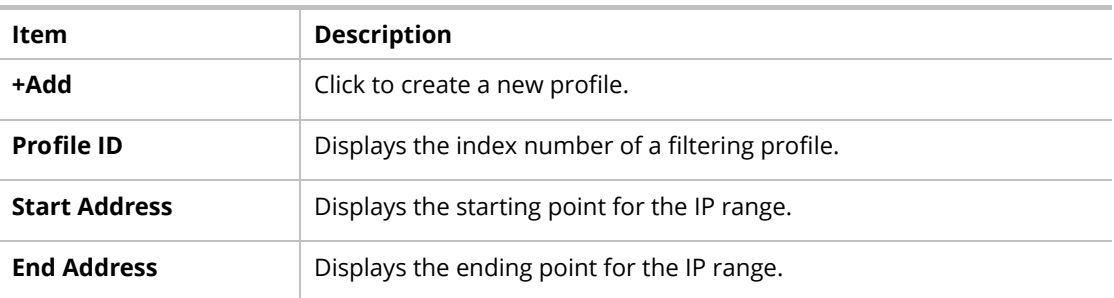

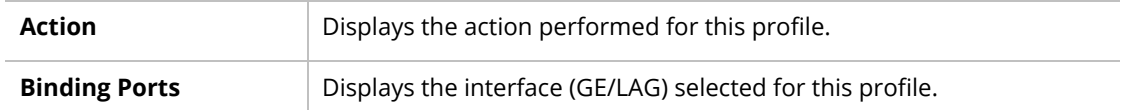

To add a new profile, click the **+Add** link to open the setting page.

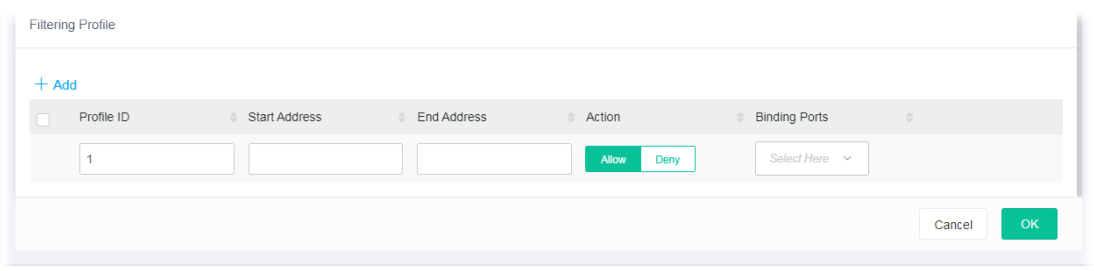

Available settings are explained as follows:

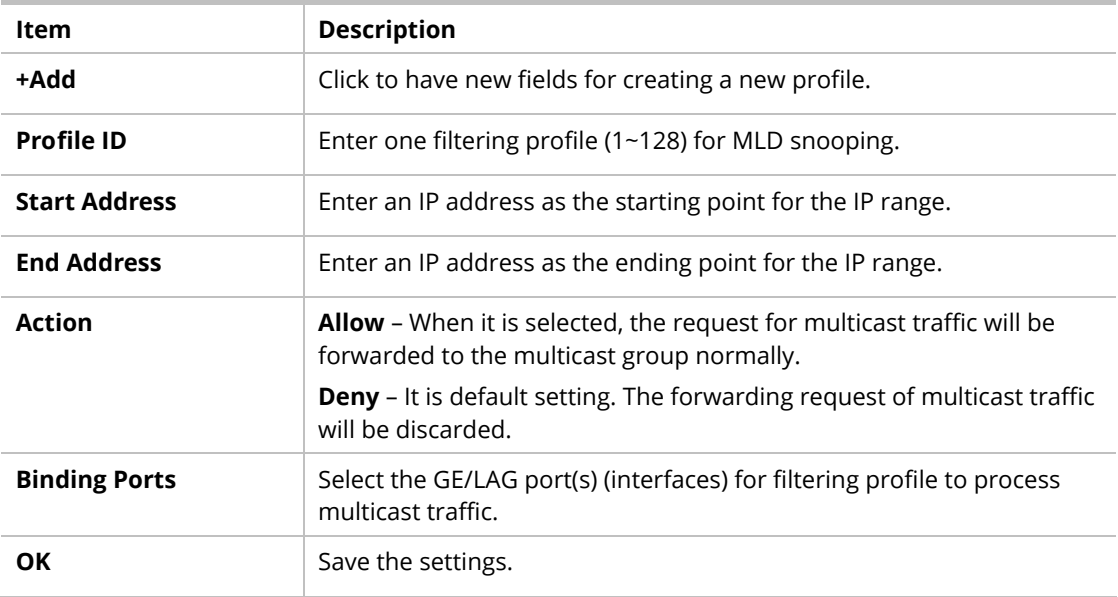

# II-6-4 MLD Snooping Statistics

This page displays the MLD snooping statistics.

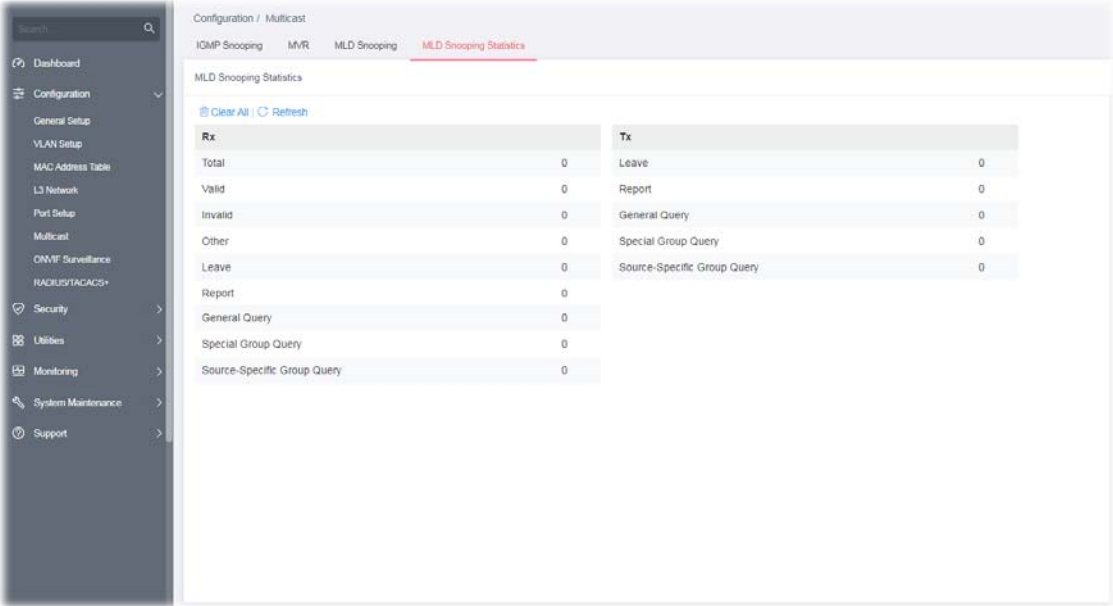

# II-7 ONVIF Surveillance

ONVIF (Open Network Video Interface Forum), an International standard for current surveillance system industry, focuses on security products based on network IP address.

With this feature, VigorSwitch can:

- **•** Integrate the ONVIF device and surveillance network
- Centralize management of IP video products
- View video images directly on VigorSwitch WUI
- Offer remote IP video products maintenance

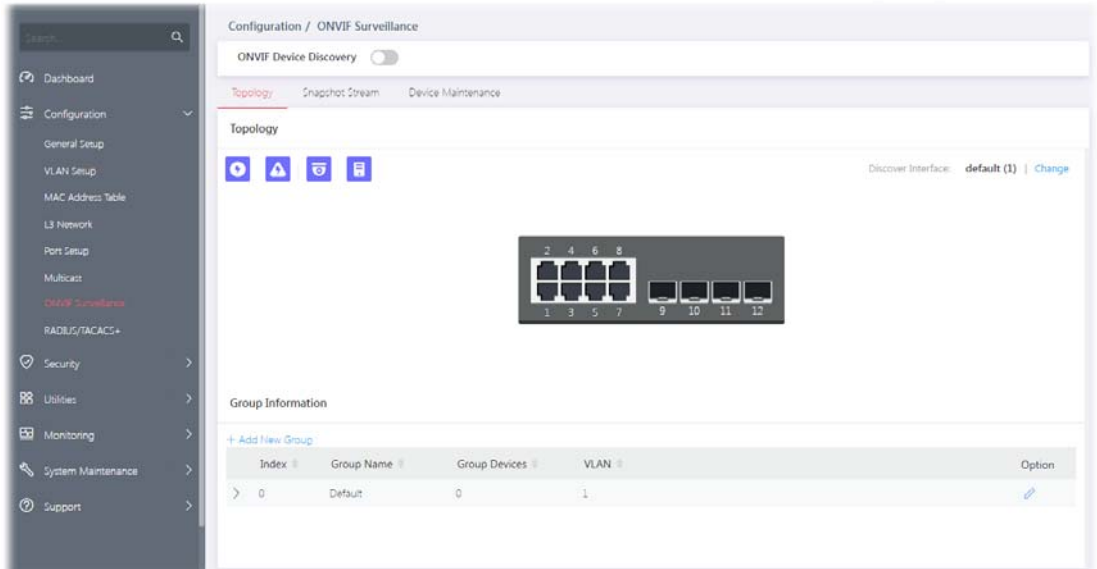

Switch the toggle to enable the **ONVIF Device Discovery** function. Then click **Apply**.

#### II-7-1 Topology

ONVIF devices can be centralized and managed remotely via VigorSwitch. With a hierarchy view, the administrator can manage several ONVIF devices and check abnormal traffic detected by the Vigor system.

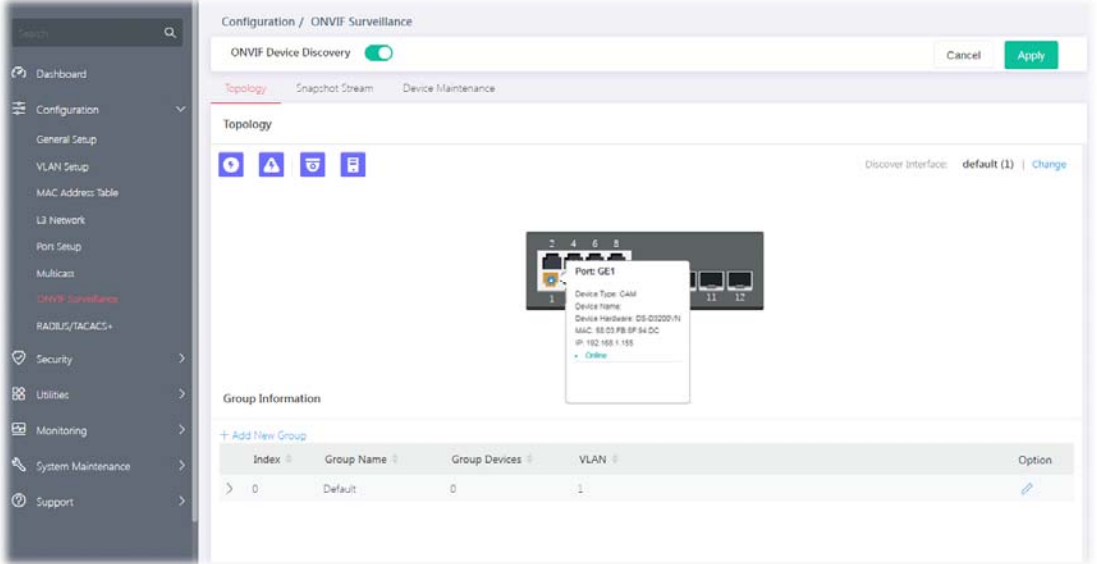

Available settings are explained as follows:

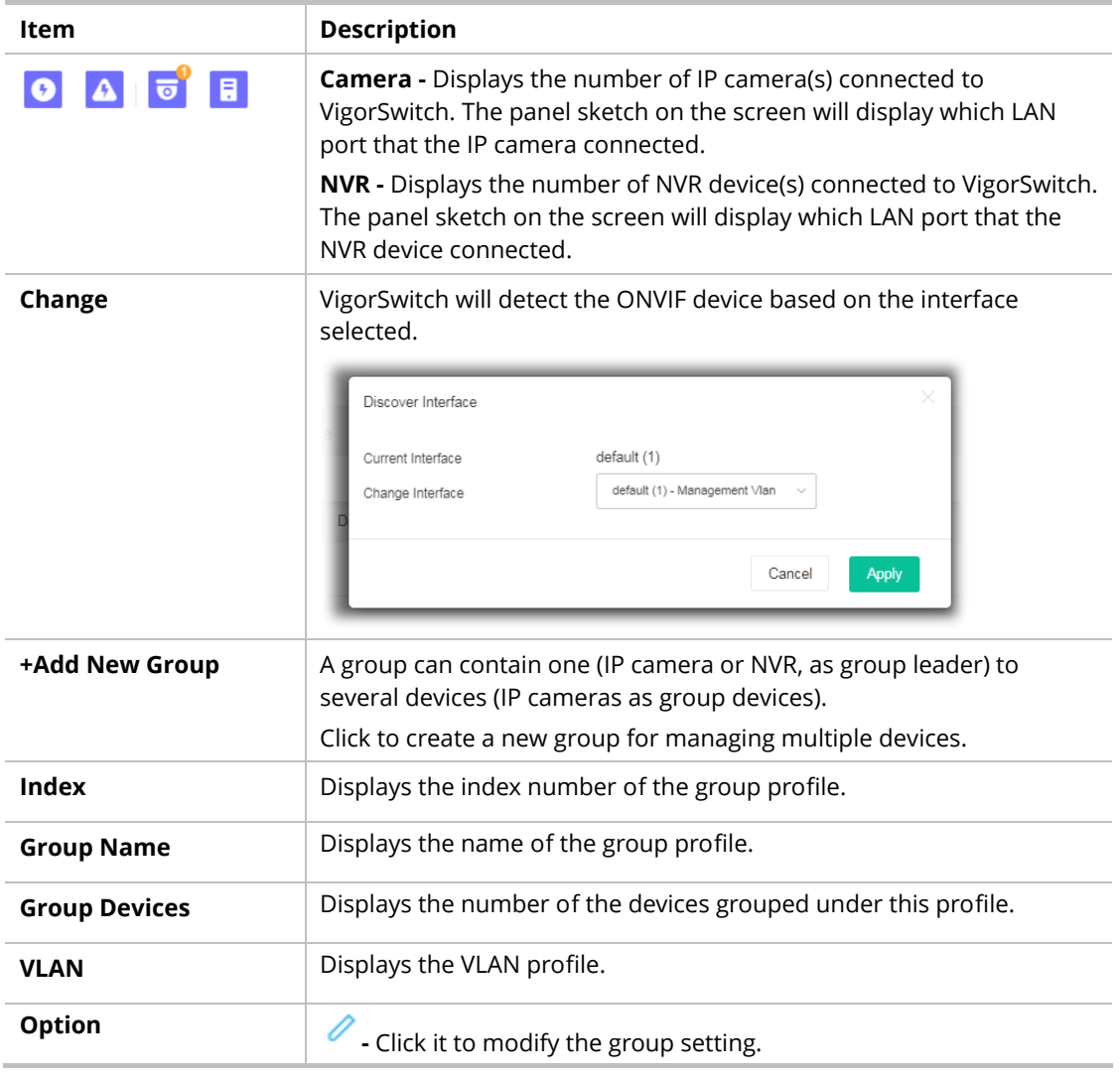

To modify settings for a port, click the  $\ell$  link to open the setting page.

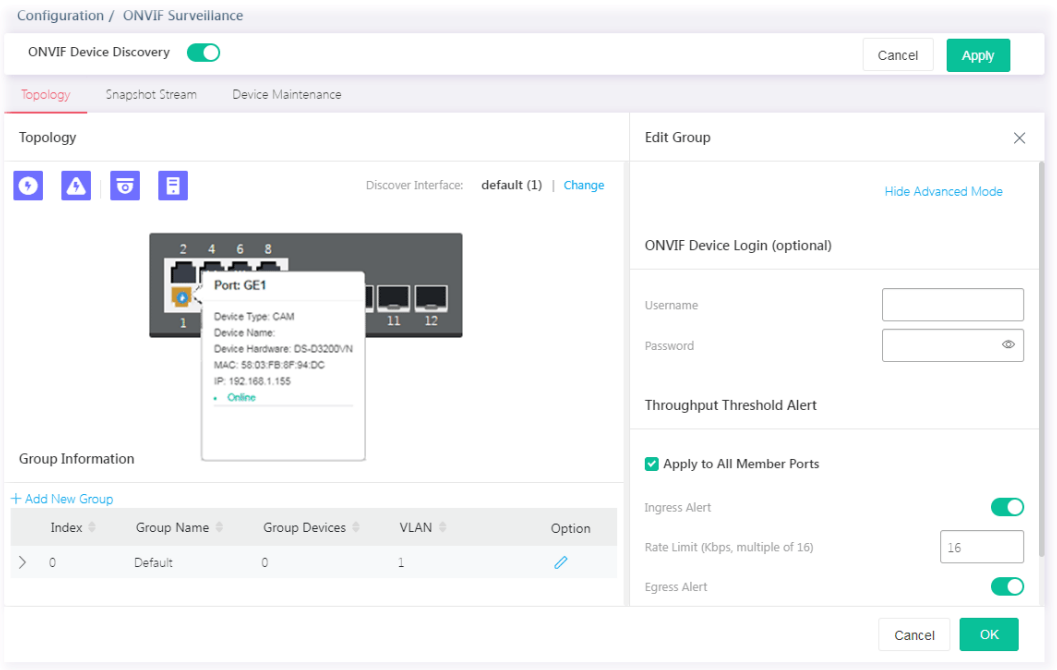

Available settings are explained as follows:

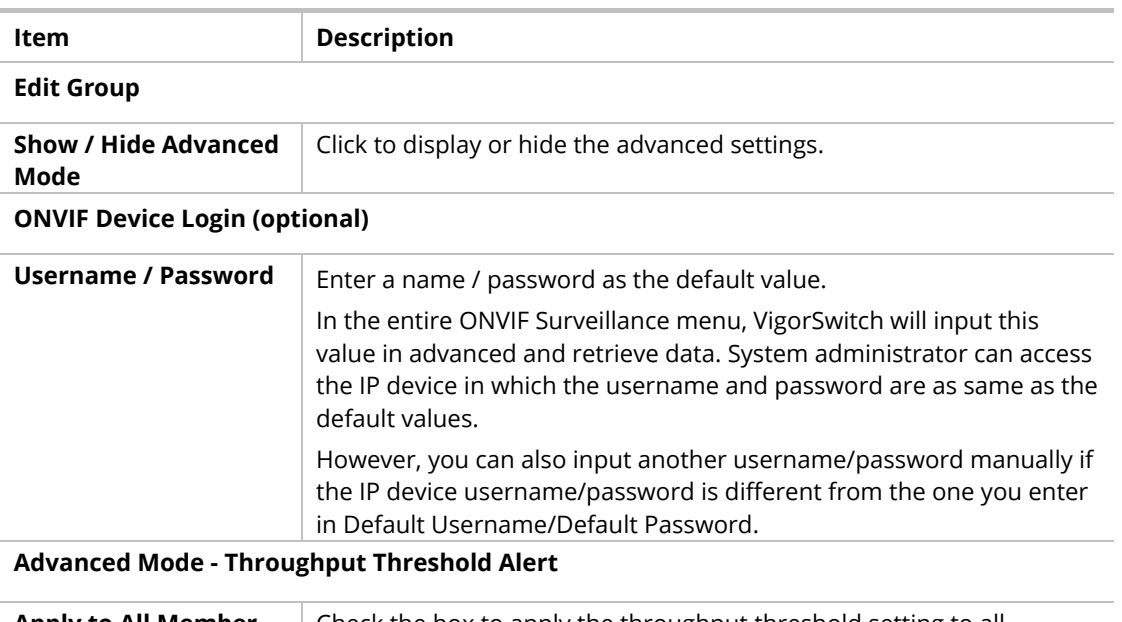

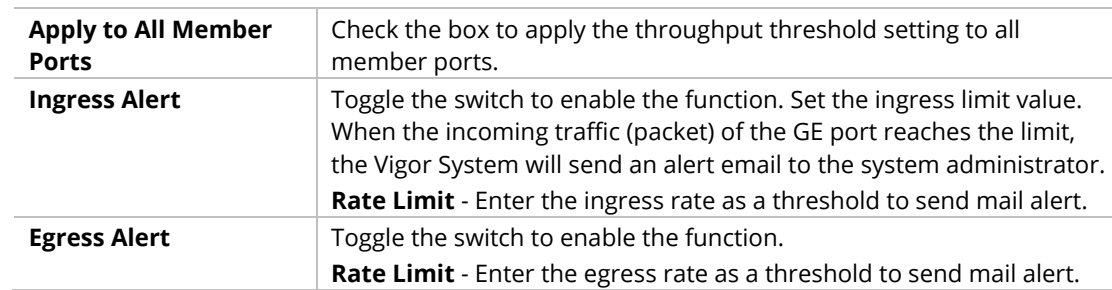

To create a new group, click the **+Add New Group** link to open the setting page.

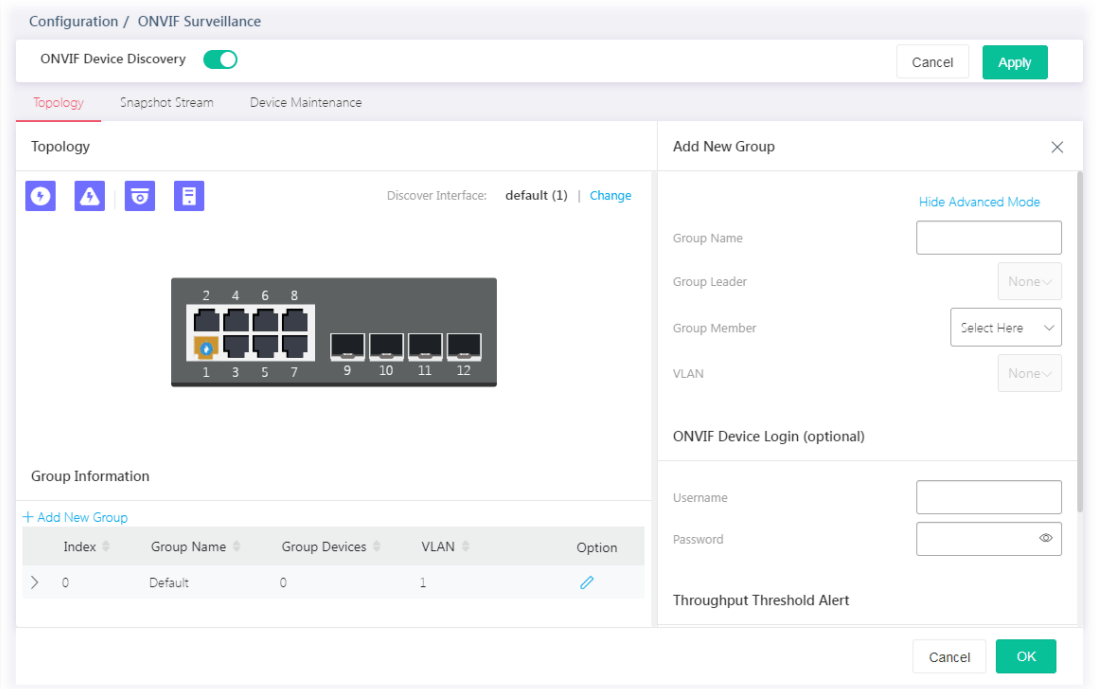

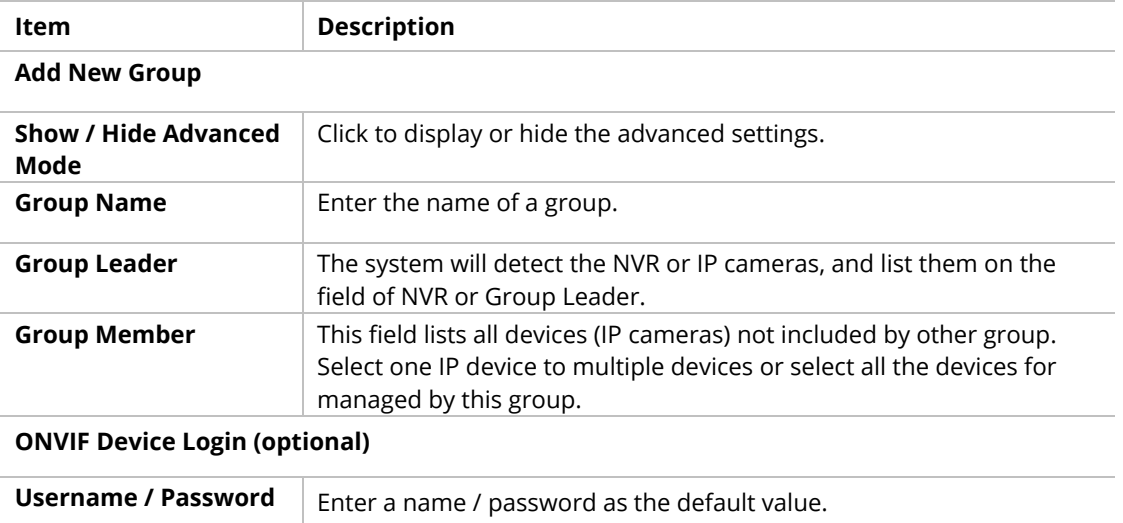

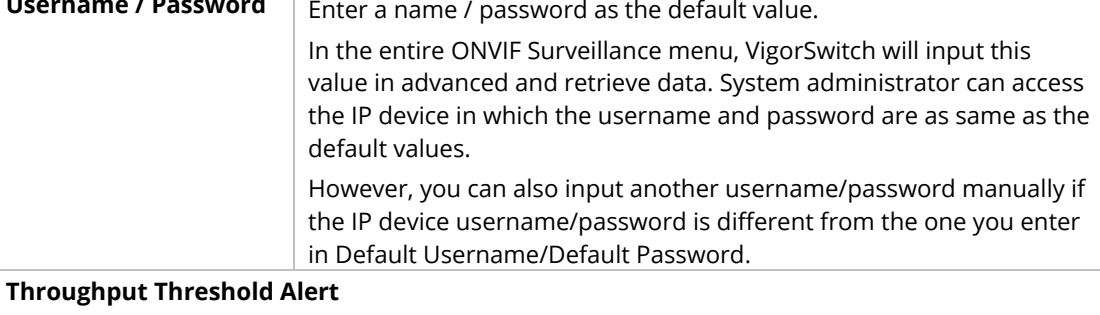

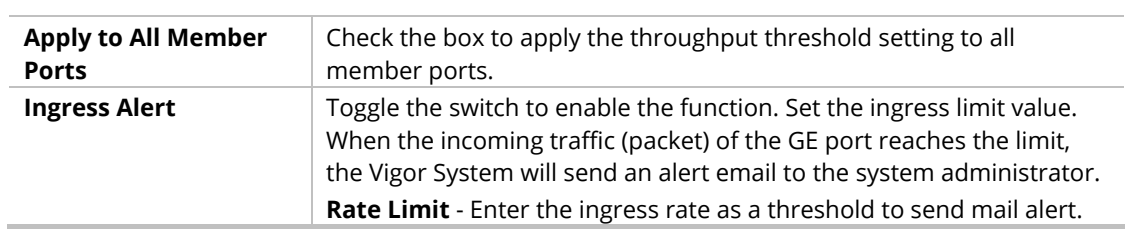

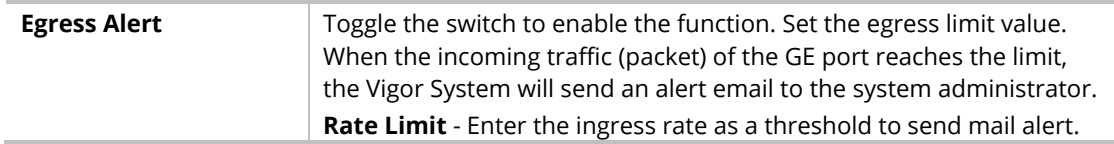

## II-7-2 Snapshot Stream

This page can offer a real-time video of specified IP camera for monitoring and control environments.

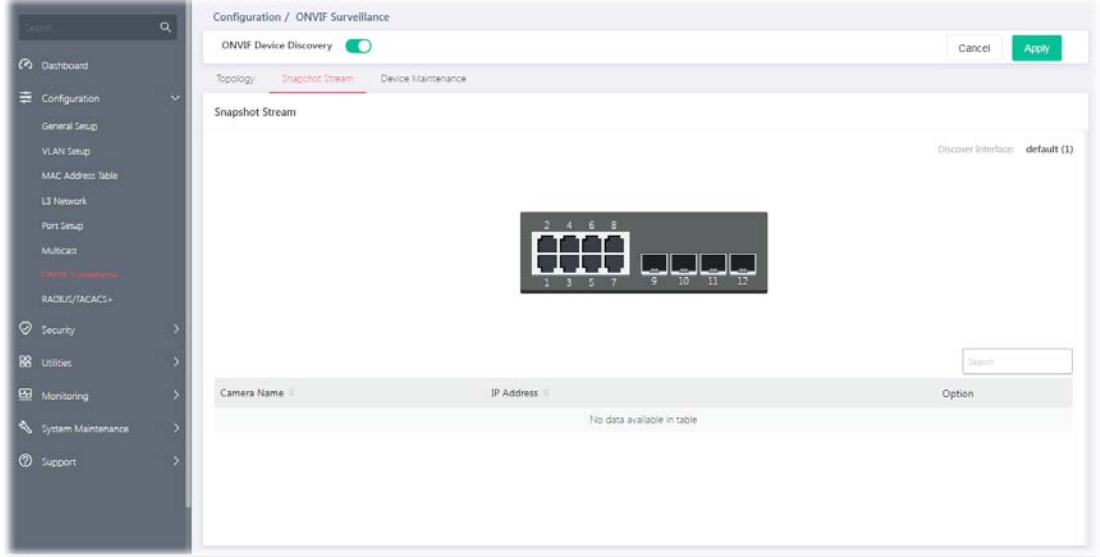

Available settings are explained as follows:

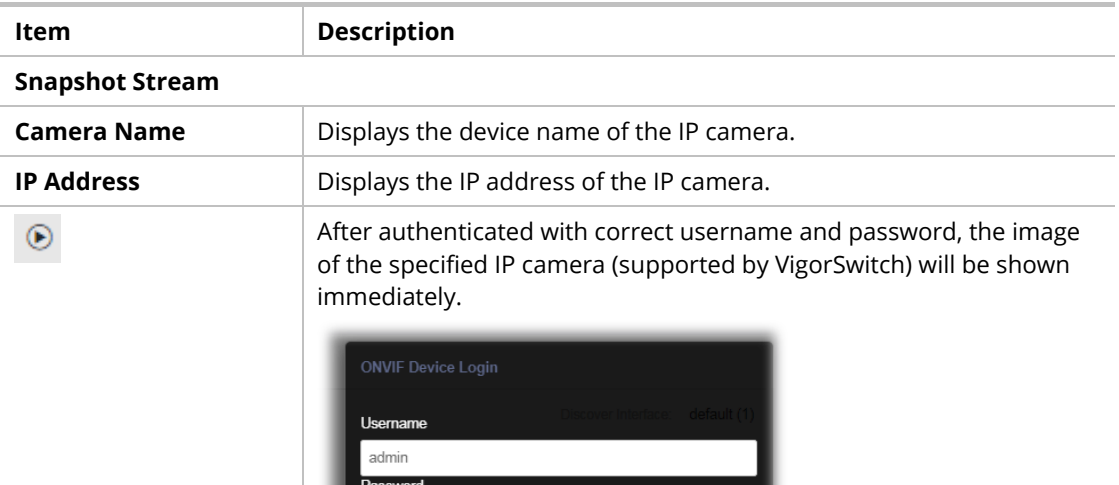

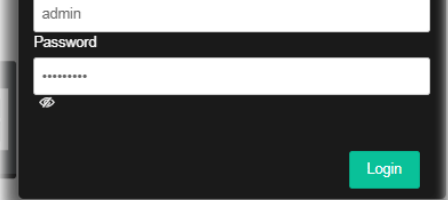

**Usename / Password** - The default username/password will be input if it is configured on the Topology page. However, if the default input is not the correct username/password, enter the correct one of the IP camera instead.

**Login** - Click it to authenticate the username and password for the

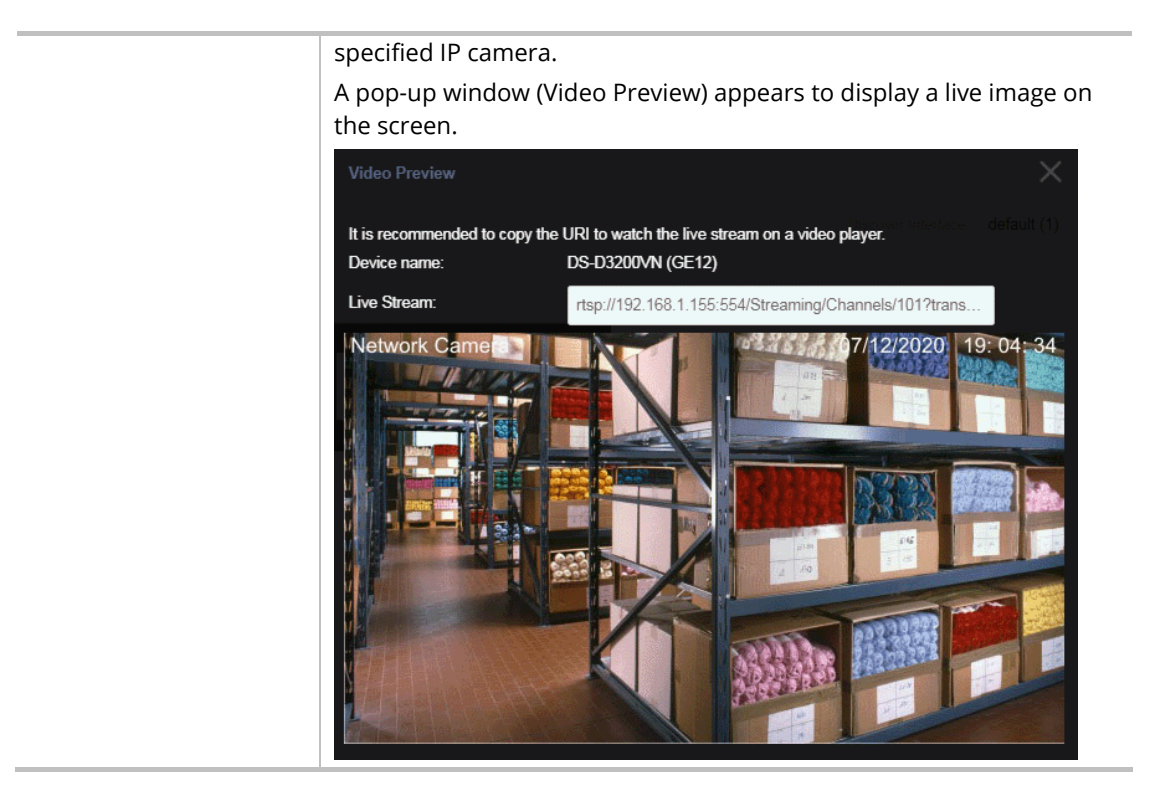

#### II-7-3 Device Maintenance

The system administrator can remotely configure time setting and reboot the devices (IP cameras or NVRs) managed by Vigor switch.

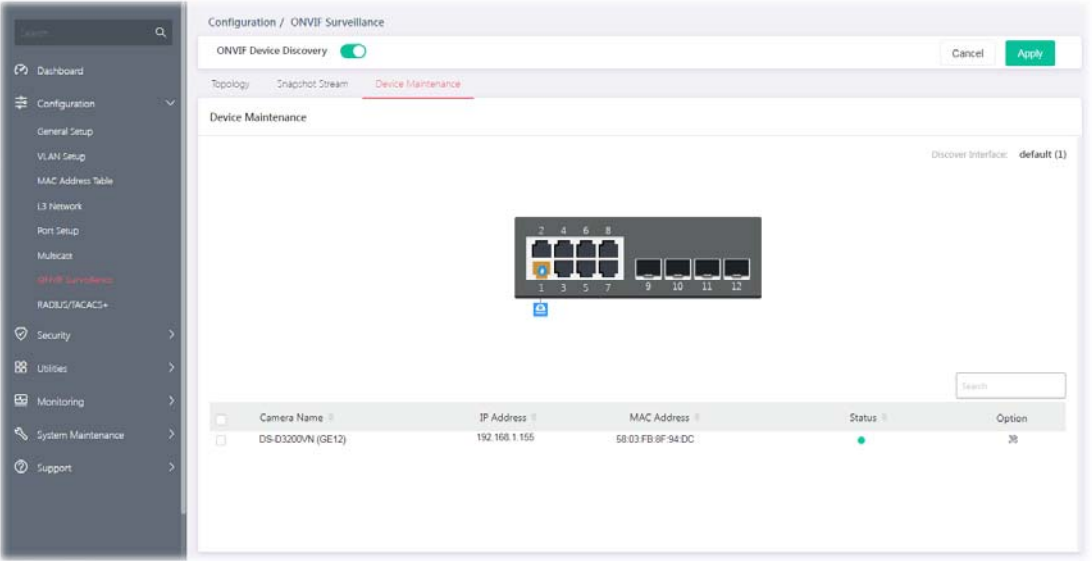

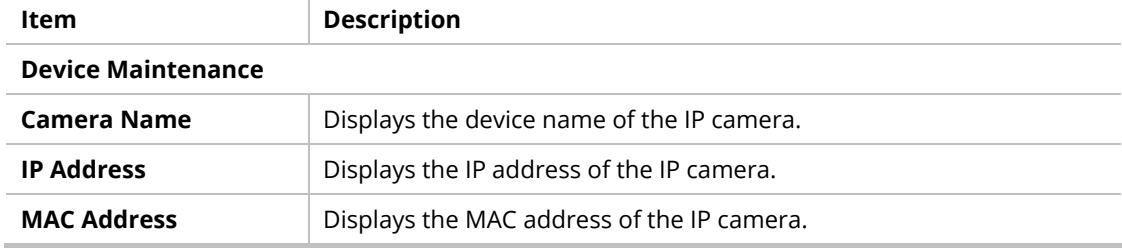

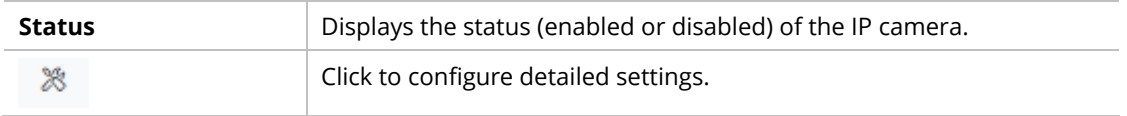

Click to configure detailed settings. First you have to login the ONVIF device.

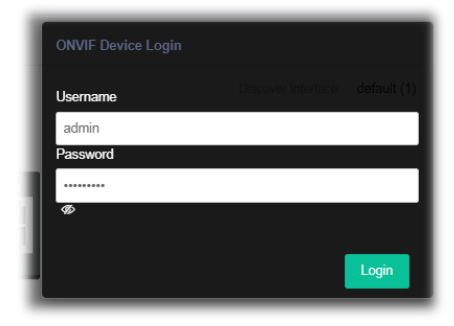

After entering the correct username and password of the device, the detailed settings page will be shown as follows:

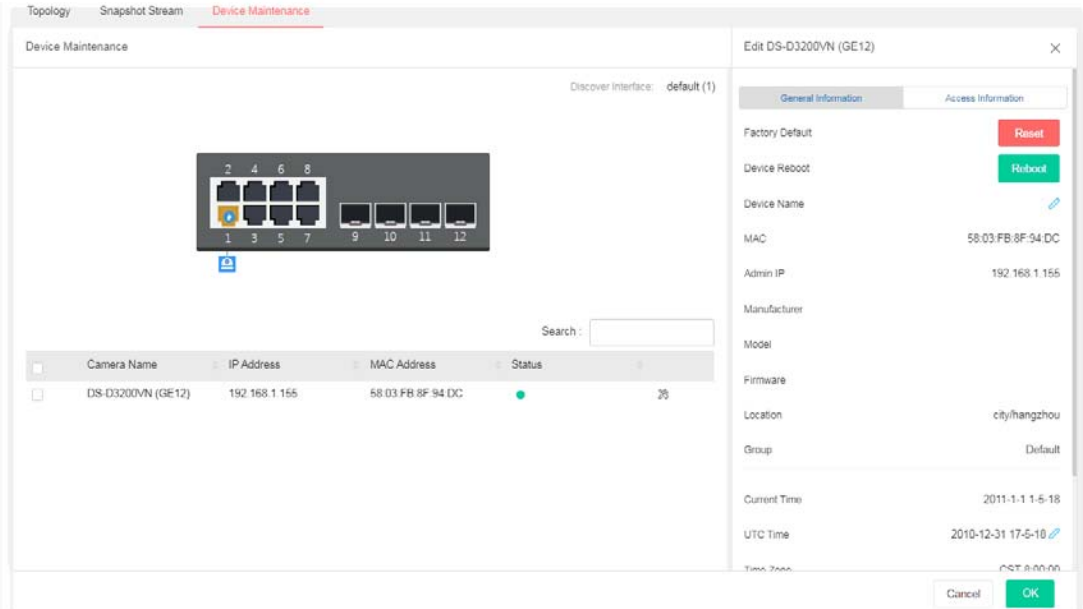

Available settings are explained as follows: **Item** Description

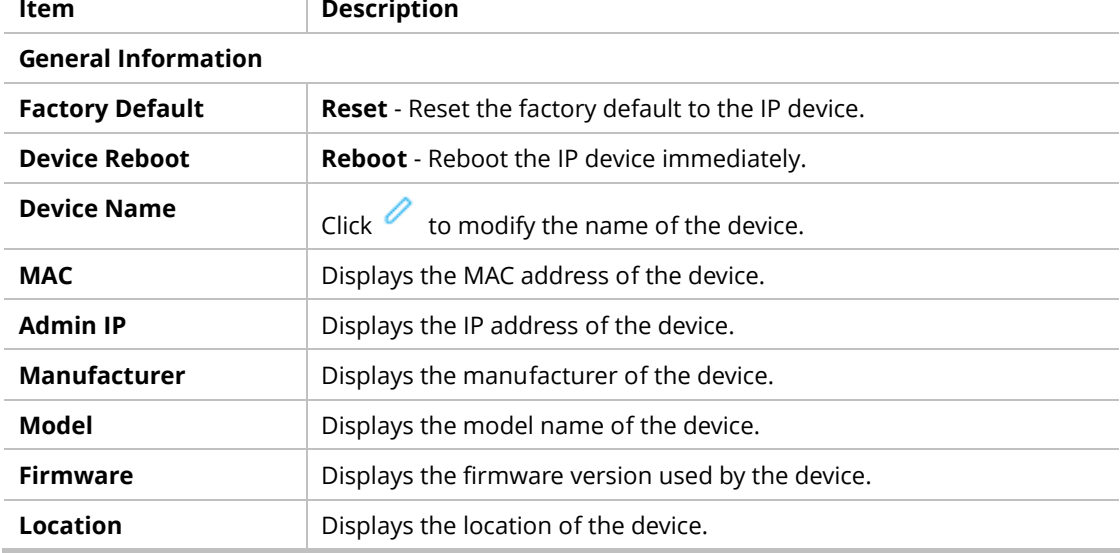

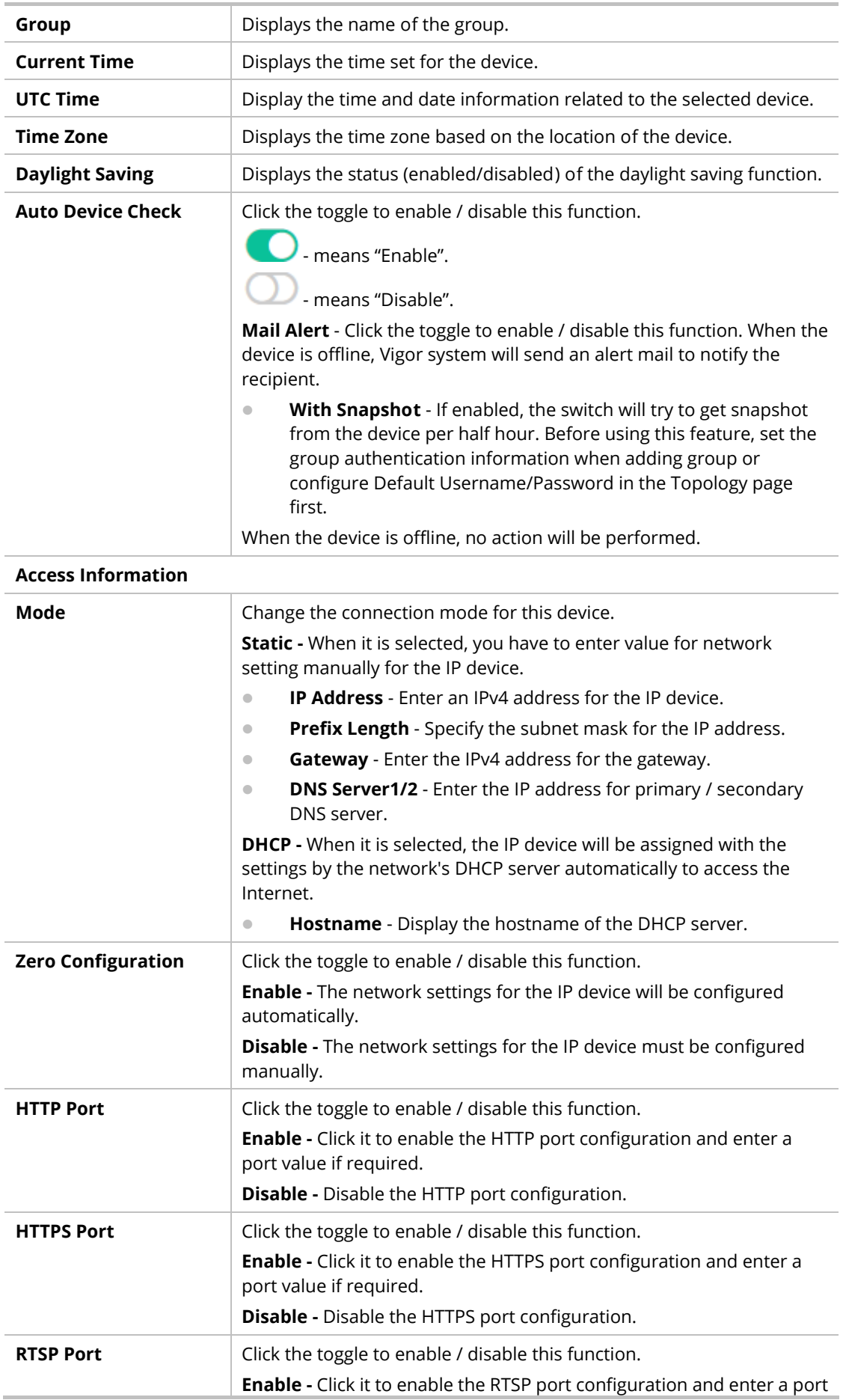

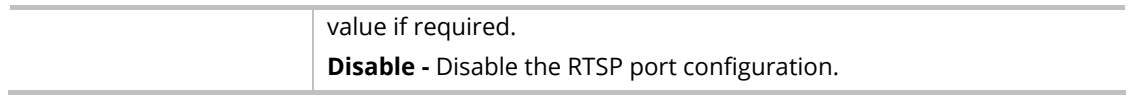

# II-8 RADIUS/TACACS+

## II-8-1 RADIUS

This page allows the network administrator to add and configure multiple RADIUS servers.

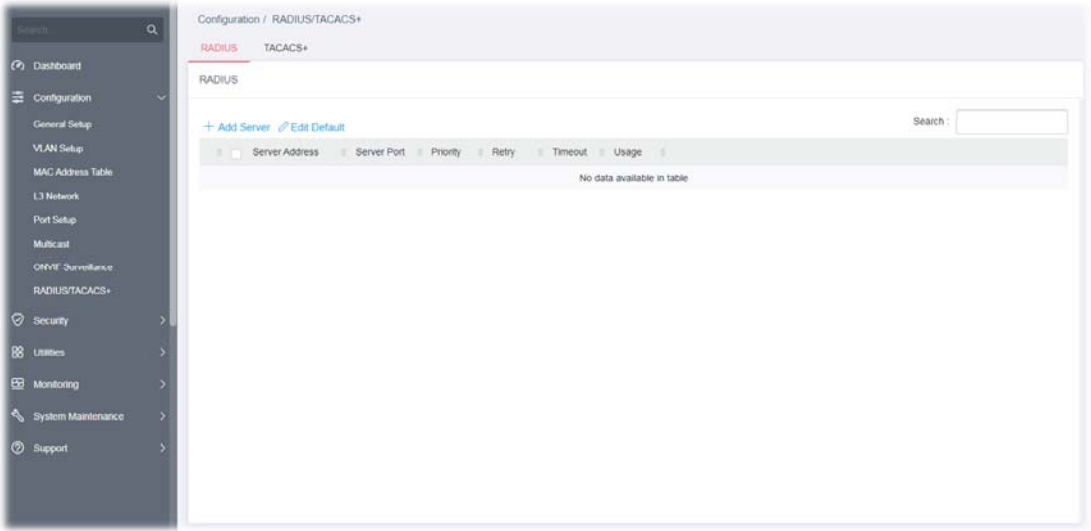

Available settings are explained as follows:

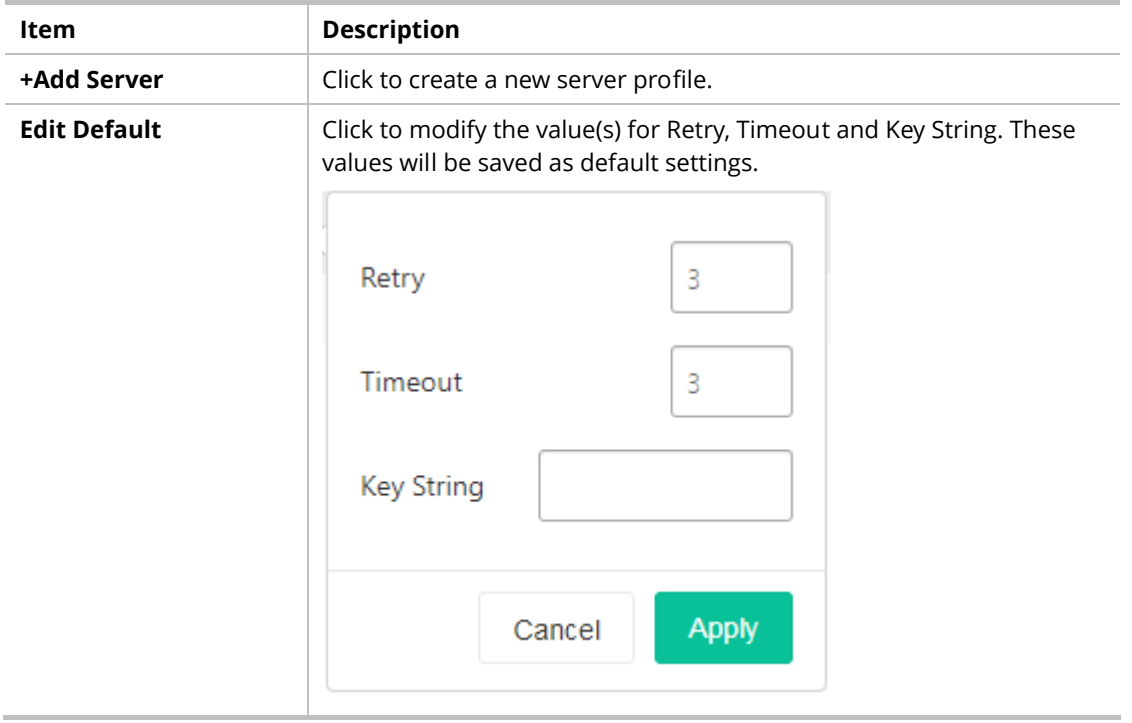

To create a new profile, click the **+ Add Server** link to open the setting page.

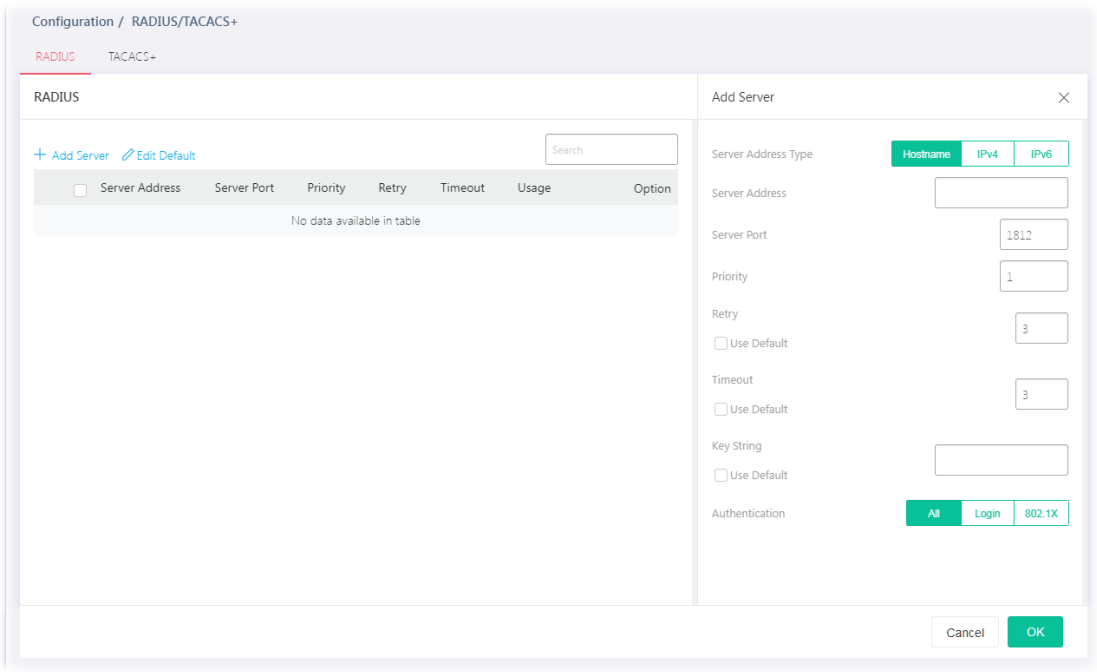

Available settings are explained as follows:

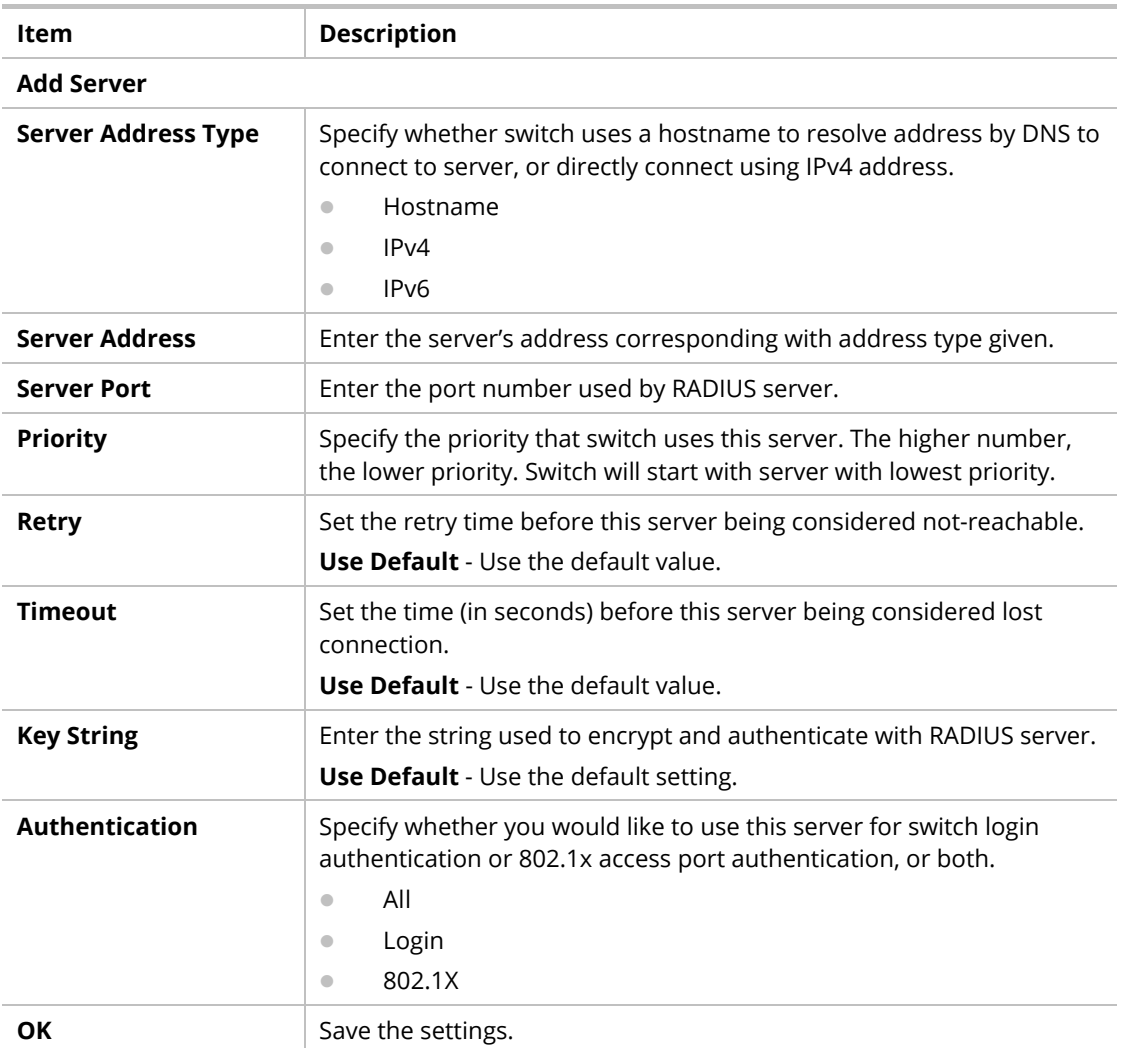

#### II-8-2 TACACS+

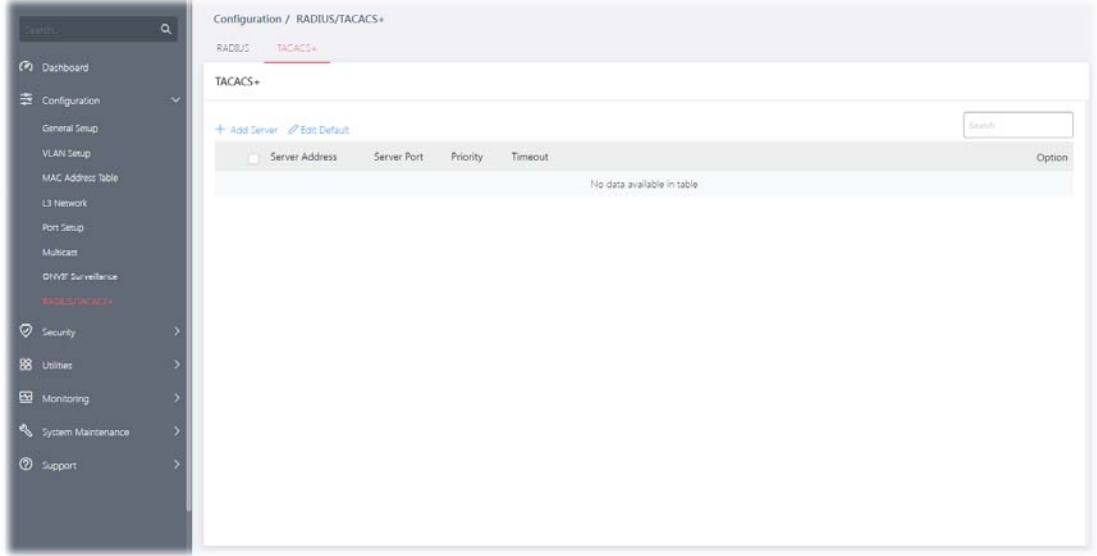

This page allows the network administrator to add and configure multiple TACACS+ server.

Available settings are explained as follows:

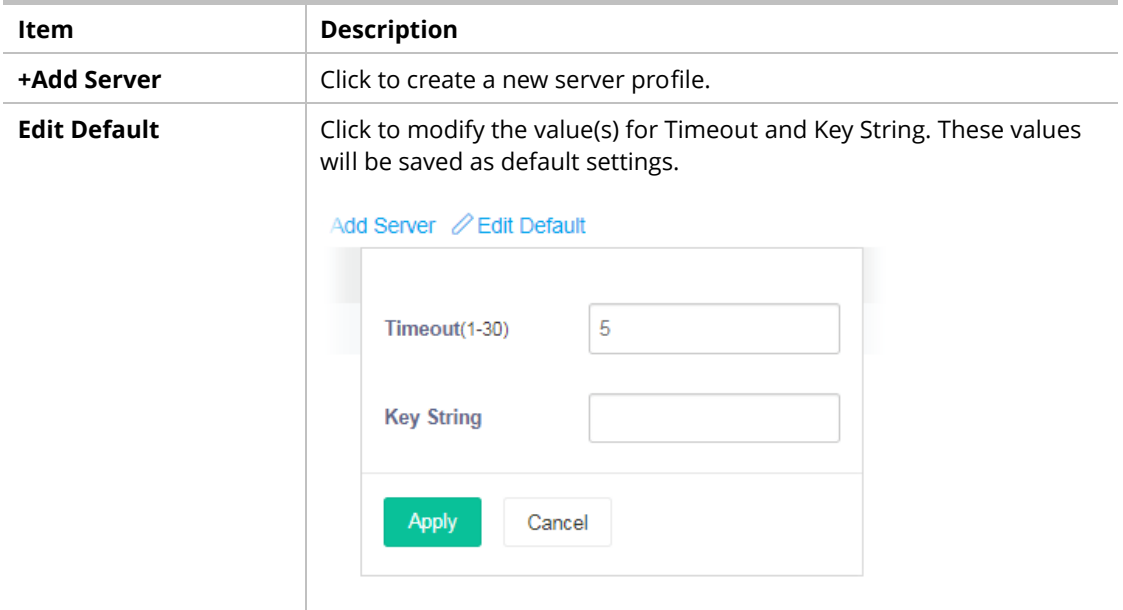

To create a new profile, click the **+ Add Server** link to open the setting page.

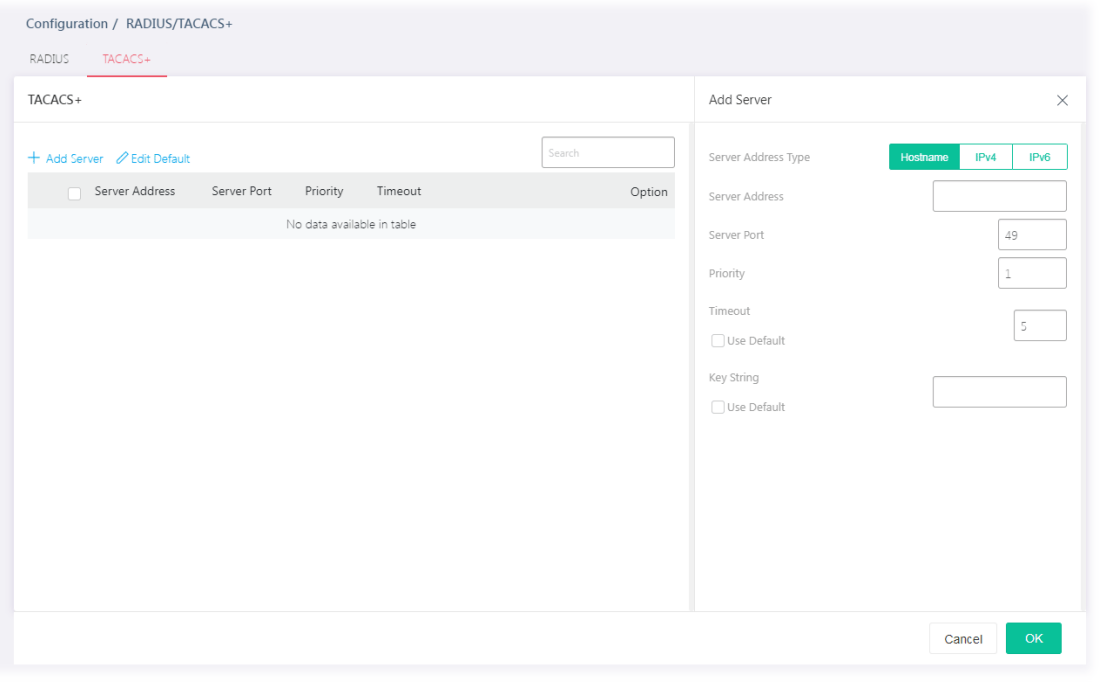

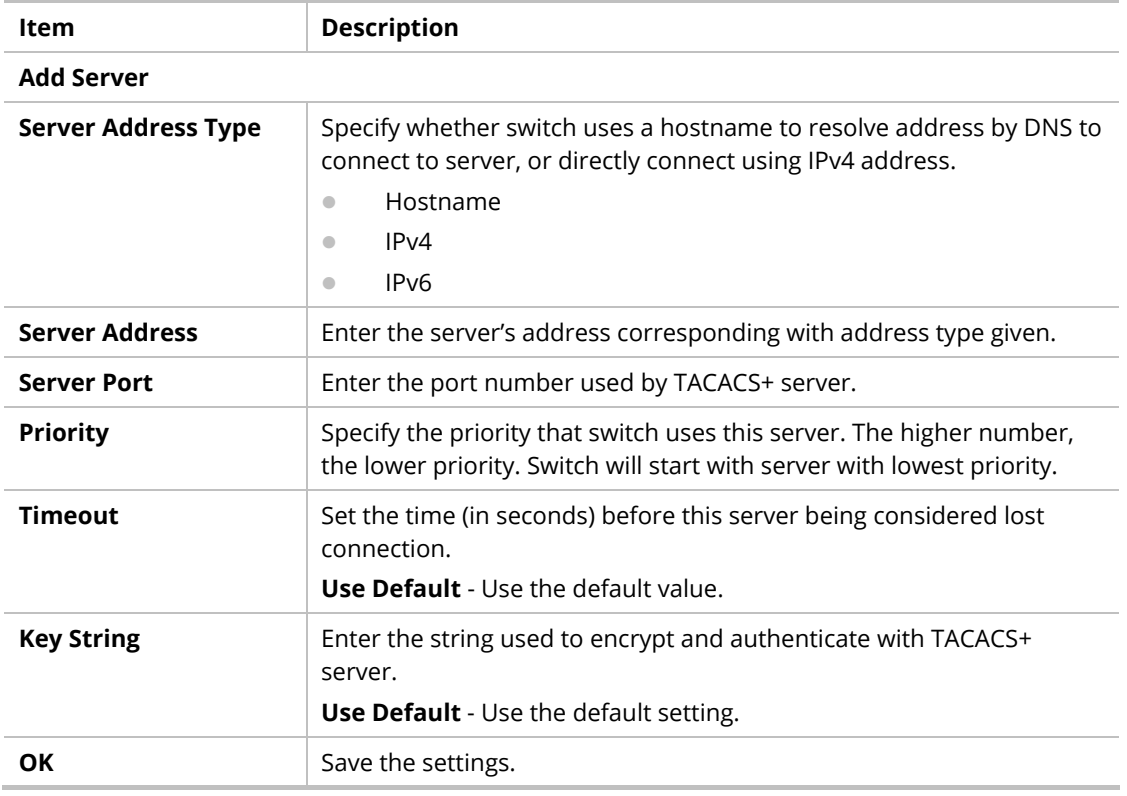

This page is left blank.
# Chapter III Security

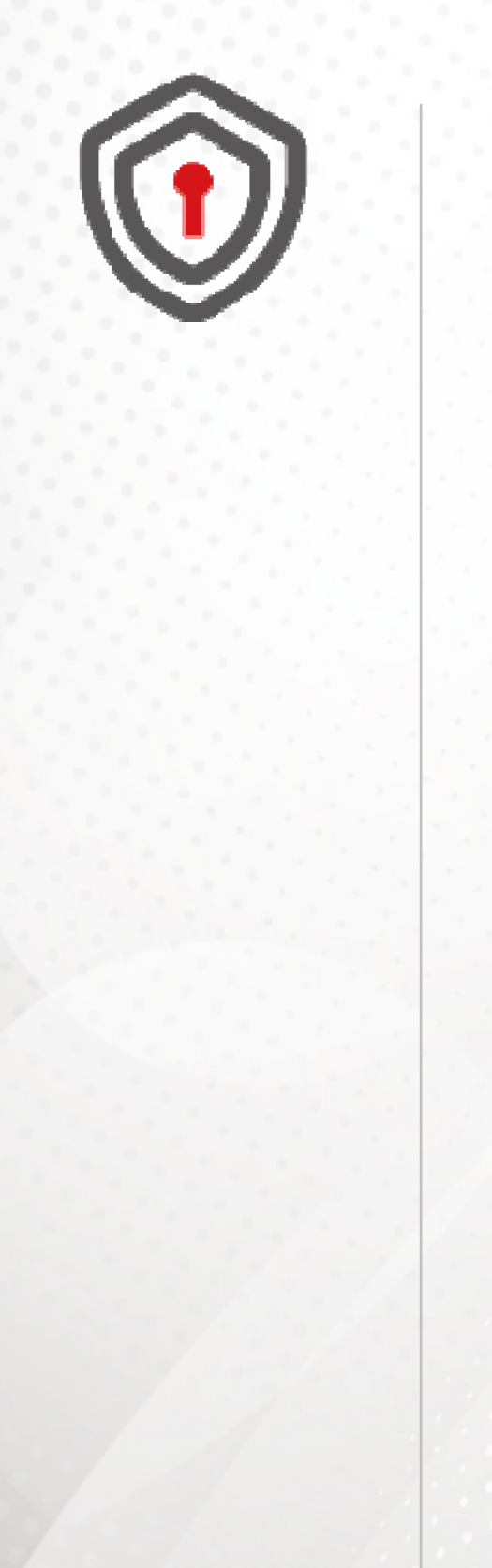

# III-1 802.1x/MAC Authentication

# III-1-1 802.1x/MAC Authentication

The authentication manager allows you to configure securely access from any host connected to physical ports. You may apply multiple ways of authentication to each port.

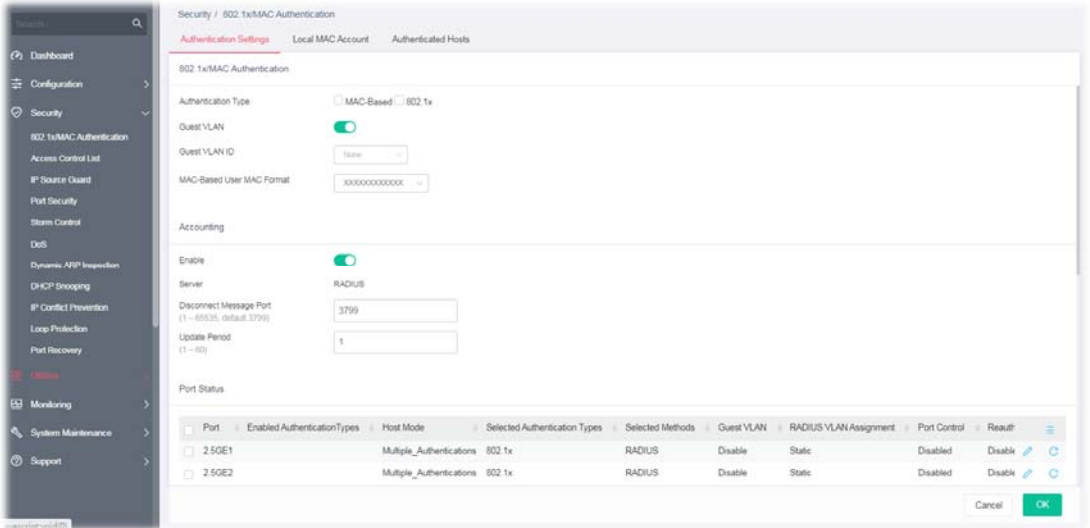

Available settings are explained as follows:

| <b>Description</b>                                                                                                    |  |  |  |  |  |  |  |  |  |
|----------------------------------------------------------------------------------------------------|--|--|--|--|--|--|--|--|--|
| 802.1x/MAC Authentication                                                                                                    |  |  |  |  |  |  |  |  |  |
| Specify which type (802.1x, MAC-based) will be used for<br>authentication. Choose to enable 802.1x or MAC-based authenticate<br>method for host connecting to Ethernet port. You may configure<br>which type to be used per port, but enabling any per port without<br>enabling here will not be effective.<br>MAC-Based<br>$\bullet$<br>802.1x<br>$\bullet$ |  |  |  |  |  |  |  |  |  |
| Click the toggle to enable/disable a Guest VLAN for those who have<br>not successfully authenticated with any given methods.<br>- means "Enable". If enabled, specify a VLAN ID number.<br>means "Disable".<br><b>Guest VLAN ID</b> - Choose one of the VLAN ID as a Guest VLAN.                                                                             |  |  |  |  |  |  |  |  |  |
| Specify how the MAC-based user ID should be expressed in EAP<br>message between AAA server and switch.                                                                                                    |  |  |  |  |  |  |  |  |  |
|                                                                                                    |  |  |  |  |  |  |  |  |  |
| Click the toggle to enable / disable this function.<br>Server - Displays the type of the server.<br>Disconnect Message Port - Enter a port number (1~65535) to notify<br>the system administration the disconnection of RADIUS server.                                                                                                    |  |  |  |  |  |  |  |  |  |
|                                                                                                    |  |  |  |  |  |  |  |  |  |

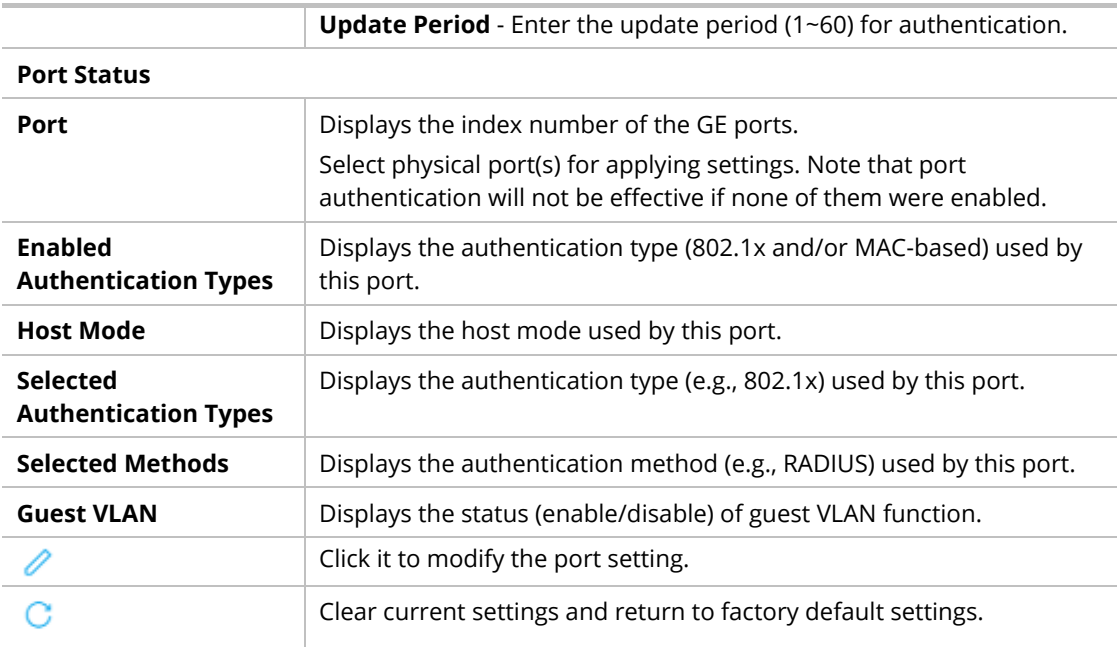

To modify settings for a port, click the  $\ell$  link to open the setting page.

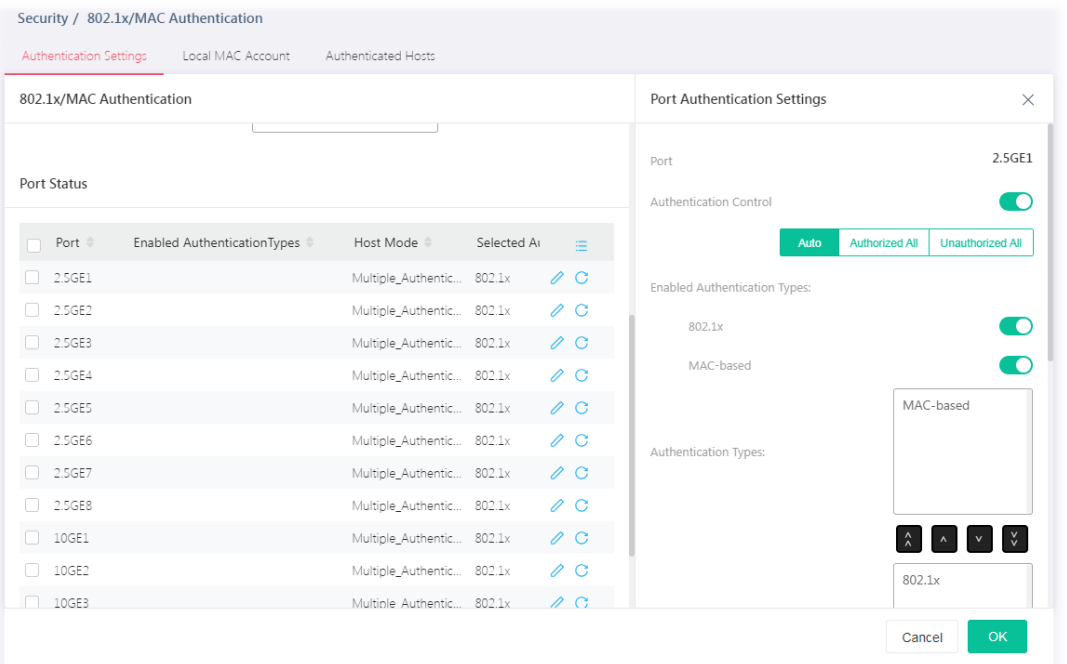

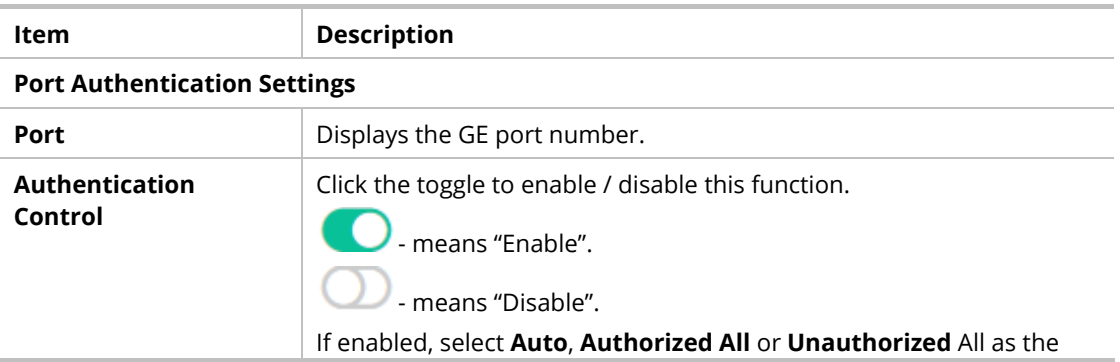

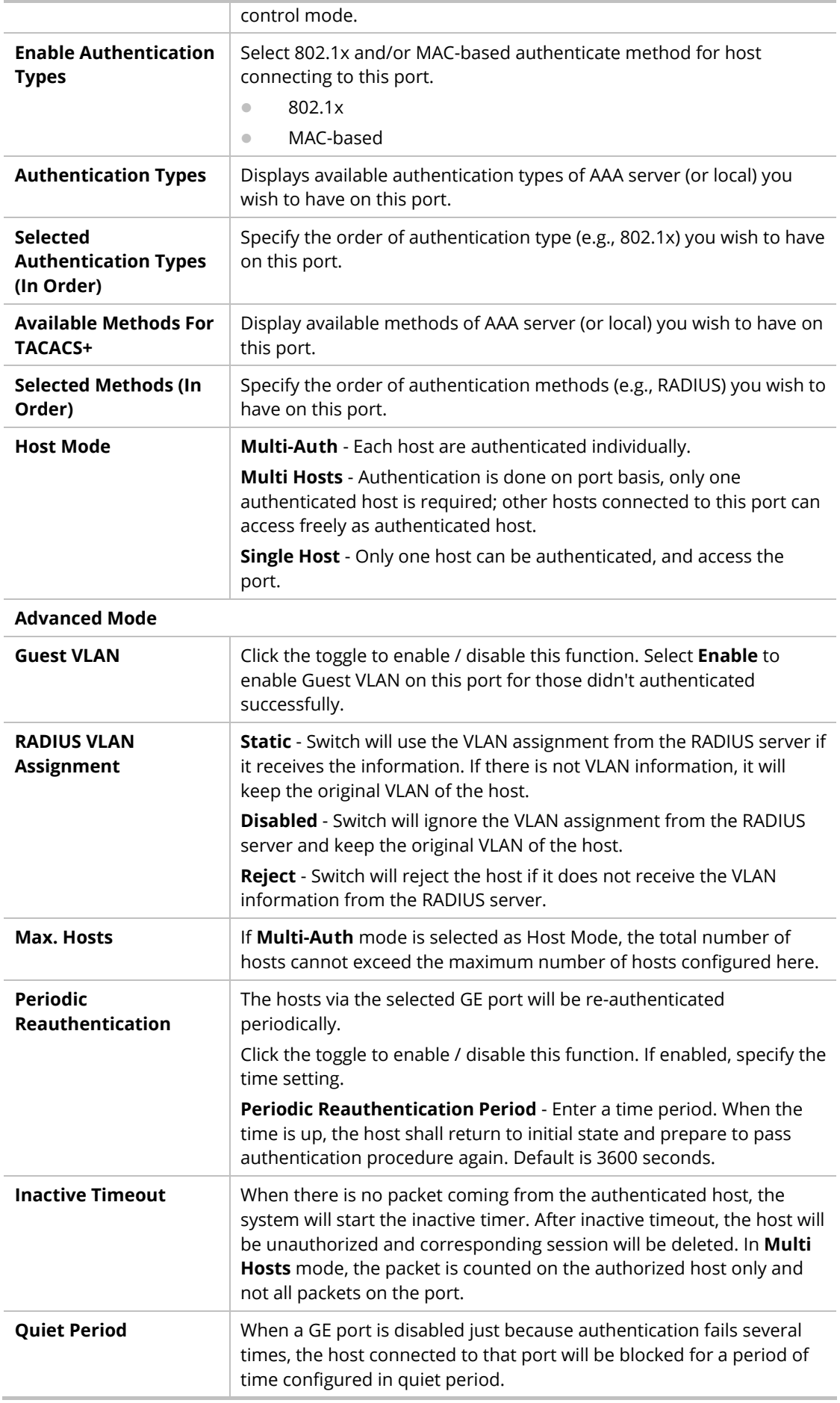

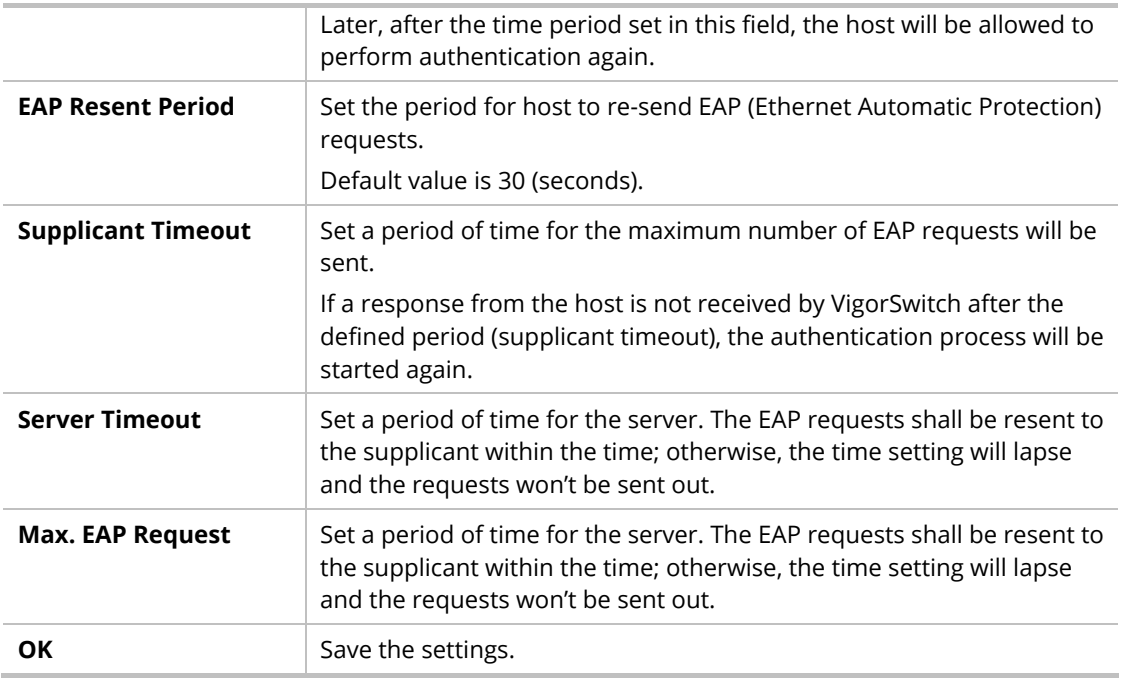

# III-1-2 Local/MAC Account

This page allows the network administrator to create profiles by entering MAC address of the hosts to be authenticated.

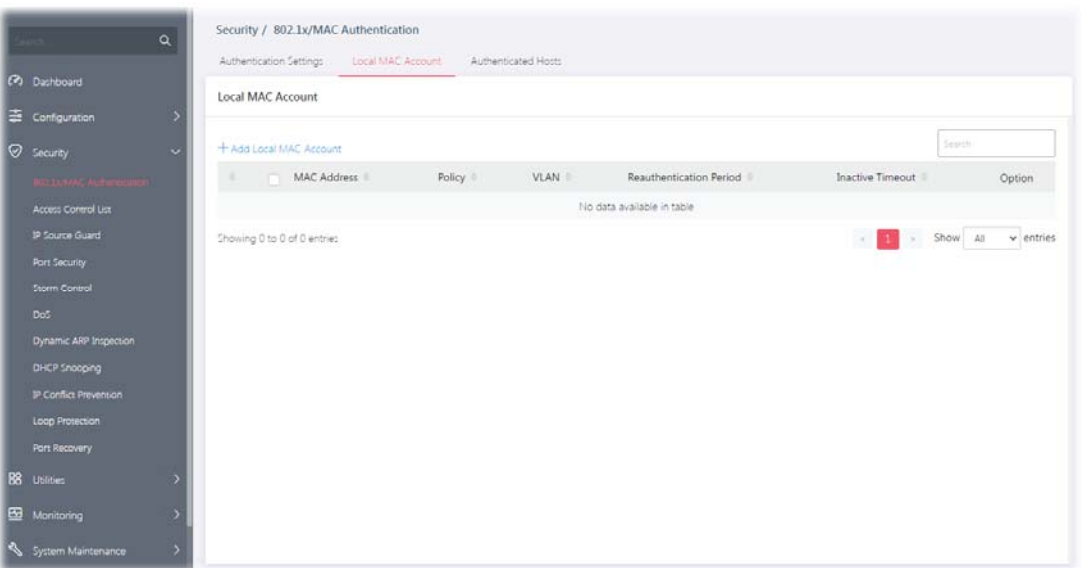

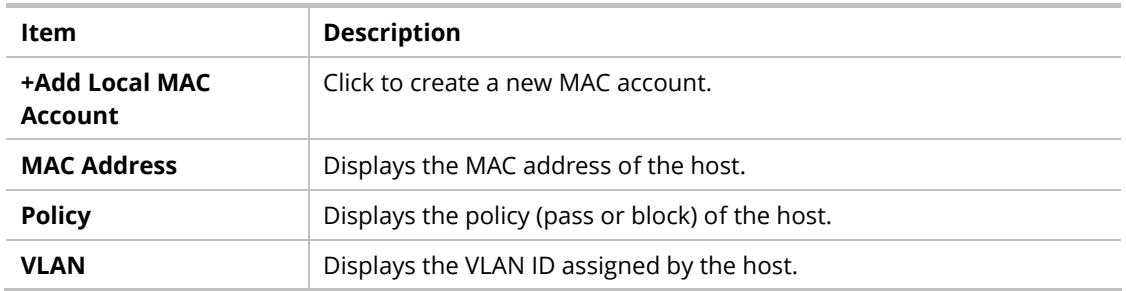

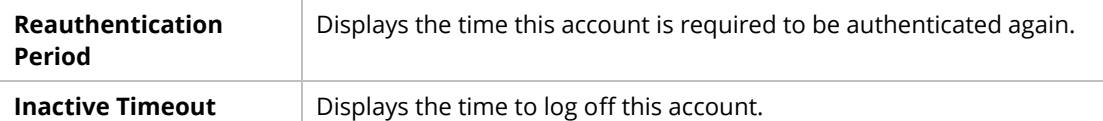

To add a new profile, click the **+Add Local MAC Account** link to open the setting page.

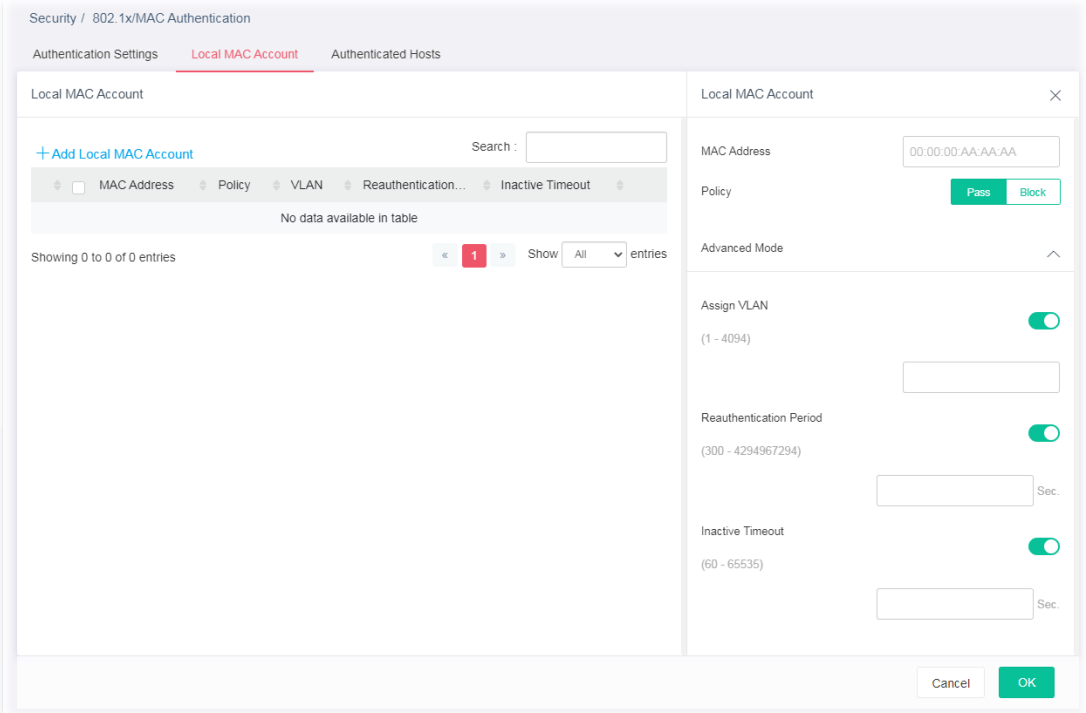

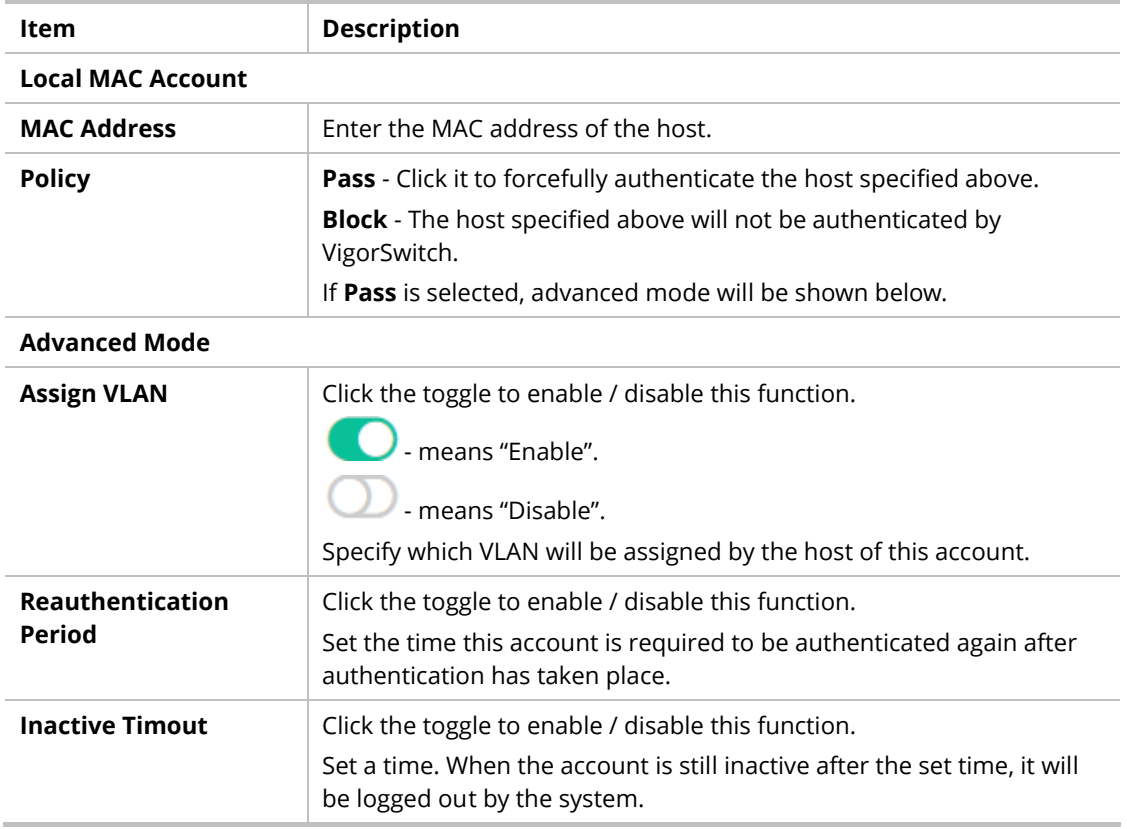

# III-1-3 Authentication Hosts

This page displays information related to the host authenticated by VigorSwitch.

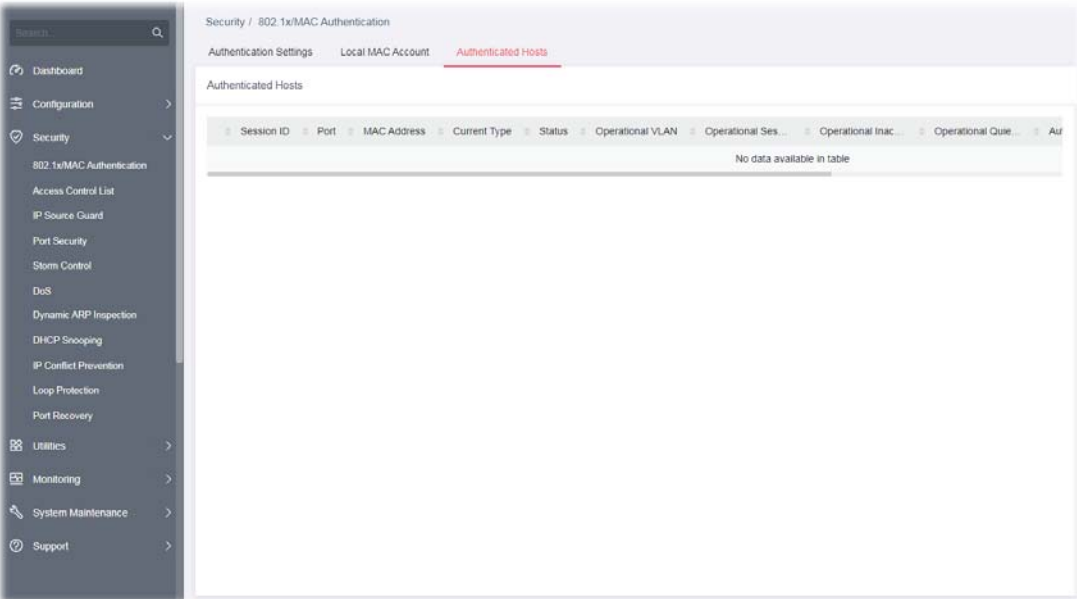

# III-2 Access Control List

An Access Control List (ACL) is a sequential list of permit or deny conditions that apply to IP addresses, MAC addresses, or other more specific criteria. This switch tests ingress packets against the conditions in an ACL one by one. A packet will be accepted as soon as it matches a permit rule, or dropped as soon as it matches a deny rule. If no rules match, the frame is accepted.

Users can create the Access Control List (ACL) based on Layer 2 filtering, the MAC layer, Layer 2 to Layer 4 filtering, the IPv4, and Layer 2 to Layer 4 filtering, the IPv6. The ACL is composed by many Access Control Element (ACE) rules. You can create a new ACL here; then add multiple ACEs.

You may provide filtering/matching criteria for one or more packet characteristics (such as Source/Destination MAC, VLAN, 802.1p) for this ACE to identify the packet.

#### III-2-1 Access Control List

| $\alpha$<br>Search.                       | Security / Access Control List<br>Access Control List<br>Apply to Port |        |
|-------------------------------------------|------------------------------------------------------------------------|--------|
| (2) Dashboard                             | Access Control List                                                    |        |
| $\pm$ Configuration                       |                                                                        |        |
| Security<br>$\ddot{}$                     | + Add Access Control List                                              | Search |
| 802 1x/MAC Authentication                 |                                                                        |        |
| <b>Access Control List</b>                |                                                                        |        |
| IP Source Guard                           |                                                                        |        |
| Port Security                             |                                                                        |        |
| <b>Storm Control</b>                      |                                                                        |        |
| DoS                                       |                                                                        |        |
| Dynamic ARP Inspection                    |                                                                        |        |
| DHCP Snooping                             |                                                                        |        |
| IP Conflict Prevention                    |                                                                        |        |
| Loop Protection                           |                                                                        |        |
| Port Recovery                             |                                                                        |        |
| B8 <b>Utilities</b><br>$\rightarrow$      |                                                                        |        |
| ED Monitoring<br>$\overline{\phantom{a}}$ |                                                                        |        |
| System Maintenance<br>- 55                |                                                                        |        |
| $\rightarrow$<br><sup>2</sup> Support     |                                                                        |        |

List Type - MAC

To create a new access control list, click the **+Add Access Control List** link to open the setting page.

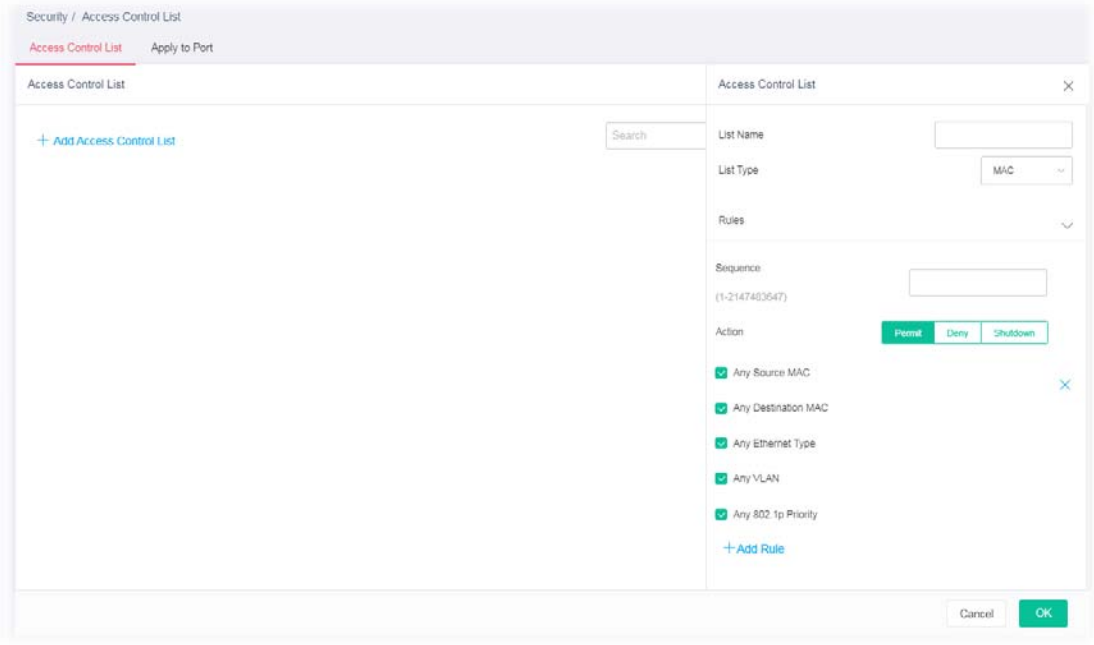

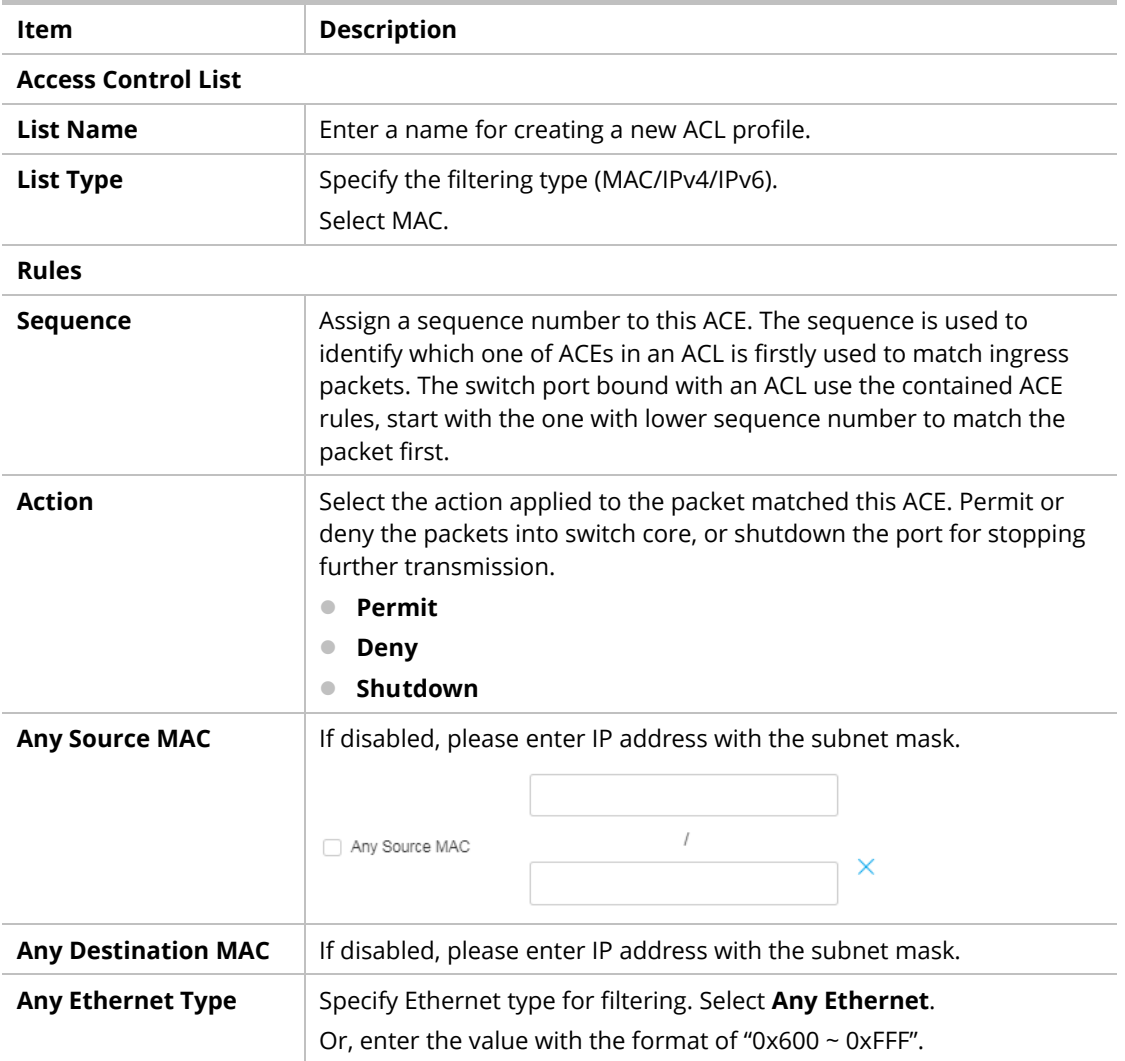

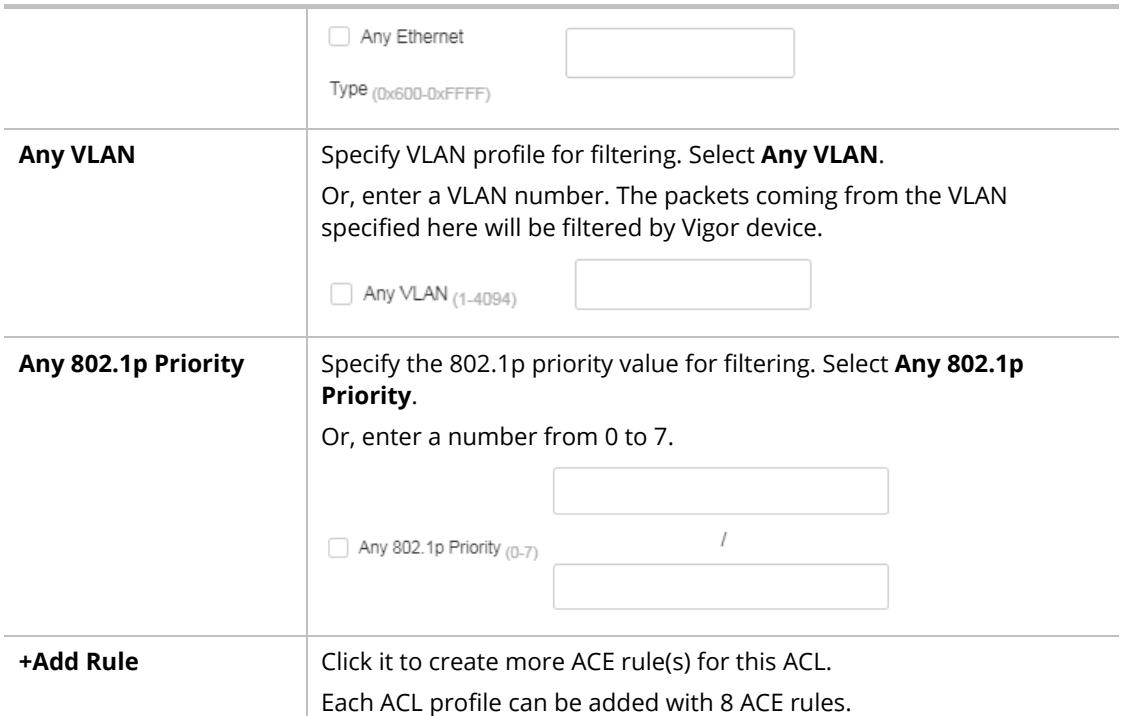

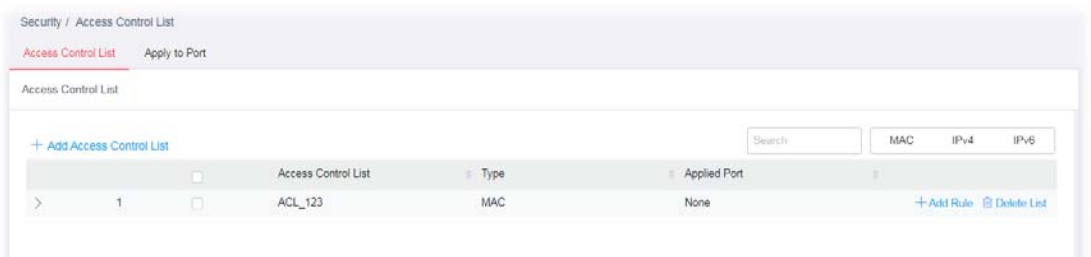

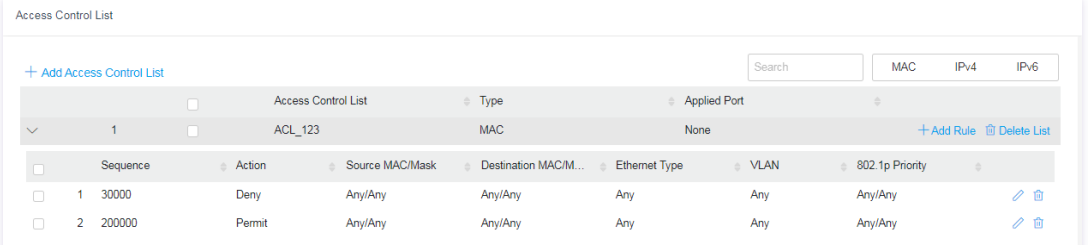

#### List Type - IPv4

To create a new access control list, click the **+Add Access Control List** link to open the setting page.

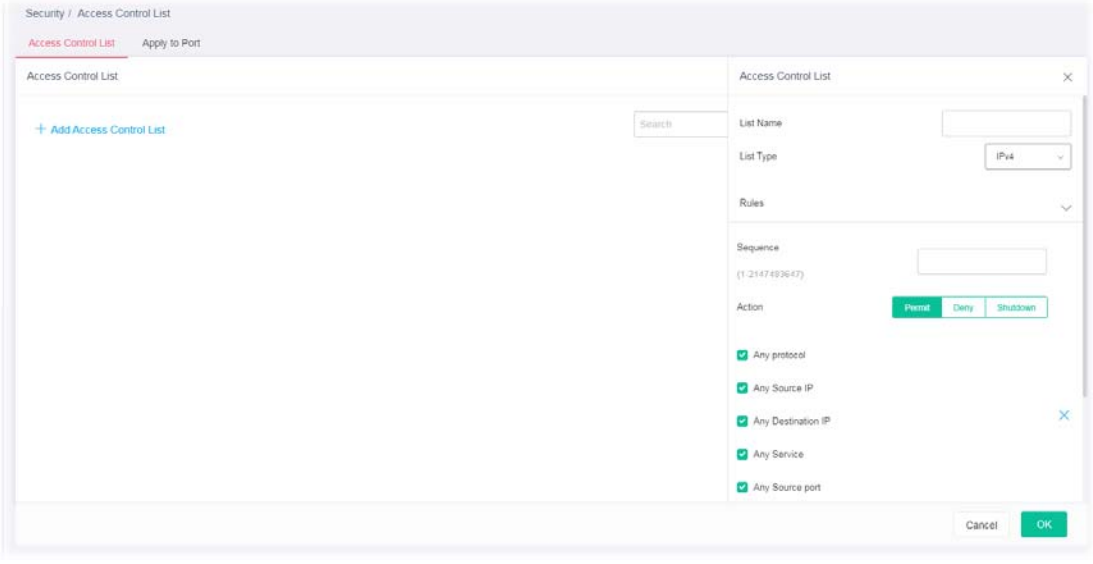

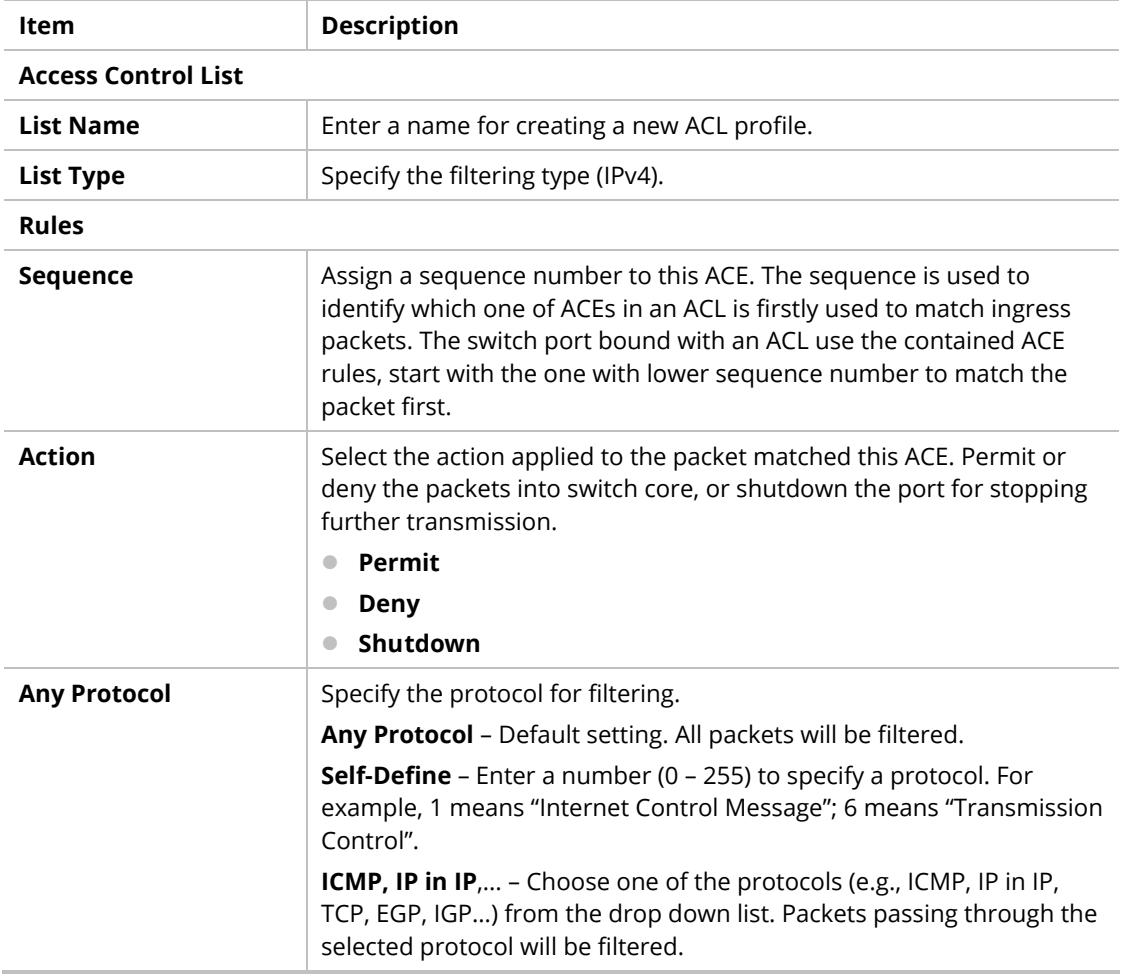

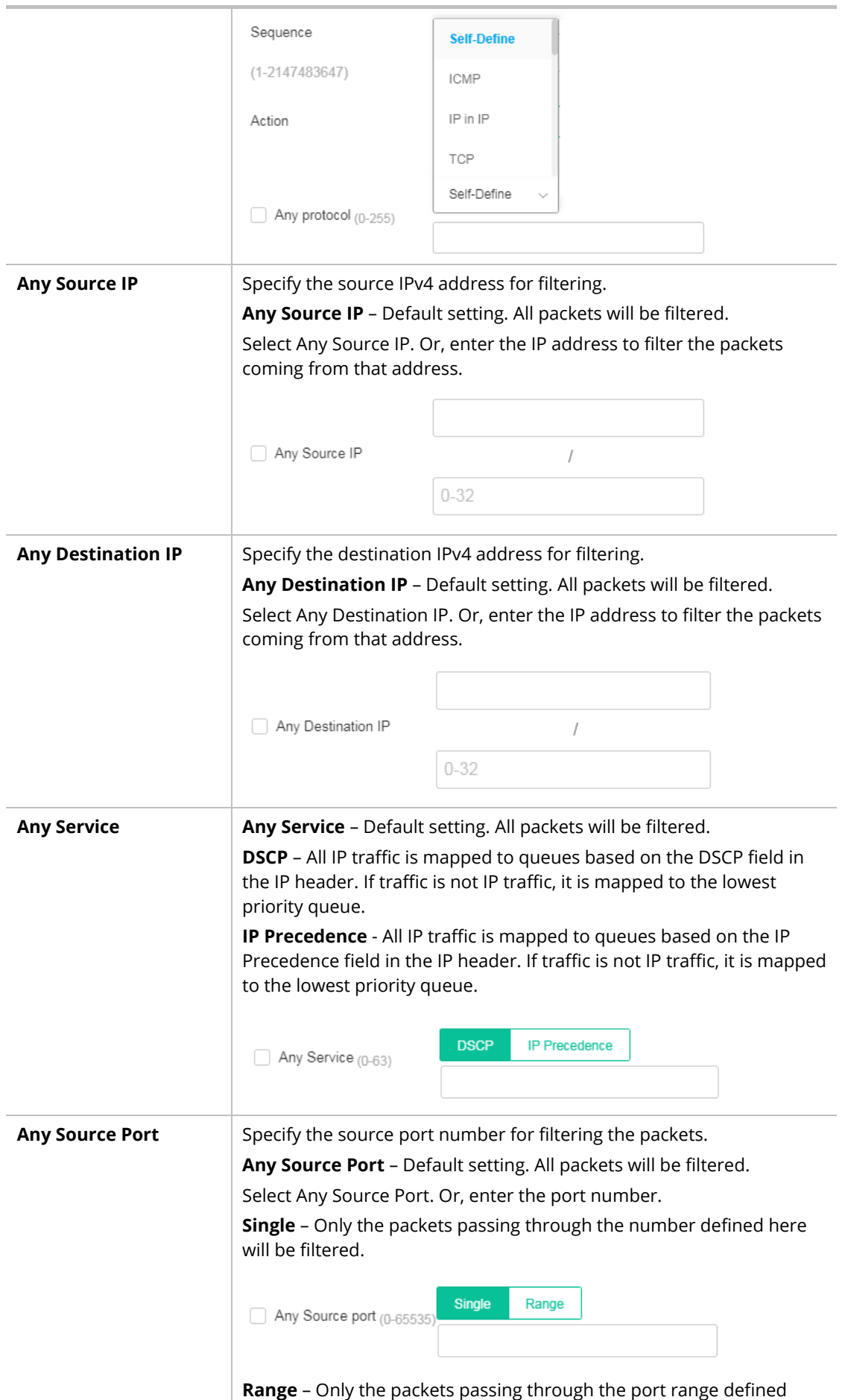

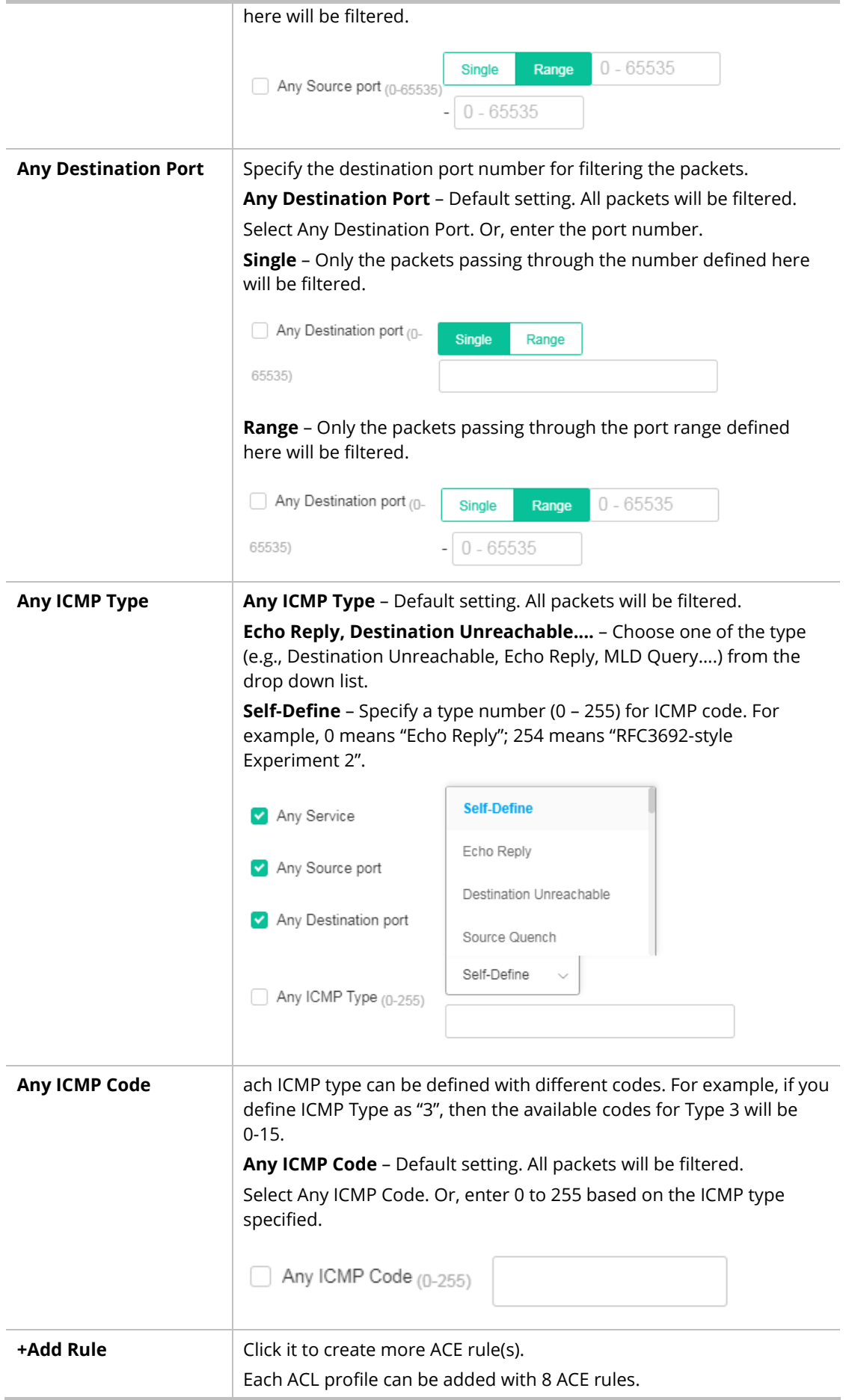

#### List Type - IPv6

To create a new access control list, click the **+Add Access Control List** link to open the setting page.

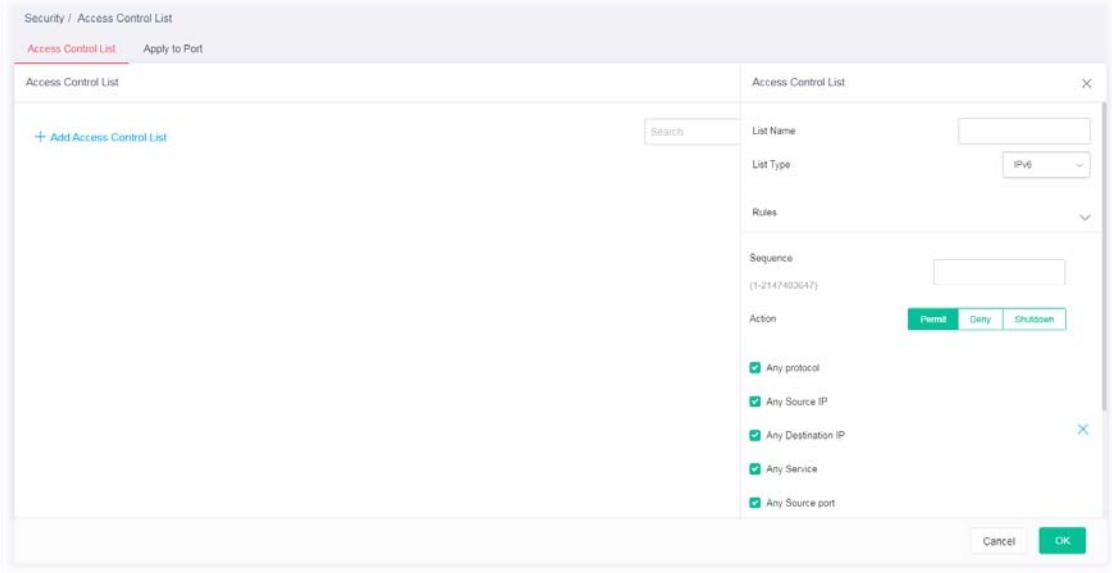

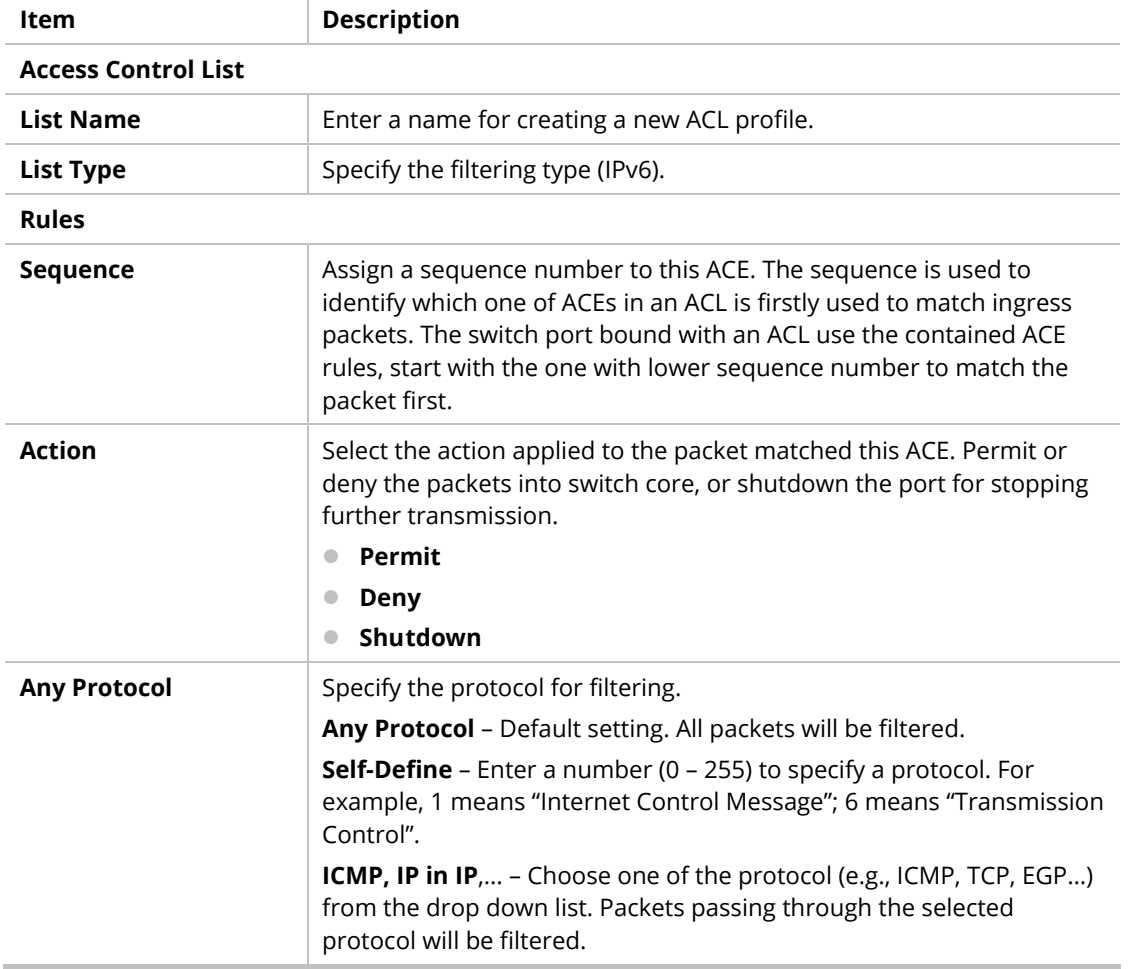

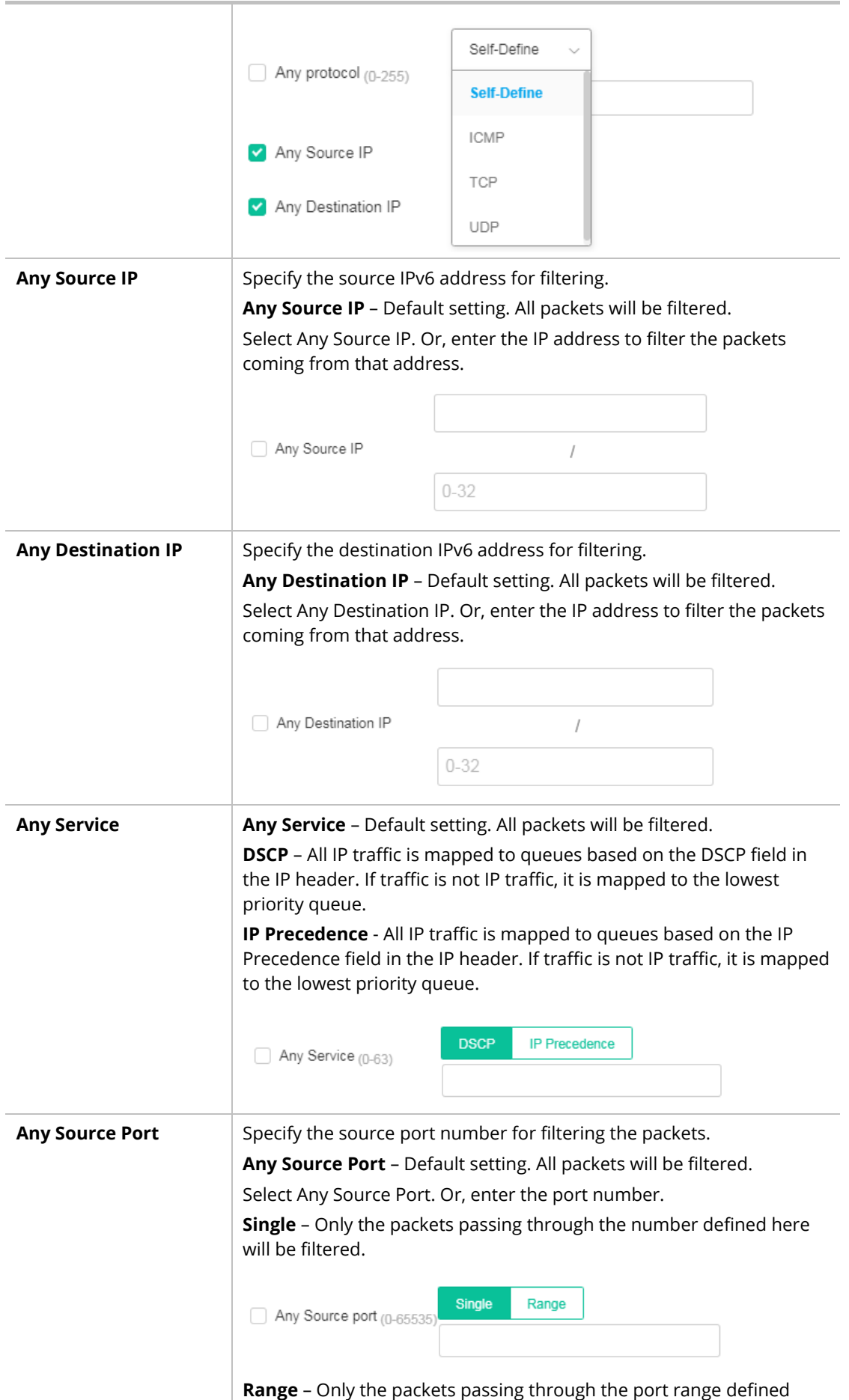

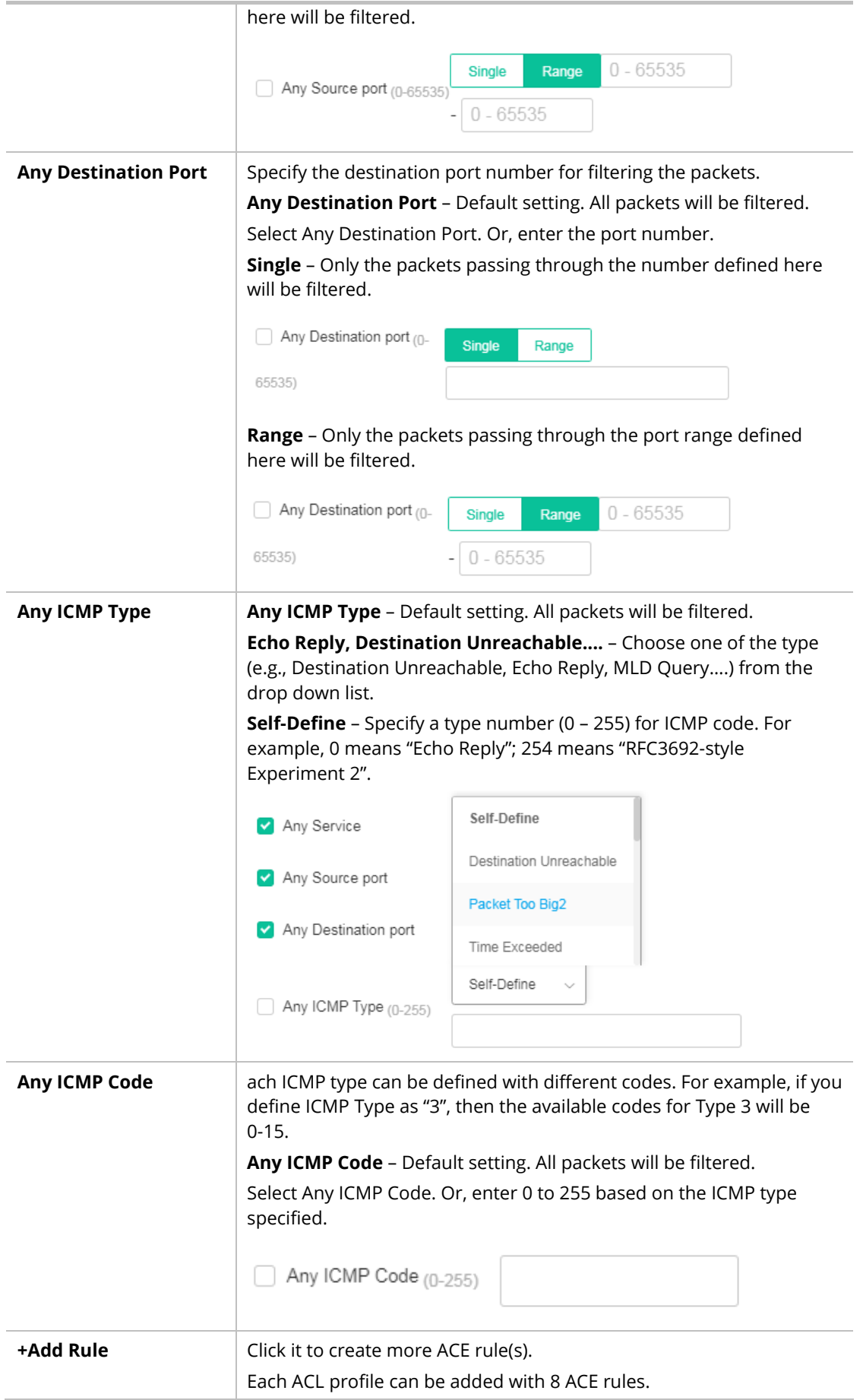

# III-2-2 Apply to Port

It allows you to bind Access Control Lists created in previous section to an interface (physical port or aggregation).

A physical port can only be bound with one of the **MAC**, **IPv4**, **or IPv6** ACLs, not all.

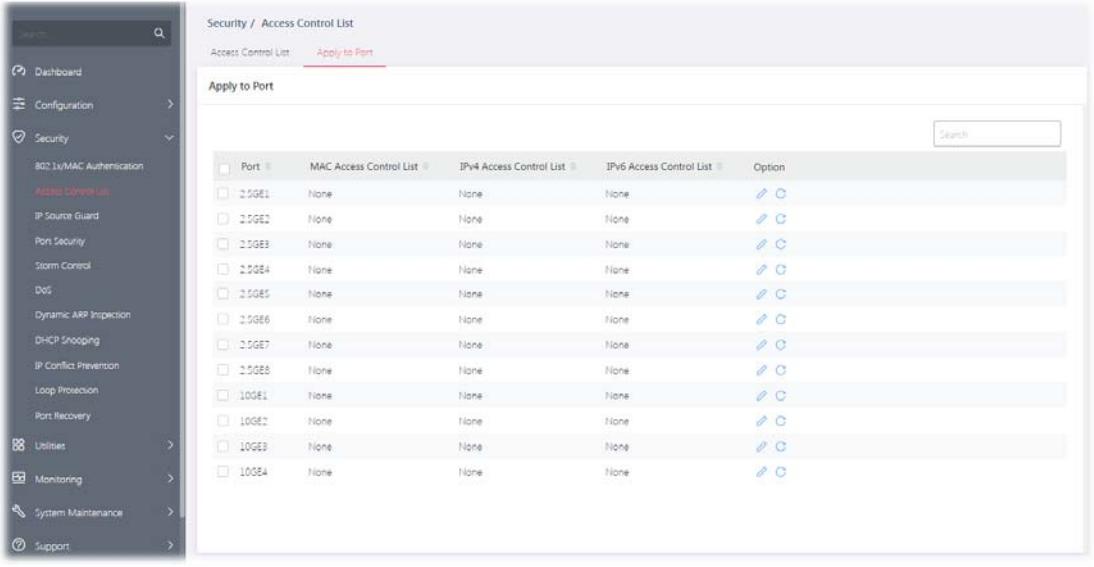

Available settings are explained as follows:

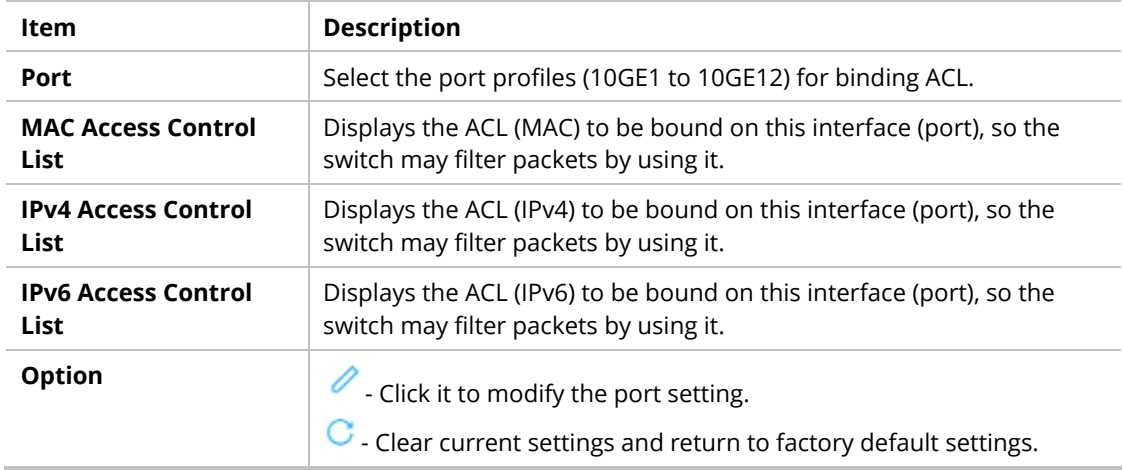

To modify settings for a port, click the  $\ell$  link to open the setting page.

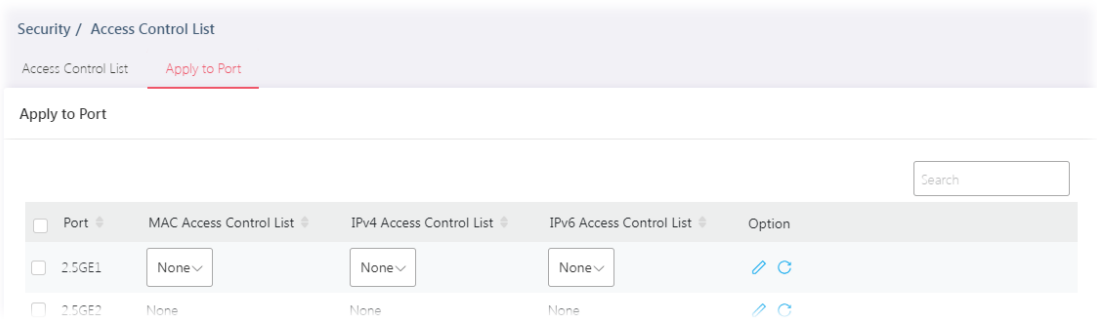

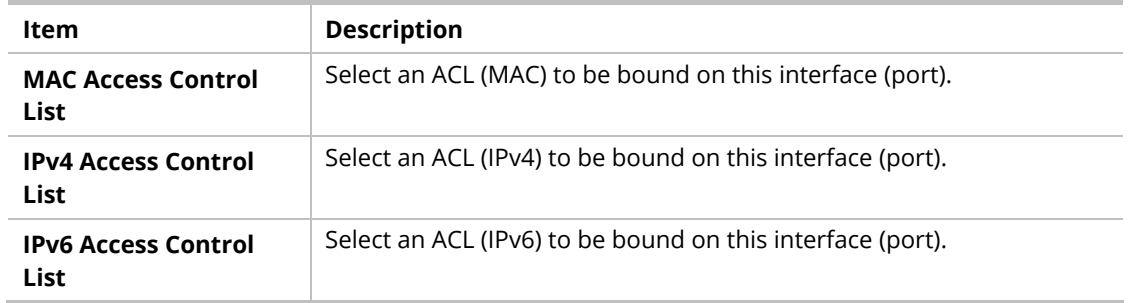

# III-3 IP Source Guard

By using the source IP address filtering function, IP source guard can prevent a malicious host from feigning a legal host with its IP address and performing malicious attack.

IP source guard is a port-based feature. Therefore, it is necessary to configure detailed settings for each GE/LAG port interface separately.

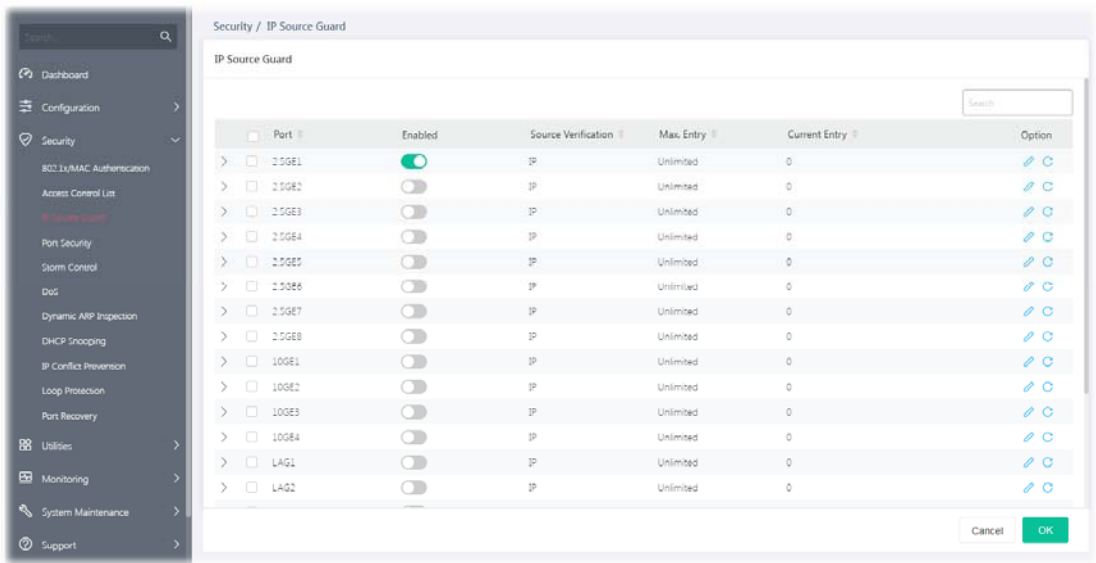

Available parameters are explained as follows:

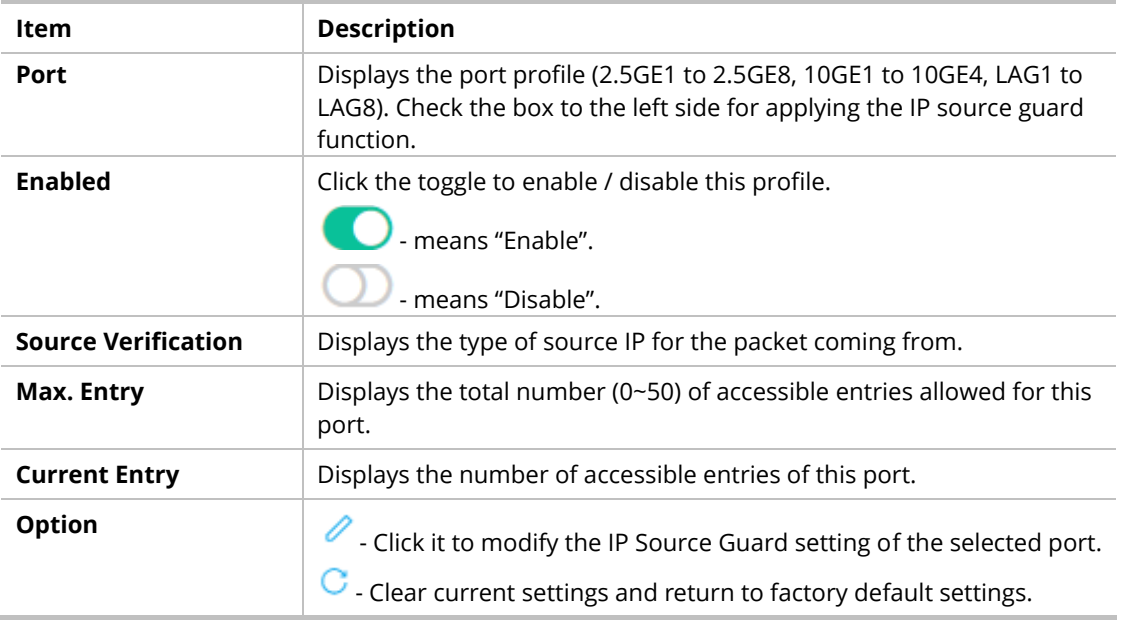

To modify settings for a port, click the  $\ell$  link to open the setting page.

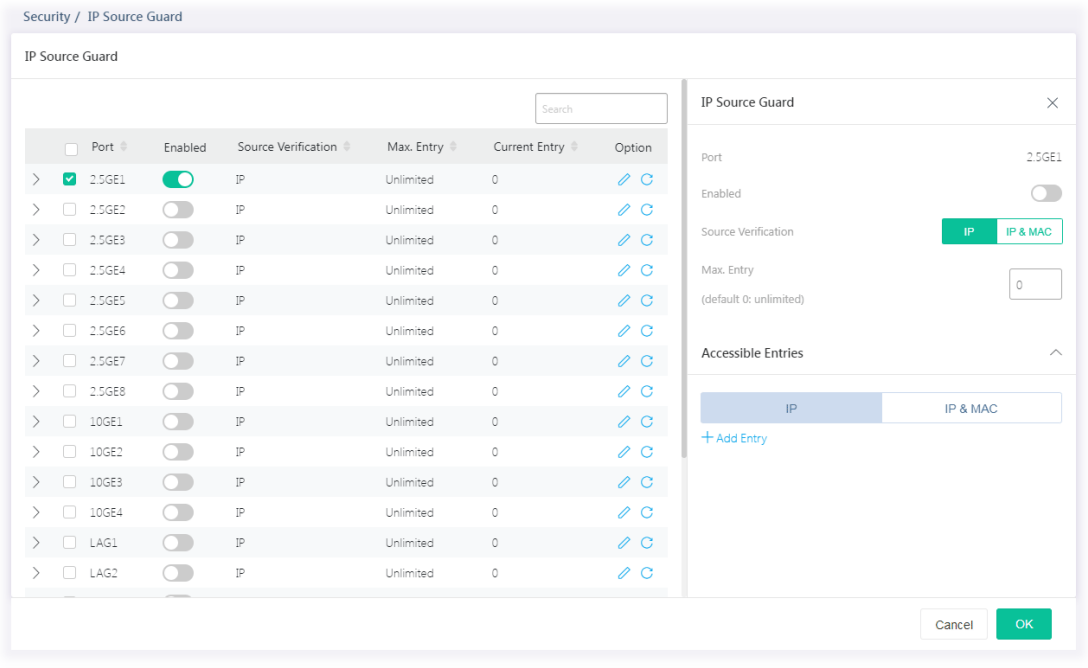

Available settings are explained as follows:

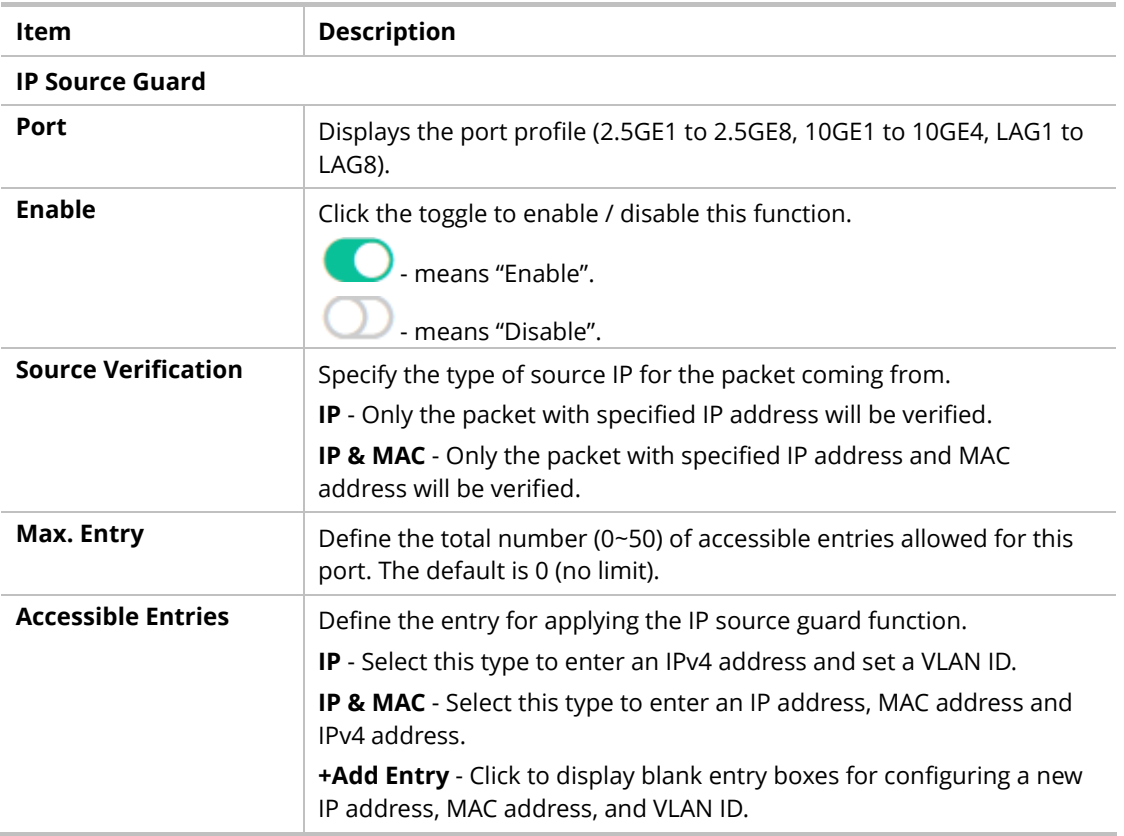

# III-4 Port Security

This page allows the network administrator to configure security settings for each port interface (GE port /LAG group). When port security is enabled for each interface, related action will be performed once detecting that the number of MAC address exceeds the limit.

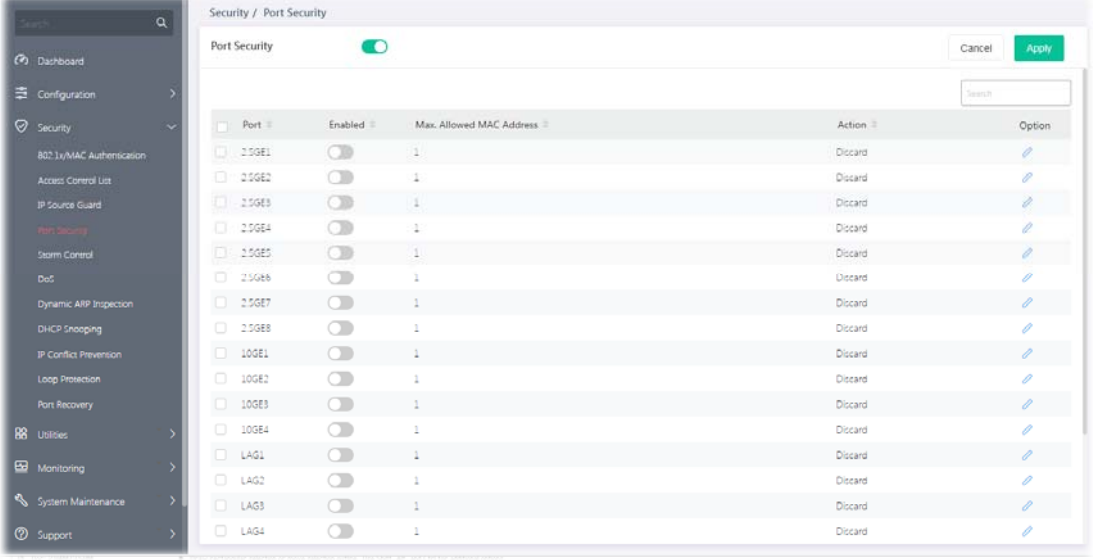

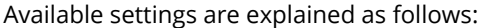

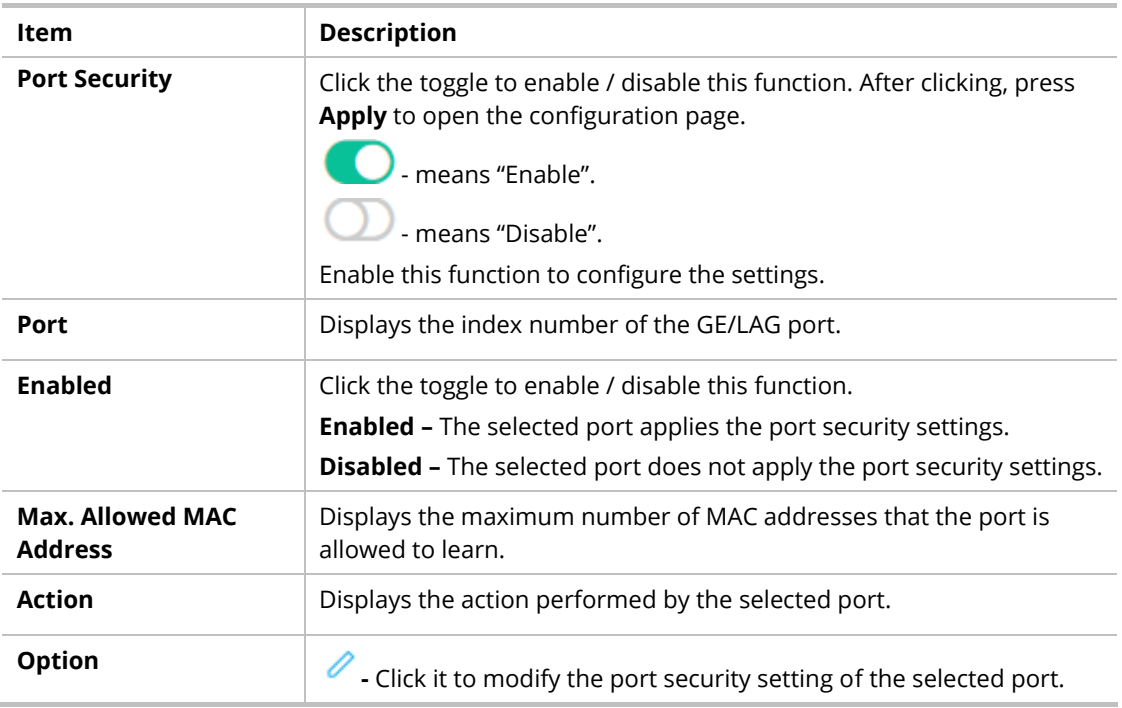

To modify settings for a port, click the  $\ell$  link to open the setting page.

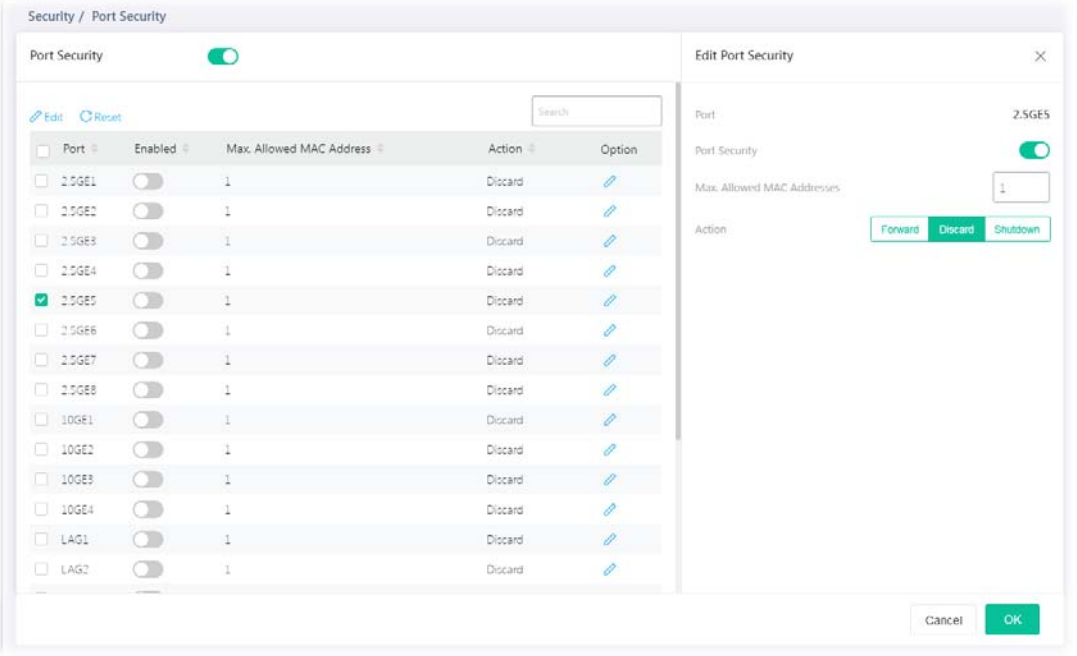

Available settings are explained as follows:

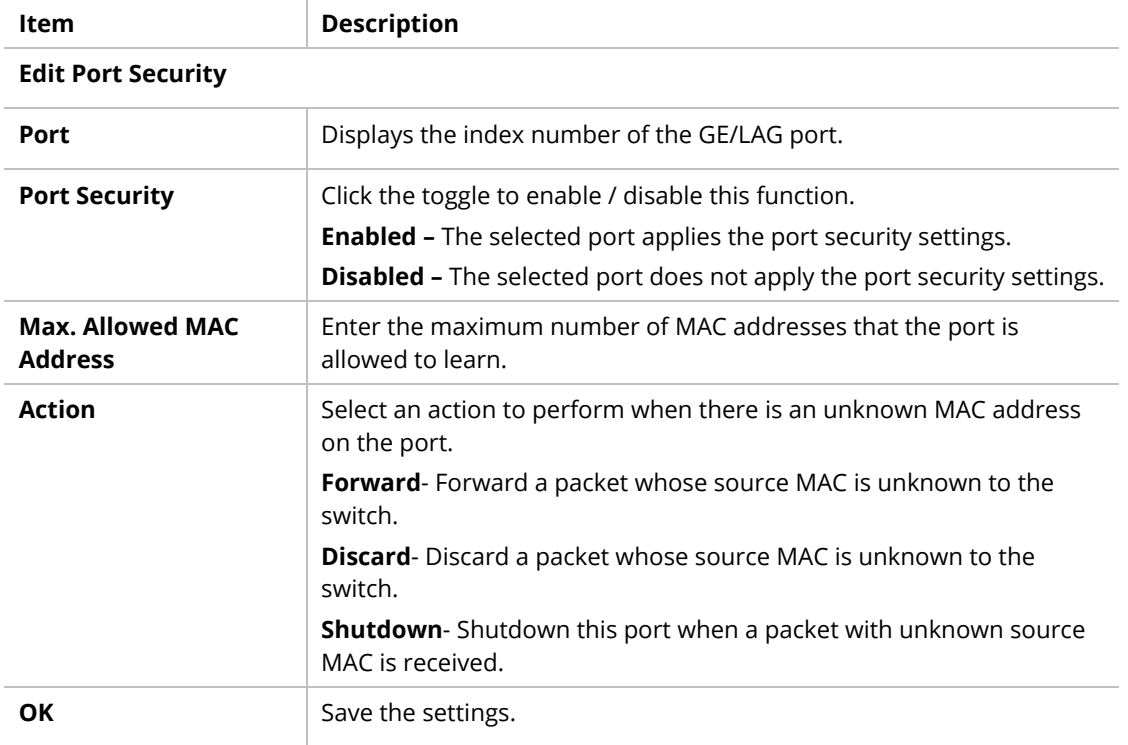

# III-5 Storm Control

Storm Control helps to suppress possible broadcast, unknown multicast or unknown unicast storm by applying a rate limit on those packets.

This page allows a user to configure general settings for Storm Control. In addition, it is used to configure port settings for Storm Control. The configuration result for each port will be displayed on the table listed on the lower side of this web page.

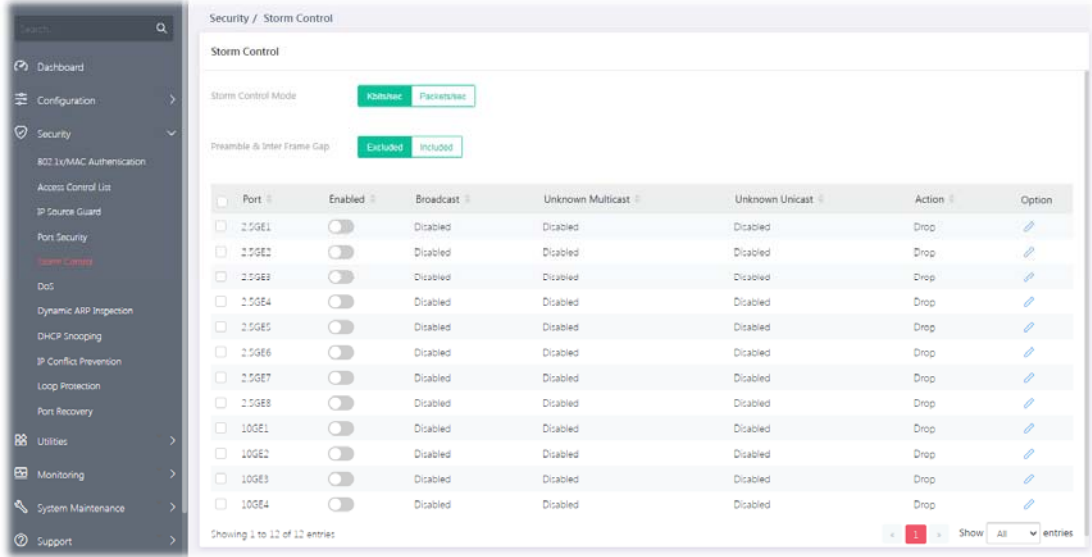

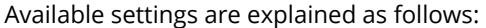

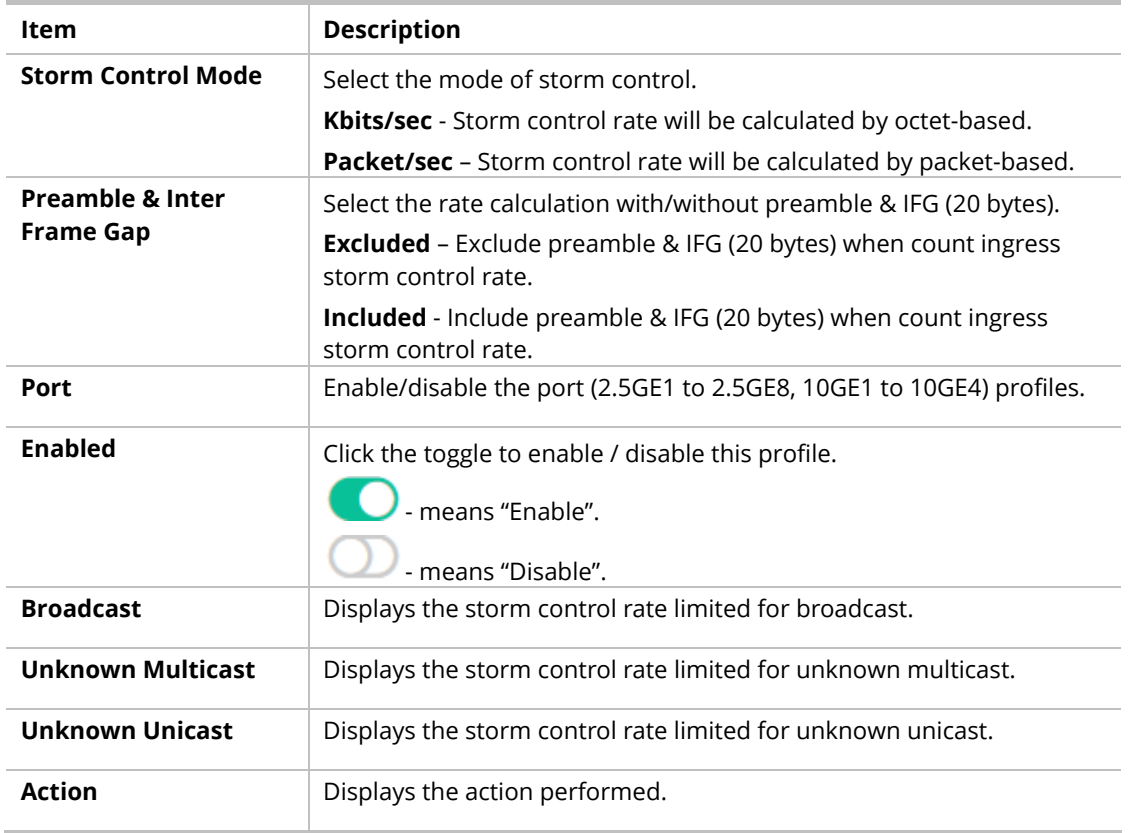

**Option 2** - Click to modify the storm control settings of the selected port.

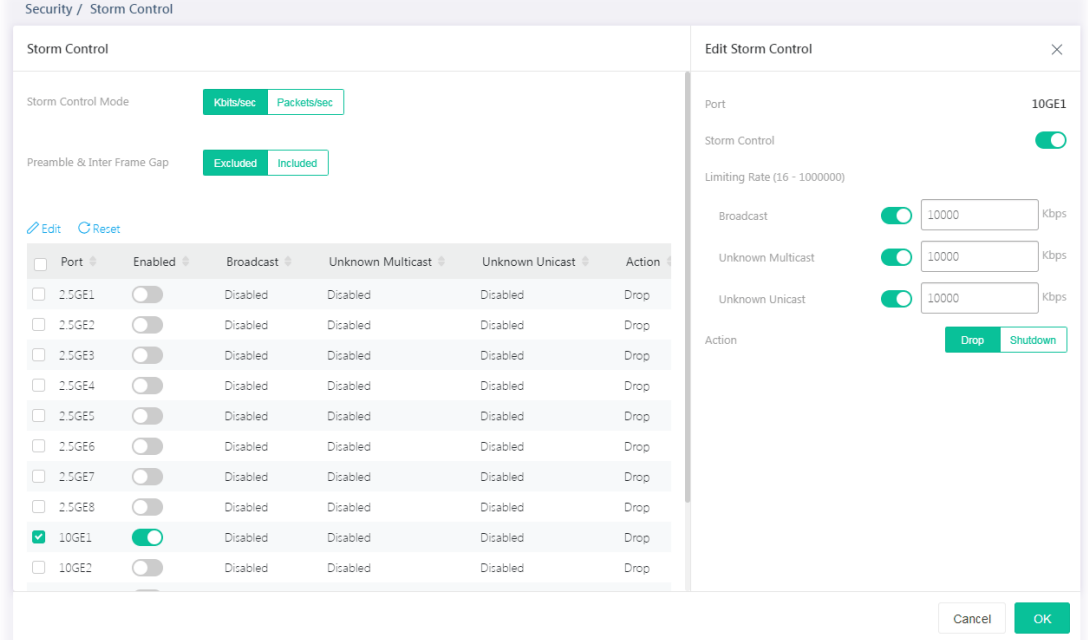

To modify settings for a port, click the  $\ell$  link to open the setting page.

Available settings are explained as follows:

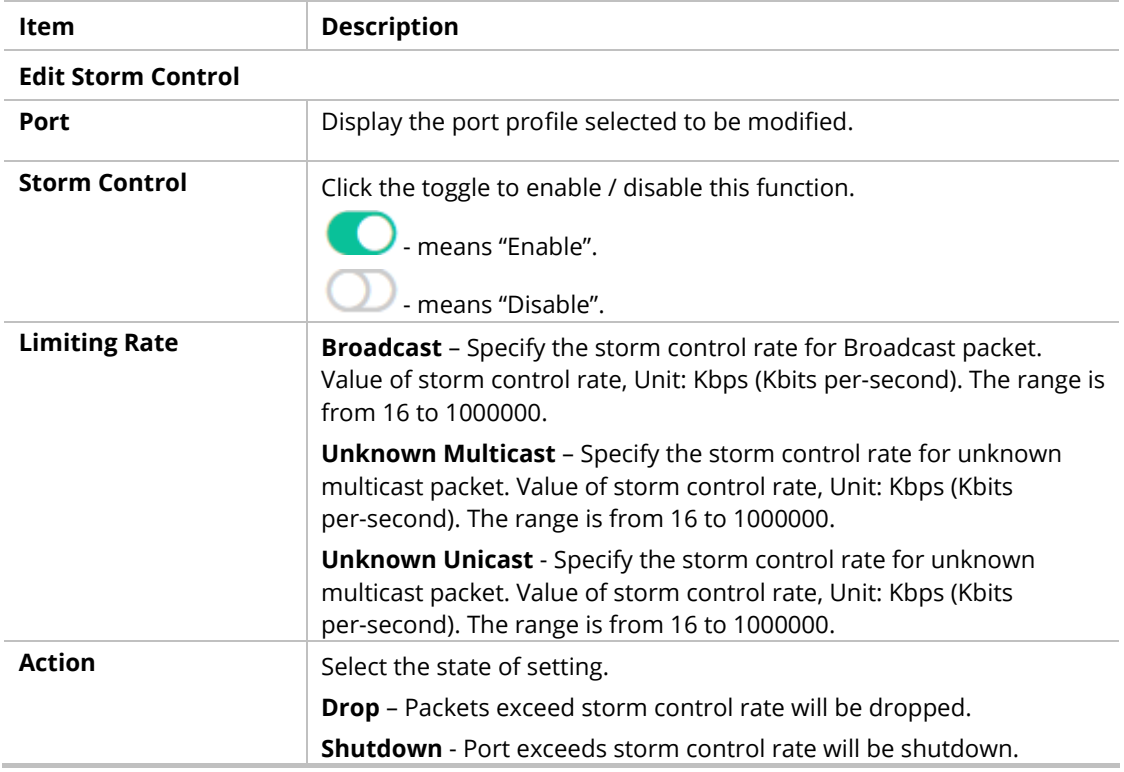

# III-6 DoS

A Denial of Service (DoS) attack is a hacker attempt to make a device unavailable to its users. DoS attacks saturate the device with external communication requests, so that it cannot respond to legitimate traffic. These attacks usually lead to a device CPU overload.

The DoS protection feature is a set of predefined rules that protect the network from malicious attacks. The DoS Security Suite Setting enables activating the security suite.

#### III-6-1 Properties

This page allows a user to configure DoS setting to enable/disable DoS function for global setting.

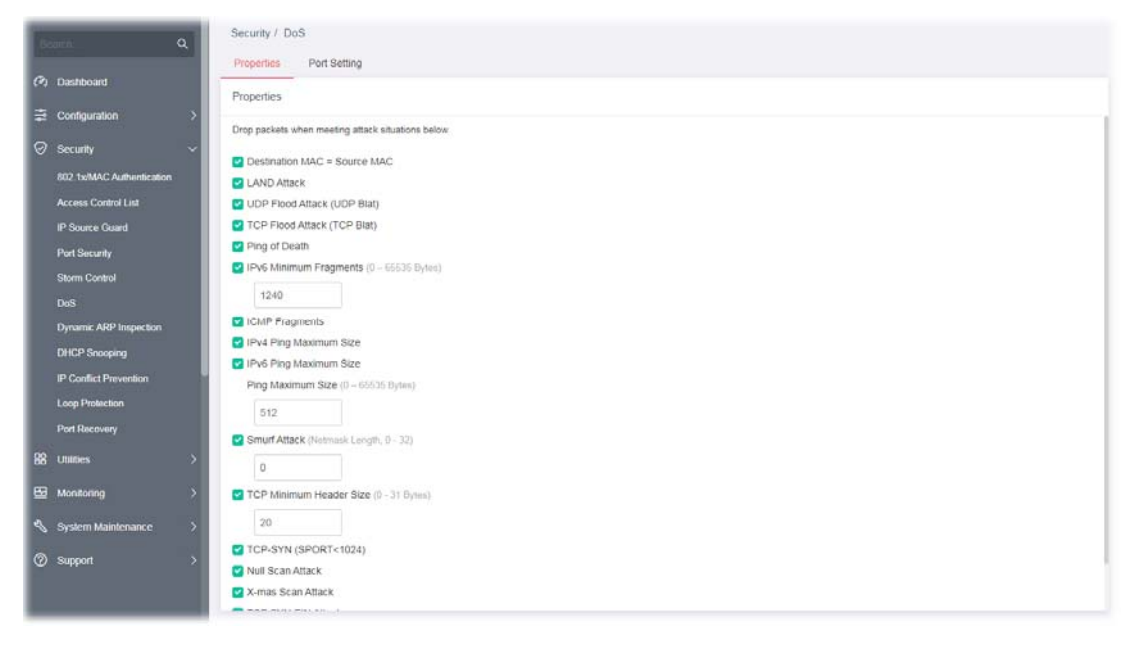

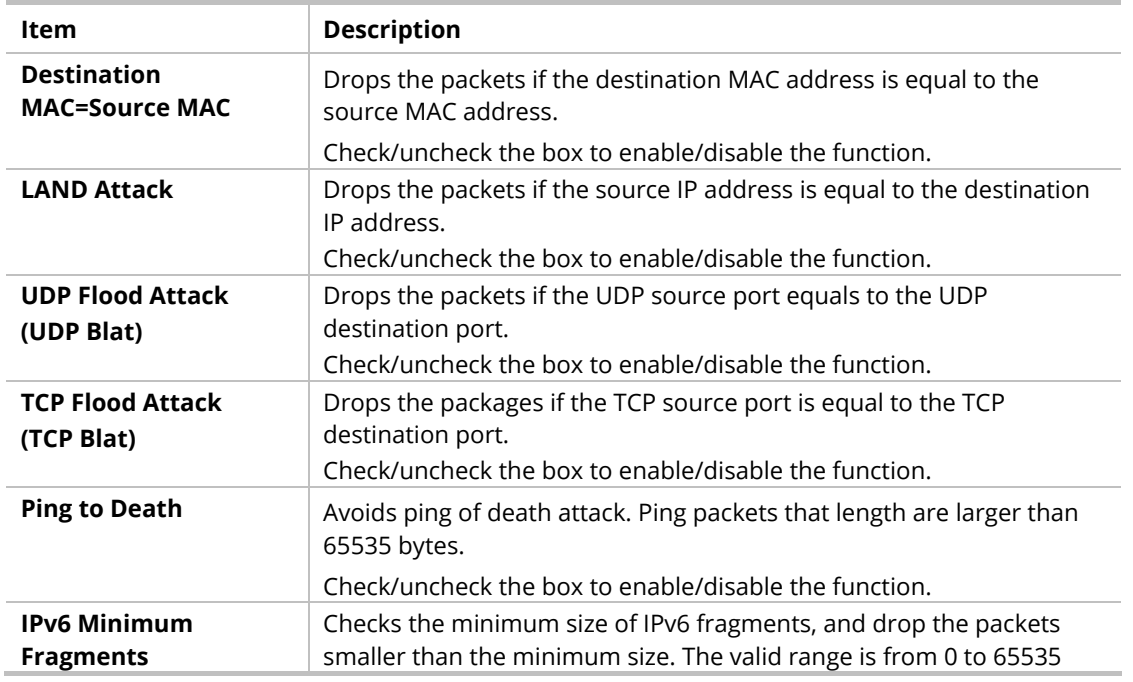

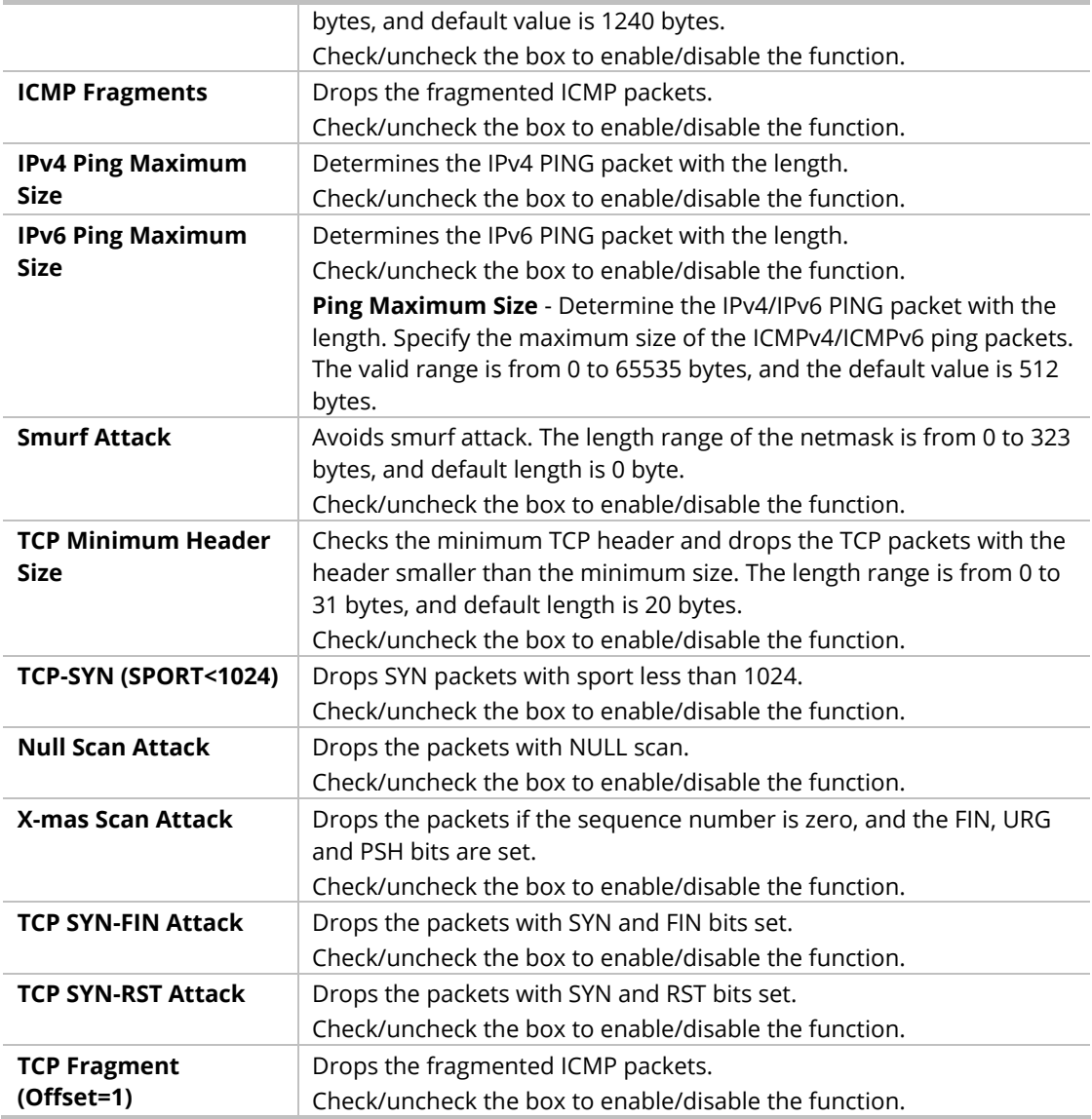

# III-6-2 Port Setting

This page allows a user to configure and display the state of DoS protection for interfaces. The configuration result for each port will be displayed on the table listed on the lower side of this web page.

|                          | $\alpha$                     | Security / DoS                                  |                |  |  |                               |  |  |        |
|--------------------------|------------------------------|-------------------------------------------------|----------------|--|--|-------------------------------|--|--|--------|
|                          |                              | Properties                                      | Port Setting   |  |  |                               |  |  |        |
| (2) Dashboard            |                              | Port Setting                                    |                |  |  |                               |  |  |        |
|                          | Configuration                |                                                 |                |  |  |                               |  |  |        |
| <b><i>O</i></b> Security | ŵ                            |                                                 |                |  |  |                               |  |  | Search |
|                          | BD2.1x/MAC Authenscation     | Port                                            | DoS Protection |  |  |                               |  |  |        |
|                          | Access Control List          | 25GE1<br>u                                      | $\circ$        |  |  |                               |  |  |        |
|                          | IP Source Guard              | ø.<br>25082                                     | $\Box$         |  |  |                               |  |  |        |
|                          | Port Security                | O.<br>25088                                     | $\circledcirc$ |  |  |                               |  |  |        |
|                          | Storm Control                | $\begin{array}{c} \square \end{array}$<br>25684 | $\Box$         |  |  |                               |  |  |        |
|                          |                              | 25065                                           | $\Box$         |  |  |                               |  |  |        |
|                          | Dynamic ARP Inspection       | Ð<br>25686                                      | $\circledcirc$ |  |  |                               |  |  |        |
|                          | DHCP Snooping                | O.<br>25GE7                                     | $\Box$         |  |  |                               |  |  |        |
|                          | <b>P Conflict Prevention</b> | 25688                                           | $\Box$         |  |  |                               |  |  |        |
|                          | Loop Protection              | O.<br>10GE1                                     | $\Box$         |  |  |                               |  |  |        |
|                          | <b>Port Recovery</b>         | Ð.<br>10GET                                     | $\bigcirc$     |  |  |                               |  |  |        |
| BB Utilities             |                              | O.<br>10GE3                                     | $\circledcirc$ |  |  |                               |  |  |        |
| <b>ED</b> Monitoring     |                              | $-10$ GE4                                       | $\circledcirc$ |  |  |                               |  |  |        |
|                          | System Maintenance           | Showing 1 to 12 of 12 entries                   |                |  |  | <b>A. A. Show At Ventries</b> |  |  |        |
| <b>2</b> Support         |                              |                                                 |                |  |  |                               |  |  |        |

Available settings are explained as follows:

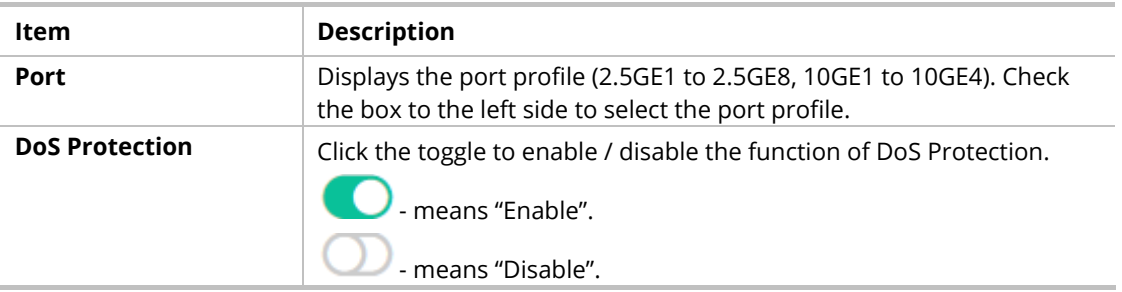

# III-7 Dynamic ARP Inspection

Dynamic ARP inspection (DAI) can prevent ARP spoofing attacks by validating ARP packet in a network. It can intercept, record, and discard ARP packets with invalid IP-to-MAC address bindings; and then protect the network against malicious attacks.

# III-7-1 Properties

This page allows a user to configure detailed settings of DAI for each port (GE/LAG).

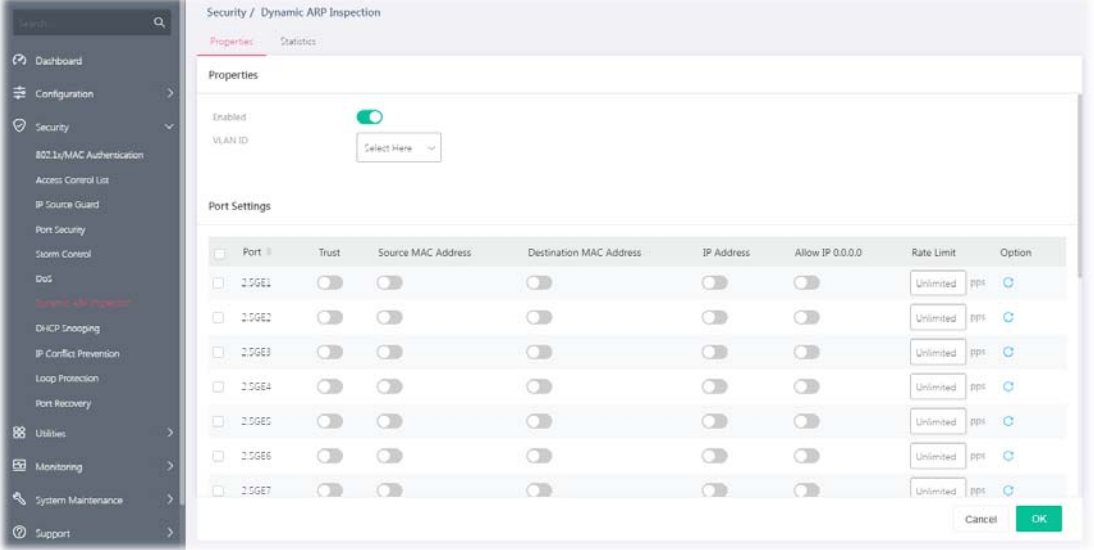

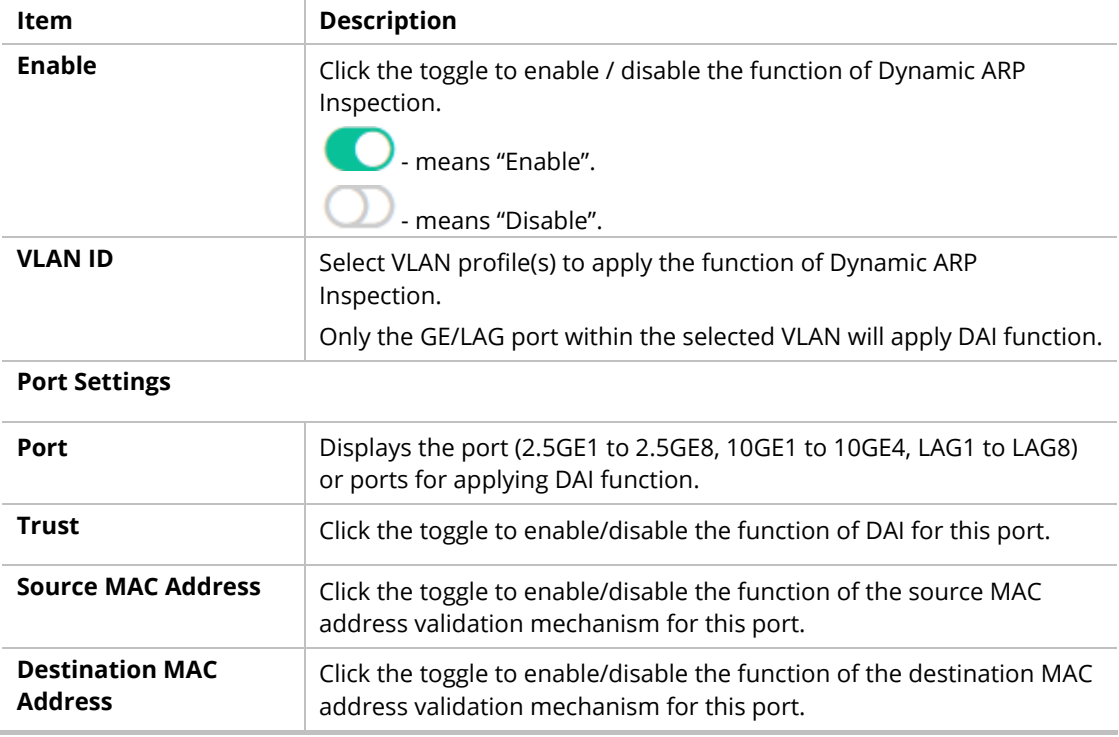

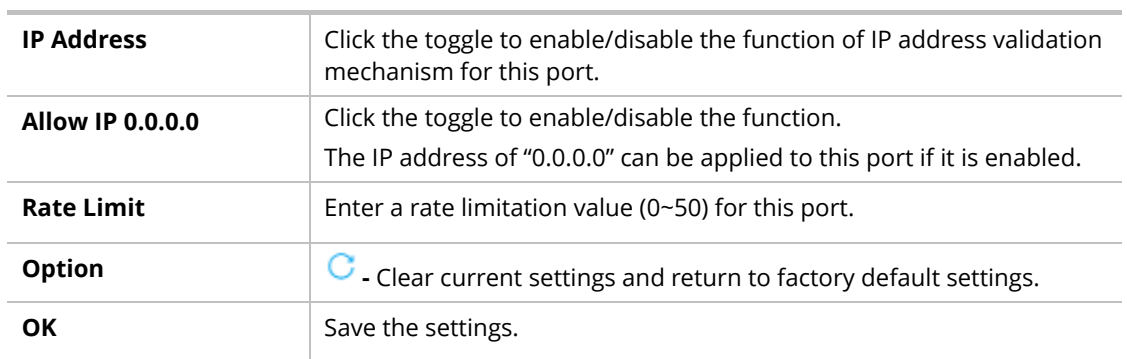

# III-7-2 Statistics

This page displays all statistics recorded by Dynamic ARP Inspection function.

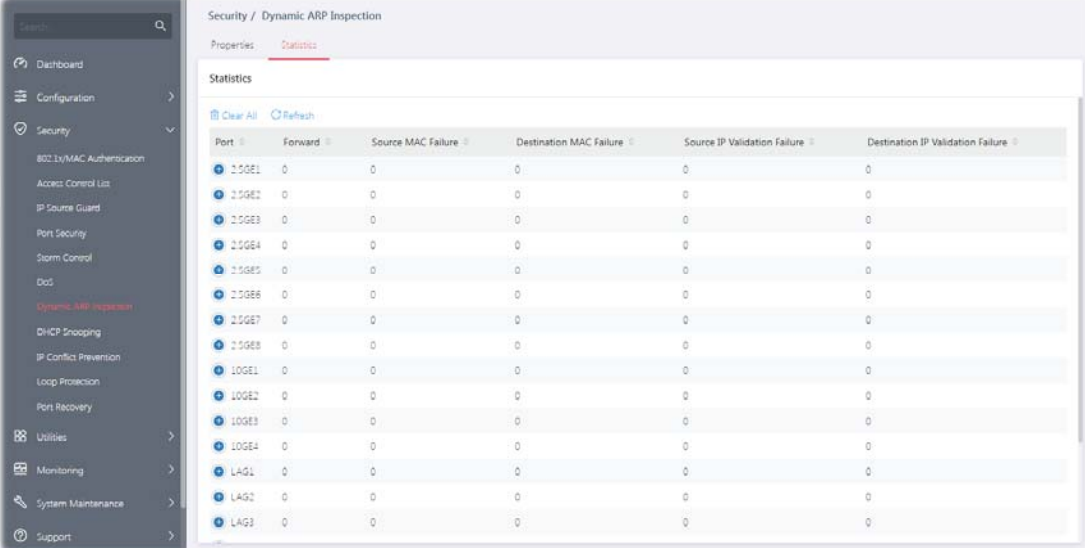

# III-8 DHCP Snooping

DHCP snooping is able to validate DHCP messages obtained from untrusted sources and filter out invalid message.

For DHCP snooping to function properly, it is suggested to connect DHCP servers to VigorSwitch through trusted interfaces; because untrusted DHCP messages will be forwarded to trusted interfaces only.

#### III-8-1 DHCP Snooping

By default, DHCP snooping is inactive on all VLANs. You can enable such a feature on a single VLAN or a range of VLANs.

This page allows a user to configure detailed settings of DHCP Snooping for each port (GE/LAG).

Any device that is not in the service provider network will be regarded as an untrusted source (such as a customer switch). Host ports are untrusted sources. In VigorSwitch, you can assign a source as a trusted device by configuring the trust state of its connecting port.

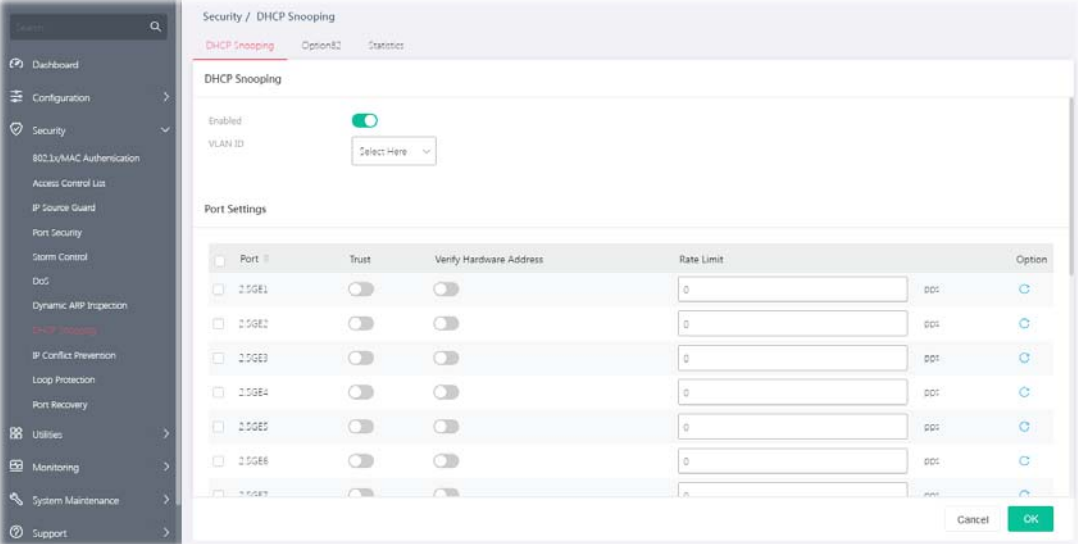

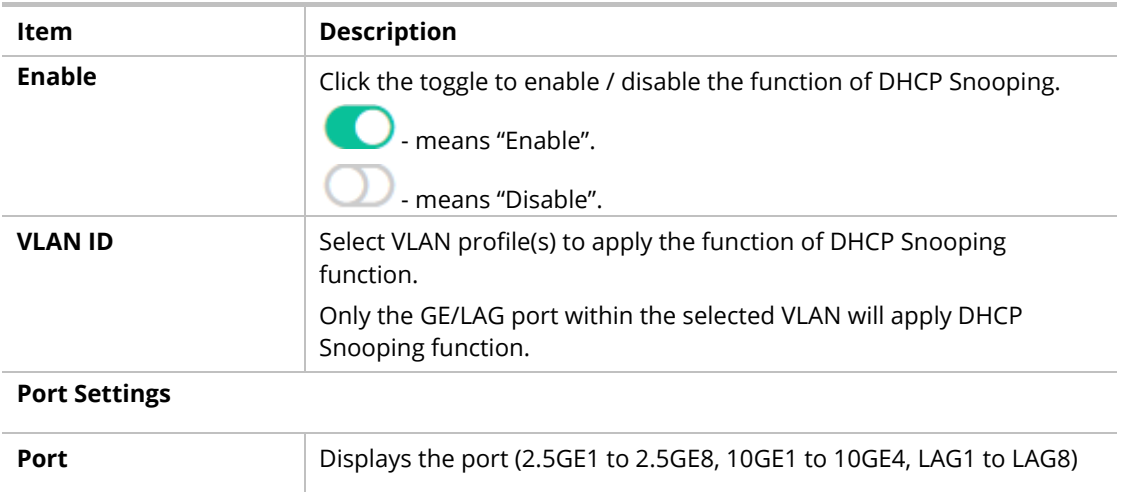

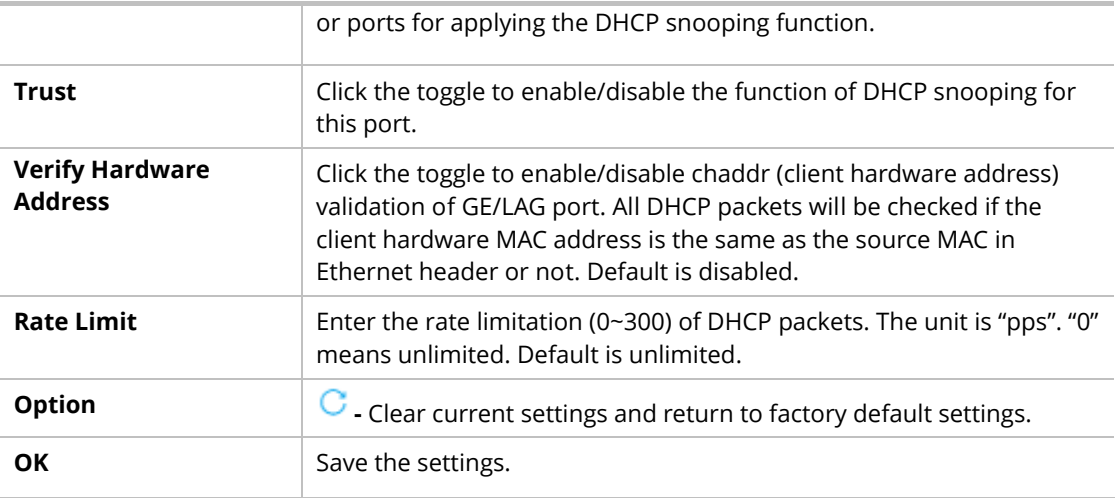

#### III-8-2 Option82

You can use information settings including Remote ID and Circuit ID for Option82, also known as the DHCP relay agent, to protect VigorSwitch against spoofing attacks.

This page allows a user to set a string as remote ID for DHCP option82. For example, use a switch-configured hostname or specify an ASCII text string as remote ID.

In addition, it allows a user to set string as circuit ID for DHCP option82 setting. Circuit ID shall be combined with VLAN name (or VLAN ID number) and interface name (GE/LAG port).

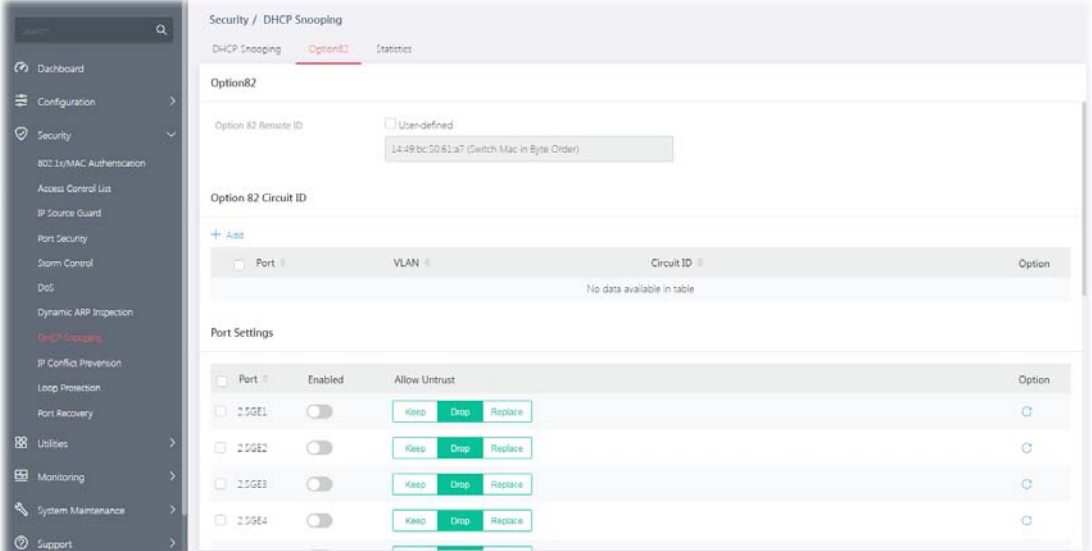

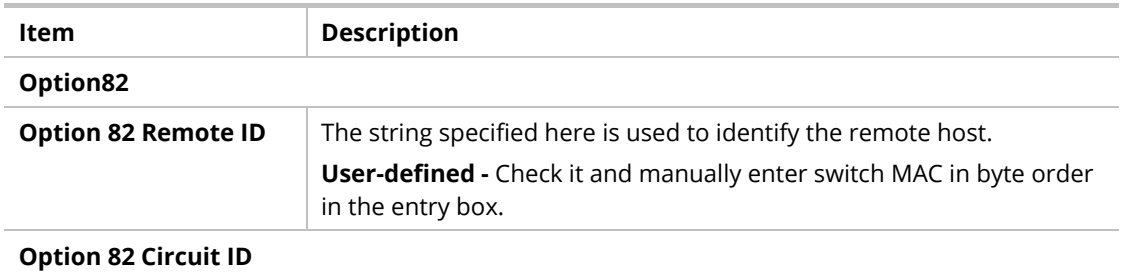

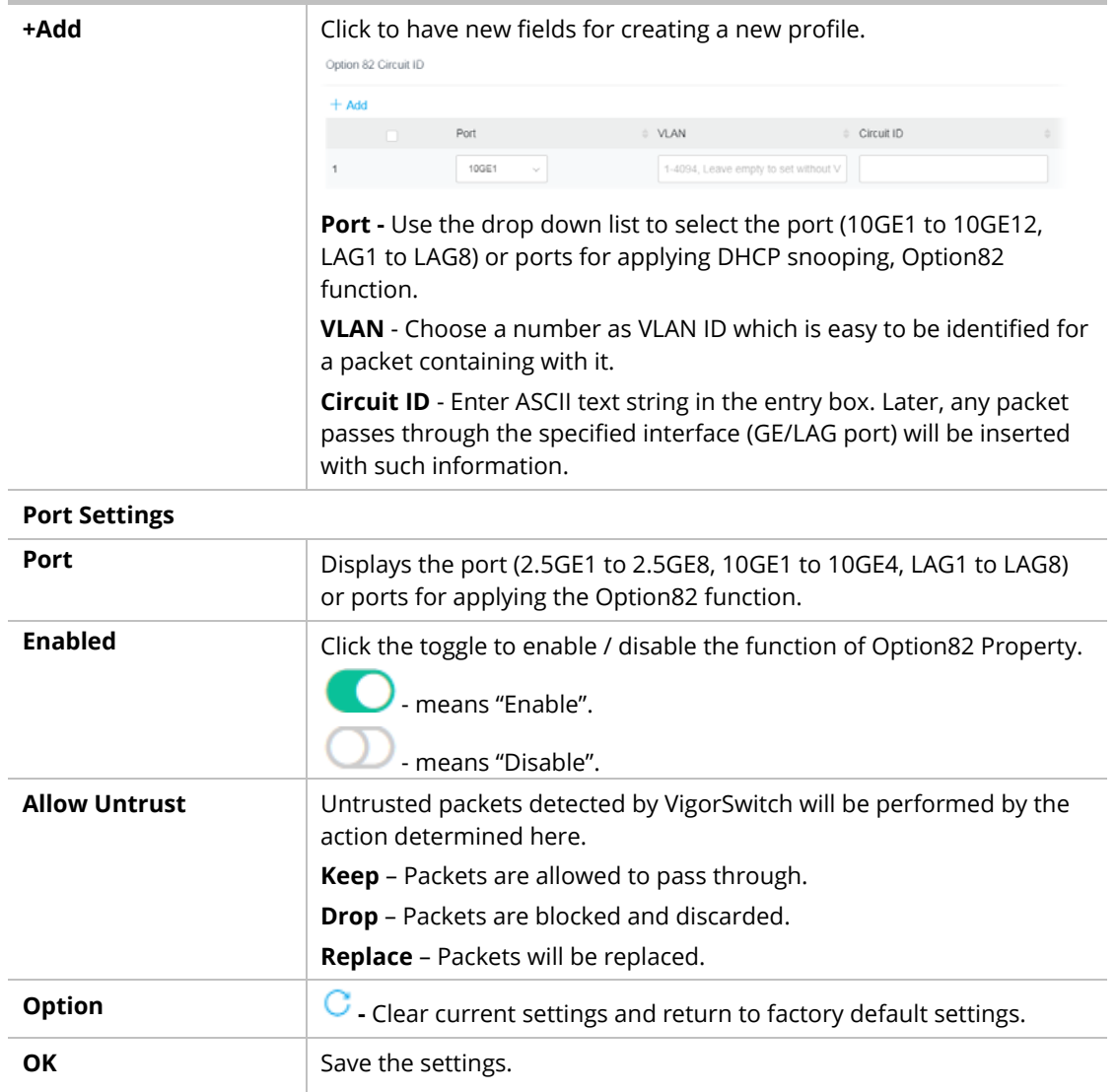

### III-8-3 Statistics

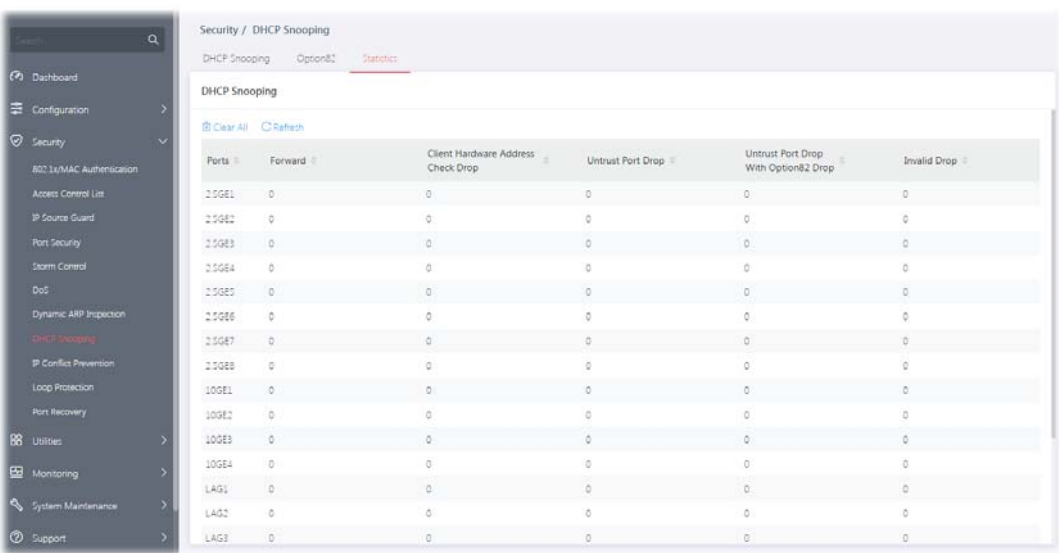

This page displays all statistics recorded by DHCP snooping function.

# III-9 IP Conflict Prevention

A user can configure IP addresses for network devices manually. However, it might result in conflict between different devices due to using the same IP address, and cause the devices not working correctly.

IP Conflict Prevention allows you to prevent IP conflict by binding the port with the specified IP address.

#### **Prevention Level: Off**

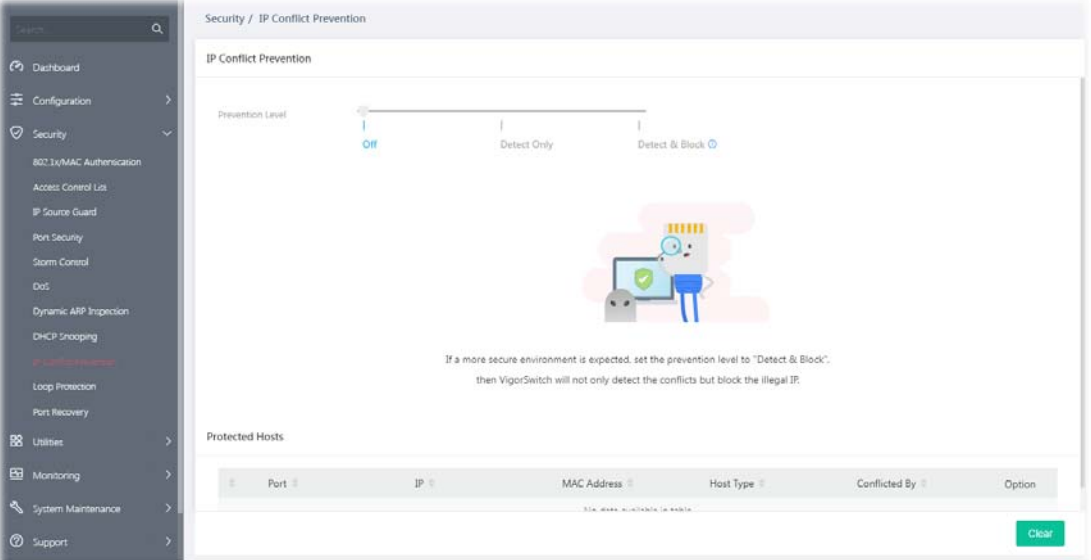

#### **Prevention Level: Detect & Block**

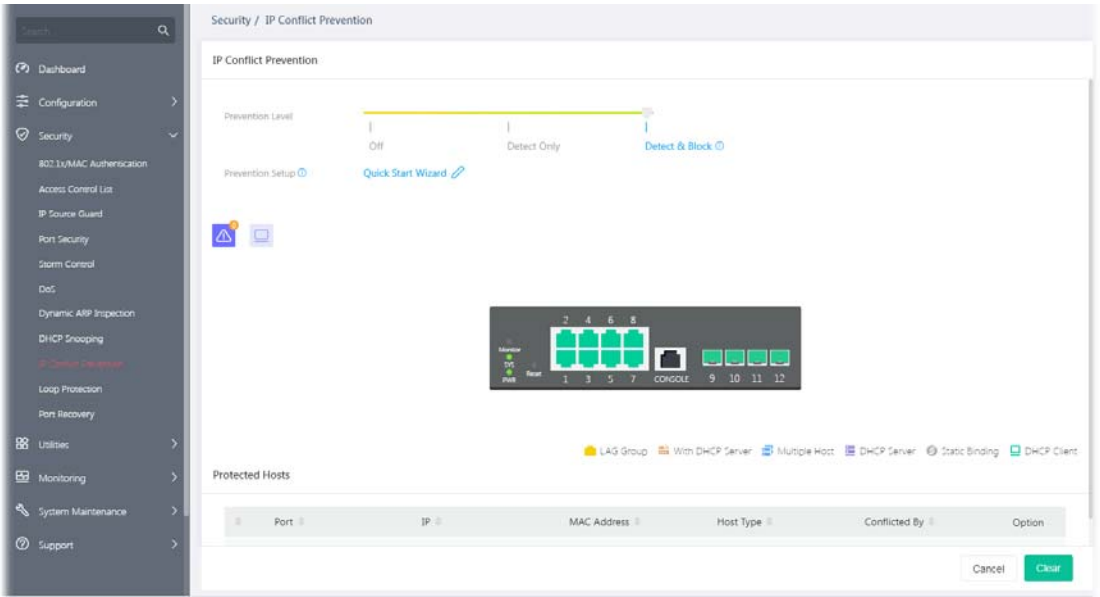

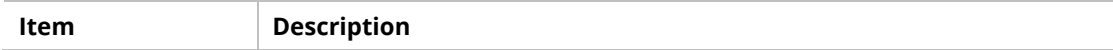

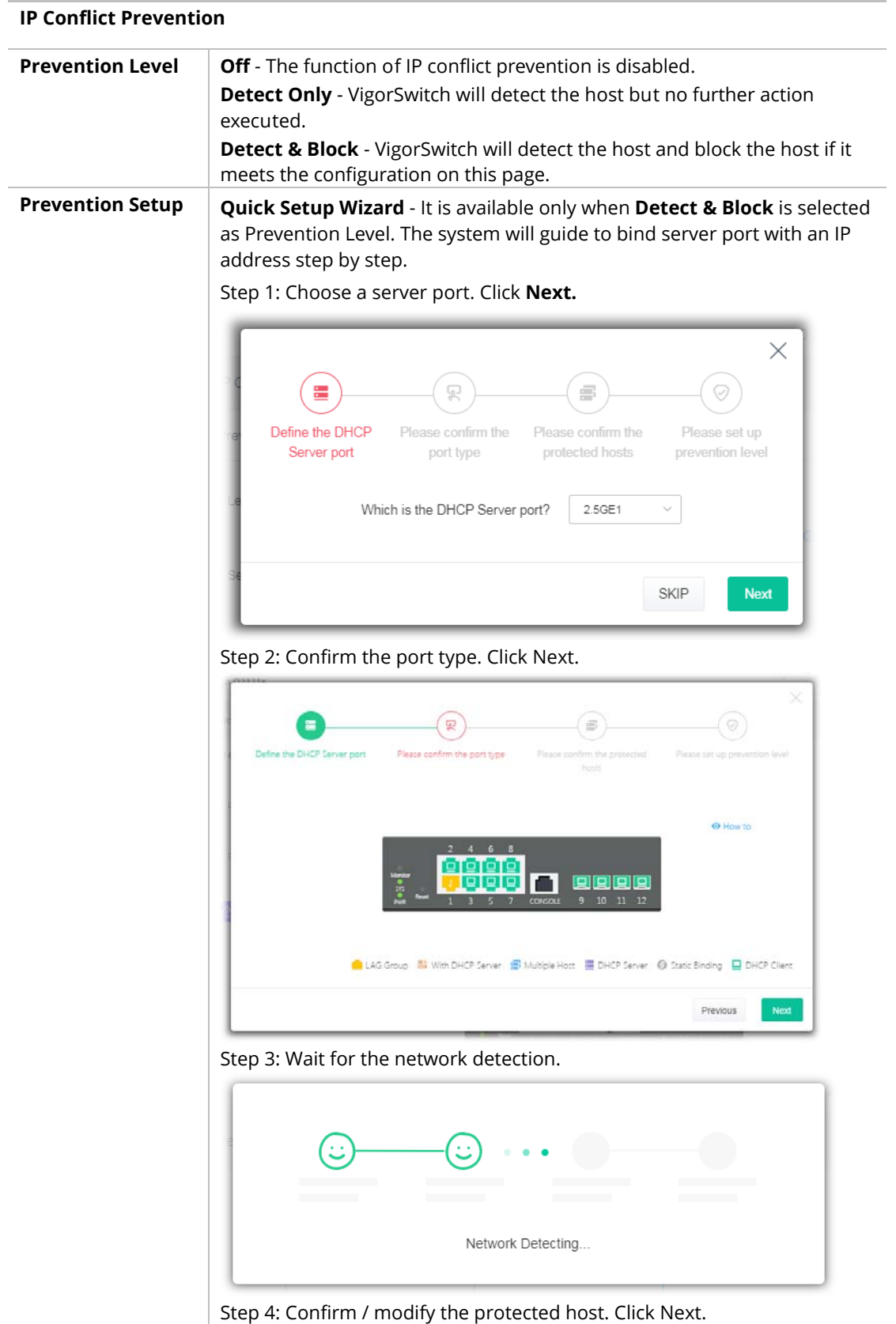
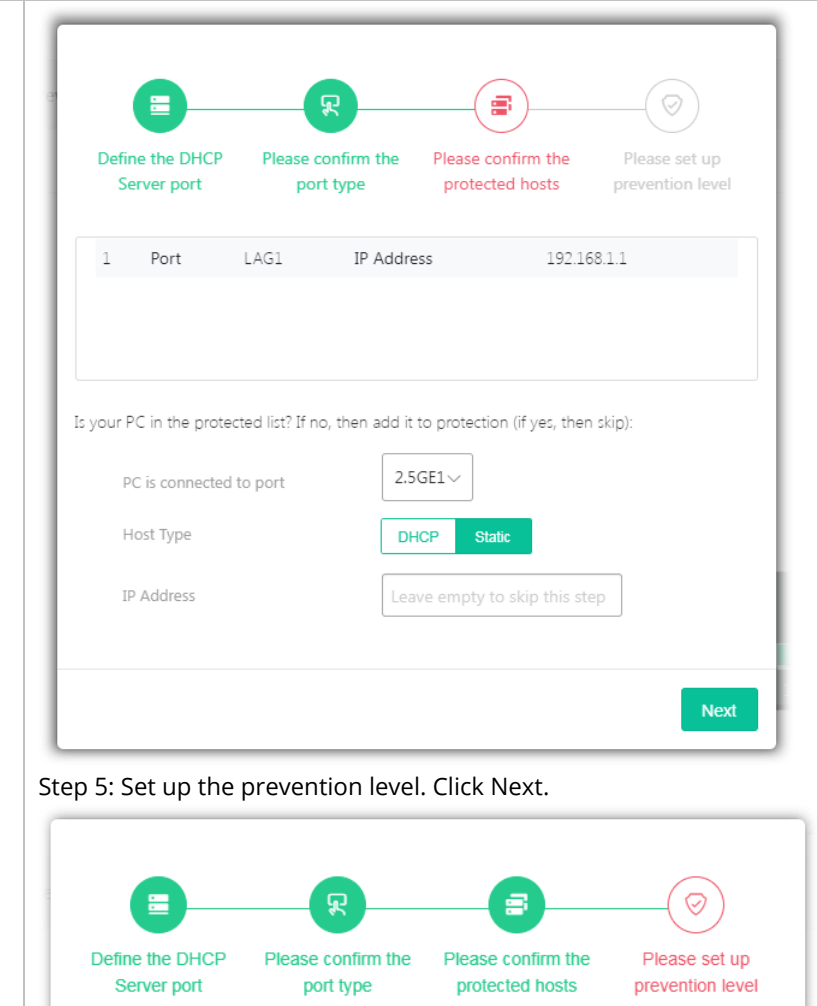

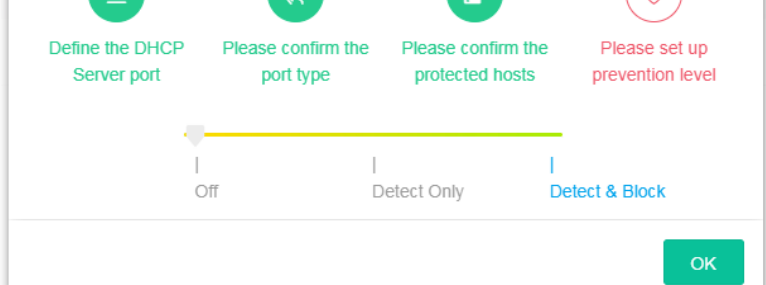

After clicking **OK**, the IP address specified for the GE port will be unavailable for other network devices.

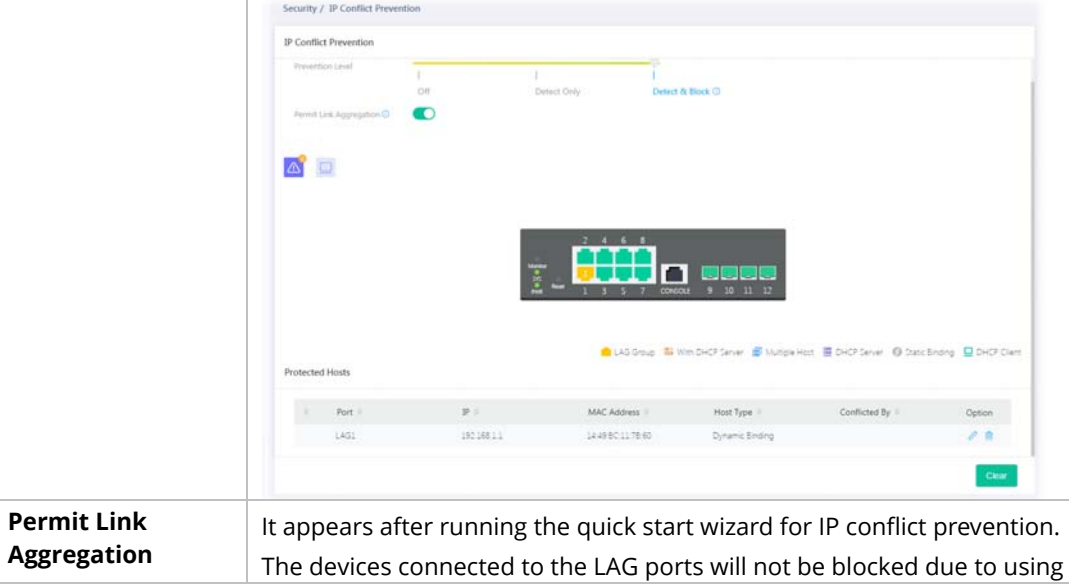

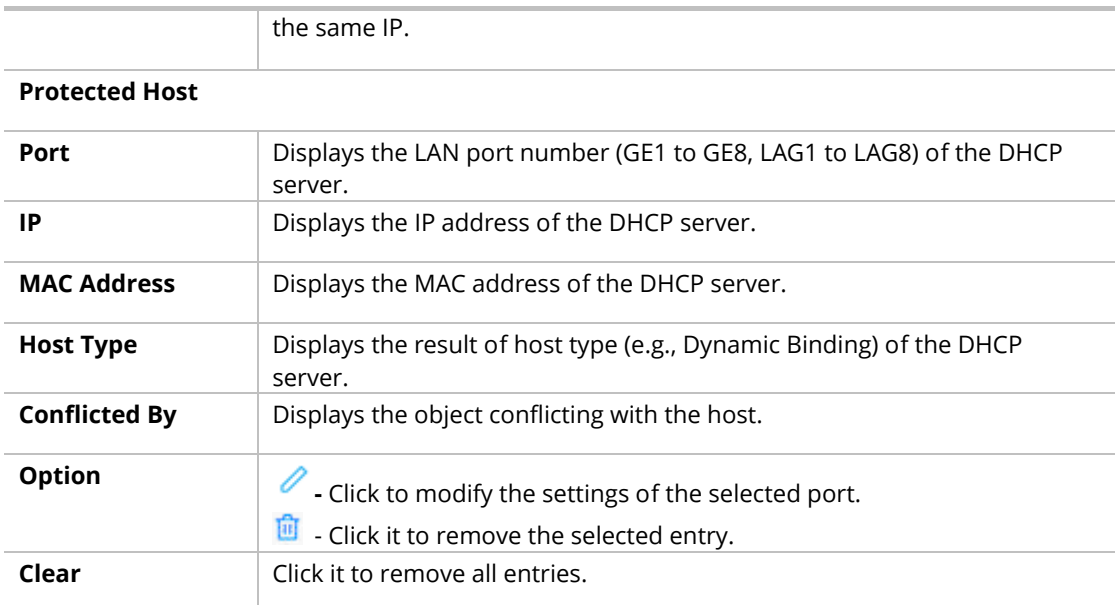

After finishing this web page configuration, please click **OK** to save the settings.

To modify settings for a host, click the  $\ell$  link of each port to open the setting page.

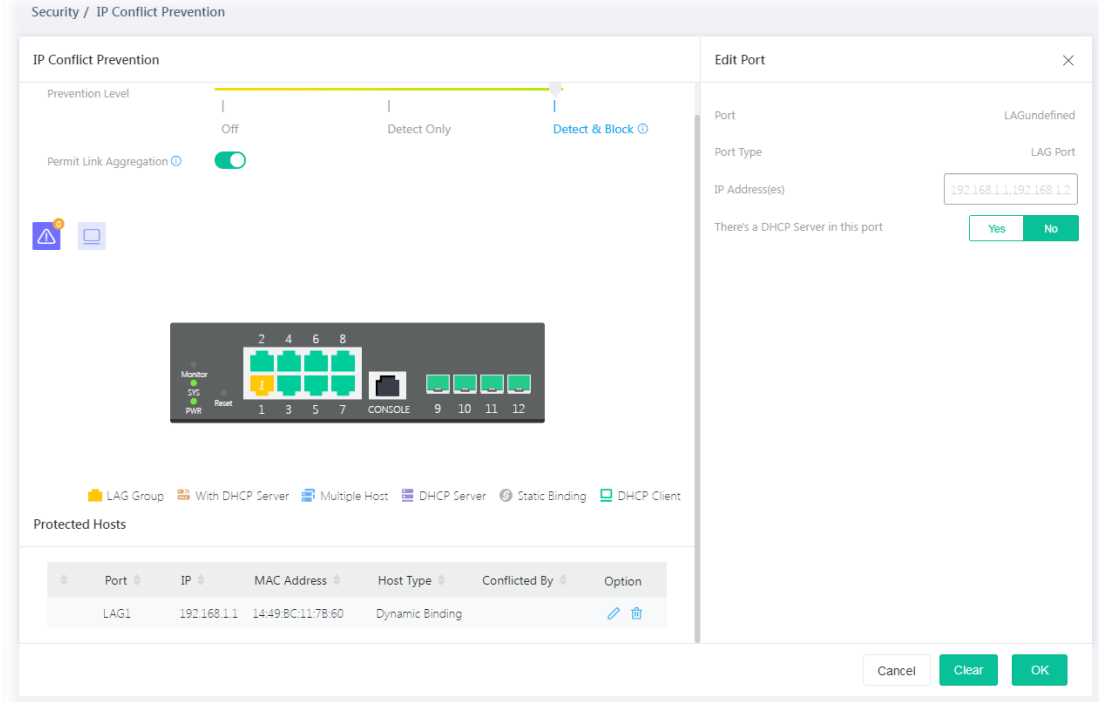

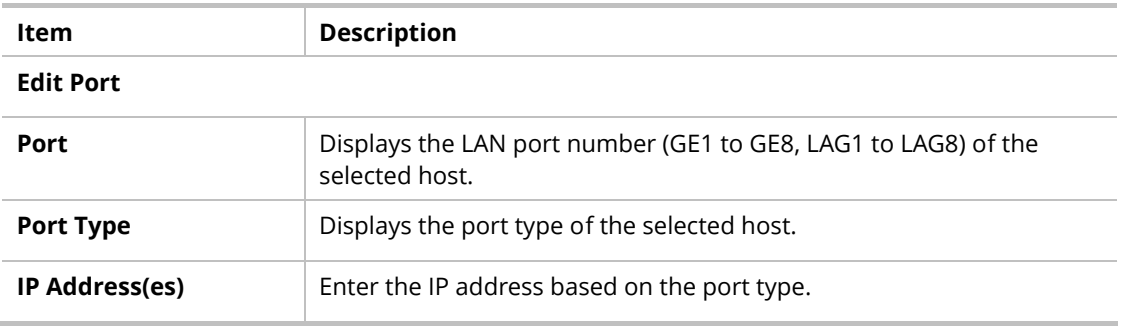

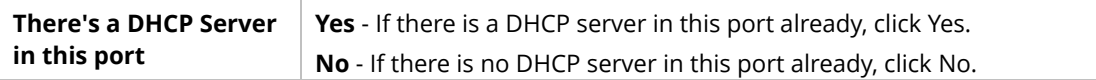

### III-10 Loop Protection

Loop event might be caused due to wrong hardware connection. VigorSwitch will periodically send packets out to check if they loopback or not. This page allows you to set conditions and perform an action when VigorSwitch detects the looped packet.

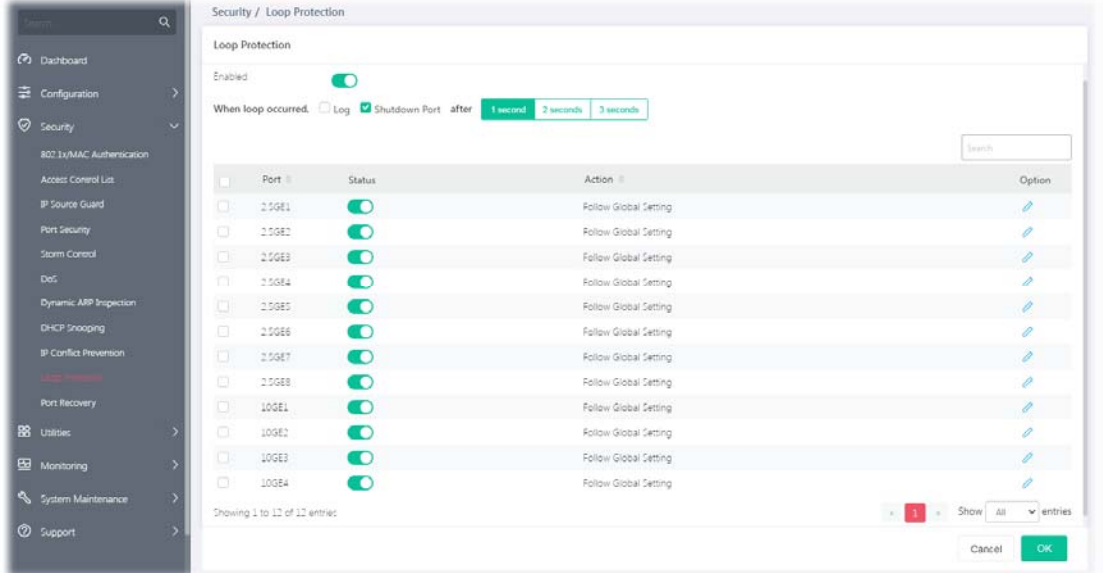

Available settings are explained as follows:

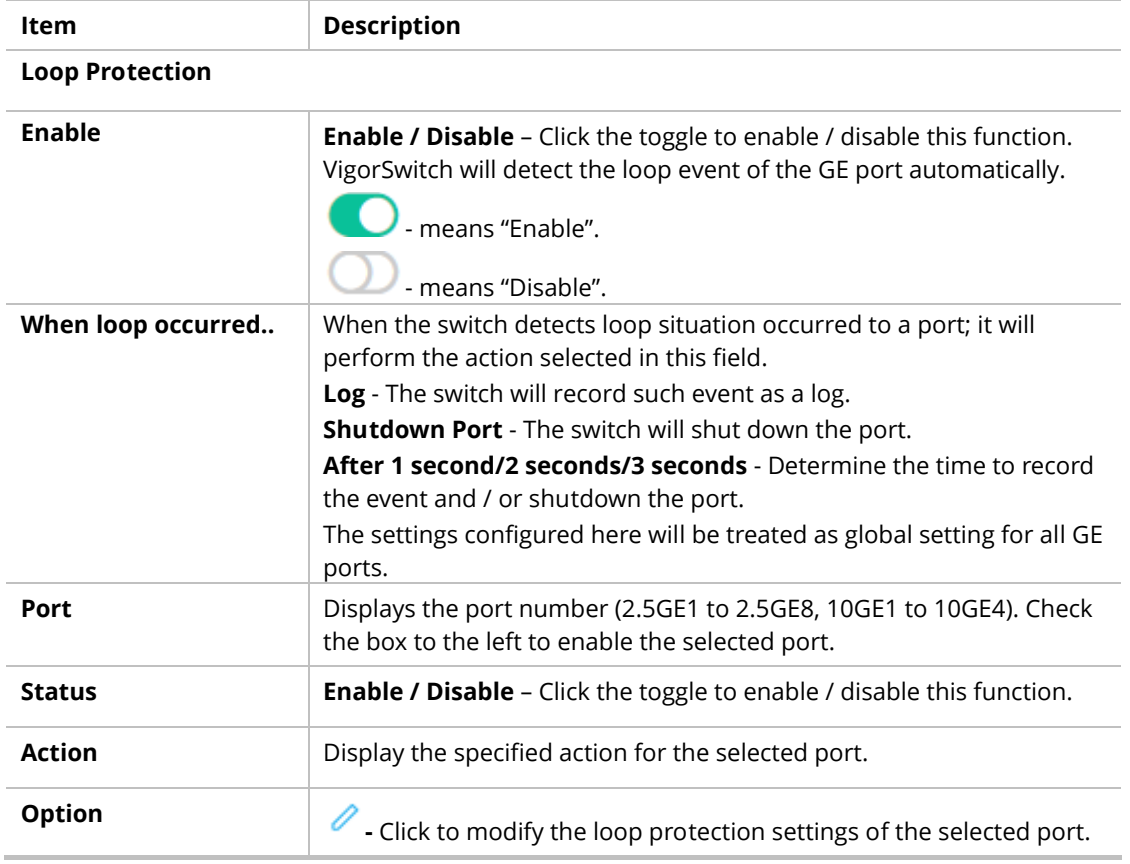

To modify settings for a port, click the  $\ell$  link to open the setting page.

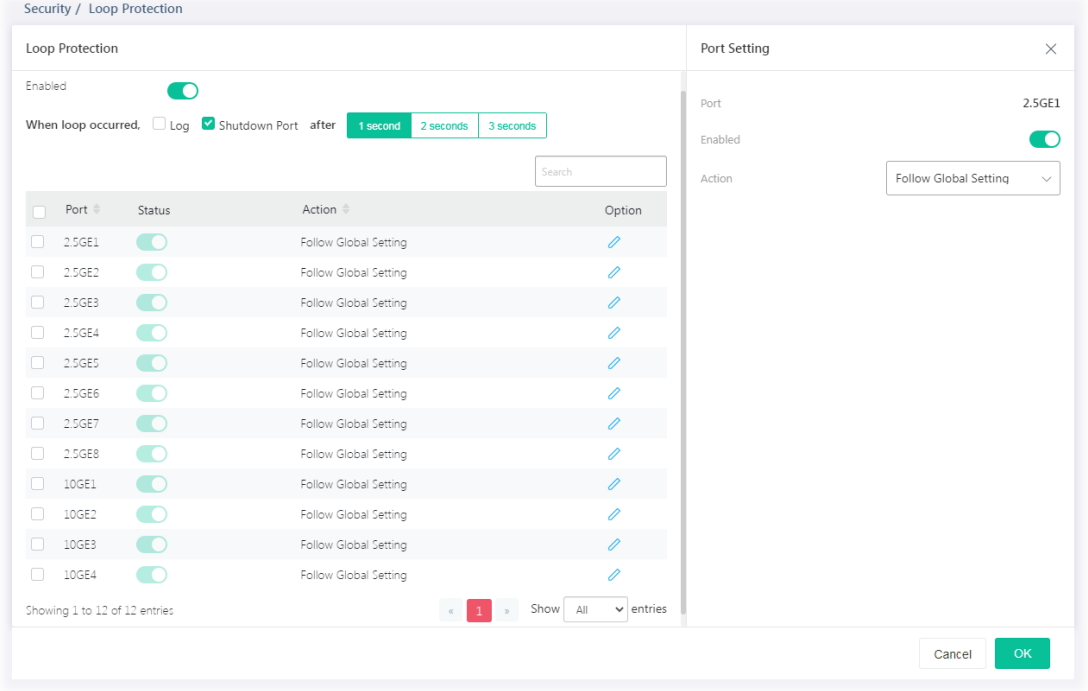

Available settings are explained as follows:

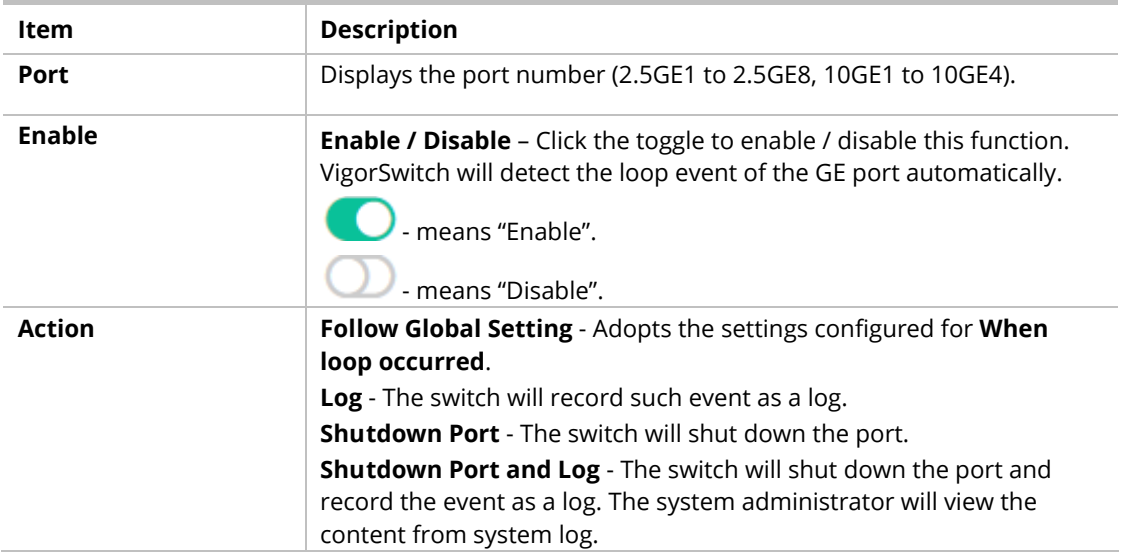

After finishing this web page configuration, please click **OK** to save the settings.

## III-11 Port Recovery

This page is used for configuring settings to recover the port which is being blocked by the following functions after a defined period of time.

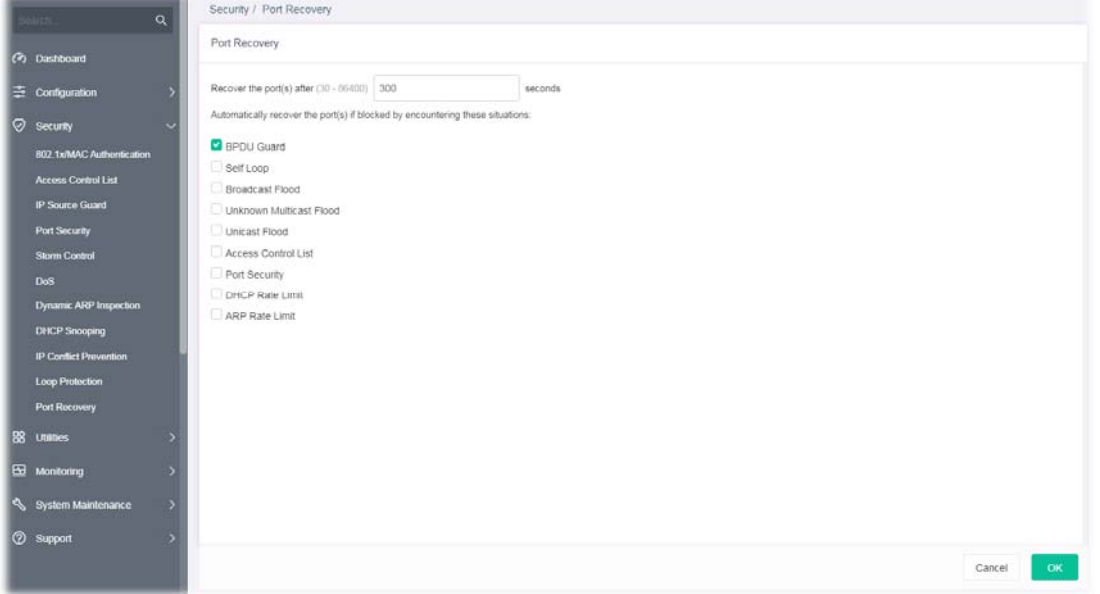

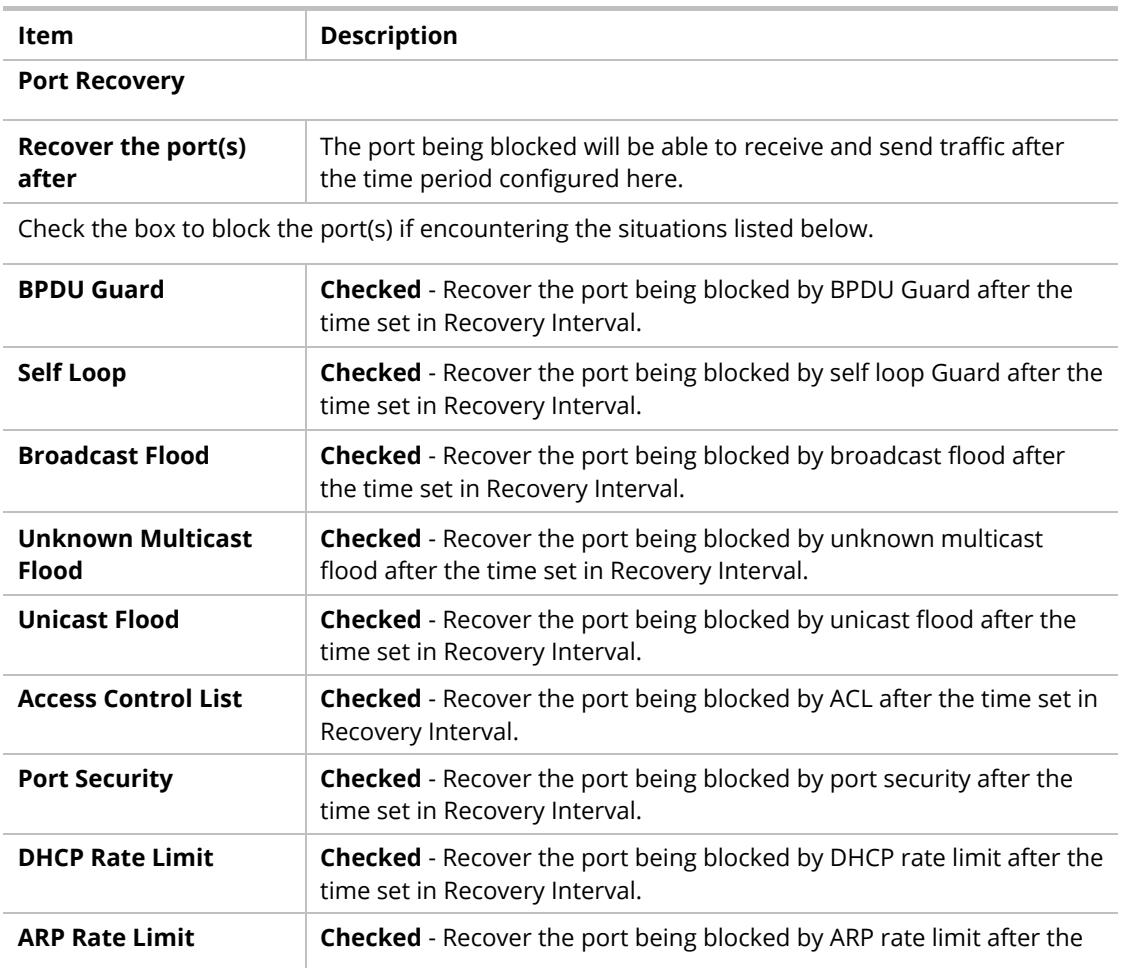

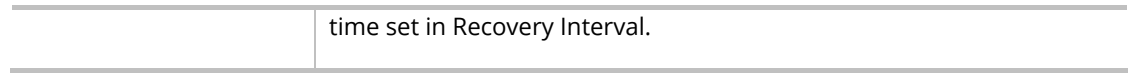

This page is left blank.

# Chapter IV Utilities

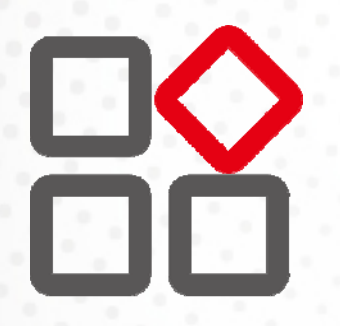

### IV-1 Device Check

When the system administrator is unable to get Ping information from the targeted LAN port, Vigor system will send an alert e-mail to the system administrator.

The configuration result for each port will be displayed on the table listed on the lower side of this web page.

|                                           | $\alpha$  | Utilities / Device Check |                      |                 |                      |             |                       |            |         |  |
|-------------------------------------------|-----------|--------------------------|----------------------|-----------------|----------------------|-------------|-----------------------|------------|---------|--|
| (P) Dashboard                             |           | Device Check             |                      |                 |                      |             |                       |            |         |  |
| <b>E</b> Configuration                    |           | Port                     | Checking Status      | Ping IP Address | Interval Time (sec.) | Retry Time  | <b>Failure Action</b> | Mail Alert | Reset   |  |
| <b><i>O searty</i></b>                    |           | $\Box$ 25GE1             | $\circ$              | 0000            | $15 -$               | $1 -$       | Nothing-              | $\circ$    | $\circ$ |  |
| <b>BB</b> Utilities                       | $\ddot{}$ | C1 3.5GES                | $\Box$               | 0.0.0.0         | $15 -$               | $1~\nu$     | Nothing -             | $\circ$    | Ö.      |  |
| <b>Thomas Direct</b><br>Cable Diagnottics |           | CI 256E3                 | $\Box$               | 0.000           | $15 -$               | $1 - 1$     | Nothing v             | $\circ$    | C)      |  |
| Ping Test<br>Fan Test                     |           | □ 25GE4                  | $\circ$              | 0000            | $15\,\mathrm{\circ}$ | $1 -$       | Nothing -             | $\circ$    | Ò.      |  |
| <b>SFP Vendor Info</b>                    |           | TT 25585                 | $\Box$               | 0.0.0.0         | $15 -$               | $1~\vee$    | Nothing -             | $\circ$    | $\circ$ |  |
| of low                                    |           | C 25GE6                  | $\Box$               | 0000            | $15 -$               | $1 -$       | Nothing-              | $\circ$    | C       |  |
| Monitoring                                |           | 25GE7                    | $\subset \mathbb{R}$ | 0000            | $15 -$               | $1 \times$  | Nothing v             | $\circ$    | O.      |  |
| System Maintenance                        |           | $\Box$ 256EB             | $\circ$              | 0000            | $15 -$               | $1\,\times$ | Nothing v             | $\Box$     | C.      |  |
| <b>CD</b> Support                         |           | 10681                    | $\circ$              | 0000            | $15 -$               | $1 -$       | Nothing ~             | $\circ$    | C)      |  |
|                                           |           | Ð.<br>10682              | $\Box$               | 0.0.0.0         | $15 -$               | $1 -$       | $N$ othing $\cup$     | $\subset$  | G       |  |
|                                           |           | n.<br>10GE3              | $\subset \mathbb{R}$ | 0000            | $15 -$               | $1~\vee$    | Nothing ~             | œ          | c       |  |

Available settings are explained as follows:

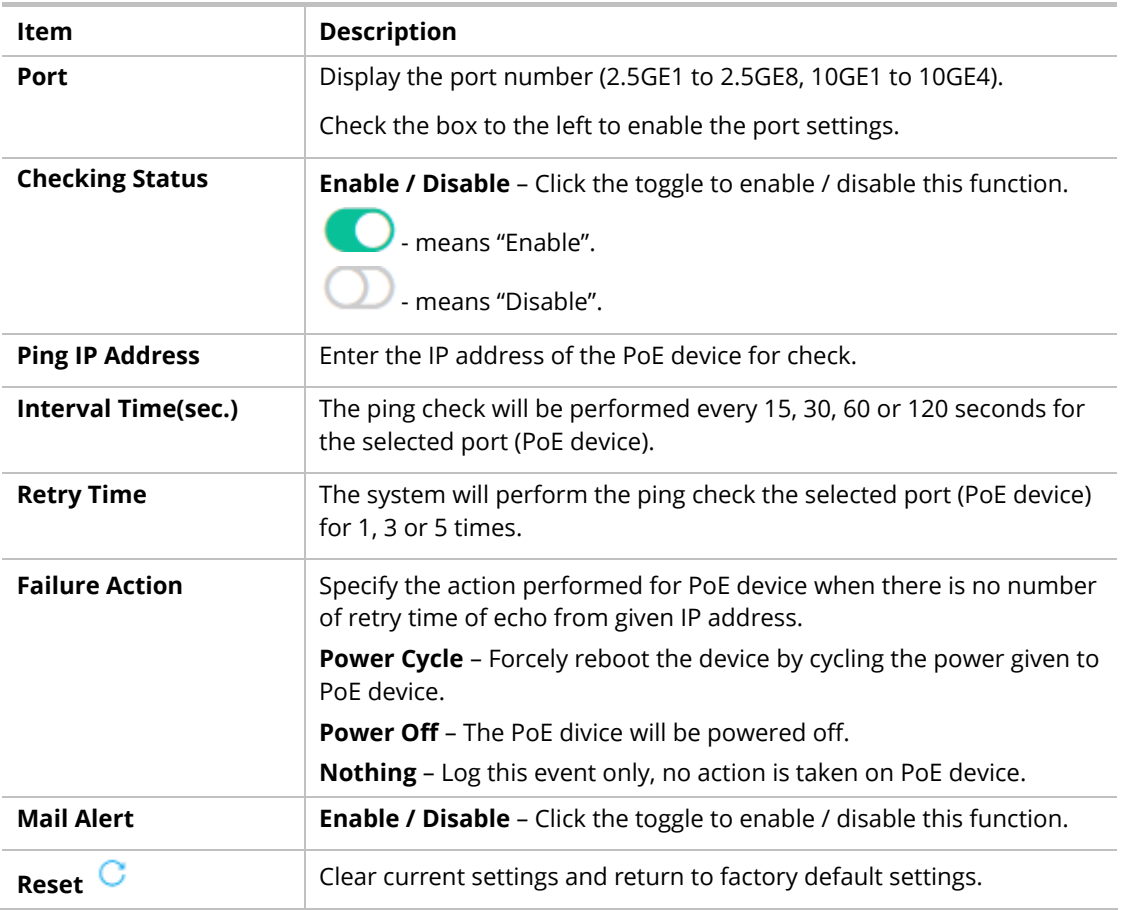

After finishing this web page configuration, please click **OK** to save the settings.

## IV-2 Cable Diagnostics

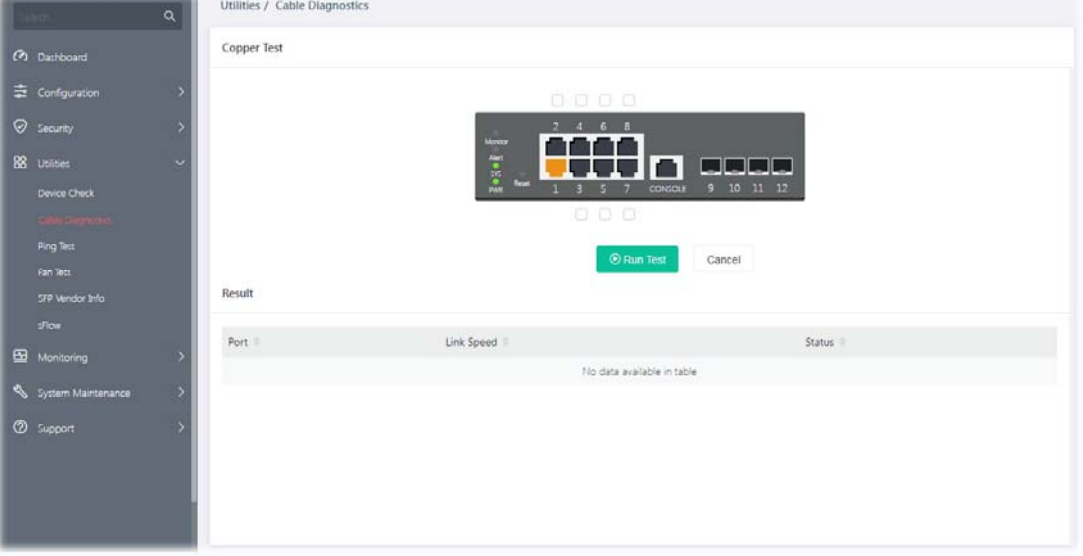

After finished copper test, the results will be shown on the lower side of this web page.

Available settings are explained as follows:

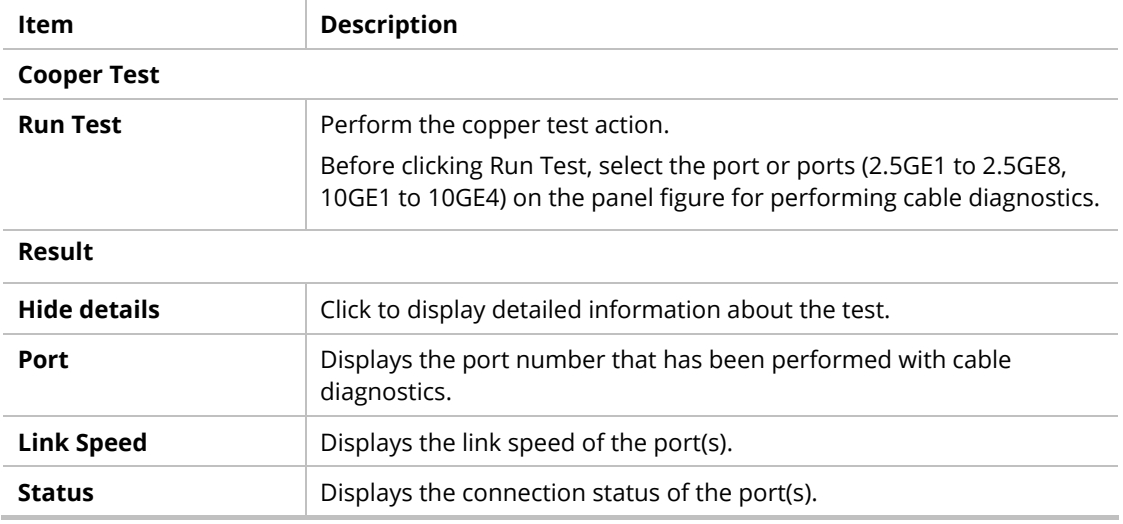

After finishing this web page configuration, please click **OK** to save the settings.

# IV-3 Ping Test

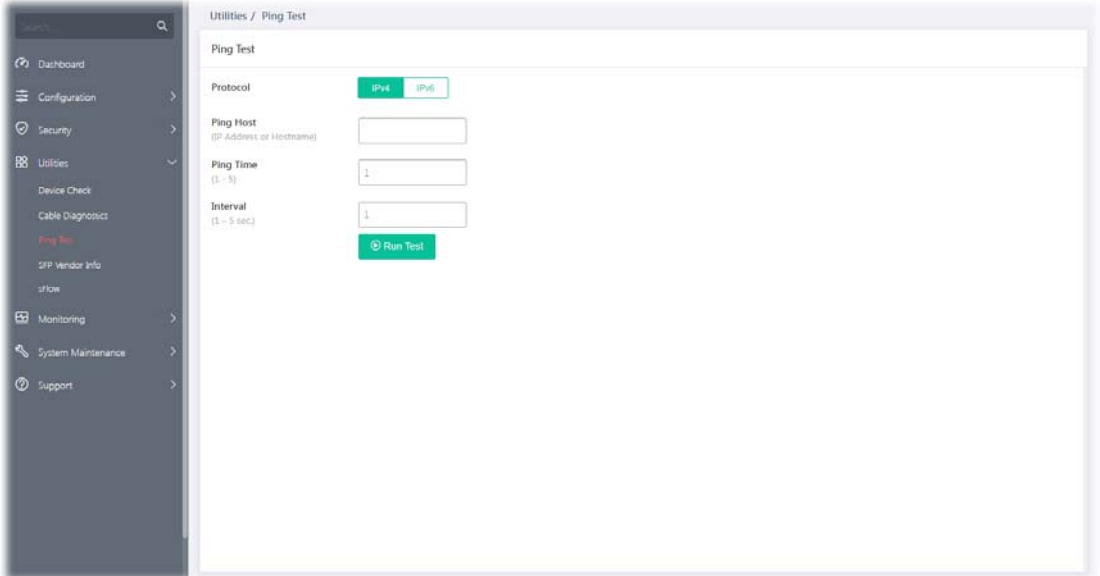

This page is used for configuring the ping test and perform the ping test.

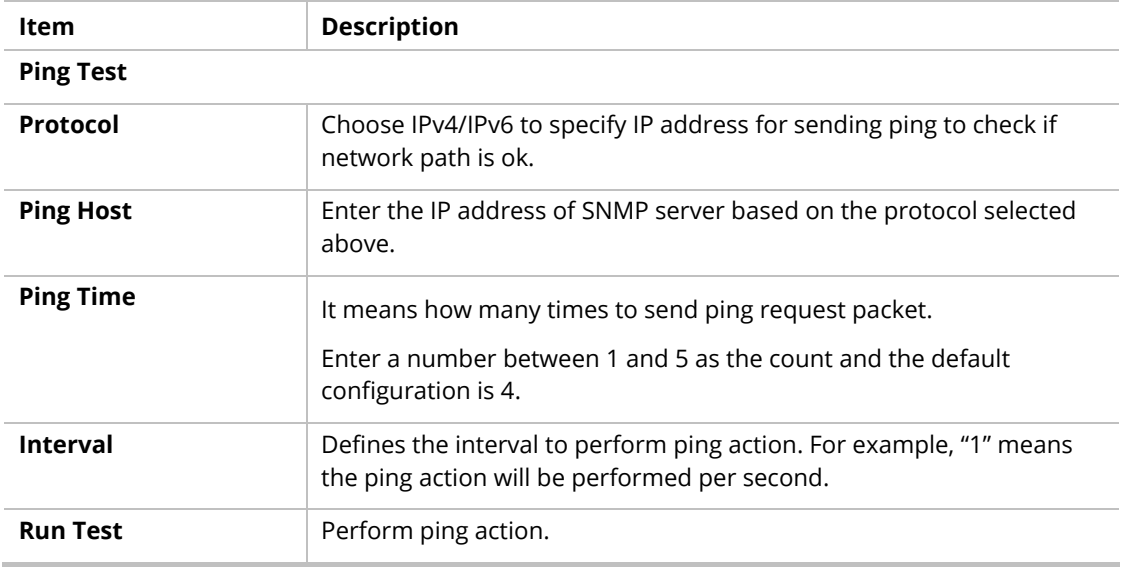

### IV-4 Fan Test

The built-in fan in the VigorSwitch can be tested if it runs normally or not. Simply click **Test** to perform the fan test.

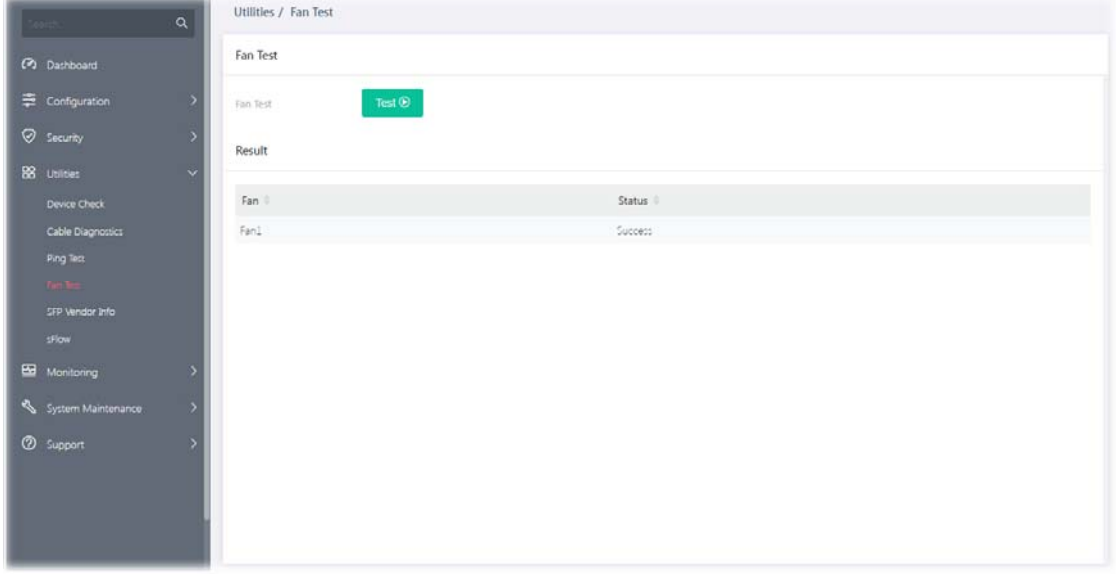

# IV-5 SFP Vendor Info

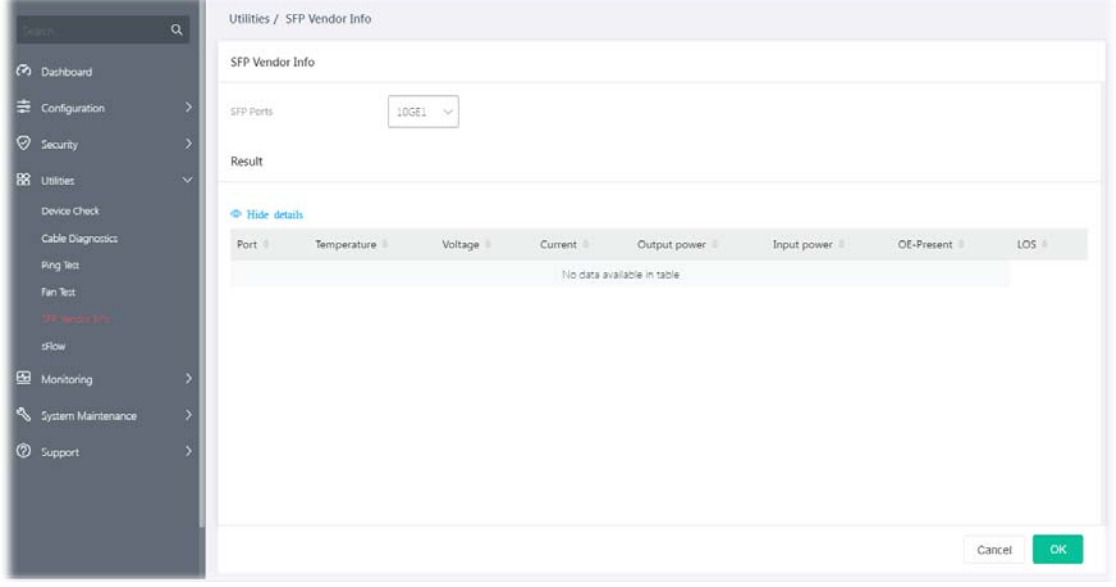

To get general information about the SFP vendor, select **Diagnostics>>SFP Vendor Info**.

#### IV-6 sFlow

sFlow (Sampled Flow) is a method which uses sampling to get the network packets information for the system administrator understanding the network operation and the network congestion.

VigorSwitch plays the role of sFlow agent which collects and sends the collected data to a sFlow controller (e.g., an external monitoring software) for executing data analysis. The system administrator shall install the sFlow controller on the device which can communicate with VigorSwitch. When the administrator wants to monitor the data traffic via VigorSwitch and get the statistics, he/she can configure VigorSwitch as sFlow agent by configuring the settings listed below. Later, the sFlow controller can analyze the data and offer statistics for the system administrator.

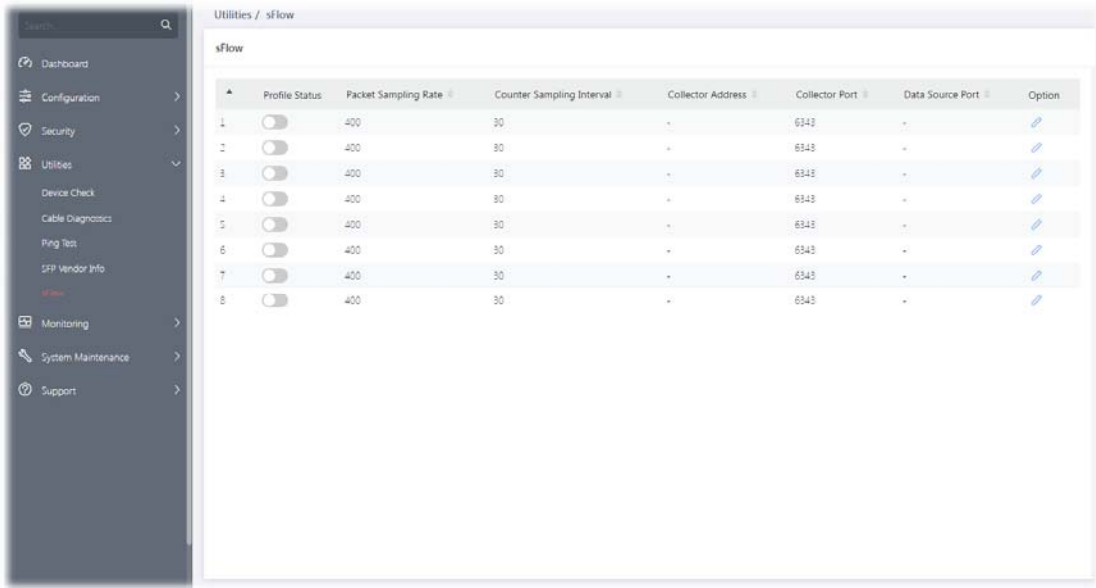

Available settings are explained as follows:

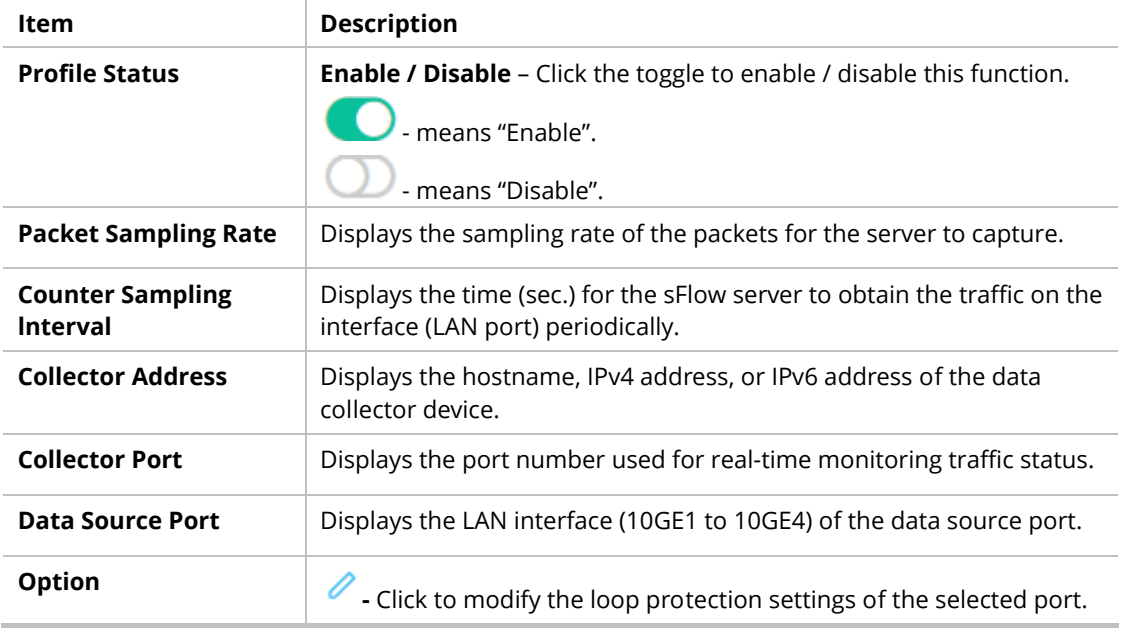

To modify settings for a port, click the  $\ell$  link to open the setting page.

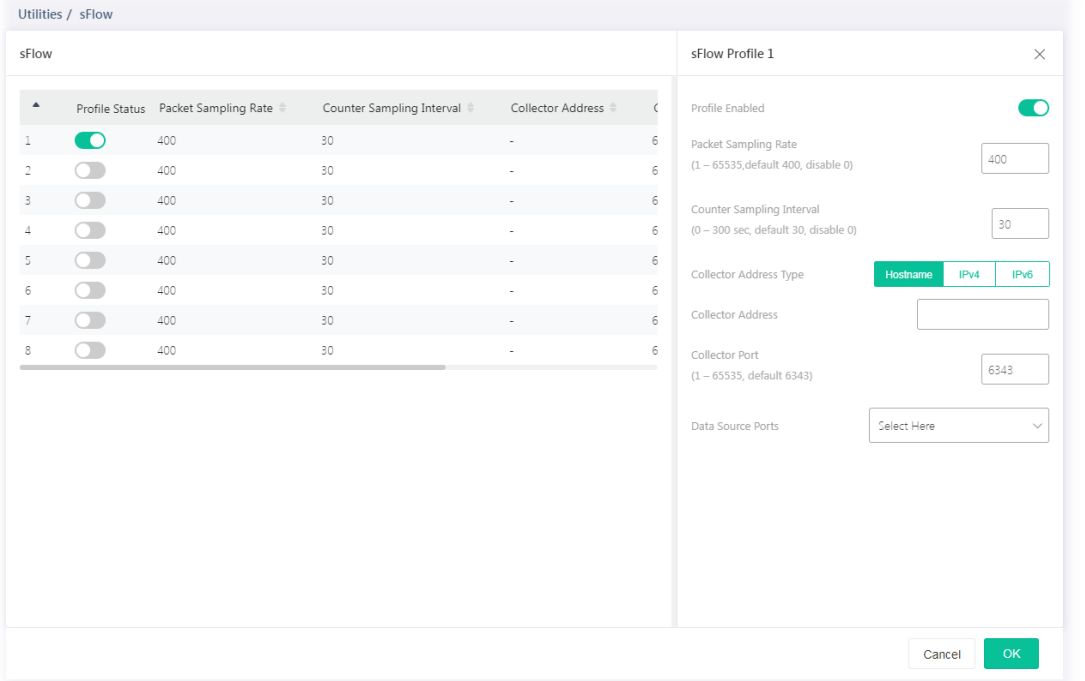

Available settings are explained as follows:

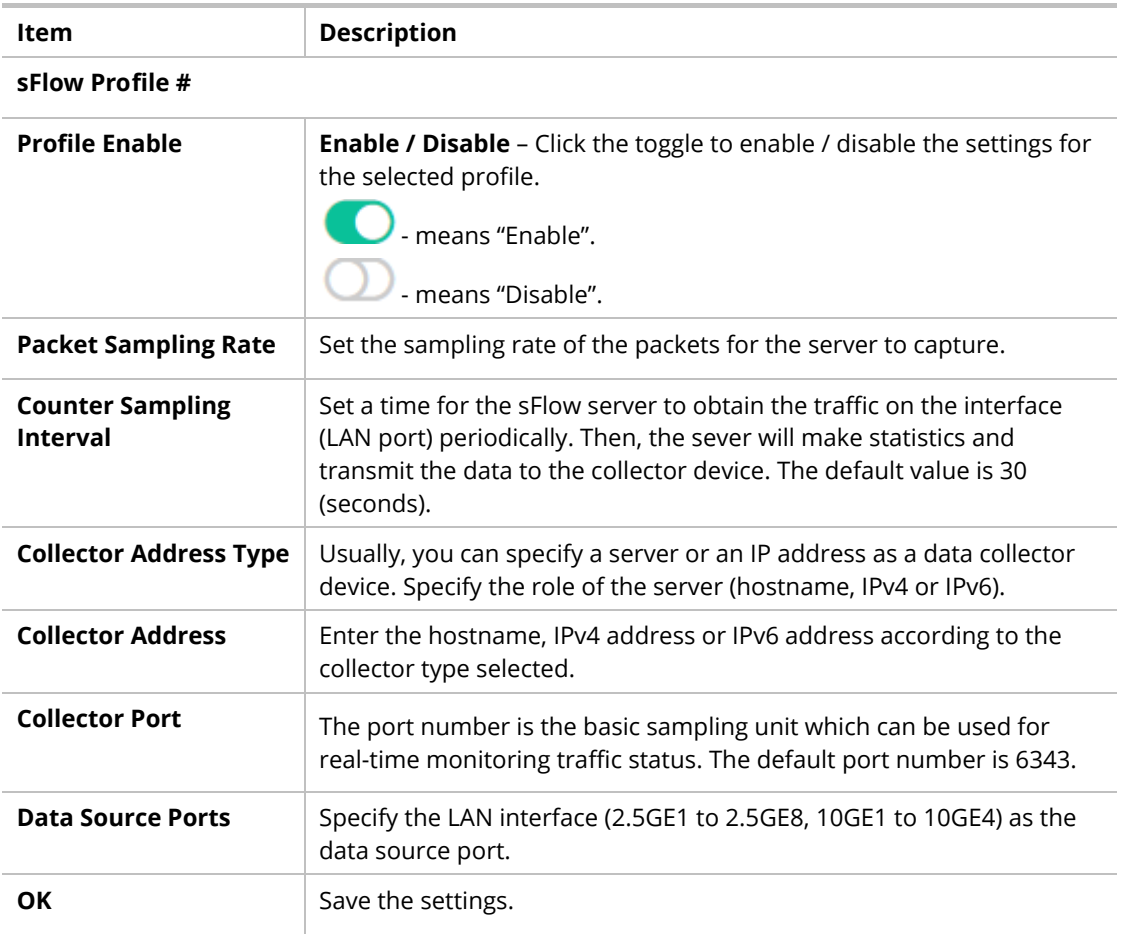

After finishing this web page configuration, please click **OK** to save the settings.

# Chapter V Monitoring

151 - 152 - 153 - 154 - 155 - 155 - 155 - 155 - 155 - 155 - 155 - 155 - 155 - 155 - 155 - 155 - 155 - 155 - 15

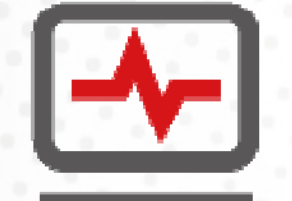

# V-1 Log Center

#### V-1-1 System Log Information

This page allows the user to set filtering conditions and displays the filtering result.

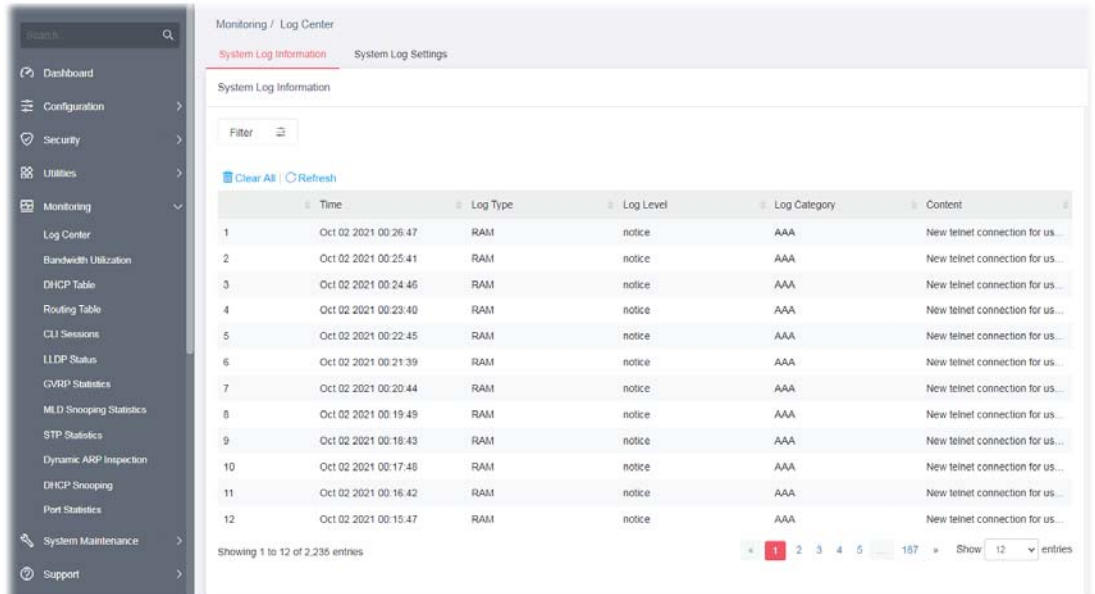

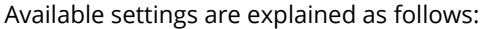

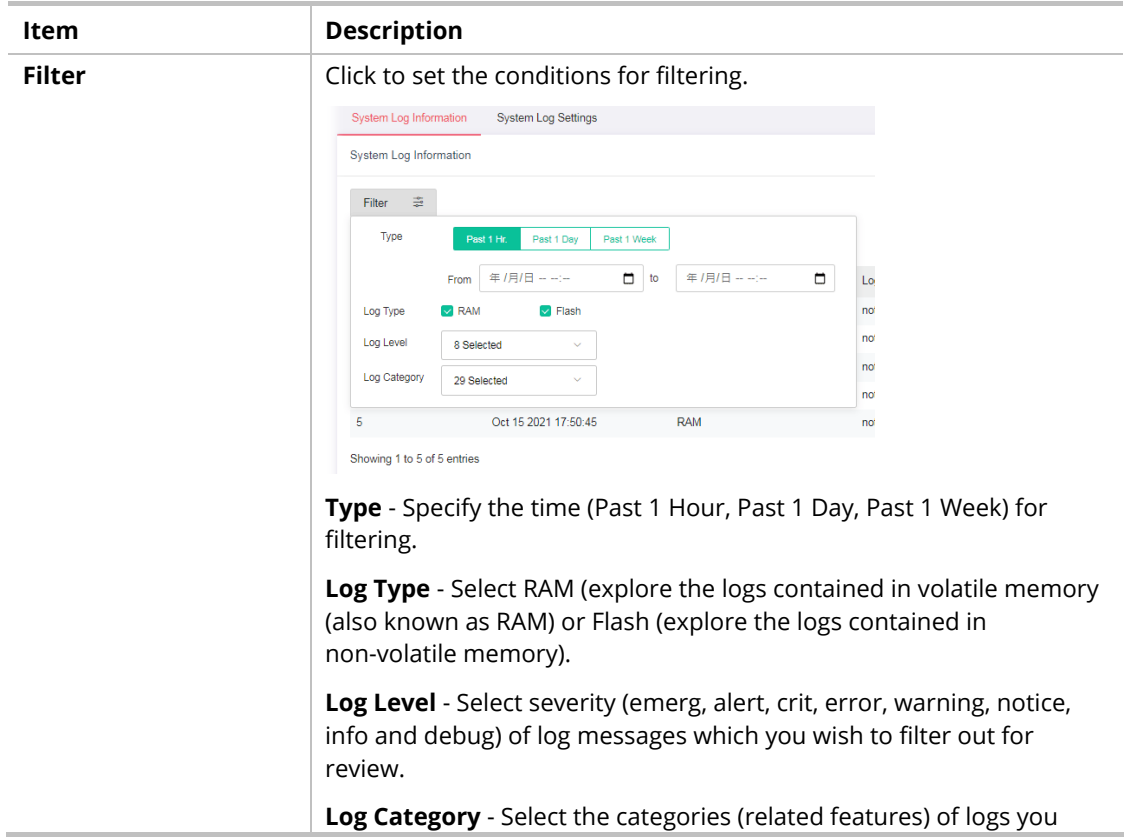

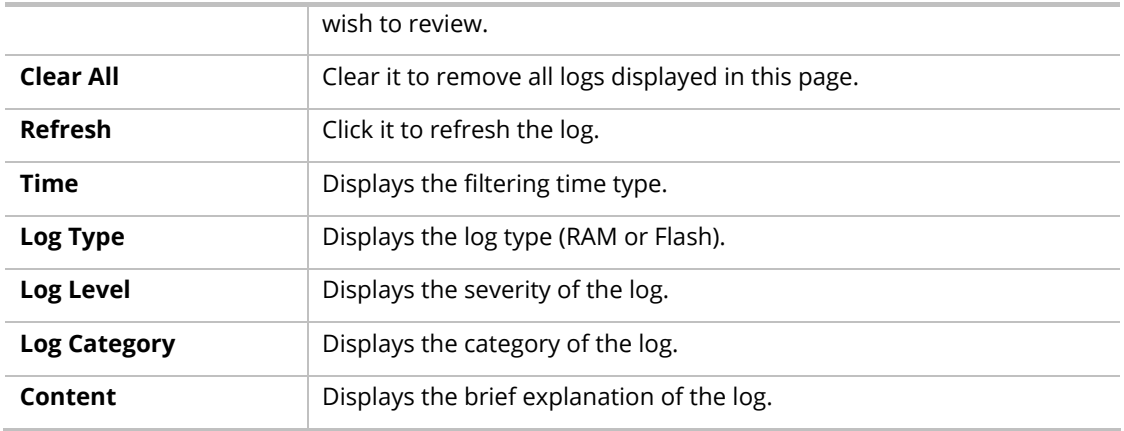

#### V-1-2 System Log Settings

This page allows users to enable system logging into local Syslog and specific remote Syslog server for storage.

#### V-1-2-1 Local

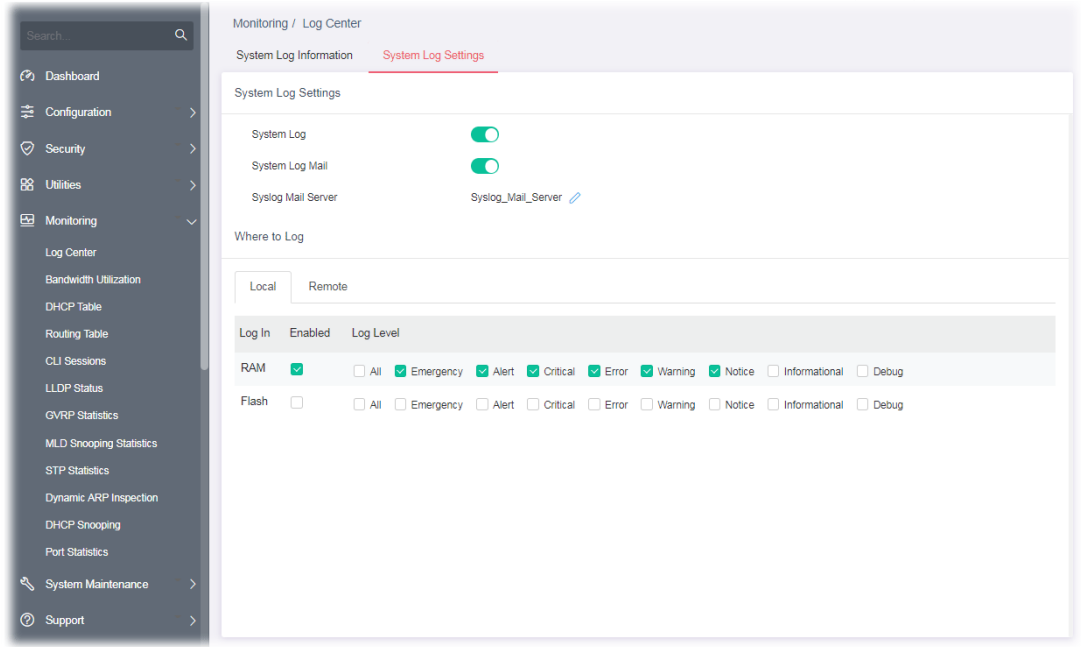

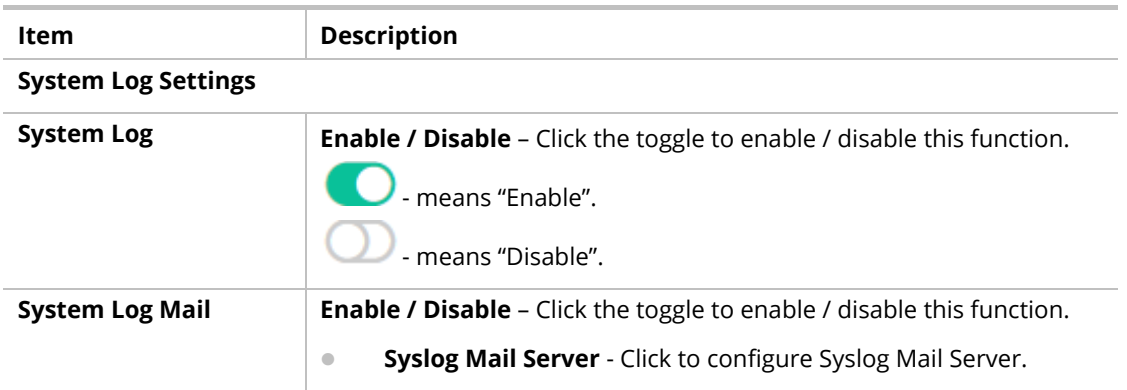

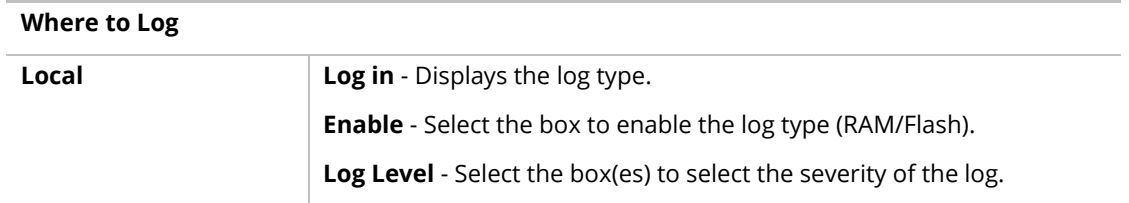

To modify settings for the **Syslog Mail Server,** click the link to open the setting page.

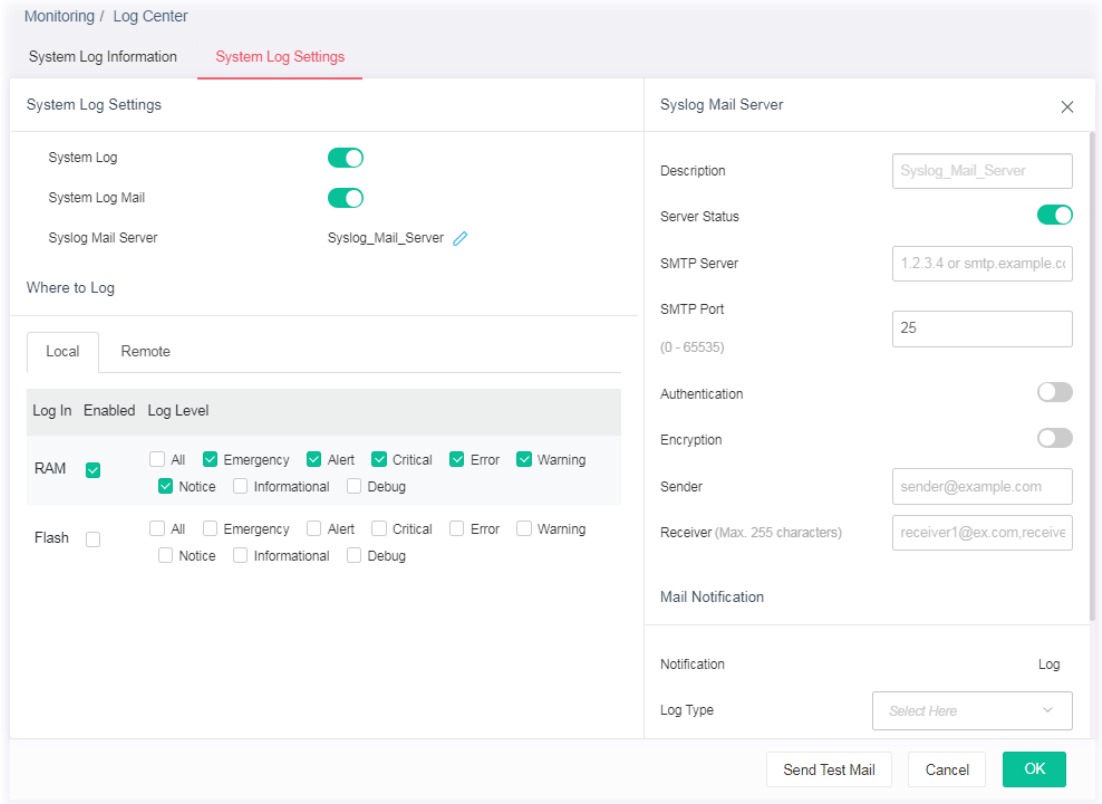

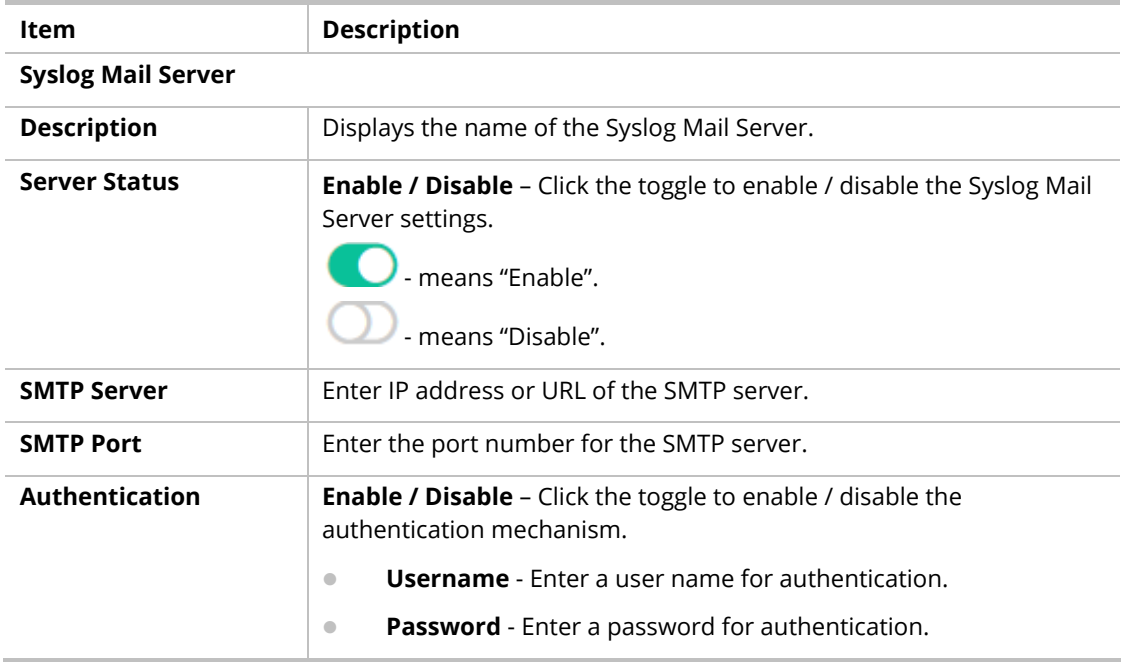

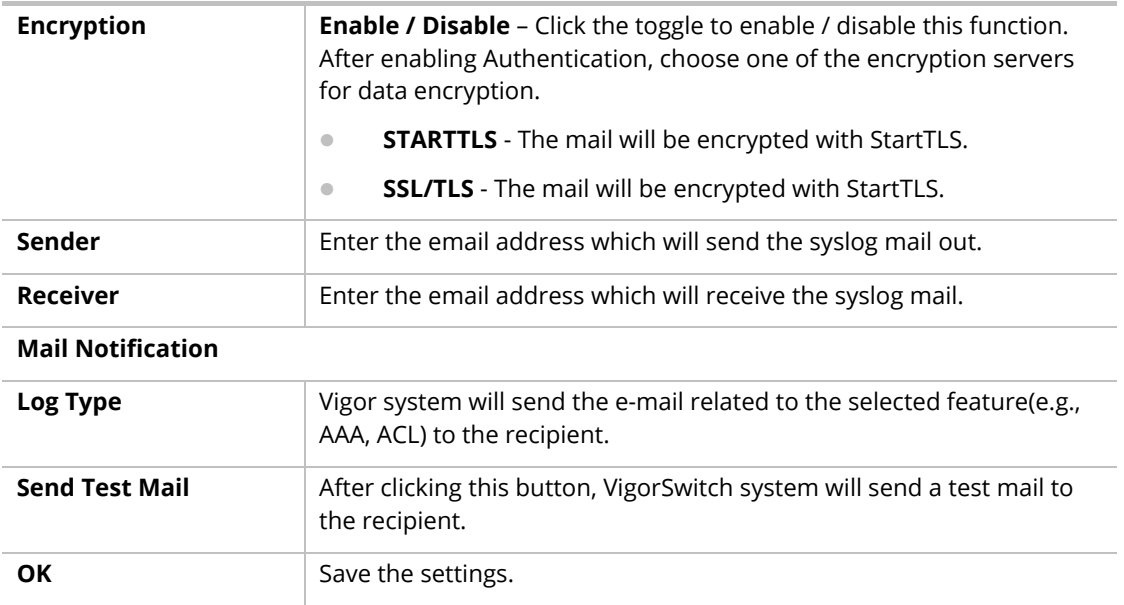

After finishing this web page configuration, please click **OK** to save the settings.

#### V-1-2-2 Remote

This page allows users to enable system logging into a specific remote Syslog server for storage.

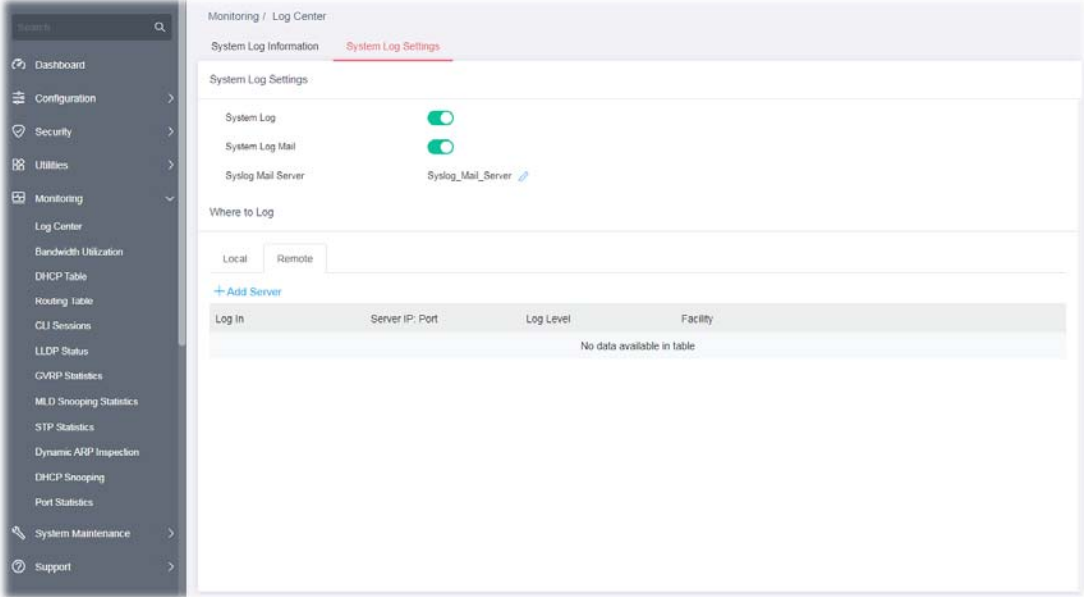

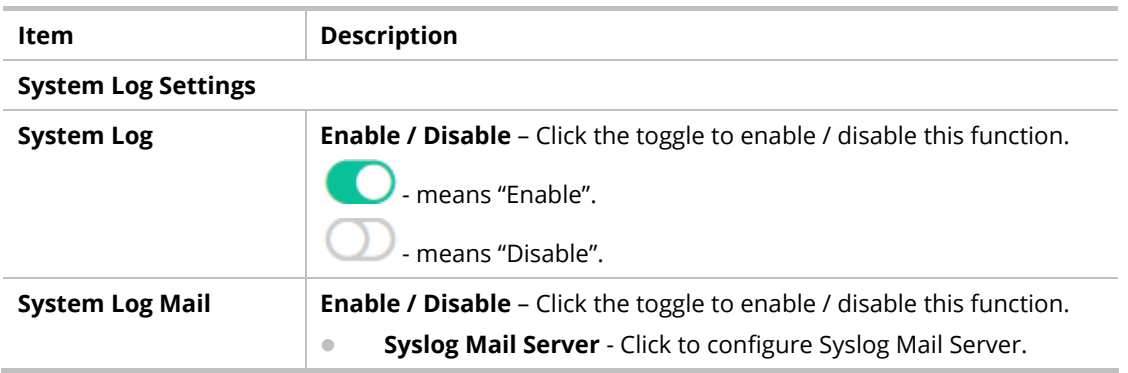

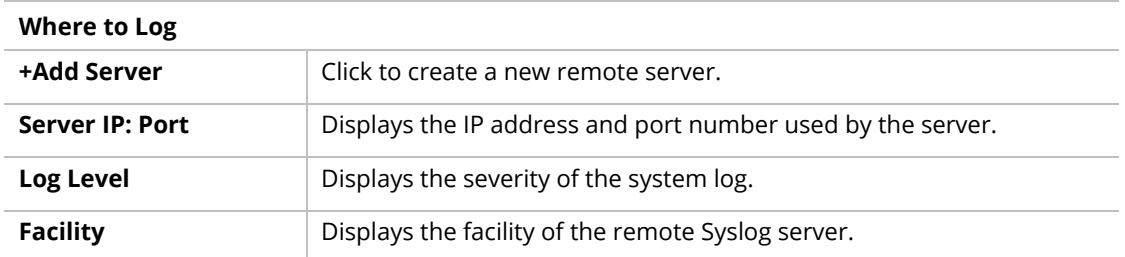

To add a remote server, click the "**+Add Server**" to open the edit page.

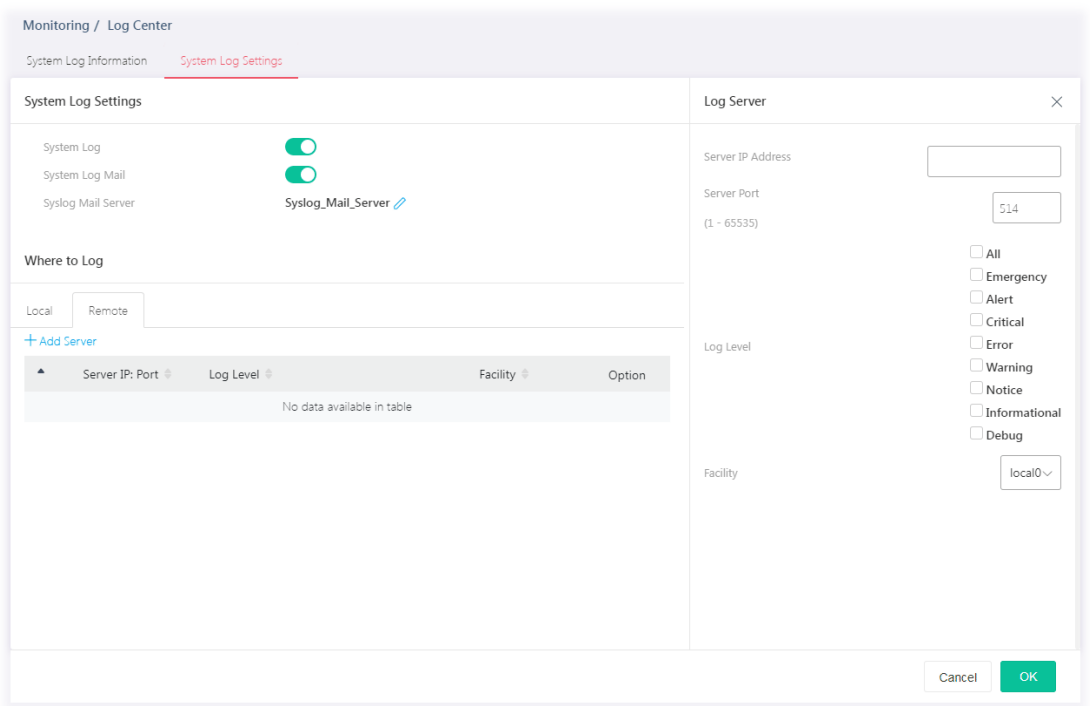

Available settings are explained as follows:

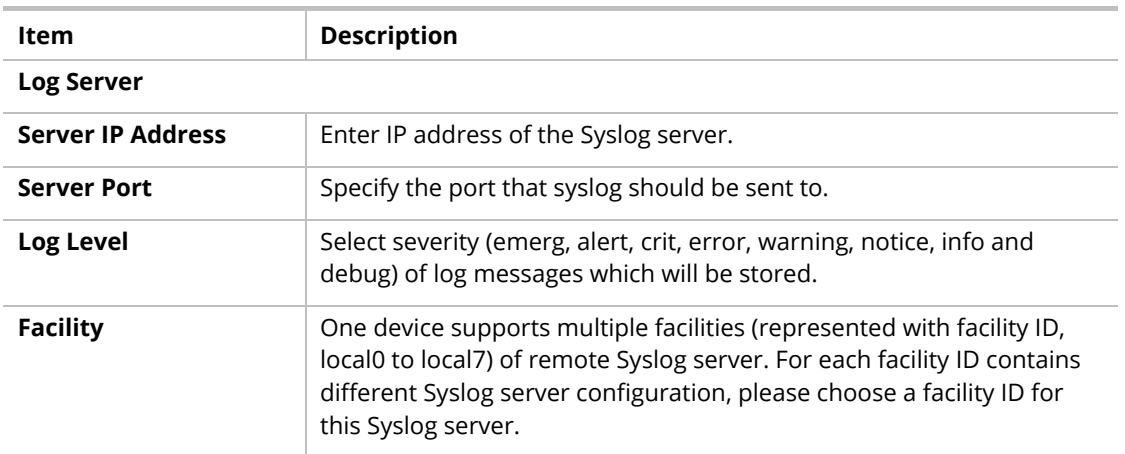

After finishing this web page configuration, please click **OK** to save the settings.

# V-2 Bandwidth Utilization

This page offers the traffic statistics including data information and data of interframe gap for each port.

| Configuration<br>n<br>Auto Refrish<br>Interframe Gap<br>$\ddot{}$ | <b>Bandwidth Utilization</b>              | $2$ Sec $\vee$<br>Œ |  |               |
|-------------------------------------------------------------------|-------------------------------------------|---------------------|--|---------------|
|                                                                   |                                           |                     |  |               |
|                                                                   |                                           |                     |  |               |
|                                                                   |                                           |                     |  |               |
|                                                                   |                                           |                     |  |               |
|                                                                   | Link Rate: 10/100/1000M 250 100 Link Down |                     |  | TeDVogs)<br>ा |
| Bandwidth Utilization                                             |                                           |                     |  | PutMbpt)<br>⊡ |
|                                                                   |                                           |                     |  |               |
| Routing Table<br>2.50E1                                           |                                           |                     |  |               |
|                                                                   |                                           |                     |  |               |
|                                                                   |                                           |                     |  |               |
| 2.50E2<br><b>GVRP Statistics</b>                                  |                                           |                     |  |               |
| MLD Snooping Statistics                                           |                                           |                     |  |               |
|                                                                   |                                           |                     |  |               |
| Dynamic ARP Inspection                                            |                                           |                     |  |               |
| DHCP Snooping                                                     |                                           |                     |  |               |
| Port Statistics<br>2,5084                                         |                                           |                     |  |               |
| System Maintenance                                                |                                           |                     |  |               |
|                                                                   |                                           |                     |  |               |
|                                                                   | 2.5GE3<br>2.5GE5                          |                     |  |               |

Available settings are explained as follows:

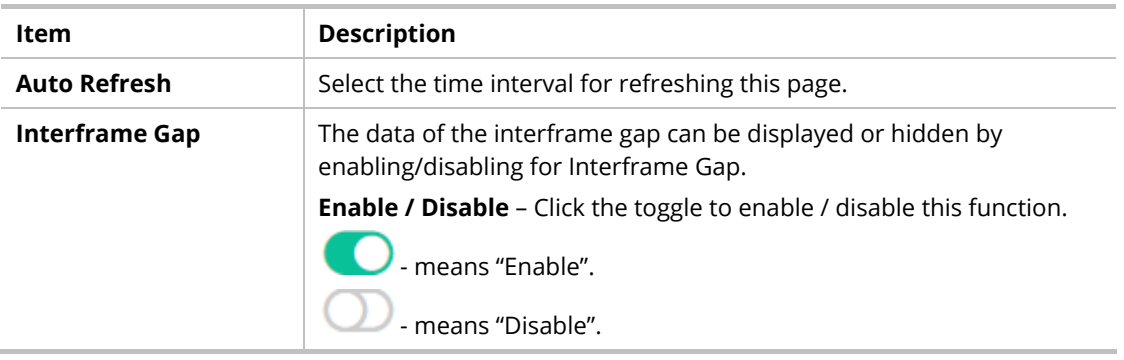

# V-3 DHCP Table

This page shows the IP list assigned by the DHCP server.

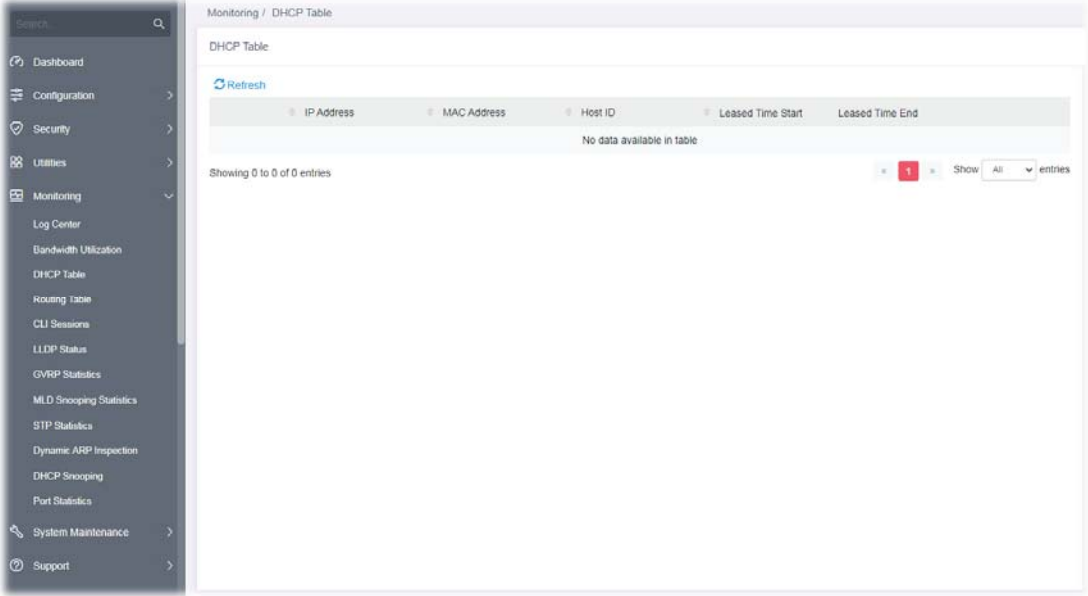

# V-4 Routing Table

This page shows a list of route information via IPv4 address.

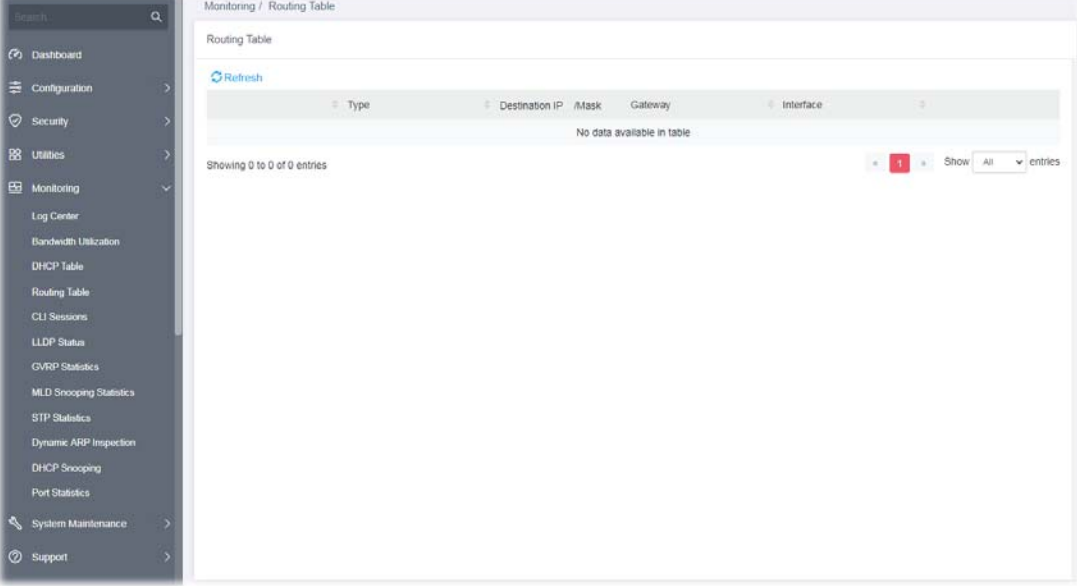

## V-5 CLI Sessions

This page shows a list of CLI command executed. You can delete the selected CLI session by click the Remove button under the Edit item.

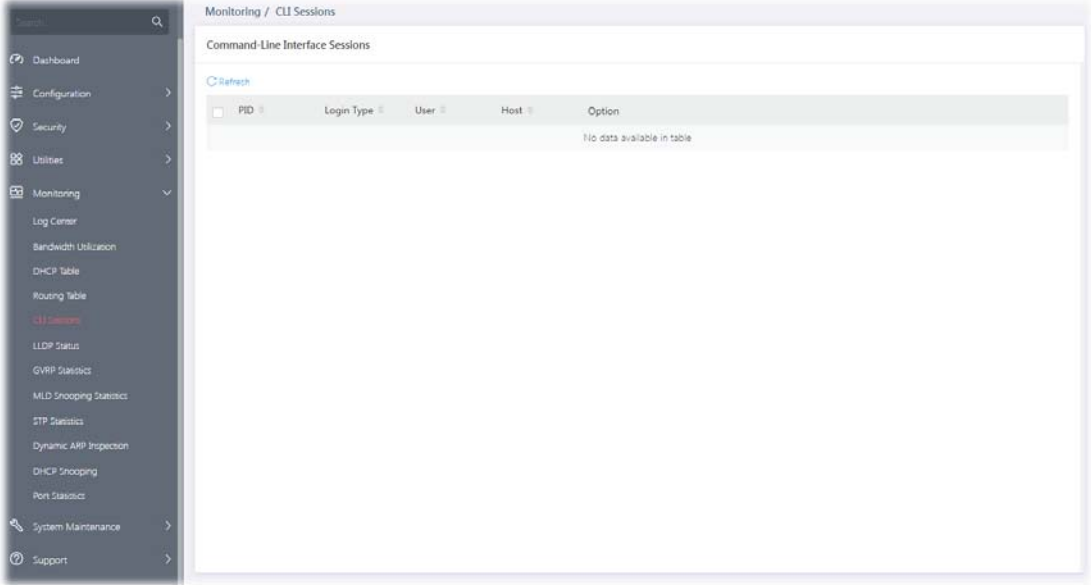

### V-6 PoE Status

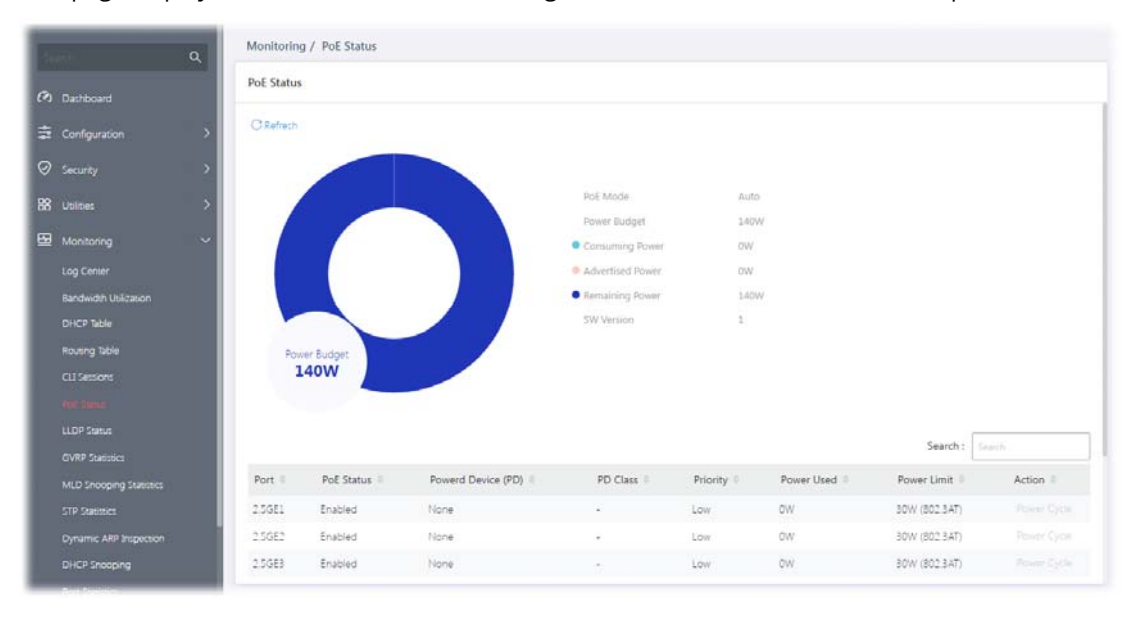

#### This page displays the current PoE status (configured in Device Check) for each PoE port.

### V-7 LLDP Status

#### V-7-1 General Statistics

This page offers the statistics of LLDP packets of each port (2.5GE1 to 2.5GE8, 10GE1 to 10GE4).

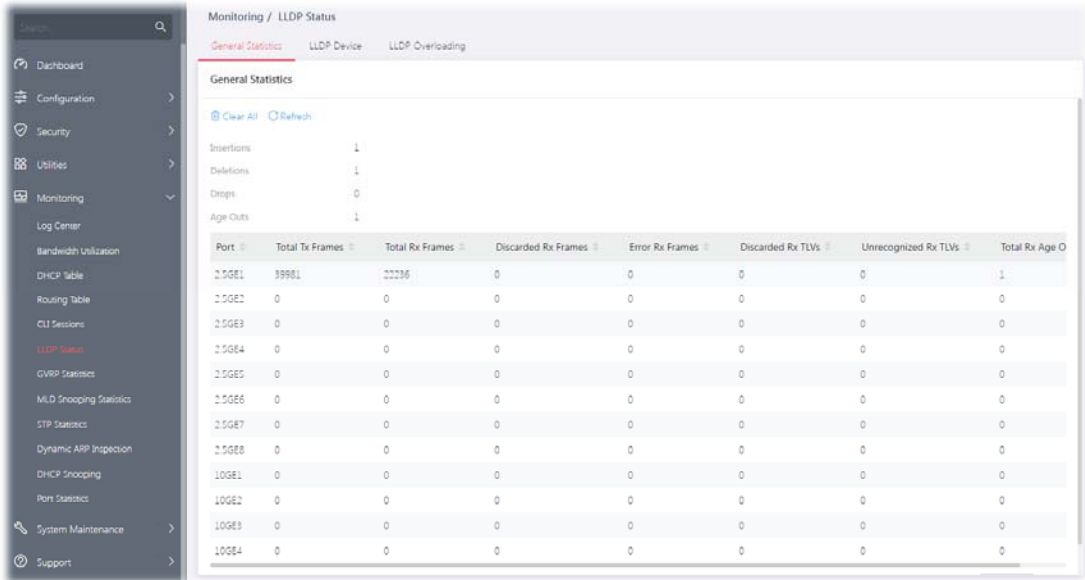

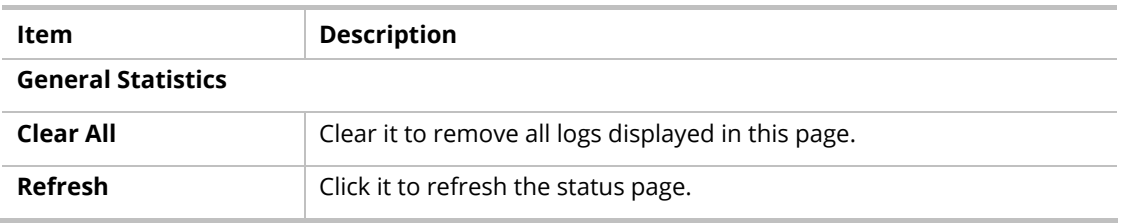

#### V-7-2 LLDP Device

This page displays information for LLDP local and remote devices.

#### V-7-2-1 Local

This page displays information for LLDP local device.

| $\alpha$                                     | Monitoring / LLDP Status<br>General Statistics | LLDP Device<br>LLDP Overloading |           |                  |                      |  |  |  |  |  |
|----------------------------------------------|------------------------------------------------|---------------------------------|-----------|------------------|----------------------|--|--|--|--|--|
| (b) Darrooard                                |                                                |                                 |           |                  |                      |  |  |  |  |  |
|                                              | LLDP Device                                    |                                 |           |                  |                      |  |  |  |  |  |
| $\Rightarrow$ Configuration                  | Remote<br>Local                                |                                 |           |                  |                      |  |  |  |  |  |
| <b><i>Security</i></b>                       | C Refrech                                      |                                 |           |                  |                      |  |  |  |  |  |
| BB Utilities                                 |                                                |                                 |           |                  |                      |  |  |  |  |  |
| <b>BB</b> Monitoring<br>$\ddot{\phantom{1}}$ | Device Summary                                 |                                 |           |                  |                      |  |  |  |  |  |
|                                              | Chassis ID Subtype                             | MAC Address                     |           |                  |                      |  |  |  |  |  |
| Log Camer                                    | Chanis ID                                      | 14:49:BC:50:61:A7               |           |                  |                      |  |  |  |  |  |
| <b>Bandwich Unitzation</b>                   | System Name                                    | Q2121x                          |           |                  |                      |  |  |  |  |  |
| DHCP Table                                   | System Description                             |                                 |           |                  |                      |  |  |  |  |  |
| Routing Table                                | Capabilities Supported                         | Bridge                          |           |                  |                      |  |  |  |  |  |
| CLI Sessions                                 | Capabilities Enabled                           | Bridge                          |           |                  |                      |  |  |  |  |  |
| <b>LOSTER</b>                                | Port ID Subtype                                | Interface name                  |           |                  |                      |  |  |  |  |  |
| GVRP. Statistics                             |                                                |                                 |           |                  |                      |  |  |  |  |  |
| MLD Snooping Statistics                      | Port Details                                   |                                 |           |                  |                      |  |  |  |  |  |
| STP Statistics                               |                                                |                                 |           |                  |                      |  |  |  |  |  |
| Dynamic ARP Inspection                       | Port :                                         | LLDP Status                     | Port ID   | Port Description | Management IPv4/IPv6 |  |  |  |  |  |
| DHCP Snooping                                | 2.5GE1<br>ž.                                   | $Tx$ & Rx                       | $2.5$ gil | ×                |                      |  |  |  |  |  |
| Port Statistics                              | 25662<br>5                                     | Tx & Rx                         | 2.5g(2)   | ×                | ٠                    |  |  |  |  |  |
| System Maintenance                           | $\rightarrow$<br>2.5GE3                        | Tx & Rx                         | $2.5$ gi3 | ×                |                      |  |  |  |  |  |
| <b>3</b> Support                             | 2.5684                                         | Tr S.R.                         | 15p4      |                  |                      |  |  |  |  |  |

Available settings are explained as follows:

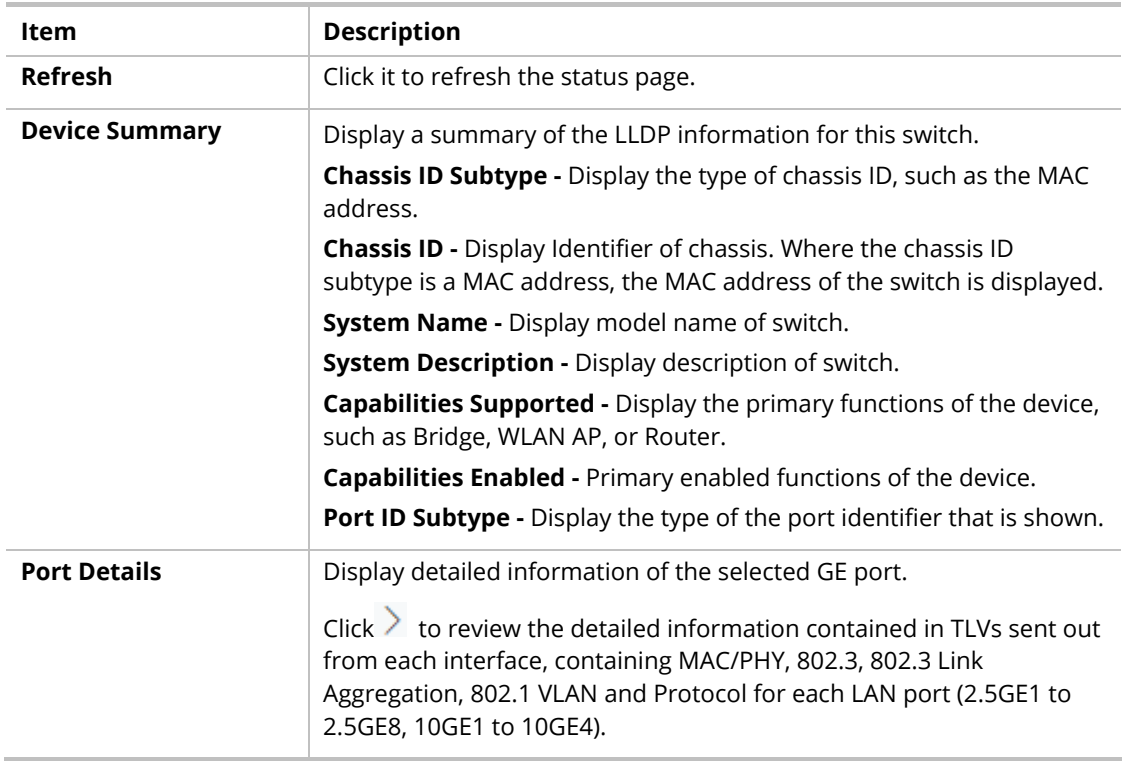

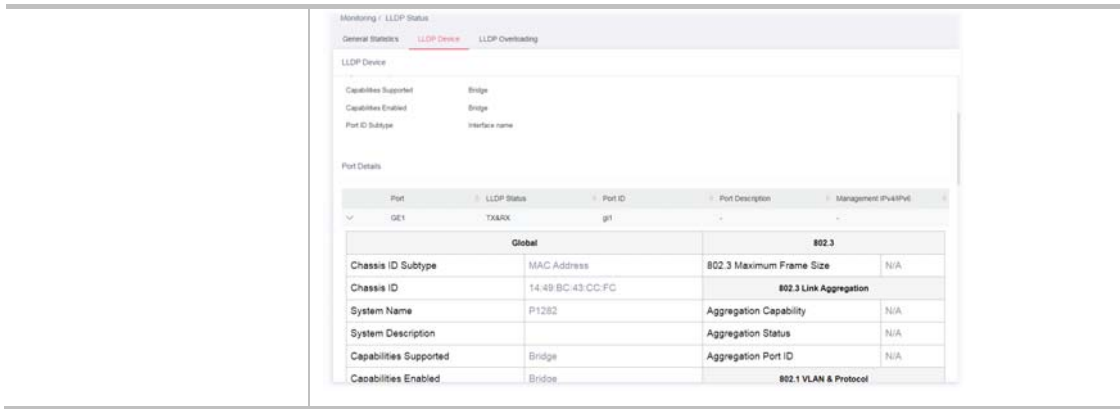

#### V-7-2-2 Remote

This page is used to view the information sent from neighboring devices by LLDP protocol.

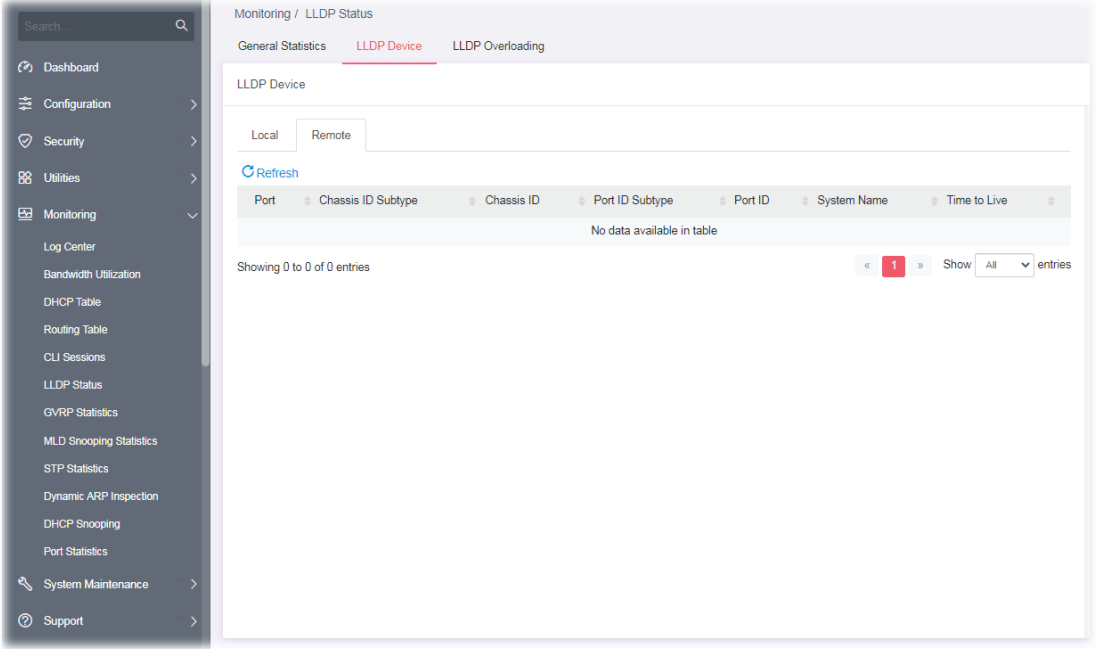

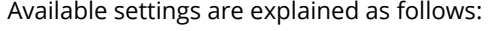

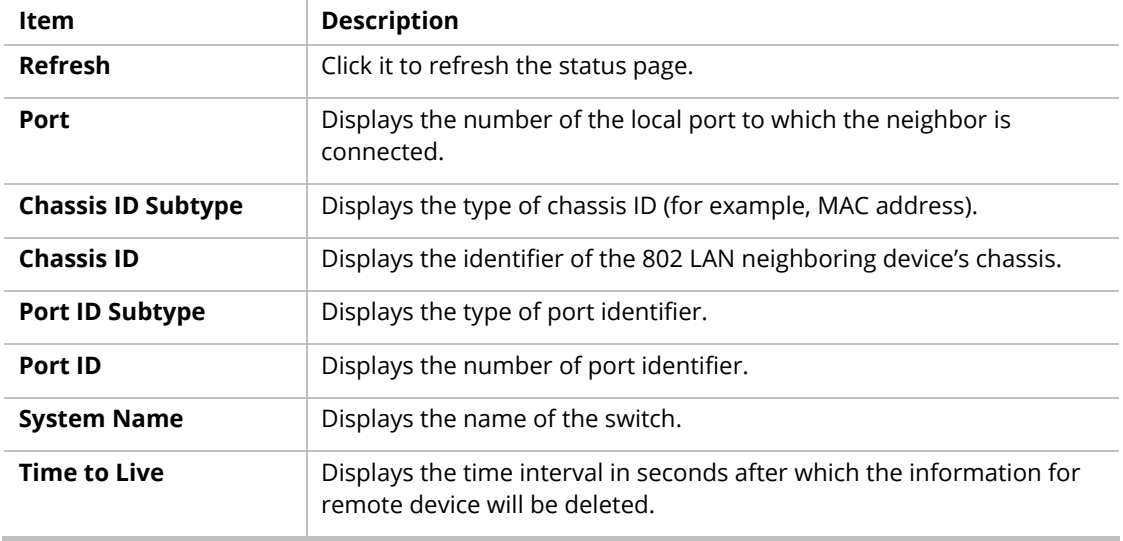

#### V-7-3 LLDP Overloading

This page allows user to review current size, overall size of LLDP packet and whether it is to exceed maximum allowed size of single LLDP packet.

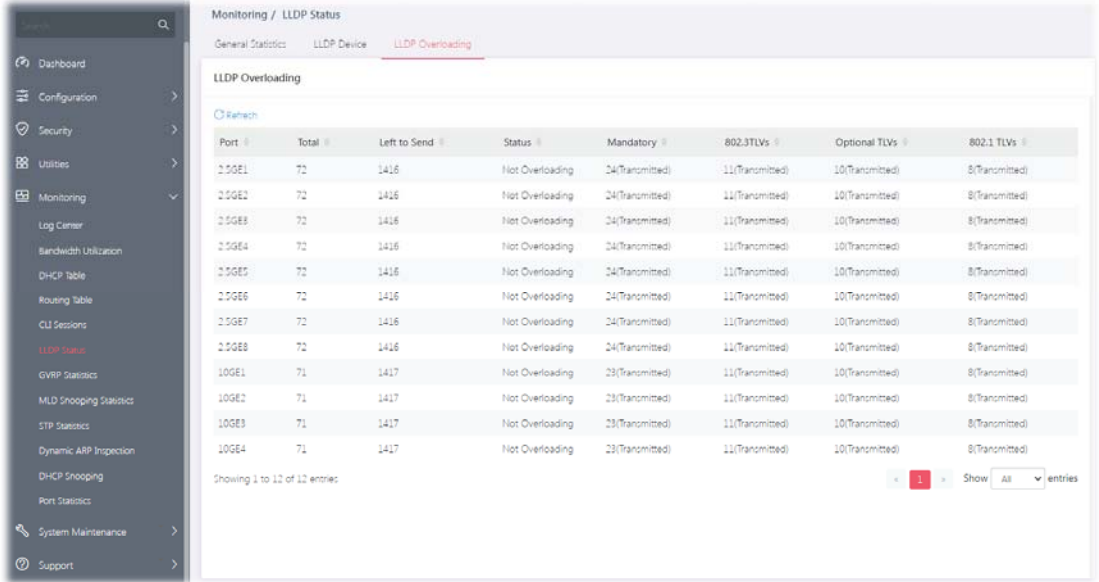

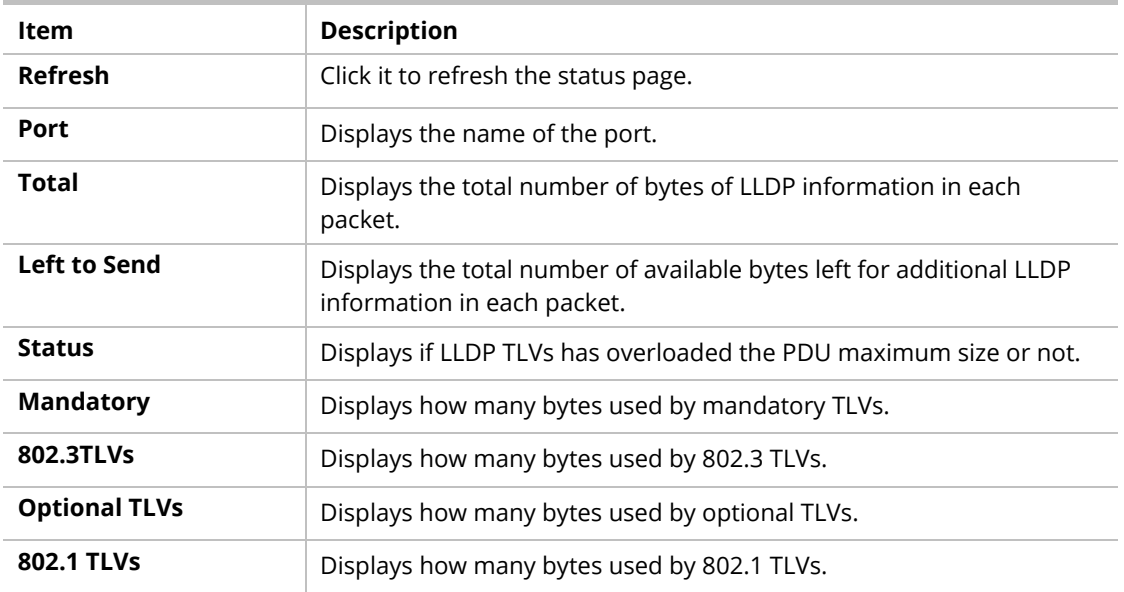

### V-8 GVRP Statistics

GVRP (Generic Attribute Registration Protocol) is used automatically for exchanging information for VLAN membership between switches. This page counts the GVRP information received on each port.

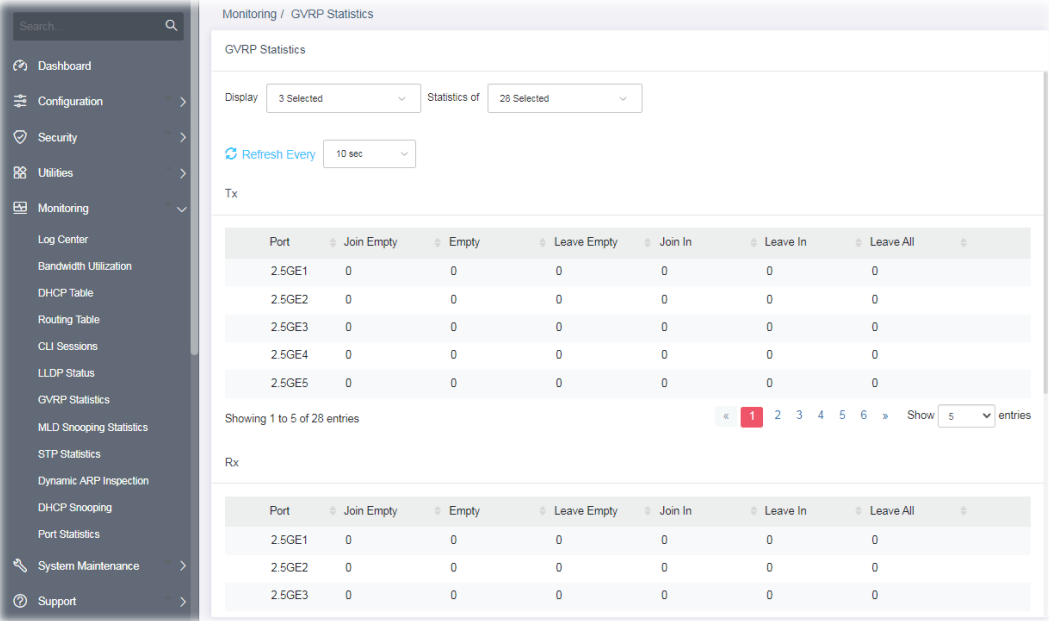

# V-9 MLD Snooping Statistics

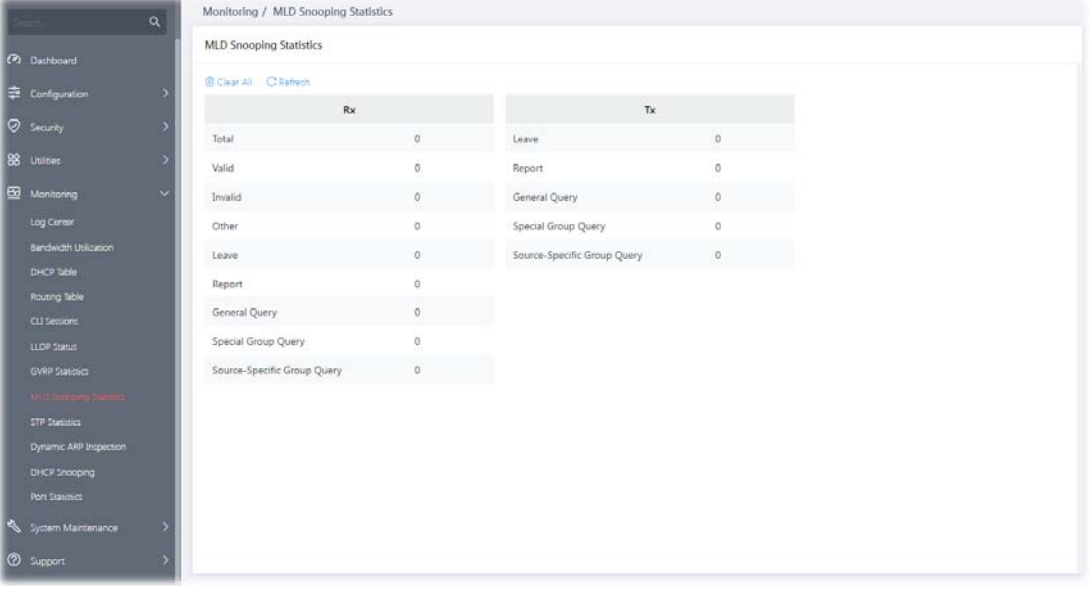

This page counts the MLD messages received or transmitted on the network.

### V-10 STP Statistics

The Spanning Tree Protocol (STP) can be used to detect and disable network loops, and to provide backup links between switches, bridges, or routers.

This page allows users to edit the general setting of the STP CIST port and browser CIST port status.

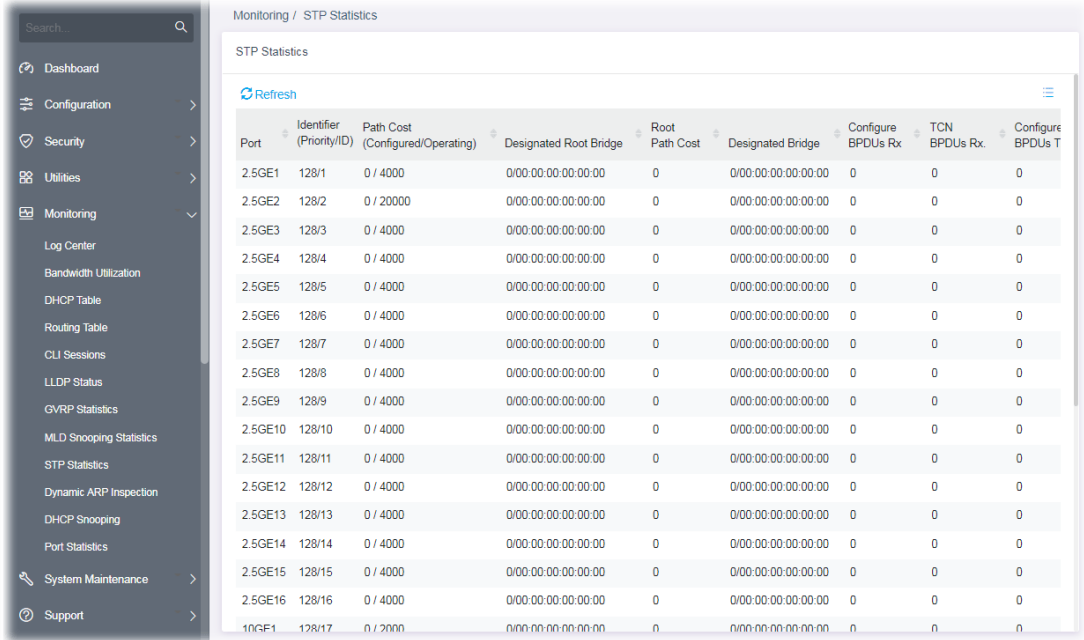

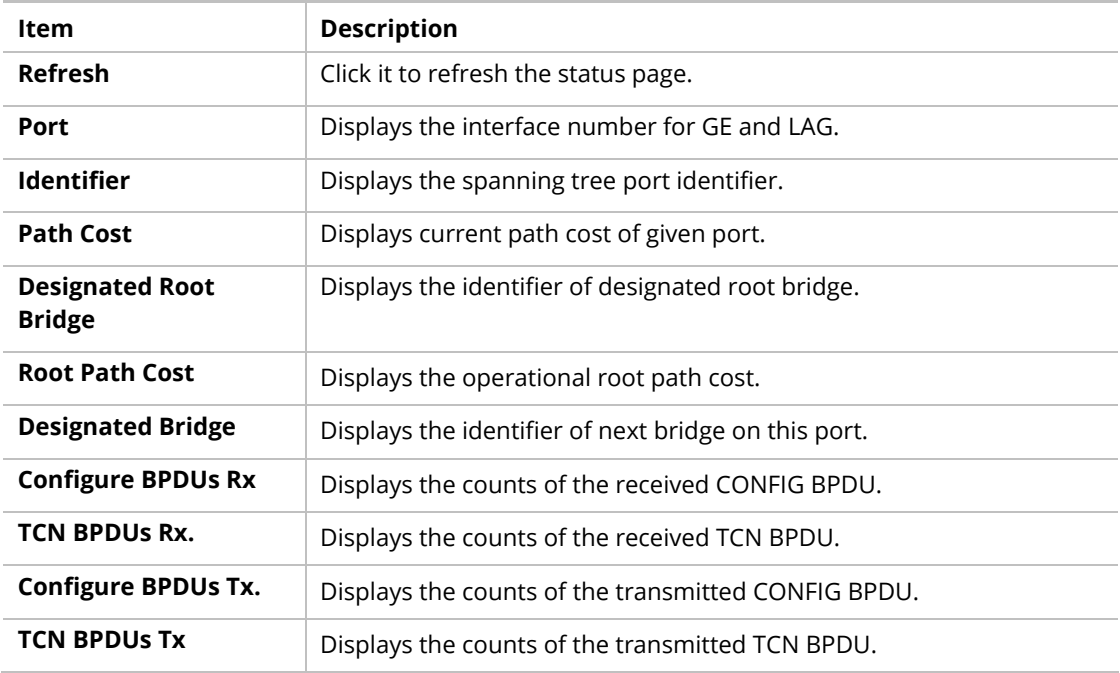

# V-11 Dynamic ARP Statistics

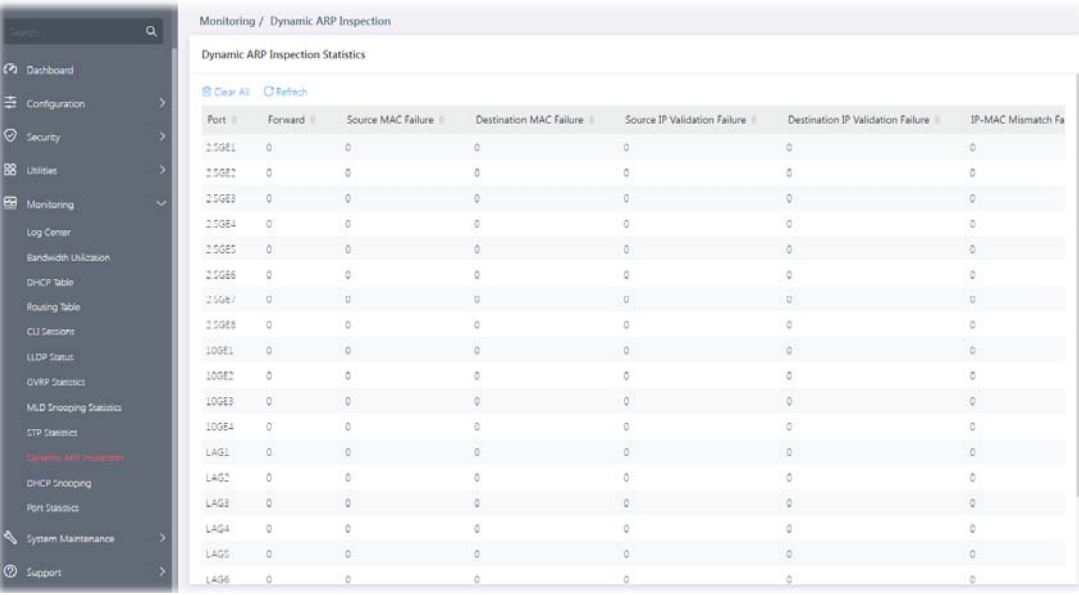

# V-12 DHCP Snooping

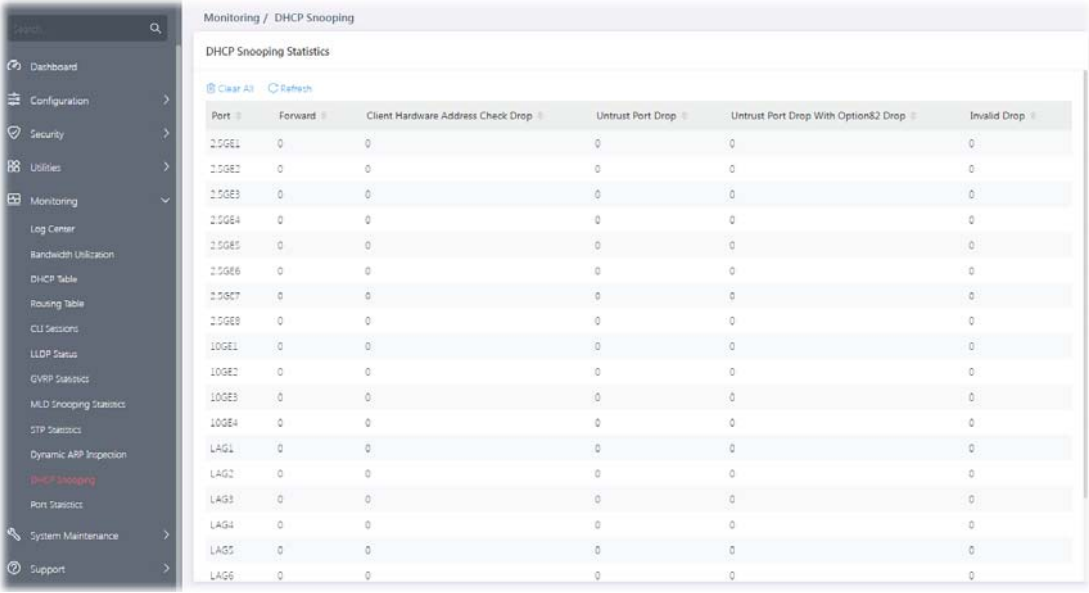
# V-13 Port Statistics

#### This page displays statistics for GE ports.

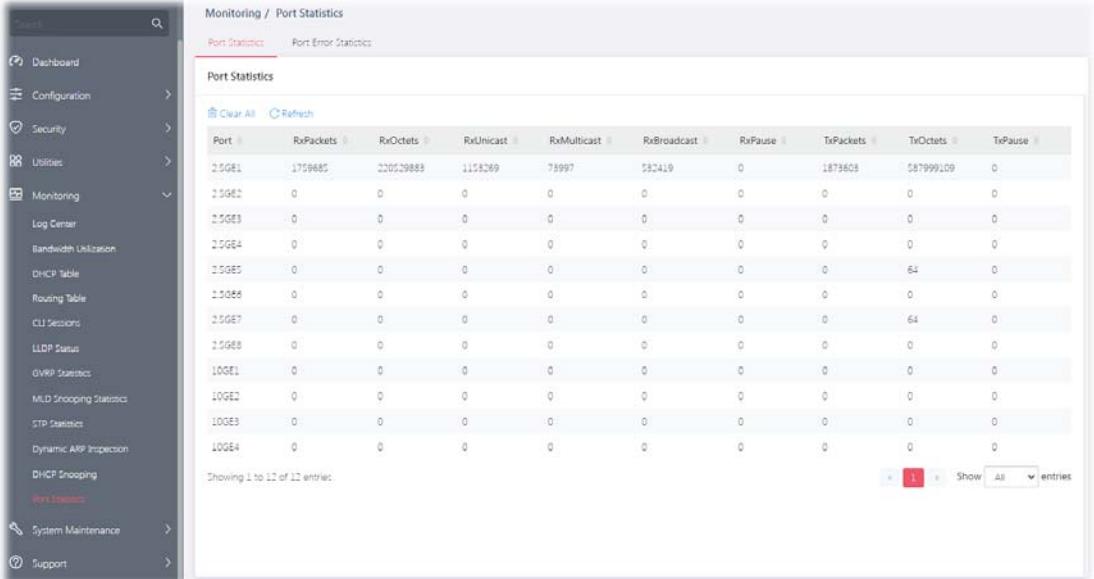

Available settings are explained as follows:

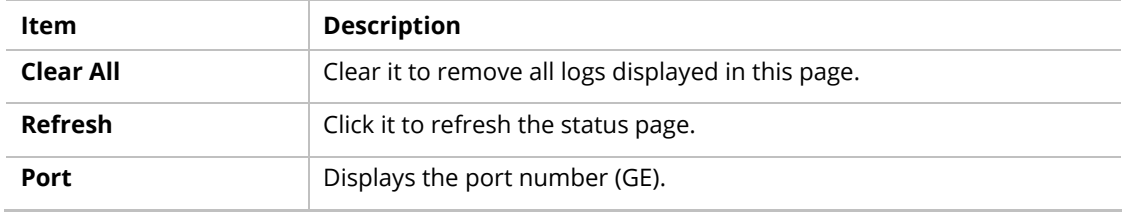

This page is left blank.

# Chapter VI System Maintenance

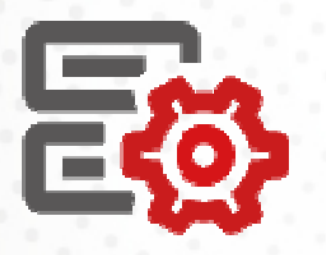

173 | 173 | 173 | 173 | 173 | 173 | 173 | 173 | 173 | 173 | 173 | 173 | 173 | 173 | 173 | 173 | 173 | 173 | 17

# VI-1 General

# VI-1-1 Device Info

This page displays general information (name, location and contact) for the VigorSwitch.

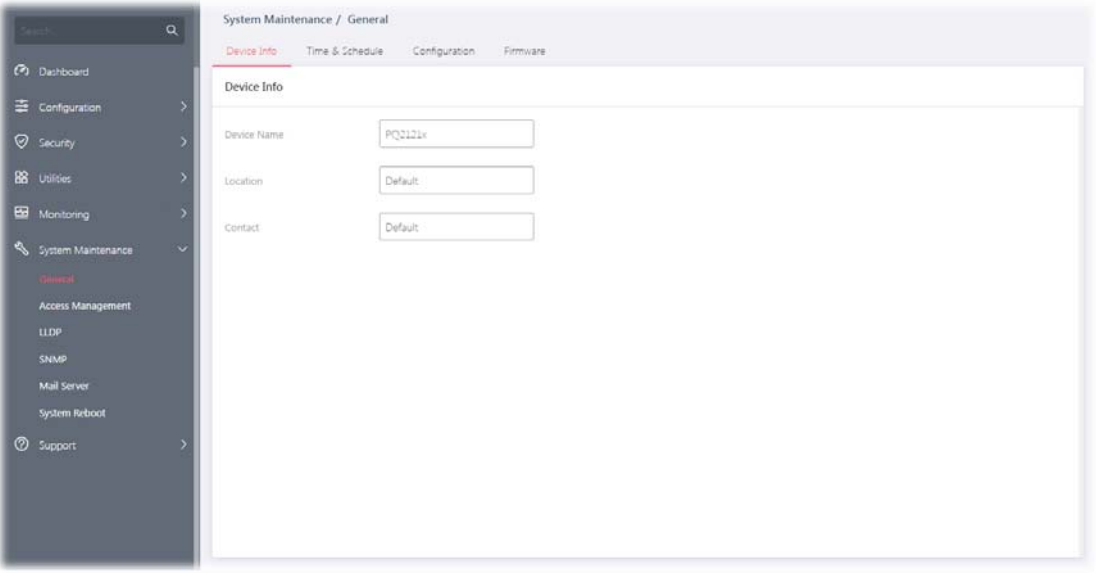

Available settings are explained as follows:

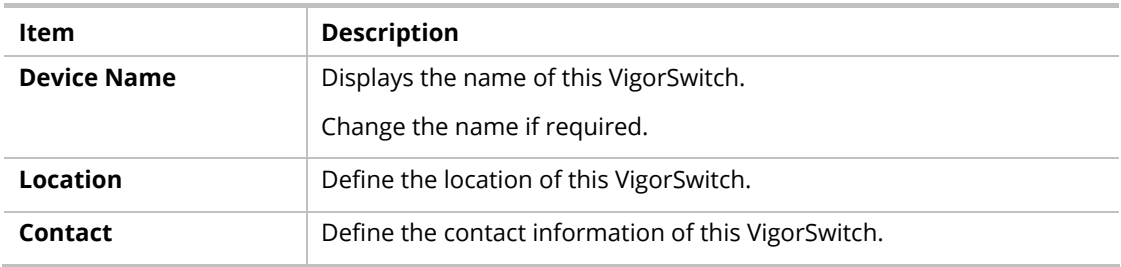

## VI-1-2 Time & Schedule

This page allows a user to specify time and activate SNTP server manually.

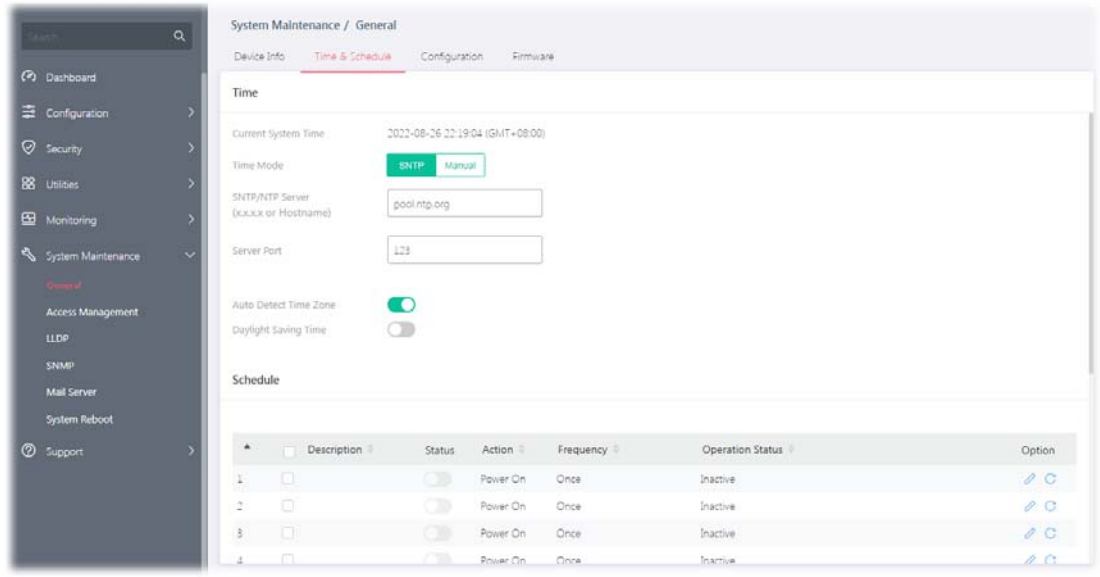

Available settings are explained as follows:

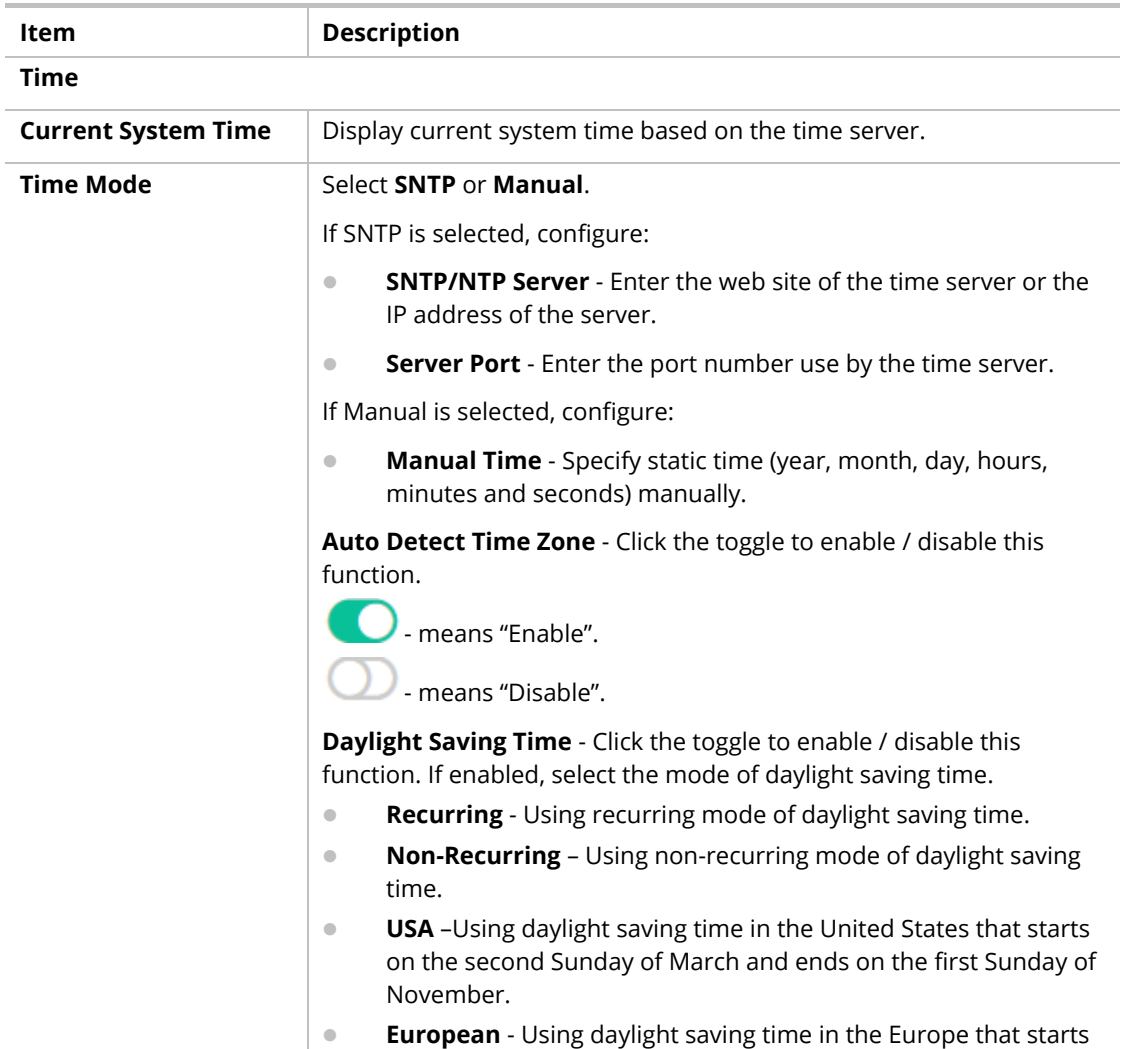

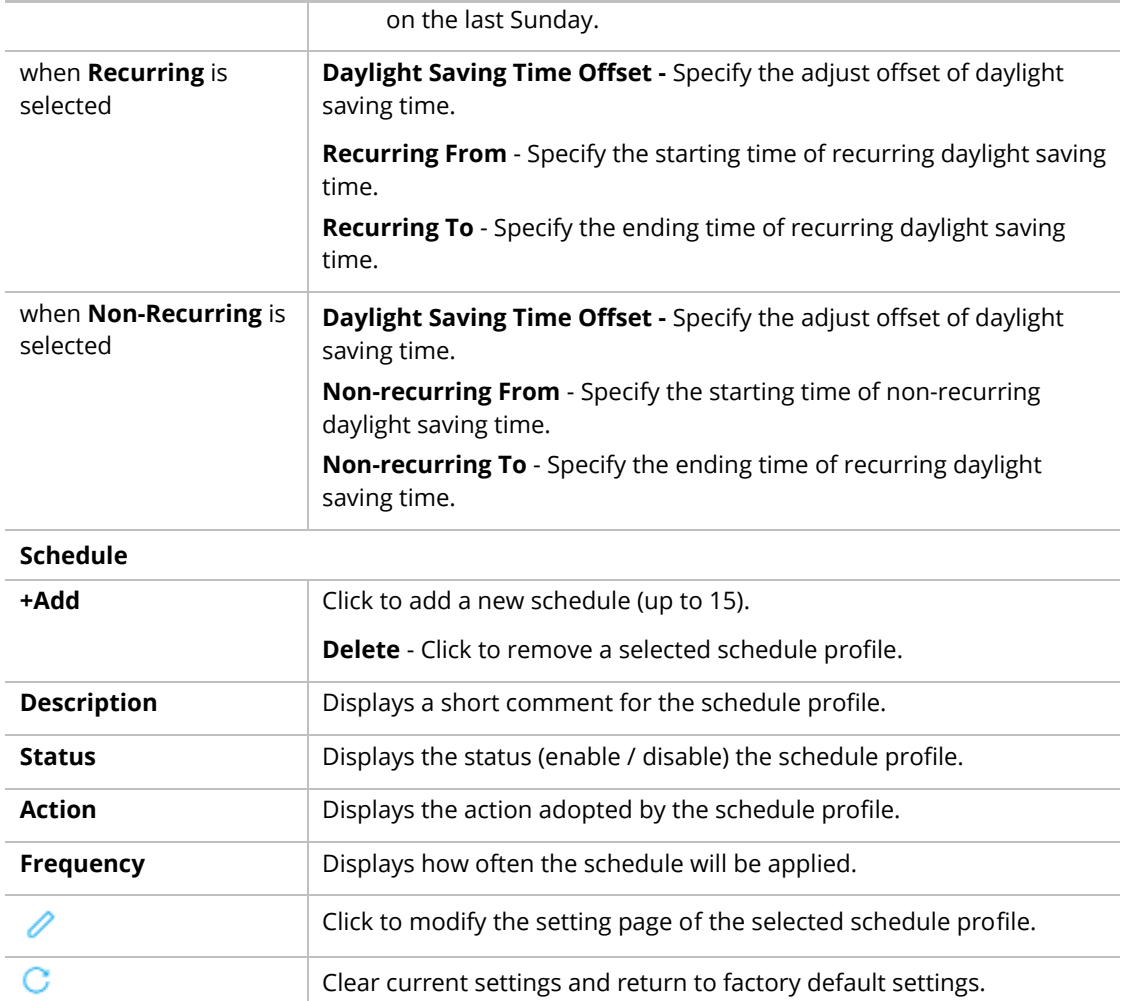

After finishing this web page configuration, please click **OK** to save the settings.

To edit a schedule profile, select and check the box of the schedule profile. Click  $\check{\phantom{a}}$  of the selected profile to open the edit page.

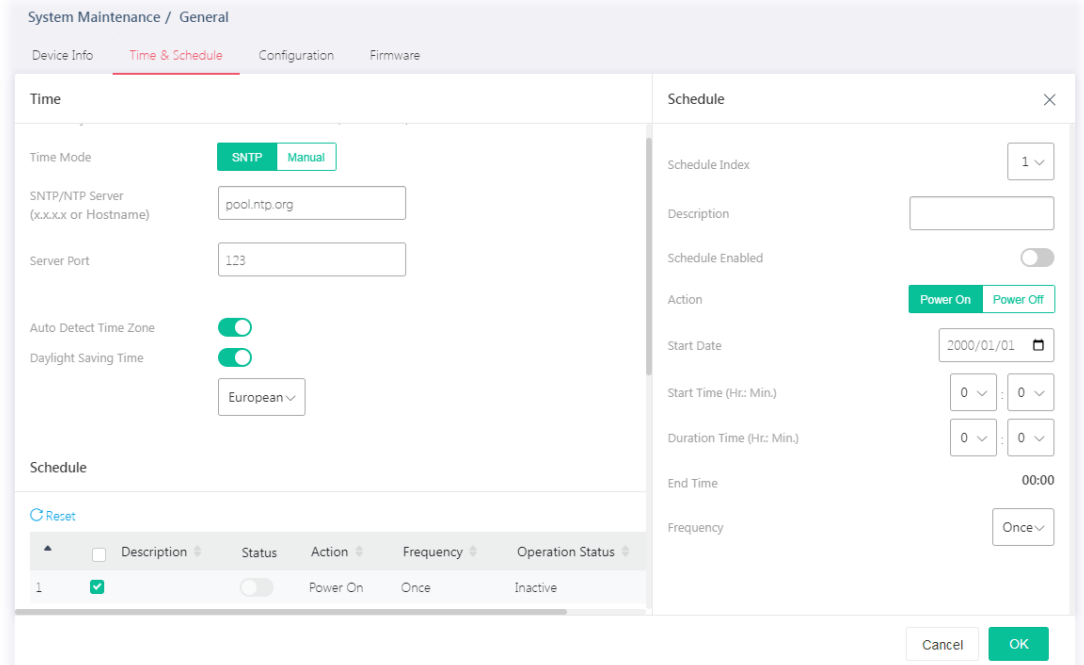

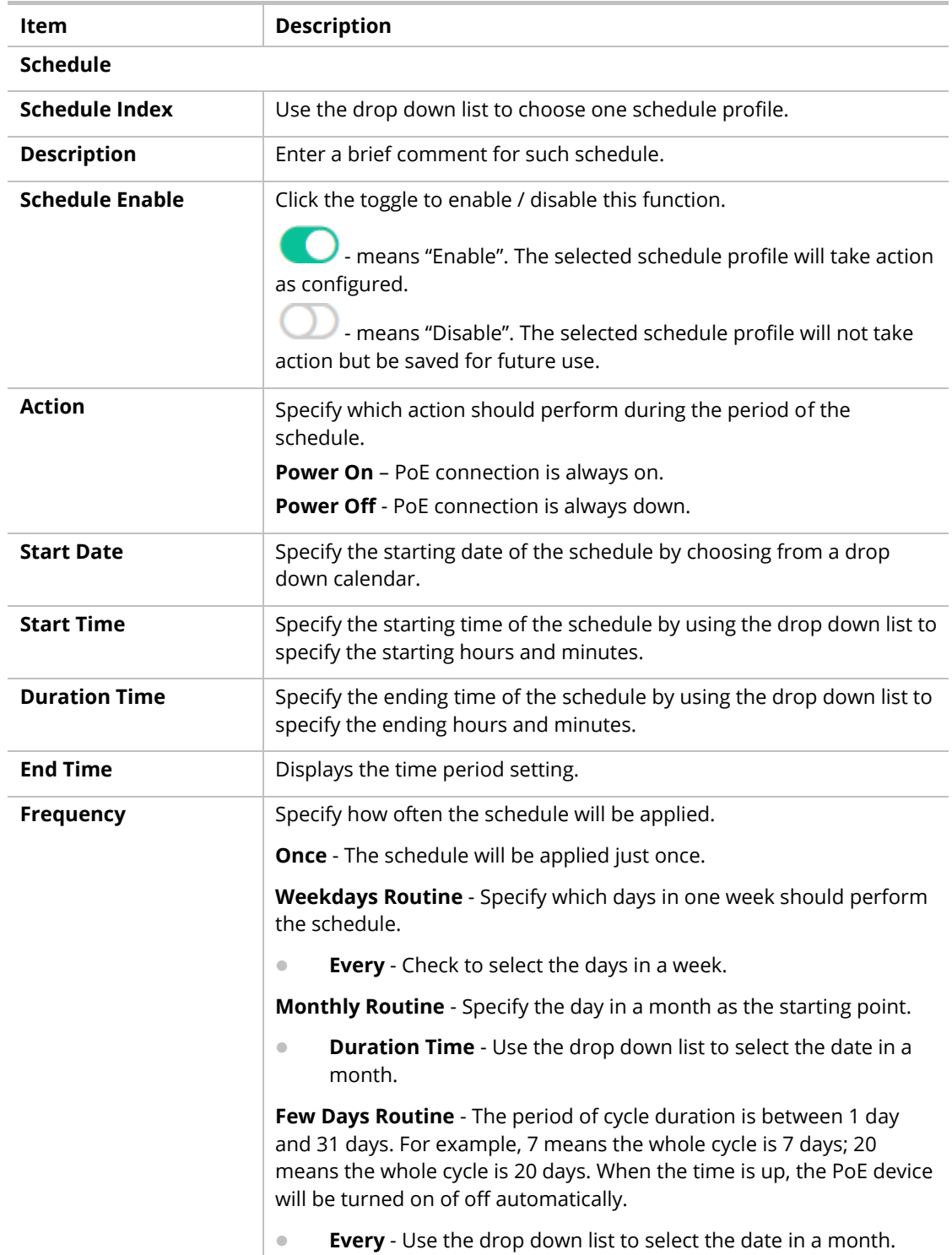

After finishing this web page configuration, please click **OK** to save the settings. A new schedule profile will be shown on the page.

To modify an existing schedule profile, click the link of  $\bullet$  of the one to be changed.

After clicking **OK**, the existed schedule profile will be changed.

## VI-1-3 Configuration

Configuration Backup allows a user to backup the firmware image or configuration file on the switch to remote TFTP server or host file system through HTTP protocol.

Configuration Restore allows a user to upgrade the firmware image or configuration file on the switch to remote TFTP server or host file system through HTTP protocol.

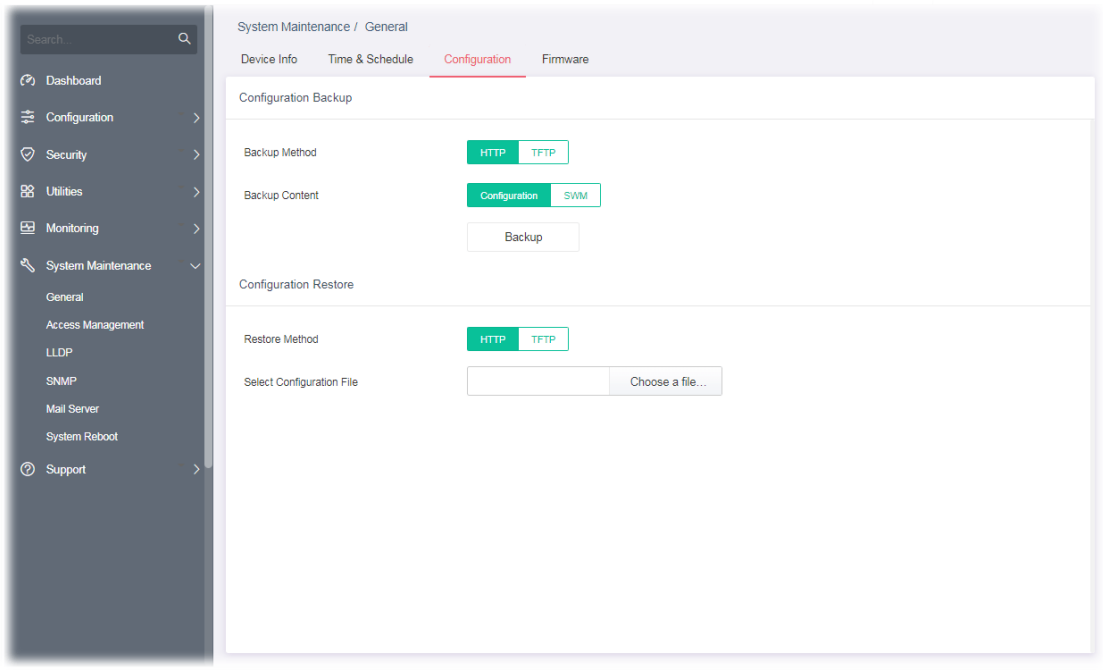

Available settings are explained as follows:

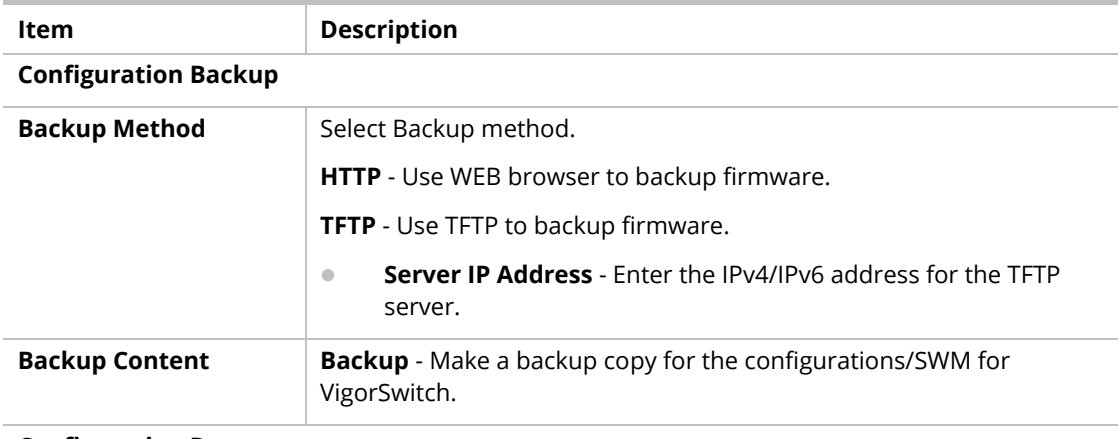

#### **Configuration Restore**

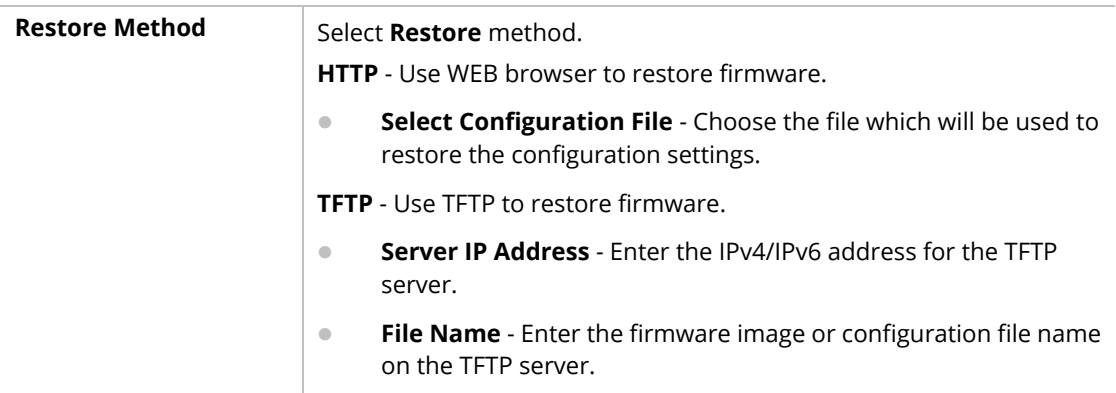

After finishing this web page configuration, please click **OK** to save the settings.

#### VI-1-4 Firmware

This page allows a user to upgrade the firmware image or configuration file on the switch to remote TFTP server or host file system through HTTP protocol.

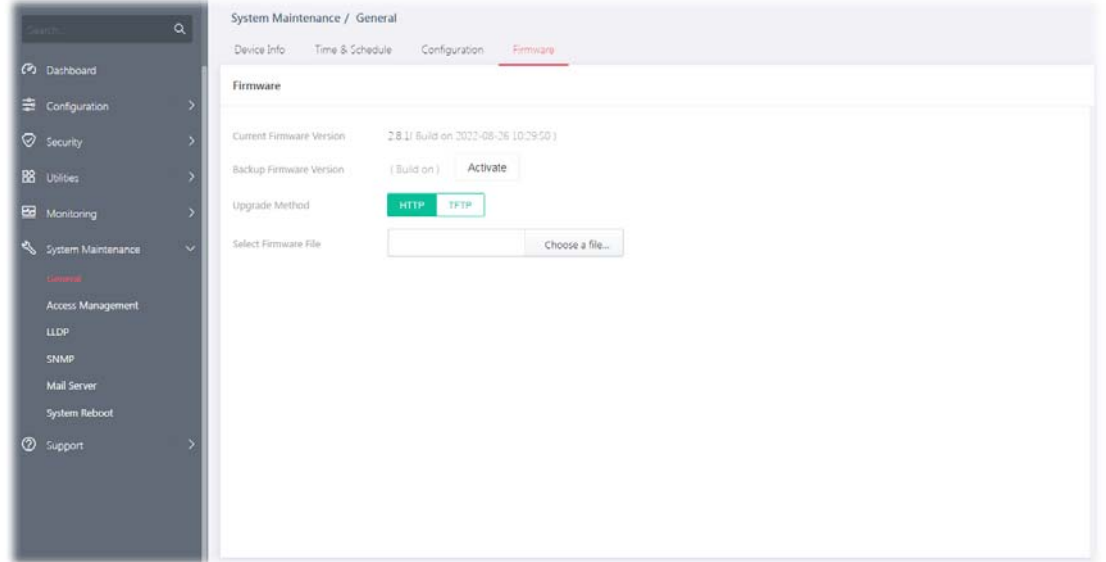

Available settings are explained as follows:

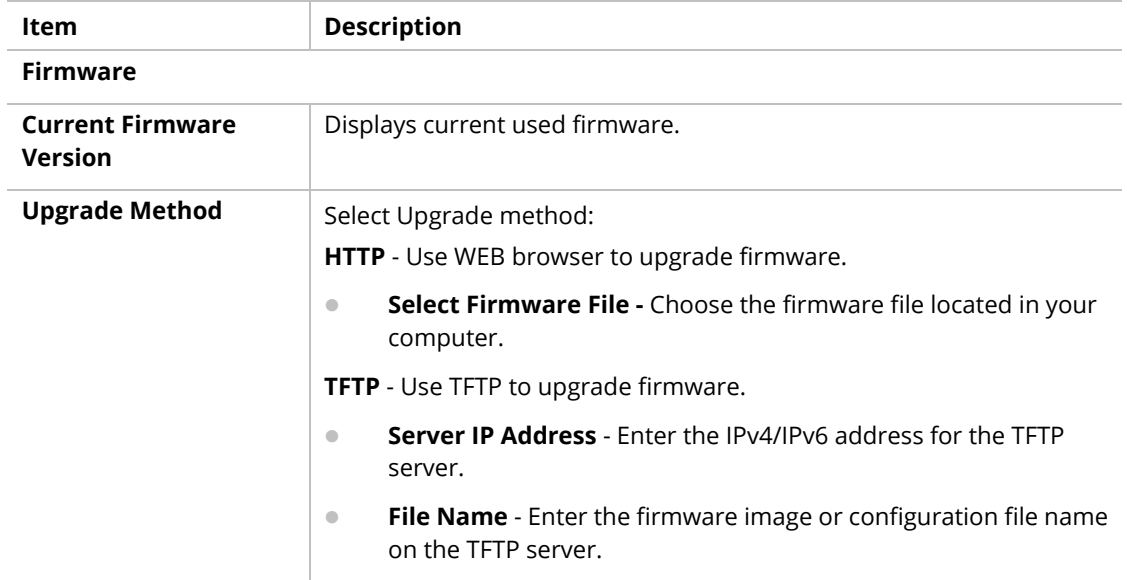

# VI-2 Access Management

#### VI-2-1 LAN Access

The switch needs an IP address for it to be managed over the network. The factory default IP address is 192.168.1.224. The subnet mask specifies the network number portion of an IP address. The factory default subnet mask is 255.255.255.0.

Use the IP Address (IPv4/IPv6) screen to configure the switch IP address and the default gateway device. The gateway field specifies the IP address of the gateway (next hop) for outgoing traffic. In addition, this page allows the network administrator to change the VLAN ID of management access. Management access protocols such as http, https, SNMP and etc., are only accessible from the VLAN specified as management VLAN.

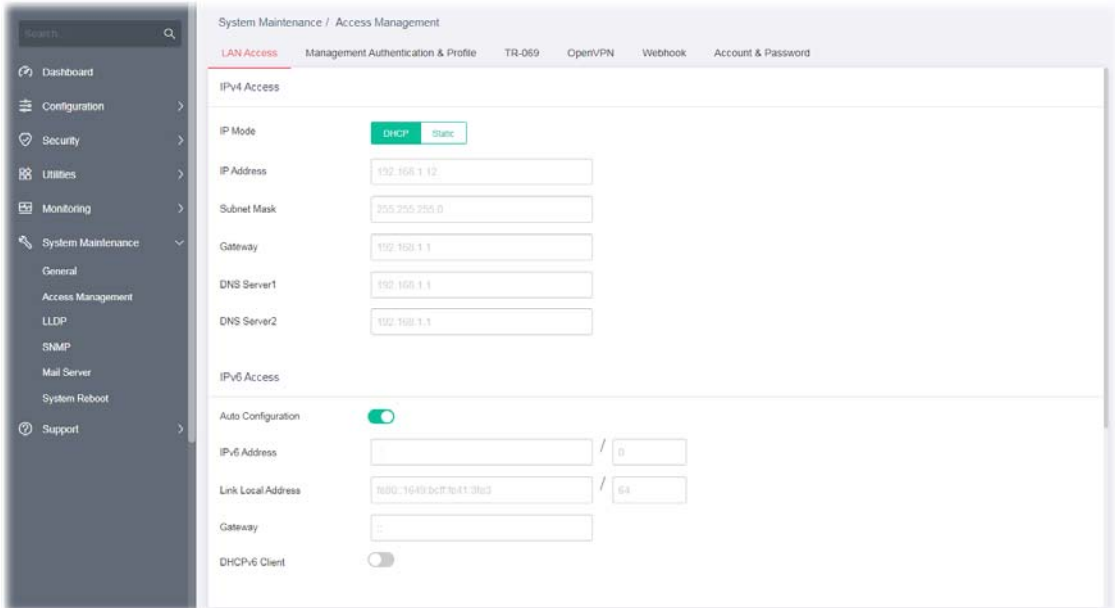

Available settings are explained as follows:

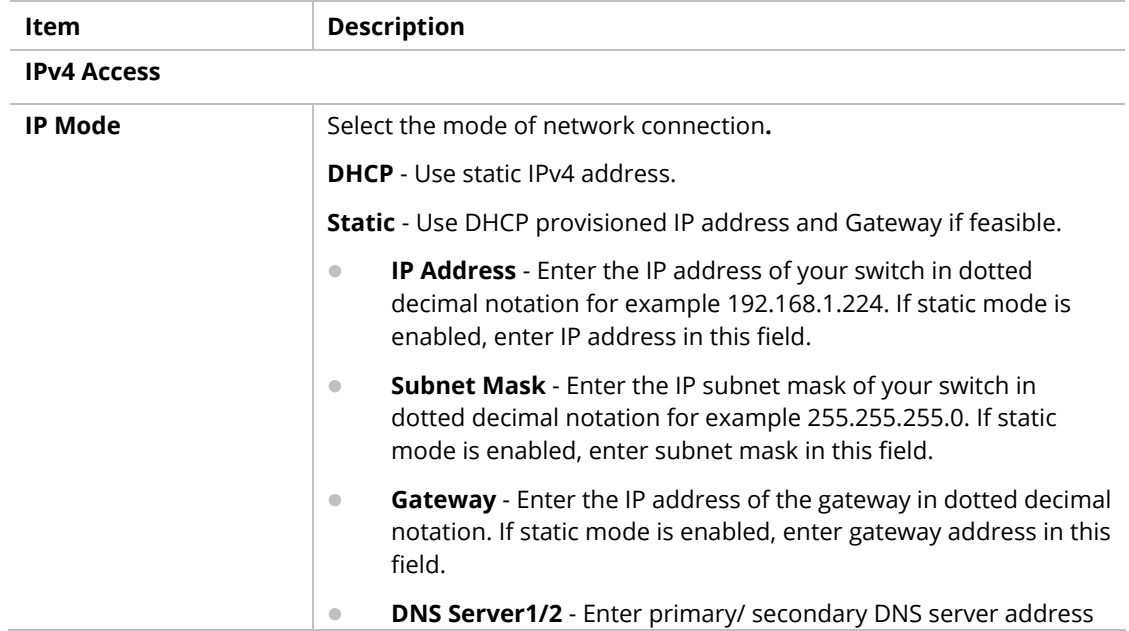

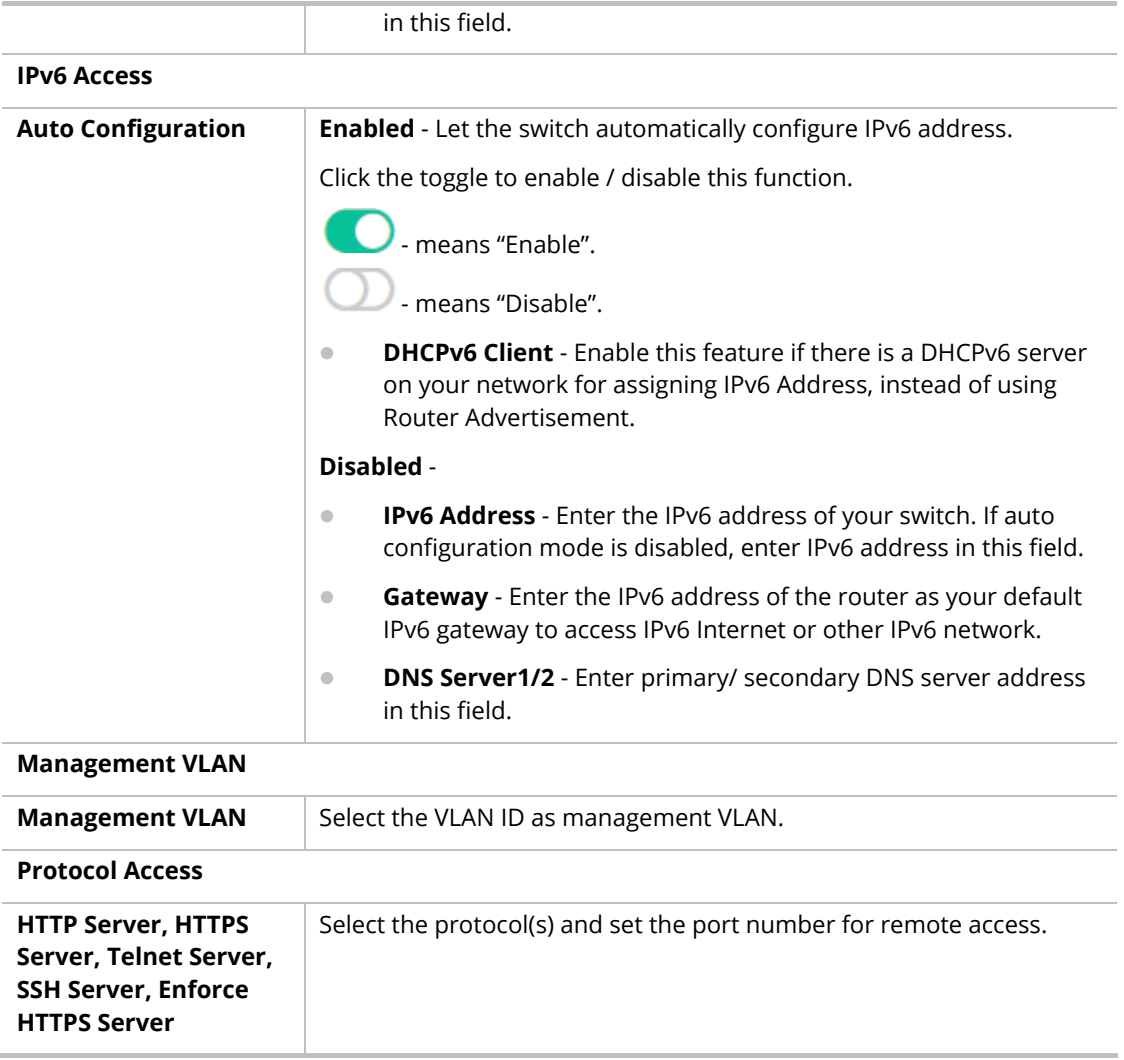

## VI-2-2 Management Authentication & Profile

The system administrator can log in VigorSwitch from profiles defined on this page. All profiles will apply the configuration of management server(s) and authentication method(s) settings.

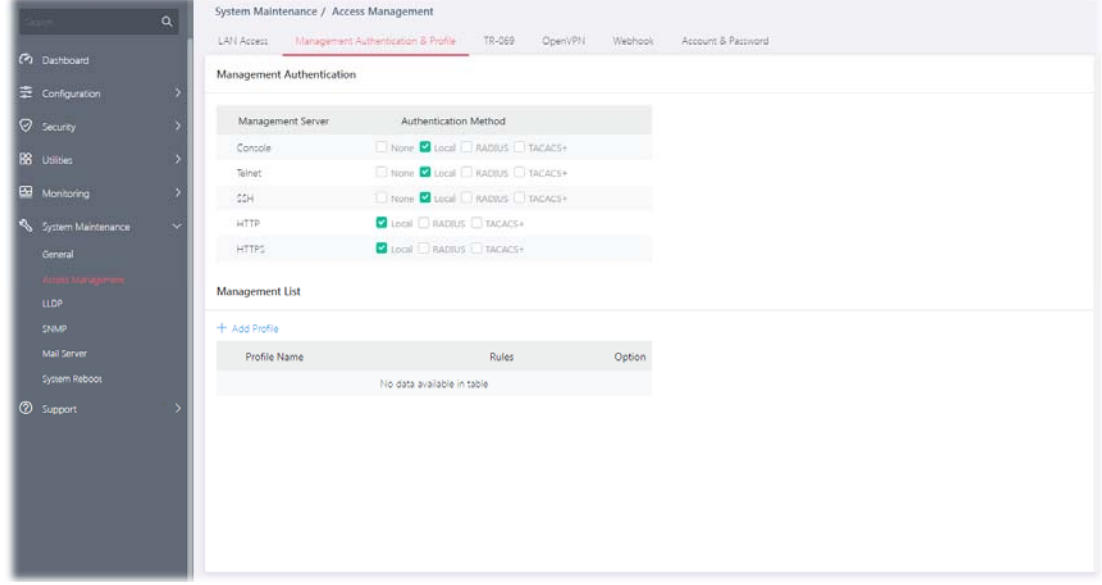

Available settings are explained as follows:

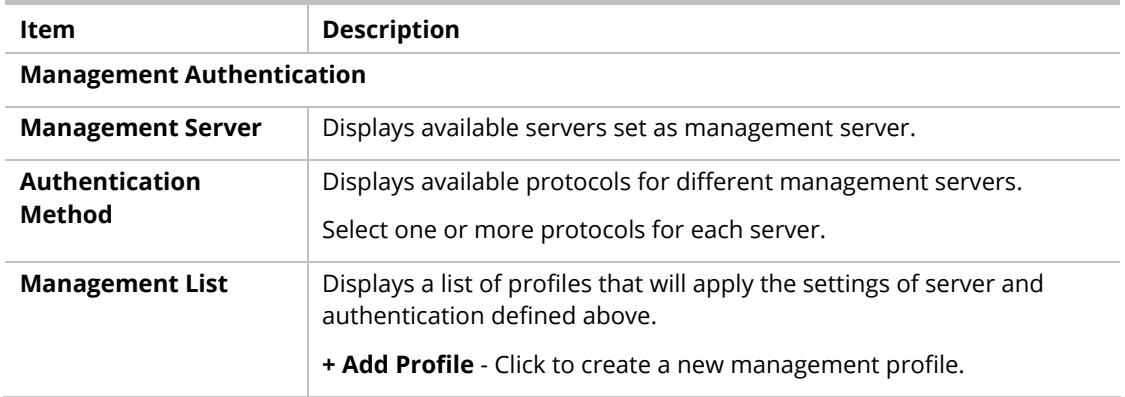

To add a remote server, click the "**+Add Profile**" to open the edit page.

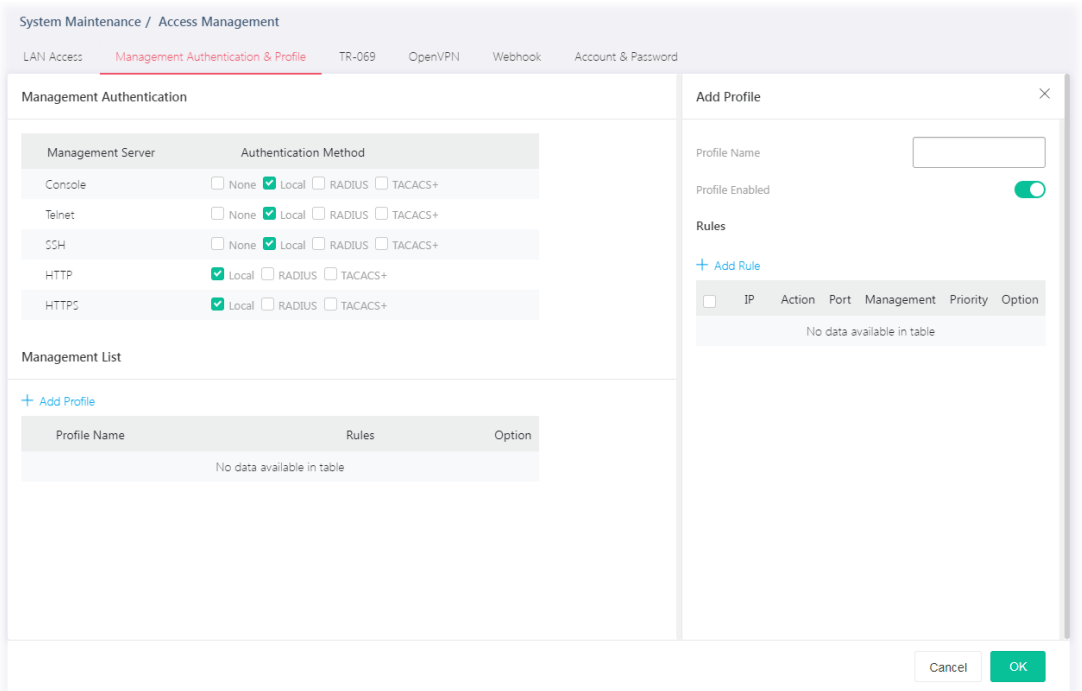

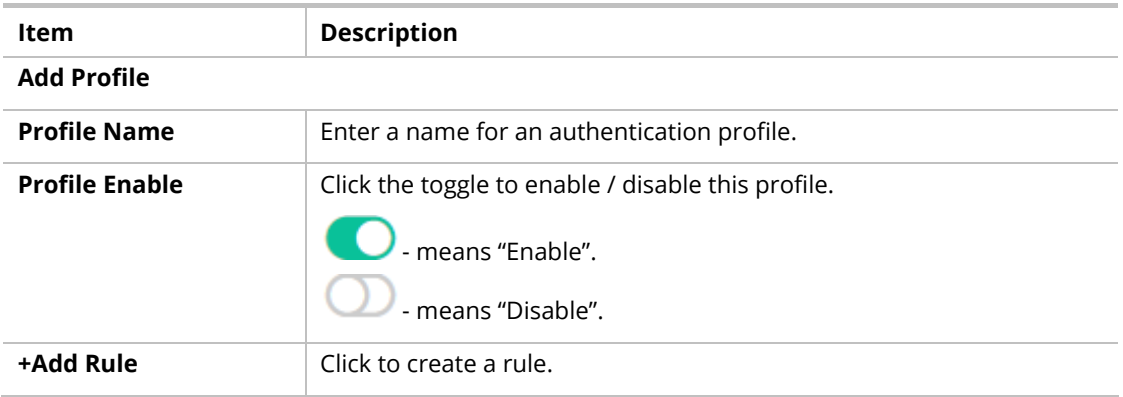

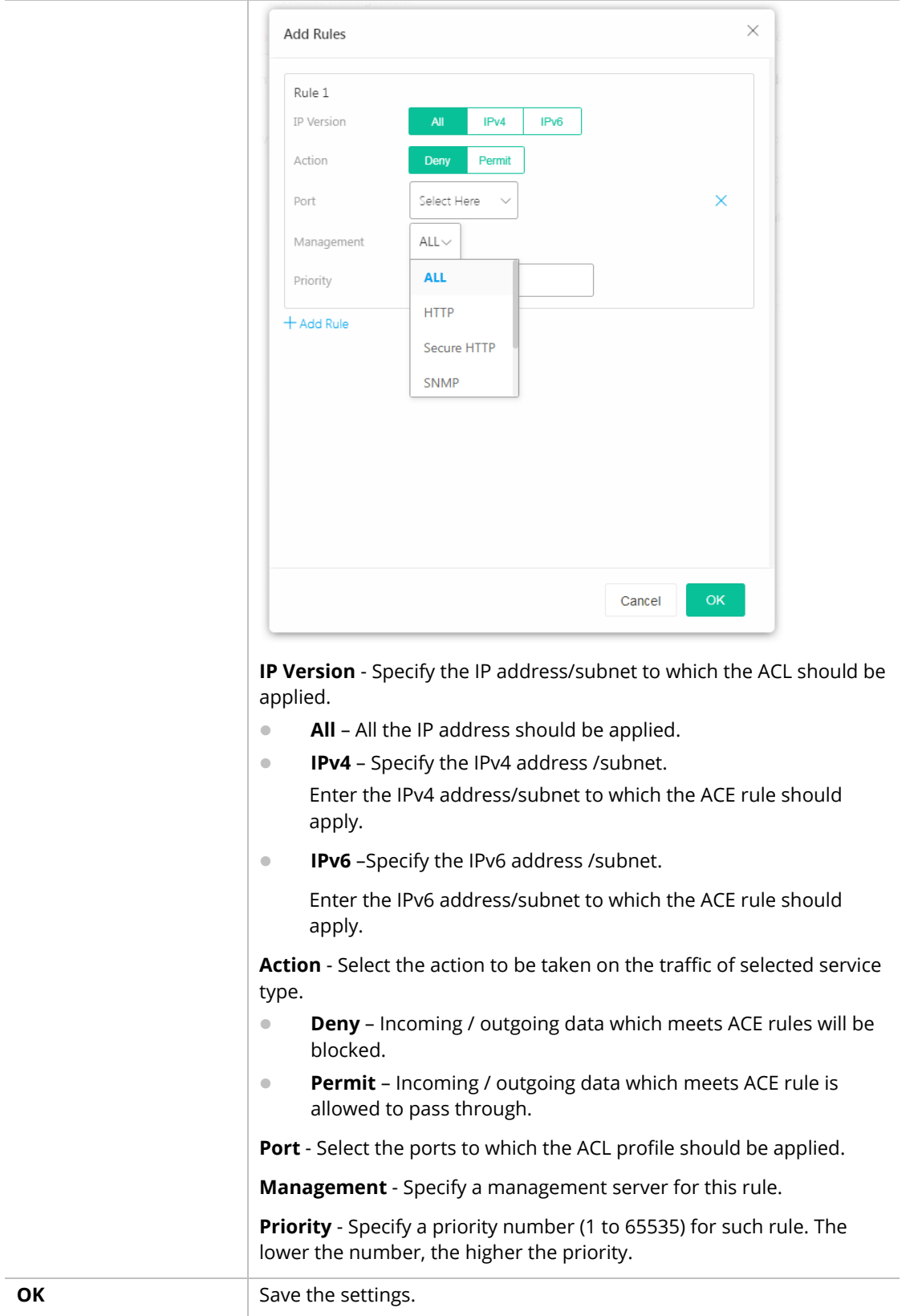

#### VI-2-3 TR-069

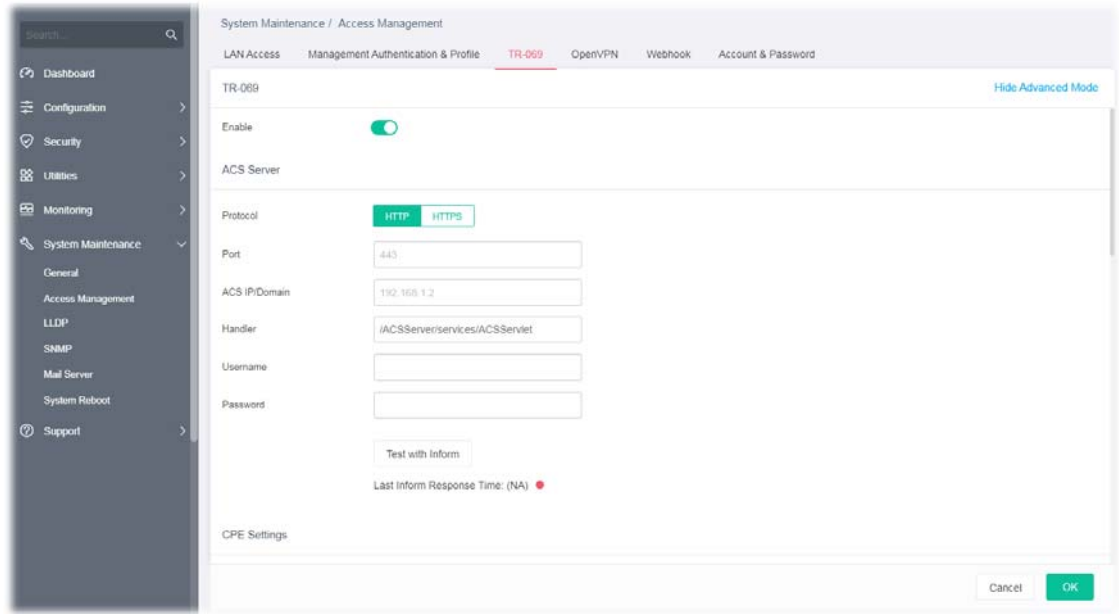

This page allows a user to configure TR-069 settings for connecting to VigorACS 3.

Available settings are explained as follows:

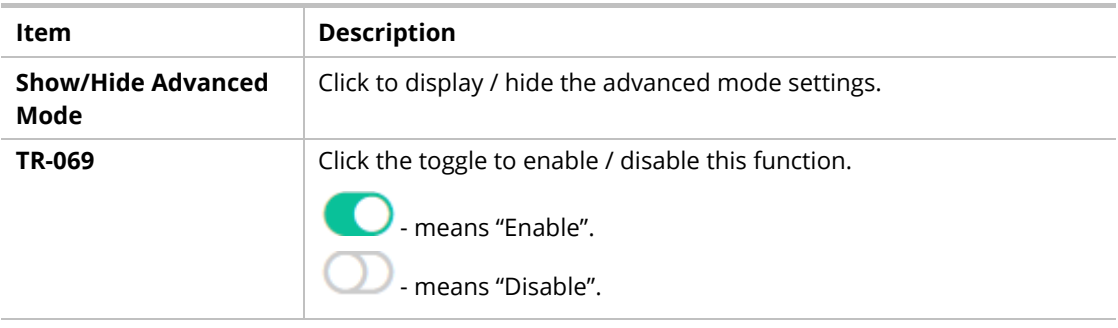

#### **Basic Mode - ACS Server**

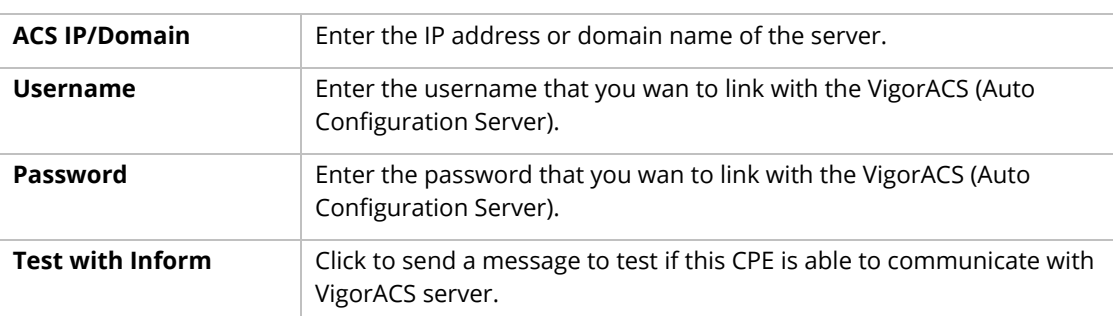

#### **Advanced Mode - ACS Server**

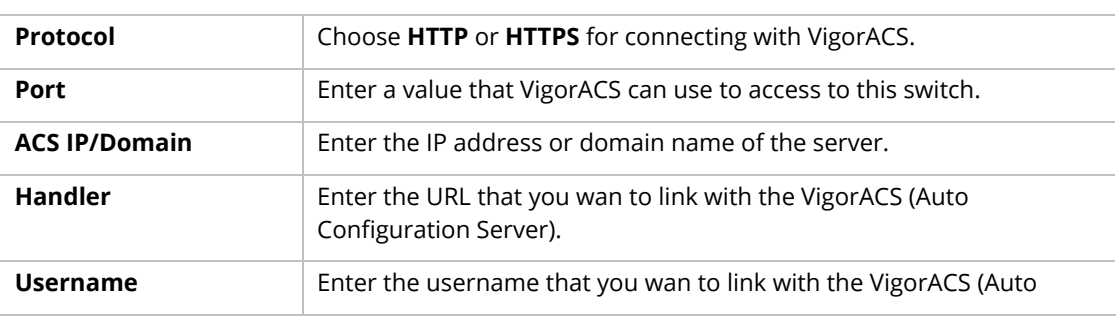

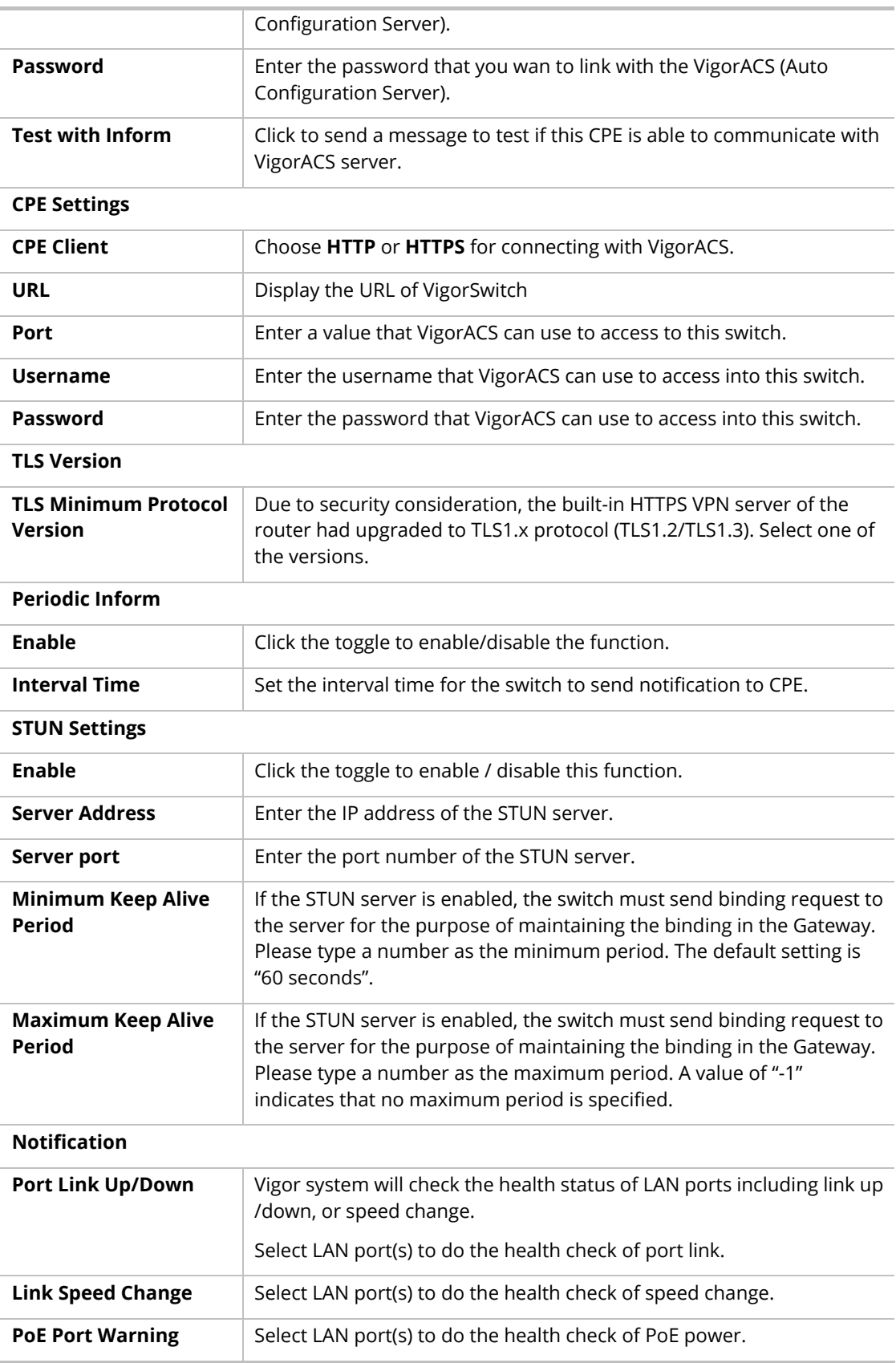

## VI-2-4 OpenVPN

Devices connecting to VigorSwitch can transmit data to remote end via OpenVPN to ensure the information security.

| $\alpha$             | System Maintenance / Access Management<br>Management Authentication & Profile<br>LAN Access | OpenVPN<br>Account & Password<br>TR-069<br>Webhook |              |
|----------------------|---------------------------------------------------------------------------------------------|----------------------------------------------------|--------------|
| (2) Dashboard        | OpenVPN                                                                                     |                                                    |              |
| 三 Configuration      |                                                                                             |                                                    |              |
| Security             | Remote Management                                                                           | $\bullet$                                          |              |
| <b>88 Utatics</b>    | Select Configuration File                                                                   | Upload<br>Choose a file                            |              |
| E2 Montoring         | Current Configuration File<br><b>Session Status</b>                                         | Clear<br>Disabled                                  |              |
| System Maintenance   |                                                                                             |                                                    |              |
| General              |                                                                                             |                                                    |              |
| Access Management    |                                                                                             |                                                    |              |
| <b>LLDP</b>          |                                                                                             |                                                    |              |
| <b>SNMP</b>          |                                                                                             |                                                    |              |
| Mail Server          |                                                                                             |                                                    |              |
| <b>System Reboot</b> |                                                                                             |                                                    |              |
| <b>2</b> Support     |                                                                                             |                                                    |              |
|                      |                                                                                             |                                                    |              |
|                      |                                                                                             |                                                    |              |
|                      |                                                                                             |                                                    |              |
|                      |                                                                                             |                                                    |              |
|                      |                                                                                             |                                                    | OK<br>Cancel |
|                      |                                                                                             |                                                    |              |

Available settings are explained as follows:

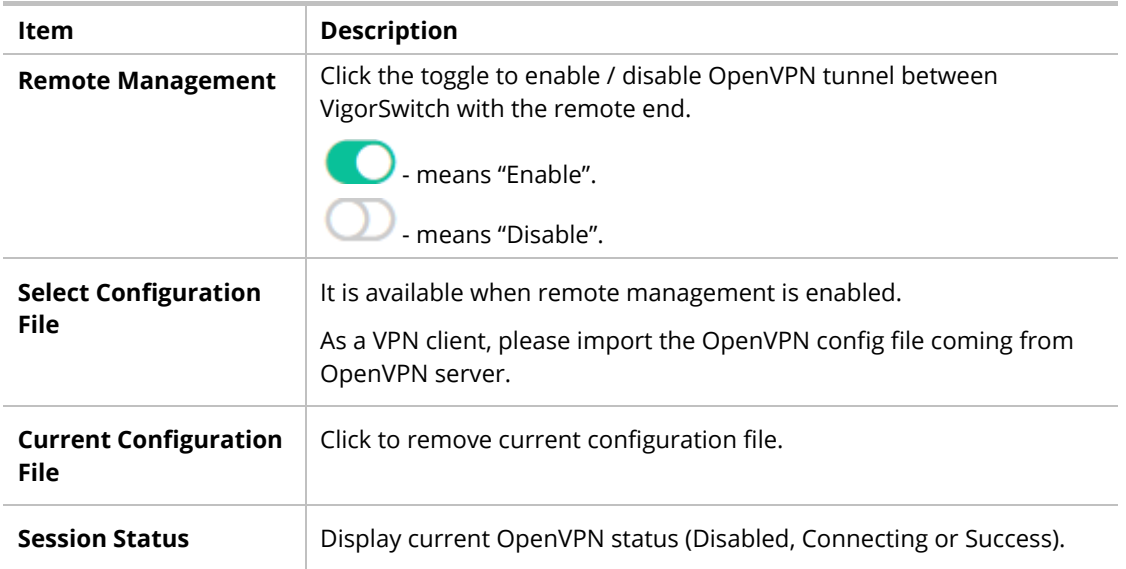

#### VI-2-5 Webhook

Without getting any request, VigorSwitch will send the data (if available) that a user concerned to the specified URL (provided by remote client) automatically.

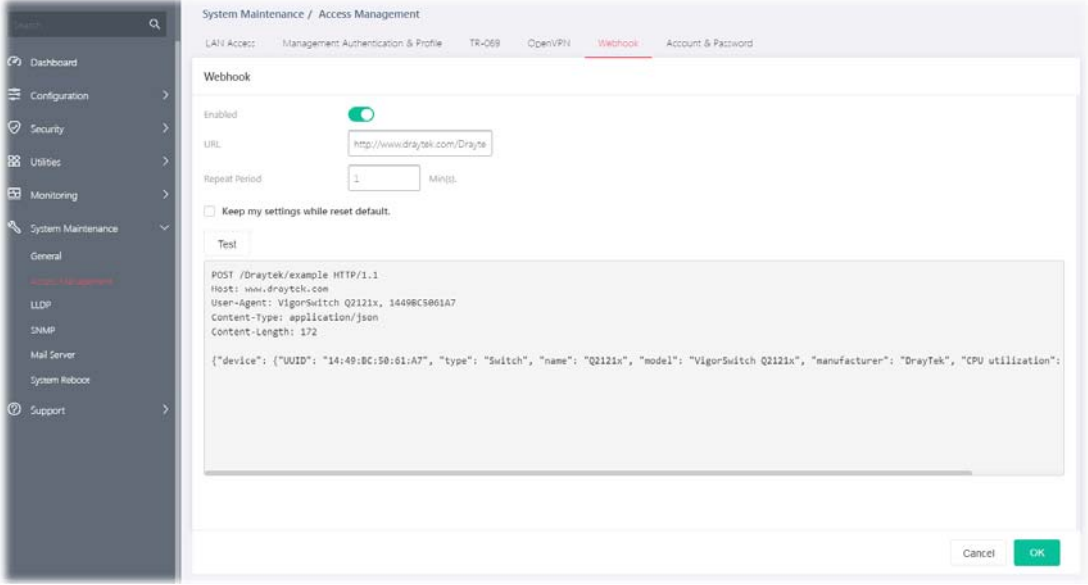

Available settings are explained as follows:

| Item                                    | <b>Description</b>                                                                                                    |  |  |  |  |
|-----------------------------------------|----------------------------------------------------------------------------------------------------|--|--|--|--|
| Enable                                  | Click the toggle to enable / disable the webhook service. The data will<br>be transmitted to the specified URL.              |  |  |  |  |
|                                         | - means "Enable".                                                                                                    |  |  |  |  |
|                                         | - means "Disable".                                                                                                    |  |  |  |  |
| URL                                     | Specify the destination to receive the real-time data by entering the<br>URL.                                                |  |  |  |  |
|                                         | Please get the URL from the client who wants to obtain the newest<br>and available data automatically from the Vigor switch. |  |  |  |  |
| <b>Repeat Period</b>                    | Set the transmission interval (unit is minute).                                                                              |  |  |  |  |
| Keep my settings<br>while reset default | Check the box to keep the webhook configuration when resetting<br>VigorSwitch with default settings.                         |  |  |  |  |
| Test                                    | Vigor system will send a test report to the remote address.                                                                  |  |  |  |  |

#### VI-2-6 Account & Password

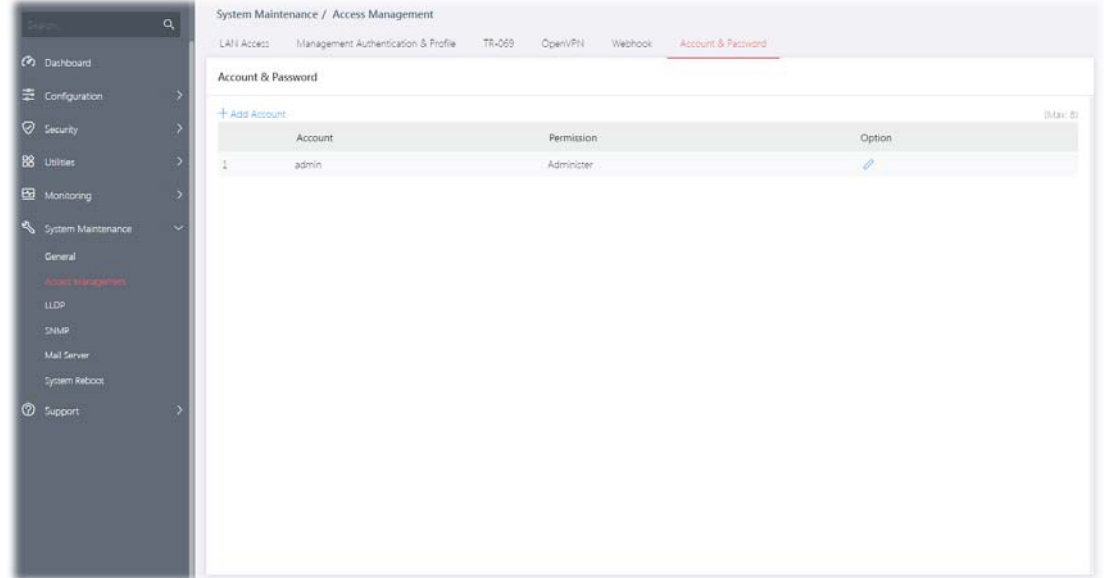

This page allows a user to add or delete local user on switch database for authentication.

Available settings are explained as follows:

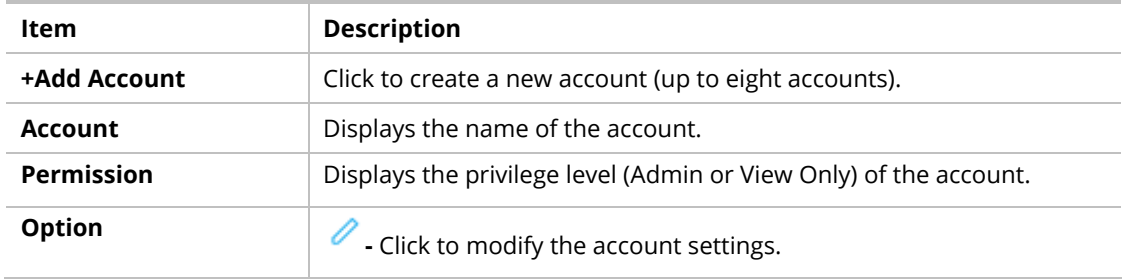

To modify an existing schedule profile, click the link of  $\bullet$  of the one to be changed.

To add a schedule profile, click the "**+ Add Account** " to open the edit page.

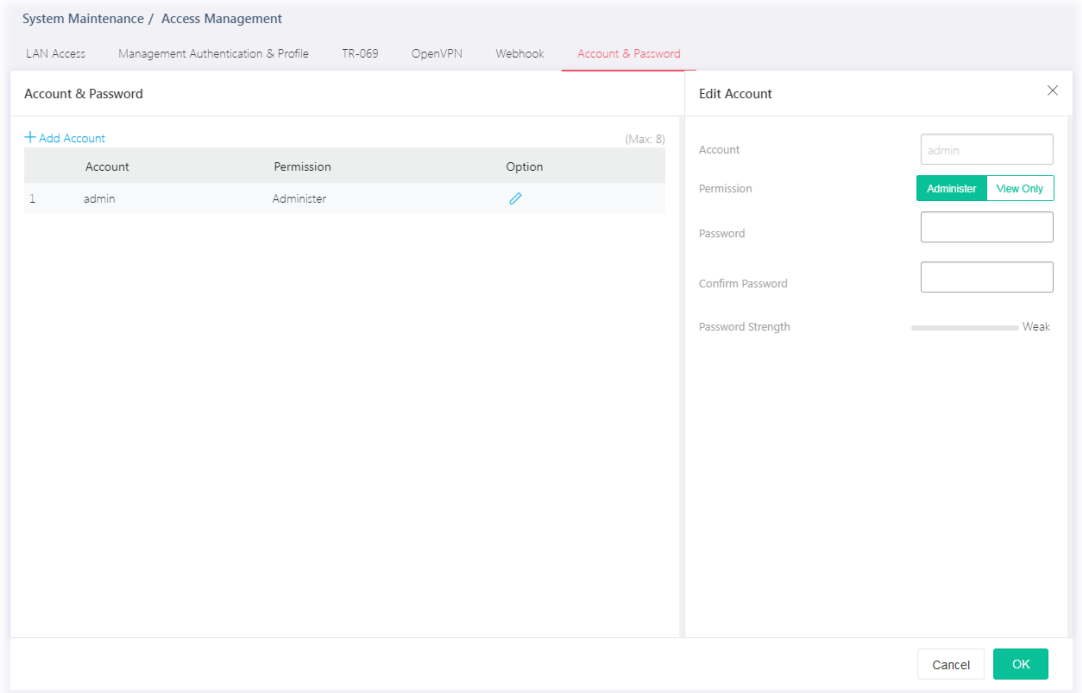

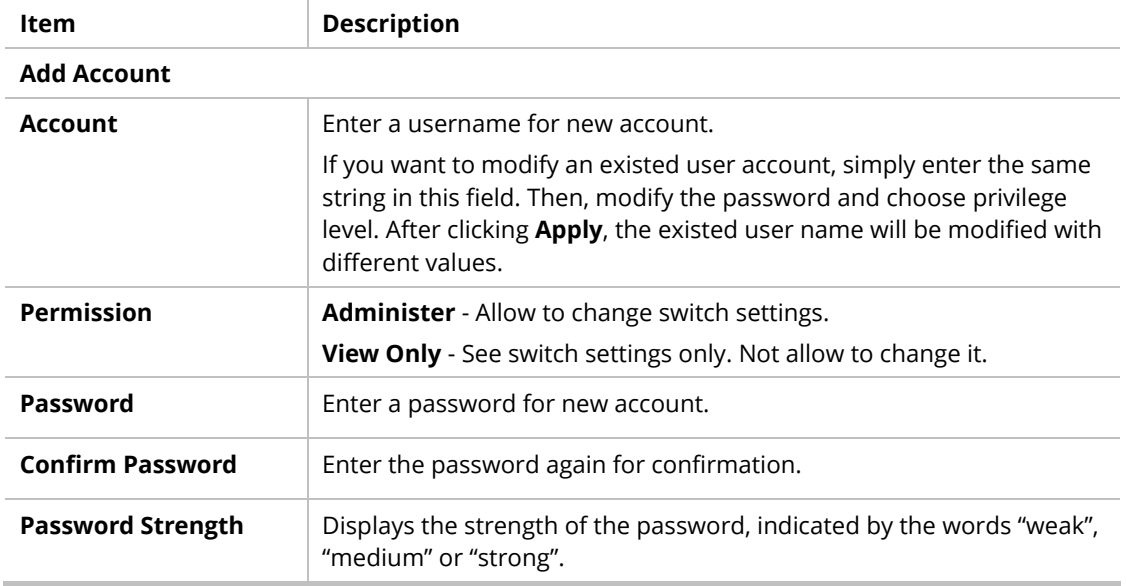

# VI-3 LLDP

LLDP is a one-way protocol; there are no request/response sequences. Information is advertised by stations implementing the transmit function, and is received and processed by stations implementing the receive function. The LLDP category contains LLDP and LLDP-MED pages.

#### VI-3-1 LLDP Port Setting

This page allows a user to select specified port or all ports to configure LLDP state.

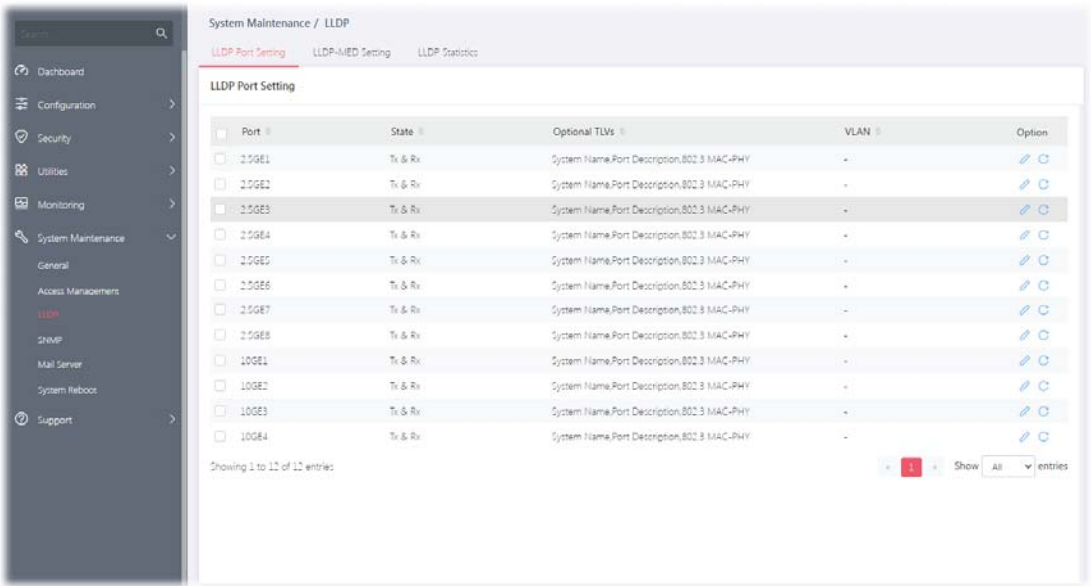

Available settings are explained as follows:

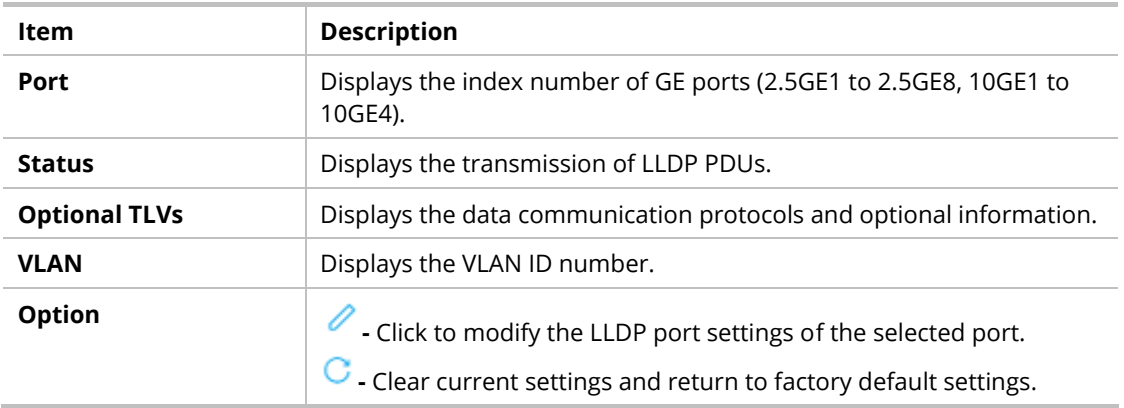

To modify the port settings for the selected port, click the link of  $\mathscr O$  of the one to be changed.

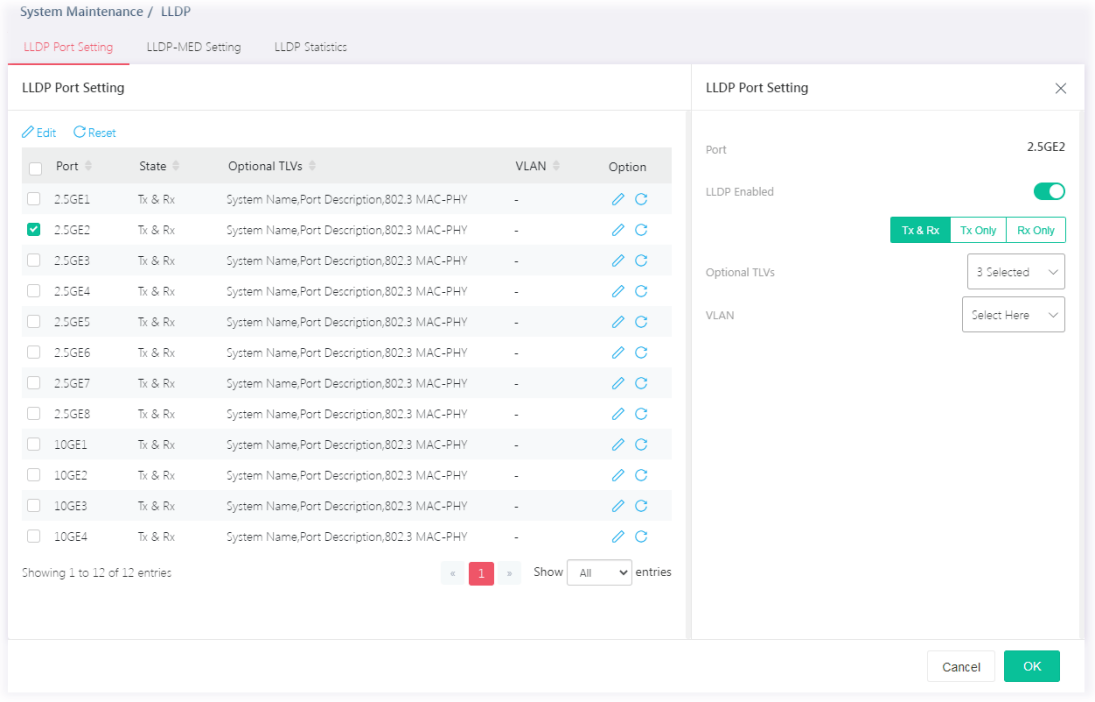

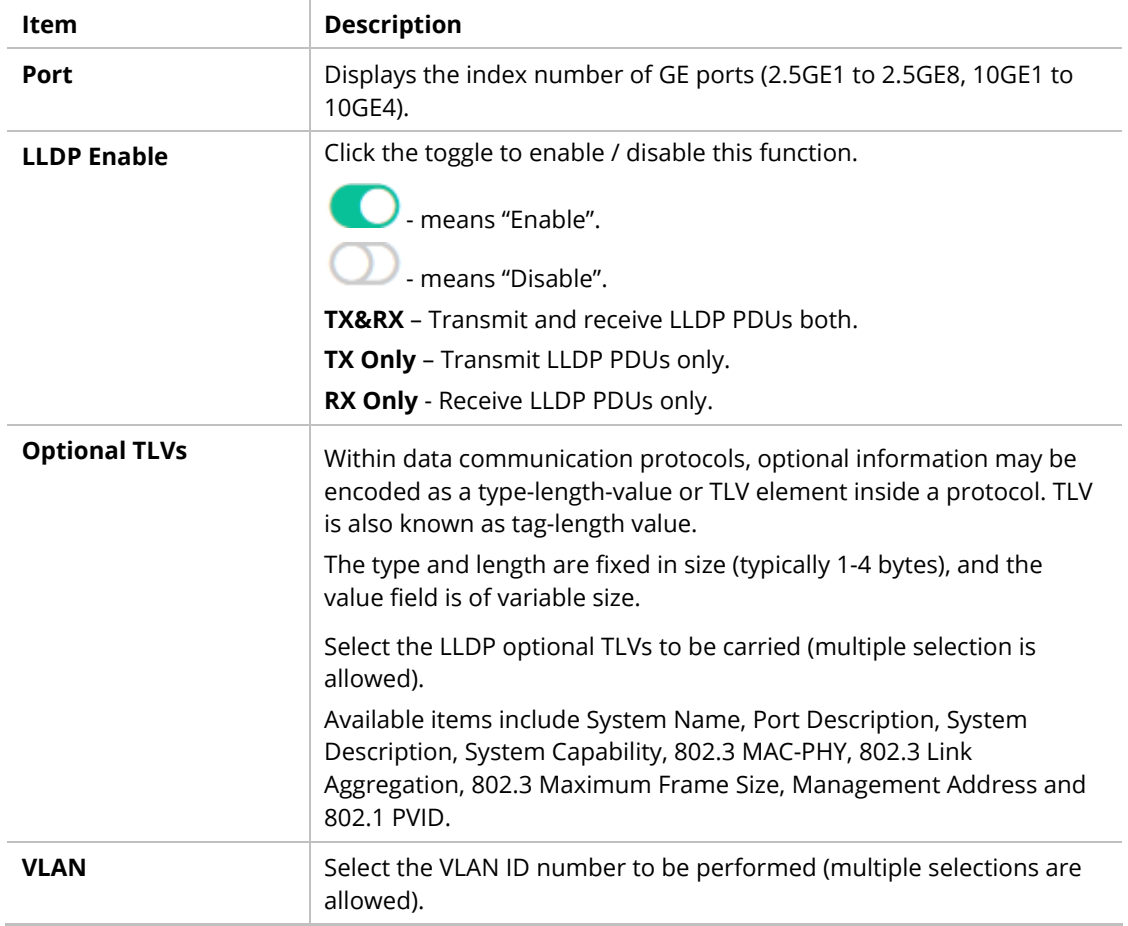

#### VI-3-2 LLDP-MED Setting

This page allows the network administrator to set MED (Media Endpoint Discovery) network policy and configure TLV (Type / Length / Value) settings for each port.

| <b>Co</b> Dathboard |             |                                             |          |                  |                |                         |                 |                    |          |                       |                                           |             |                         |  |
|---------------------|-------------|---------------------------------------------|----------|------------------|----------------|-------------------------|-----------------|--------------------|----------|-----------------------|-------------------------------------------|-------------|-------------------------|--|
| Configuration       |             | <b>MED Network Policy</b>                   |          |                  |                |                         |                 |                    |          |                       |                                           |             |                         |  |
|                     |             | Policy ID *                                 |          | Policy Enabled   | Application    | VLAN ID                 | Tagged/Untagged |                    | Priority |                       |                                           | <b>DSCP</b> | Option                  |  |
| Security            |             | $\Box$                                      |          | Dicabled         | Unknown        | O.                      | Untagged        |                    | $\circ$  |                       | O.                                        |             | 0C                      |  |
| <b>BS</b> Utilities |             | 0:2                                         |          | Dicabled         | Unknown        | $\circ$                 | Untagged        |                    | O.       |                       | o.                                        |             | 0 <sup>o</sup>          |  |
| Monitoring          |             | $\Box$ 3                                    |          | Dicabled         | Unknown        | o.                      | Untagged        |                    | O.       |                       | O.                                        |             | 0C                      |  |
| System Maintenance  | $\ddotmark$ | $\Box$<br><b>A</b>                          |          | Dicabled         | Unknown        | $\circ$                 | Untagged        |                    | o.       |                       | $\alpha$                                  |             | 0 <sup>o</sup>          |  |
| General             |             | $\square$ 5                                 |          | Disabled         | Unknown        | $\circ$                 | Untagged        |                    | o        |                       | O.                                        |             | 0C                      |  |
| Access Management   |             | $\Box$ 6                                    |          | Dicabled         | Unknown        | ō                       | Untagged        |                    | $\circ$  |                       | $\mathcal{L}_{\mathcal{L}}^{\mathcal{L}}$ |             | 0 <sup>o</sup>          |  |
| $+125$              |             | $\Box$ 7                                    |          | Disabled         | Unknown        | $\circ$                 | Untagged        |                    | o.       |                       | O.                                        |             | 0C                      |  |
| <b>SNAP</b>         |             | $\begin{array}{c} \square \end{array}$<br>R |          | Dicabled         | Unknown        | o                       | Untagged        |                    | O.       |                       | $\circ$                                   |             | $\mathcal{L}$ C         |  |
| Mail Server         |             | $\Box$ 9                                    |          | Dicabled         | Unknown        | $\Box$                  | Untagged        |                    | O.       |                       | $\Box$                                    |             | 0C                      |  |
| System Reboot       |             | $\Box$<br>$-10$                             |          | Disabled         | Unknown        | o                       | Untagged        |                    | o        |                       | $\circ$                                   |             | O <sup>2</sup>          |  |
| <b>2</b> Support    |             | Showing 1 to 10 of 32 entries               |          |                  |                |                         |                 |                    |          |                       |                                           | Show 10     | $ightharpoonup$ entries |  |
|                     |             |                                             |          |                  |                |                         |                 |                    |          |                       |                                           |             |                         |  |
|                     |             | LLDP-MED Port Setting                       |          |                  |                |                         |                 |                    |          |                       |                                           |             |                         |  |
|                     |             | Port =                                      | Status   | TLVs Selected    | Network Policy | Location TLV Coordinate |                 | Location TLV Civic |          | Location TLV ECS ELIN |                                           |             | Option                  |  |
|                     |             | 25GE1                                       | Enabled  | Network Policy   |                |                         |                 |                    |          |                       |                                           |             | O <sub>C</sub>          |  |
|                     |             | B<br>25982                                  | Enabled  | Network Policy   |                |                         |                 |                    |          |                       |                                           |             | $\theta$ C              |  |
|                     |             | <b>Sept.</b><br>$-0.0088$                   | Ennistme | Kinnstone Reiter |                |                         |                 |                    |          |                       |                                           |             | A, D                    |  |

Available settings are explained as follows:

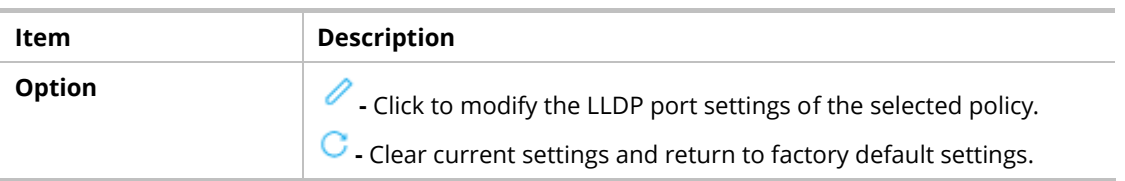

#### VI-3-2-1 MED Network Policy

To modify the port settings for the selected MED network policy, click the link of  $\mathscr O$  of the one to be changed.

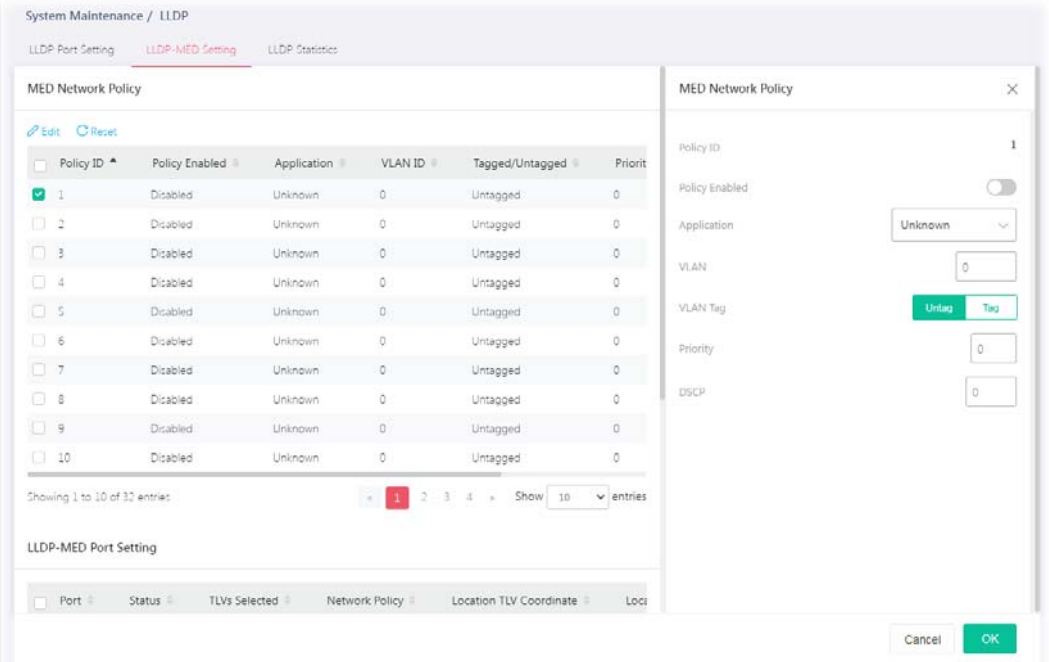

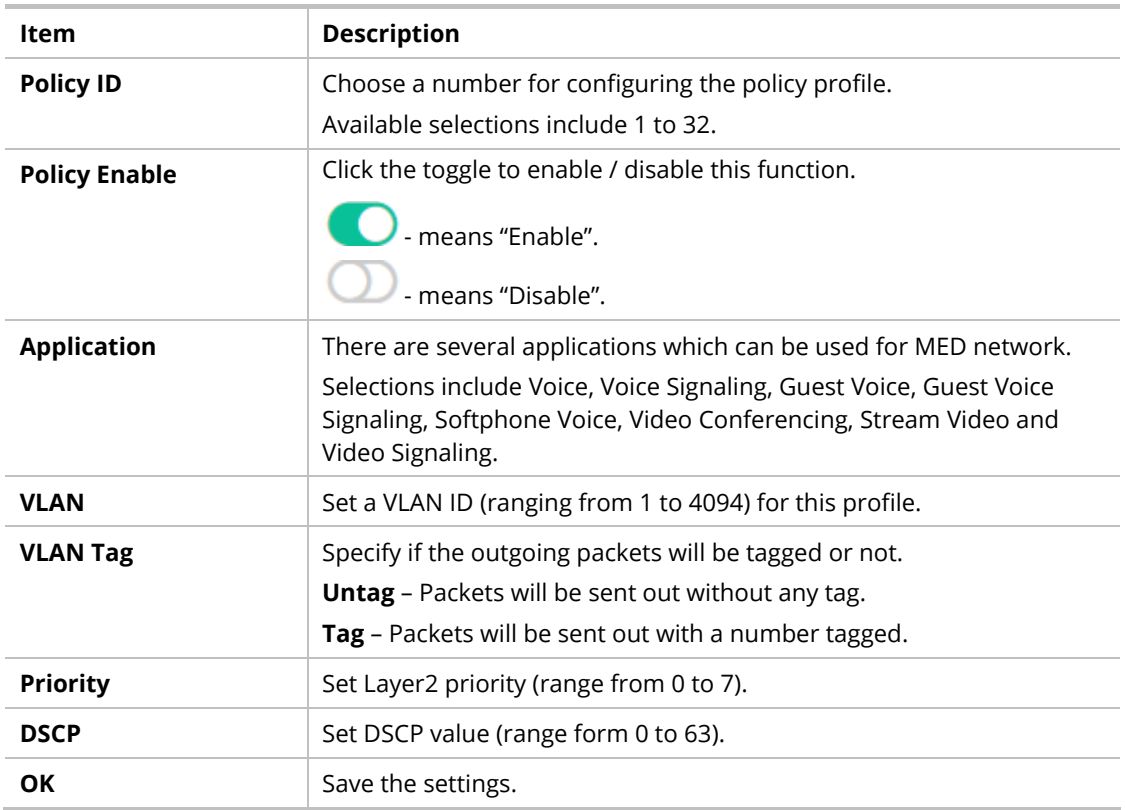

After finishing this web page configuration, please click **OK** to save the settings.

#### VI-3-2-2 LLDP-MED Port Setting

To modify the port settings for the selected MED port setting, click the link of  $\overline{\mathscr{O}}$  of the one to be changed.

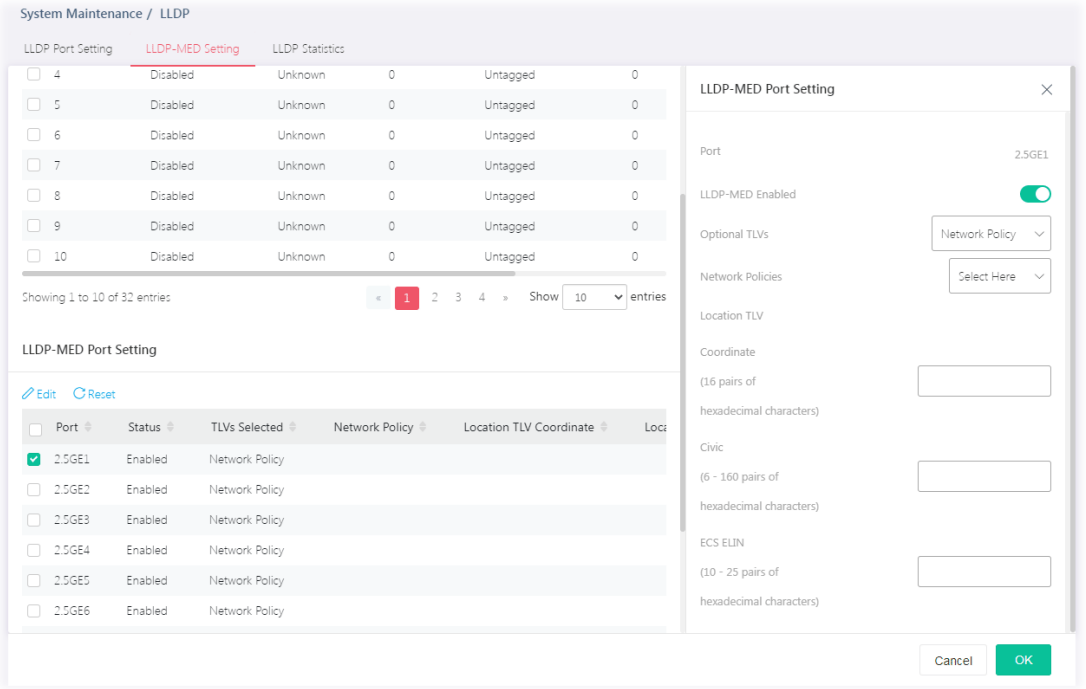

Available settings are explained as follows:

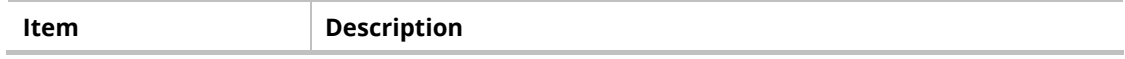

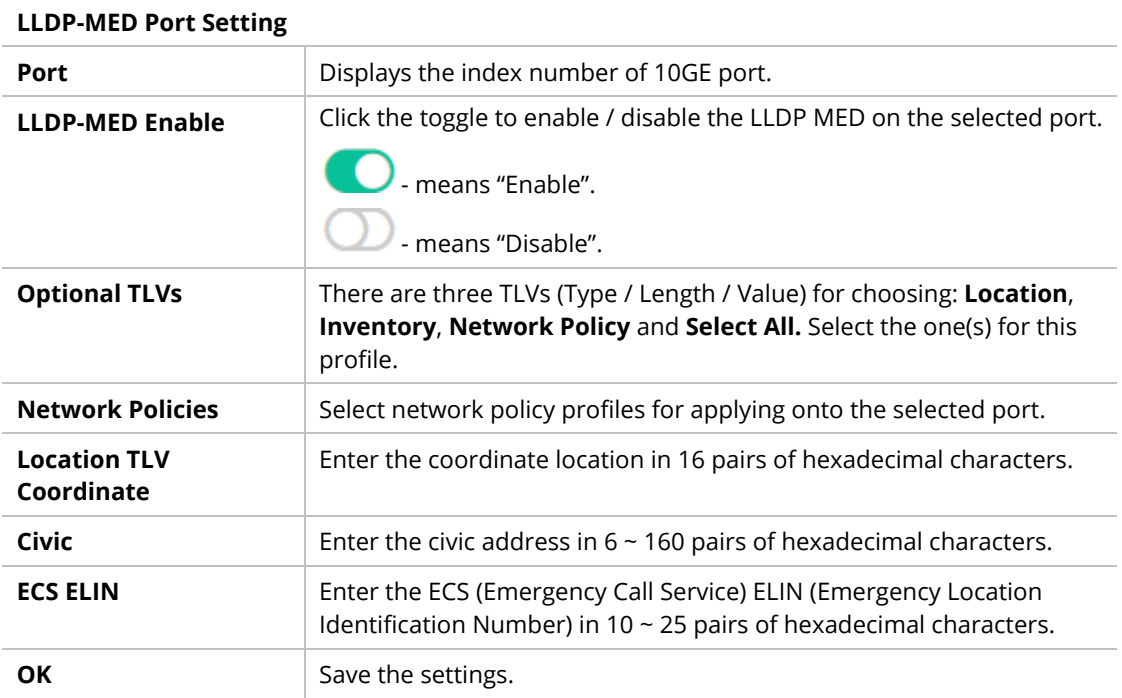

#### VI-3-3 LLDP Statistics

This page offers the statistics of LLDP packets (in, out and error) of each port (2.5GE1 to 2.5GE8, 10GE1 to 10GE4).

|                               | $\alpha$ |                          | System Maintenance / LLDP          | LLDP Port Setting LLDP-MED Setting LLDP Statistics |                     |                 |                   |                      |                |
|-------------------------------|----------|--------------------------|------------------------------------|----------------------------------------------------|---------------------|-----------------|-------------------|----------------------|----------------|
| (2) Dashboard                 |          | <b>LLDP Statistics</b>   |                                    |                                                    |                     |                 |                   |                      |                |
| Configuration                 |          |                          |                                    |                                                    |                     |                 |                   |                      |                |
| <b><i>O</i></b> Security      |          | General Statistics       | LLDP Device                        | LLDP Overloading                                   |                     |                 |                   |                      |                |
| BB Utilities                  |          | Imertions                | <b>BI Clear All</b> C Refresh<br>÷ |                                                    |                     |                 |                   |                      |                |
| Monitoring                    |          | Deletions.               | 31                                 |                                                    |                     |                 |                   |                      |                |
| System Maintenance<br>General |          | <b>Drops</b><br>Age Outs | o                                  |                                                    |                     |                 |                   |                      |                |
| Access Management             |          | Port :                   | Total Tx Frames                    | Total Rx Frames                                    | Discarded Rx Frames | Error Rx Frames | Discarded Rx TLVs | Unrecognized Rx TLVs | Total Rx Age O |
| <b>CLODE</b>                  |          | 2.5GE1                   | 40414                              | 22236                                              | $\mathbb{Q}^+$      | o.              | $\circ$           | $\sigma$             |                |
| SNMP                          |          | 2.5GE2                   | ō.                                 | O.                                                 | Ŭ.                  | O.              | Ō.                | o                    | ō.             |
| Mail Server                   |          | 2.5GEB                   | $\circ$                            | $\mathbb{Q}$                                       | $\circ$             | $\circ$         | o.                | o                    | n              |
| System Reboot                 |          | 15384                    | $\circ$                            | O.                                                 | o.                  | o               | o                 | o                    | o.             |
| <b>2</b> Support              |          | 2.5685                   | O.                                 | $\Box$                                             | o.                  | g.              | 0                 | o.                   | ö              |
|                               |          | 2,5686                   | $\circ$                            | o                                                  | Ó.                  | 0               | O.                | ò                    |                |
|                               |          | 15GE7                    | $\sigma$                           | $\sigma$                                           | o.                  | ö.              | o.                | O.                   | o.             |
|                               |          | 2.5GE8                   | $\circ$                            | $\circ$                                            | o                   | $\circ$         | o.                | io.                  | o              |
|                               |          | 10GE1                    | ö.                                 | $\circ$                                            | O.                  | $\circ$         | O.                | o                    | ö              |
|                               |          | 10682                    | ö.                                 | O.                                                 | O.                  | $\circ$         | O.                | .a                   | o.             |
|                               |          | 10683                    | $\mathbb{O}^{\mathbb{C}}$          | o.                                                 | $\Omega$            | $\circ$         | ö.                | ió.                  | ö              |

Available settings are explained as follows:

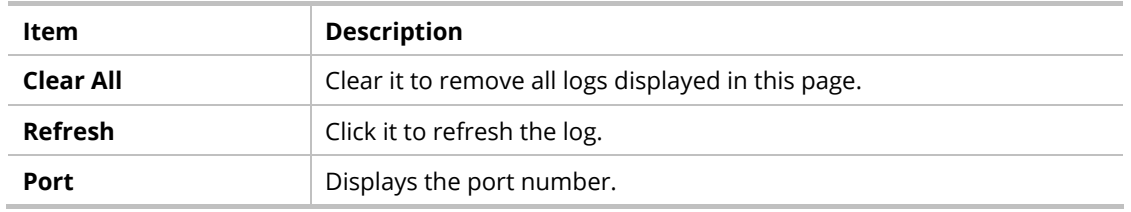

# VI-4 SNMP

Simple Network Management Protocol (SNMP) is an "Internet-standard protocol for managing devices on IP networks". Devices that typically support SNMP include routers, switches, servers, workstations, printers, modem racks and more.

SNMP is used mostly in network management systems to monitor network-attached devices for conditions that warrant administrative attention.

SNMP is a component of the Internet Protocol Suite as defined by the Internet Engineering Task Force (IETF). It consists of a set of standards for network management, including an application layer protocol, a database schema, and a set of data objects.

An SNMP-managed network consists of three key components:

- **Managed device**
- **Agent software which runs on managed devices**
- Network management station (NMS) software which runs on the manager

A managed device is a network node that implements an SNMP interface that allows unidirectional (read-only) or bidirectional (read and write) access to node-specific information. Managed devices exchange node-specific information with the NMSs. Sometimes called network elements, the managed devices can be any type of device, including, but not limited to, routers, access servers, switches, bridges, hubs, IP telephones, IP video cameras, computer hosts, and printers.

An agent is a network-management software module that resides on a managed device. An agent has local knowledge of management information and translates that information to or from an SNMP-specific form.

 A network management station (NMS) executes applications that monitor and control managed devices. NMSs provide the bulk of the processing and memory resources required for network management. One or more NMSs may exist on any managed network.

#### VI-4-1 VIew

This page allows the network administrator to create MIB views (Management information base) and then include or exclude OID (Object Identifier) in a view.

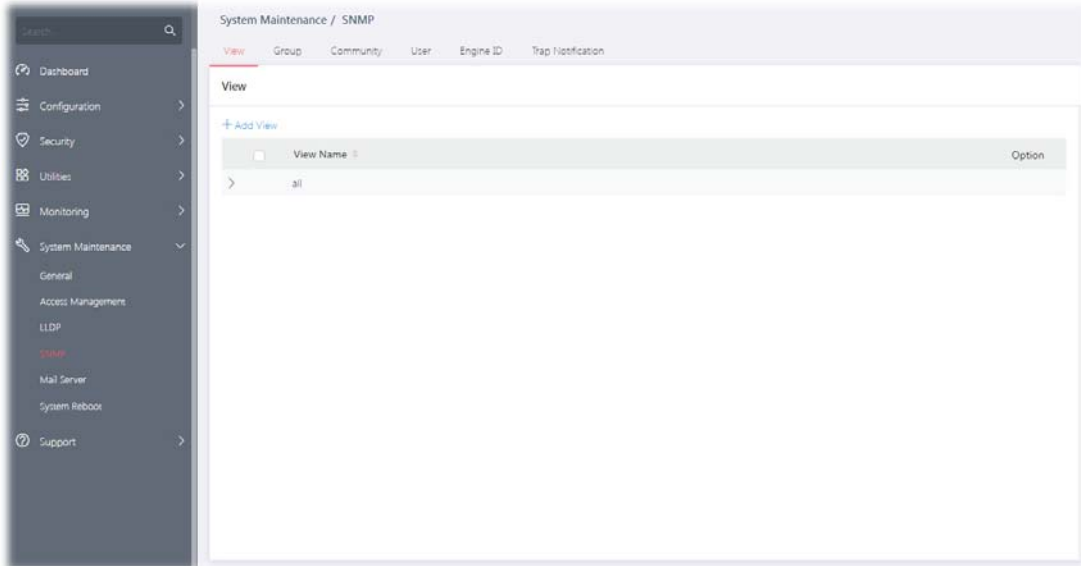

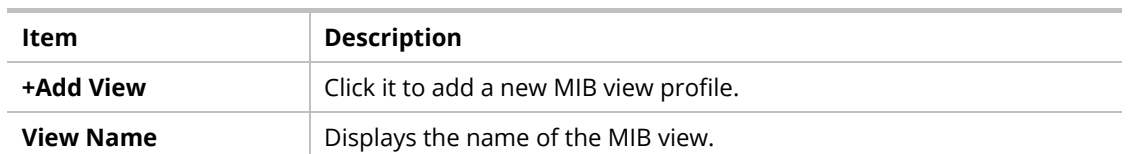

To add a schedule profile, click the "**+ Add View** " to open the edit page.

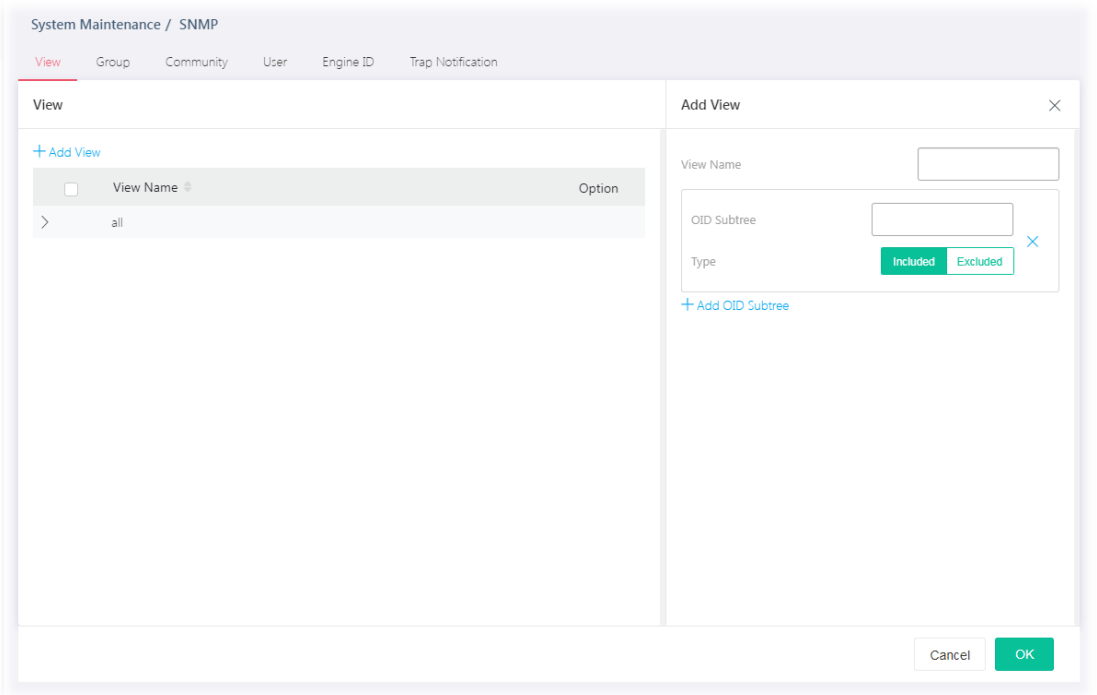

Available settings are explained as follows:

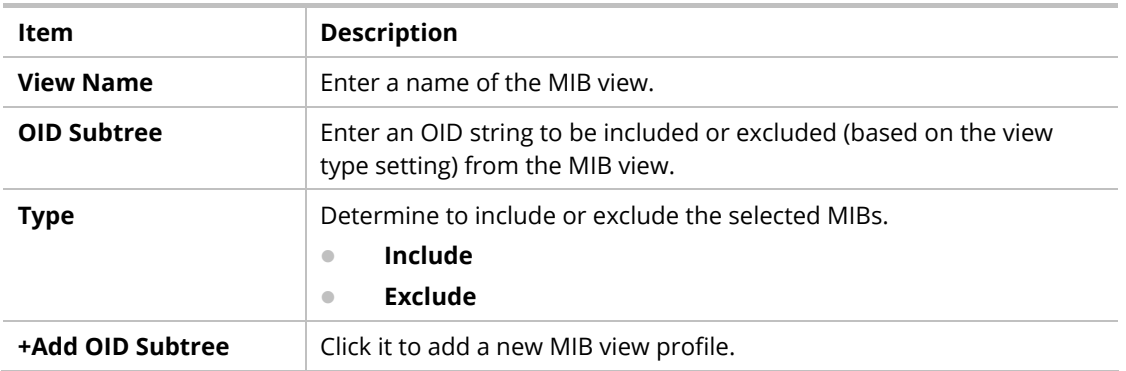

## VI-4-2 Group

This page allows the network administrator to group SNMP users and assign different authorization and access privileges.

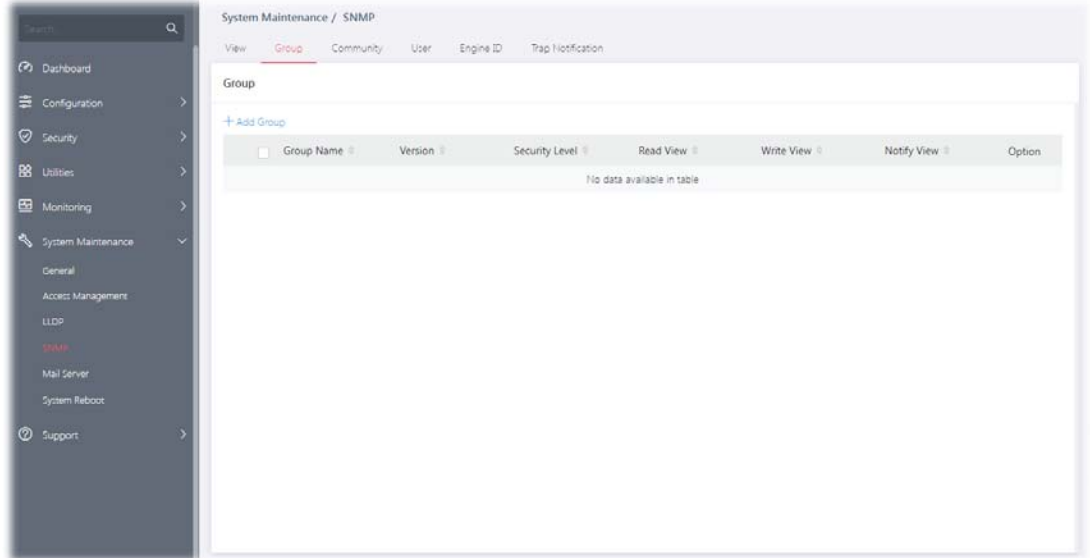

Available settings are explained as follows:

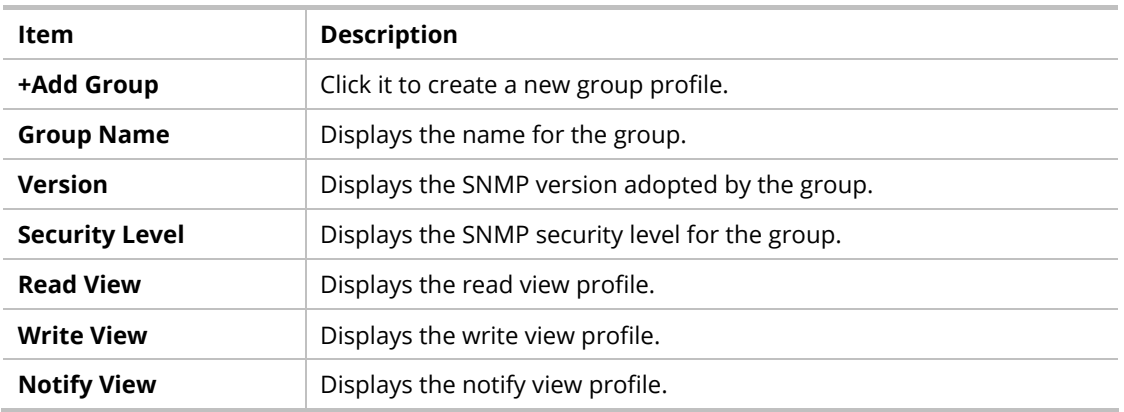

To add a schedule profile, click the "**+ Add Group** " to open the edit page.

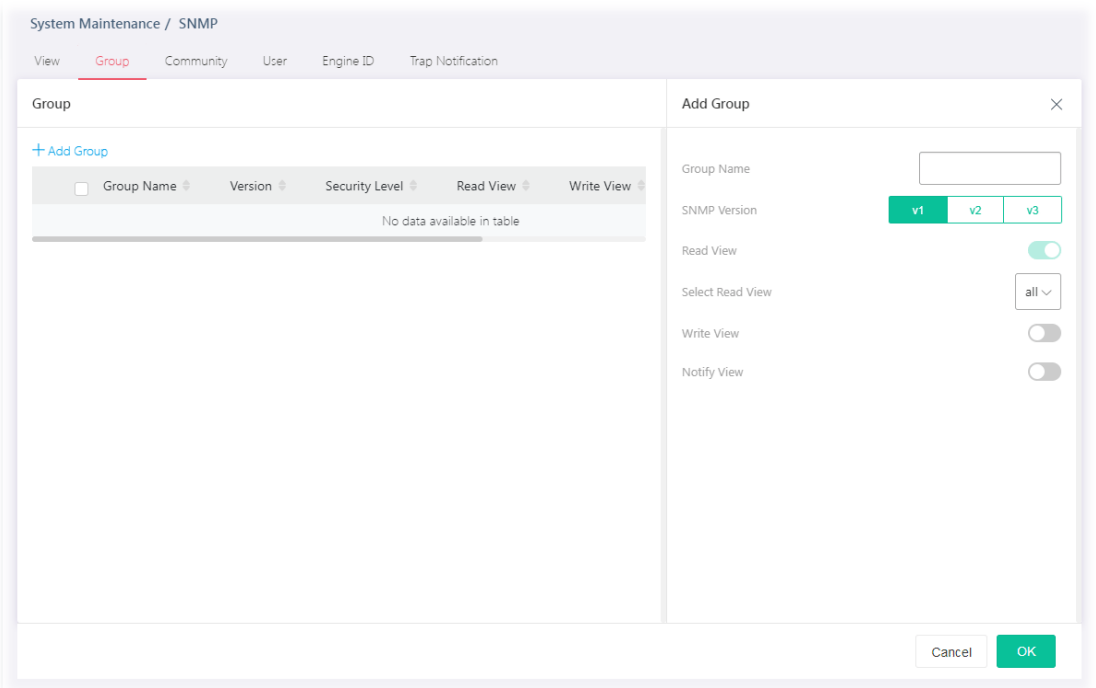

#### Available settings are explained as follows:

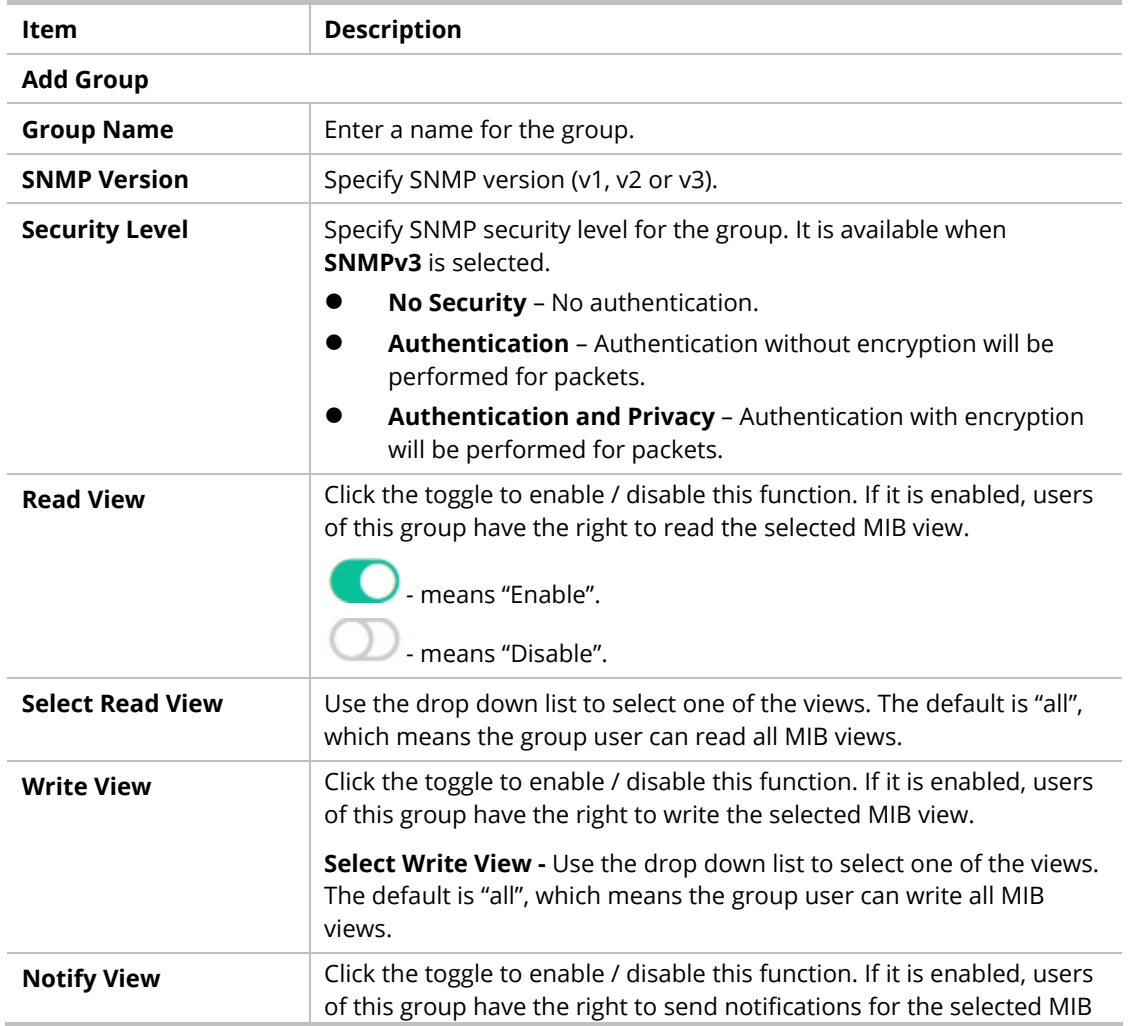

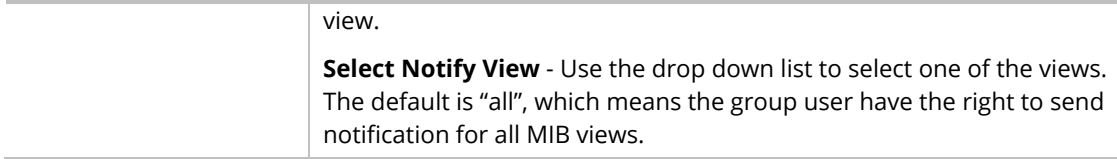

After finishing this web page configuration, please click **OK** to save the settings.

# VI-4-3 Community

This page allows a user to add/remove multiple communities of SNMP.

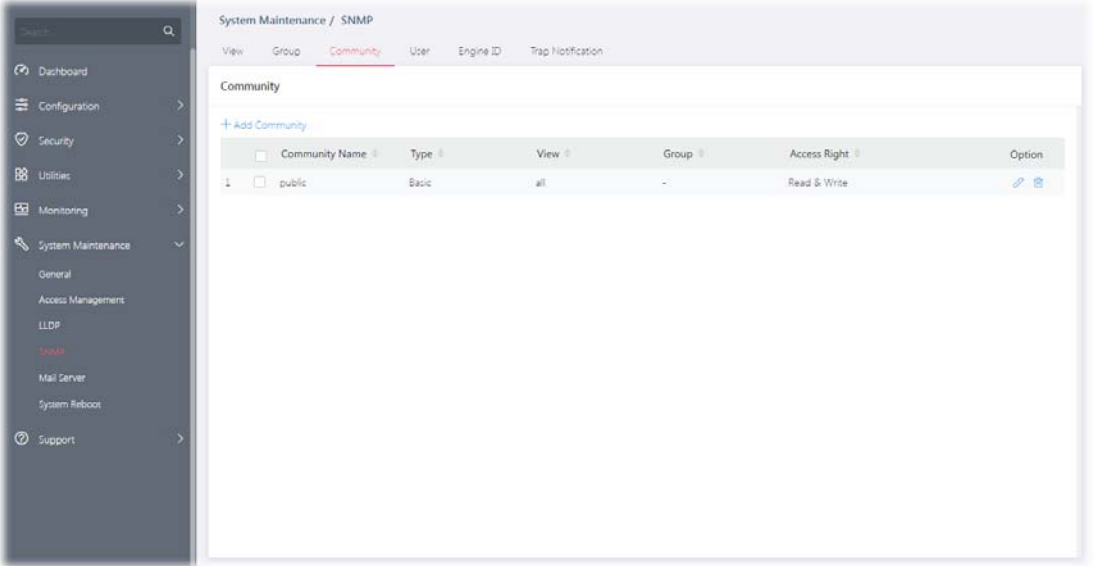

Available settings are explained as follows:

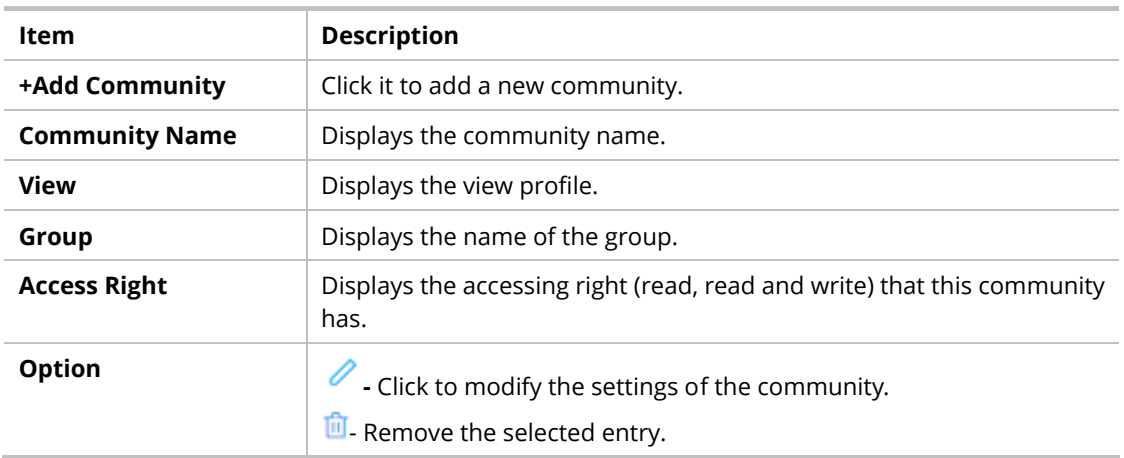

To modify an existing community profile, click the link of  $\mathscr O$  of the one to be changed.

To add a schedule profile, click the "**+ Add Community** " to open the edit page.

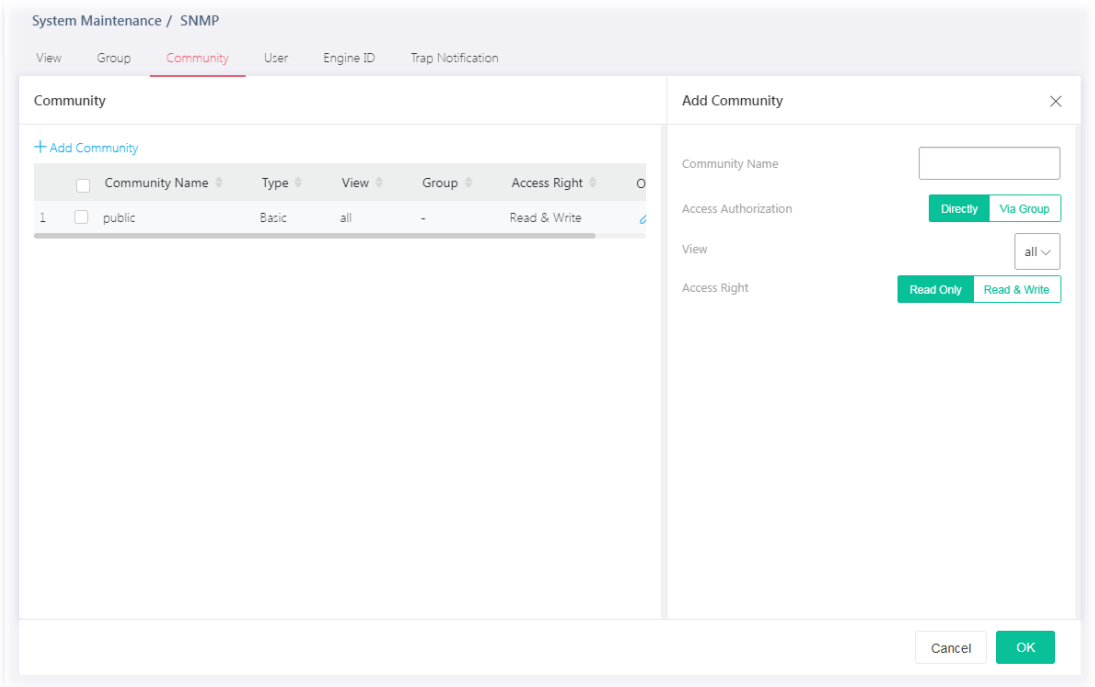

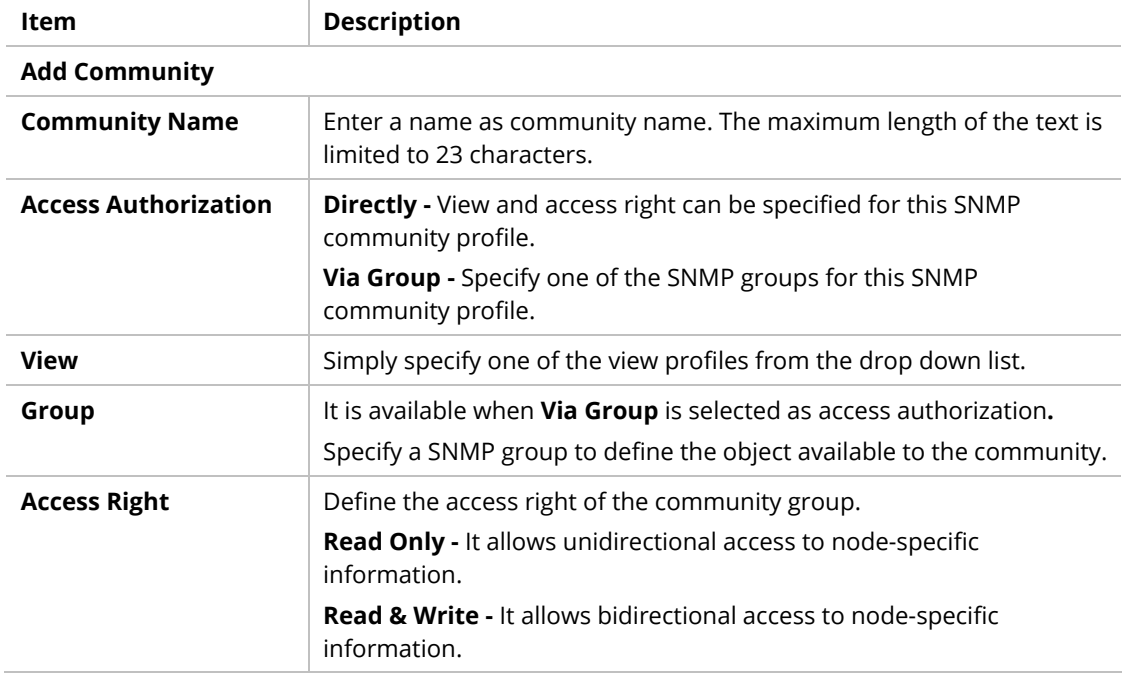

#### VI-4-4 User

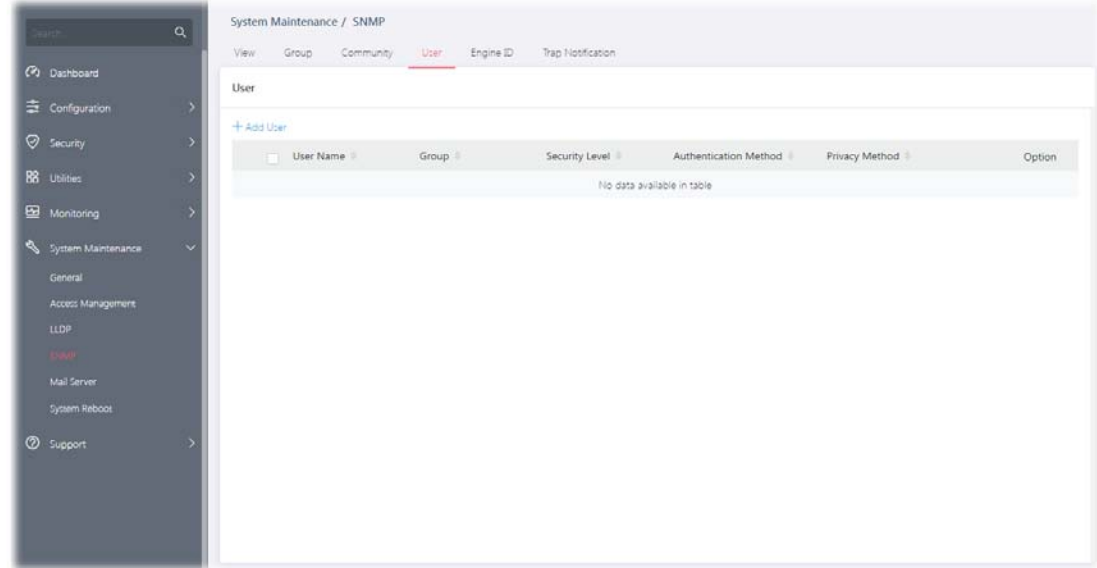

This page allows a user to configure SNMP user profile(s).

Available settings are explained as follows:

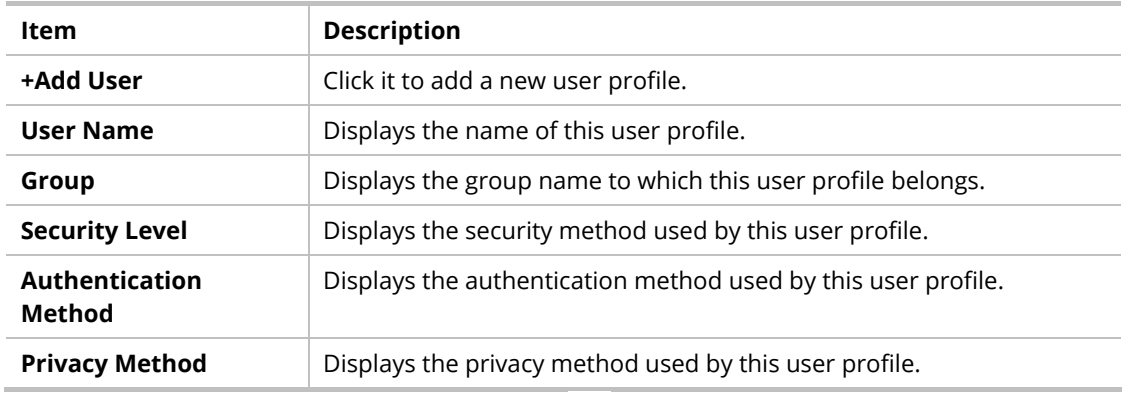

To modify an existing user profile, click the link of  $\bullet$  of the one to be changed.

To add a user profile, click the "**+ Add User** " to open the edit page.

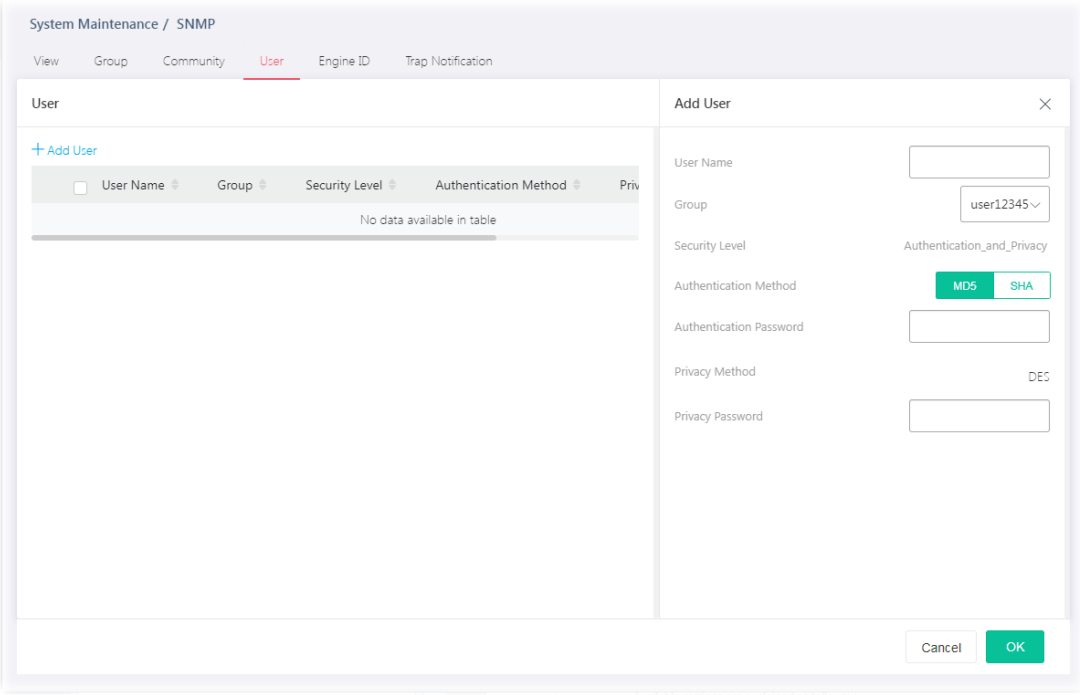

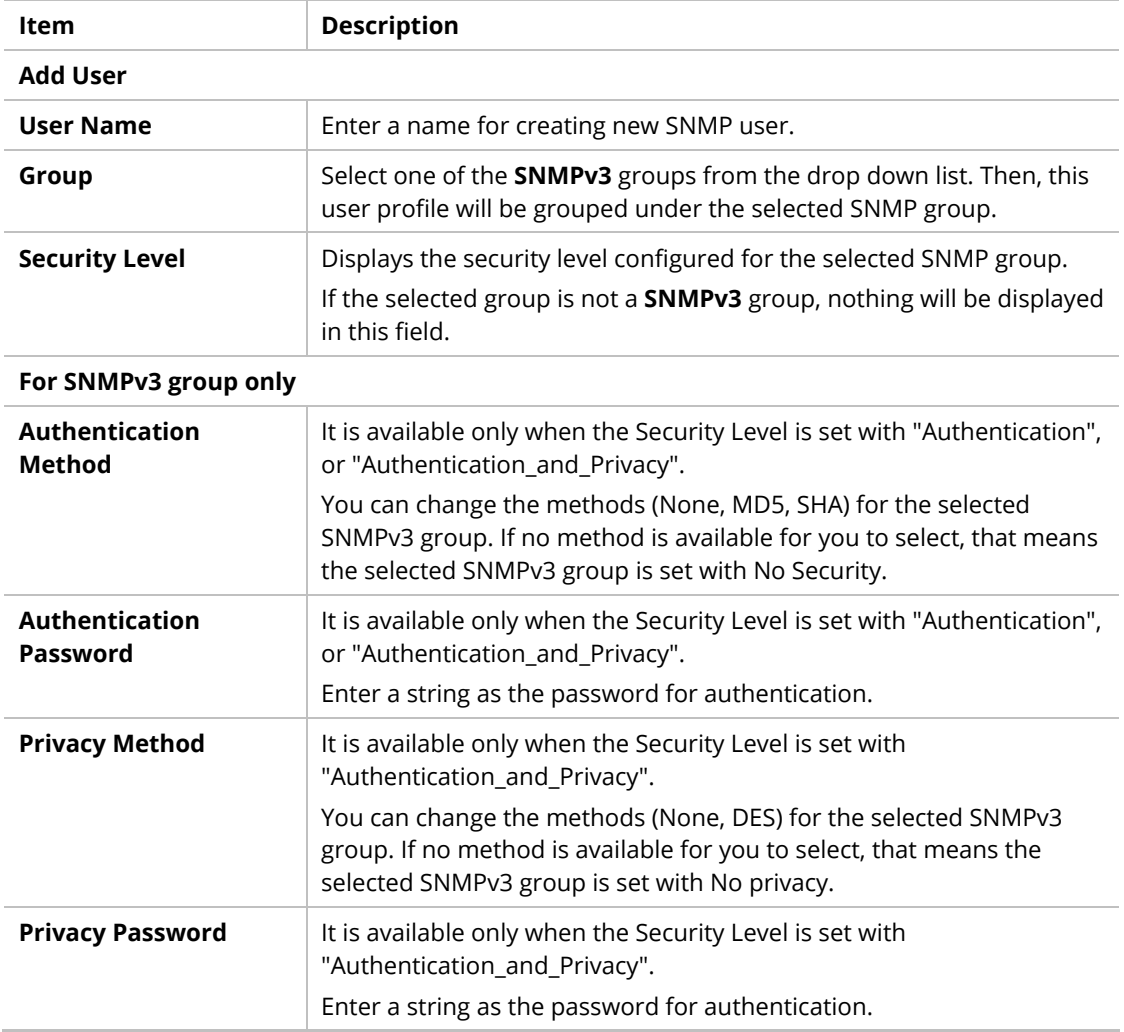

## VI-4-5 Engine ID

This page allows a user to configure and display SNMP local and remote engine ID.

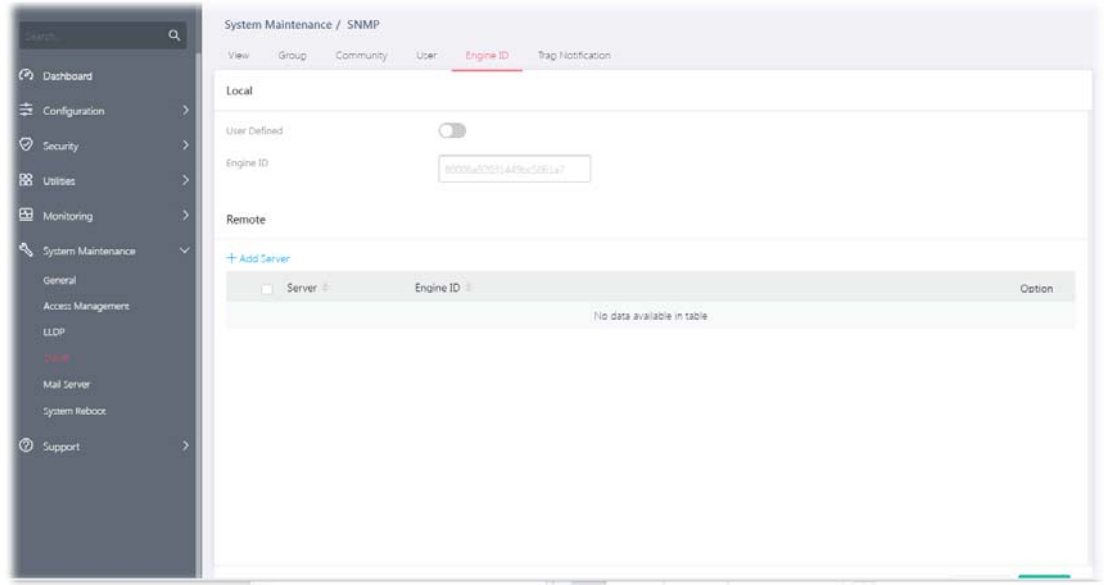

Available settings are explained as follows:

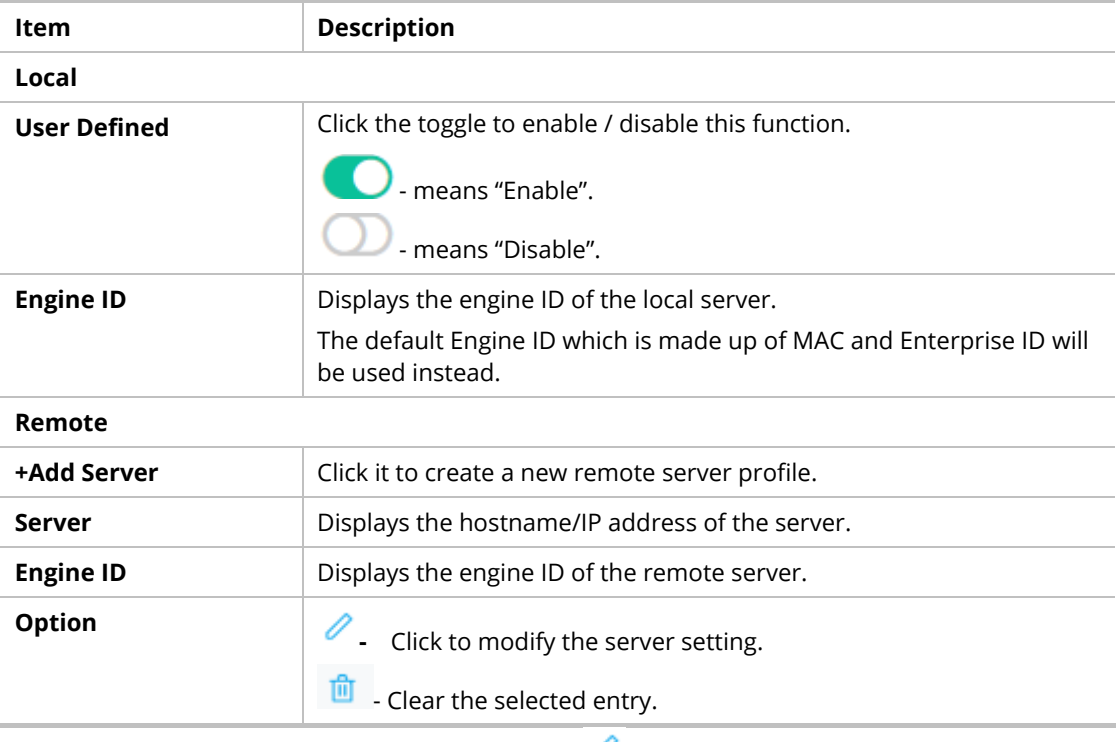

To modify an existing server profile, click the link of  $\bullet$  of the one to be changed.

To add a remote server profile, click the "**+ Add Server** " to open the page.

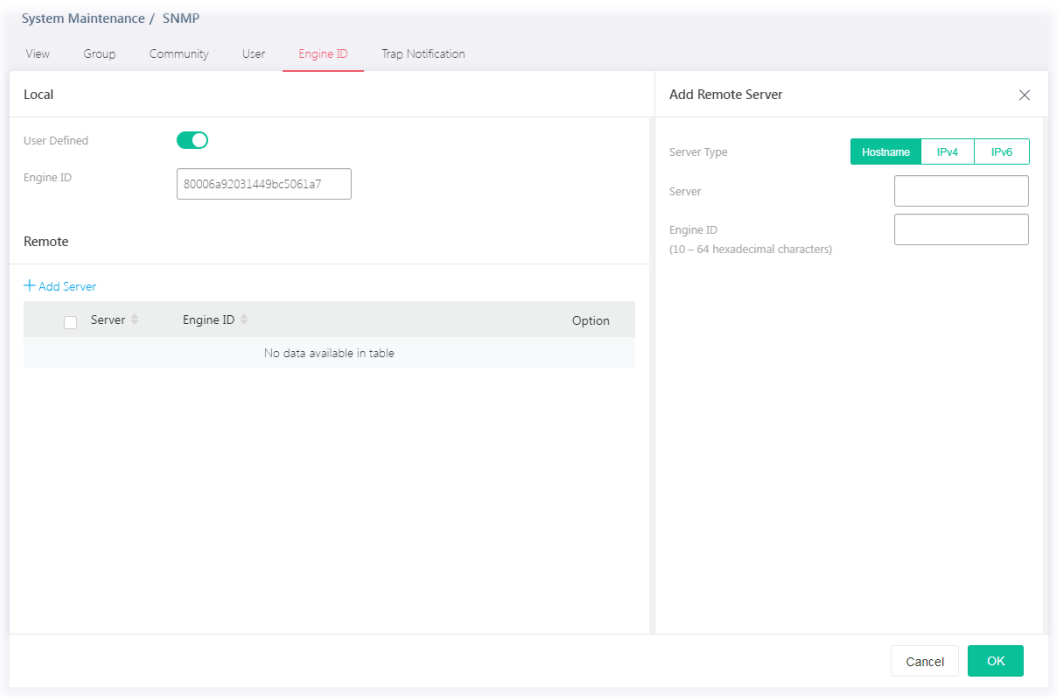

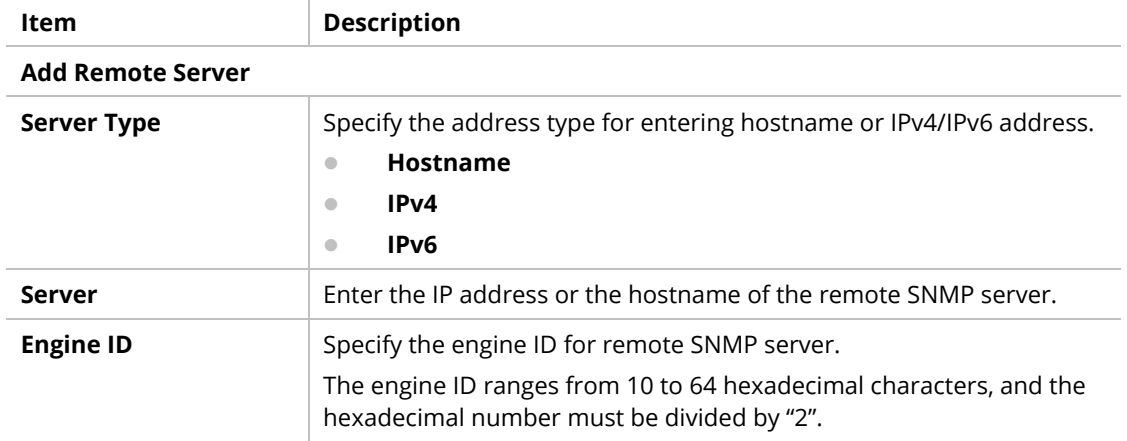
## VI-4-6 Trap Notification

This page allows a user to add or delete the SNMP trap receiver IP address and community name. In addition, it allows a user to configure a host to receive SNMPv1/v2/ve notification.

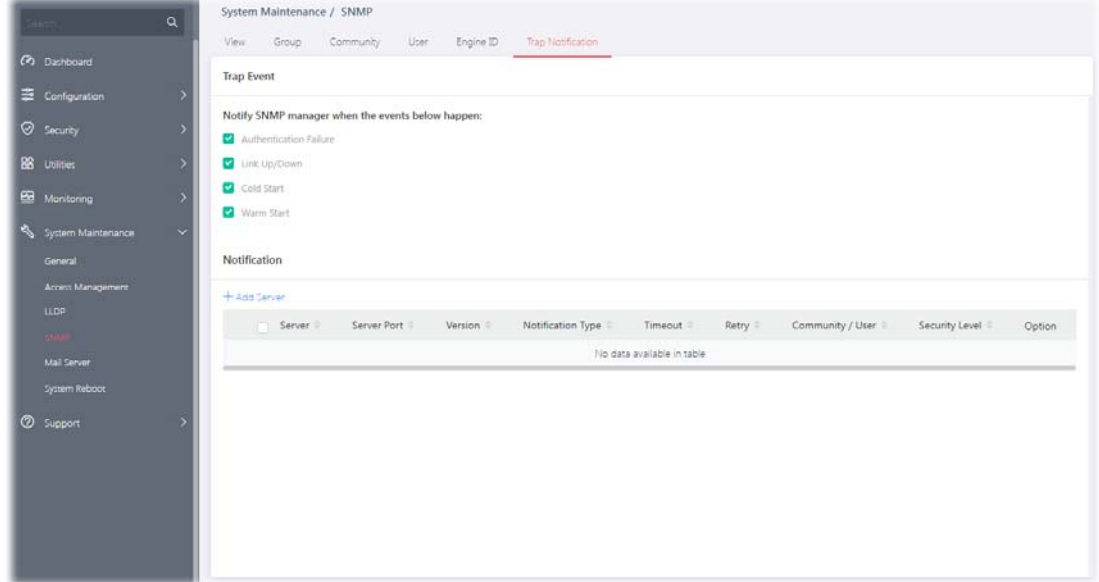

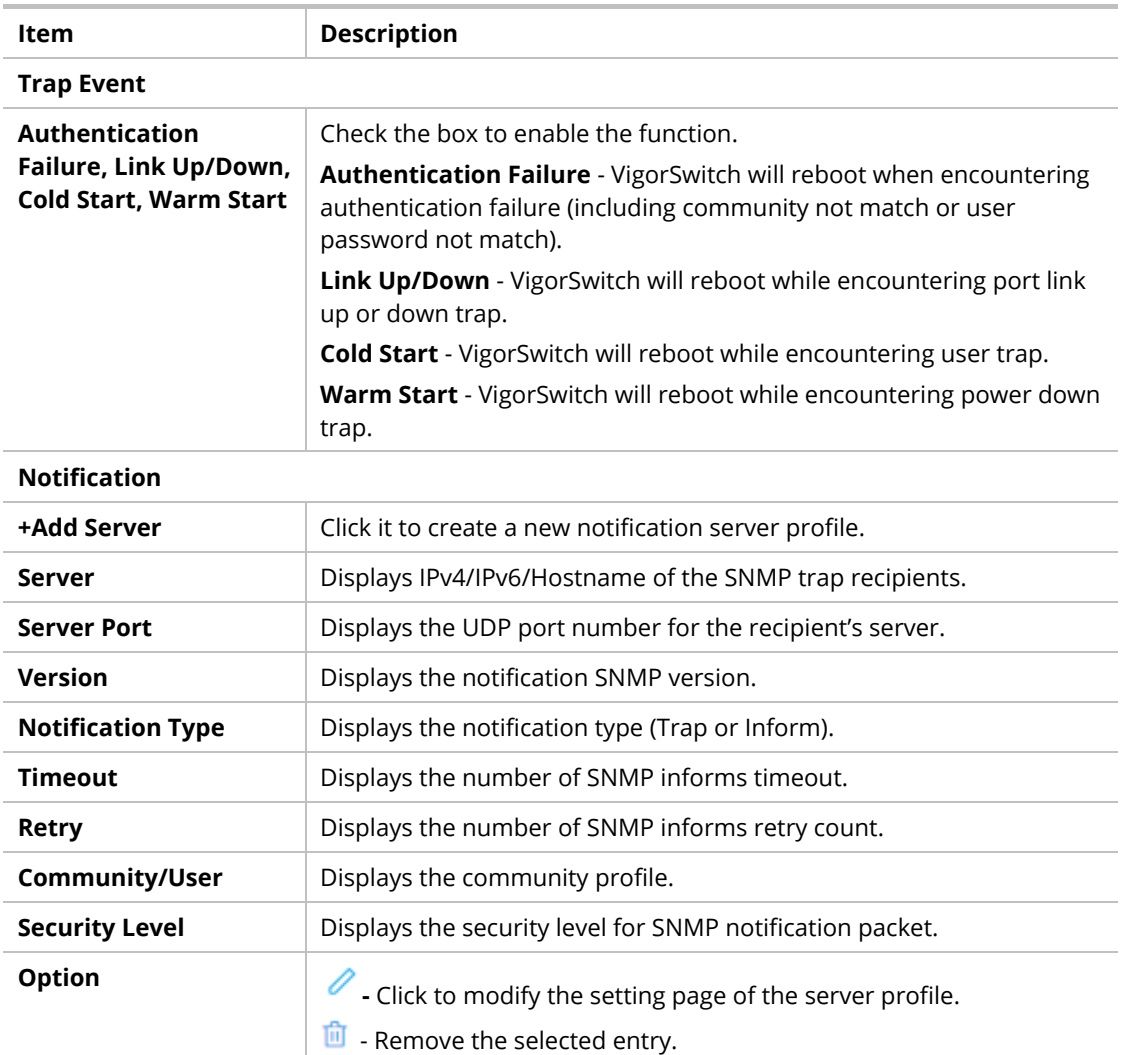

To modify an existing server profile, click the link of  $\mathscr O$  of the one to be changed. To add a user profile, click the "**+ Add Server** " to open the edit page.

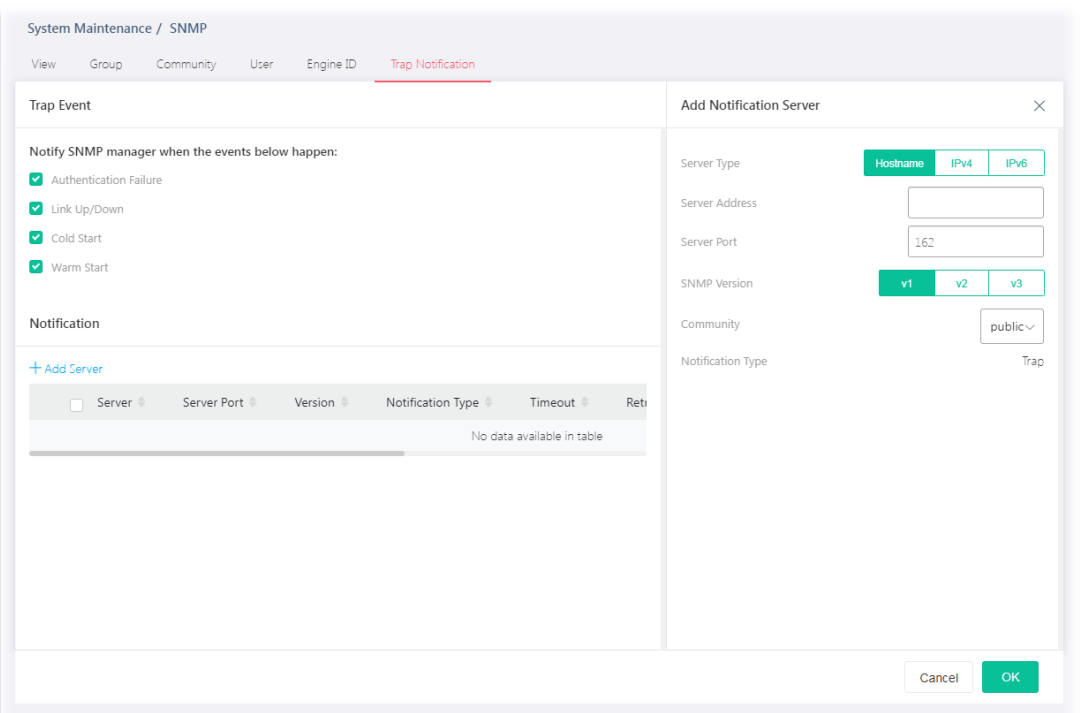

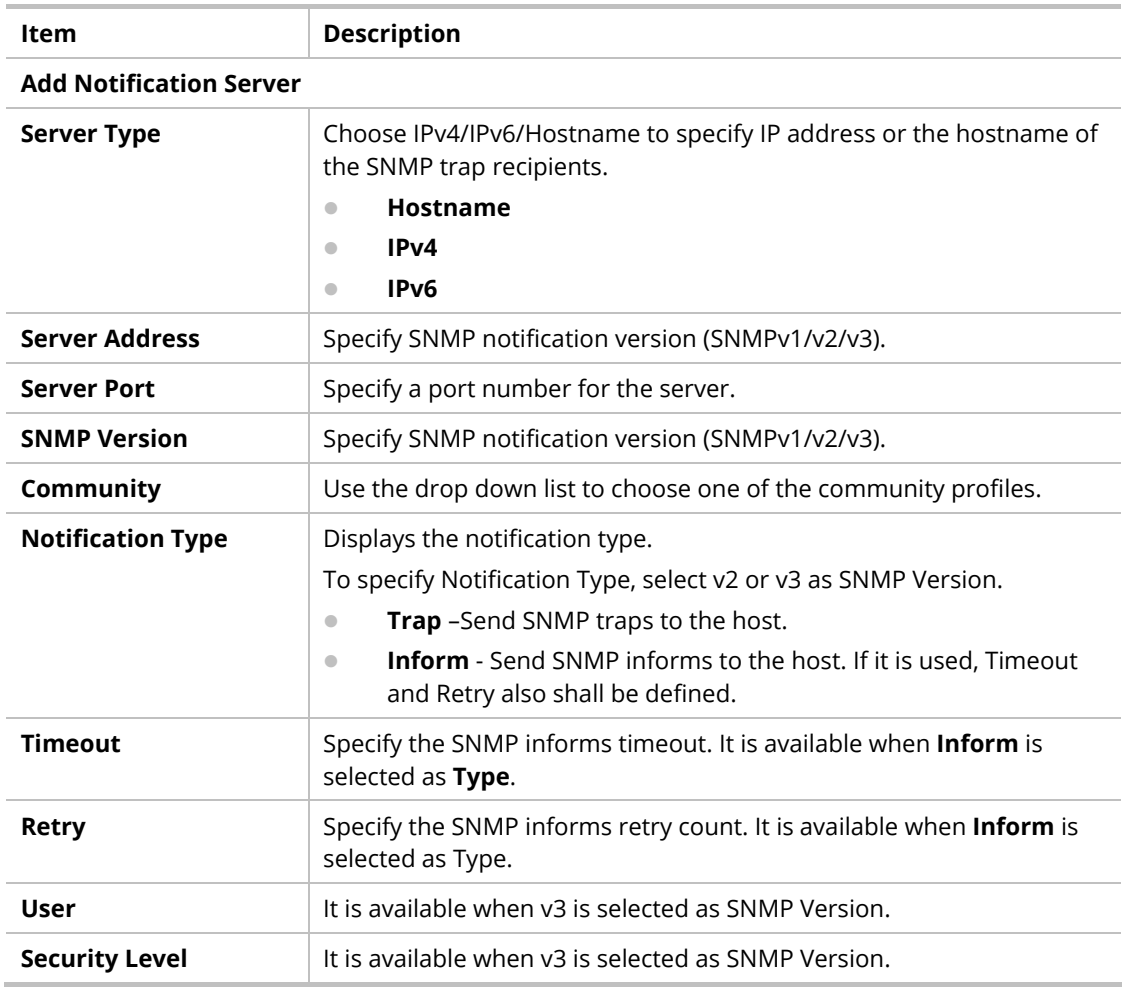

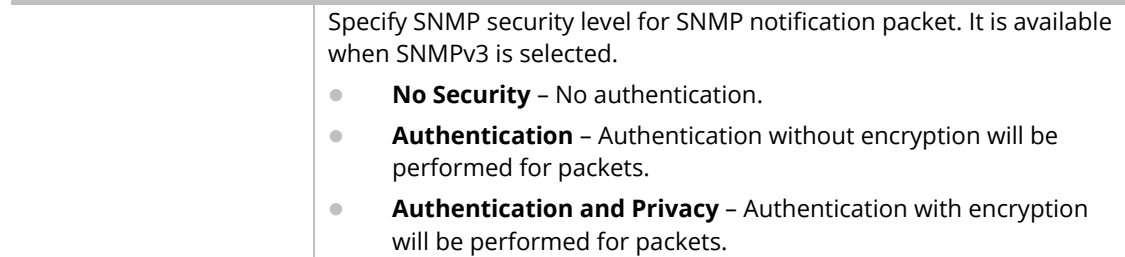

After finishing this web page configuration, please click **OK** to save the settings.

## VI-5 Mail Server

This page allows a user to configure settings for VigorSwitch to send alert mail or Syslog mail when encountering certain situation.

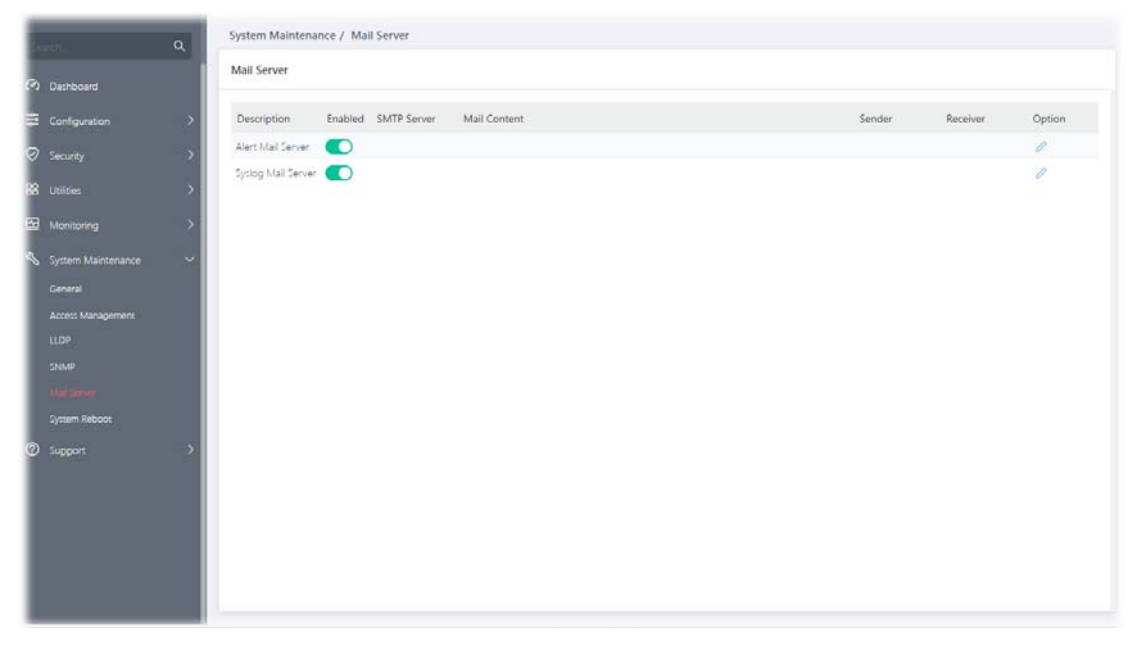

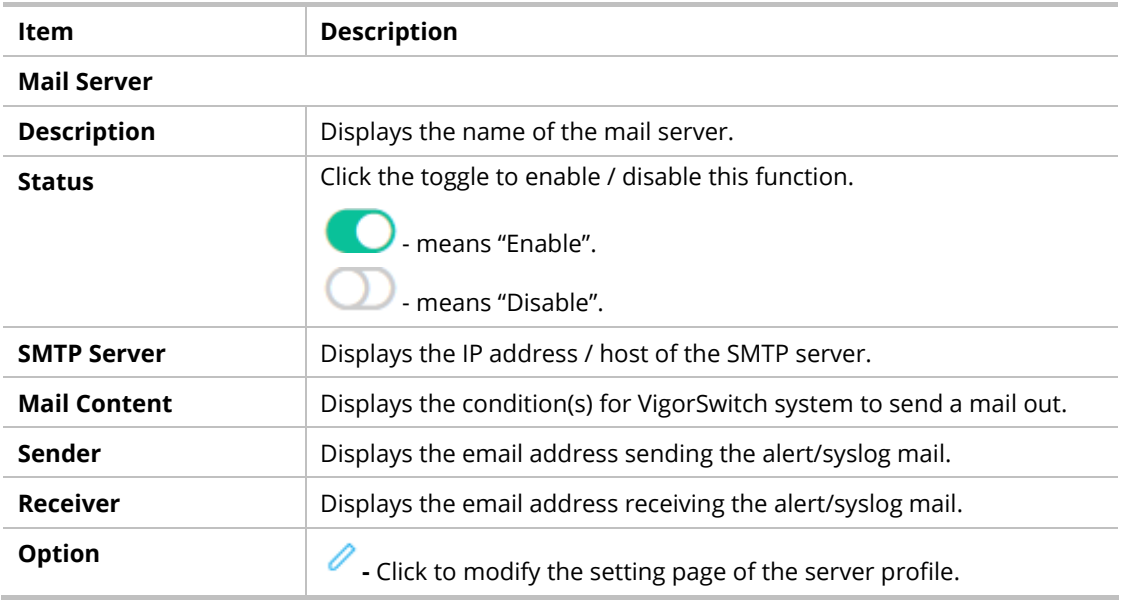

#### **Alert Mail Server**

To modify the alert mail server profile, click the link of **C** of **Alert Mail Server** to be changed.

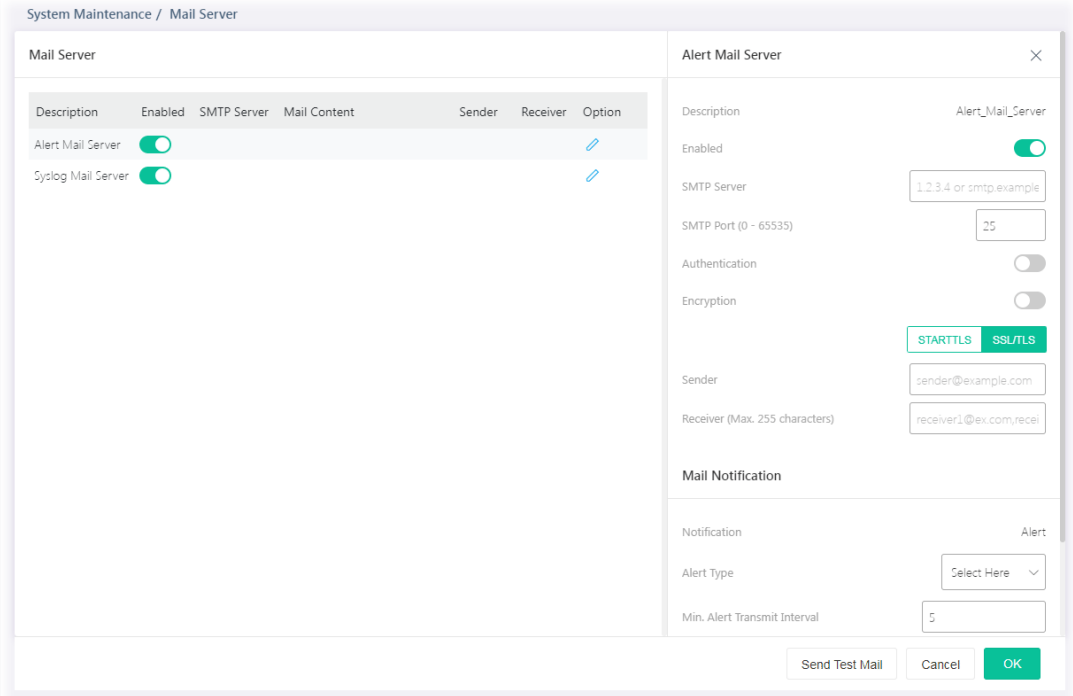

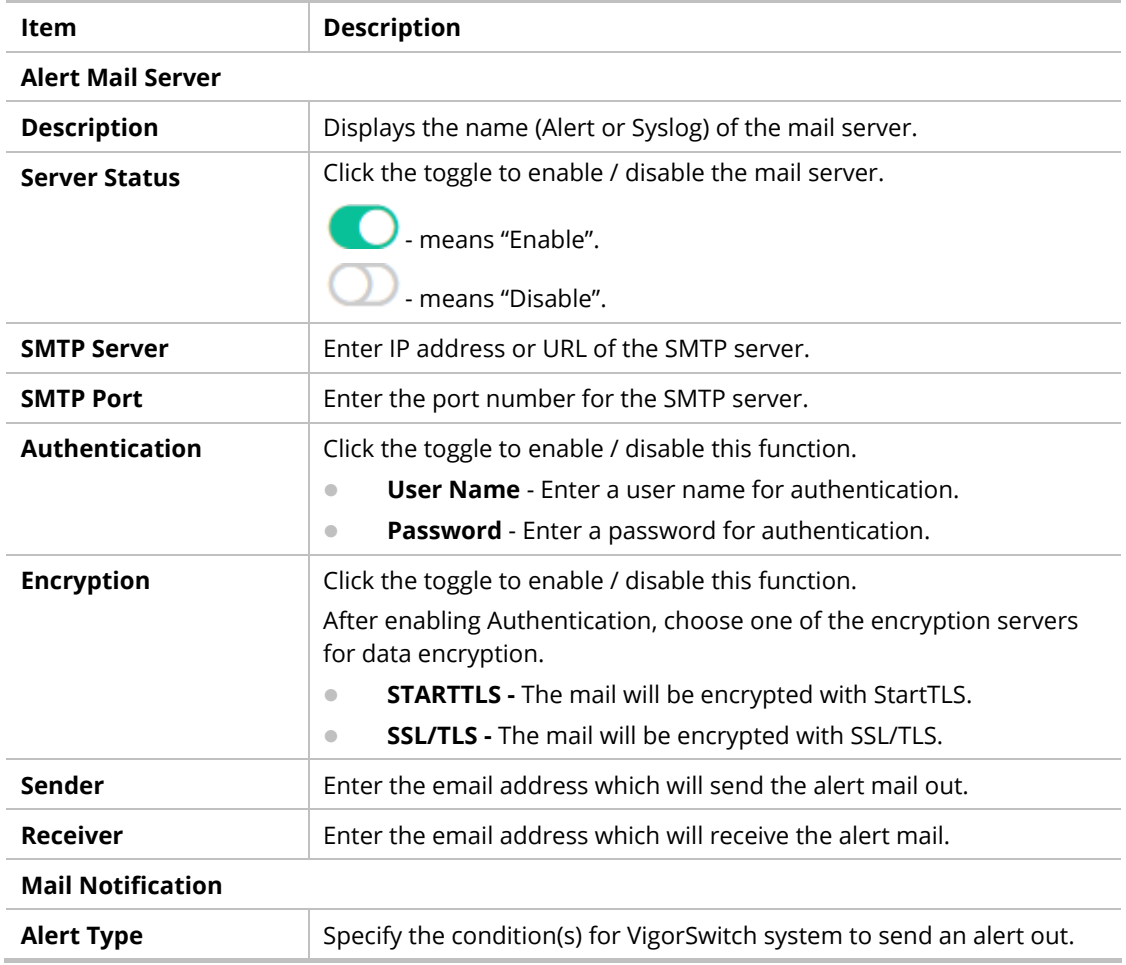

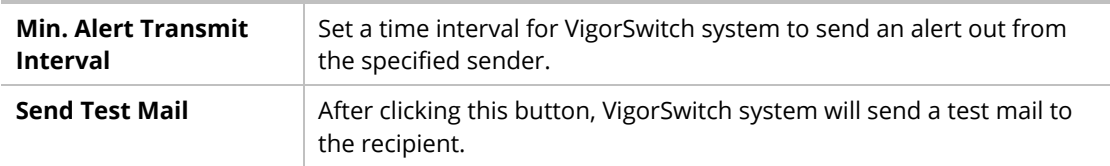

After finishing this web page configuration, please click **OK** to save the settings.

#### **Syslog Mail Server**

To modify the Syslog mail server profile, click the link of  $\mathscr O$  of **Syslog Mail Server** to be changed.

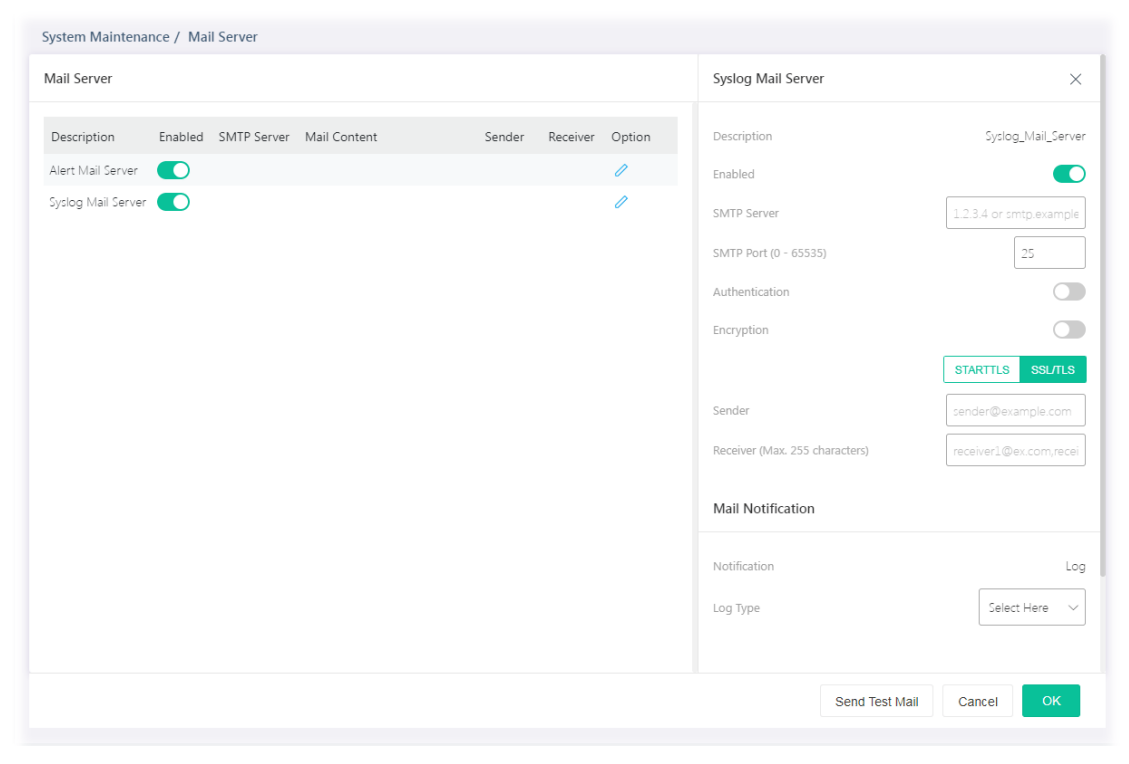

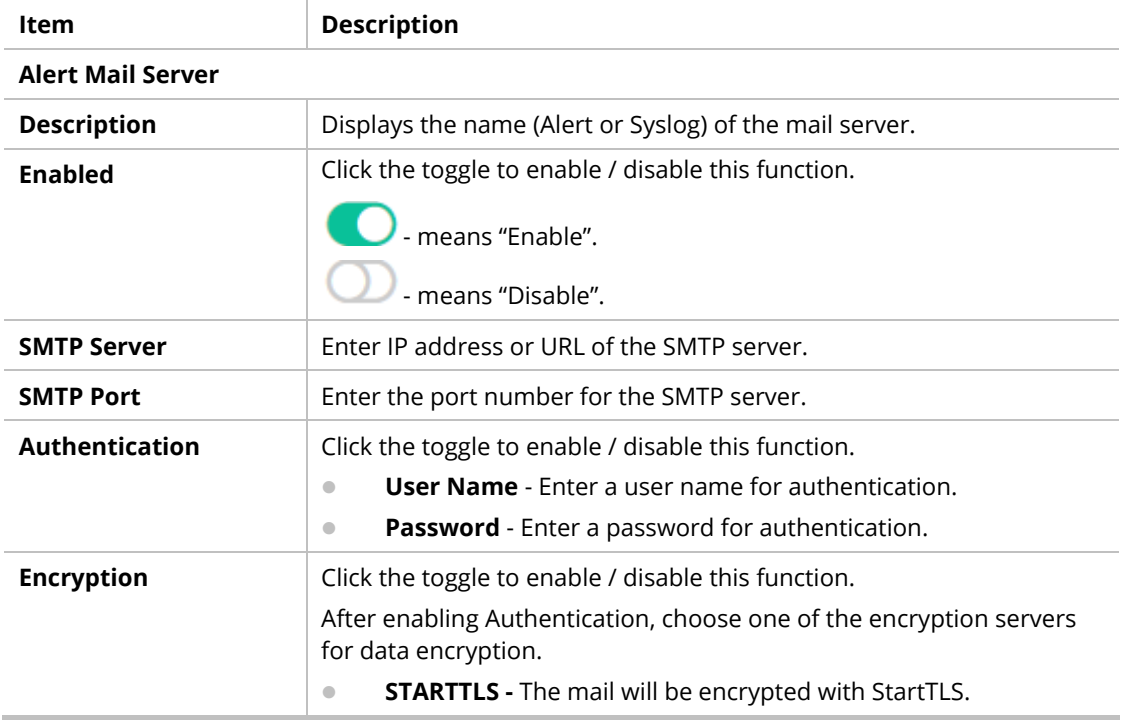

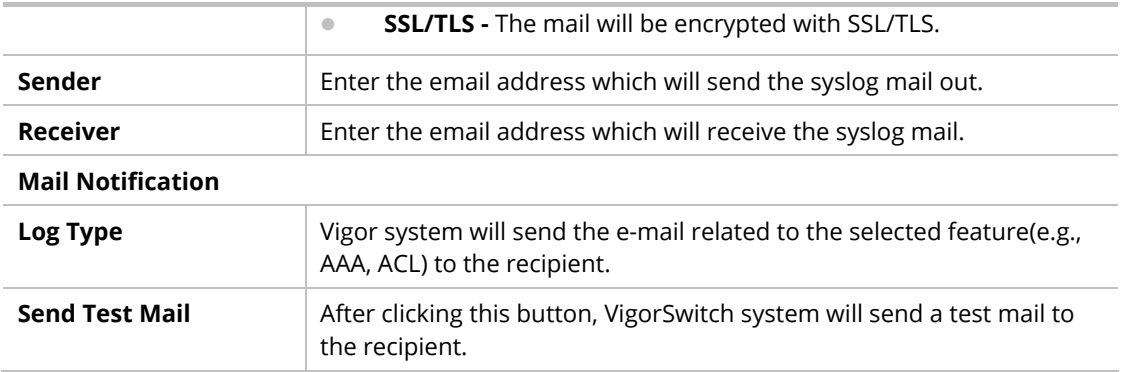

After finishing this web page configuration, please click **OK** to save the settings.

# VI-6 System Reboot

This page allows you to reboot VigorSwitch with current settings or return to factory default settings for VigorSwitch.

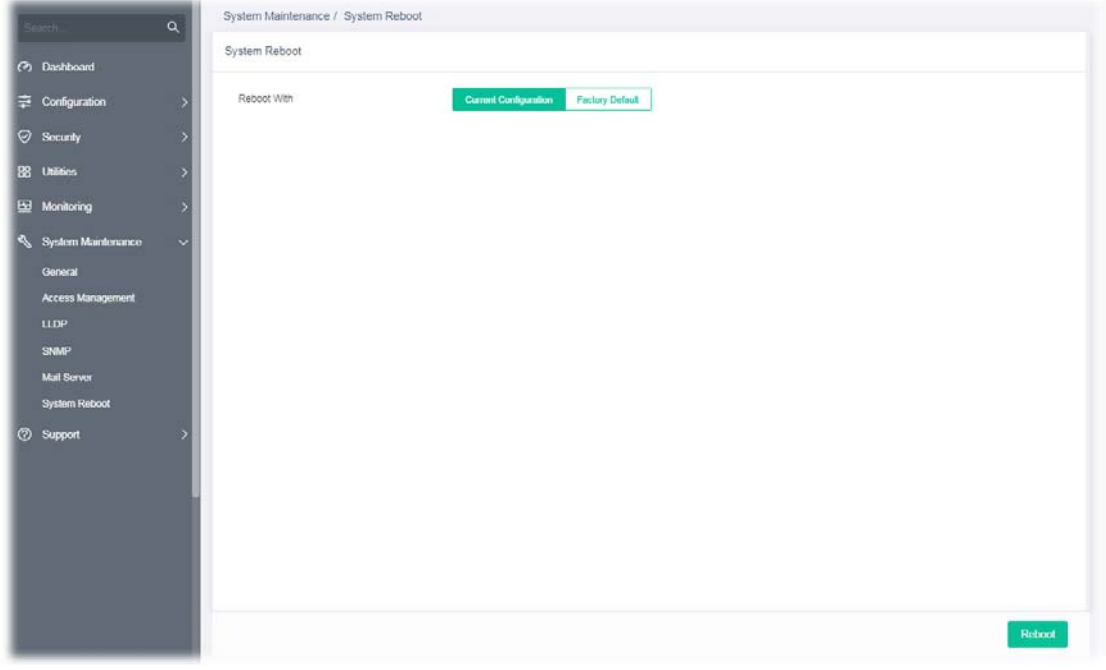

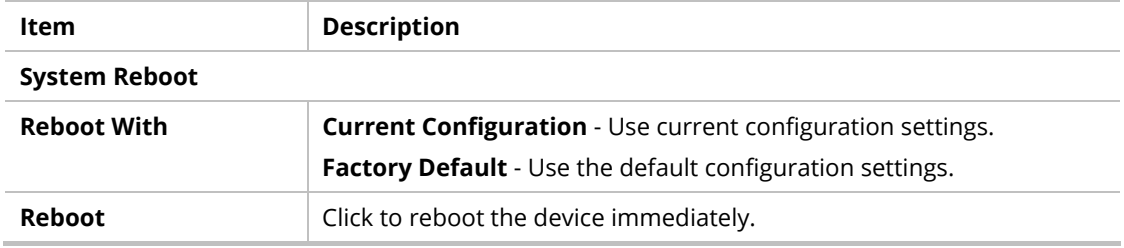

# Chapter VII Troubleshooting

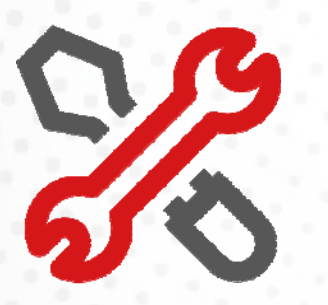

215 - 215 - 215 - 215 - 215 - 215 - 215 - 215 - 215 - 215 - 215 - 215 - 215 - 215 - 215 - 215 - 215 - 215 - 21

# VII-1 Backing to Factory Default Setting

Sometimes, a wrong connection can be improved by returning to the default settings. Try to reset the modem by software or hardware.

### **Warning:**

After pressing **factory default setting**, you will loose all settings you did before. Make sure you have recorded all useful settings before you pressing. The password of factory default is null.

### VII-1-1 Software Reset

You can reset the modem to factory default via Web page.

Go to **System Maintenance** and choose **System Reboot** on the web page. The following screen will appear. Choose **Factory Default** and click **OK**. After few seconds, the modem will return all the settings to the factory settings.

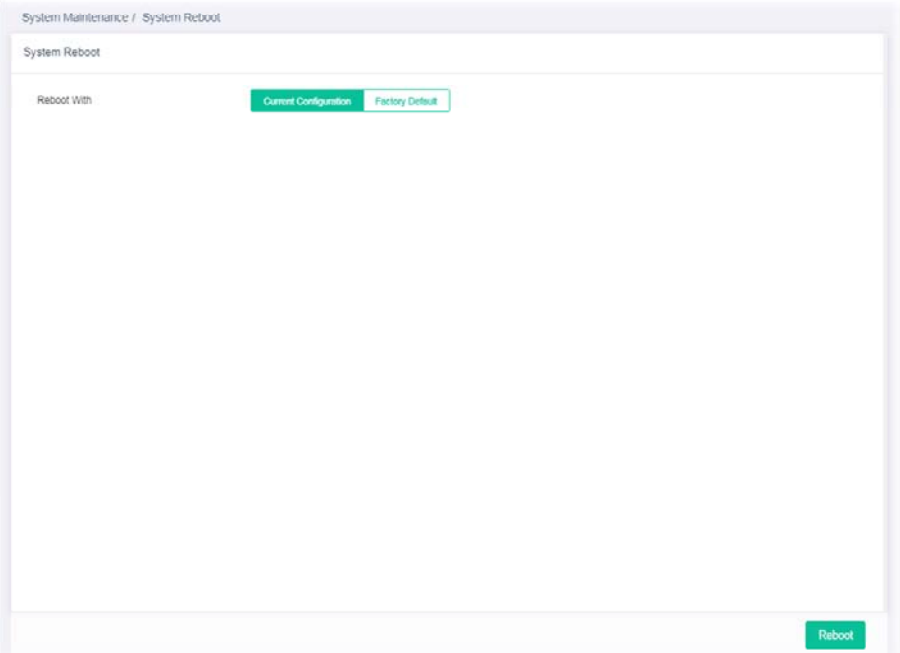

## VII-1-2 Hardware Reset

While the modem is running, press the **RST** button and hold for more than 5 seconds. When you see the **ACT** LED blinks rapidly, please release the button. Then, the modem will restart with the default configuration.

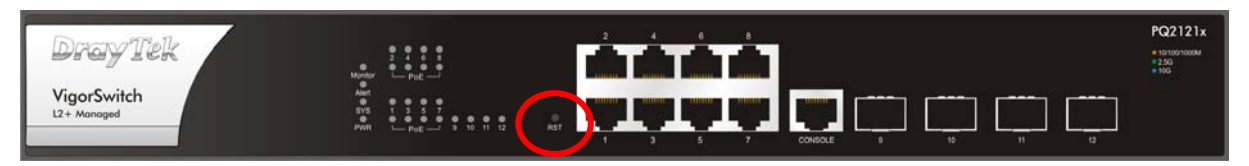

After restore the factory default setting, you can configure the settings for the modem again to fit your personal request.

# VII-2 Contacting DrayTek

If the modem still cannot work correctly after trying many efforts, please contact your dealer for further help right away. For any questions, please feel free to send e-mail to support@draytek.com.

# Appendix Telnet Commands

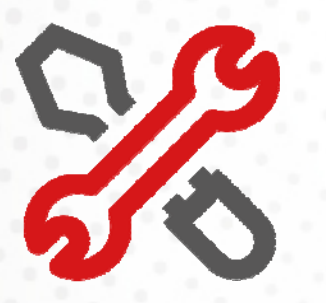

219

# A-1 Accessing Telnet of Vigor Switch

This chapter also gives you a general description for accessing telnet and describes the firmware versions for the routers explained in this manual.

## **Note:**

For Windows 7 user, please make sure the Windows Features of Telnet Client has been turned on under Control Panel>>Programs.

Enter **cmd** and press Enter. The Telnet terminal will be open later.

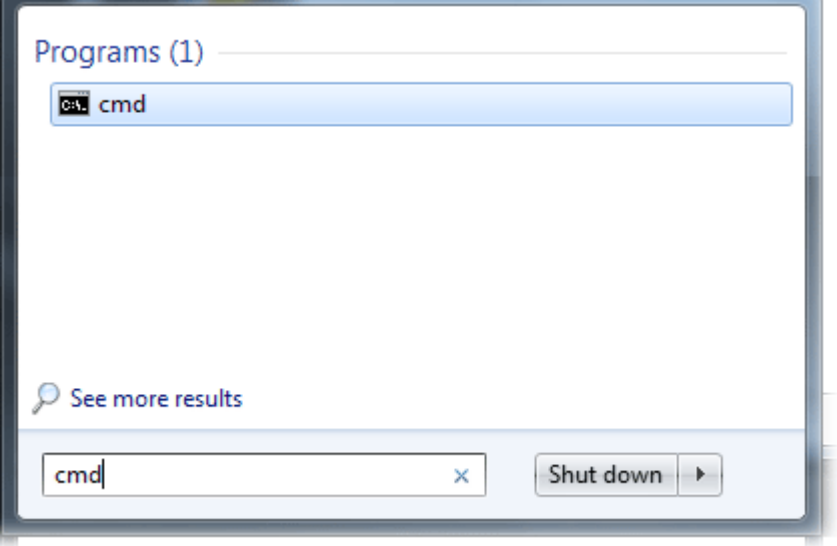

In the following window, type Telnet 192.168.1.224 as below and press Enter. Note that the IP address in the example is the default address of the router. If you have changed the default, enter the current IP address of the router and press Enter.

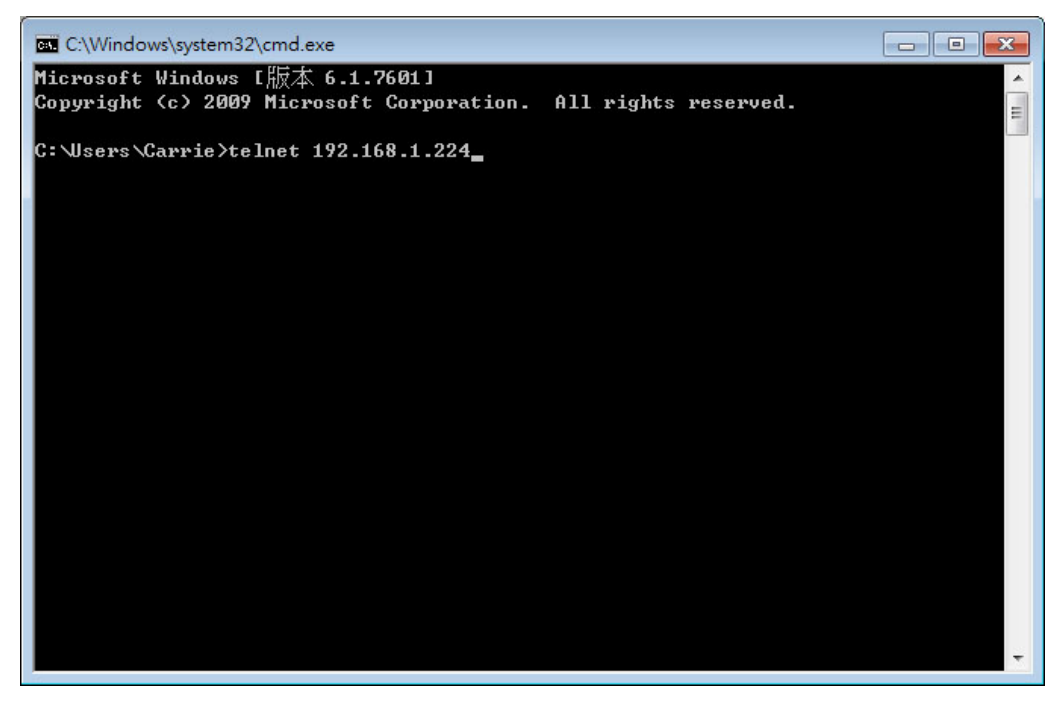

For users using previous Windows system (e.g., XP), simply click Start >> Run and type Telnet 192.168.1.224 in the Open box.

Next, enter admin/admin for Account/Password.

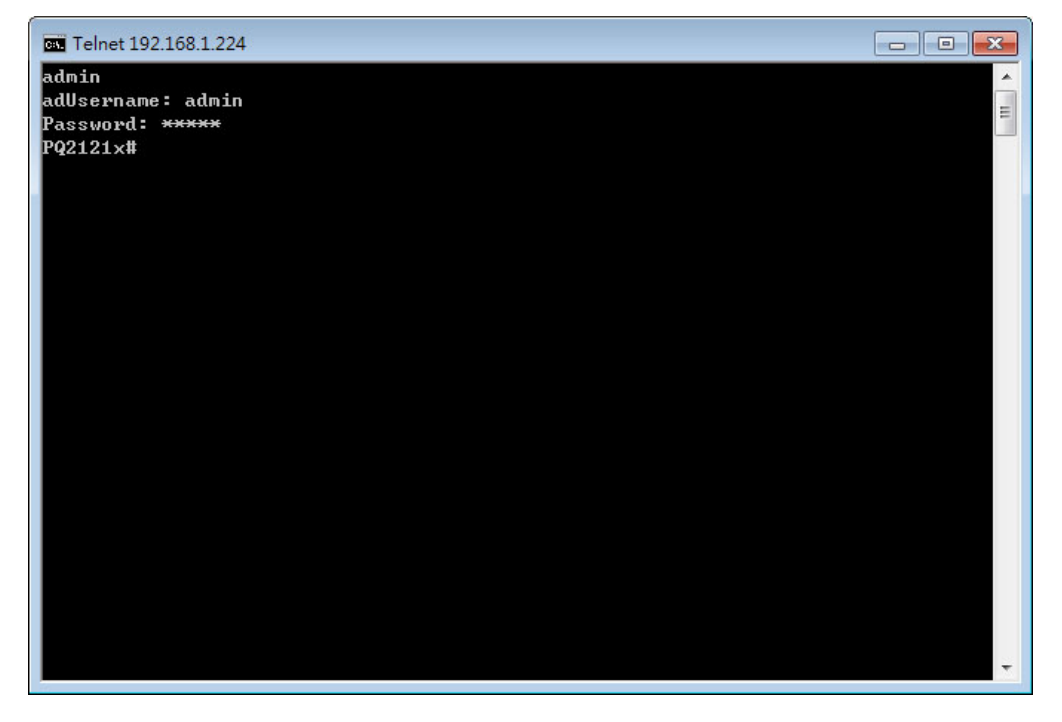

# A-2 Available Commands

Enter ? to get a list of available commands.

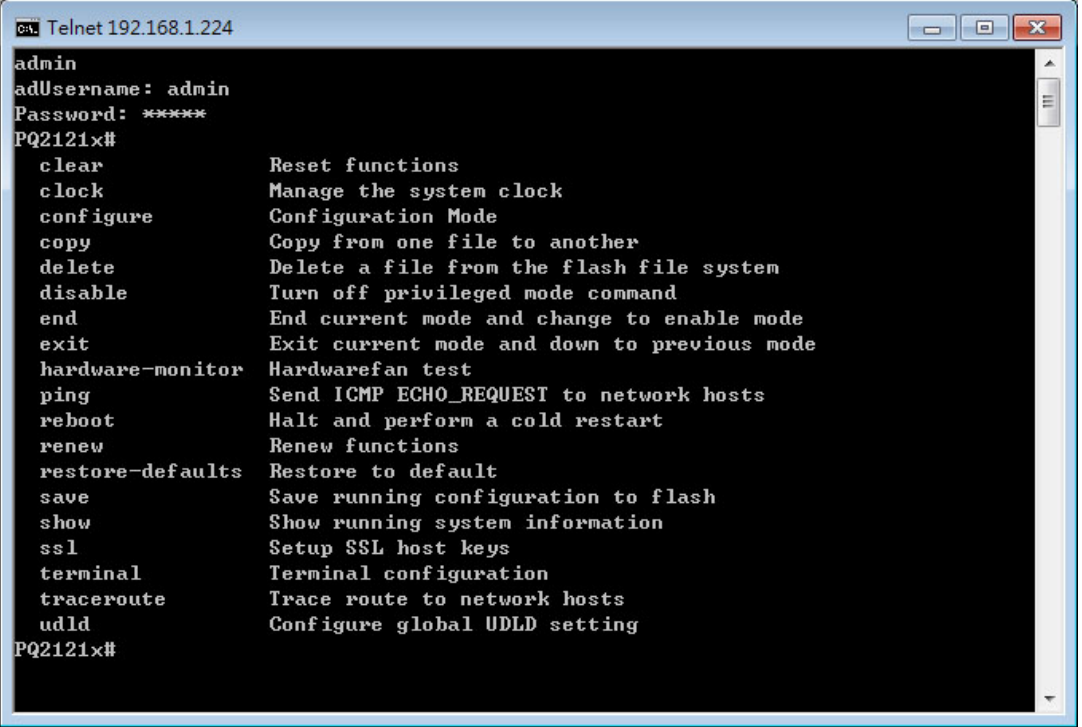

The available commands contain – clear, clock, configure, copy, delete, disable, end, exit, hardware-monitor, ping, reboot, renew, restore-defaults, save, show, ssl, terminal, traceroute and udld. Each command will be explained as follows.

**Note**: You can also enter ? to check if there are subcommands under current command.

## A-2-1 Clear Configuration

This command allows resetting the functions of ARP, authentication, gvrp, interface, IP, IPv6, LACP, Line, LLDP, Logging, MAC, mvr, and Spanning Tree.

#### **Telnet Command: clear arp**

Use this command to clear entries in the ARP cache.

#### **Syntax Items**

clear arp

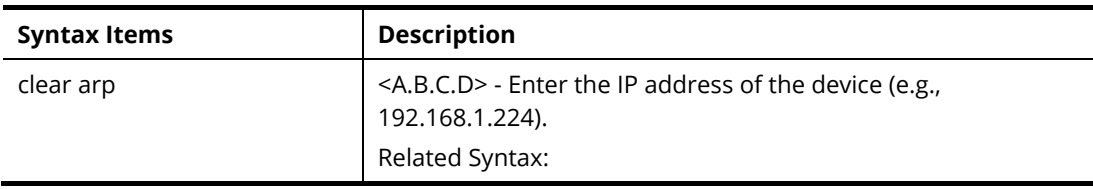

 $\bullet$  # clear arp ● # clear arp <A.B.C.D>

#### **Example**

```
PQ2121x# clear arp 192.168.1.224 
PQ2121x#
```
#### **Telnet Command: clear authentication**

Use this command to clear authentication sessions based on LAN port, MAC address, or authentication type for 802.1x/MAC authentication.

#### **Syntax Items**

clear authentication sessions

clear authentication sessions interfaces 10GigabitEthernet

clear authentication sessions interfaces 2.5GigabitEthernet

clear authentication sessions mac

clear authentication sessions session-id

clear authentication sessions type

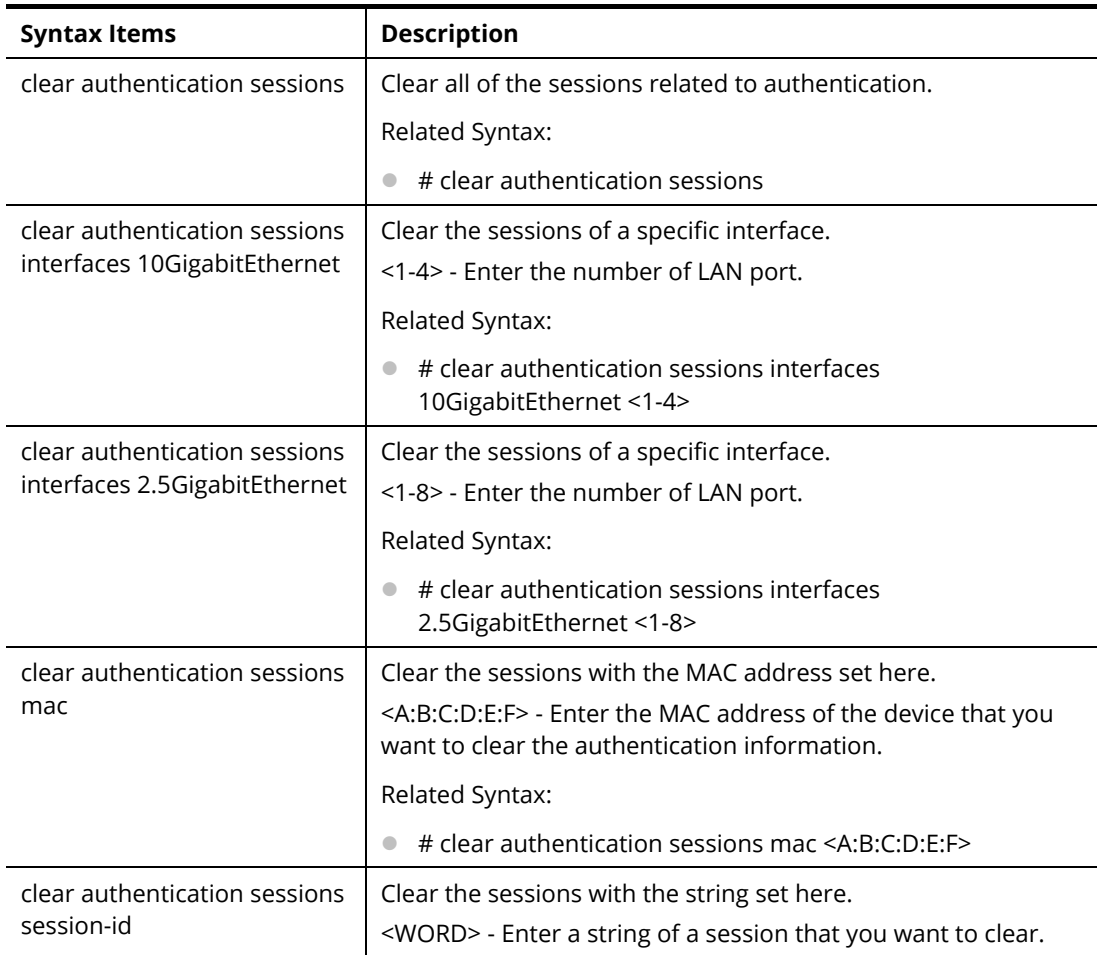

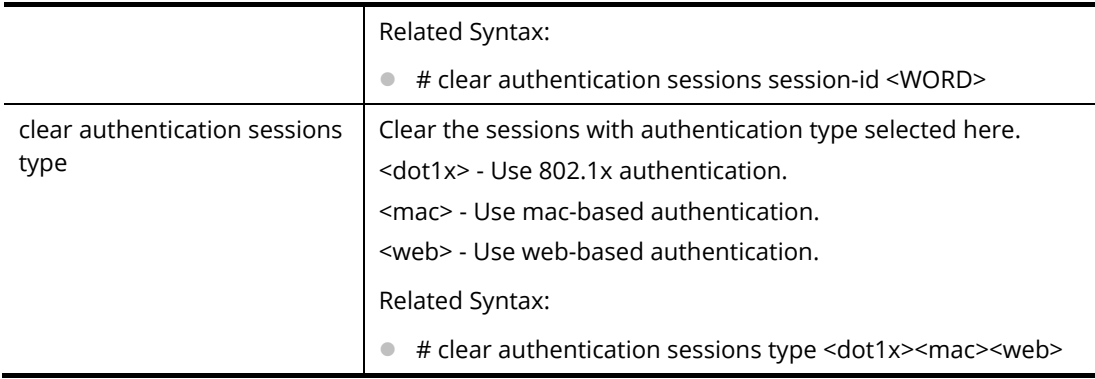

PQ2121x# clear authentication sessions No Auth Manager sessions currently exist PQ2121x# clear authentication sessions mac 48:5B:39:2F:A8:66 PQ2121x# clear authentication sessions interfaces 10GigabitEthernet 2 PQ2121x# clear authentication sessions session-id 0000000B002AFBE8 PQ2121x#

#### **Telnet Command: clear gvrp**

Use this command to clear statistics or port error statistics for all interfaces or a specific interface (LAN or LAG).

#### **Syntax Items**

clear gvrp error-statistics

clear gvrp statistics

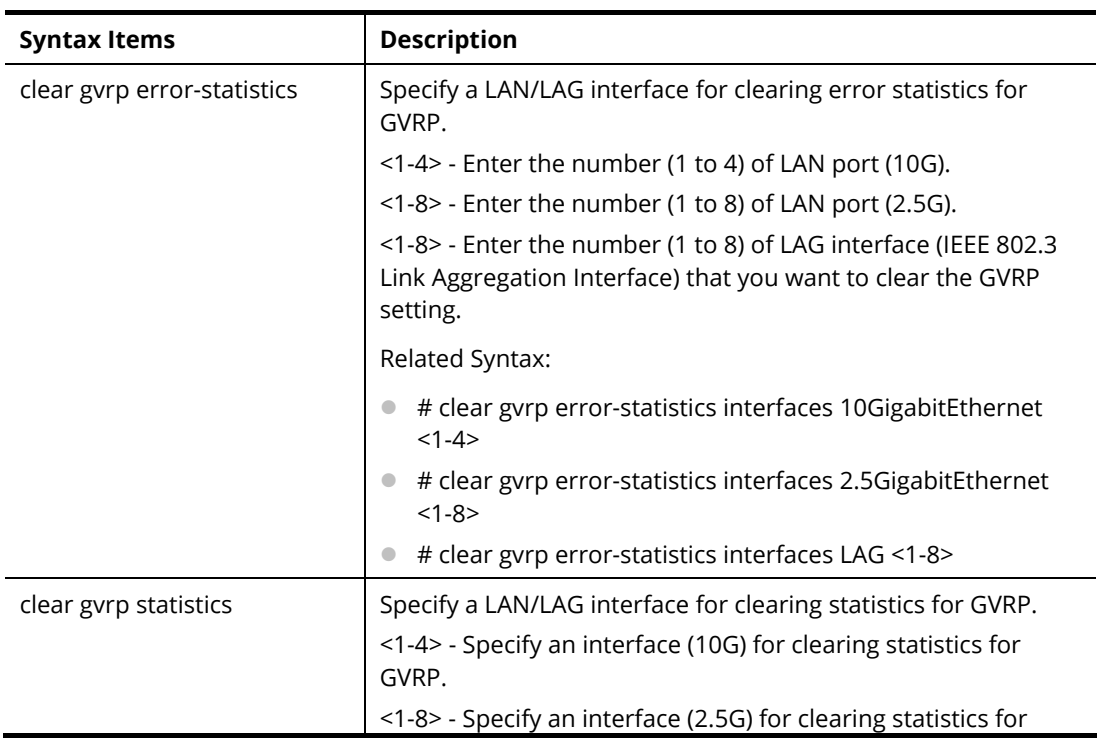

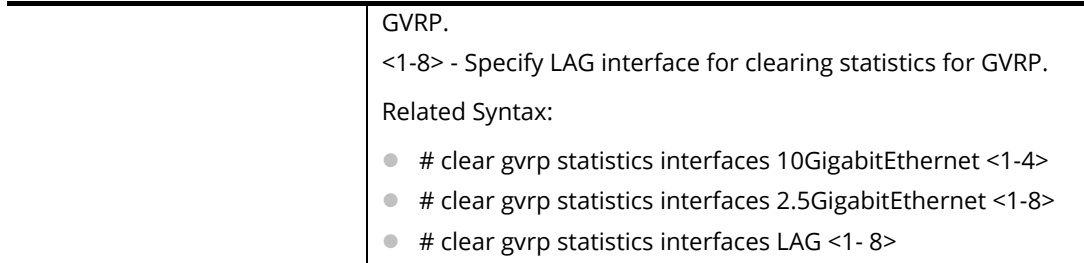

```
PQ2121x# clear gvrp error-statistics interfaces 10GigabitEthernet 2 
PQ2121x# 
PQ2121x# clear gvrp error-statistics interfaces LAG 2 
PQ2121x#
```
#### **Telnet Command: clear interfaces**

Use this command to clear statistics counters for all interfaces or a specific interface (10GB LAN, 2.5GB LAN or LAG).

#### **Syntax Items**

clear interfaces 10GigabitEthernet clear interfaces 2.5GigabitEthernet clear interfaces LAG

#### **Description**

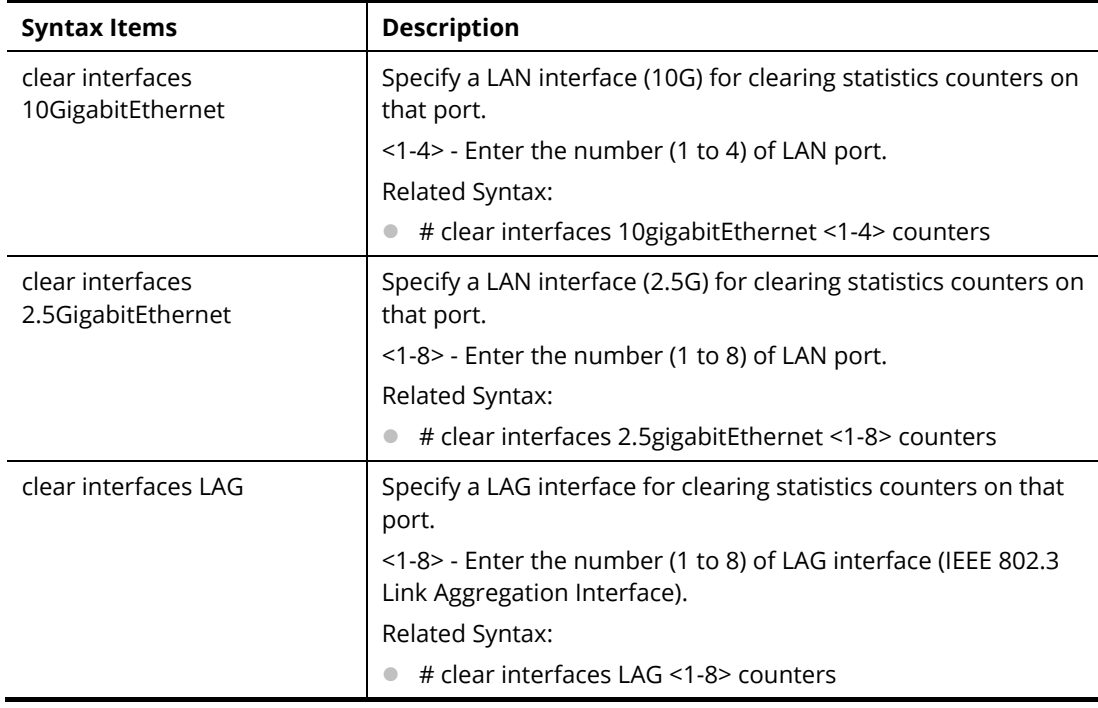

#### **Example**

PQ2121x# clear interfaces 10gigabitethernet 3 counters PQ2121x# clear interfaces PQ2121x# clear interfaces LAG 2 counters PQ2121x#

#### **Telnet Command: clear ip**

Use this command to clear IGMP snooping groups (dynamic or static) information for all interfaces or a specific interface (LAN or LAG) with IP address.

#### **Syntax Items**

clear ip arp

clear ip dhcp

clear ip igmp

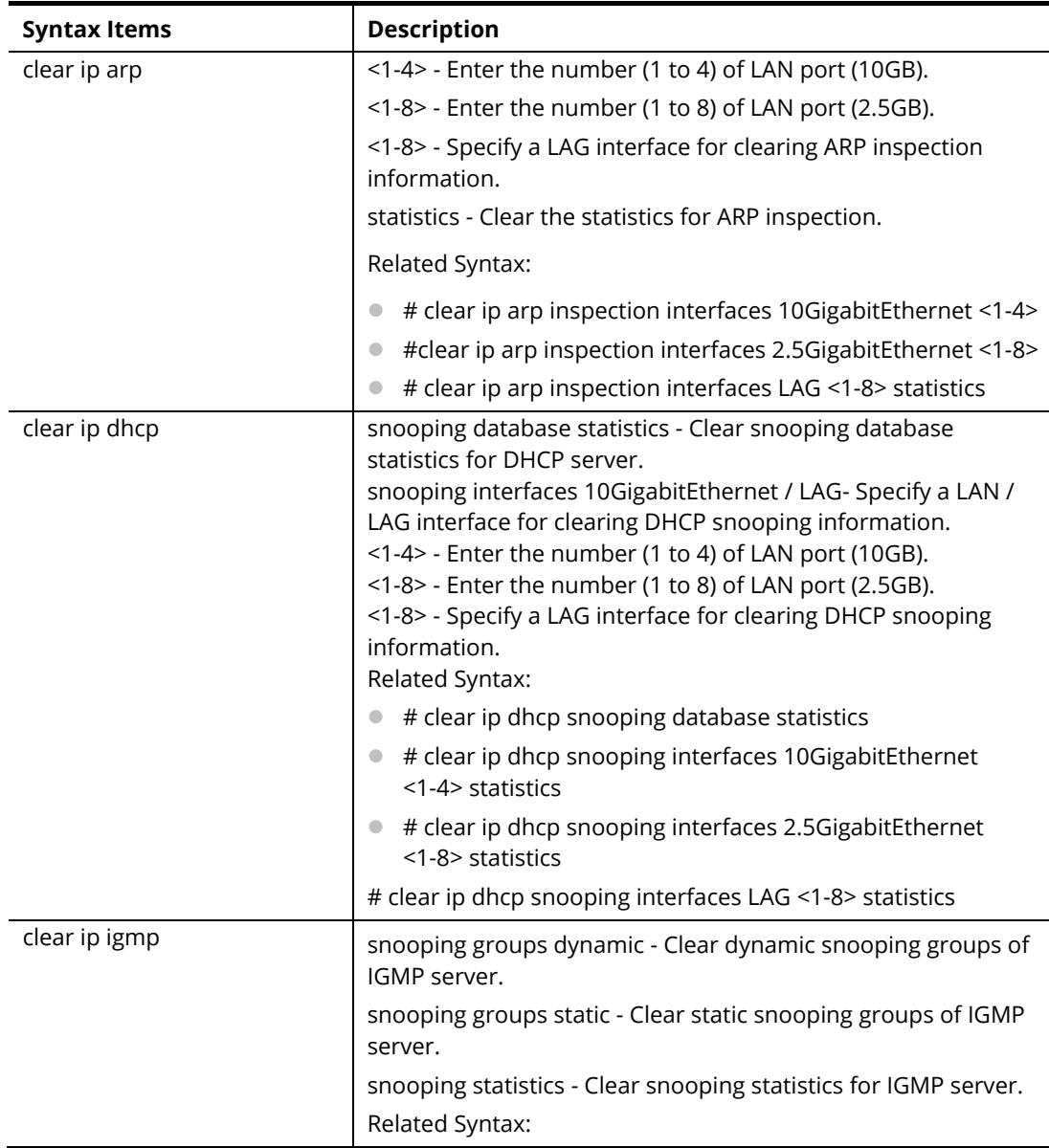

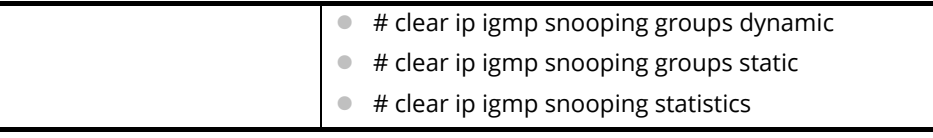

PQ2121x# clear ip igmp snooping groups dynamic PQ2121x#

#### **Telnet Command: clear ipv6**

Use this command to clear MLD snooping configuration for dynamic / static group(s) with IPv6 address.

#### **Syntax Items**

clear ipv6 mld

#### **Description**

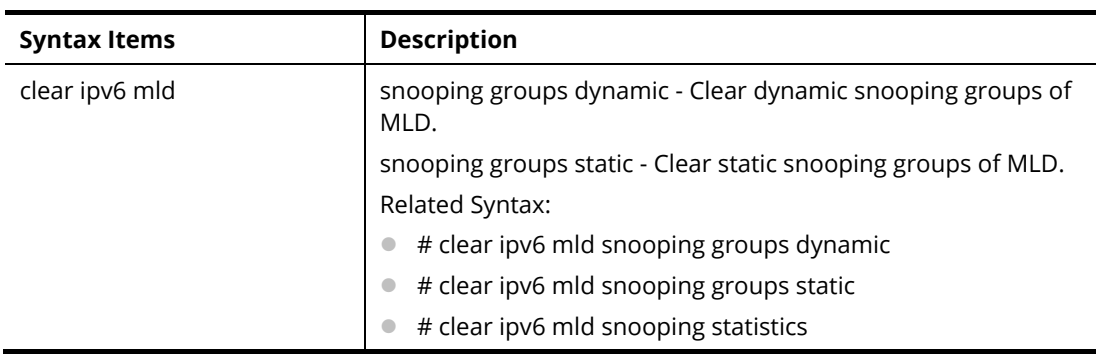

#### **Example**

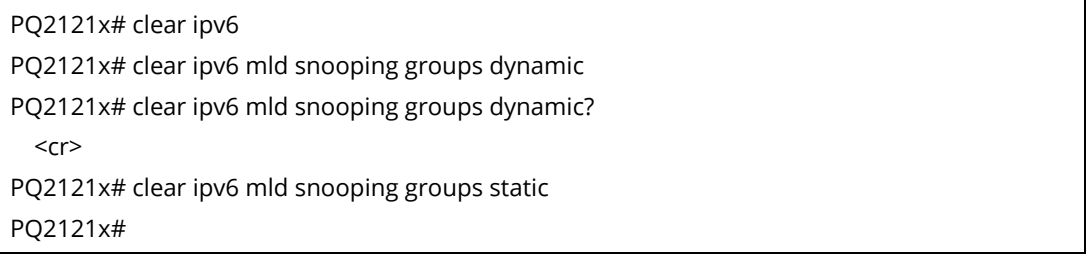

#### **Telnet Command: clear lacp**

Use this command to clear LACP configuration for specified LAG interface or all LAG interfaces.

#### **Syntax Items**

clear lacp <1-8> counters

clear lacp counters

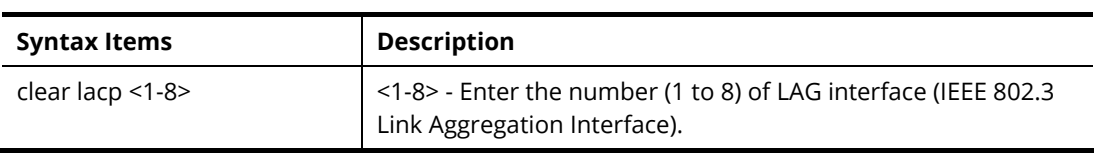

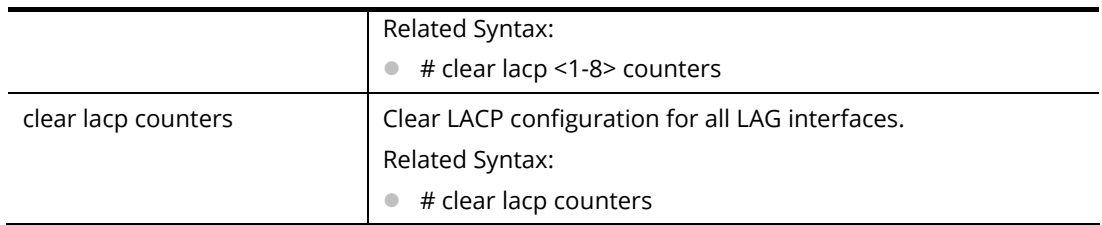

PQ2121x# clear lacp 1 counters No interfaces configured in the channel group PQ2121x#

#### **Telnet Command: clear line**

Use this command to clear line settings including SSH (Secure Shell) configuration and telnet daemon configuration.

#### **Syntax Items**

clear line ssh

clear line telnet

#### **Description**

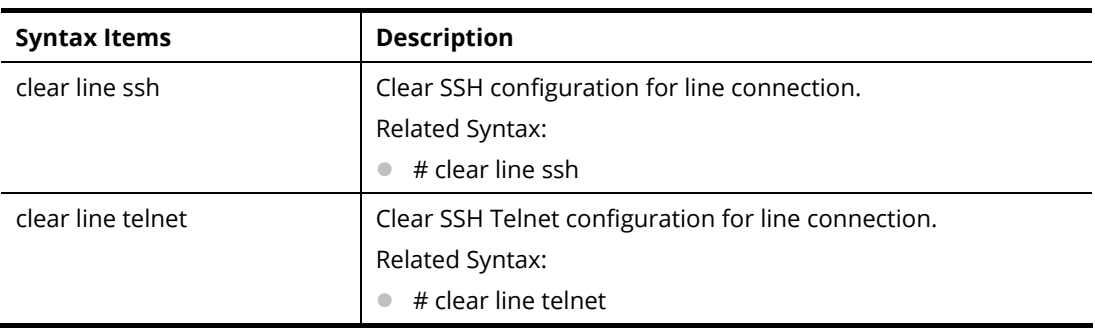

#### **Example**

PQ2121x# clear line ssh PQ2121x# clear line telnet

#### **Telnet Command: clear lldp**

Use this command to clear LLDP statistics or reset LLDP information.

#### **Syntax Items**

clear lldp global

clear lldp interfaces

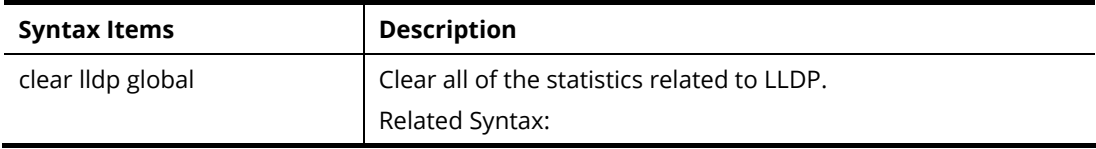

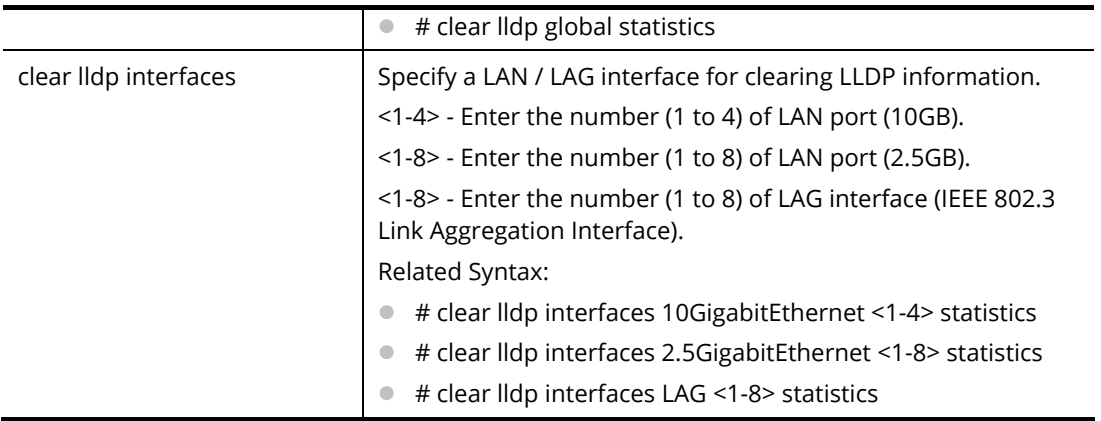

PQ2121x# clear lldp global statistics PQ2121x# PQ2121x# clear lldp interfaces LAG 1 statistics PQ2121x# clear lldp interfaces 10gigabitethernet 1 statistics PQ2121x#

#### **Telnet Command: clear logging**

Use this command to clear log messages from the internal logging buffer and flash.

#### **Syntax Items**

clear logging buffered

clear logging file

#### **Description**

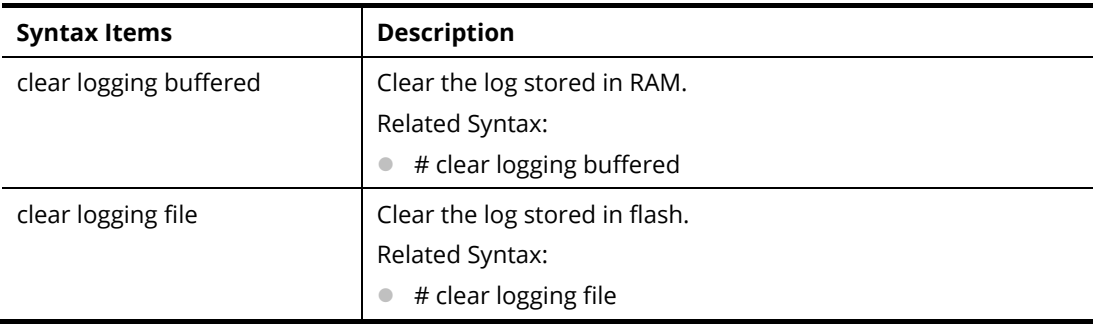

#### **Example**

PQ2121x# clear logging buffered PQ2121x# clear logging file PQ2121x#

#### **Telnet Command: clear mac**

Use this command to clear MAC configuration related to VLAN, LAG, and LAN port.

#### **Syntax Items**

clear mac

#### **Description**

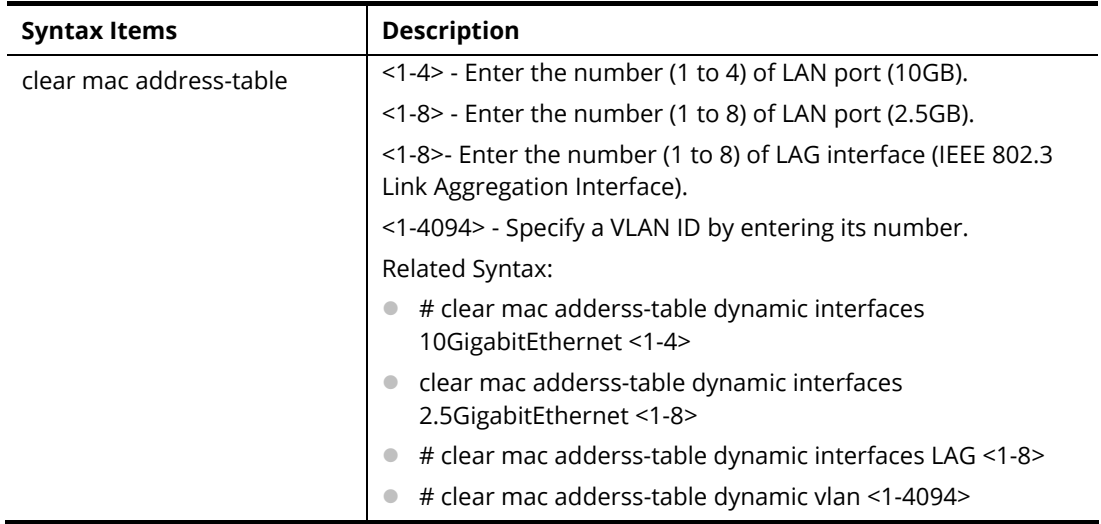

#### **Example**

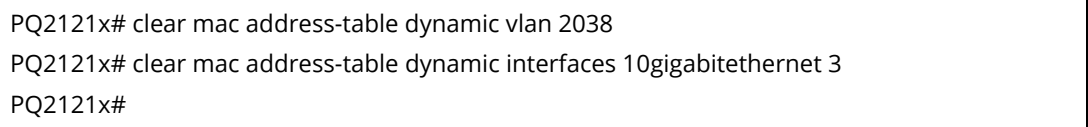

#### **Telnet Command: clear mvr**

Use this command to clear information for all members (including dynamic, static) of MVR.

#### **Syntax Items**

clear mvr members

#### **Description**

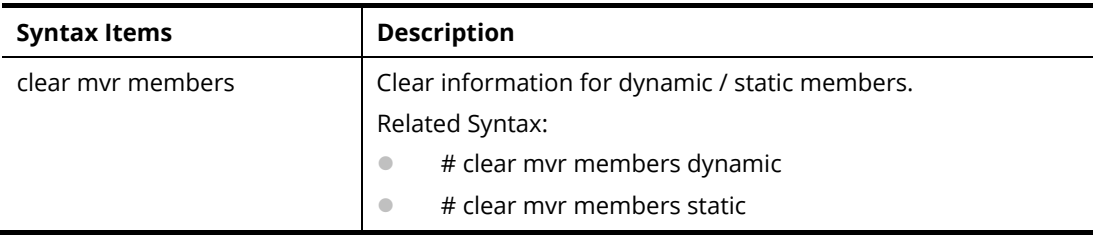

#### **Example**

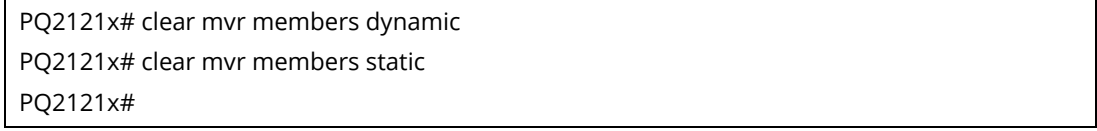

#### **Telnet Command: clear spanning-tree**

Use this command to clear running system information.

#### **Syntax Items**

clear spanning-tree

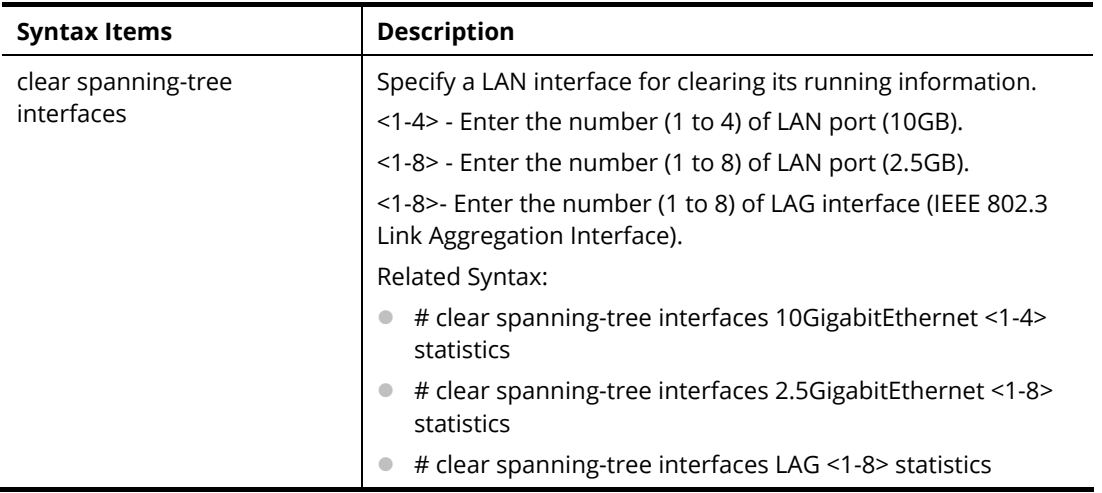

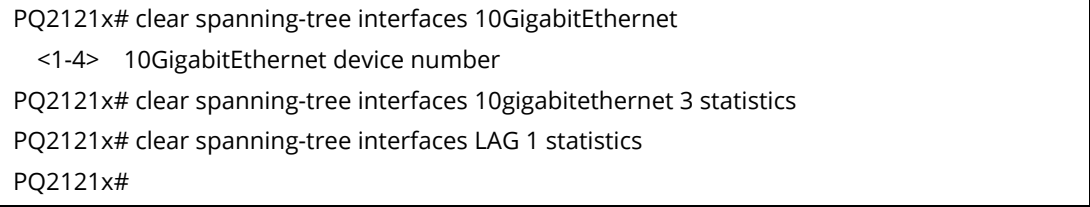

## A-2-2 Clock Configuration

This command allows managing the system clock.

#### **Telnet Command: clock set**

Use this command to configure the system clock manually.

#### **Syntax Items**

clock set

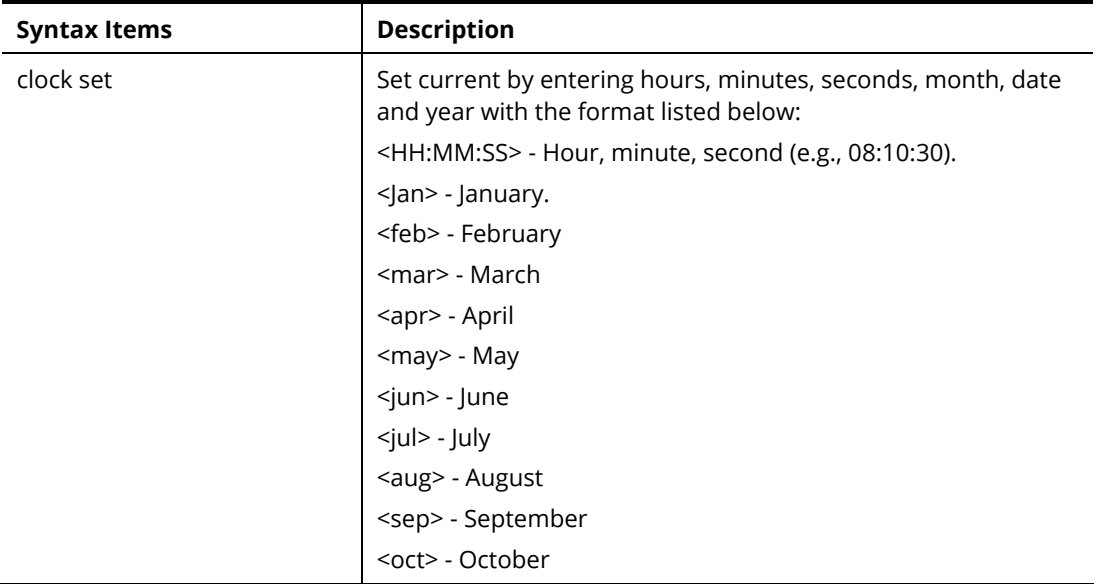

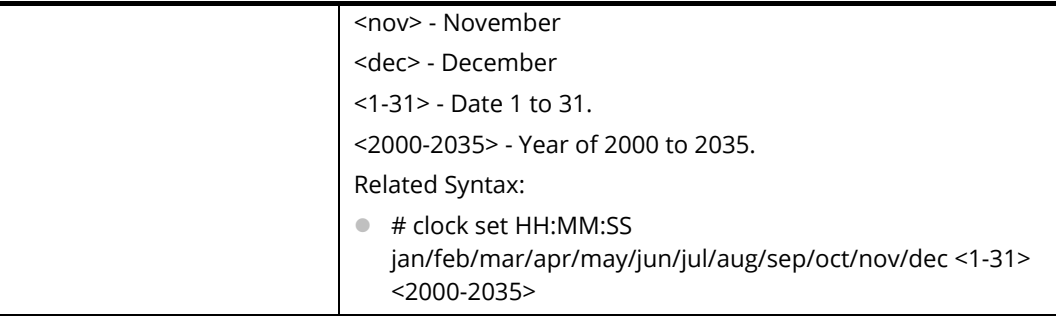

PQ2121x# clock set 12:10:30 jan 1 2019 2019-01-01 12:10:30 UTC+8

## A-2-3 Configure Configuration

This command allows configuring the settings related to VigorSwitch.

Available sub-commands under Configure include:

aaa, acct, authentication, boot, clock, custom, dhcp-server, dos, dot1x, do, dray\_surveillence, enable, end, errdisable, exit, gvrp, hostname, http, https, interface, ip, ipv6, jumbo-frame, lacp, lag, line, lldp, logging, logmail, loop-protection, mac, mailalert, management, management-vlan, mirror, mvr, no, openvpn, poe, port-security, qos, radius, schedule, sflow, snmp, sntp, spanning-tree, ssh, start-up, storm-control, surveillance-vlan, system, tacacs, telnet, tr069, udld, username, vlan, voice-vlan and webhook

Before configuration, you have to enter "configure" to access into next phase.

To return to previous phase, enter "exit"

Example

PQ2121x# configure PQ2121x(config)# PQ2121x(config)# exit PQ2121x#

#### **Telnet Command: aaa**

Use this command to add a login authentication list to authenticate with local, tacacs+, radius, and none service.

#### **Syntax Items**

aaa authentication enable aaa authentication login

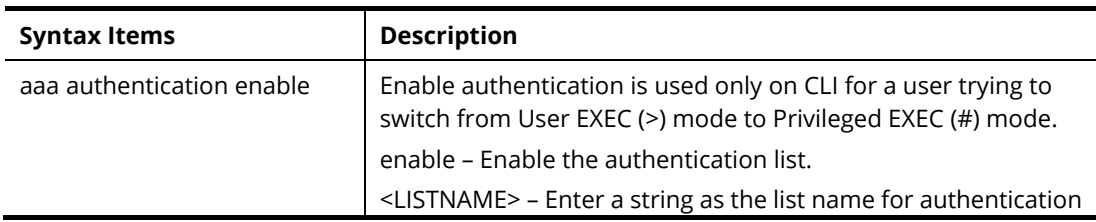

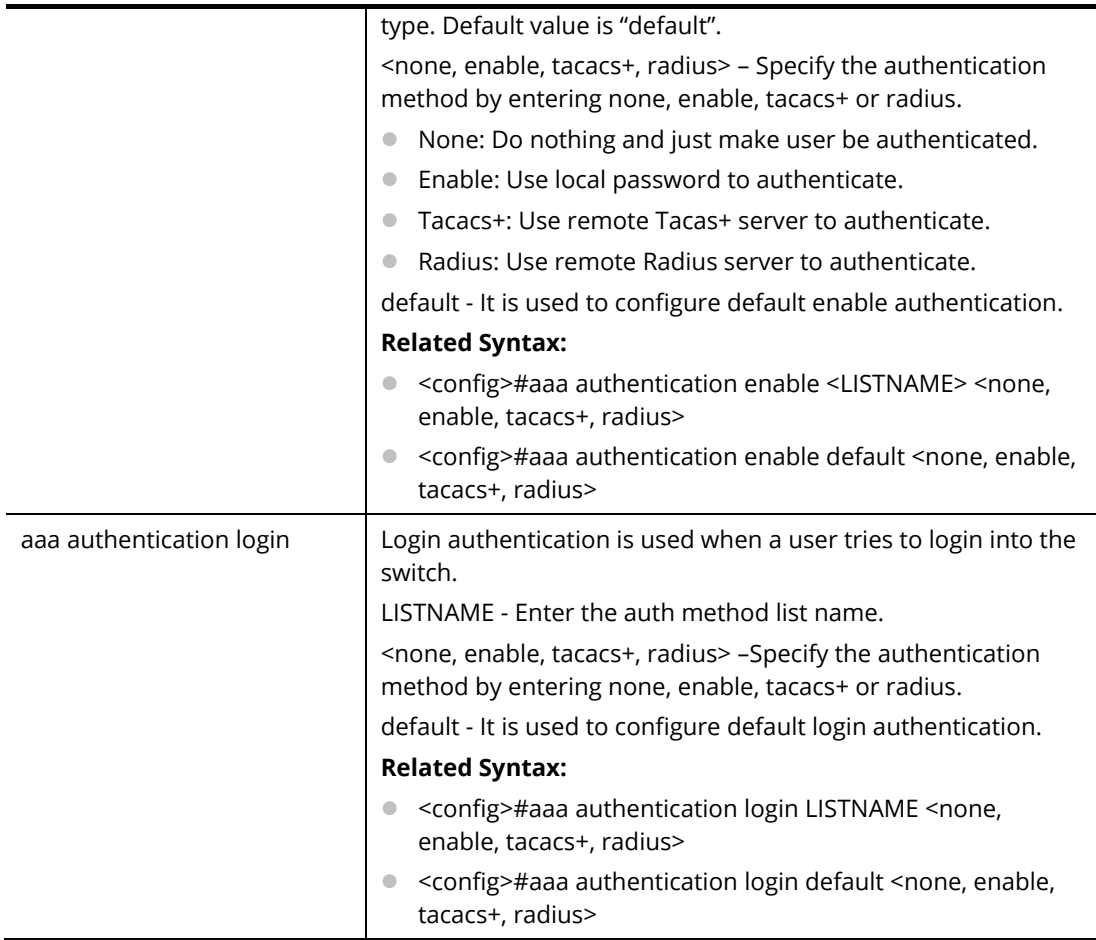

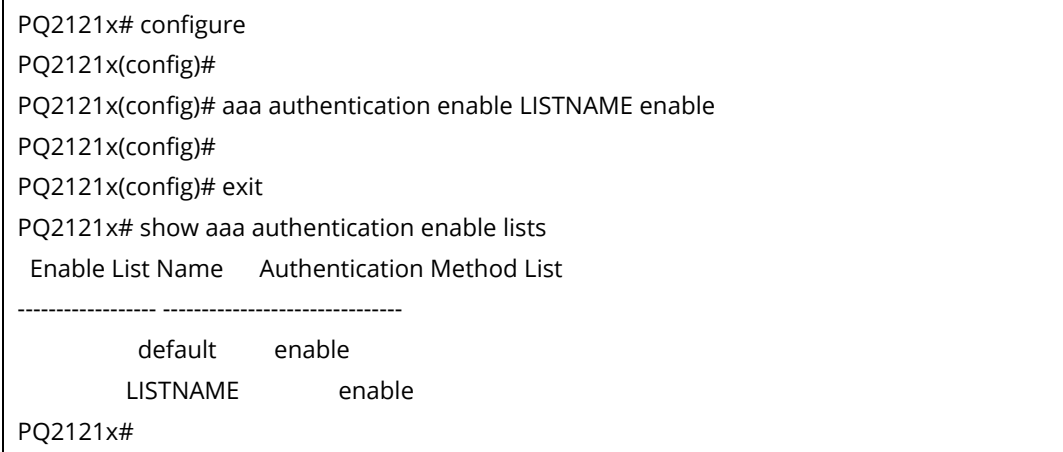

#### **Telnet Command: acct**

Use this command to set RADIUS / TACACS server.

#### **Syntax Items**

acct server radius

acct server tacacs

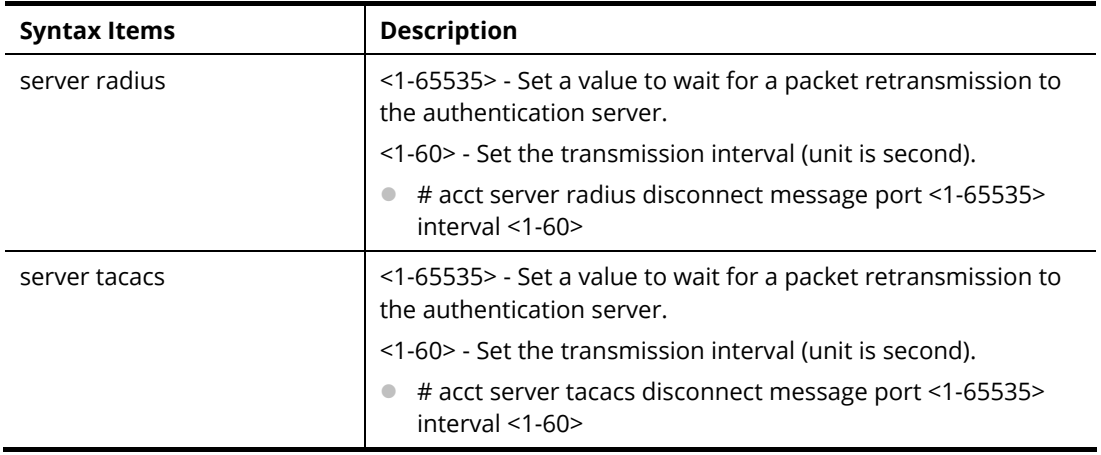

PQ2121x# configure PQ2121x(config)# PQ2121x(config)# acct server radius disconnect message port 3030 interval 30 PQ2121x(config)#

#### **Telnet Command: authentication**

Use this command to enable the global setting of 802.1x/MAC/WEB authentication network access control (default is disabled for all).

#### **Syntax Items**

authentication dot1x authentication guest-vlan authentication mac authentication web

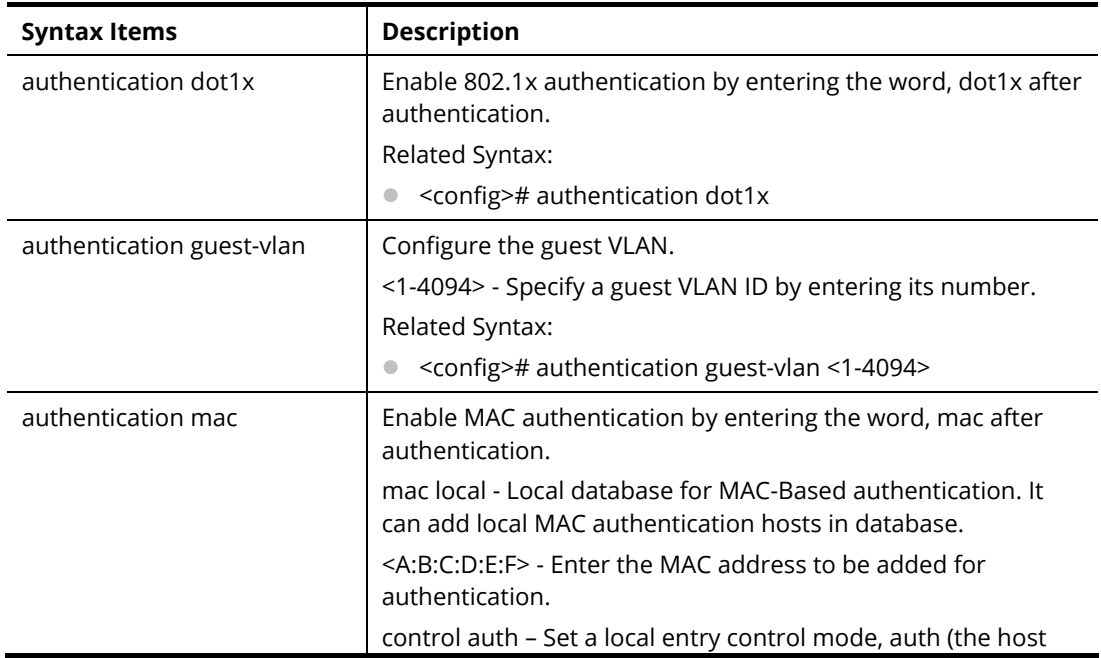

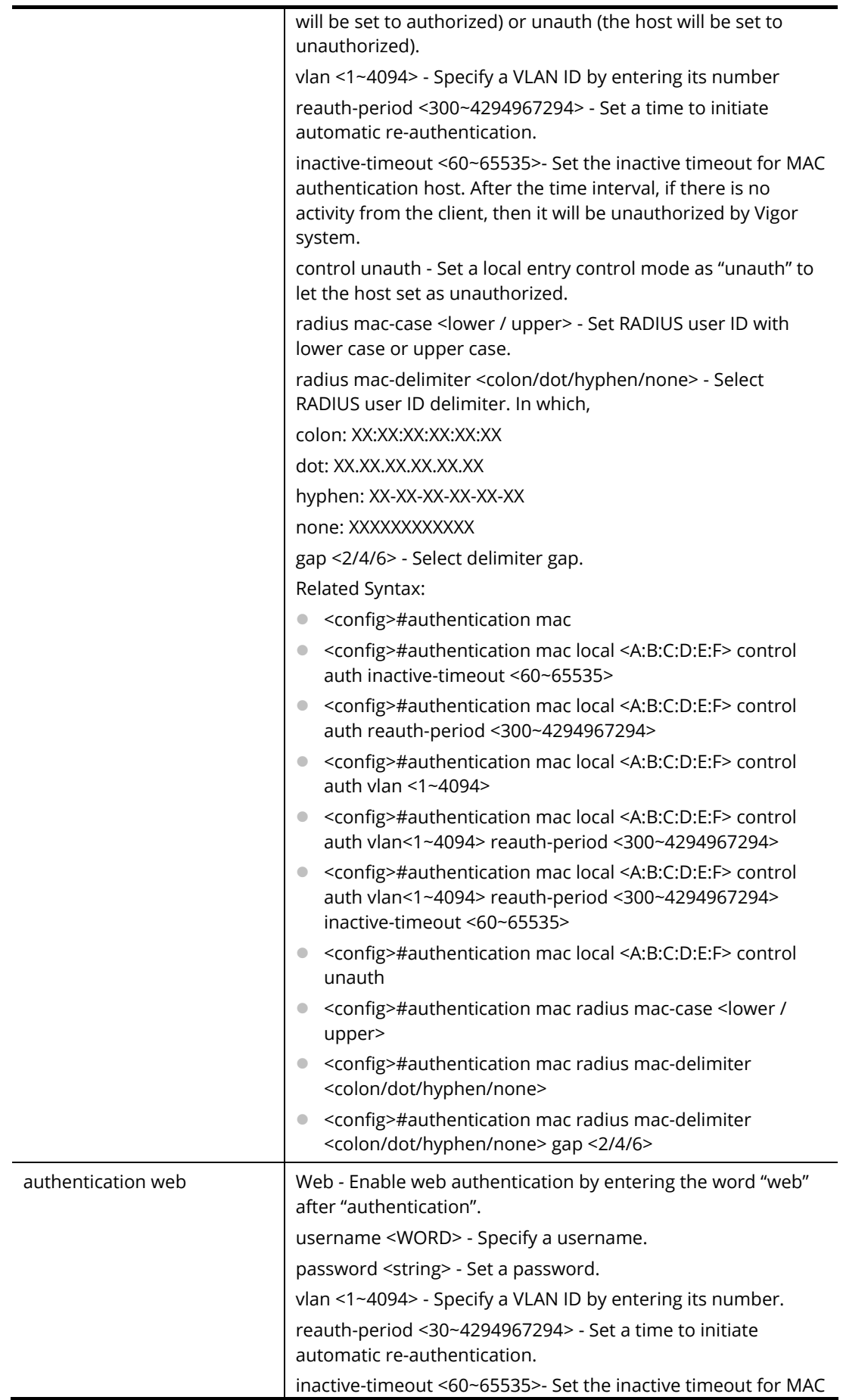

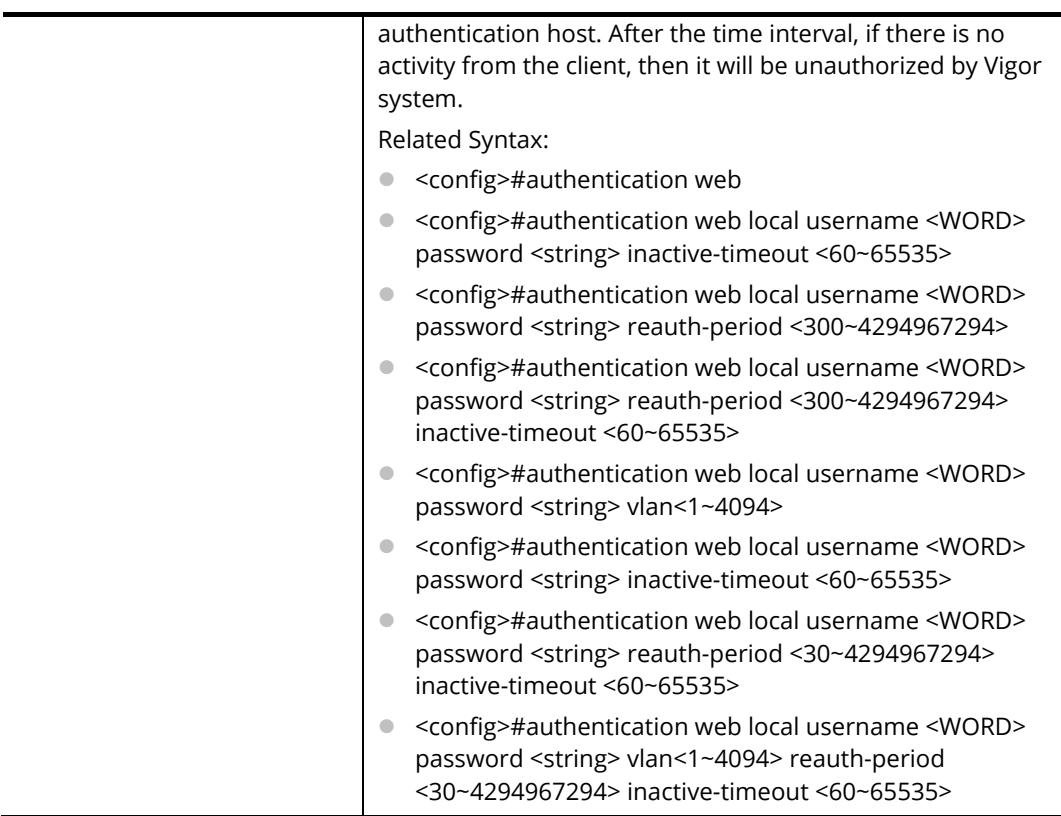

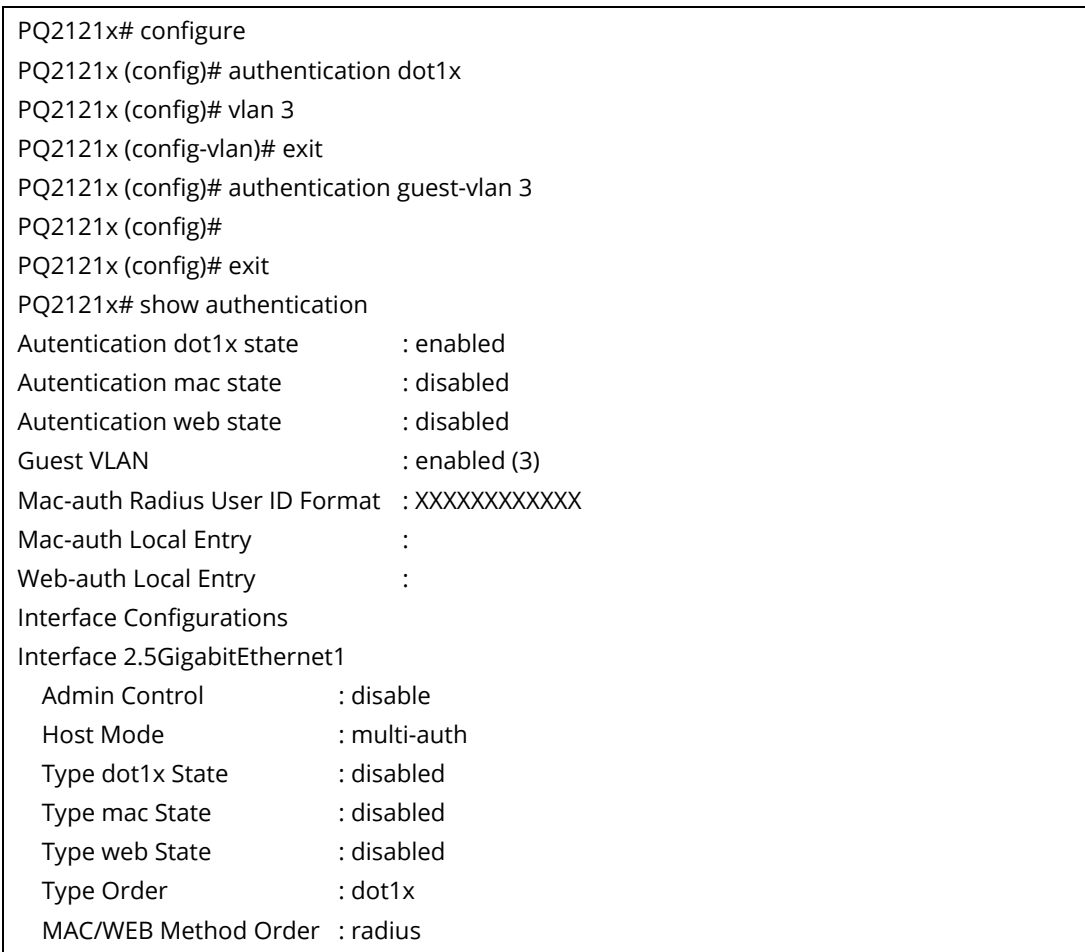

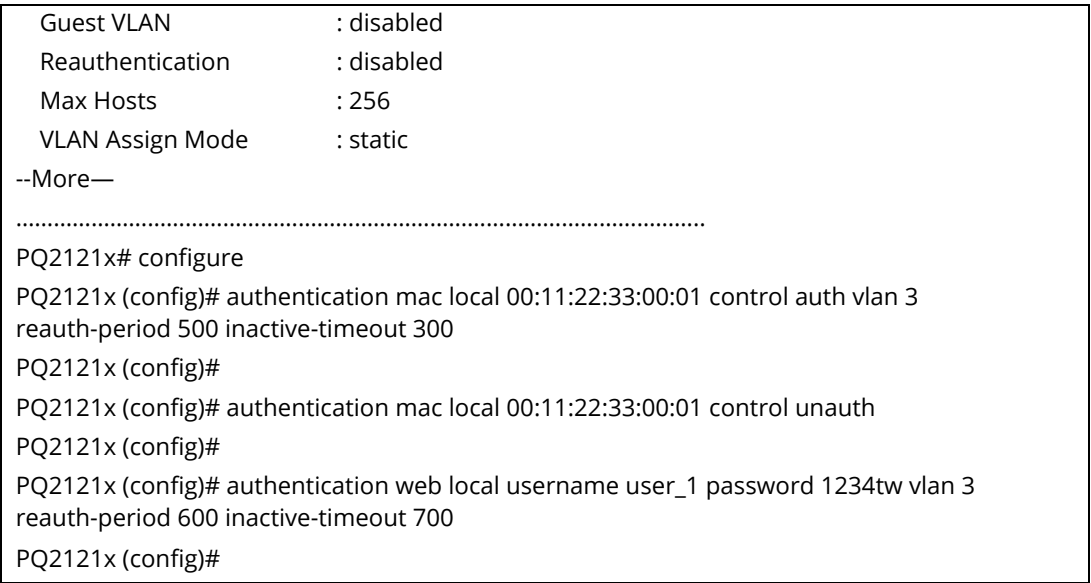

#### **Telnet Command: boot**

Use this command to have a backup image in the flash partition. Select the active firmware image, and another firmware image will become a backup one.

#### **Syntax Items**

boot system

#### **Description**

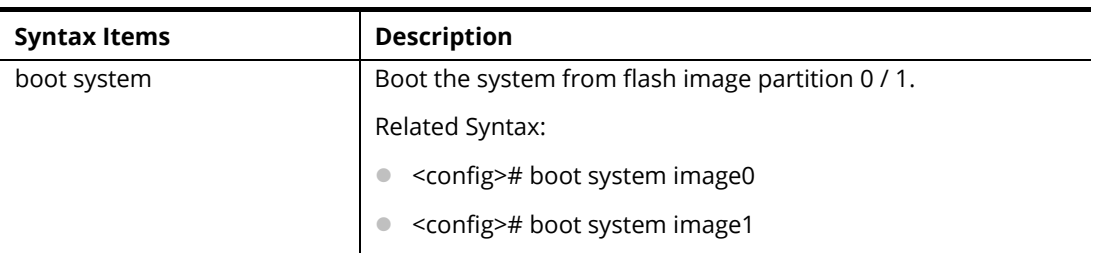

#### **Example**

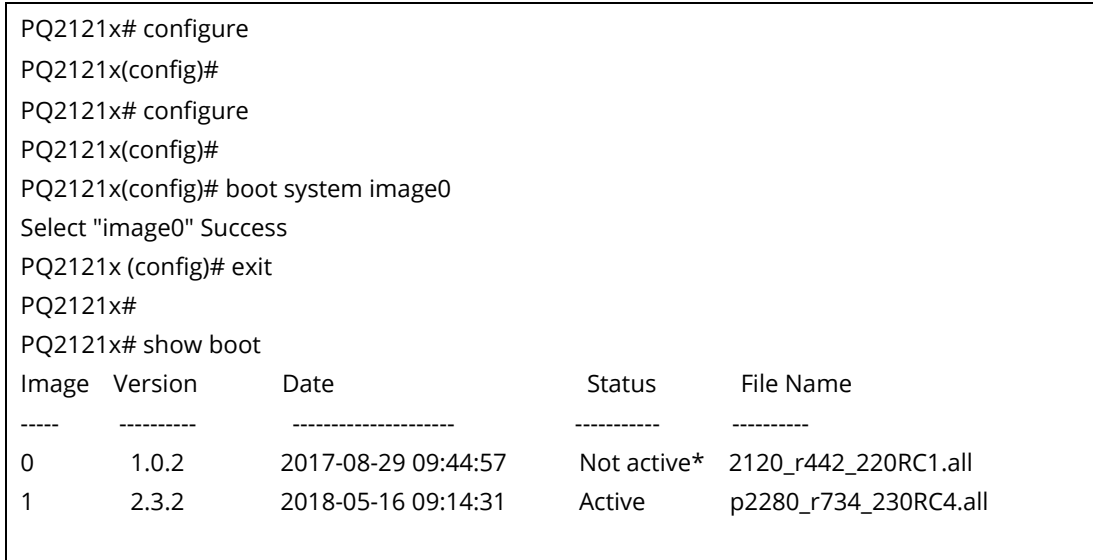

"\*" designates that the image was selected for the next boot

```
PQ2121x#
```
#### **Telnet Command: clock**

Use this command to configure time zone, summer-time and external time source for the system clock.

#### **Syntax Items**

clock auto timezone clock source local clock summer-time clock timezone

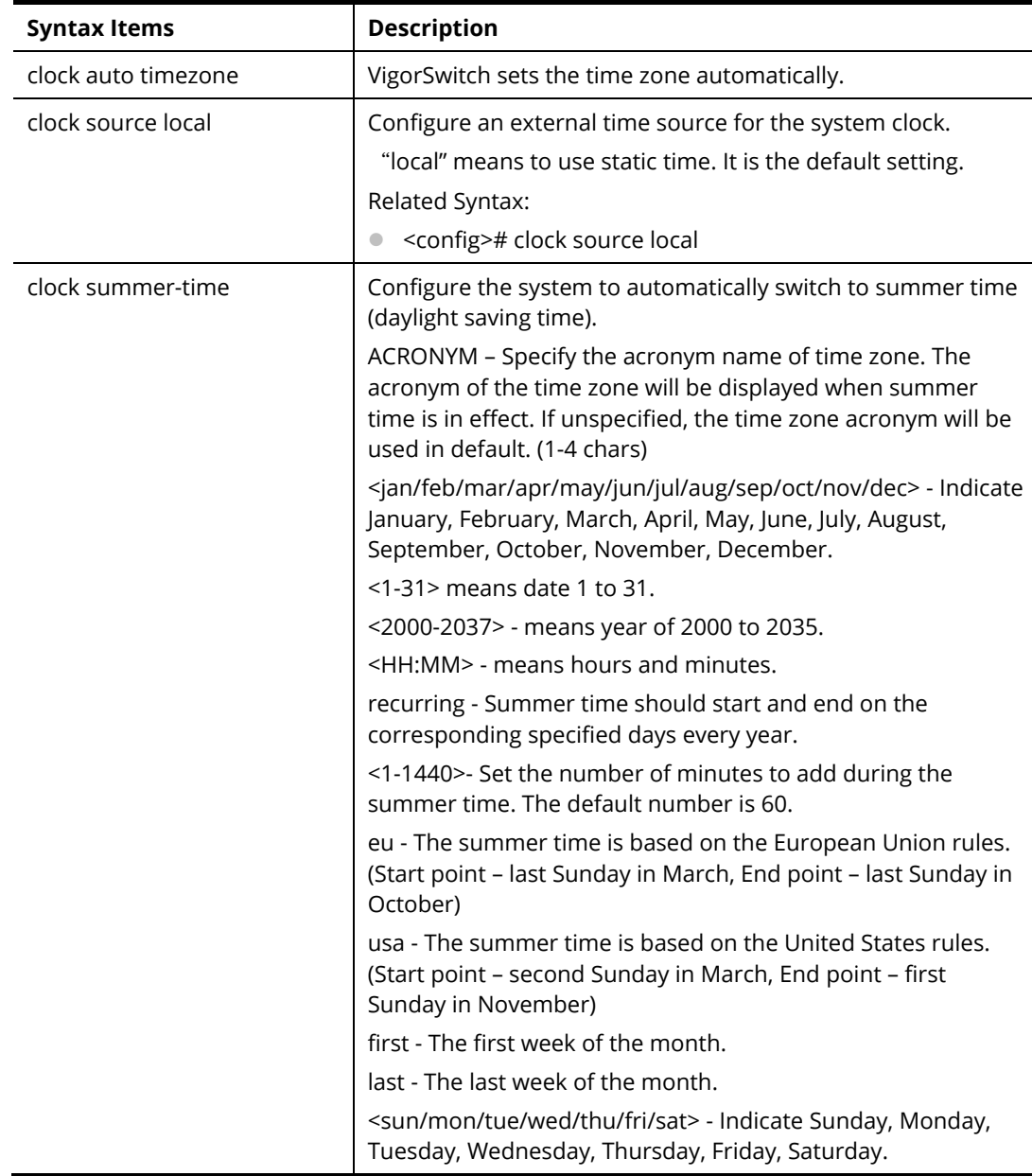

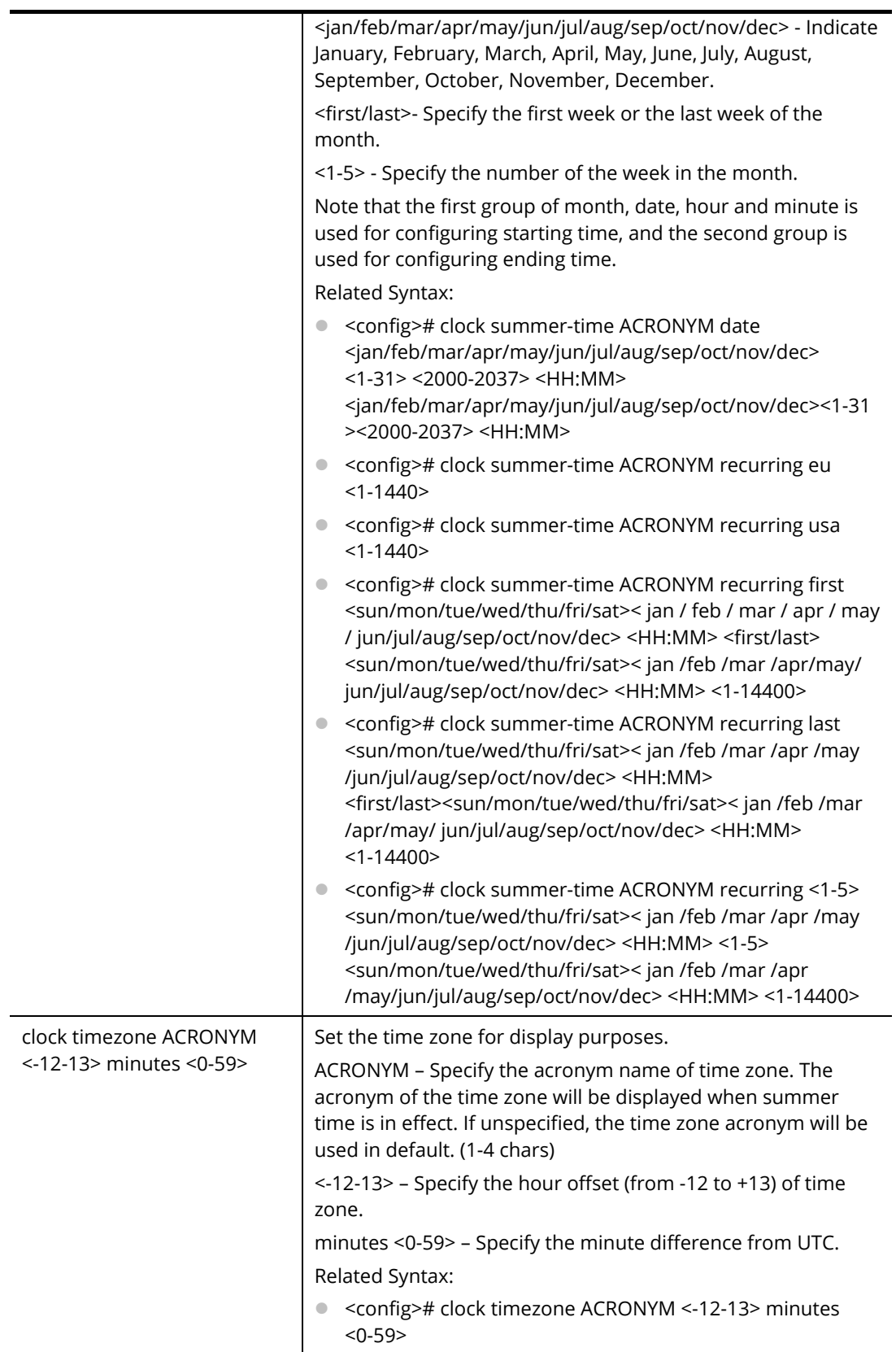

PQ2121x# configure PQ2121x(config)# clock source sntp PQ2121x(config)# exit PQ2121x# show clock detail 2019-01-05 06:51:23 UTC+8 Time source is sntp Time zone: Acronym is Offset is UTC+8 PQ2121x# configure PQ2121x(config)# clock summer-time tw date jan 30 2019 23:30 feb 1 2019 20:50 PQ2121x(config)# exit PQ2121x# show clock detail 2019-01-05 07:13:49 UTC+8 Time source is sntp Time zone: Acronym is ACRONYM Offset is UTC-10:08 Summertime: Acronym is tw Starting and ending on a specific date. Begins at 1 30 19 23:30 Ends at 2 1 19 20:50 Offset is 60 minutes. PQ2121x# configure PQ2121x(config)# clock summer-time ACRONYM recurring eu 1200 PQ2121x(config)# clock summer-time ACRONYM recurring first mon jan 10:10 first sun feb 10:10 1000 PQ2121x(config)# exit PQ2121x# show clock detail 2019-01-05 11:37:18 UTC+8 Time source is sntp Time zone: Acronym is Offset is UTC+8 Summertime: Acronym is ACRONYM Recurring every year. Begins at 1 1 1 10:10 Ends at 1 0 2 10:10 Offset is 1000 minutes.

#### **Telnet Command: custom**

Use this command to enable the module settings.

#### **Syntax Items**

custom enable

#### **Description**

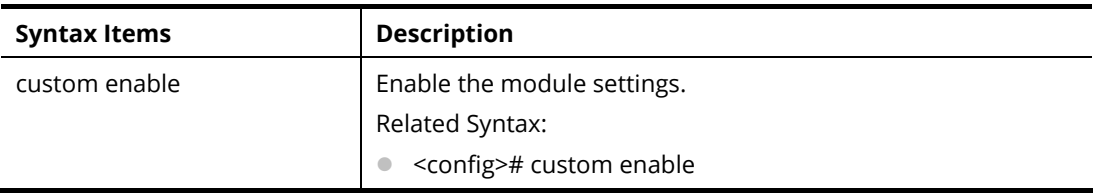

#### **Example**

PQ2121x# configure PQ2121x(config)# custom enable PQ2121x(config)#

#### **Telnet Command: dhcp-server**

Use this command to configure for the DHCP server settings for a VLAN profile.

#### **Syntax Items**

dhcp-server option

dhcp-server reserve-ip

dhcp-server restart

dhcp-server server

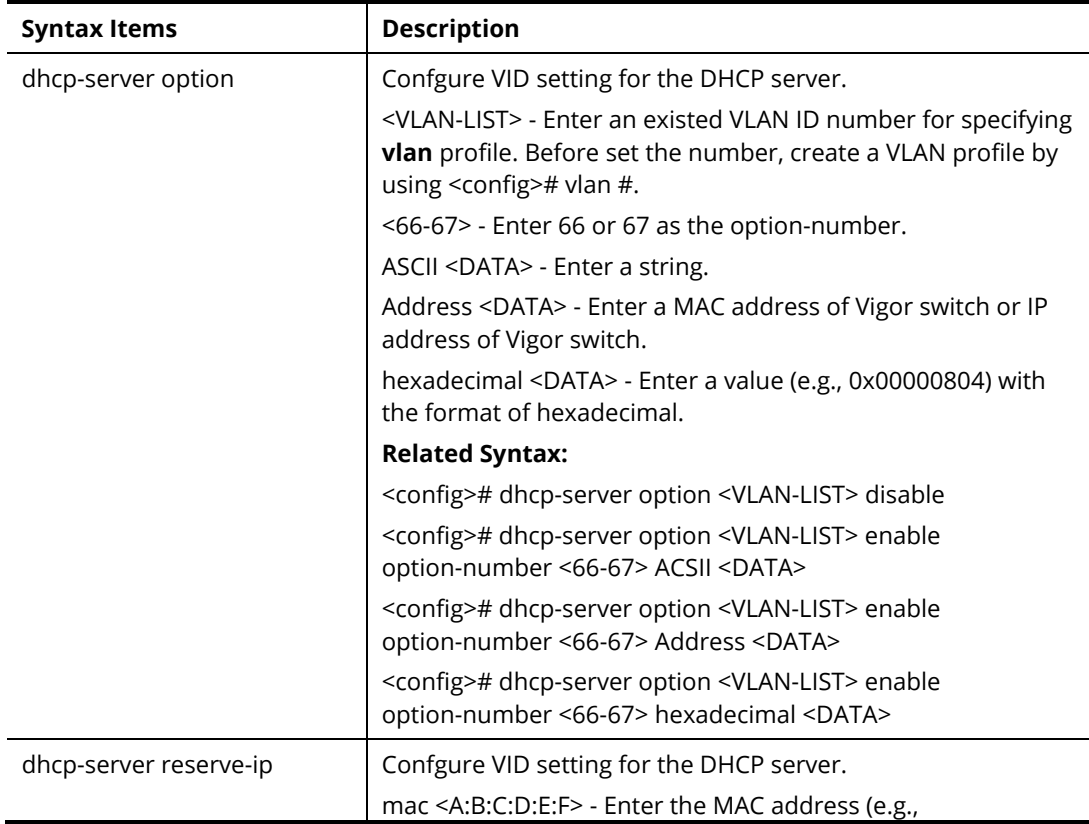

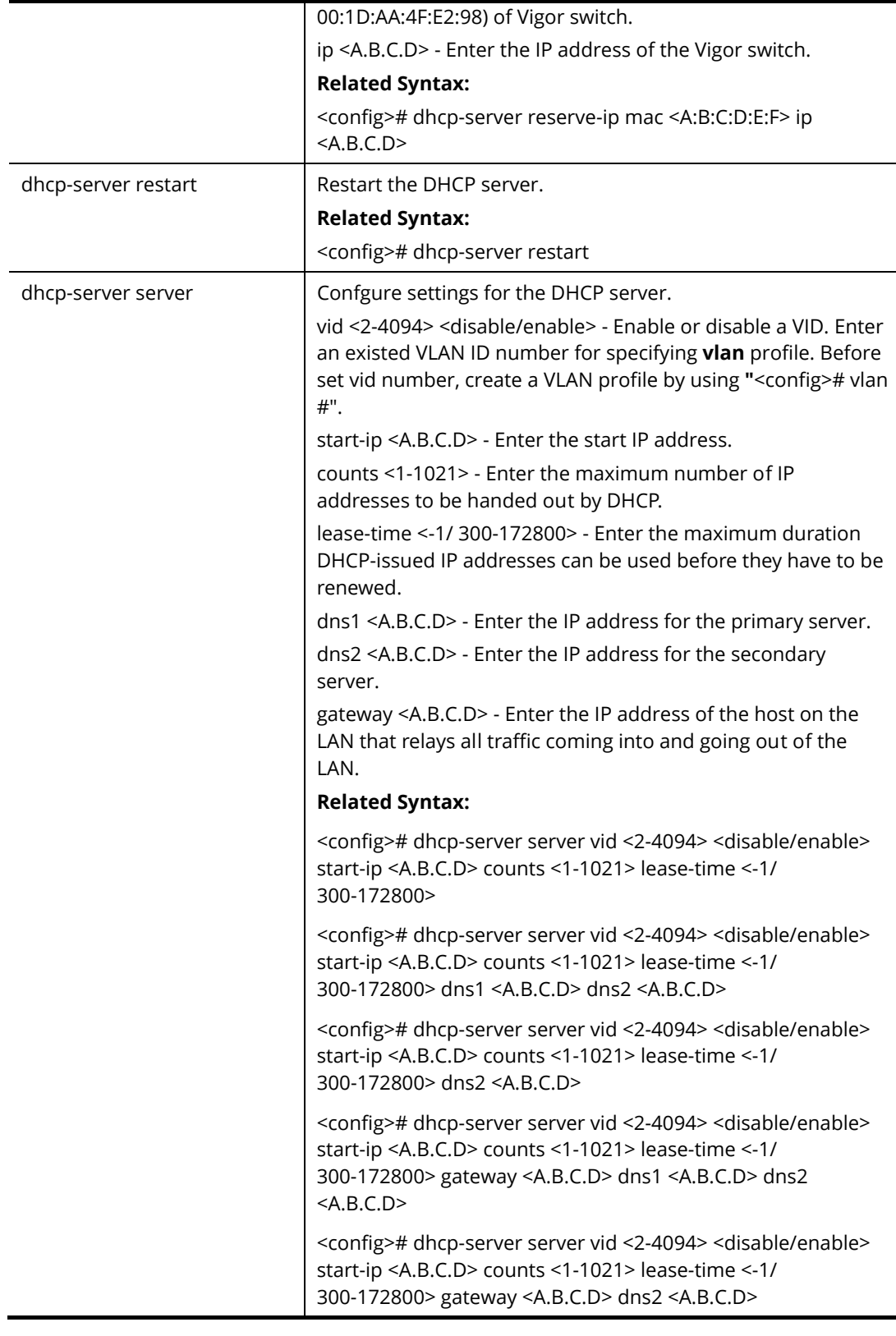

PQ2121x# configure PQ2121x(config)# vlan 100 PQ2121x# configure PQ2121x(config)# vlan 100
PQ2121x(config-vlan)# name VLAN\_100 PQ2121x(config-vlan)# exit PQ2121x(config)# interface vlan 100 PQ2121x(config-if)# ip address 192.168.3.240 mask 255.255.255.0 PQ2121x(config-if)# exit PQ2121x(config)# dhcp-server server vid 100 enable start-ip 192.168.3.240 counts 100 lease-time 1000 dns1 168.95.1.1 PQ2121x(config)# dhcp-server

### **Telnet Command: dos**

Use this command to enable specific Denial of Service (DoS) protection.

### **Syntax Items**

dos daeqsa-deny dos icmp-frag-pkts-deny dos icmp-ping-max-length dos icmpv4-ping-max-check dos icmpv6-ping-max-check dos ipv6-min-frag-size-check dos ipv6-min-frag-size-length dos land-deny dos nullscan-deny dos pod-deny dos smurf-deny dos smurf-netmask dos syn-sportl1024-deny dos synfin-deny dos synrst-deny dos tcp-frag-off-min-check dos tcpblat-deny dos tcphdr-min-check dos tcphdr-min-length dos udpblat-deny dos xma-deny

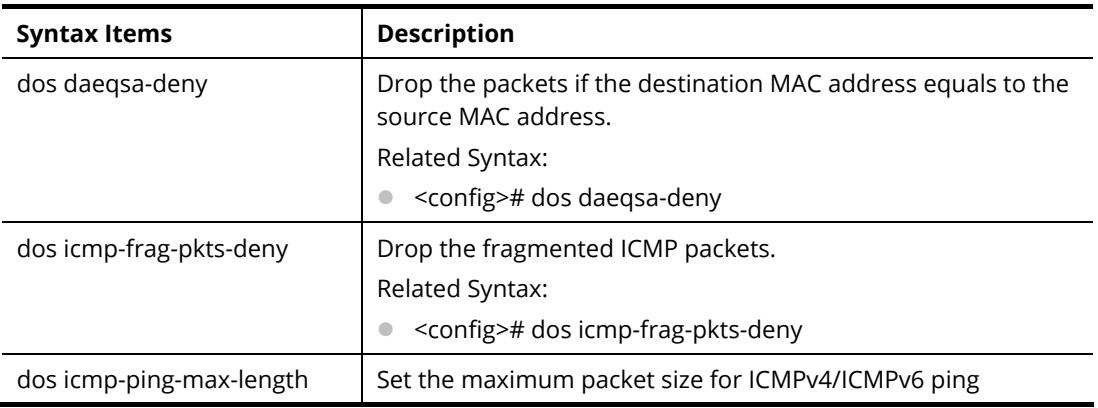

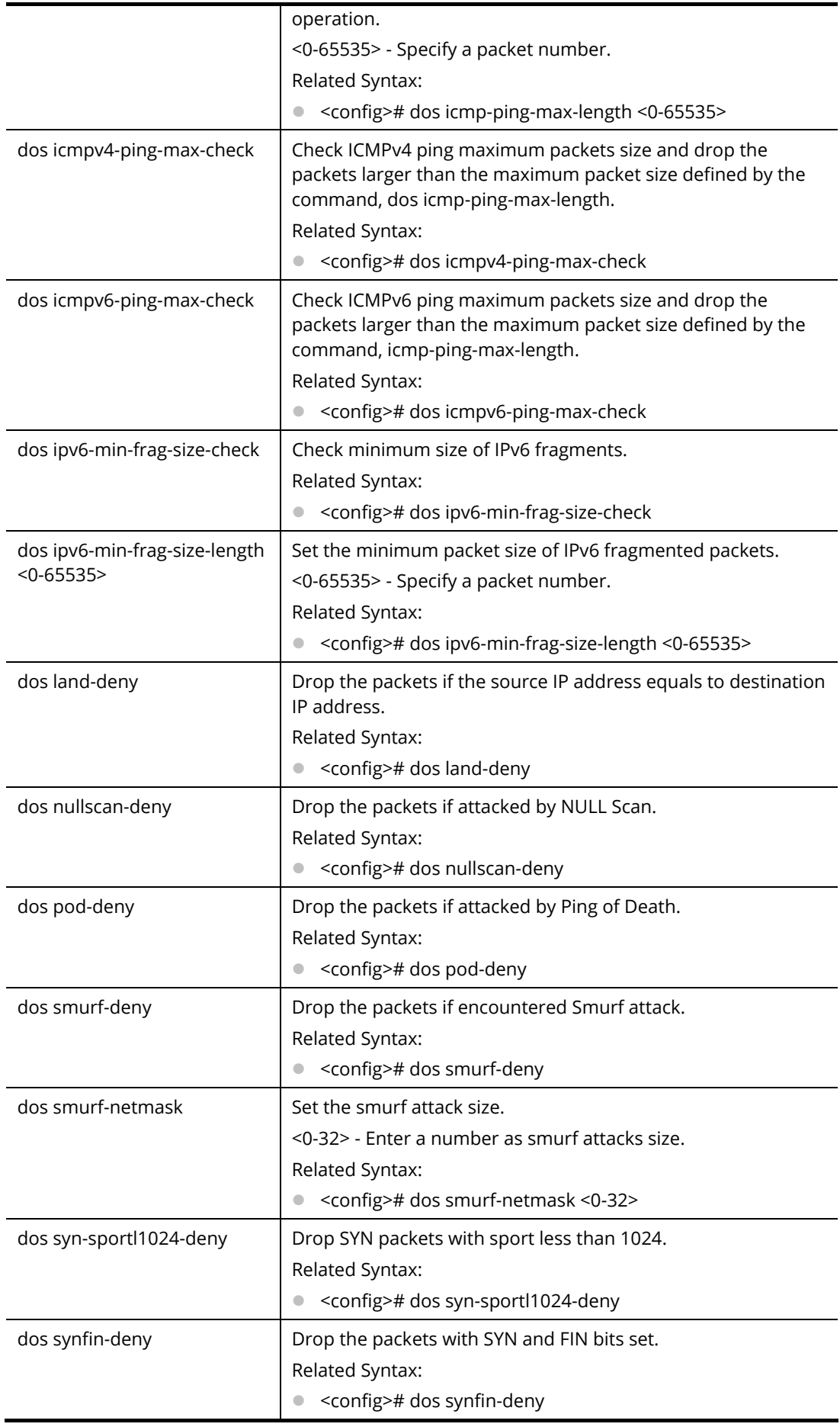

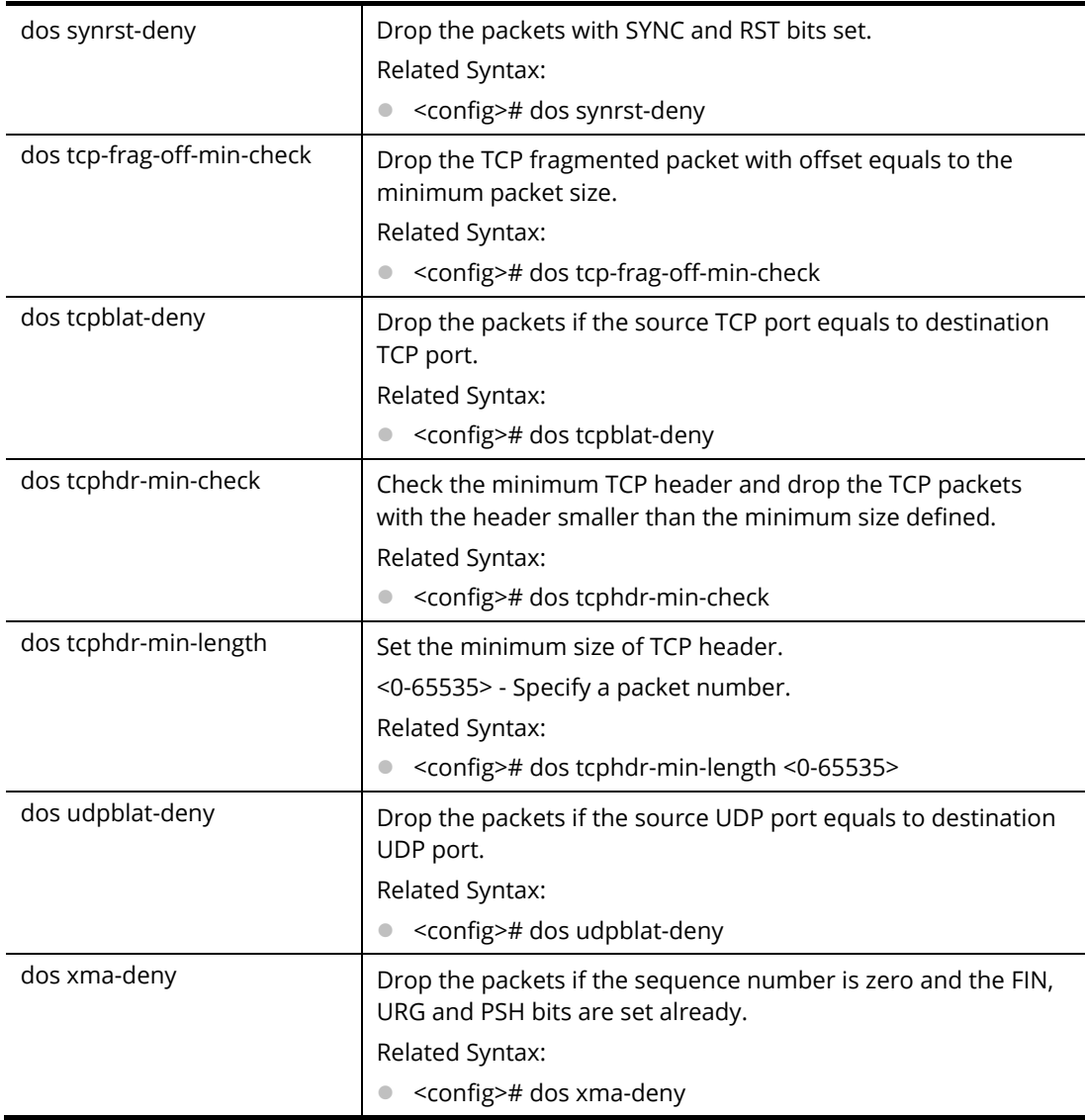

PQ2121x# configure

PQ2121x(config)#

PQ2121x(config)# dos icmp-ping-max-length 25252

PQ2121x(config)# dos icmpv4-ping-max-check

PQ2121x(config)#

## **Telnet Command: dot1x**

Use this command to set 802.1x configuration.

### **Syntax Items**

dot1x

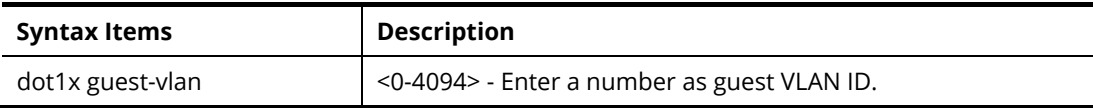

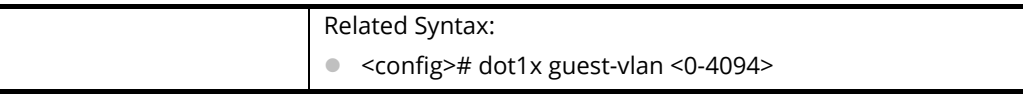

PQ2121x# configure

PQ2121x(config)#

PQ2121x(config)# dot1x guest-vlan 33

VLAN does not exist

PQ2121x(config)#

## **Telnet Command: do**

Use this command to execute a command immediately.

### **Syntax Items**

do SEQUENCE

### **Description**

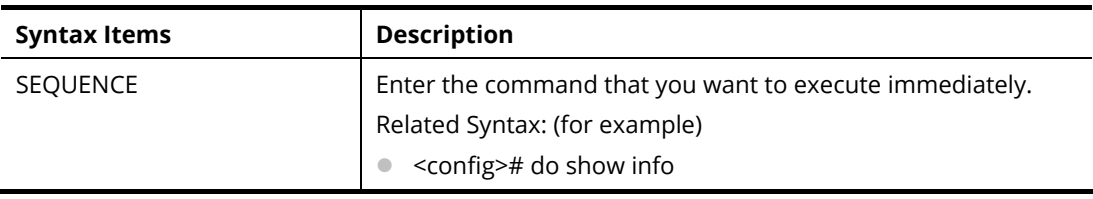

### **Example**

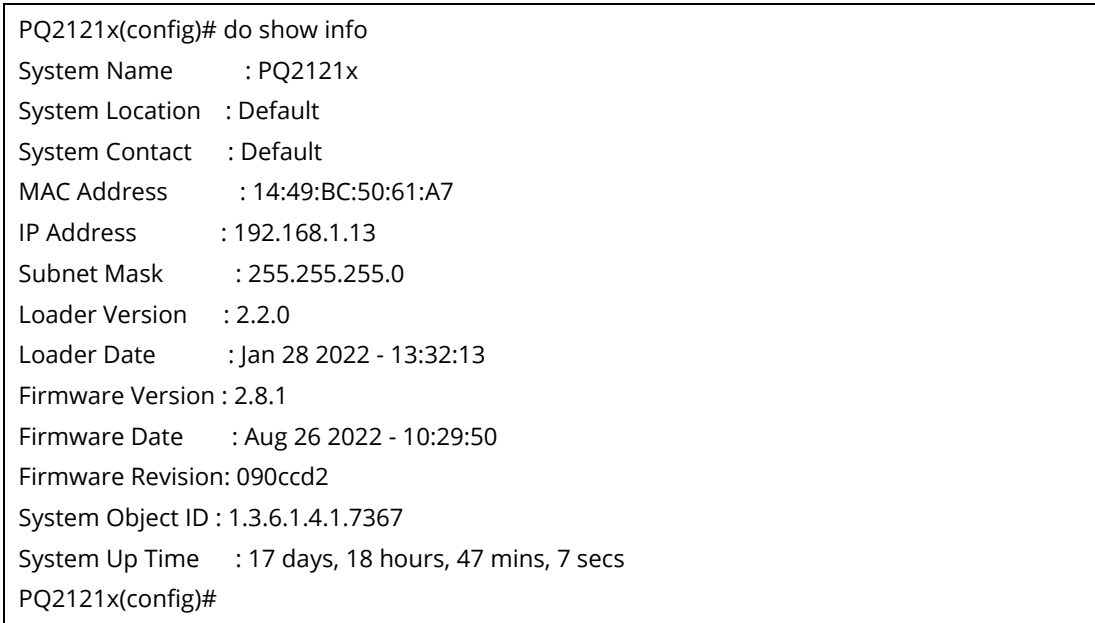

## **Telnet Command: dray\_surveillence**

Use this command to enable / disable the ONVIF.

### **Syntax Items**

dray\_surveillence add

dray\_surveillence direct-add dray\_surveillence set

### **Description**

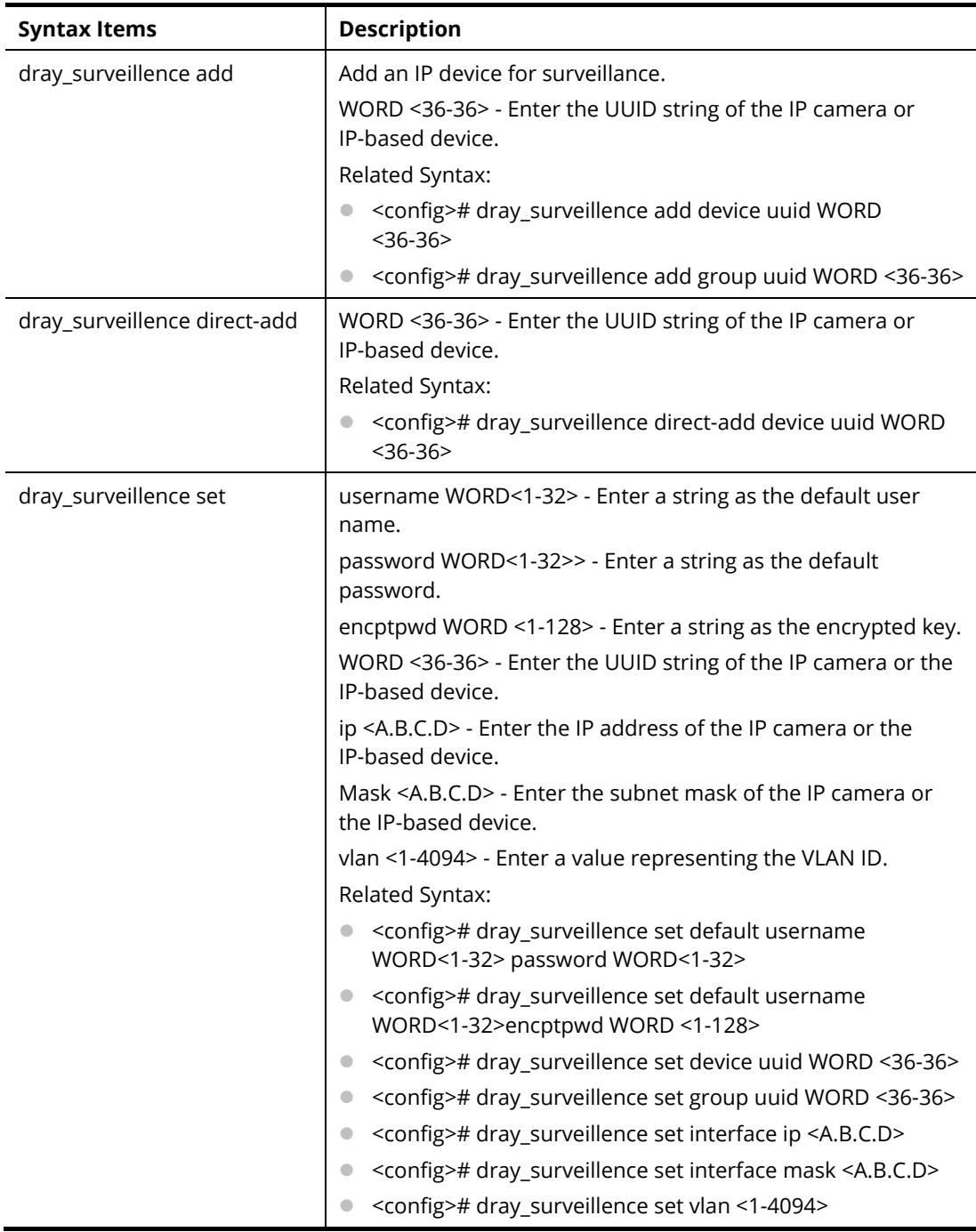

### **Example**

PQ2121x# configure PQ2121x(config)# PQ2121x(config)# dray\_surveillence PQ2121x(config)# PQ2121x(config)# dray\_surveillence add device uuid 53d7762a-c52b-4bb9-8000-305501e0f35f

## **Telnet Command: enable**

Use this command to configure local password with encrypted string or not.

### **Syntax Items**

enable password enable privilege enable secret

### **Description**

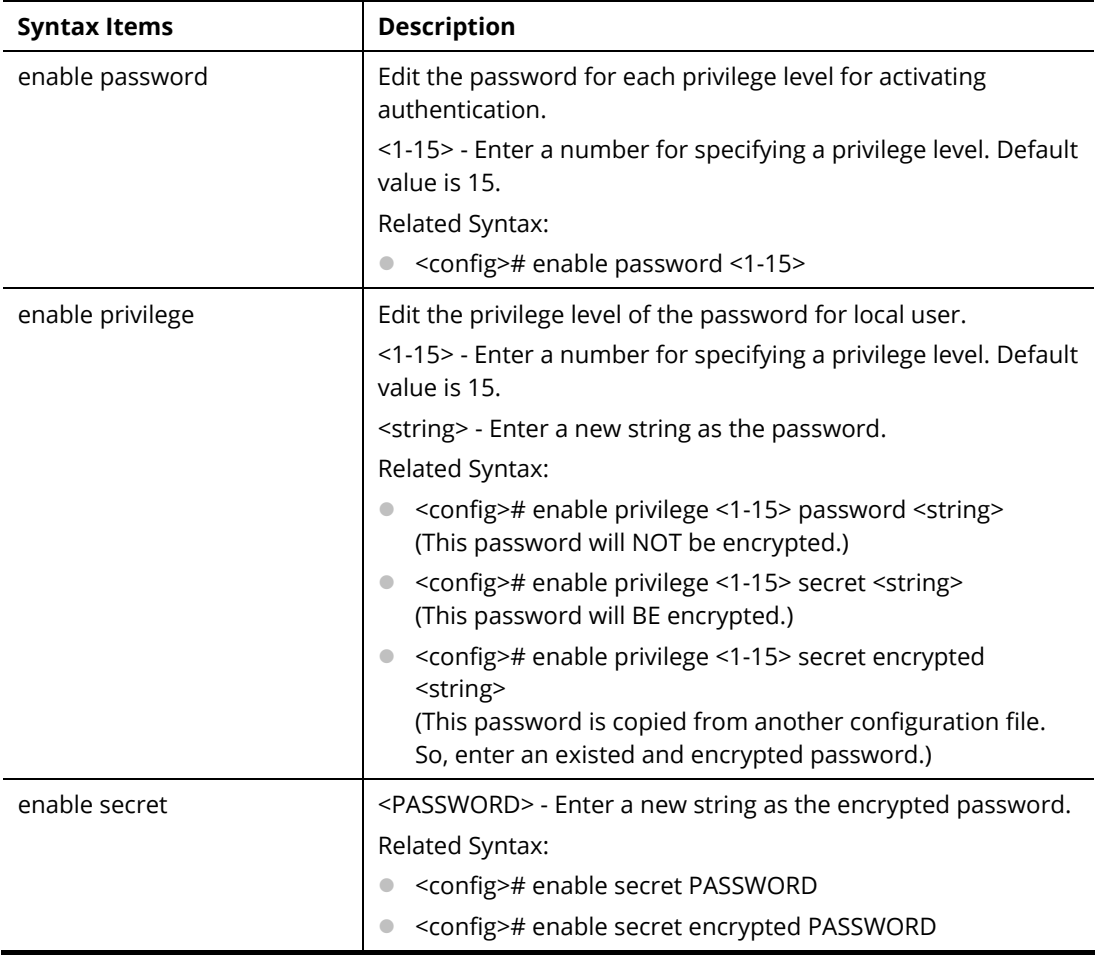

### **Example**

PQ2121x# configure PQ2121x(config)# enable secret encrypted testtest PQ2121x(config)# exit PQ2121x# show running-config PQ2121x# … enable privilege 2 secret "OTE5ZTY4MmNhYzgyNWQ0MzBhNTgwZTg0MmZmMGJiYzQ=" enable secret "testtest" vlan 2 name "test0002" vlan 3 name "test0003" vlan 5 name "test\_carrie" voice-vlan oui-table 00:E0:BB "3COM" voice-vlan oui-table 00:03:6B "Cisco" voice-vlan oui-table 00:E0:75 "Veritel" .......

## **Telnet Command: end**

Use this command to end current mode.

### **Syntax Items**

end

### **Example**

PQ2121x# configure PQ2121x(config)#end PQ2121x#

## **Telnet Command: errdisable**

Use this command to enable the auto recovery timer for port error.

### **Syntax Items**

errdisable recovery cause

errdisable recovery interval

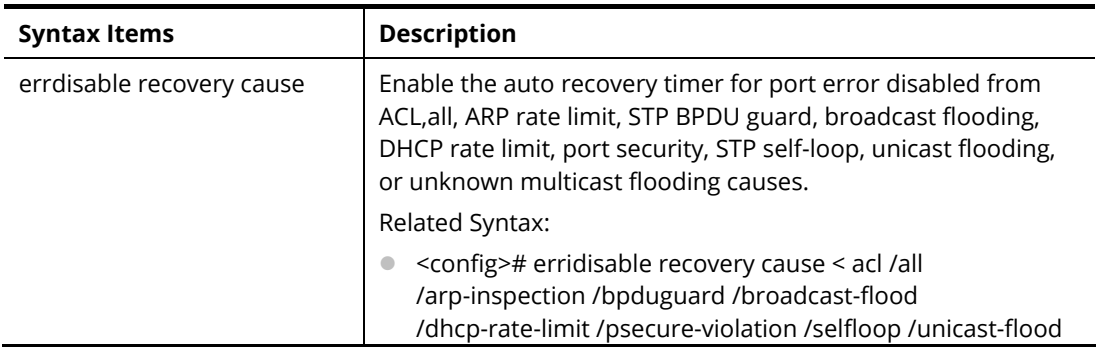

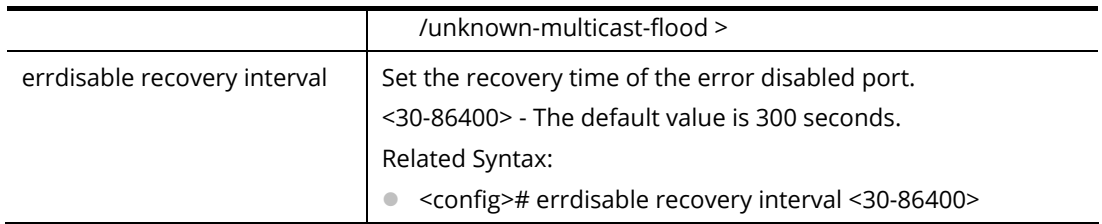

PQ2121x# configure PQ2121x(config)# PQ2121x(config)# errdisable recovery interval 600 PQ2121x(config)#

## **Telnet Command: exit**

Use this command to exit current mode and return to previous mode/phase.

### **Syntax Items**

exit

### **Example**

PQ2121x# configure PQ2121x(config)# PQ2121x(config)# exit PQ2121x#

## **Telnet Command: gvrp**

Use this command to enable the GVRP configuration. In default, the GVRP is disabled.

### **Syntax Items**

gvrp

### **Example**

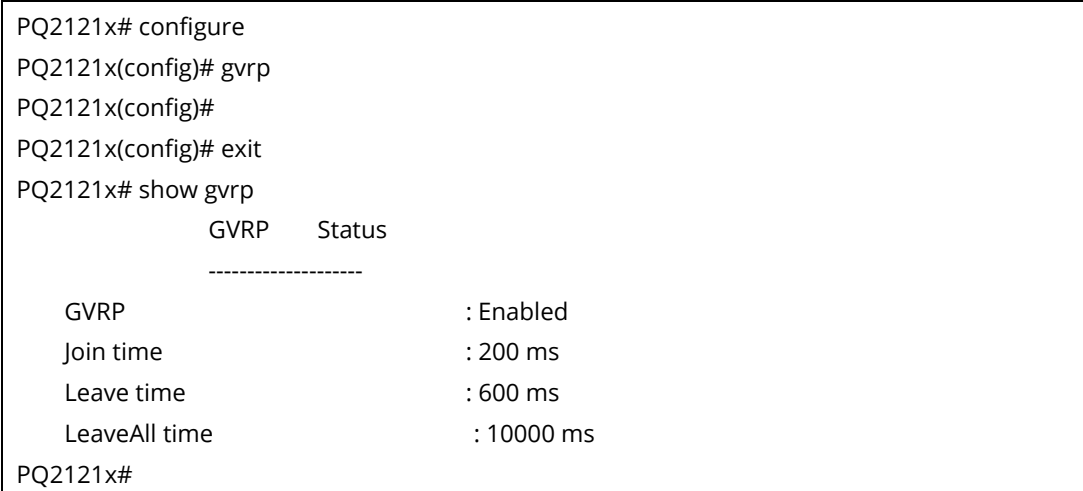

## **Telnet Command: hostname**

Use this command to modify the network name of VigorSwitch.

#### **Syntax Items**

hostname WORD

#### **Description**

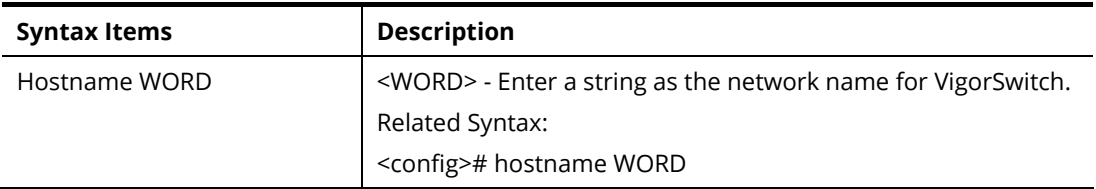

#### **Example**

PQ2121x# configure PQ2121x(config)# hostname Switch\_3F Switch\_3F(config)#

## **Telnet Command: interface**

Use this command to configure interface settings.

Before configuring, you have to access into next phase. See the following example:

PQ2121x# configure PQ2121x(config)# PQ2121x(config)# interface 10GigabitEthernet 3 PQ2121x(config-if)#

Or

PQ2121x# configure PQ2121x(config)# PQ2121x(config)# interface range LAG 3 PQ2121x (config-if-range)#

### **Syntax Items**

interface 10GigabitEthernet interface 2.5GigabitEthernet interface VLAN interface LAG interface range

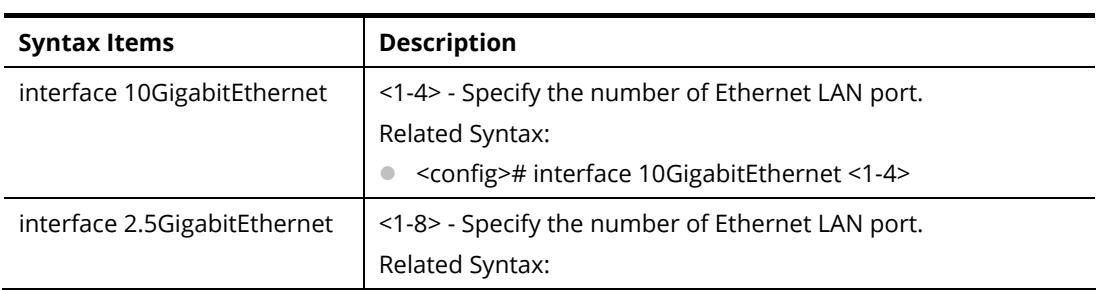

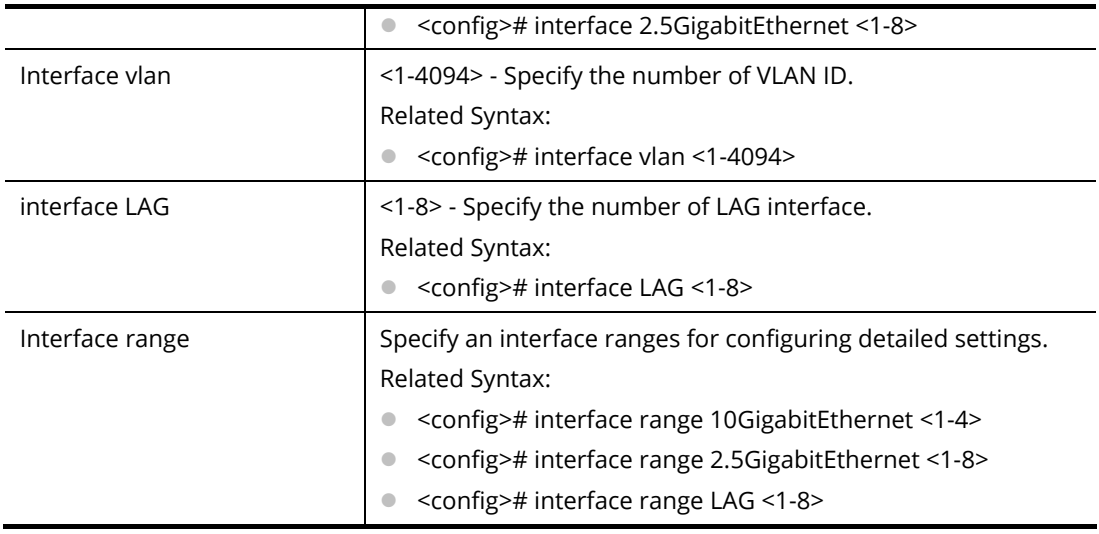

PQ2121x# configure PQ2121x(config)# interface LAG 1 PQ2121x(config-if)#

Under (config-if)#, available sub-commands for LAN, VLAN or LAG will be different. Below shows the items under Ethernet LAN:

<config-if>#10g-media

<config-if># authentication

<config-if># back-pressure

<config-if># custom

<config-if># description

<config-if># device-check

<config-if># dos

<config-if># dot1x

<config-if># do

<config-if># dray\_surveillence

<config-if># duplex

<config-if># eee

<config-if># end

<config-if># exit

<config-if># flowcontrol

<config-if># gvrp

<config-if># ip

<config-if># ipv6

<config-if># lacp

<config-if># lag

<config-if># lldp

<config-if># loop-protection

<config-if># mac

<config-if># mvr

<config-if># no

<config-if># poe <config-if># port-security <config-if># power <config-if># protected <config-if># qos <config-if># rate-limit <config-if># shutdown <config-if># spanning-tree <config-if># speed <config-if># storm-control <config-if># surveillance-vlan <config-if># switchport <config-if># udld <config-if># vlan <config-if># voice-vlan

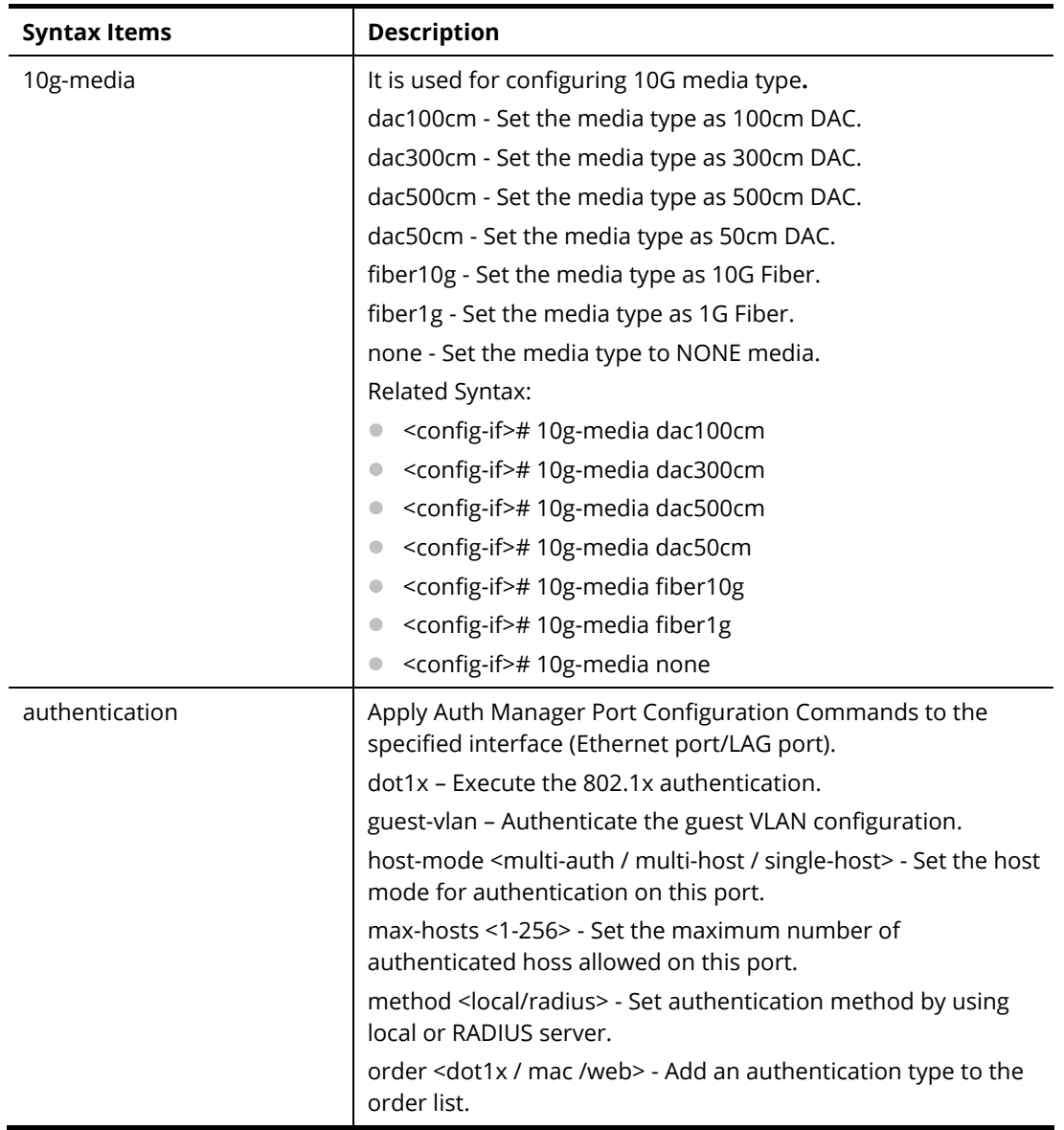

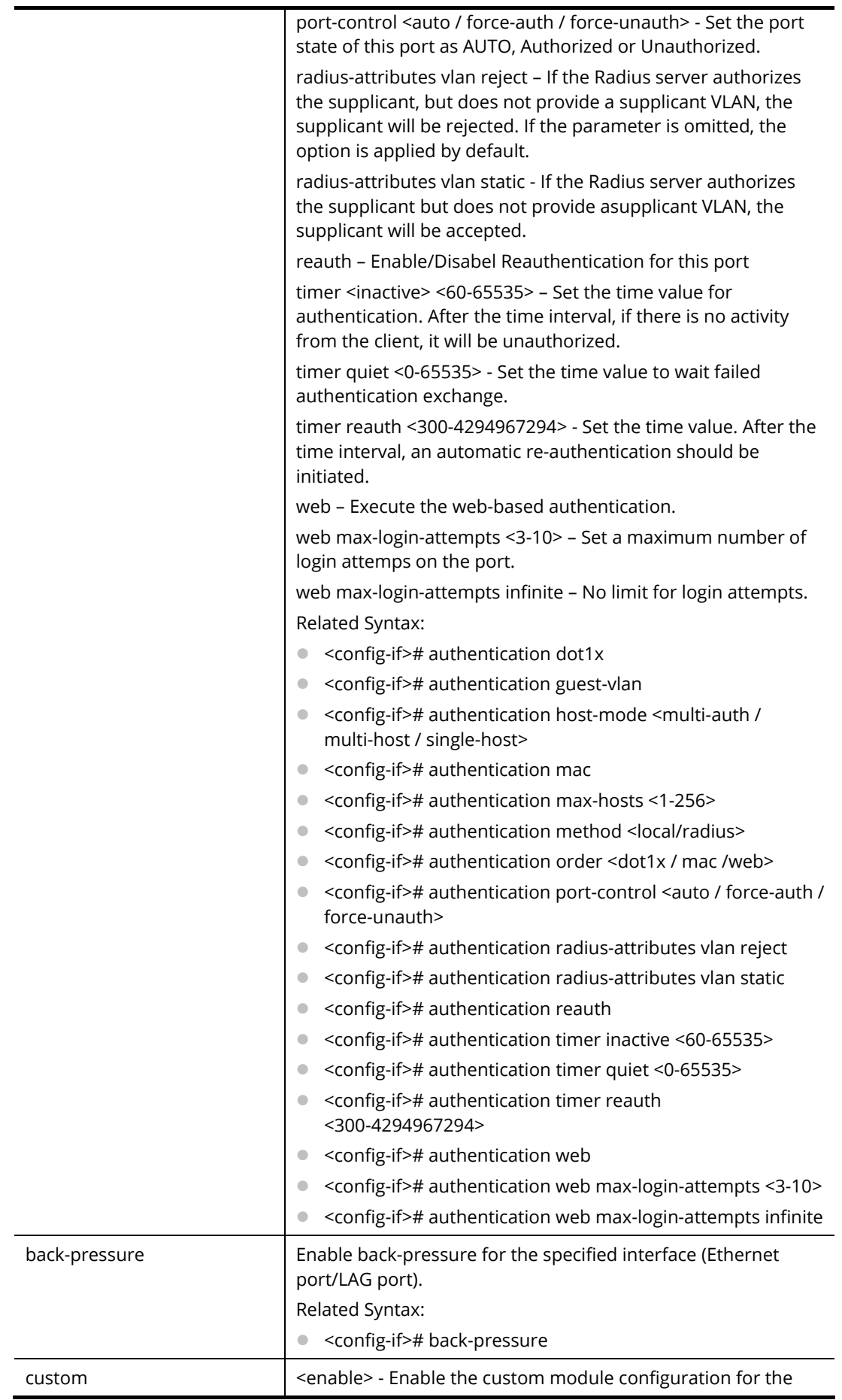

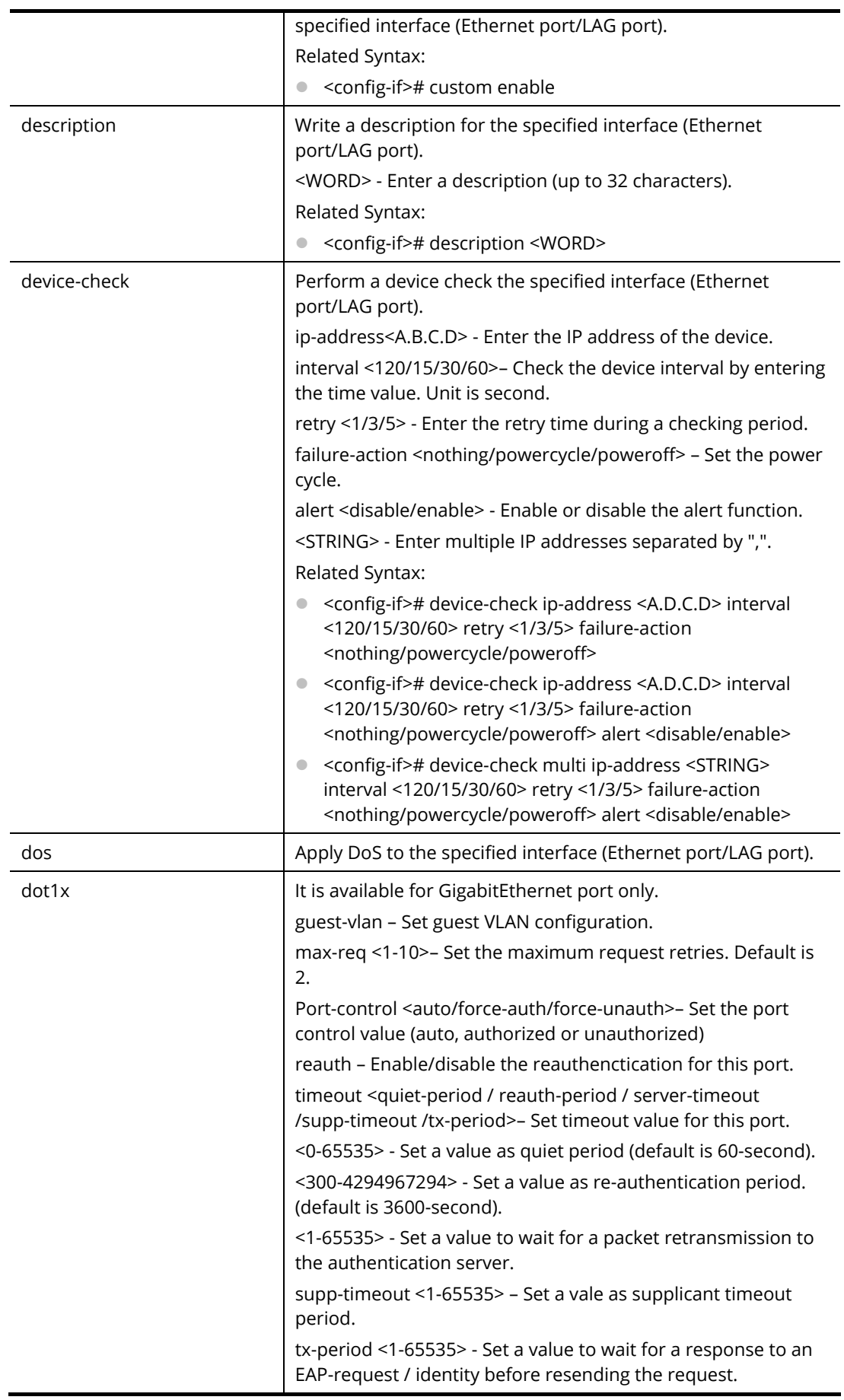

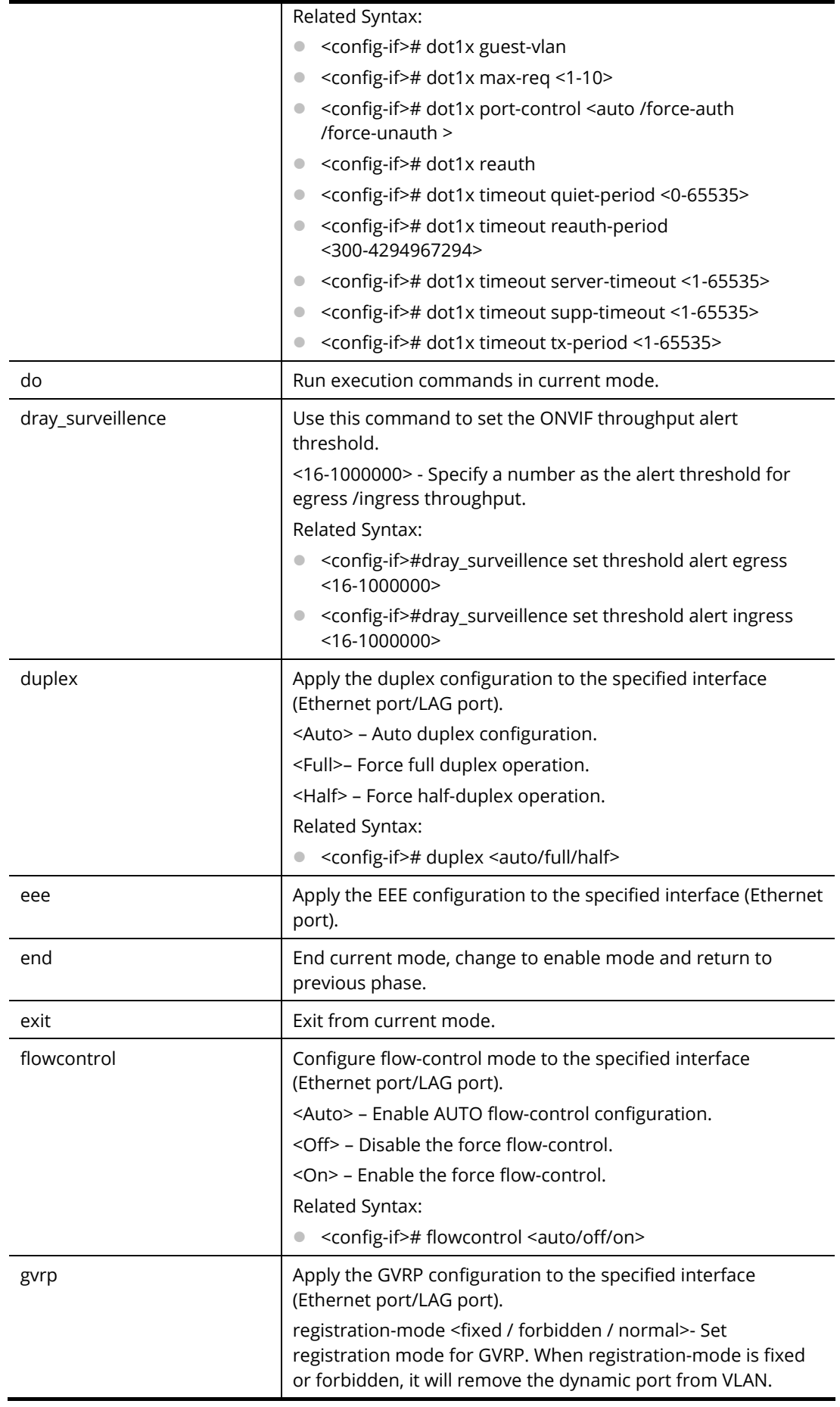

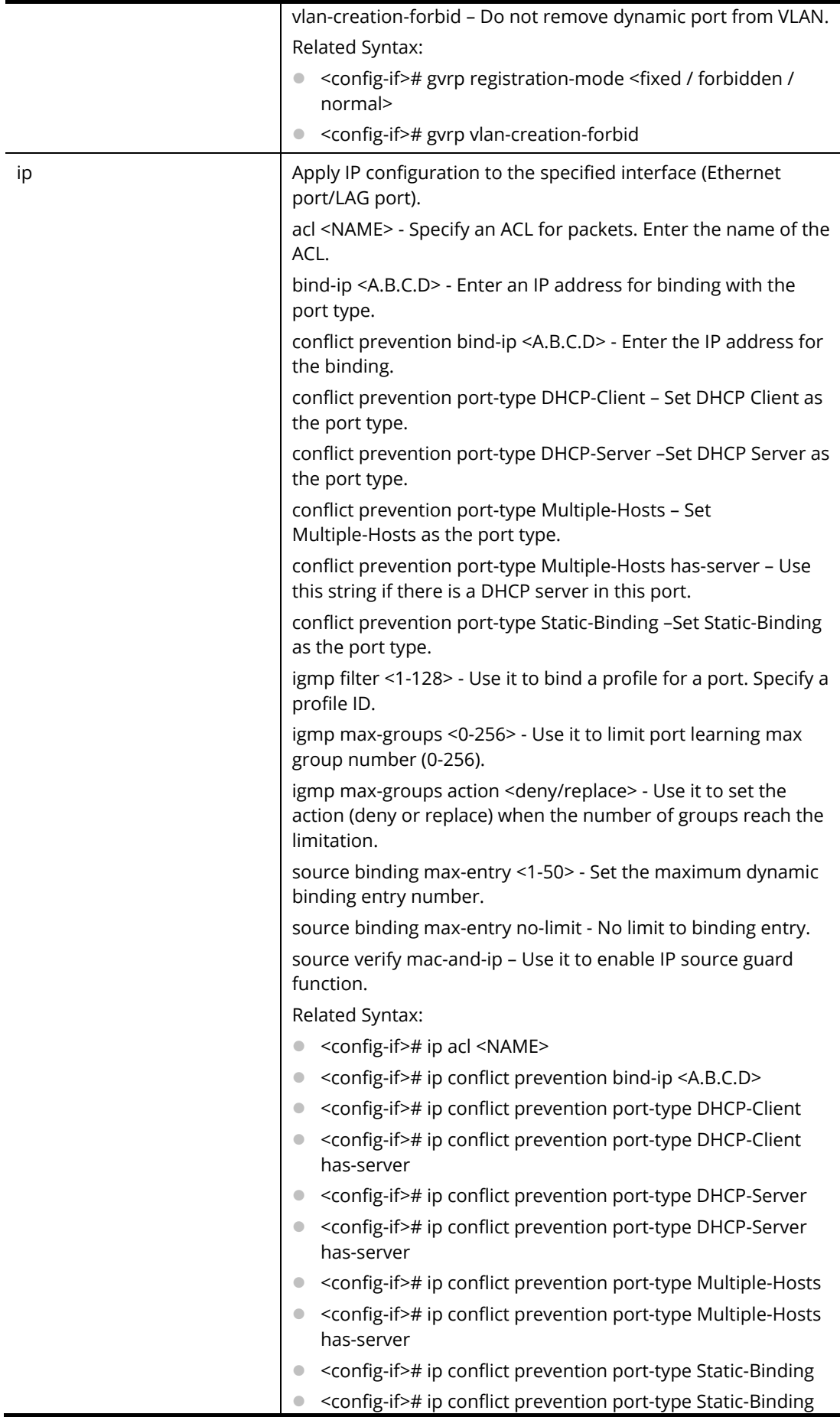

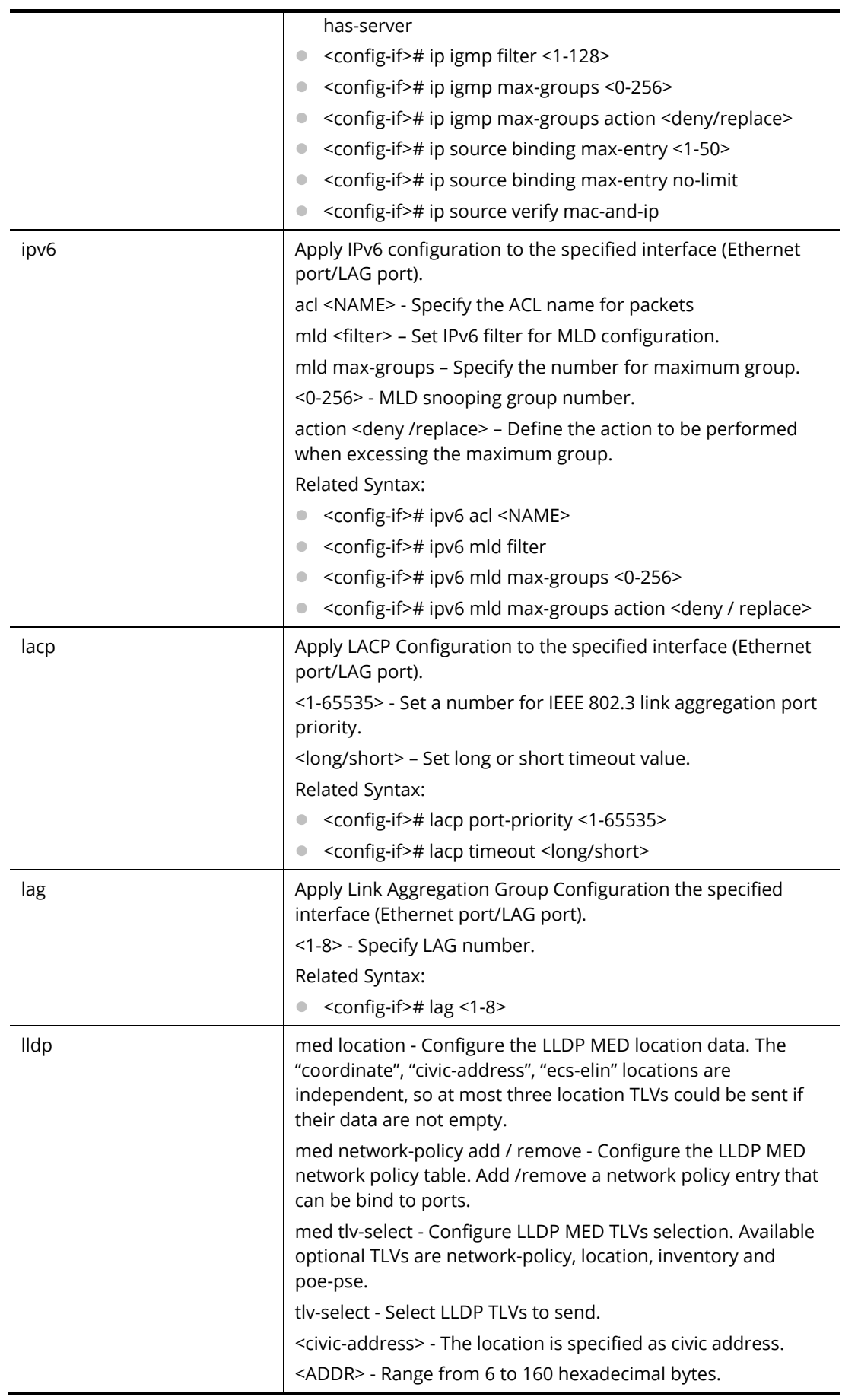

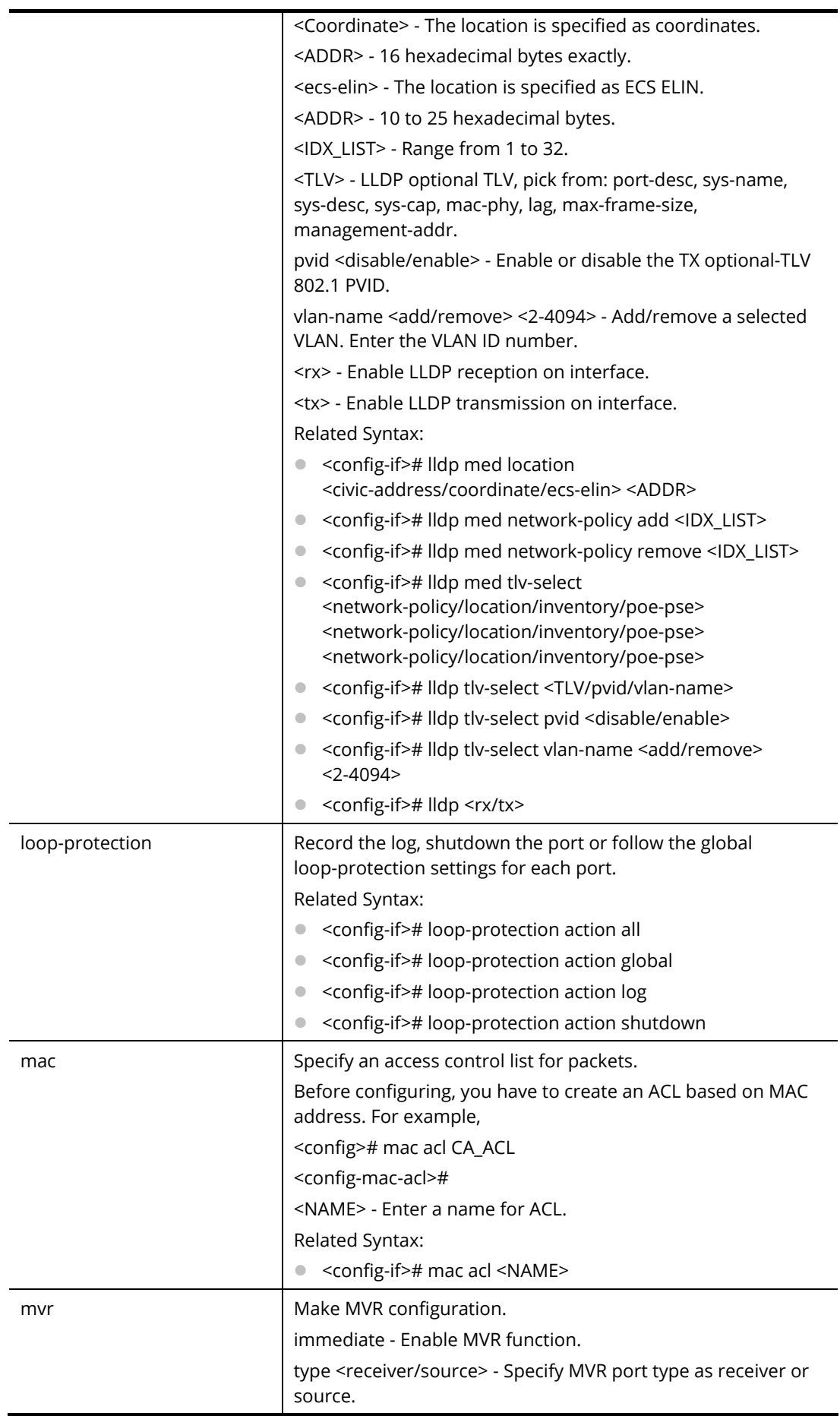

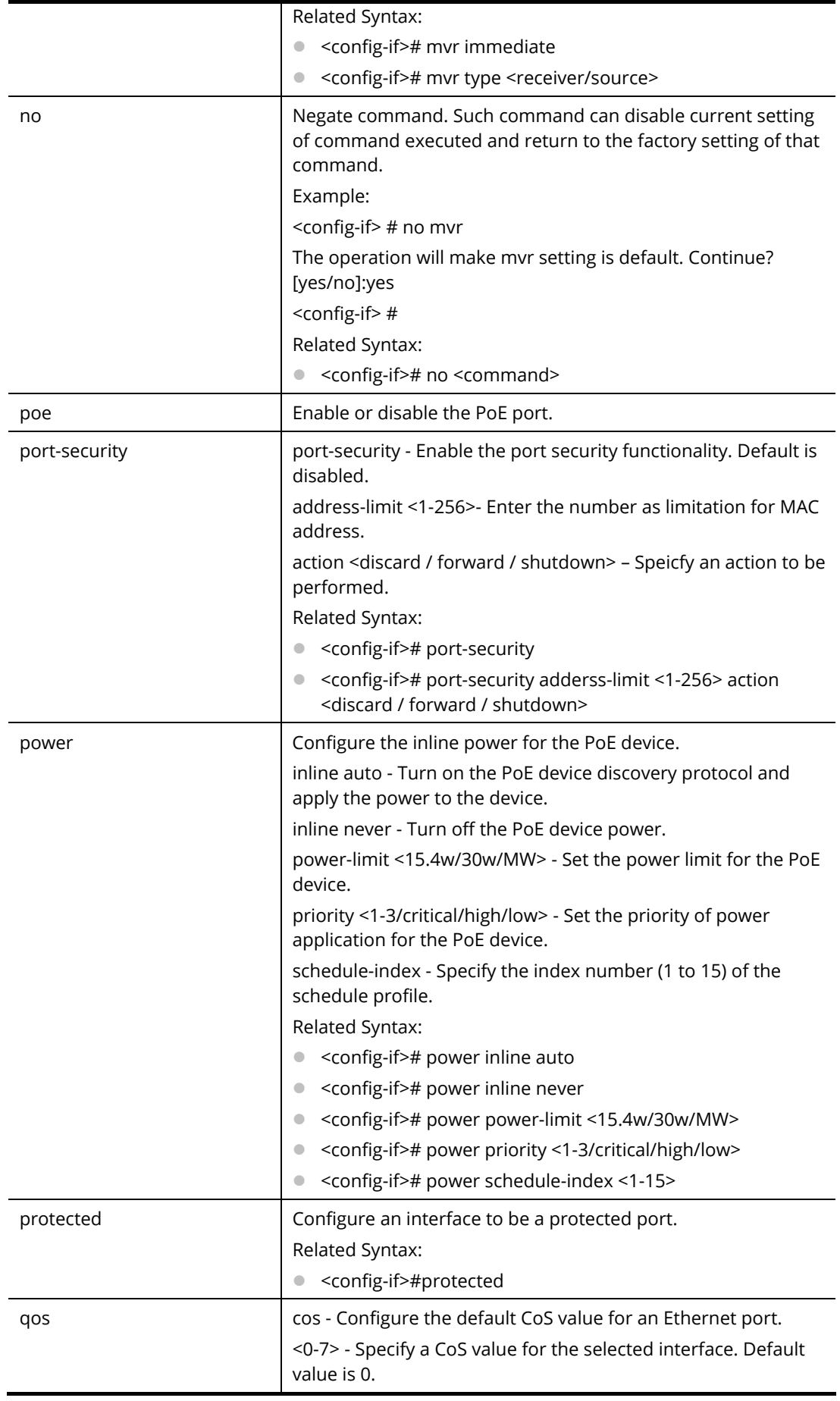

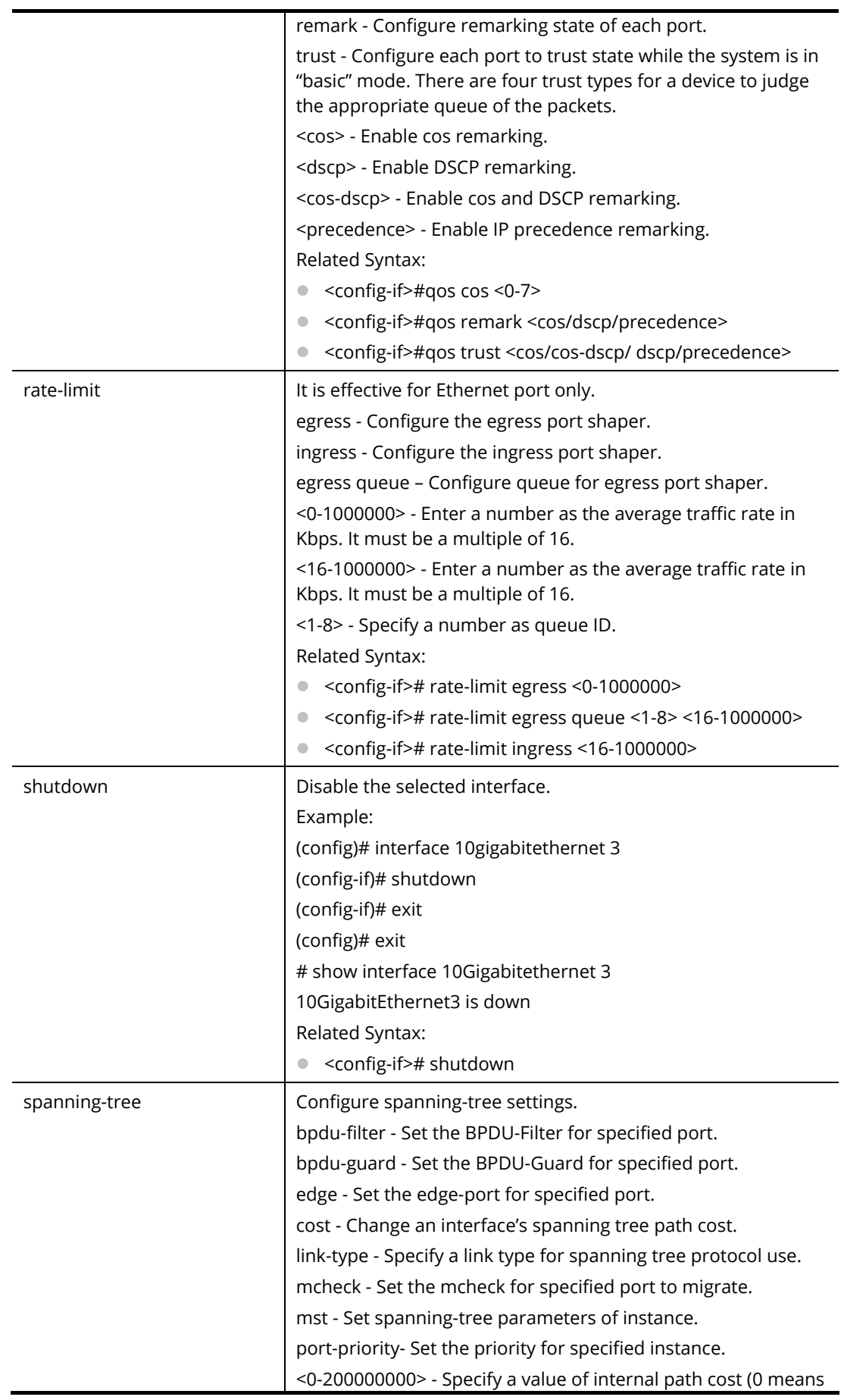

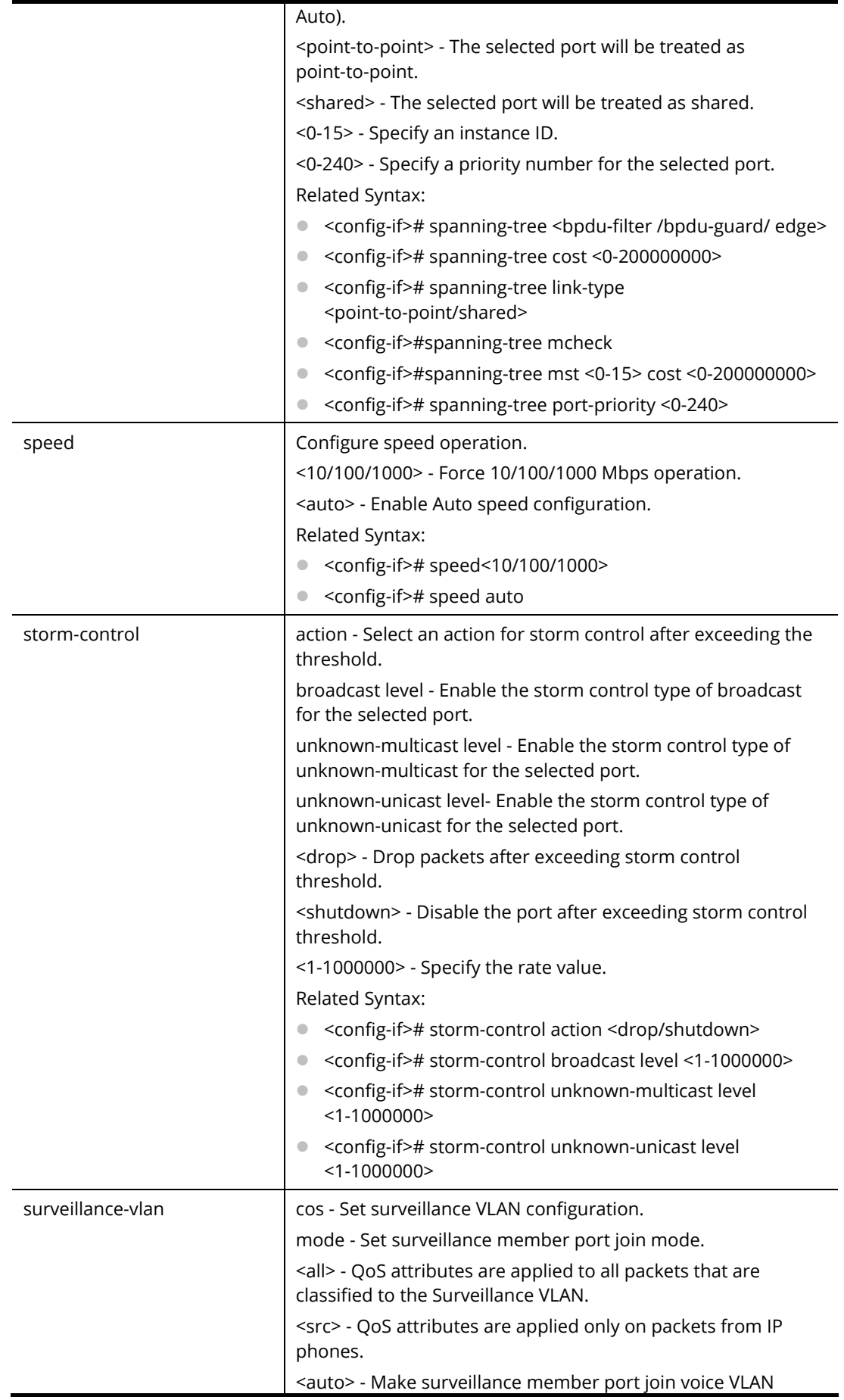

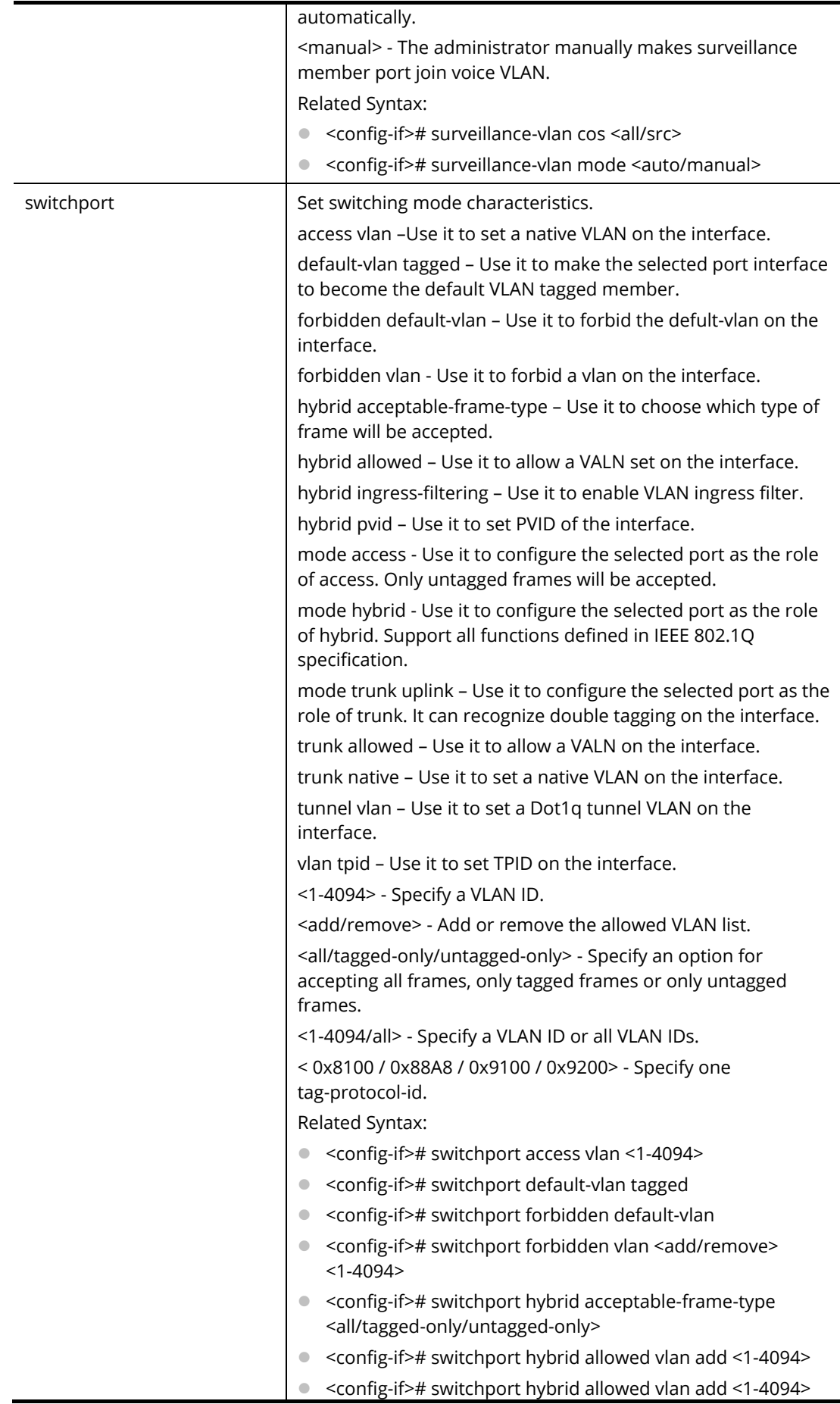

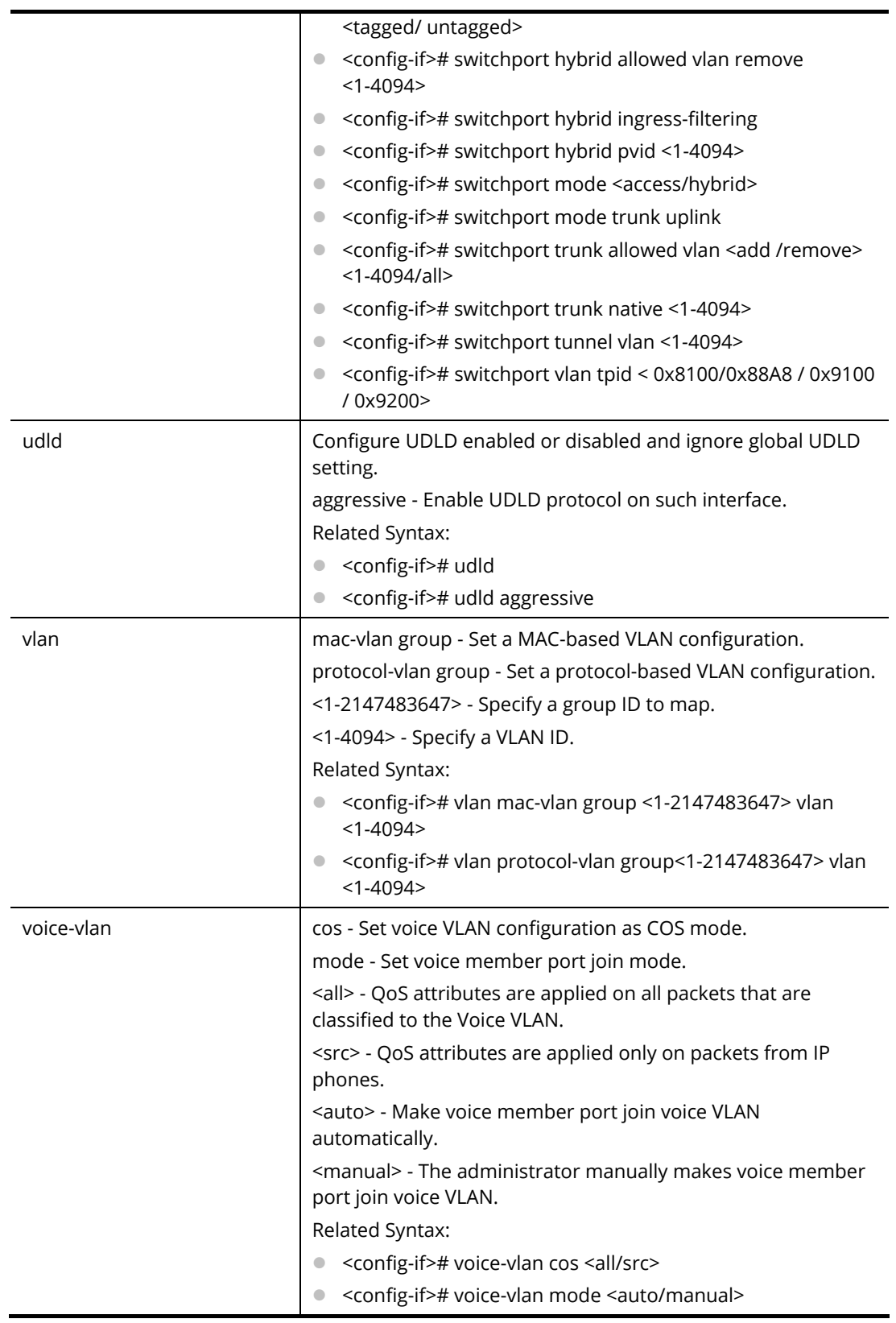

PQ2121x# configure PQ2121x(config)# interface LAG 1 PQ2121x(config-if)# speed 100 PQ2121x(config-if)# backpressure PQ2121x(config-if)# lldp med location ecs-elin 112233445566778899AA PQ2121x(config-if)# vlan mac-vlan group 35 vlan 1000 PQ2121x(config-if)# device-check multi ip-address 192.168.1.58,192.168.1.68 interval 30 retry 3 failure-action nothing alert enable killall: jobsd: no process killed PQ2121x(config-if)#

## **Telnet Command: ip**

Use this command to create an IPv4 access list (ACL) which performs classification on layer 3 fields and enters ip-access configuration mode.

### **Syntax Items**

ip acl ip address ip arp ip conflict ip default-gateway ip dhcp ip dns ip forcedhttps ip http ip https ip igmp ip route ip source ip ssh ip telnet

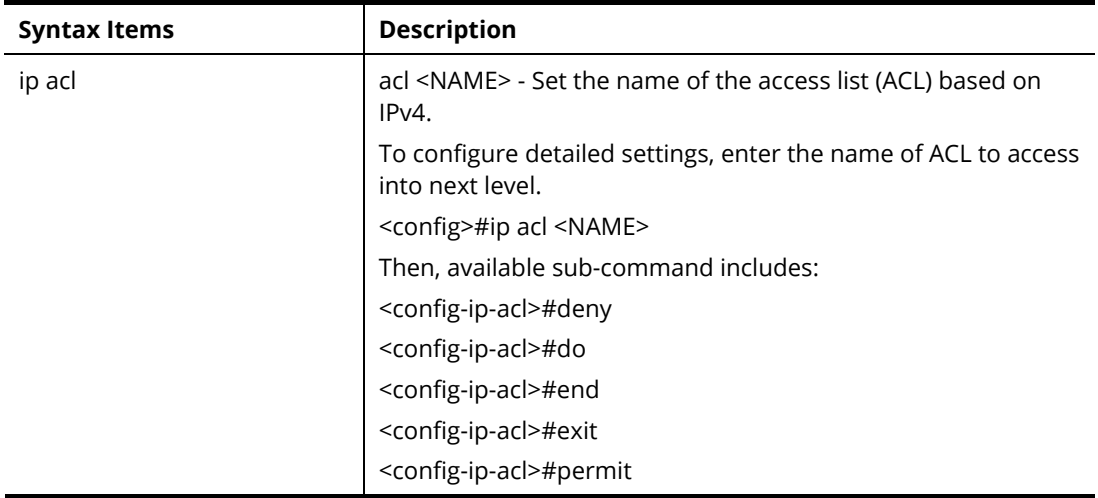

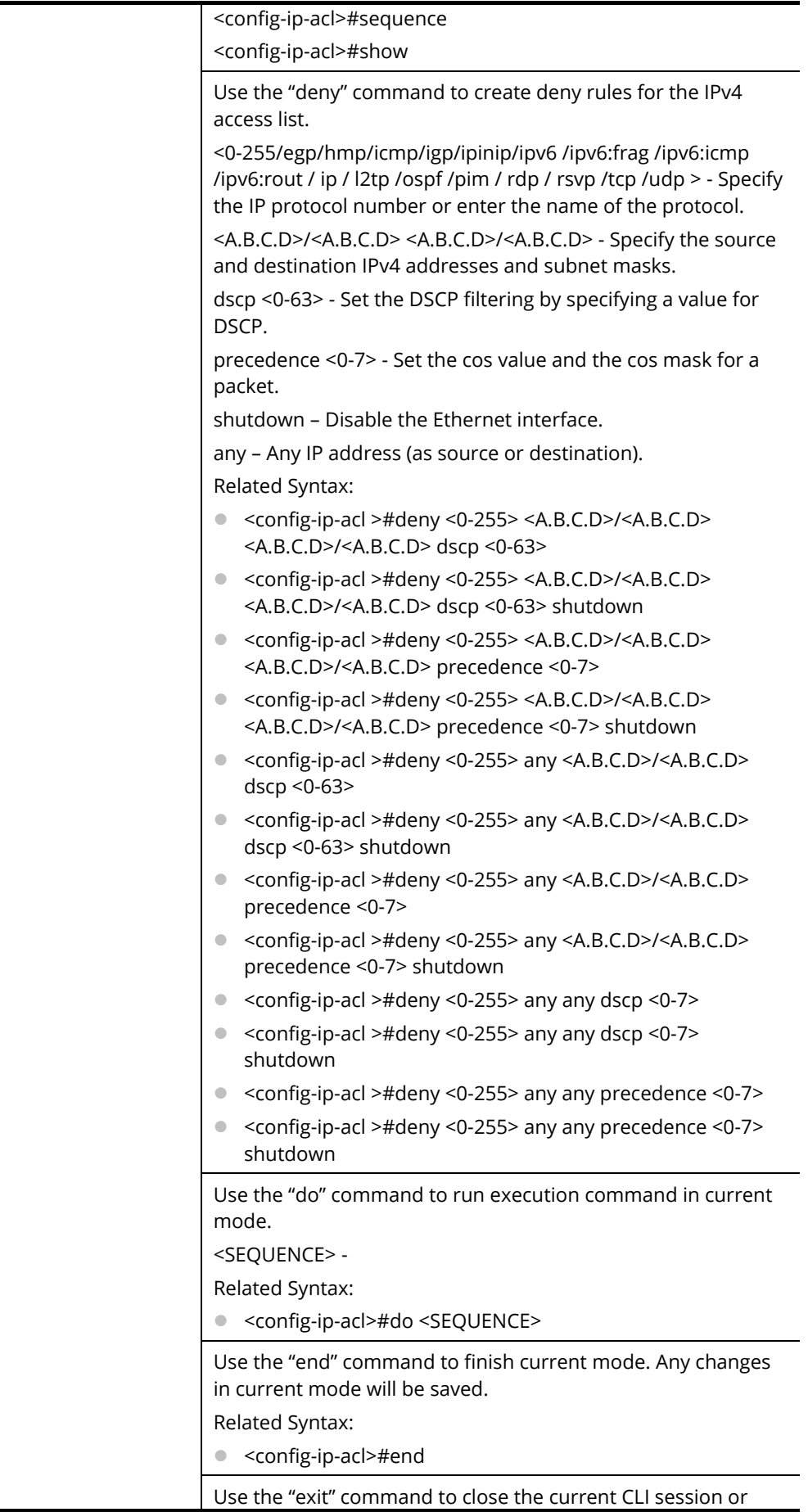

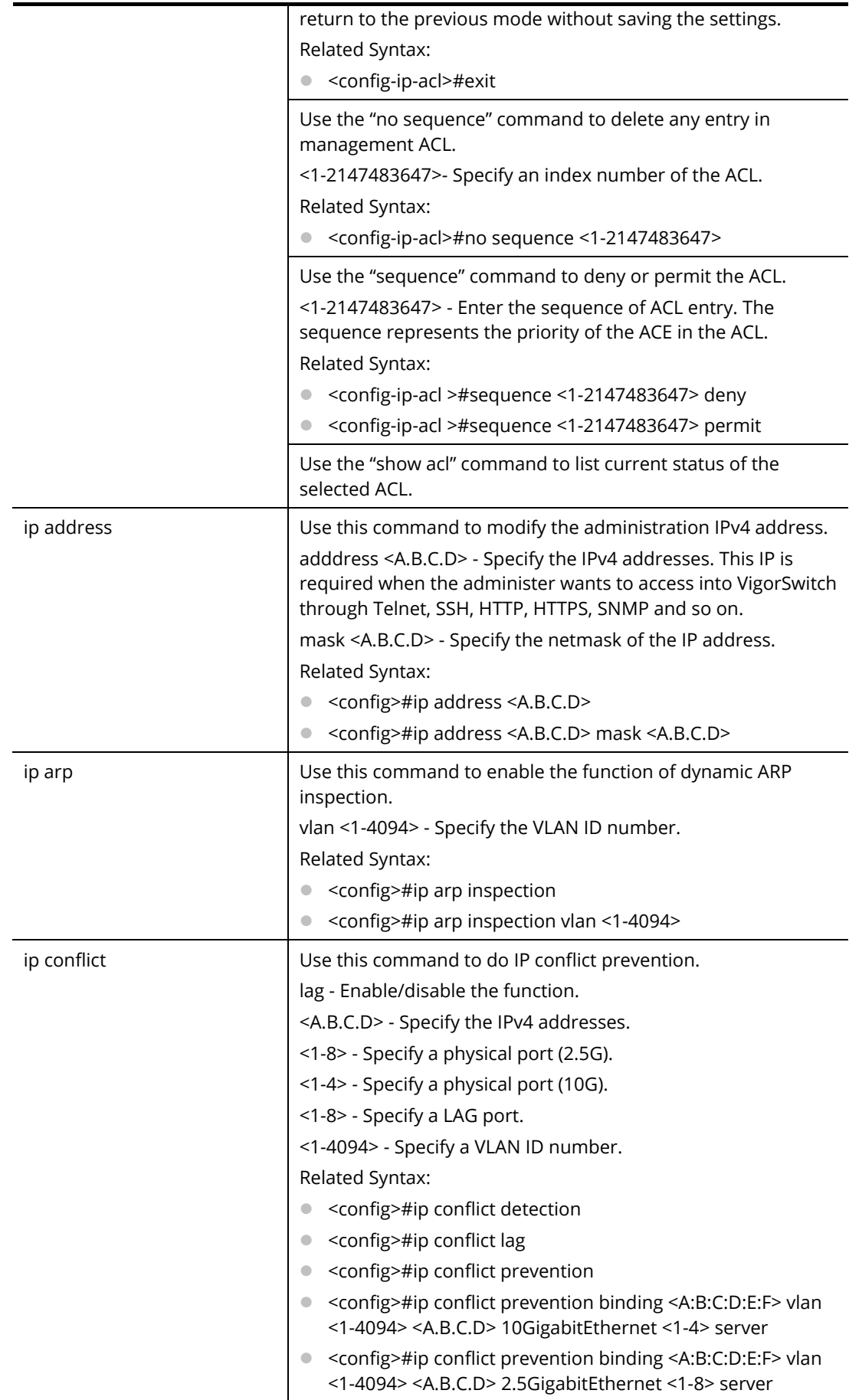

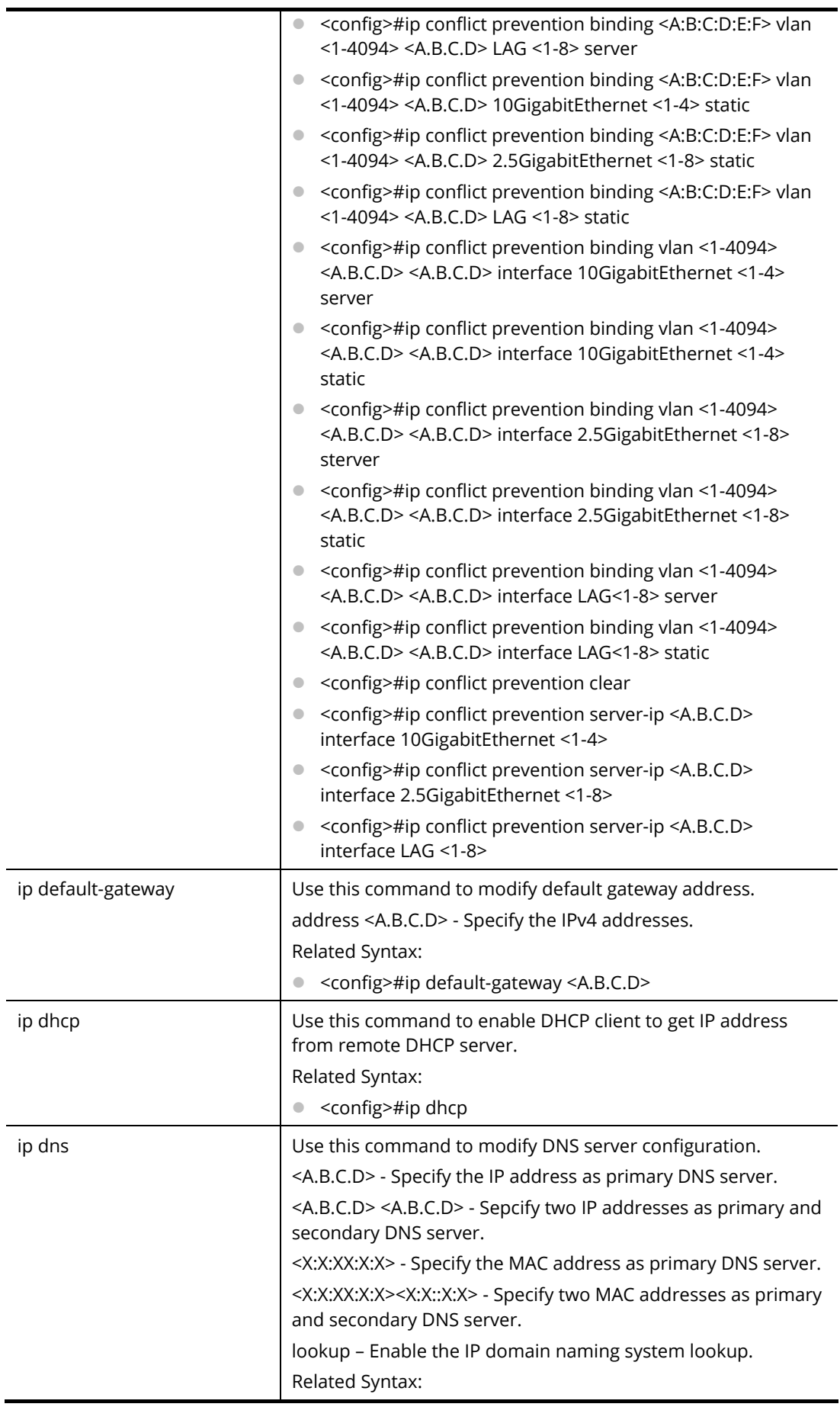

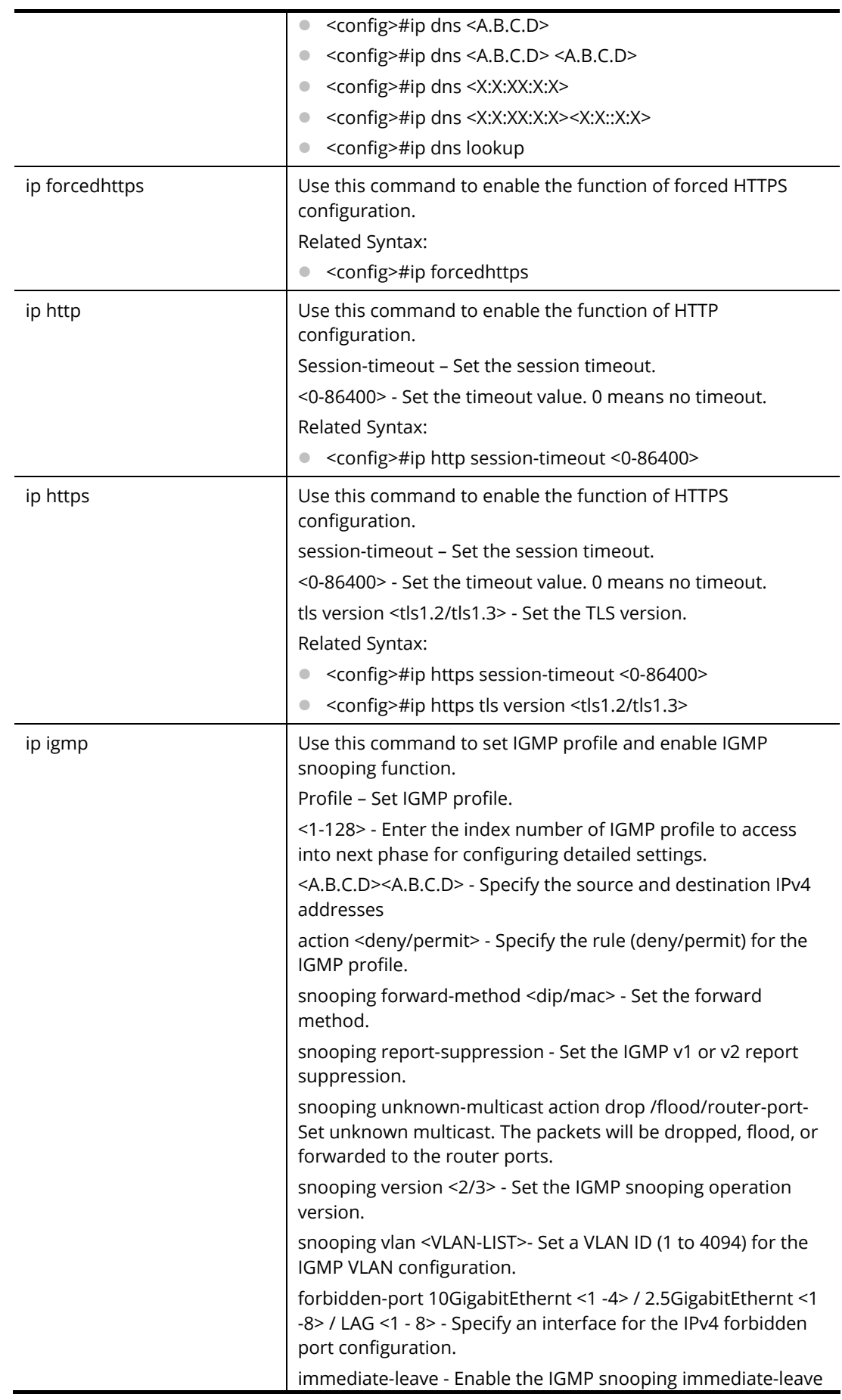

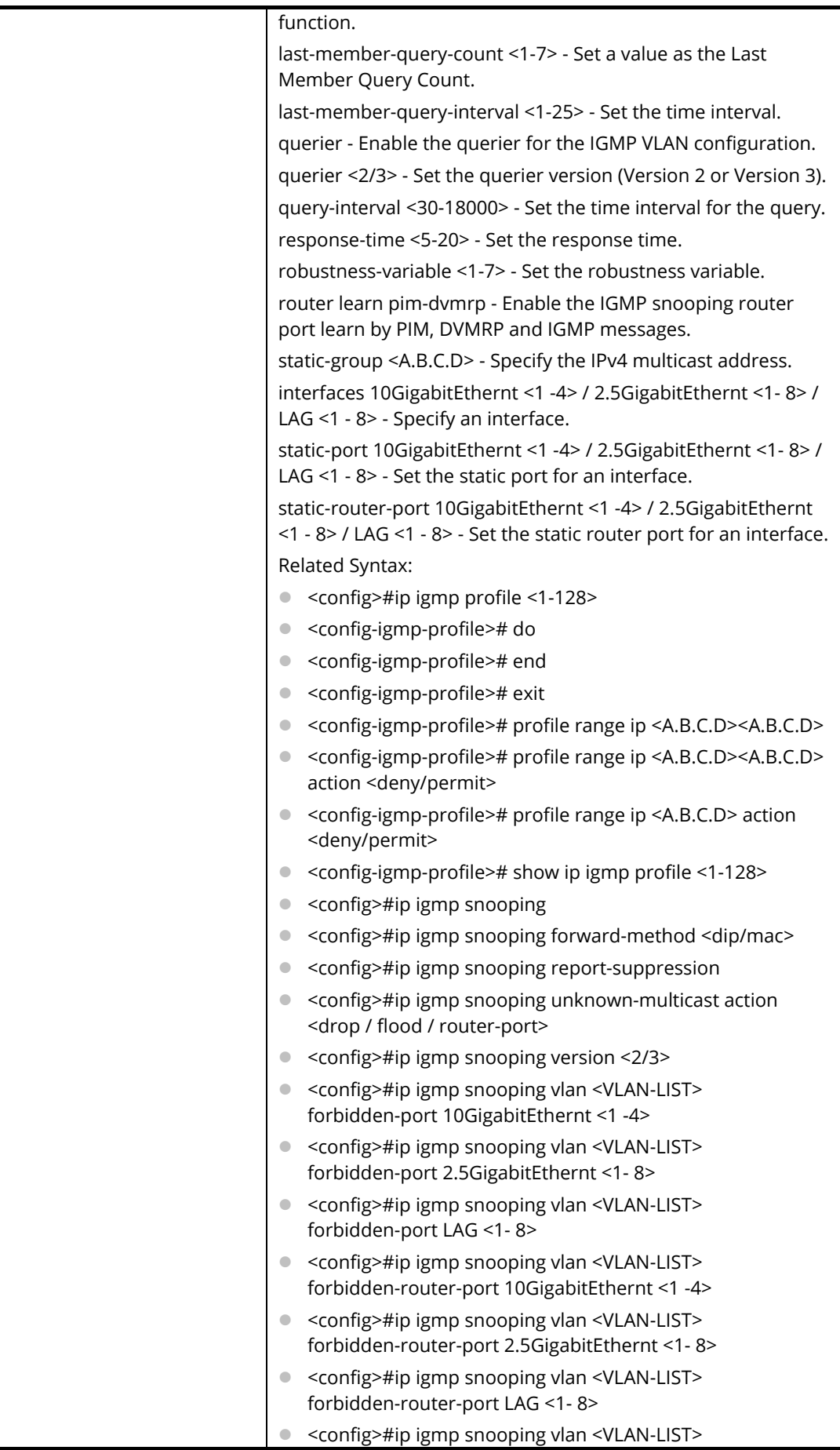

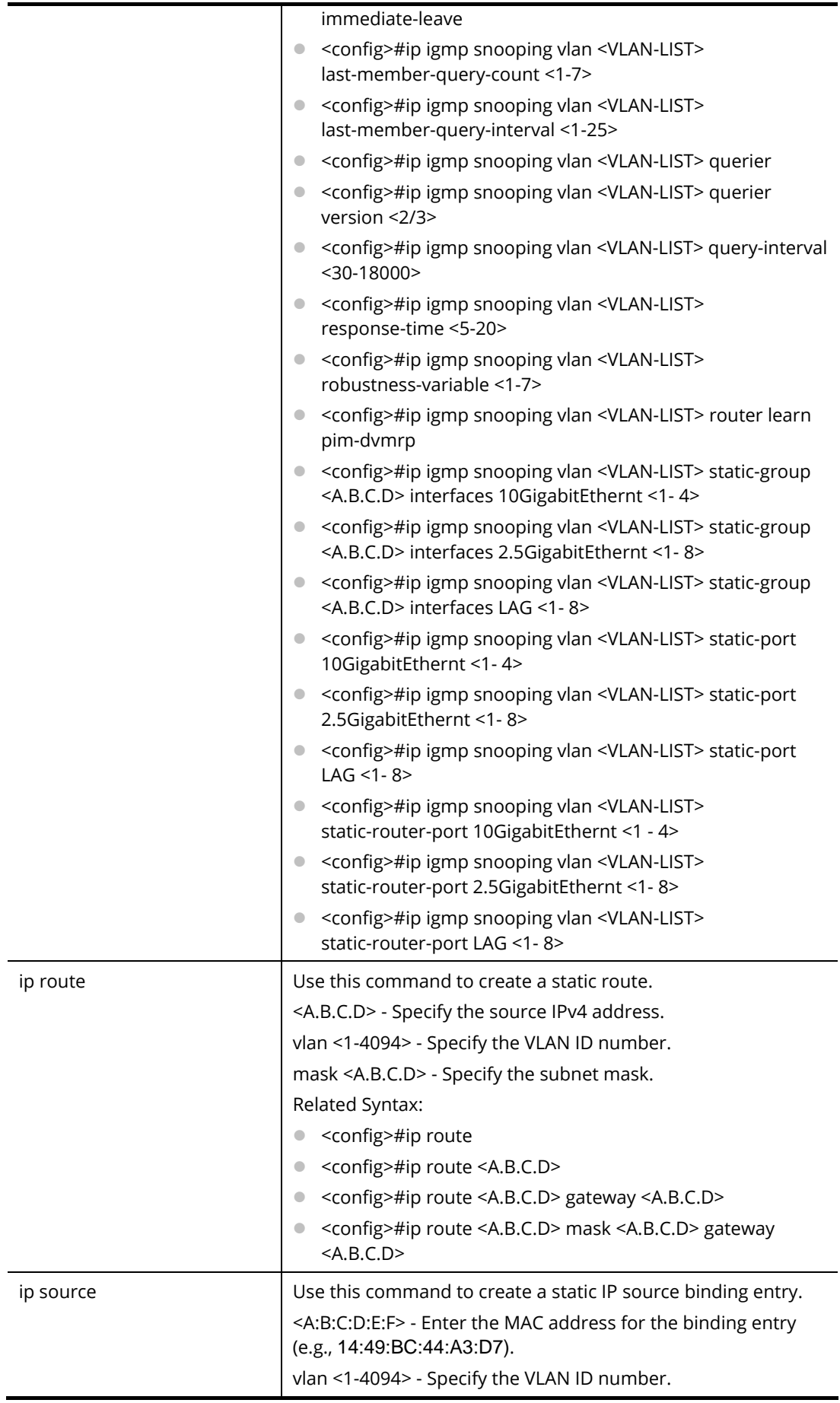

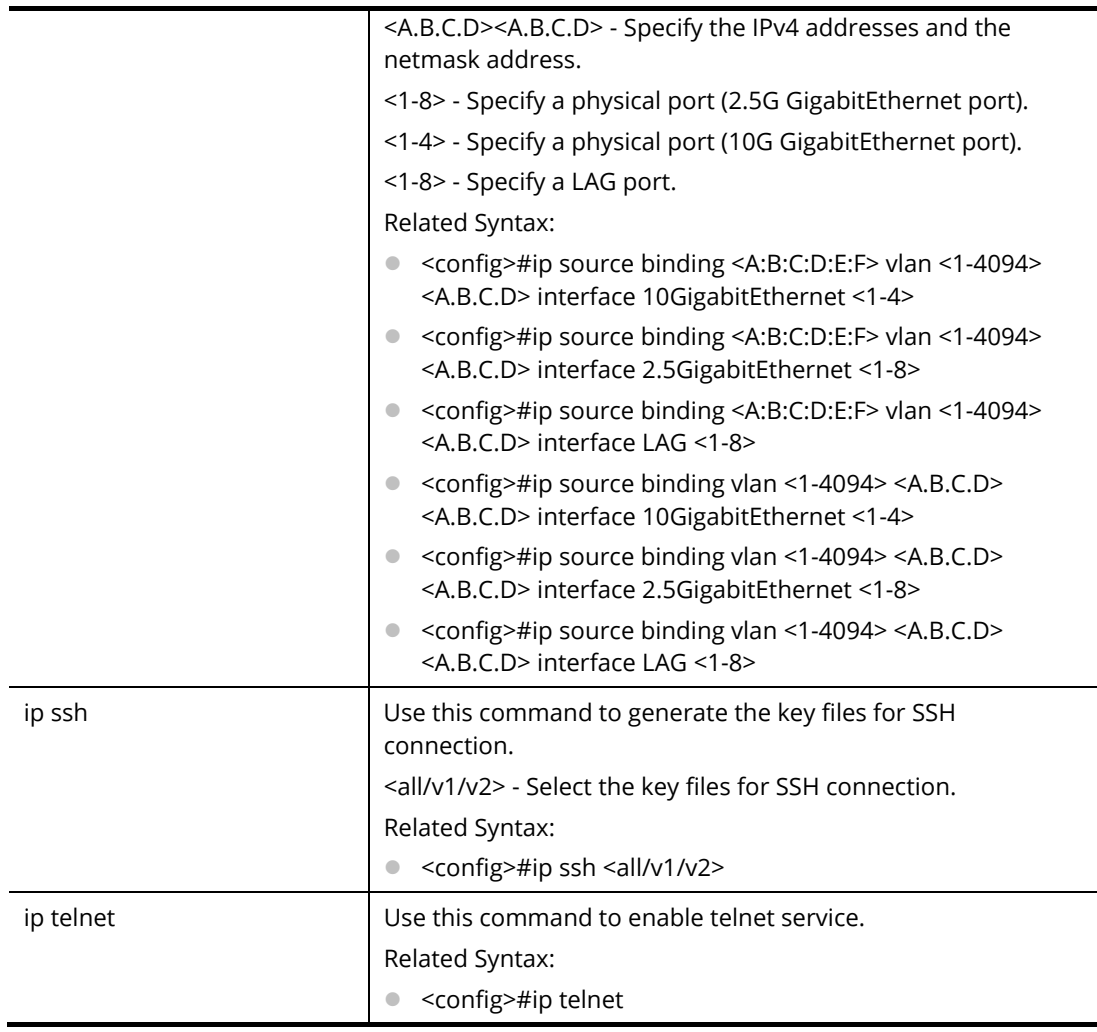

PQ2121x# configure PQ2121x(config)# ip acl market\_1 PQ2121xconfig-ip-acl)# PQ2121x (config-ip-acl)# deny 20 192.168.2.55/255.255.255.0 192.168.2.85/255.255.255.0 PQ2121x(config)#

# **Telnet Command: ipv6**

Use this command to create an IPv6 access list (ACL).

## **Syntax Items**

ipv6 acl ipv6 address ipv6 autoconfig ipv6 default-gateway ipv6 dhcp ipv6 mld

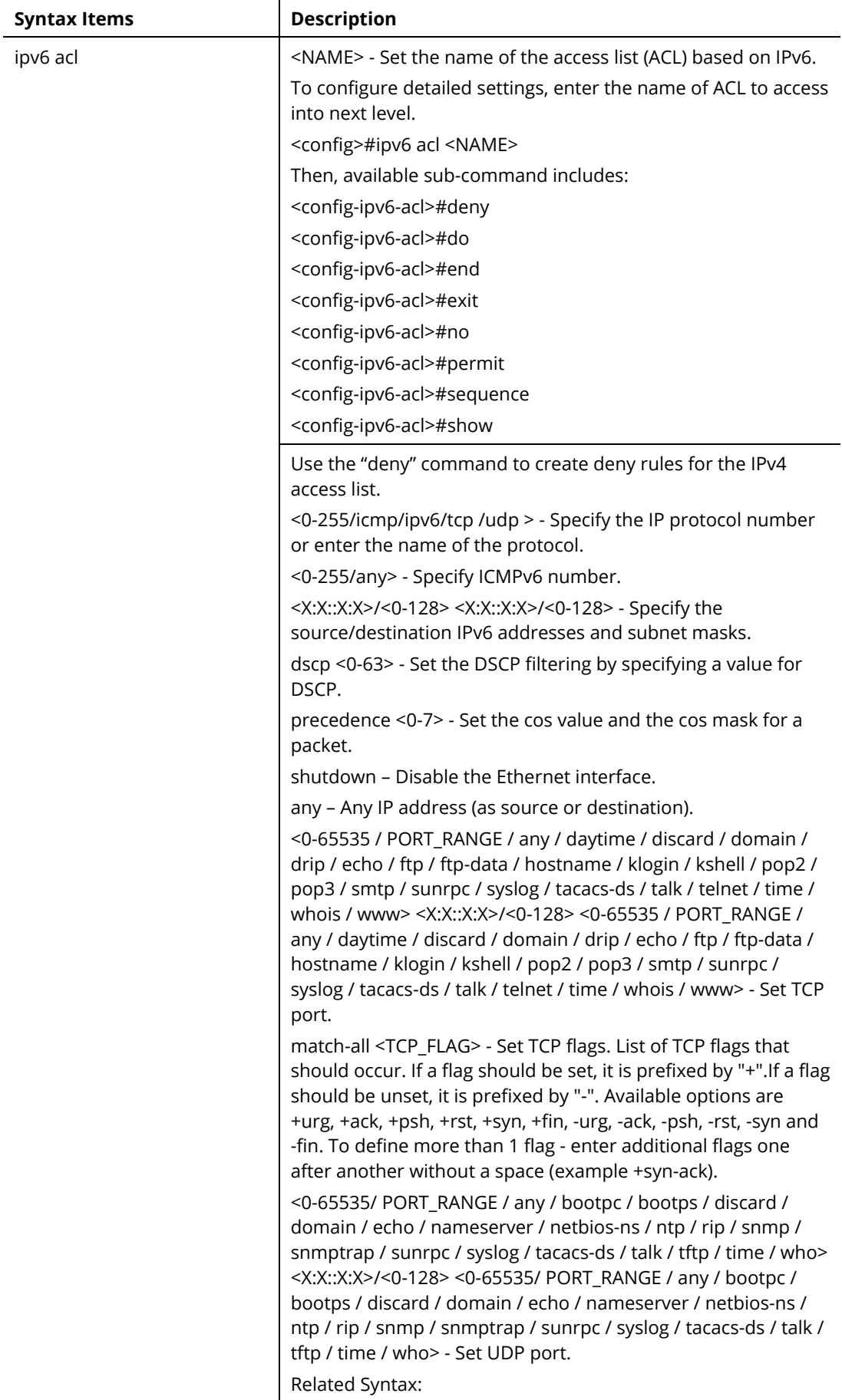

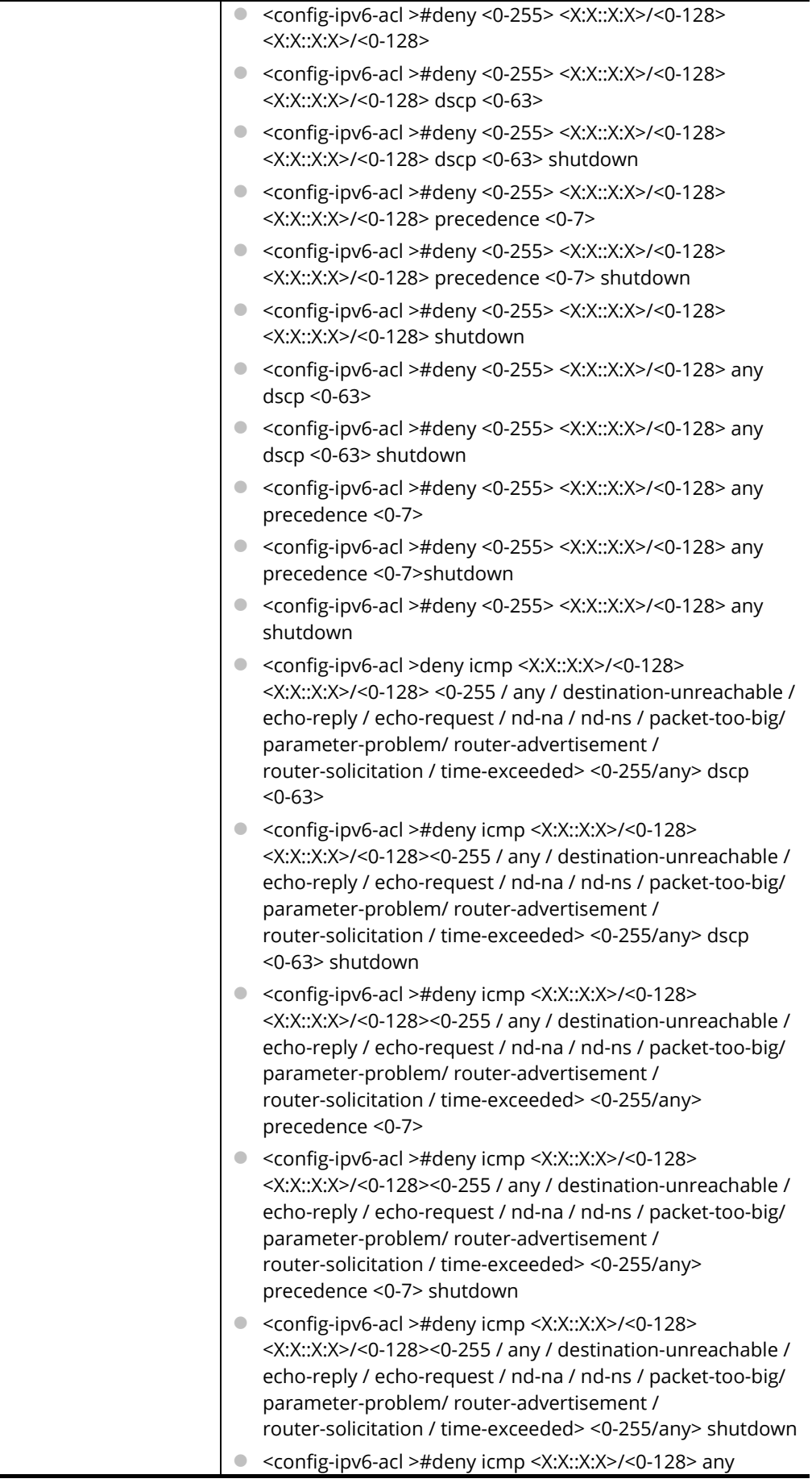

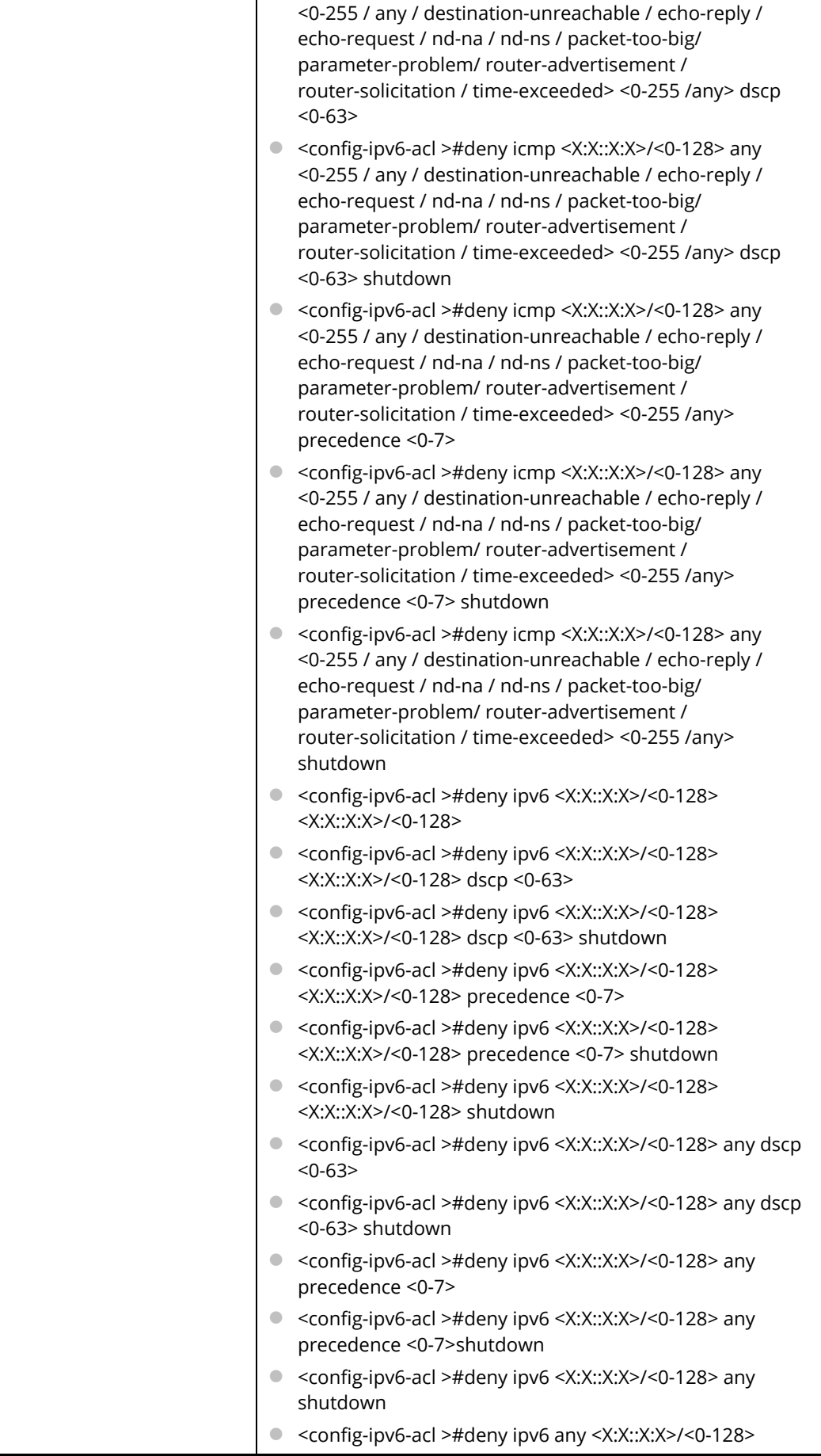

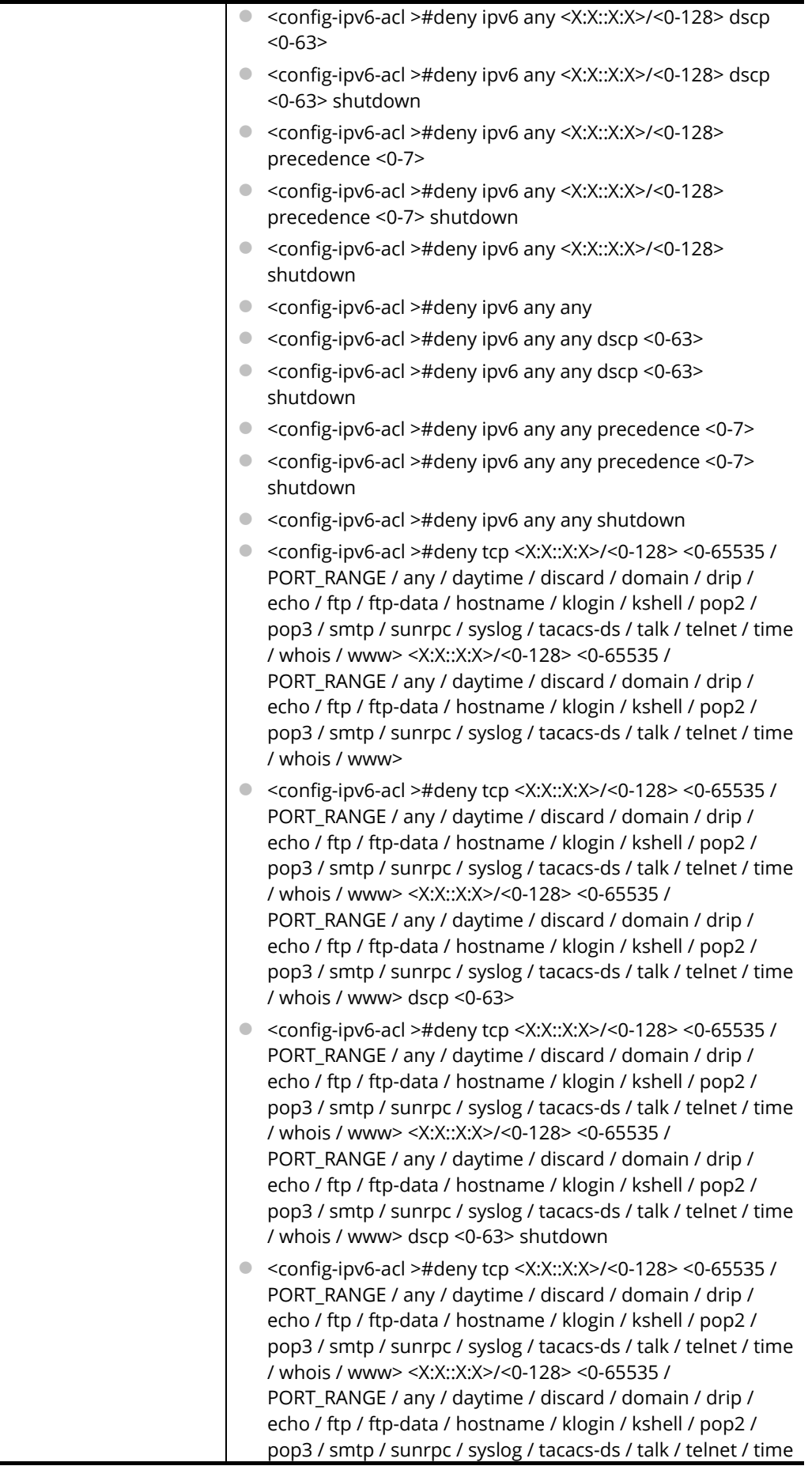

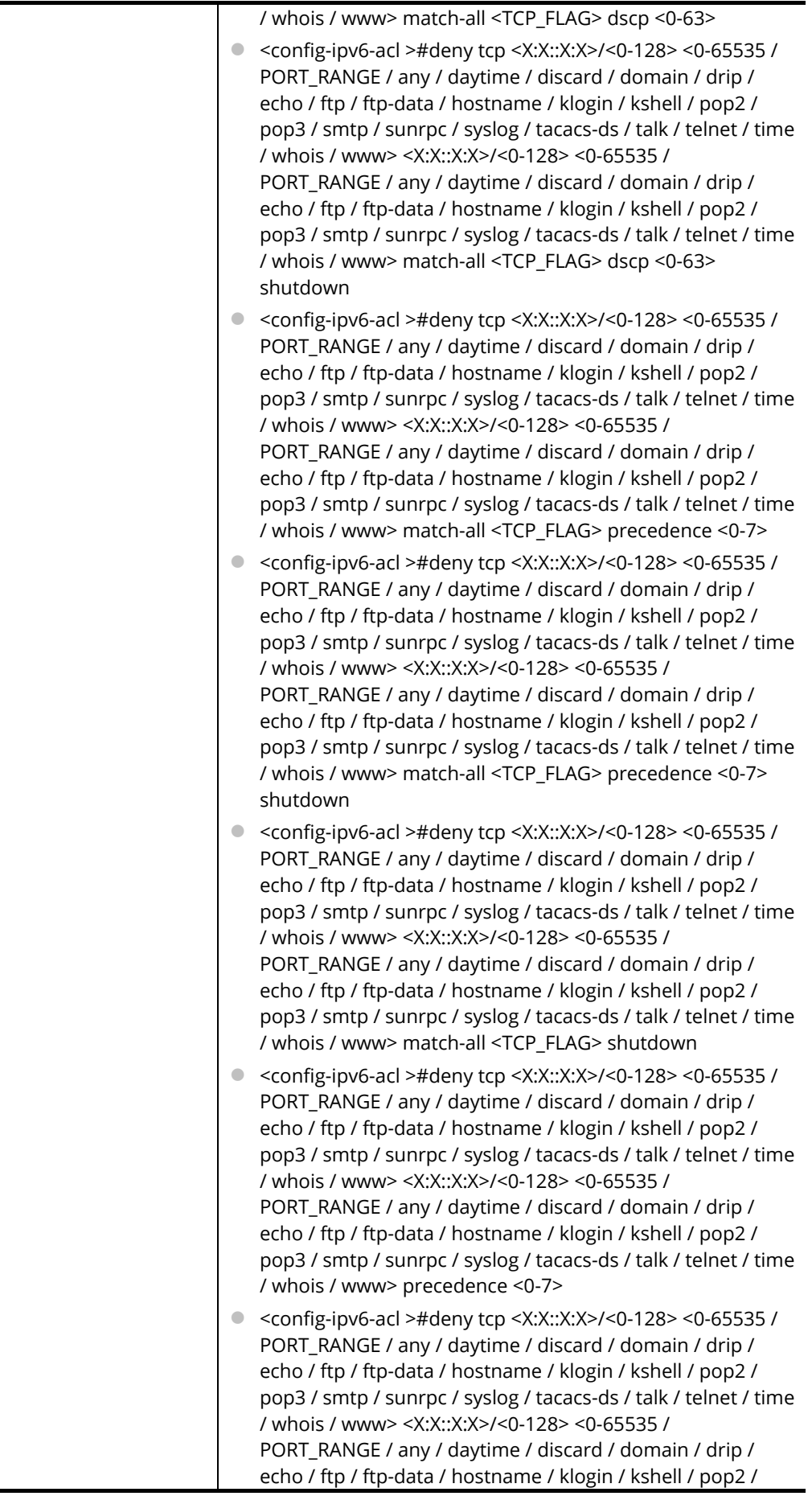

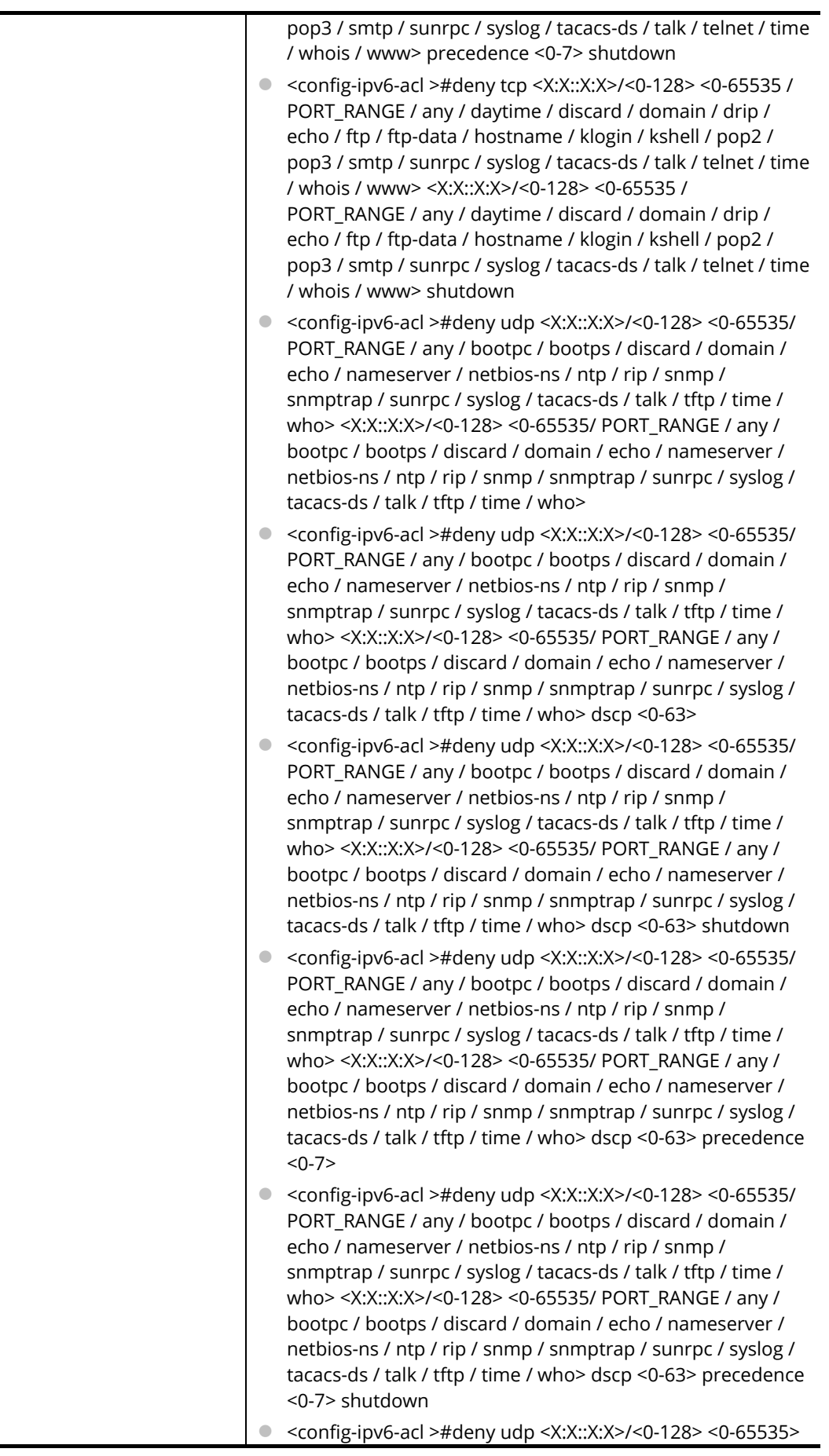
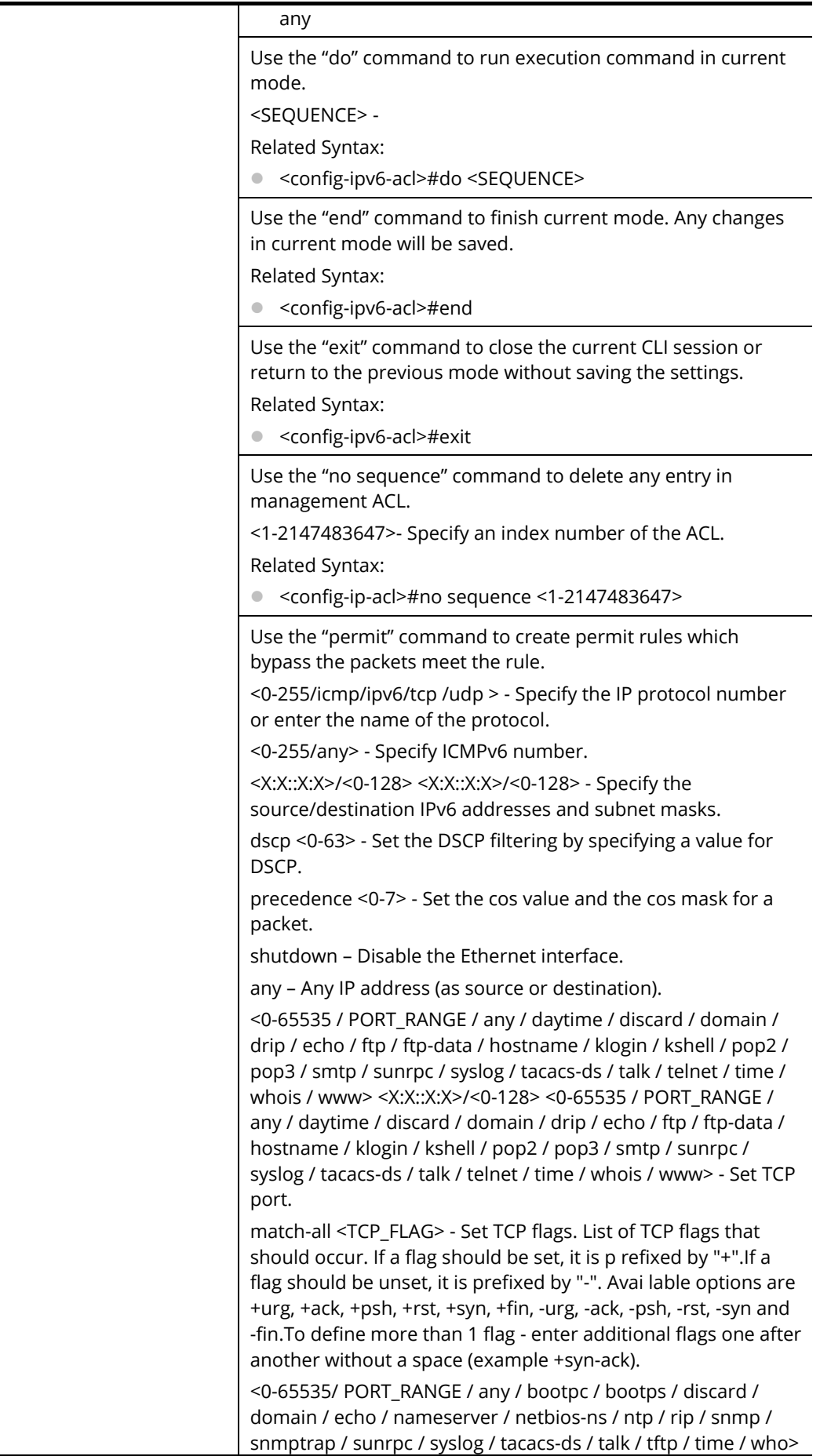

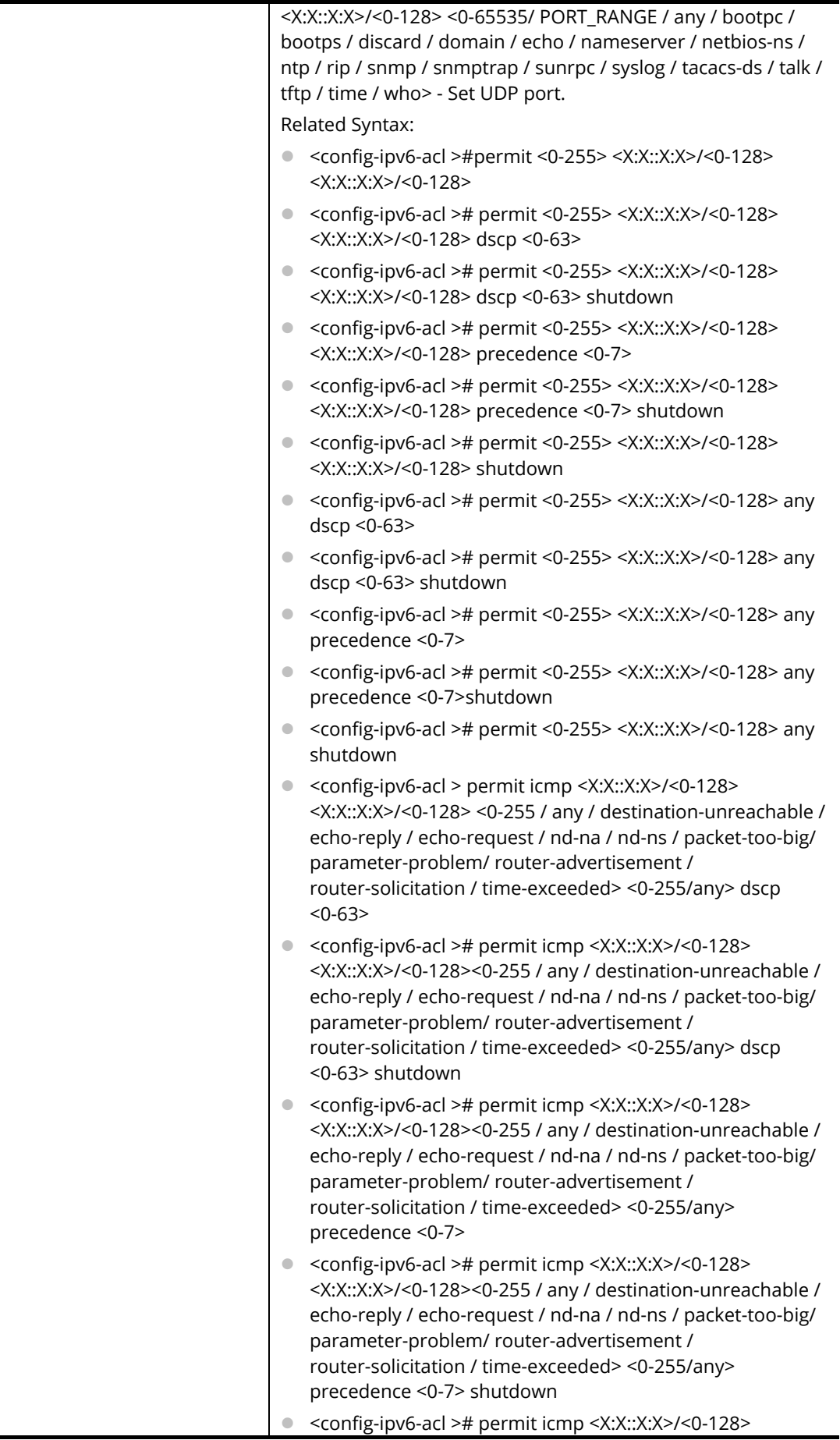

 $\blacksquare$ 

 $\blacksquare$ 

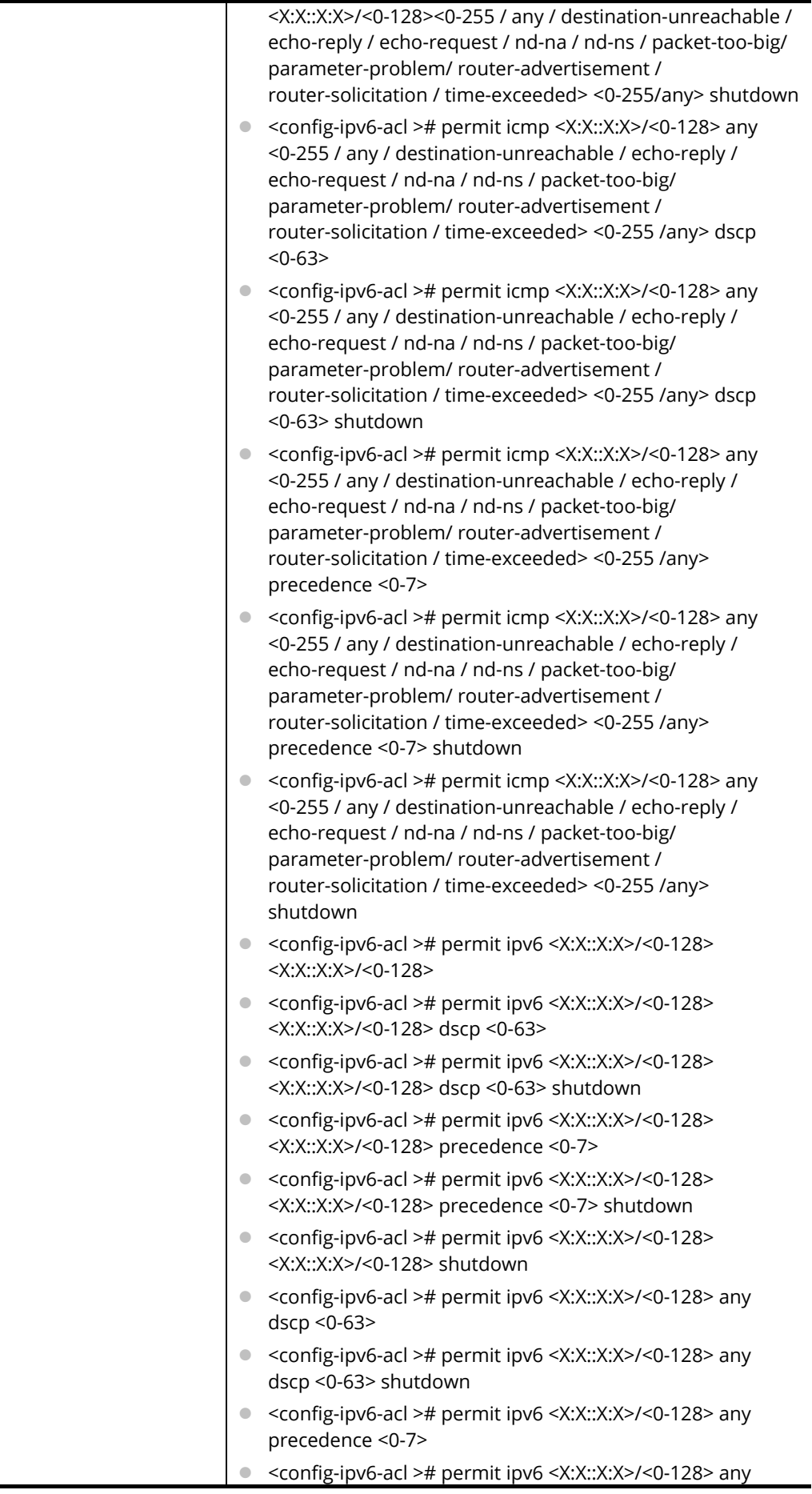

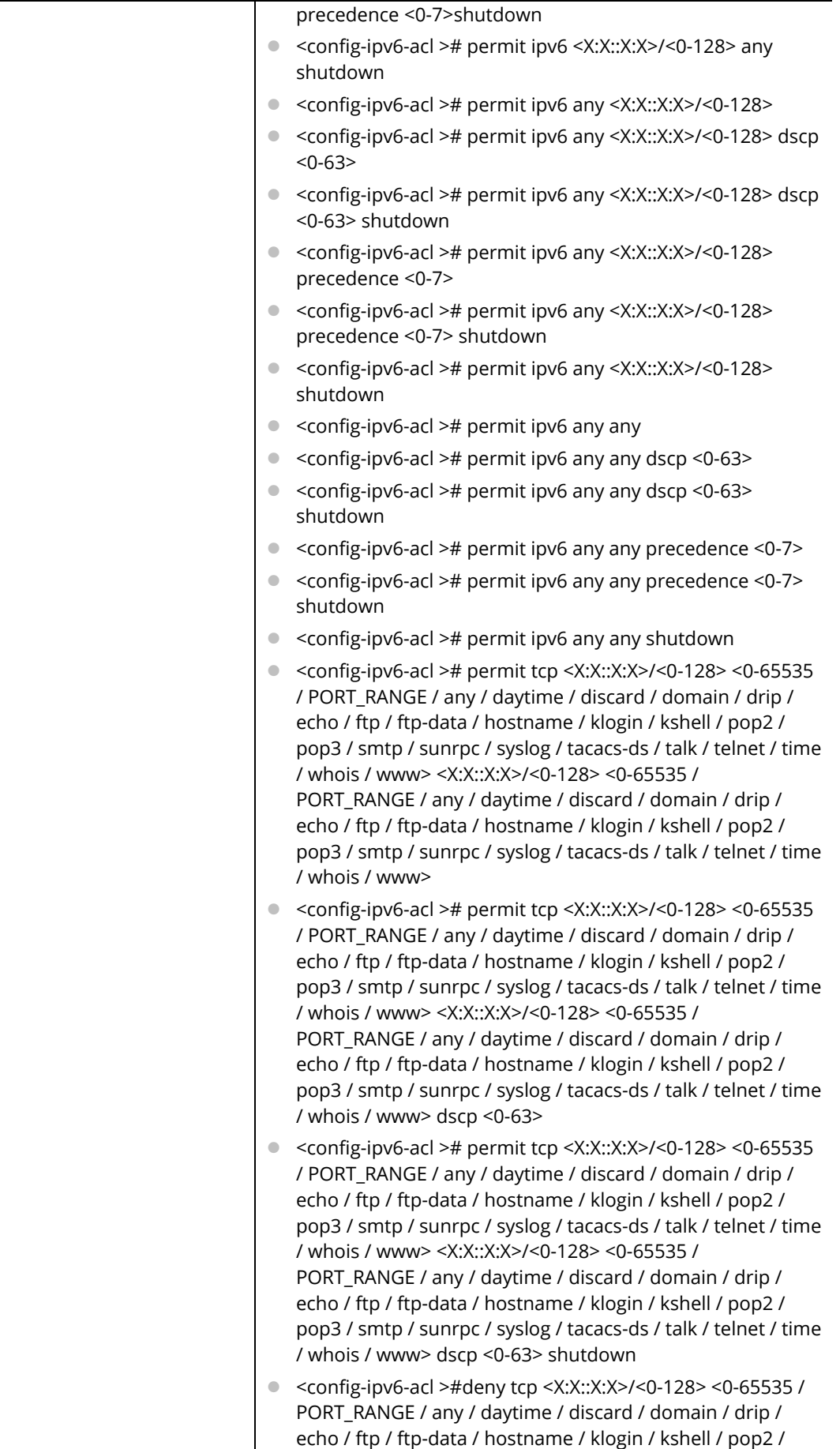

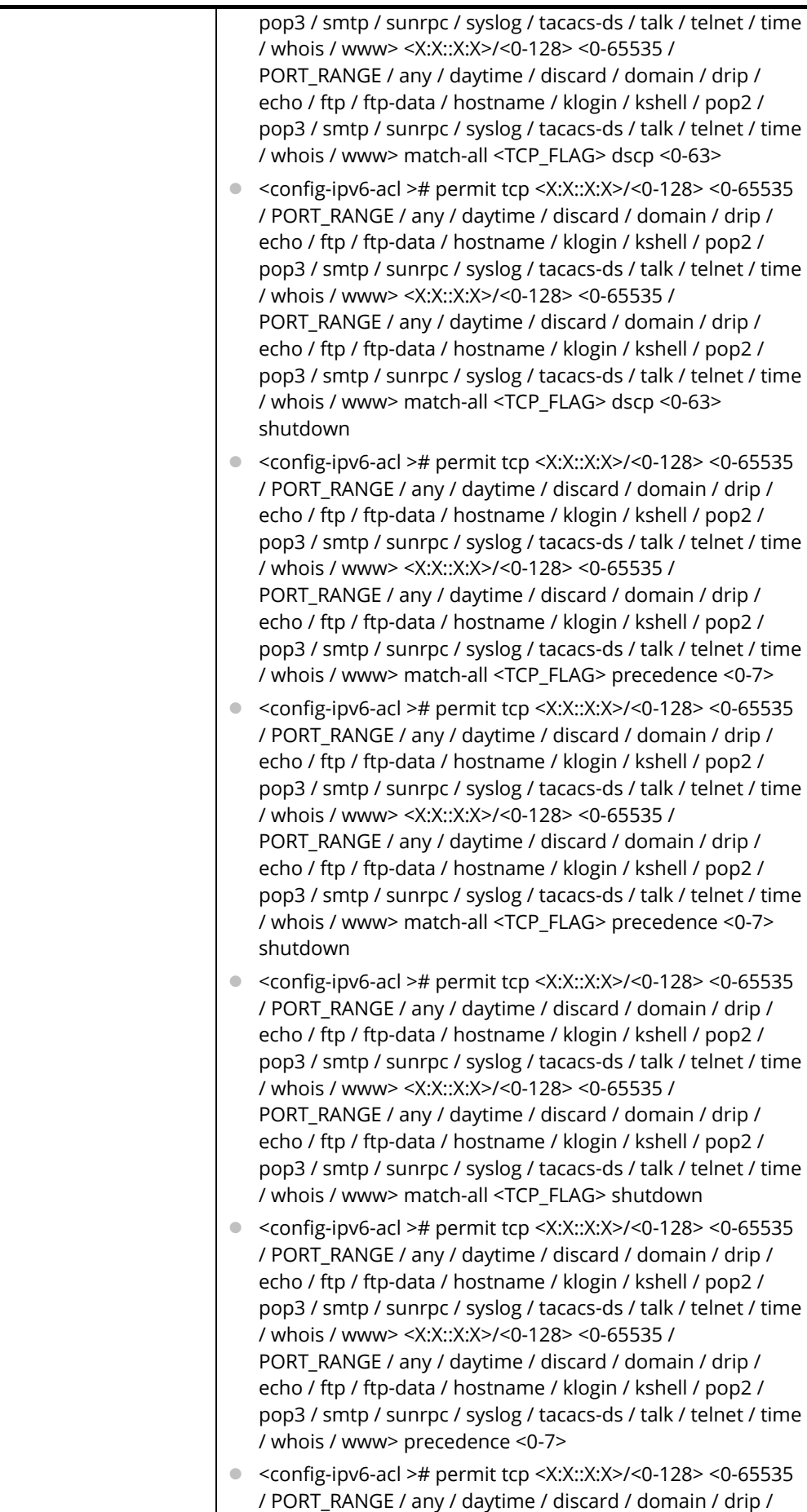

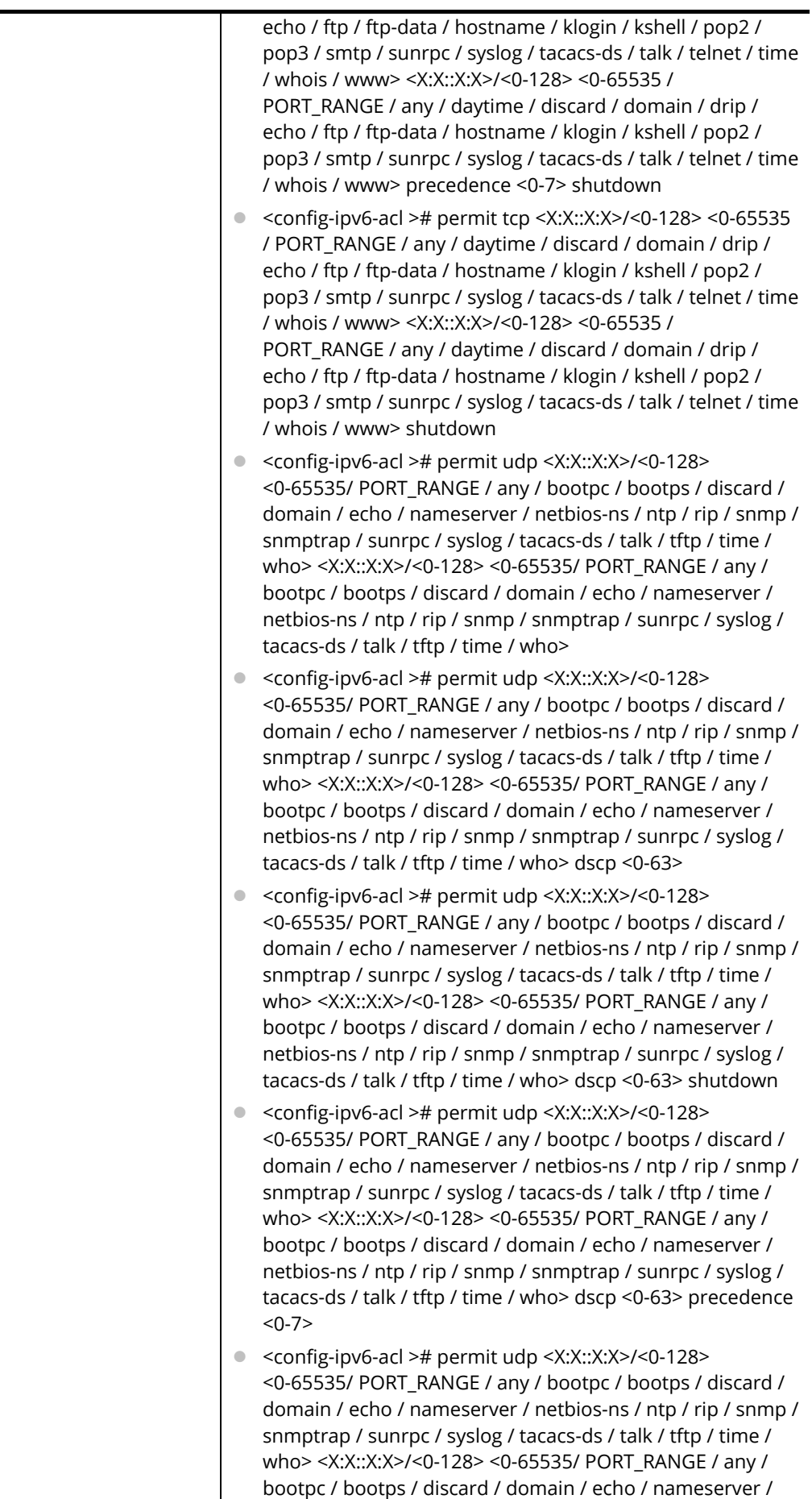

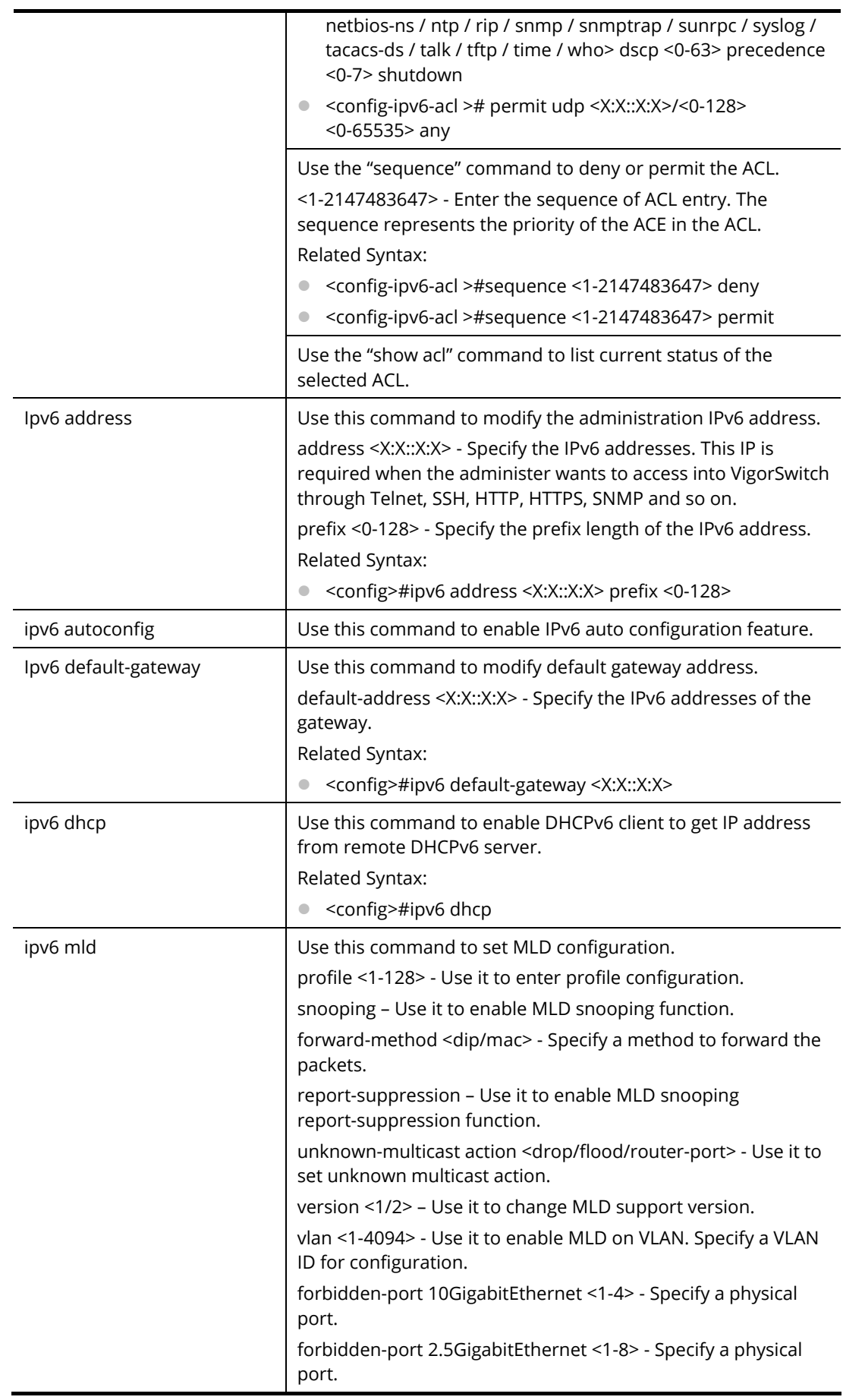

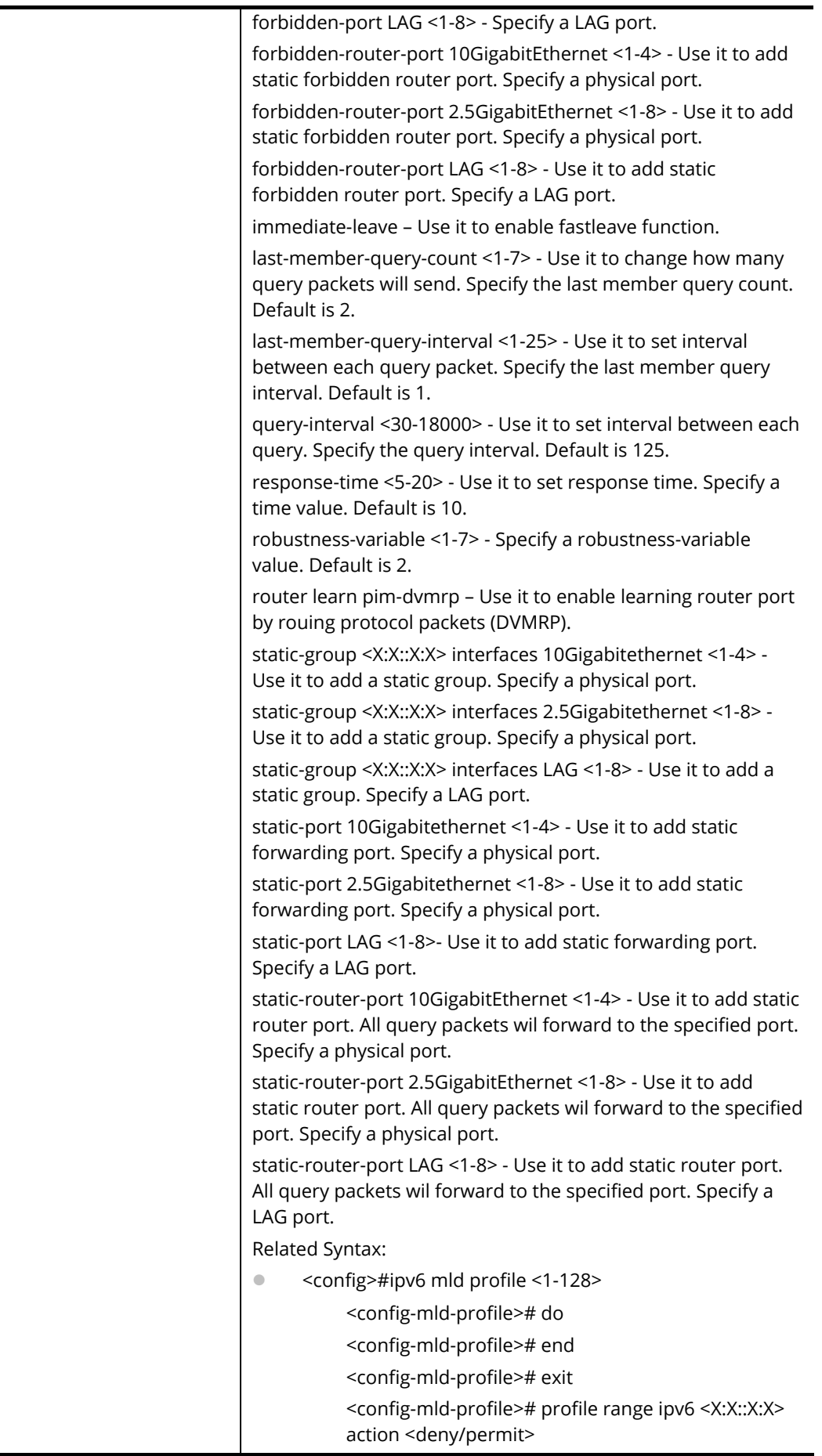

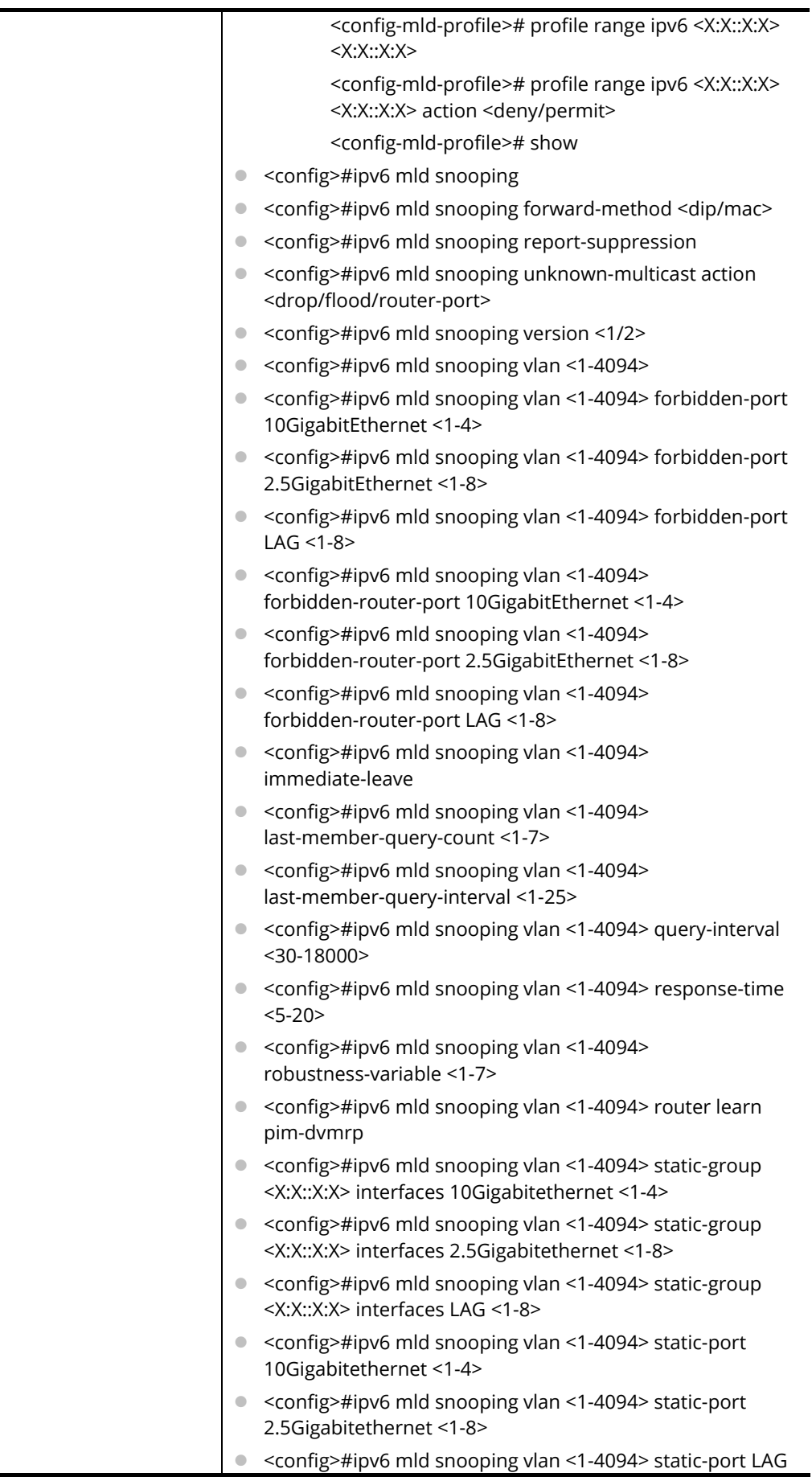

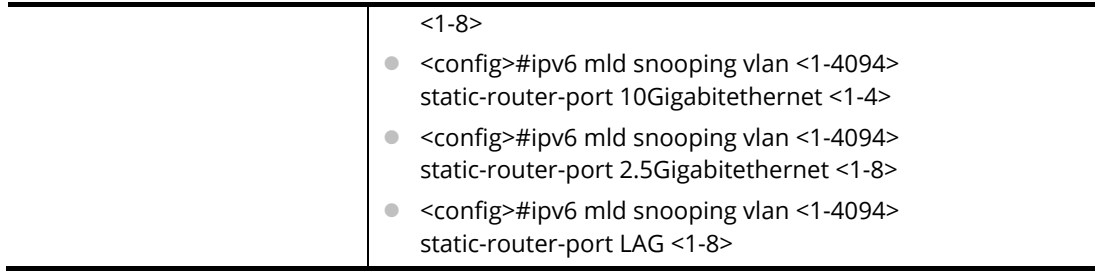

PQ2121x# configure PQ2121x(config)# PQ2121x(config)# ipv6 mld snooping vlan 33 PQ2121x(config)# ipv6 acl CA\_v6 PQ2121x(config-ipv6-acl)# deny 3 00:50::32:ff/24 00:50::78:aa/32

# **Telnet Command: jumbo-frame**

Use this command to modify the maximum frame size of jumbo frame.

## **Syntax Items**

jumbo-frame

## **Description**

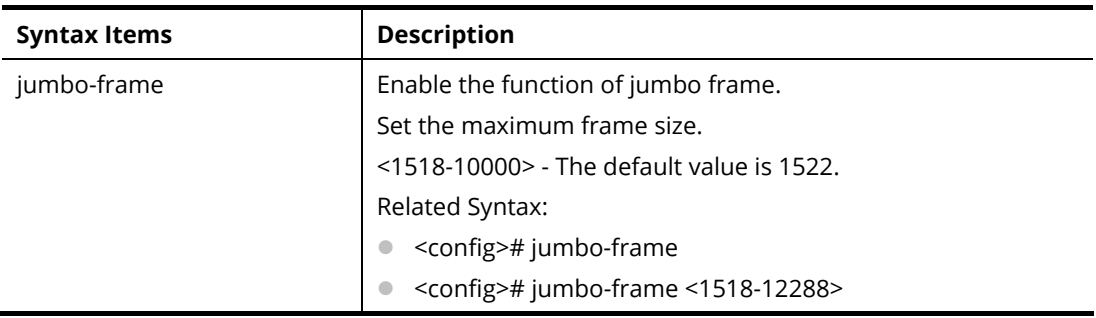

## **Example**

PQ2121x# configure PQ2121x(config)# PQ2121x(config)# jumbo-frame 8000 PQ2121x(config)#

# **Telnet Command: lacp**

Use this command to set the system priority of the switch.

## **Syntax Items**

lacp

lacp system-priority

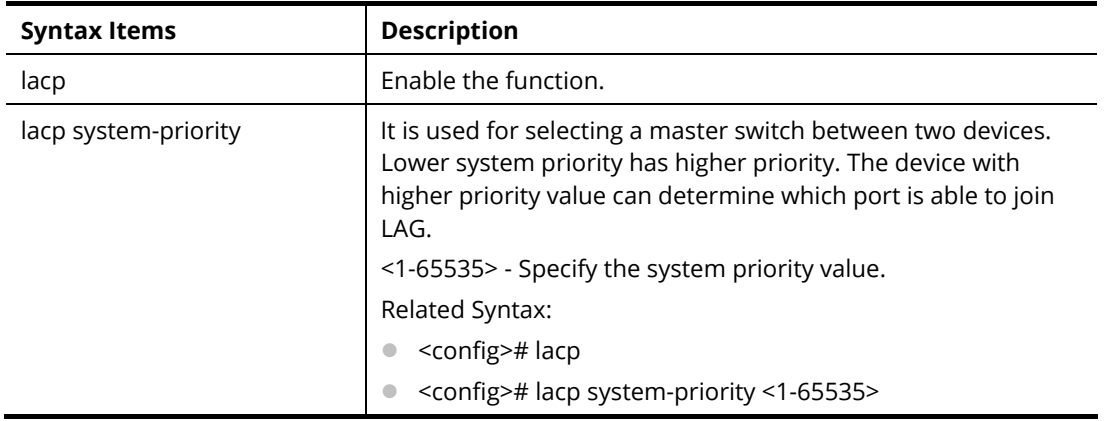

PQ2121x# configure

PQ2121x(config)#

PQ2121x(config)# lacp system-priority 1000

PQ2121x(config)#

## **Telnet Command: lag**

LAG port can transmit packets to all ports for balancing the traffic loading. Use this command to change the load balance algorithm to src-dst-mac or src-dst-mac-ip as the Load Balance policy.

#### **Syntax Items**

lag load-balance

#### **Description**

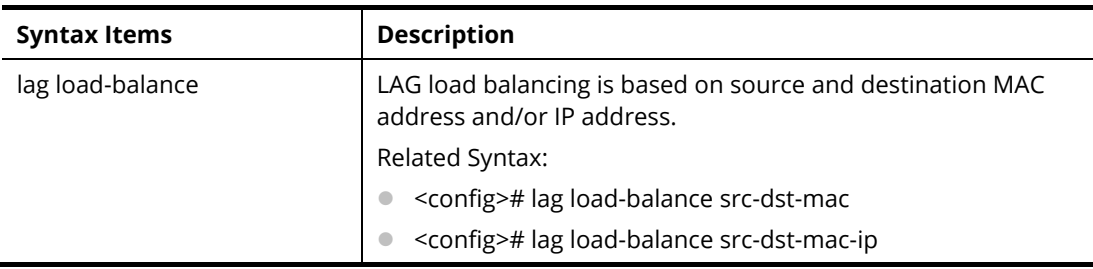

#### **Example**

PQ2121x# configure

PQ2121x(config)# lag load-balance src-dst-mac

PQ2121x(config)#

# **Telnet Command: line**

Use this command to select line configuration mode.

#### **Syntax Items**

line console

line ssh

line telent

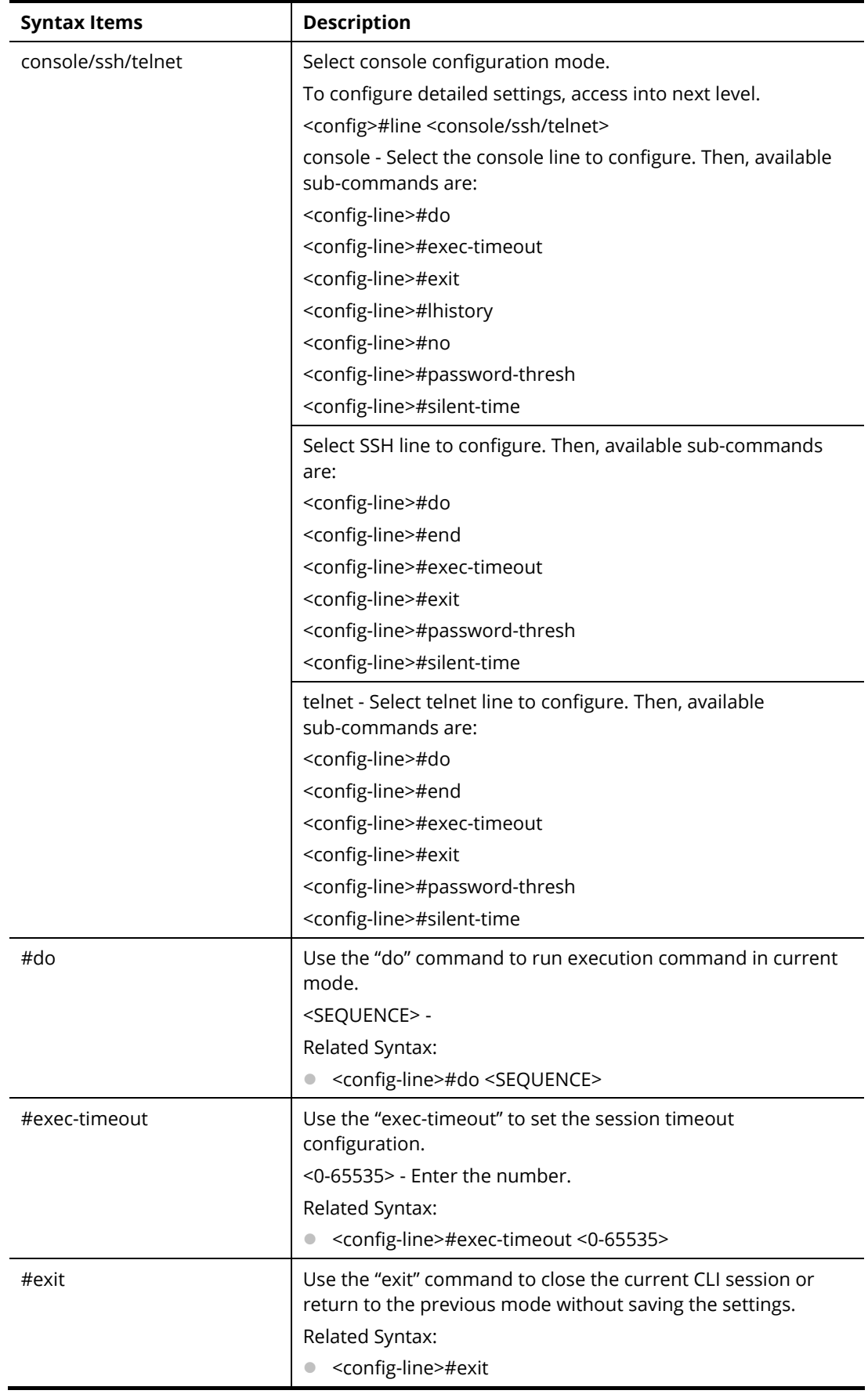

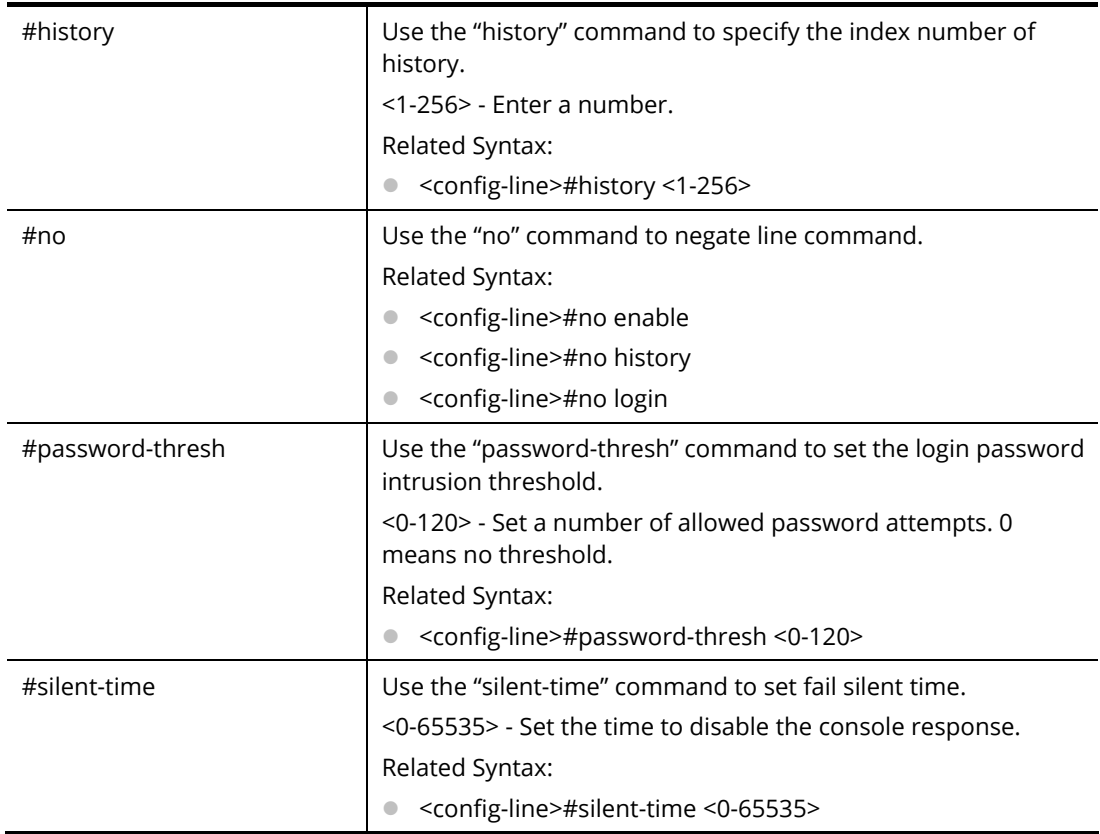

PQ2121x# configure PQ2121x(config)# PQ2121x(config)# line telnet PQ2121x(config-line)#

# **Telnet Command: lldp**

Use this command to set LLDP function.

## **Syntax Items**

lldp holdtime-multiplier lldp lldpdu lldp med lldp reinit-delay lldp tx-delay lldp tx-interval

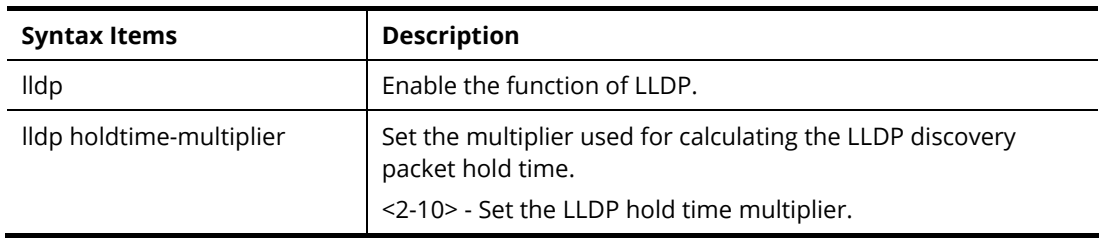

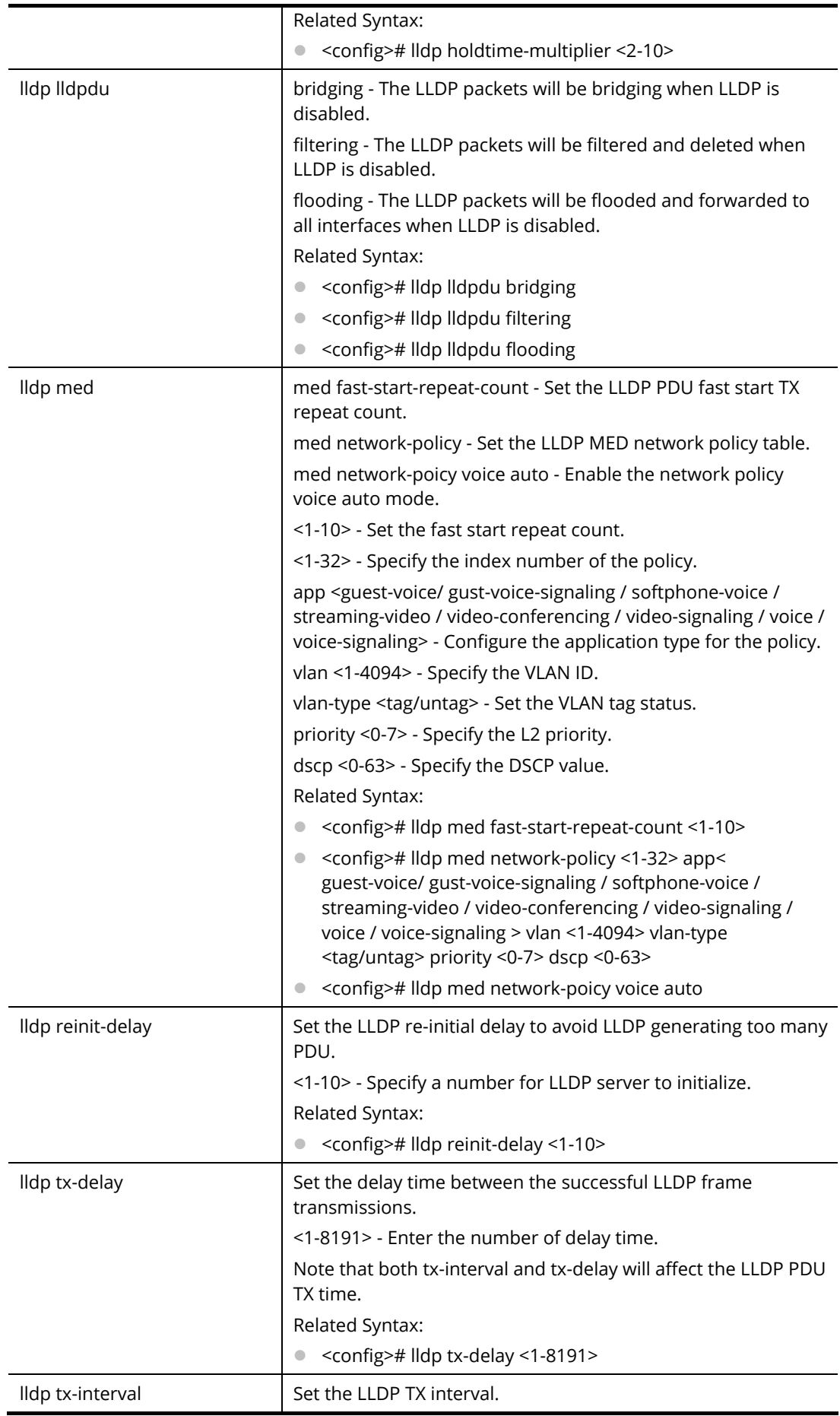

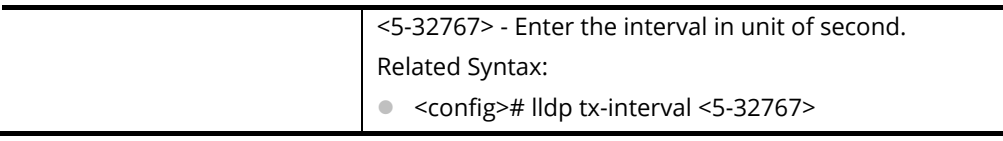

PQ2121x# configure PQ2121x(config)# PQ2121x(config)# lldp holdtime-multiplier 5 PQ2121x(config)#

# **Telnet Command: logging**

Use this command to set logging service on VigorSwitch.

### **Syntax Items**

logging logging buffered logging console logging file logging host

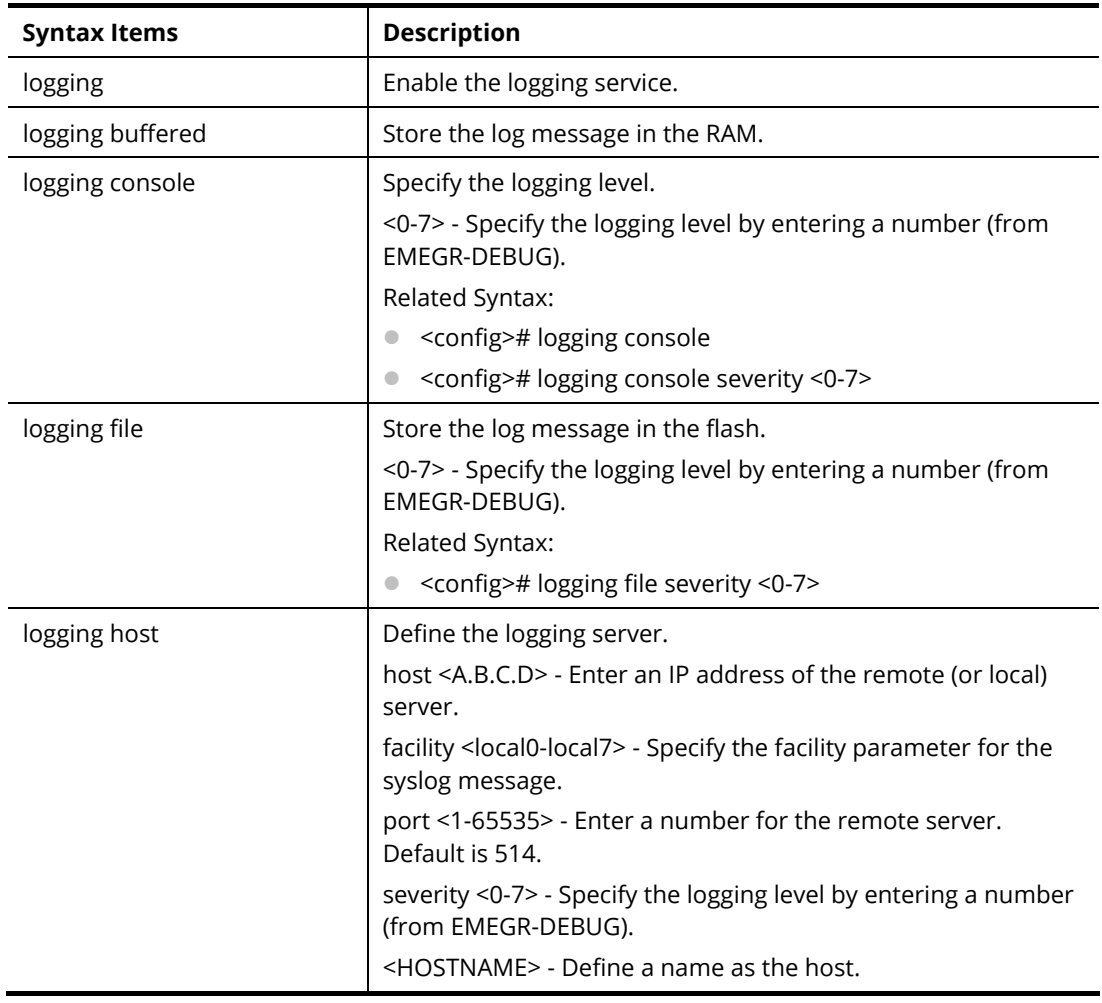

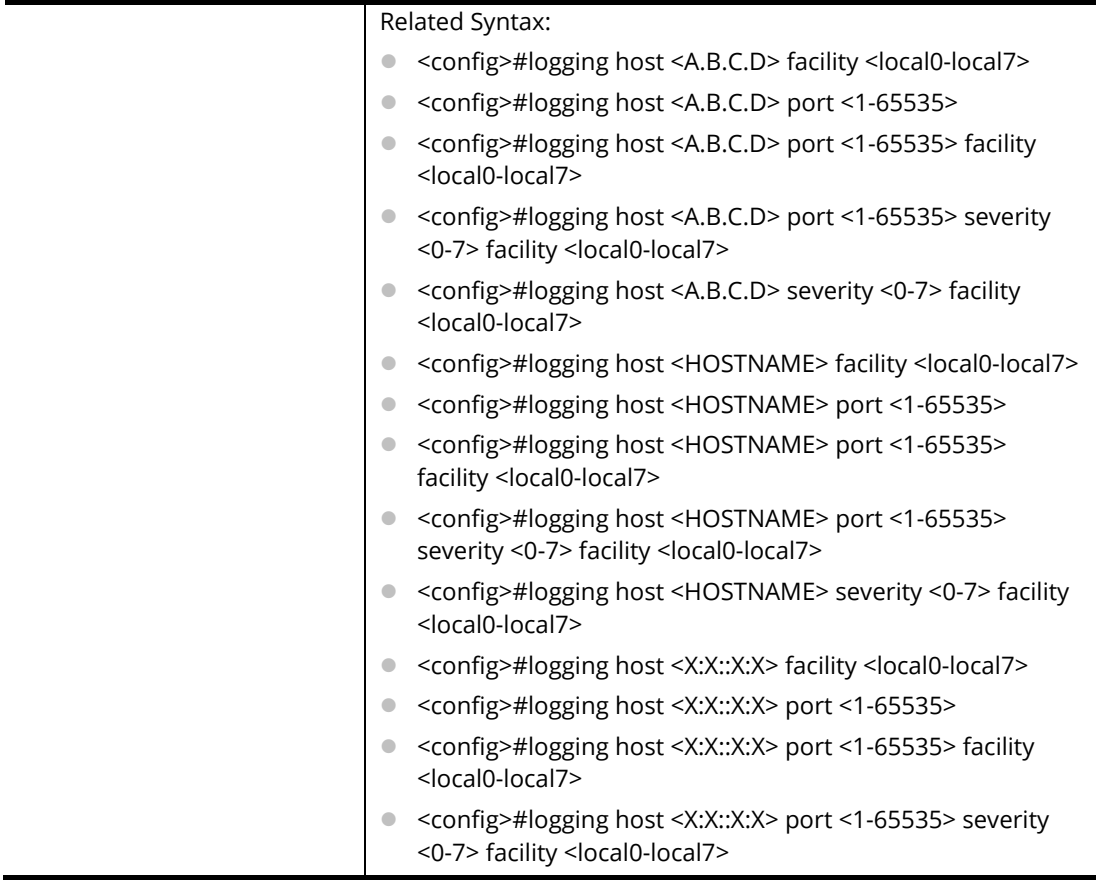

PQ2121x# configure PQ2121x(config)# PQ2121x(config)# logging host aa:00::1a:FF facility local1

# **Telnet Command: logmail**

Use this command to configure log mail.

#### **Syntax Items**

- logmail active
- logmail auth
- logmail category
- logmail encpassword
- logmail encry
- logmail password
- logmail port
- logmail receiver
- logmail sender
- logmail server
- logmail username

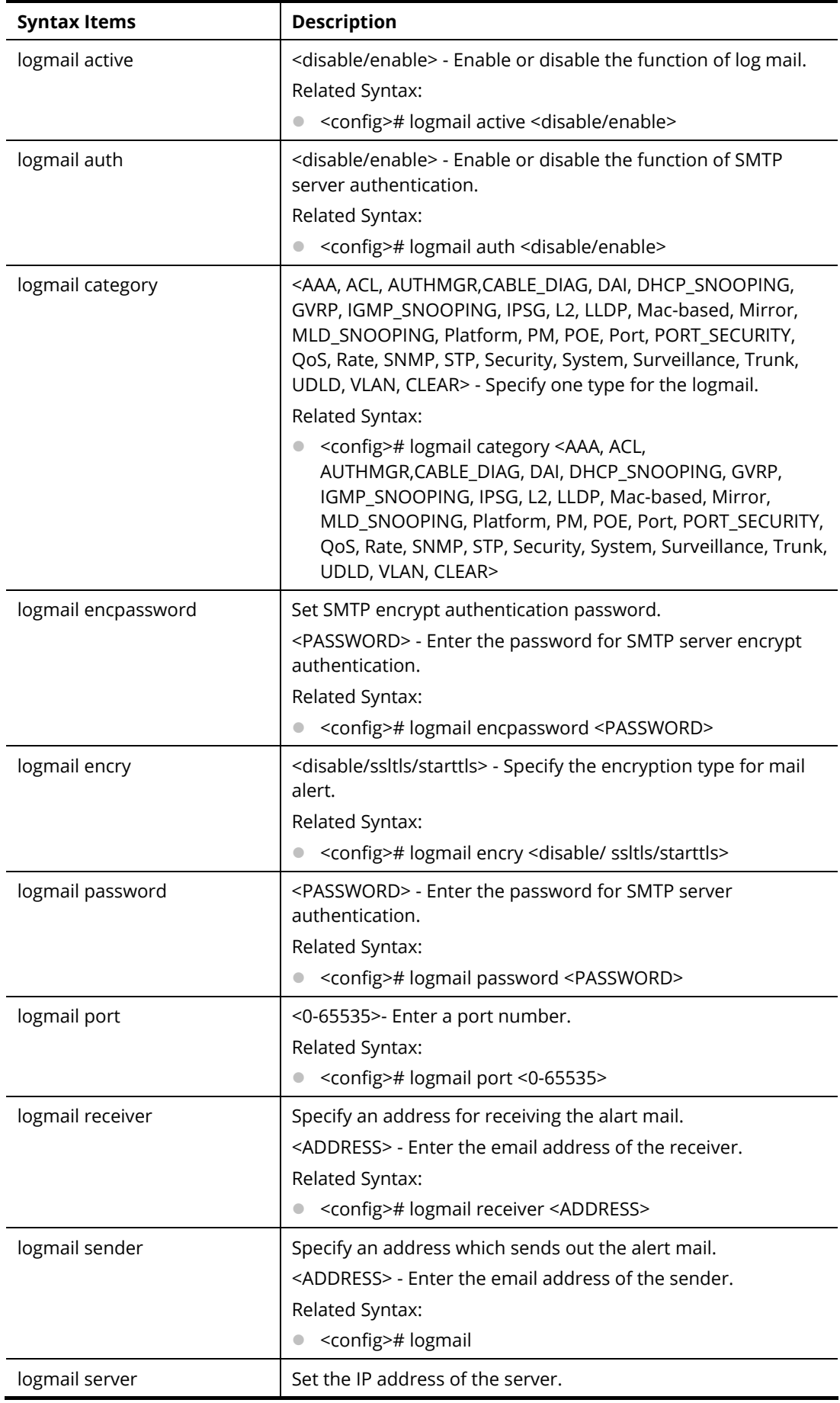

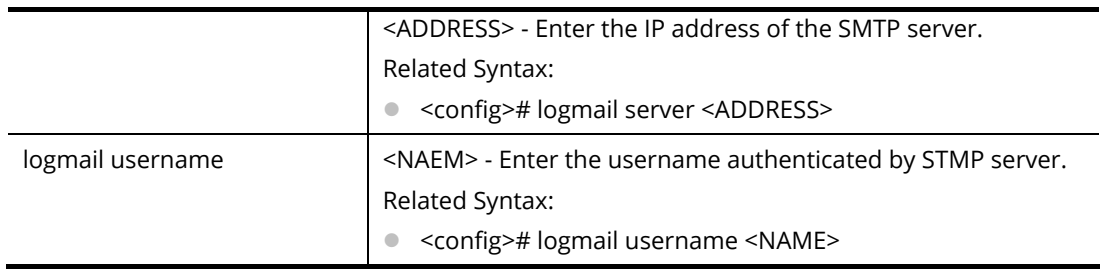

PQ2121x# configure PQ2121x(config)# PQ2121x(config)# logmail receiver carrie\_ni@draytek.com PQ2121x(config)#

# **Telnet Command: loop-protection**

Use this command to set loop-protection.

#### **Syntax Items**

loop-protection action loop-protection periodicTime loop-protection state

### **Description**

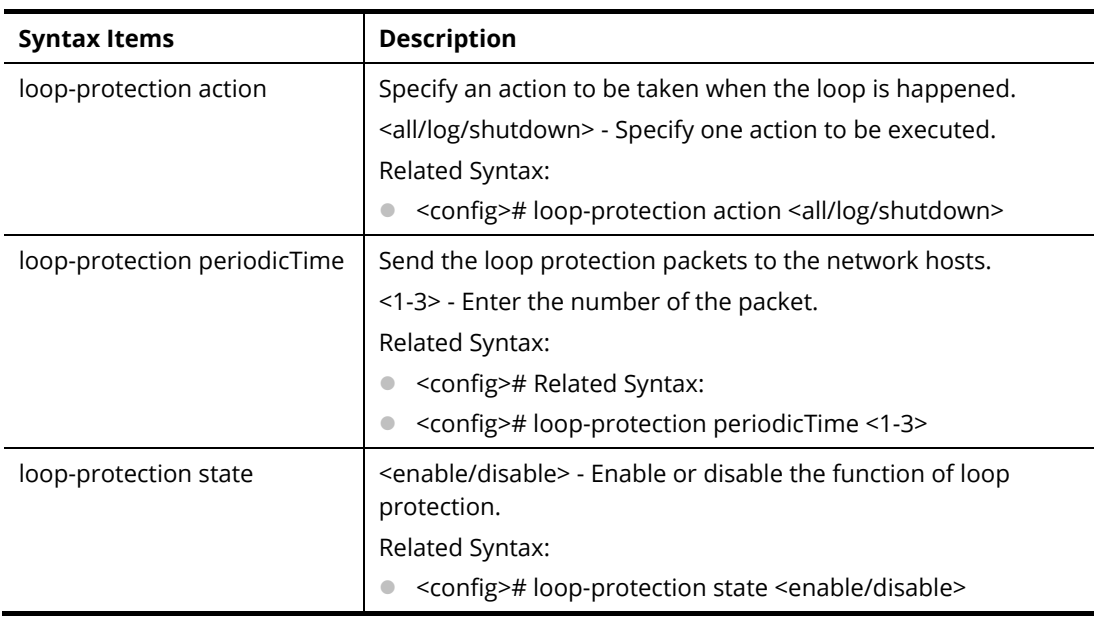

### **Example**

PQ2121x# configure PQ2121x(config)# PQ2121x(config)# loop-protection state enable PQ2121x(config)#

# **Telnet Command: mac**

Use this command to create a MAC access list.

## **Syntax Items**

mac acl mac address-table

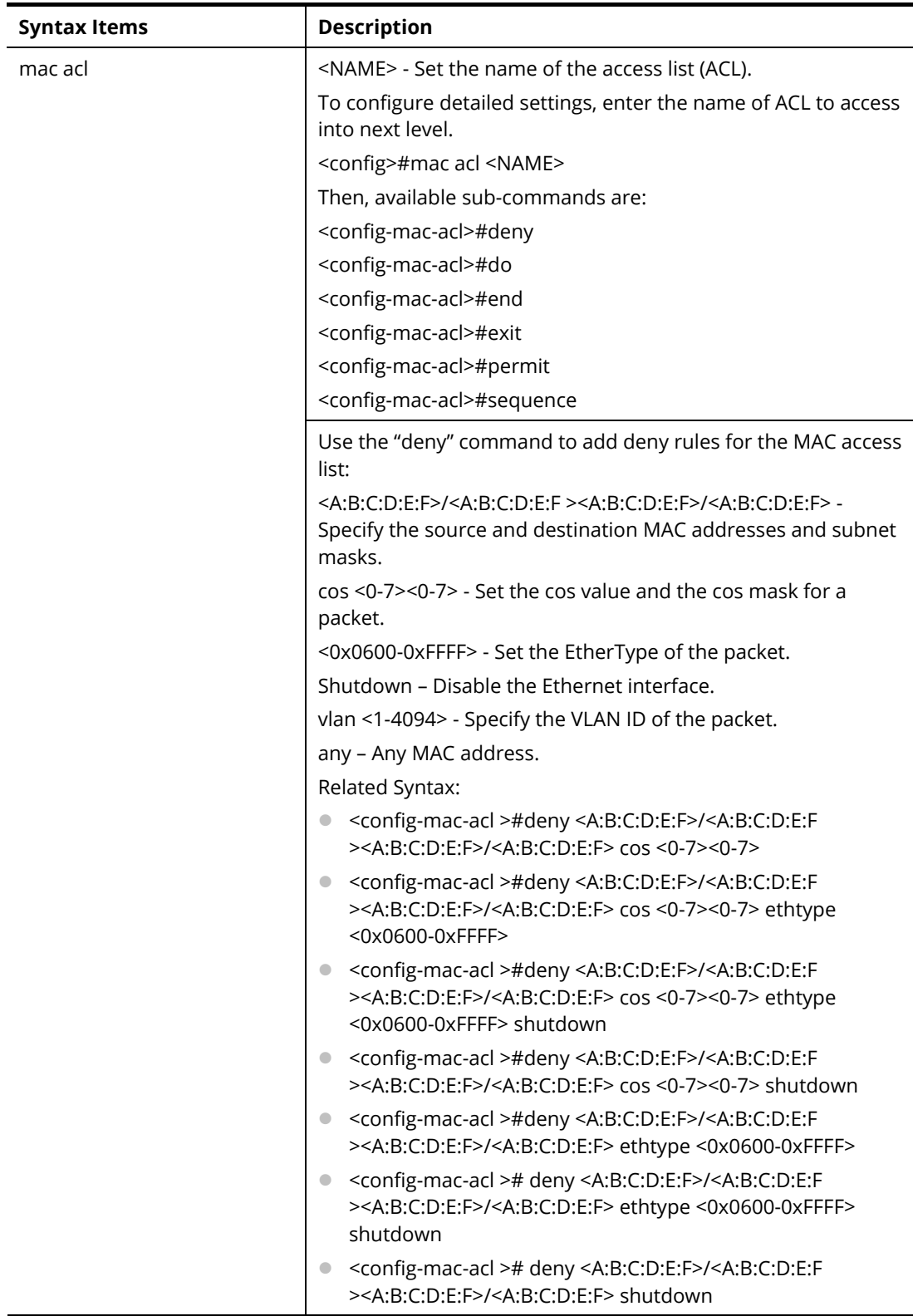

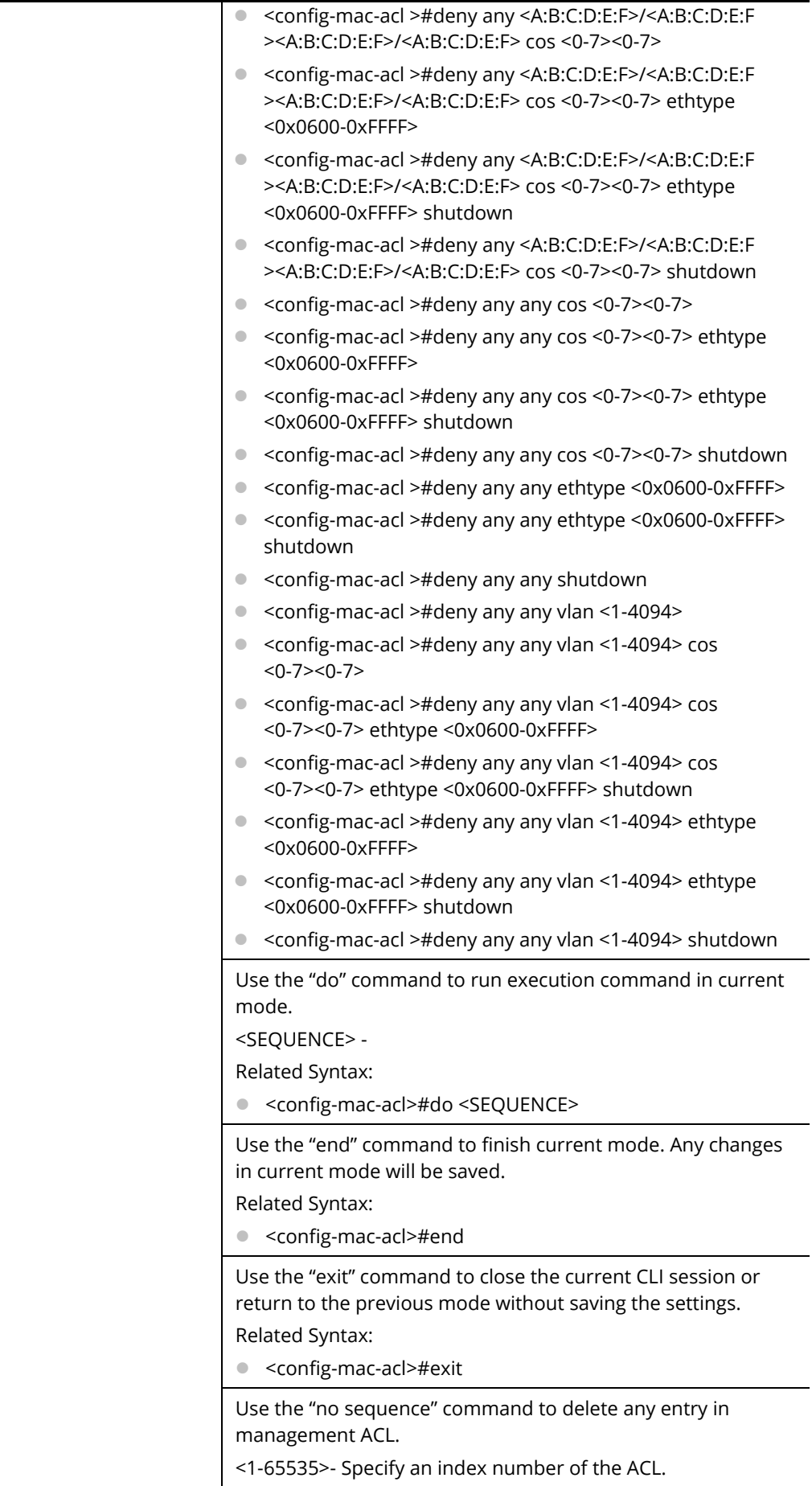

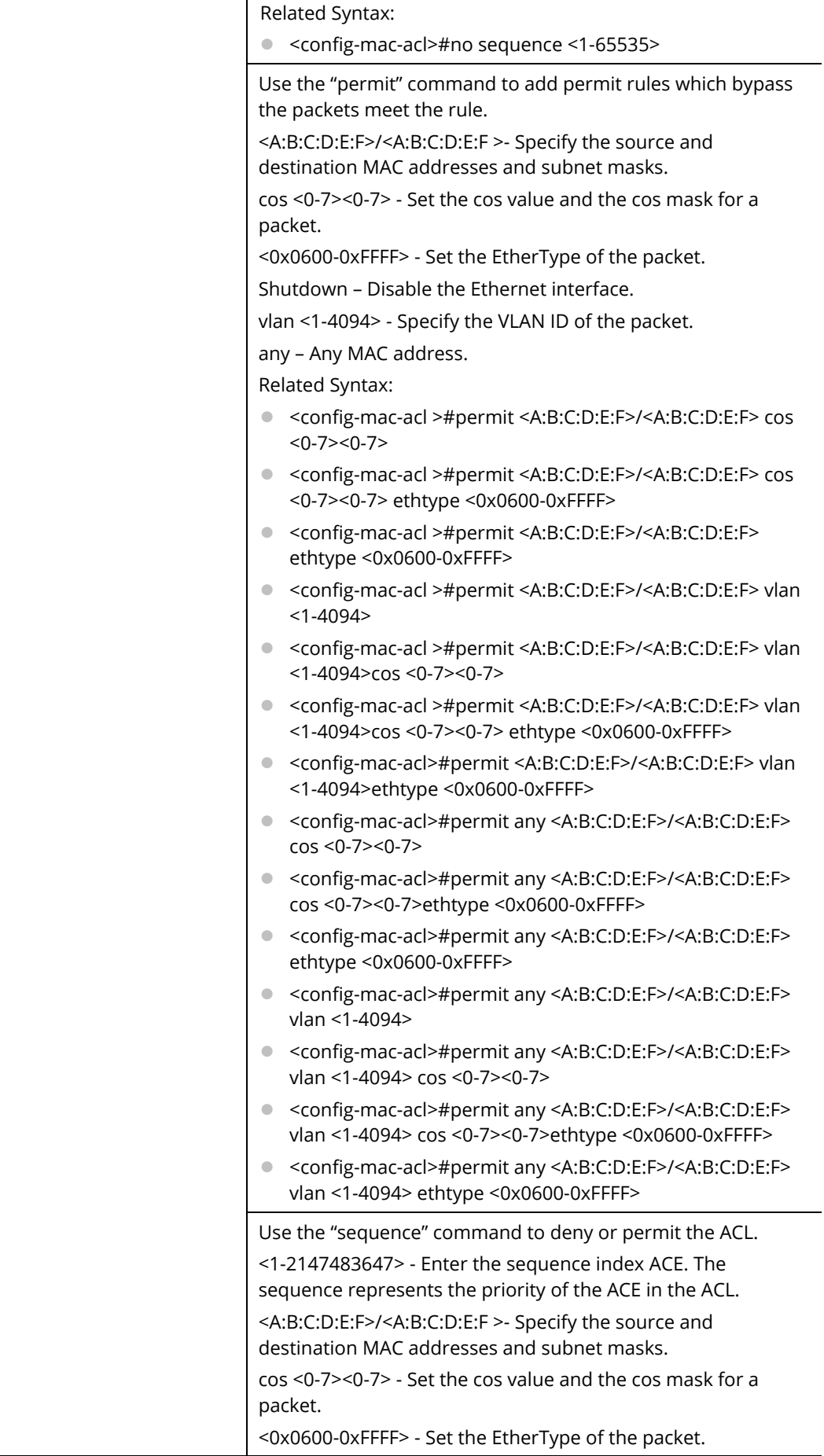

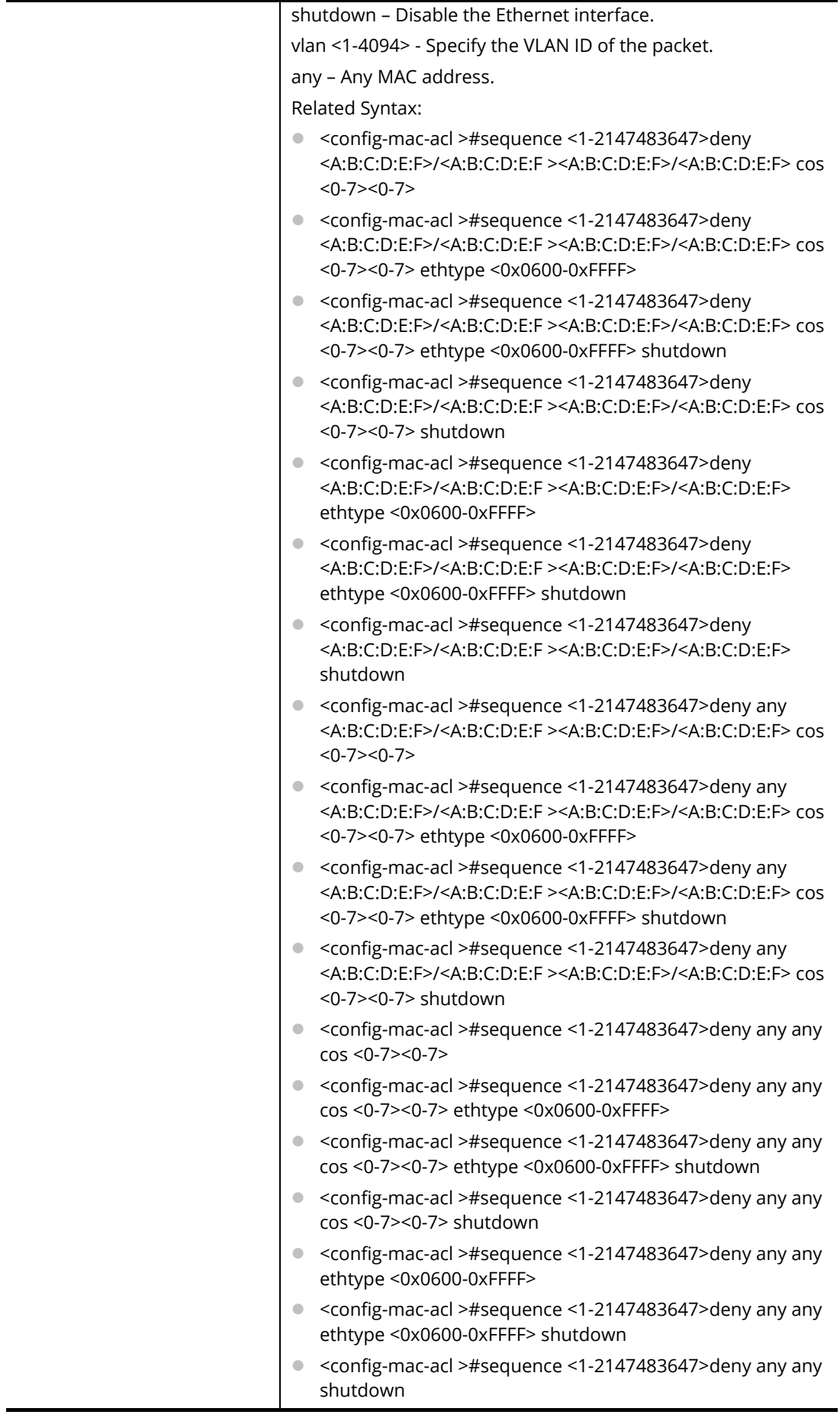

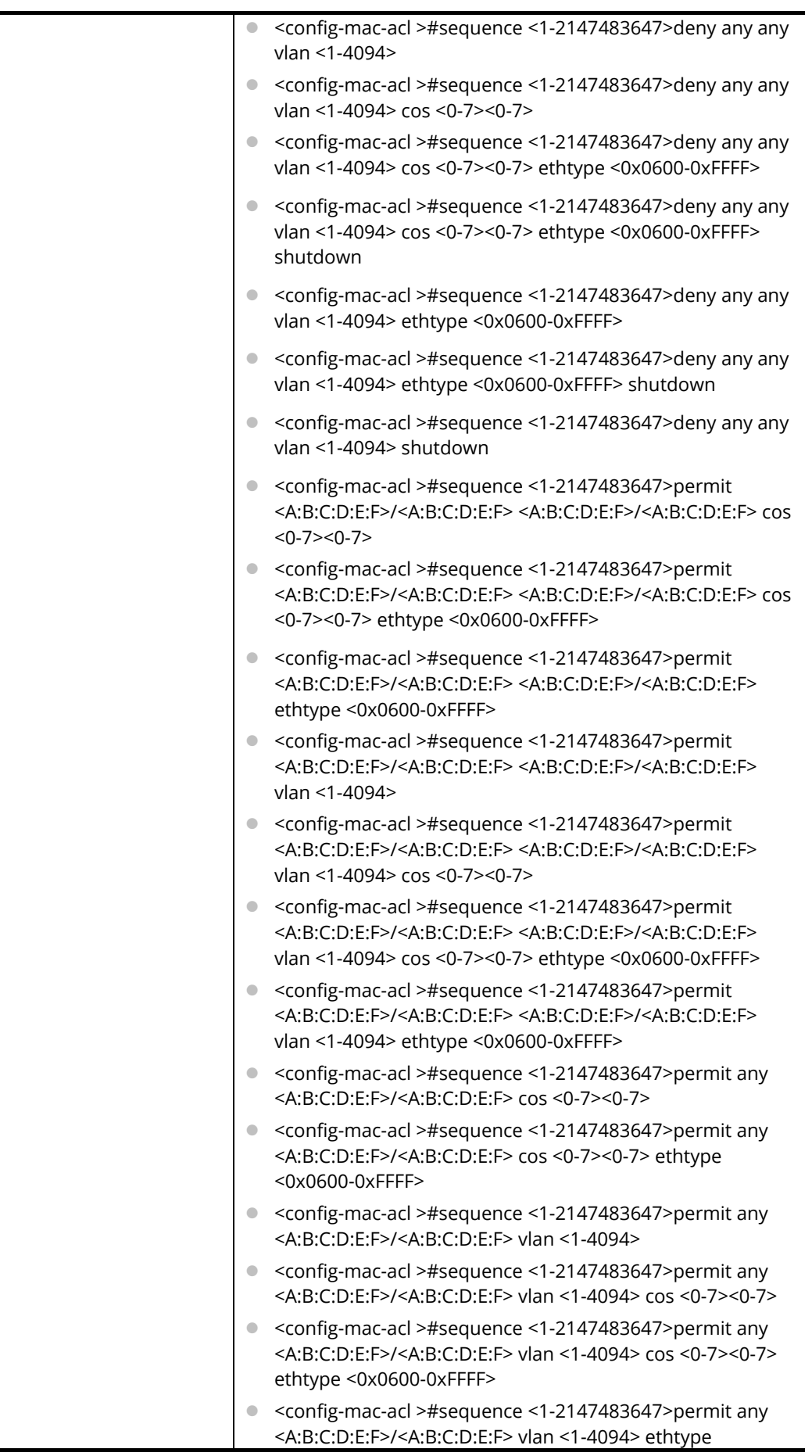

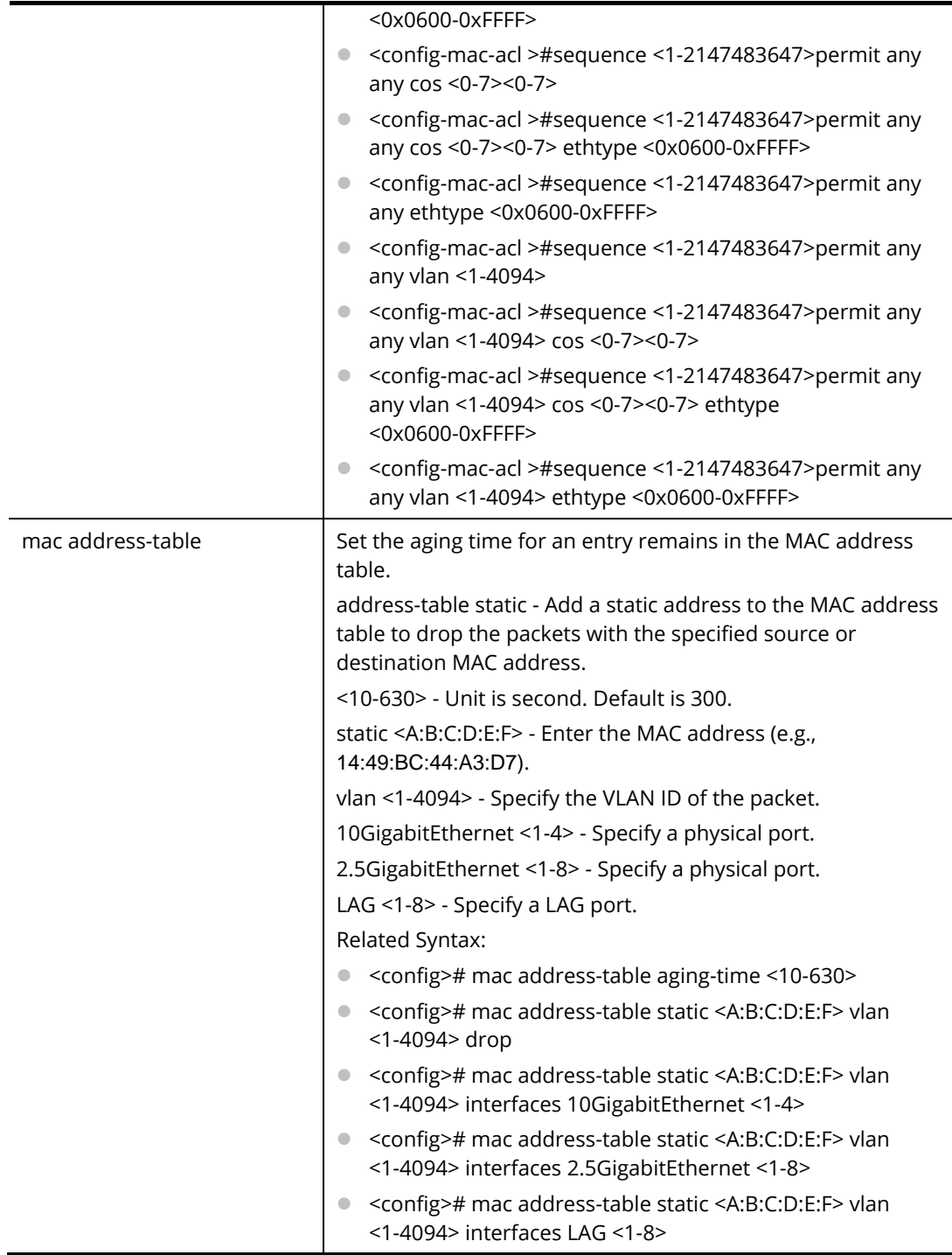

PQ2121x# configure PQ2121x(config)# mac acl test\_CA PQ2121x (config-mac-acl)# deny 00:50:00:7f:12:11/00:00:00:00:10:20 00:50:00:aa:bb:cc/00:00:00:00:12:00 cos 3 2 ethtype 0x0600 PQ2121x (config-mac-acl)# deny any 00:50:00:7f:12:11/00:00:00:00:10:20 cos 5 6 ethtype 0x0600 PQ2121x (config-mac-acl)# deny any PQ2121x(config)# mac address-table static 00:50:07:12:ff:aa vlan 300 drop

# **Telnet Command: mailalert**

Use this command to configure mail alert for various conditions.

#### **Syntax Items**

mailalert active mailalert auth mailalert devicecheck mailalert encpassword mailalert encry mailalert hwmon mailalert interval mailalert ipconfilict mailalert password mailalert poestatus mailalert port mailalert portlink mailalert portspeed mailalert receiver mailalert sender mailalert server mailalert sysrestart mailalert throughputcheck mailalert username

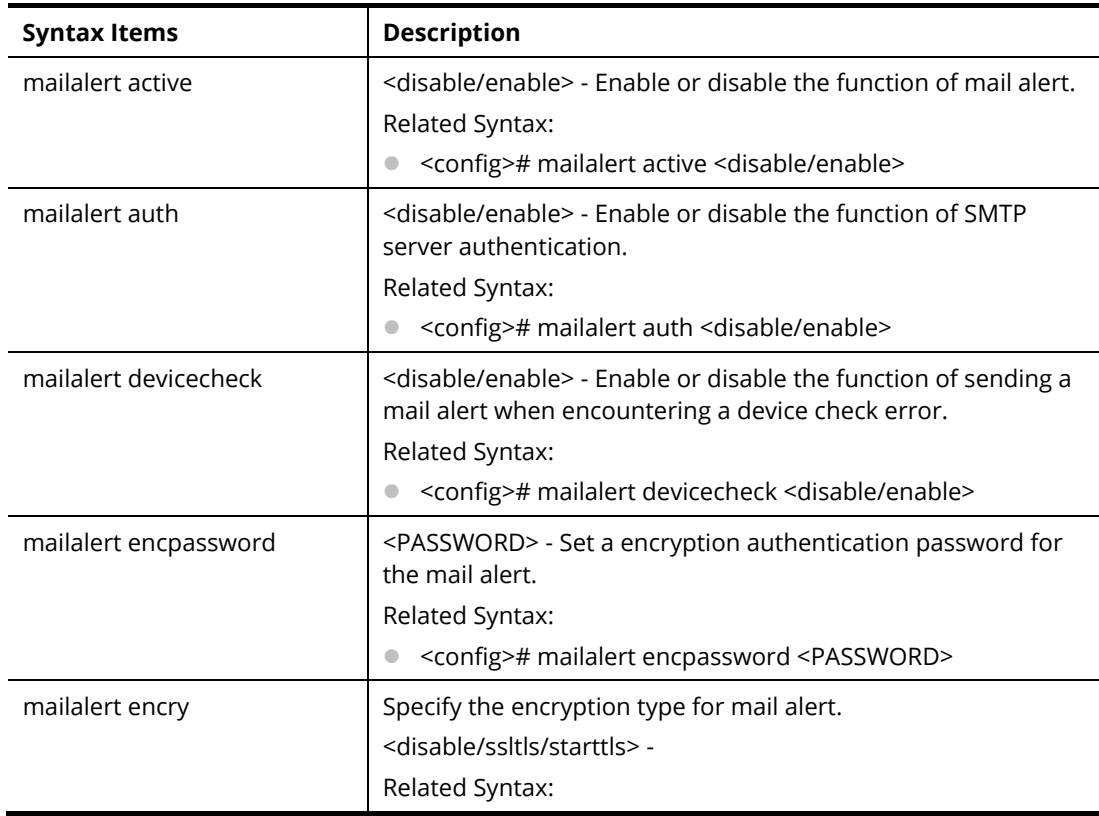

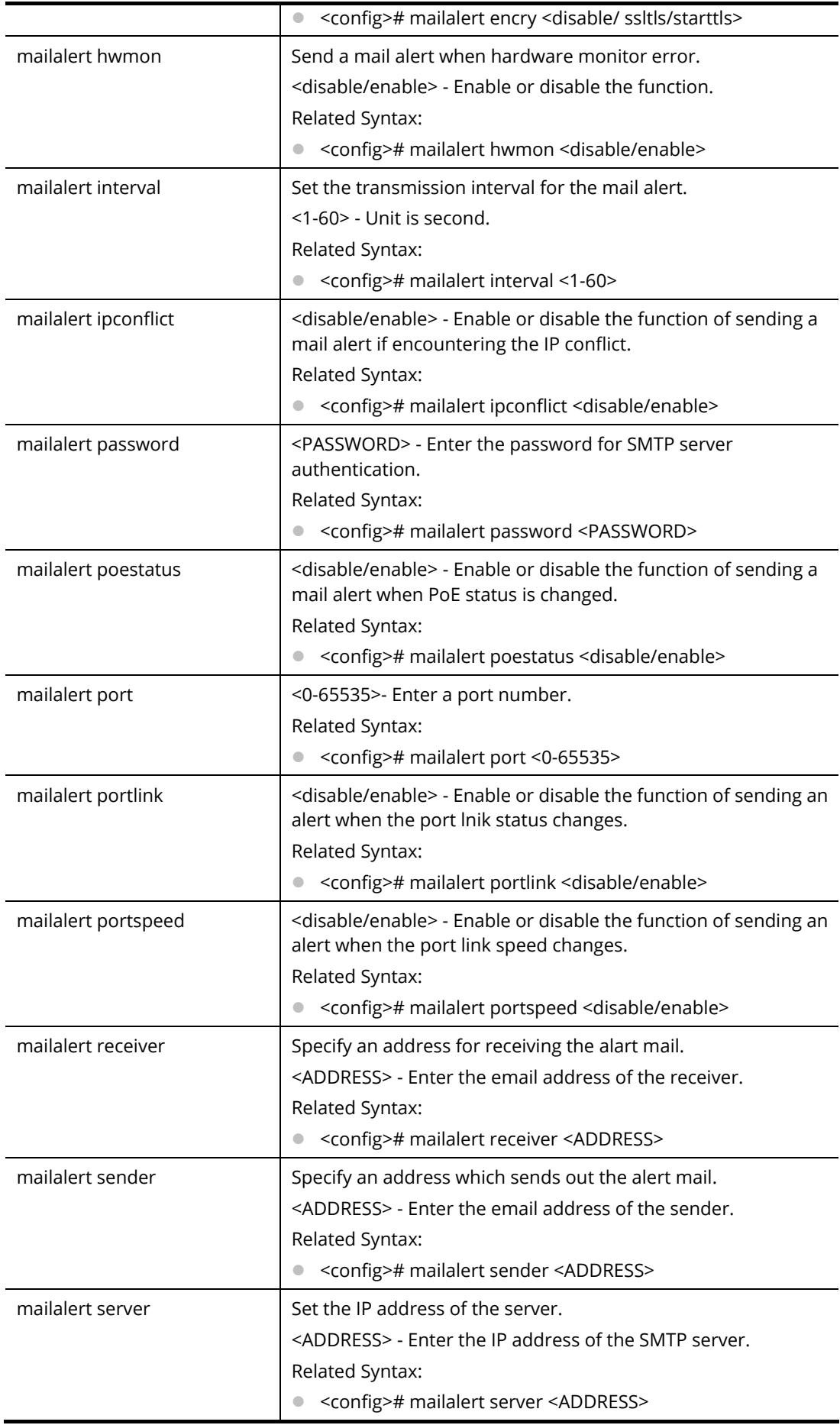

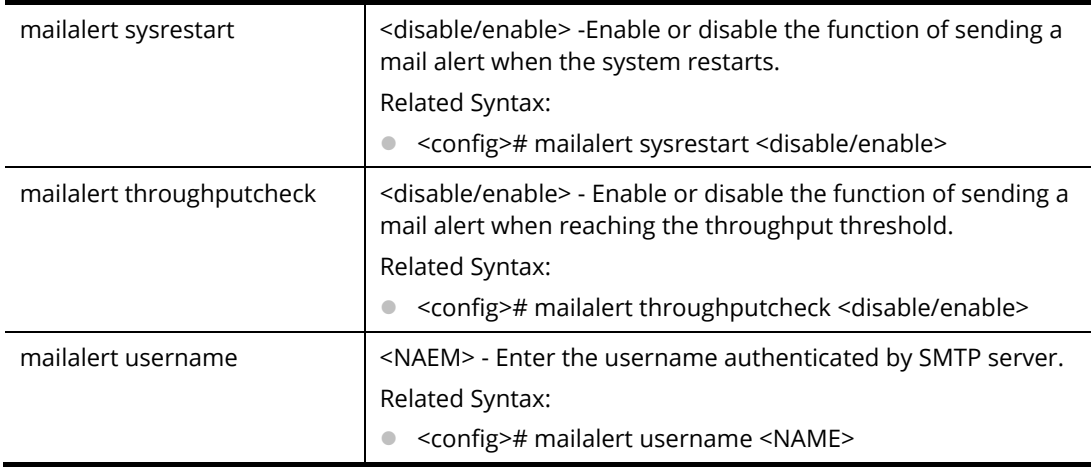

PQ2121x# configure PQ2121x(config)# PQ2121x(config)# mailalert receiver carrie\_ni@draytek.com

# **Telnet Command: management**

Use this command to create a management access list and set configuration mode.

## **Syntax Items**

management access-list

management access-class

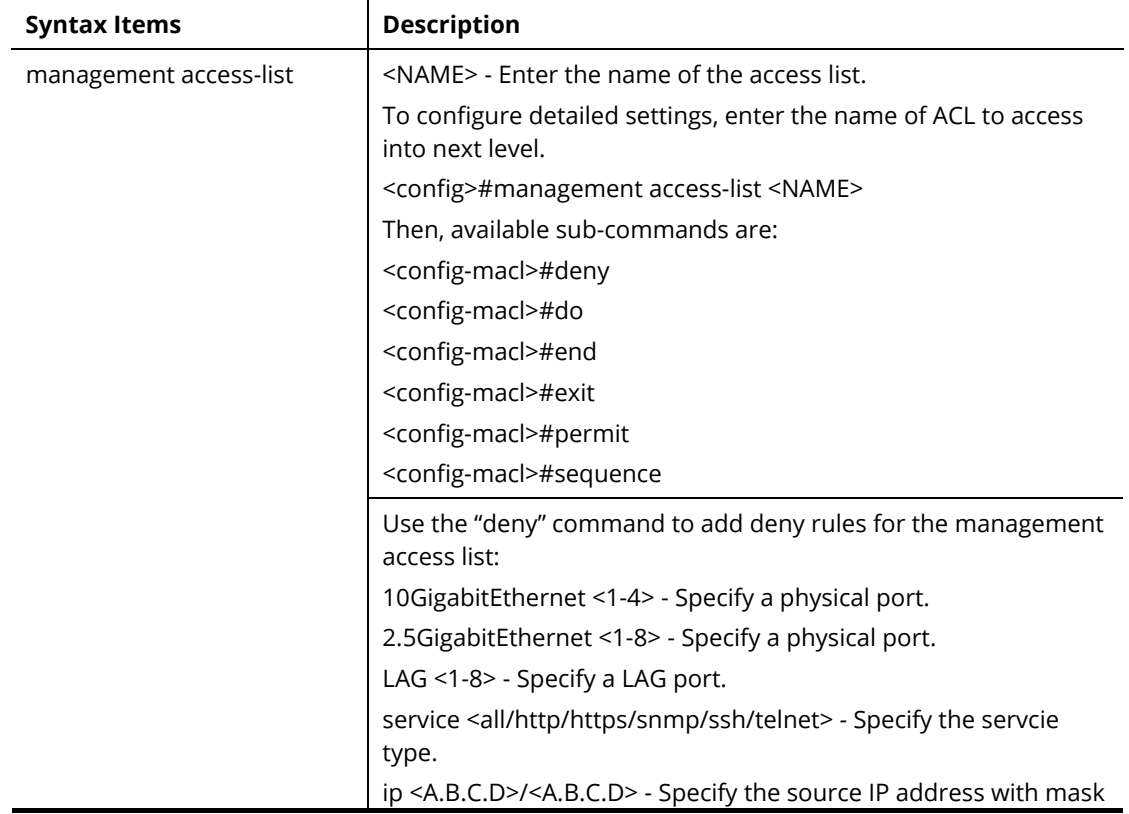

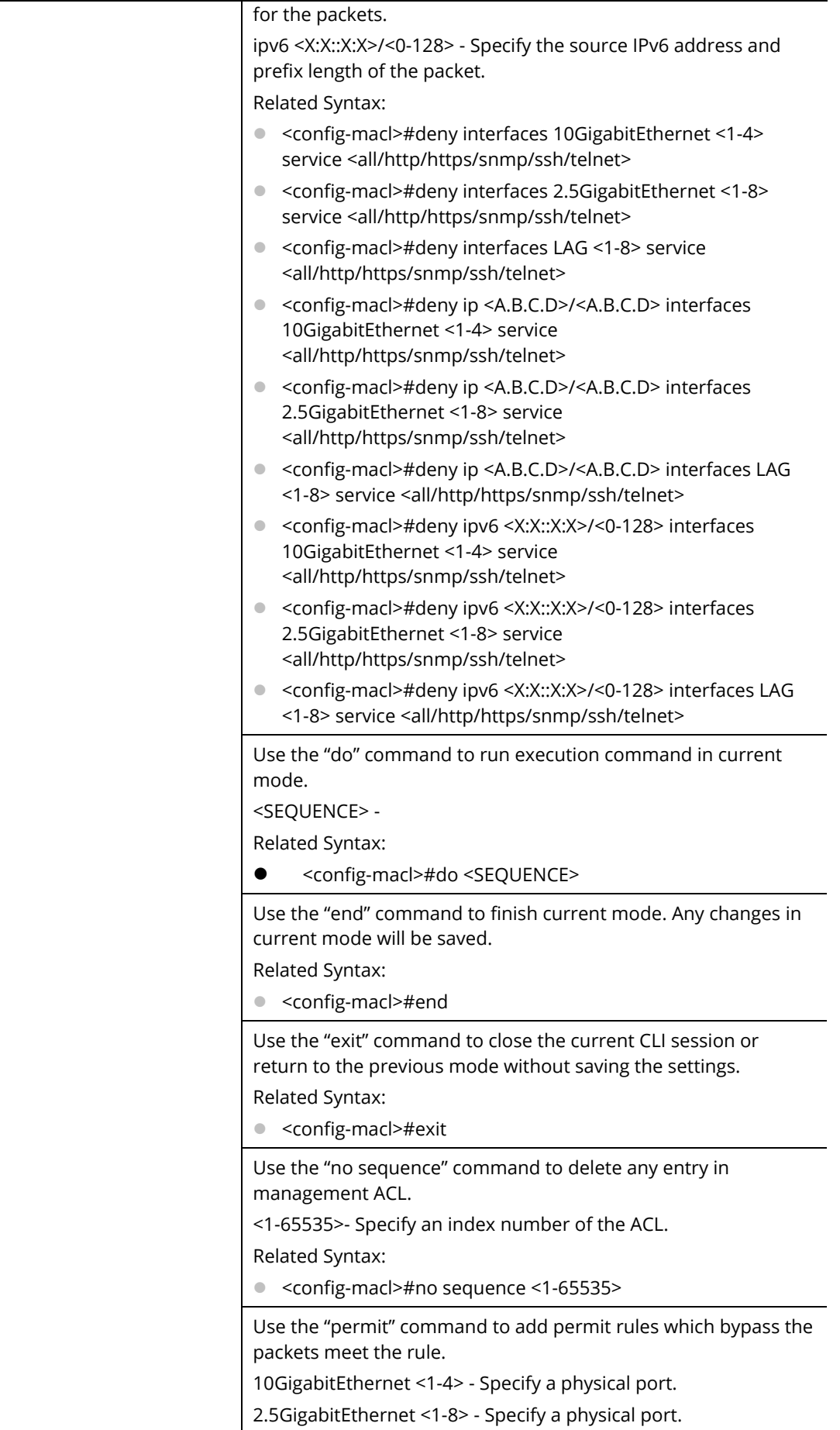

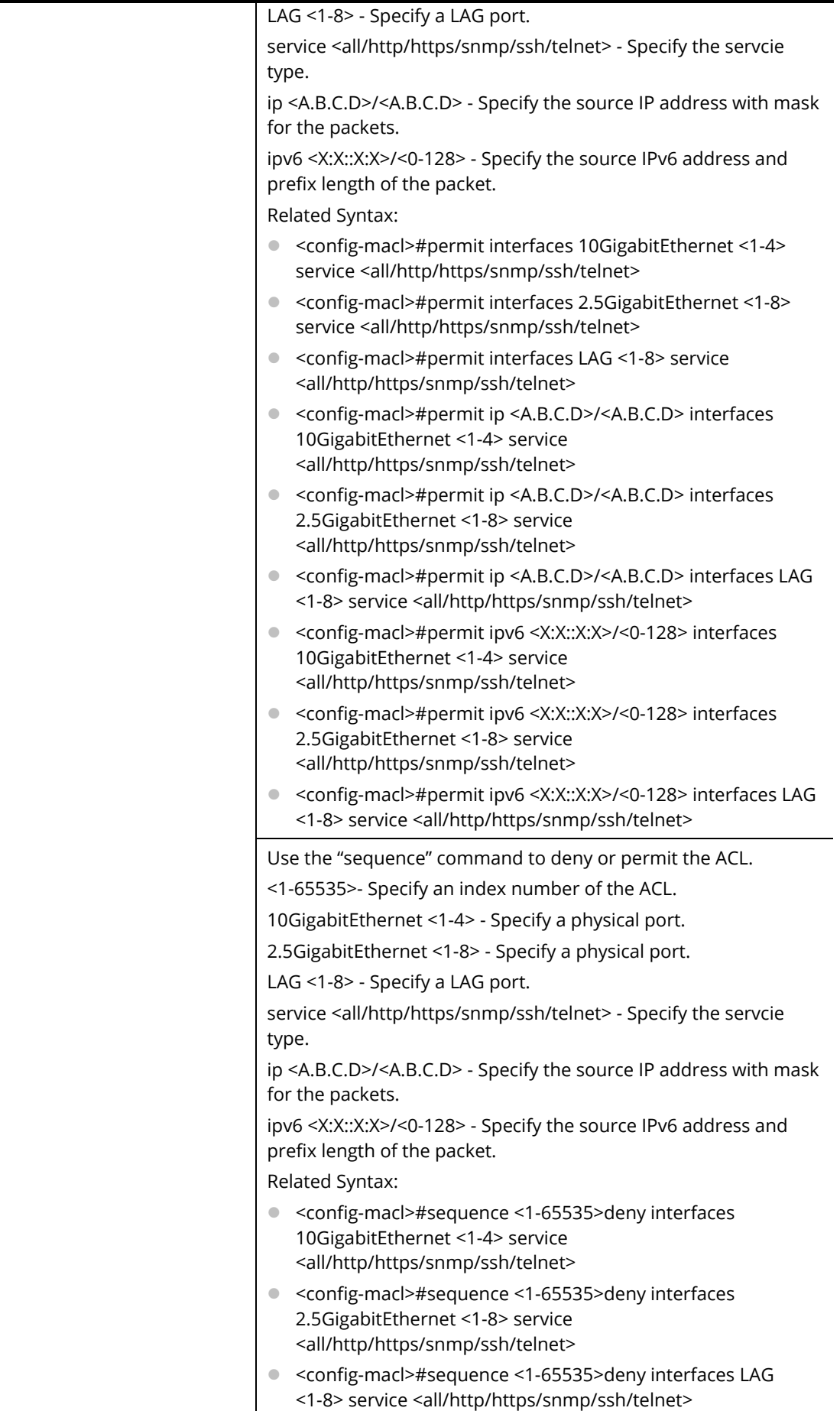

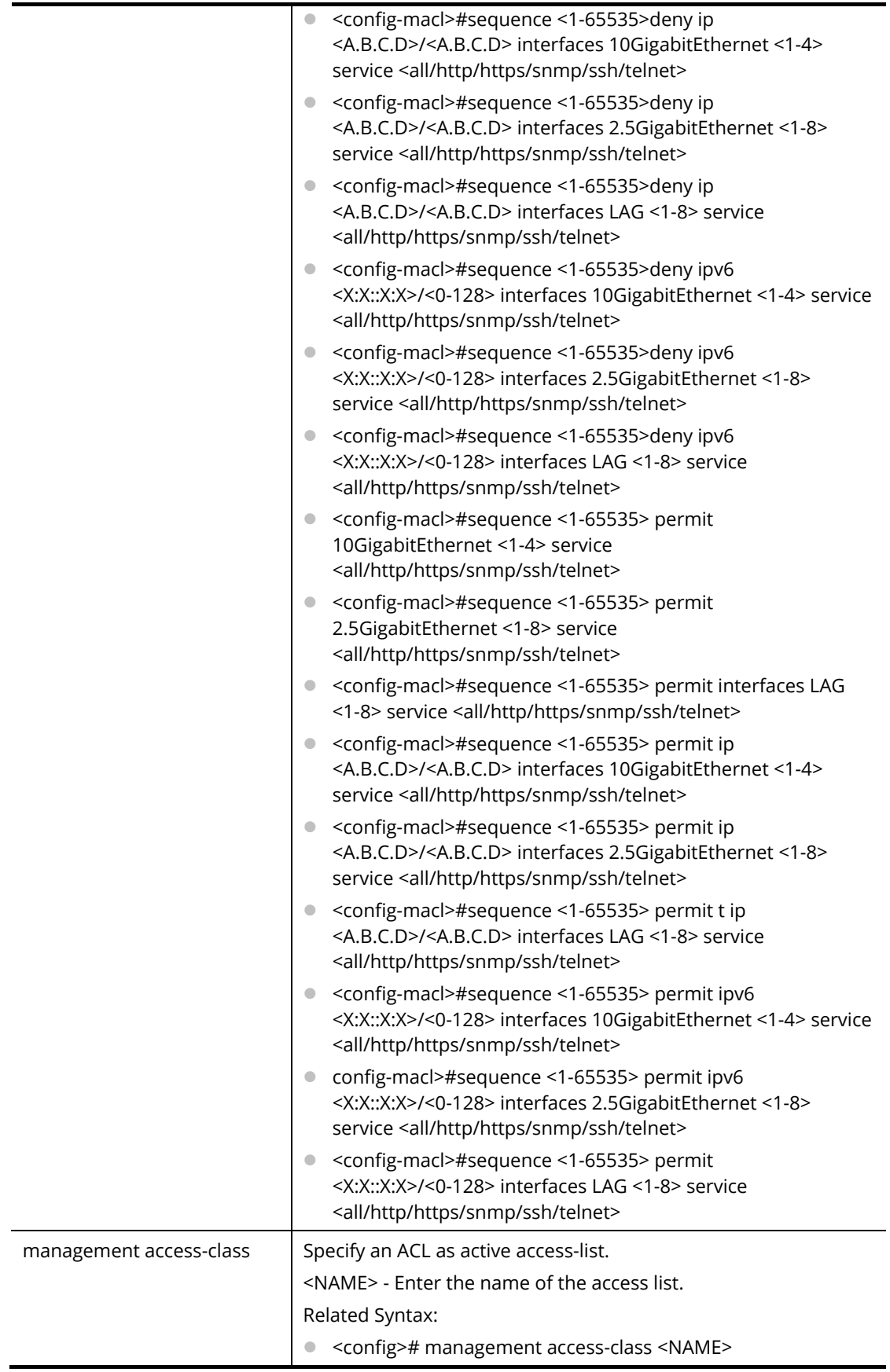

PQ2121x# configure PQ2121x (config)# PQ2121x (config)# management access-list CA\_ACL PQ2121x (config-macl)# deny ip 192.168.2.56/255.255.255.0 interfaces gigabitethernet 3 service telnet PQ2121x (config-macl)# PQ2121x (config-macl)# deny ipv6 00:50::7f:3b/24

# **Telnet Command: management-vlan**

Use this command to set VLAN ID for management VLAN.

#### **Syntax Items**

management-vlan vlan

#### **Description**

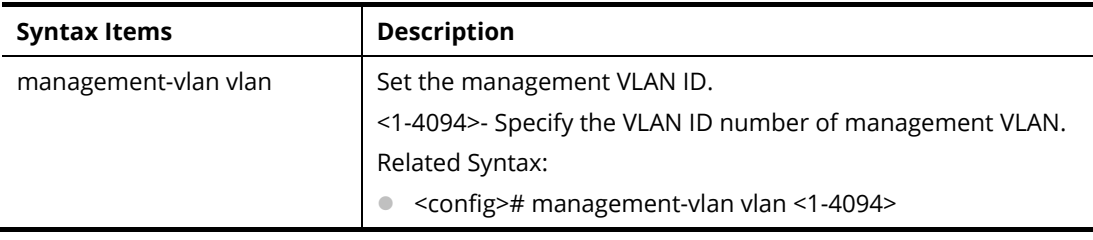

#### **Example**

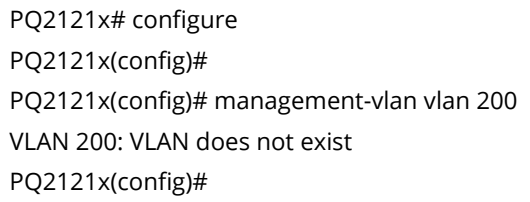

# **Telnet Command: mirror**

Use this command to set the source / destination interface of a port mirror session.

#### **Syntax Items**

mirror session

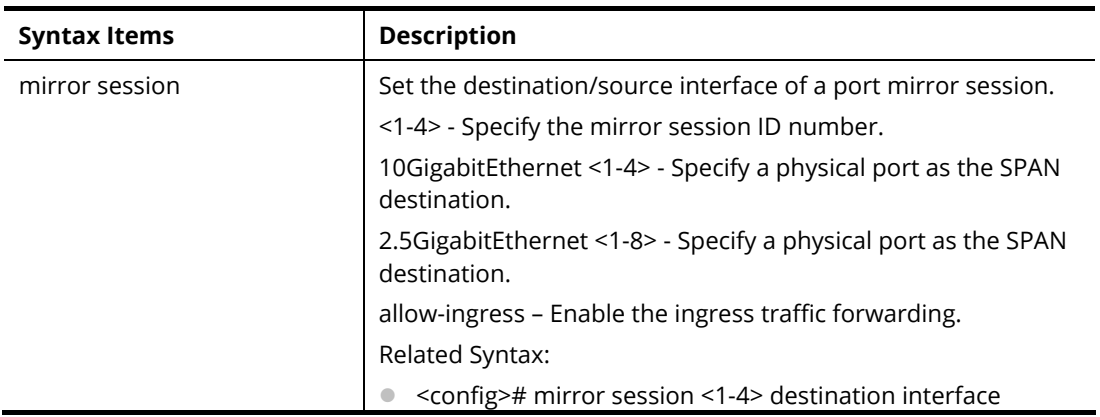

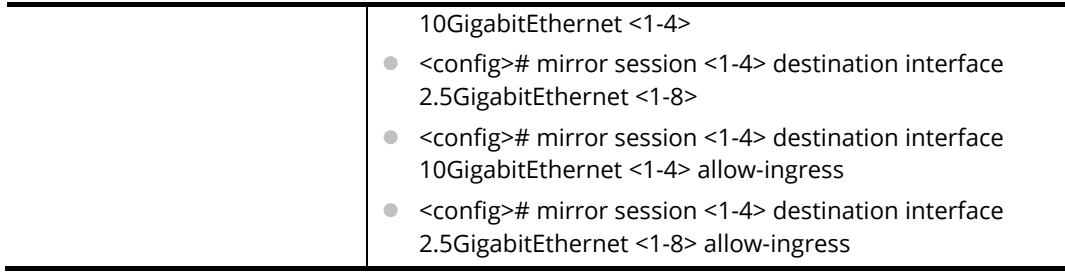

PQ2121x# configure

PQ2121x(config)#

PQ2121x(config)# mirror session 3 destination interface 10GigabitEthernet 3 allow PQ2121x(config)#

# **Telnet Command: mvr**

Use this command to enable MVR function and configure related settings.

# **Syntax Items**

mvr mvr group mvr mode mvr query-time mvr vlan

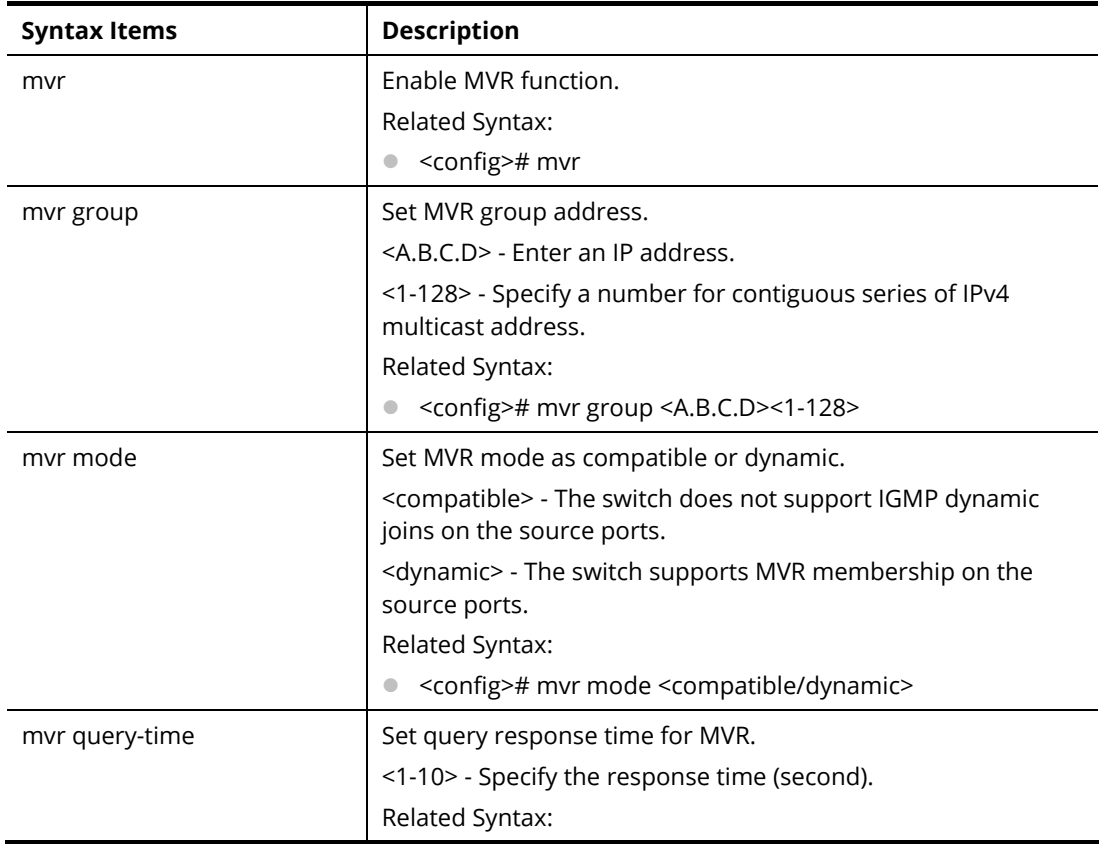

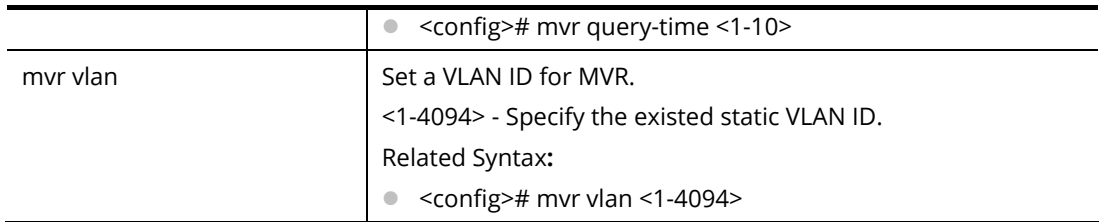

PQ2121x# configure PQ2121x(config)# PQ2121x(config)#mvr group 192.168.2.33 The operation will delete the MVR VLAN groups include static MVR groups.Continue ? [yes/no]:y Input Parameter Error PQ2121x(config)#

## **Telnet Command: no**

Use this command to disable specific command.

#### **Syntax Items**

no <command>

#### **Example**

PQ2121x# configure PQ2121x(config)# PQ2121x(config)# no port-security PQ2121x(config)#

# **Telnet Command: openvpn**

Use this command to enable/disable the OpenVPN tunnel.

#### **Syntax Items**

openvpn enable openvpn disable openvpn filename

#### **Description**

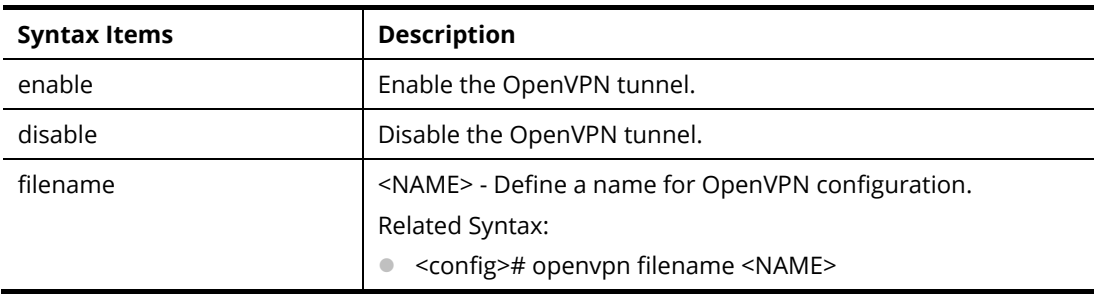

#### **Example**

PQ2121x# configure PQ2121x(config)#openvpn enable killall: openvpn: no process killed PQ2121x(config)#

# **Telnet Command: poe**

It is available for PoE model.

Use this command configure settings for PoE device. This command is not available for the non-PoE model.

#### **Syntax Items**

poe mode poe schedule

#### **Description**

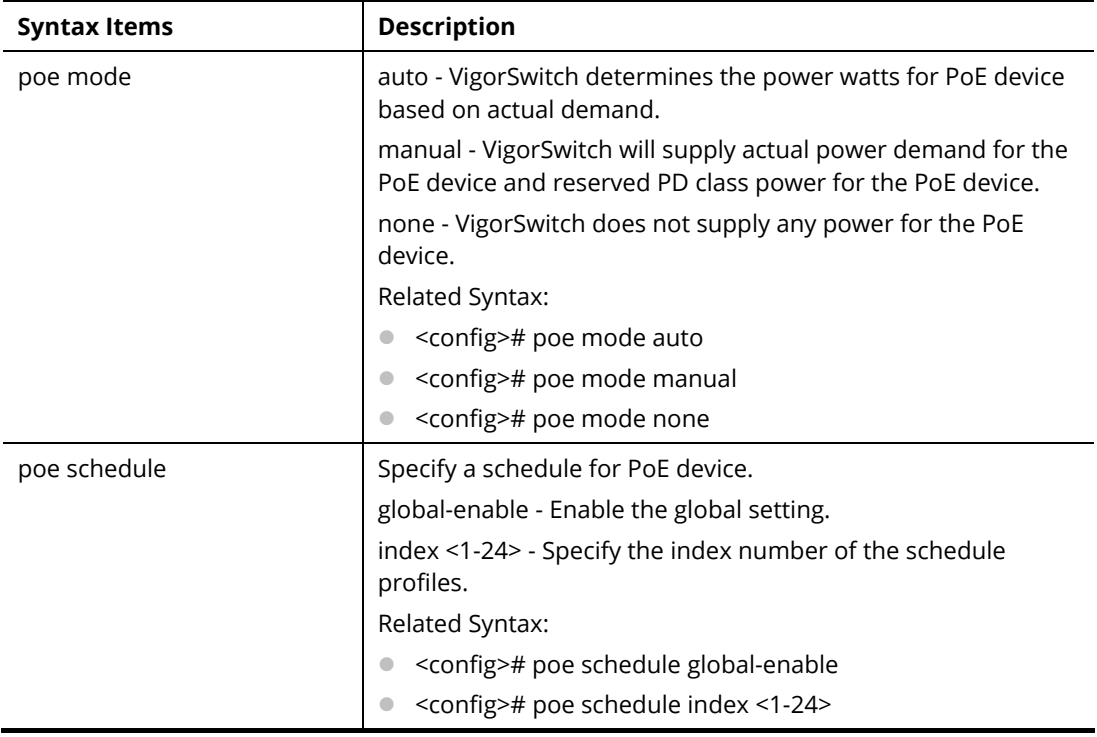

#### **Example**

PQ2121x# configure PQ2121x(config)# poe mode auto PQ2121x(config)#

## **Telnet Command: port-security**

Use this command to enable the function of port security.

#### **Syntax Items**

port-security

PQ2121x# configure PQ2121x(config)# port-security PQ2121x(config)#

# **Telnet Command: qos**

Use this command to configure QoS settings.

### **Syntax Items**

qos qos map qos queue qos trust

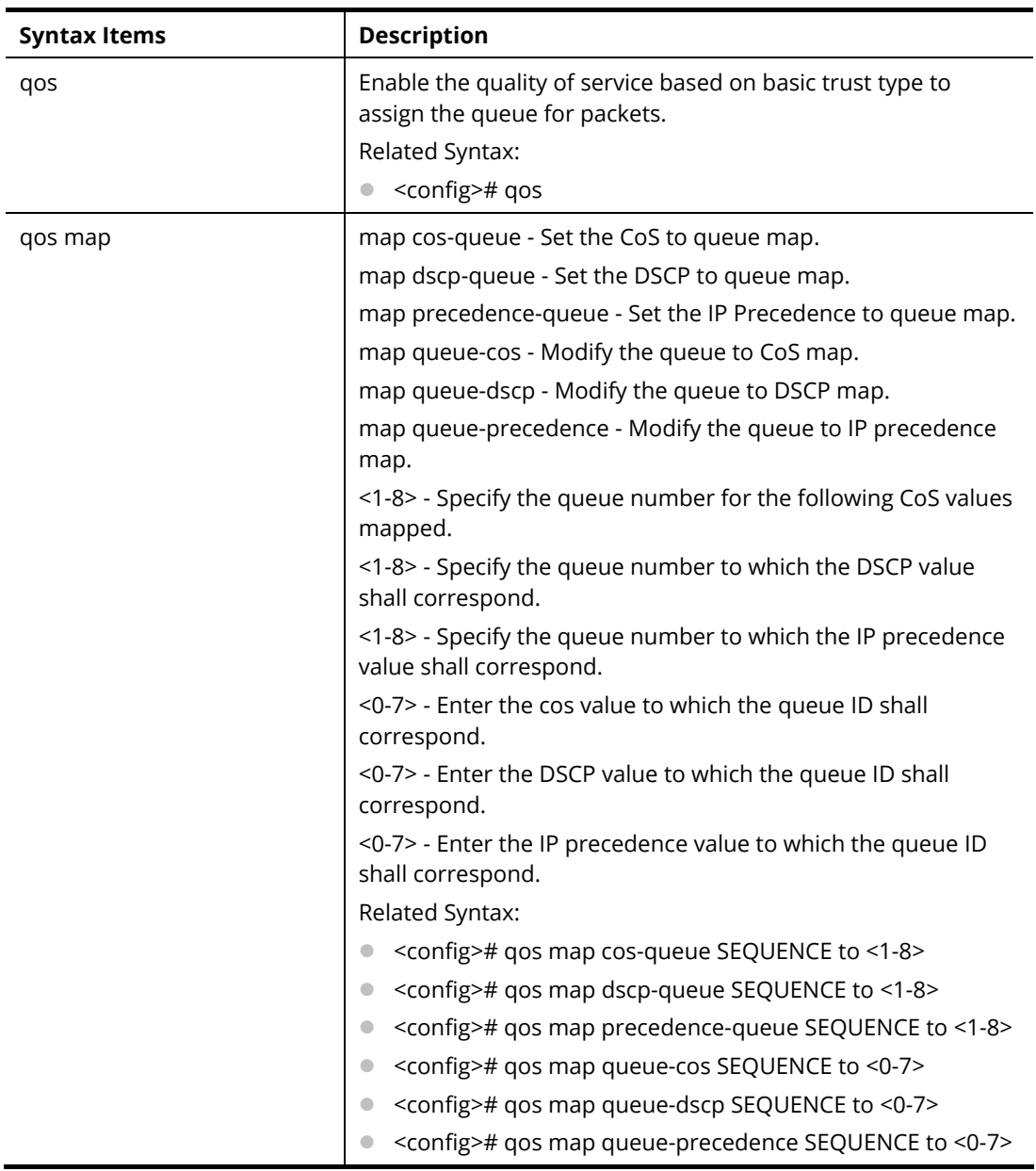

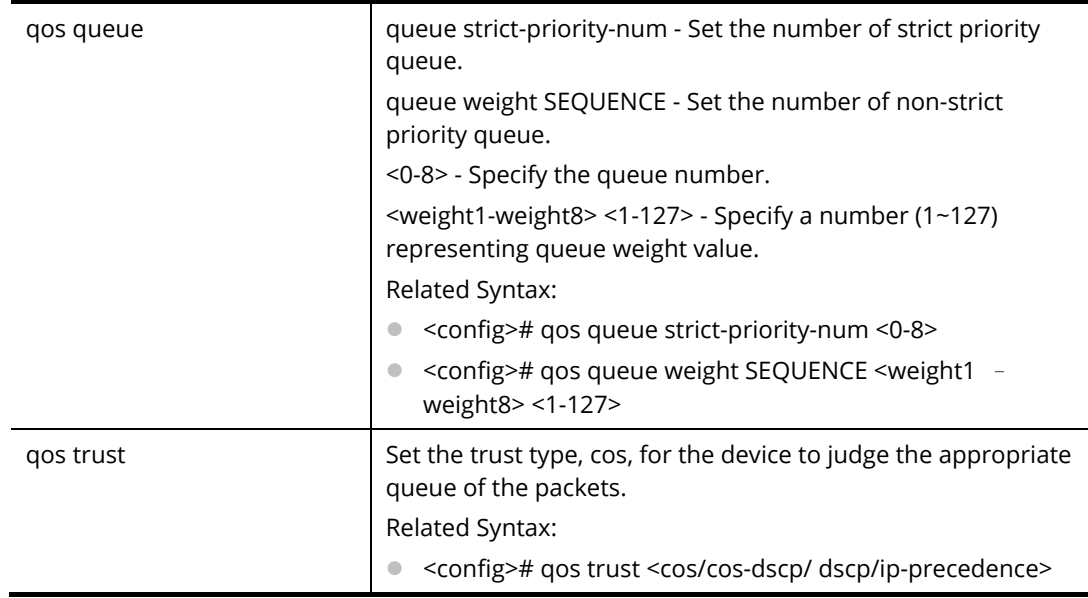

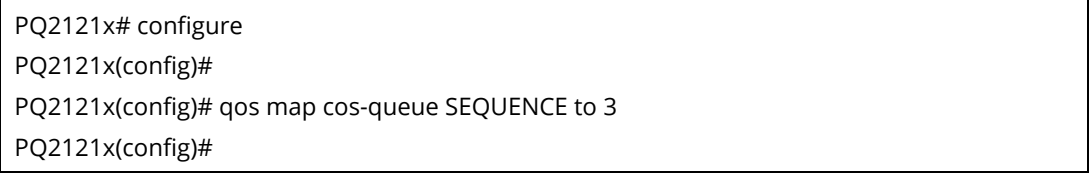

# **Telnet Command: radius**

Use this command to configure settings for RADIUS server.

## **Syntax Items**

radius default-config

radius host

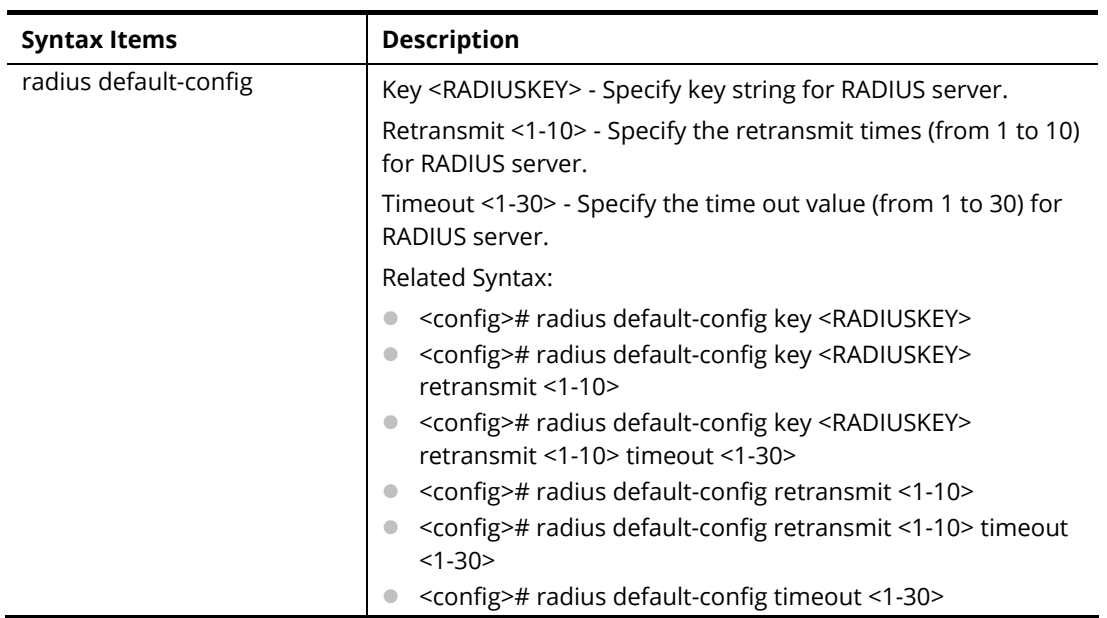
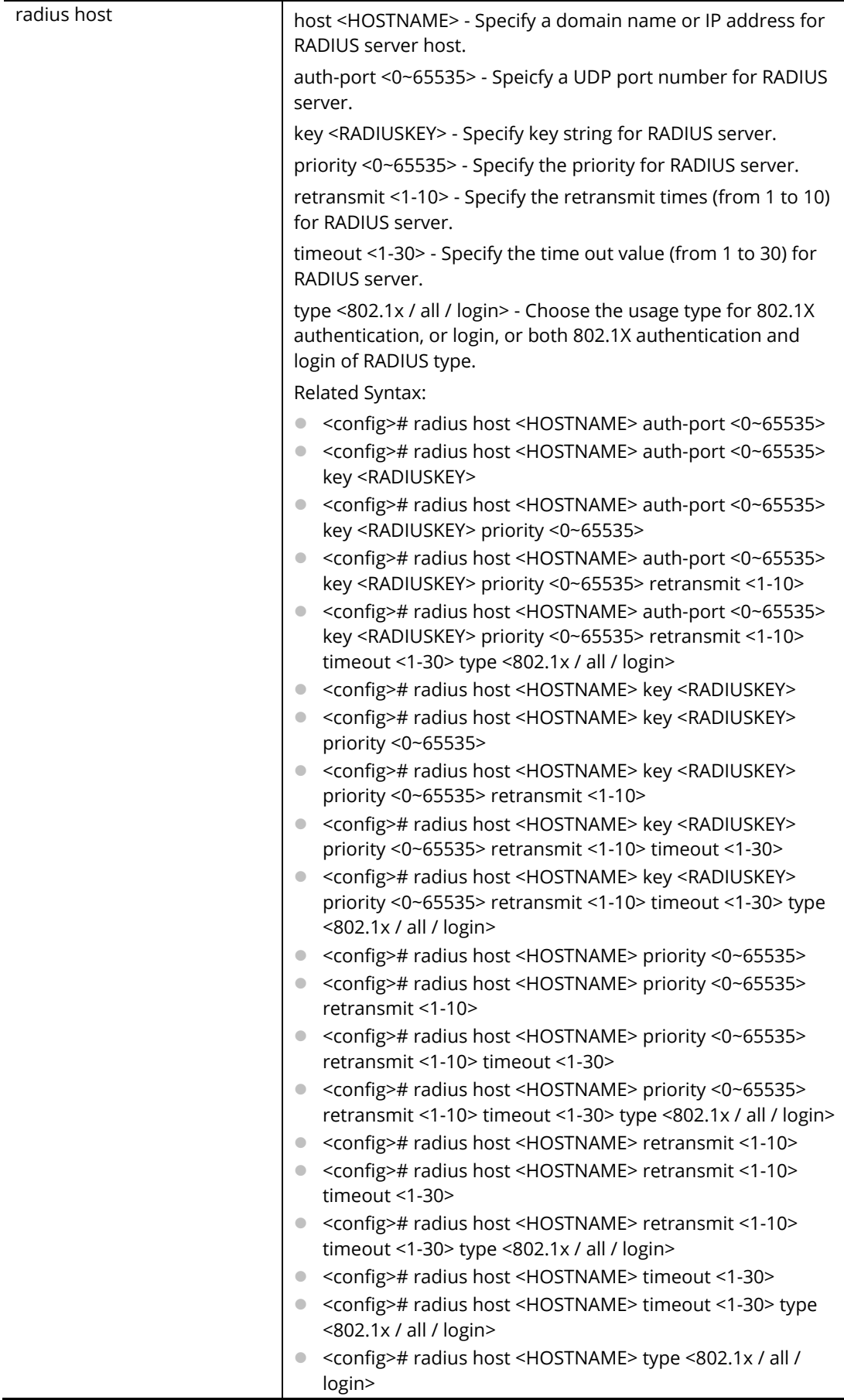

PQ2121x# configure PQ2121x(config)# PQ2121x(config)# radius default-config key 123456789 retransmit 3 timeout 10 PQ2121x(config)# radius host radius auth-port 3000

## **Telnet Command: schedule**

Use this command to set schedule.

#### **Syntax Items**

schedule index

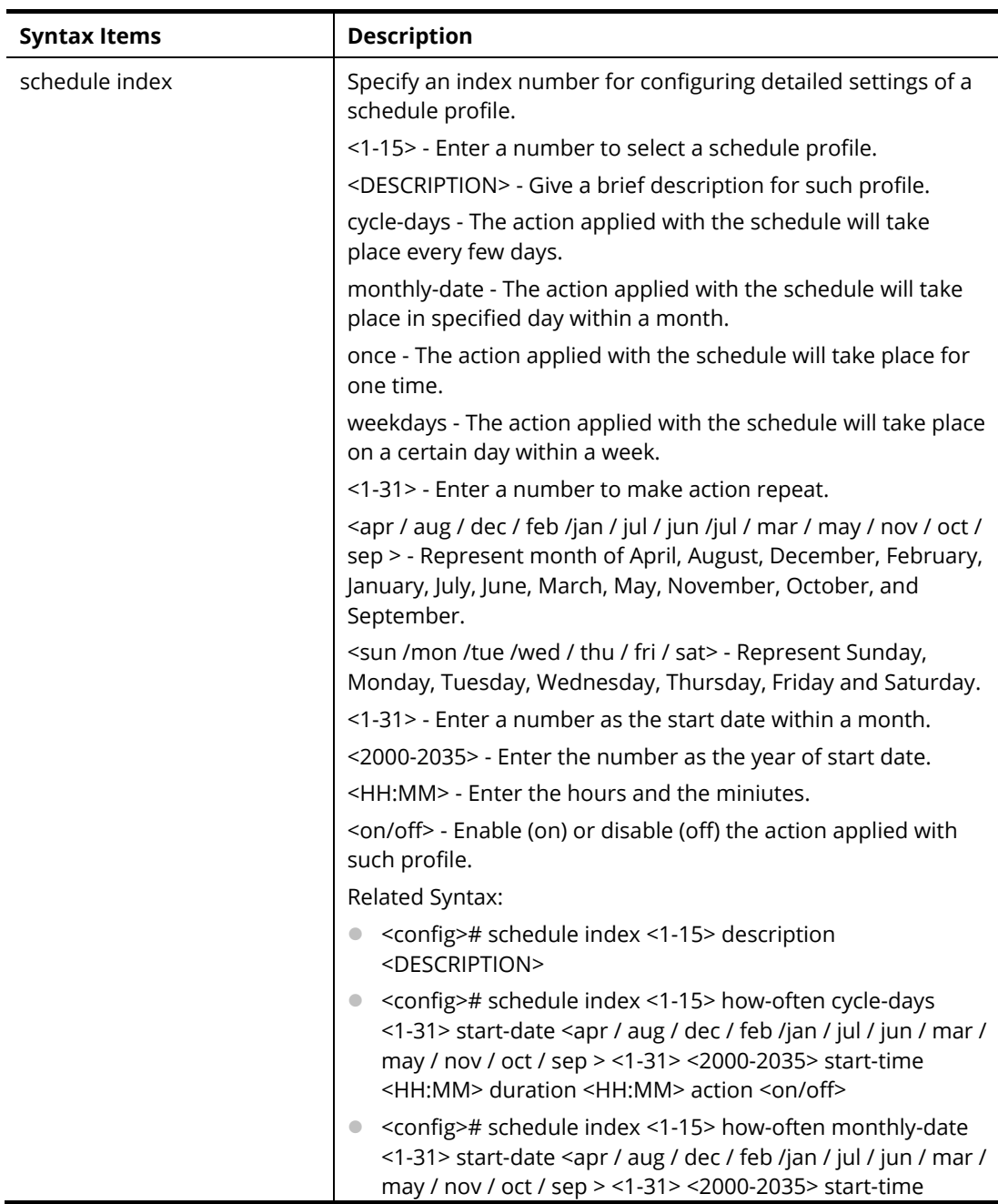

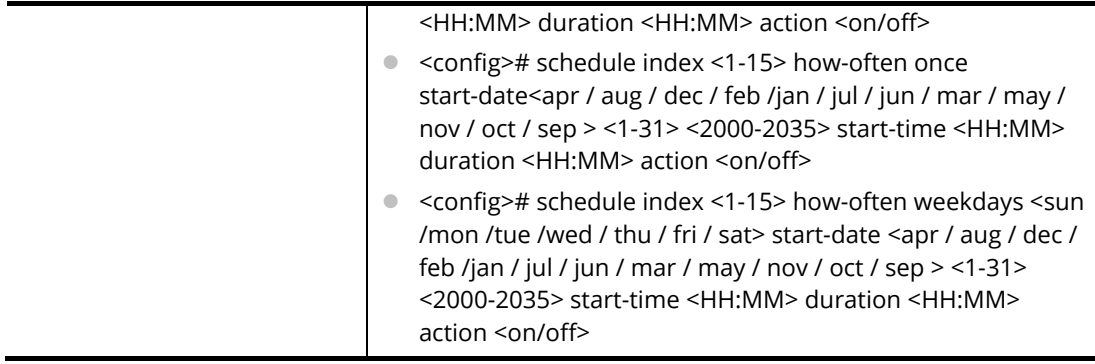

PQ2121x# configure

PQ2121x(config)#

PQ2121x(config)# schedule index 1 how-often cycle-days 3 start-date jan 1 2019 start-time 08:01 duraton 17:30 action on

PQ2121x(config)# schedule index 2 how-often weekdays sun start-date may 11 2019 start-time 02:10 duration 12:10 action on

PQ2121x(config)#

### **Telnet Command: sflow**

Use this command to configure sflow profile.

### **Syntax Items**

sflow profile

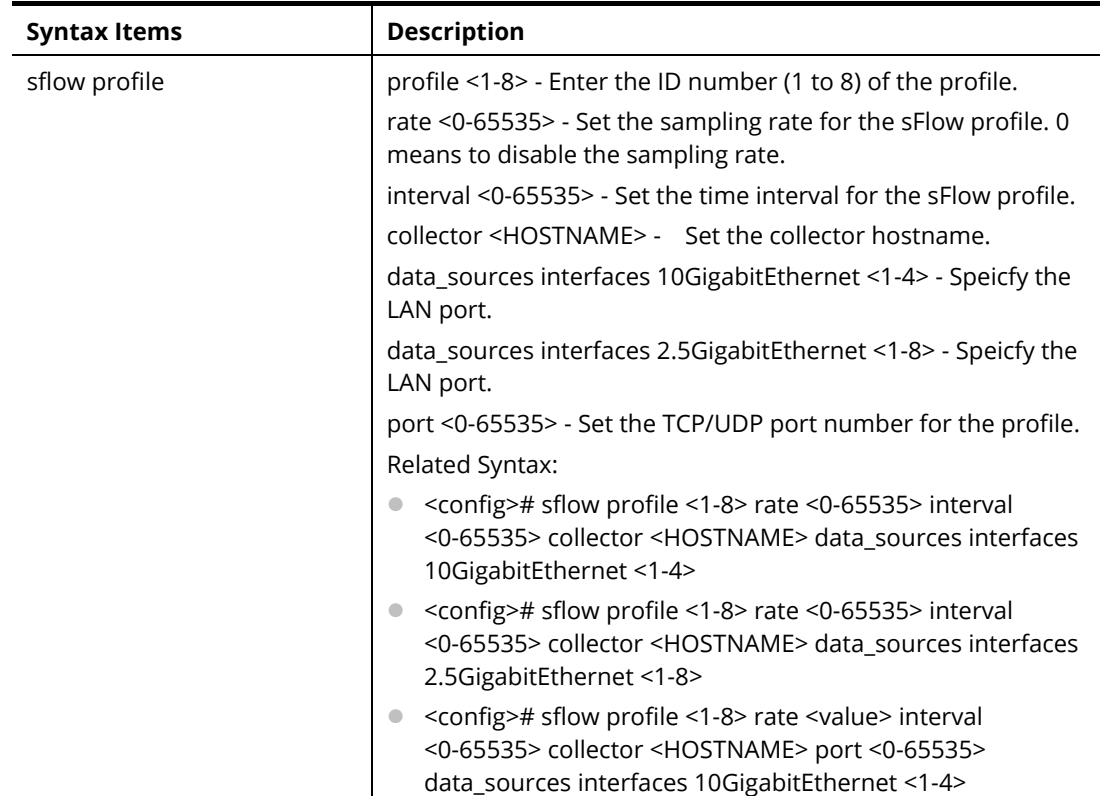

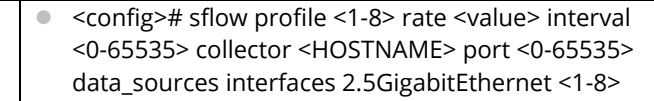

PQ2121x# configure

PQ2121x(config)#

PQ2121x(config)# sflow profile 3 rate 2558 interval 9600 collector sHost port 1000 data\_source interfaces 10GigabitEthernet 2

DNS resolution failed. Please check DNS server setting or host name

PQ2121x(config)#

PQ2121x(config)# sflow profile 3 rate 2558 interval 9600 collector sHost data\_sources interfaces 10GigabitEthernet 2

PQ2121x(config)#

## **Telnet Command: snmp**

Use this command to define SNMP community.

### **Syntax Items**

snmp community snmp engineid snmp group snmp host snmp trap snmp user snmp view

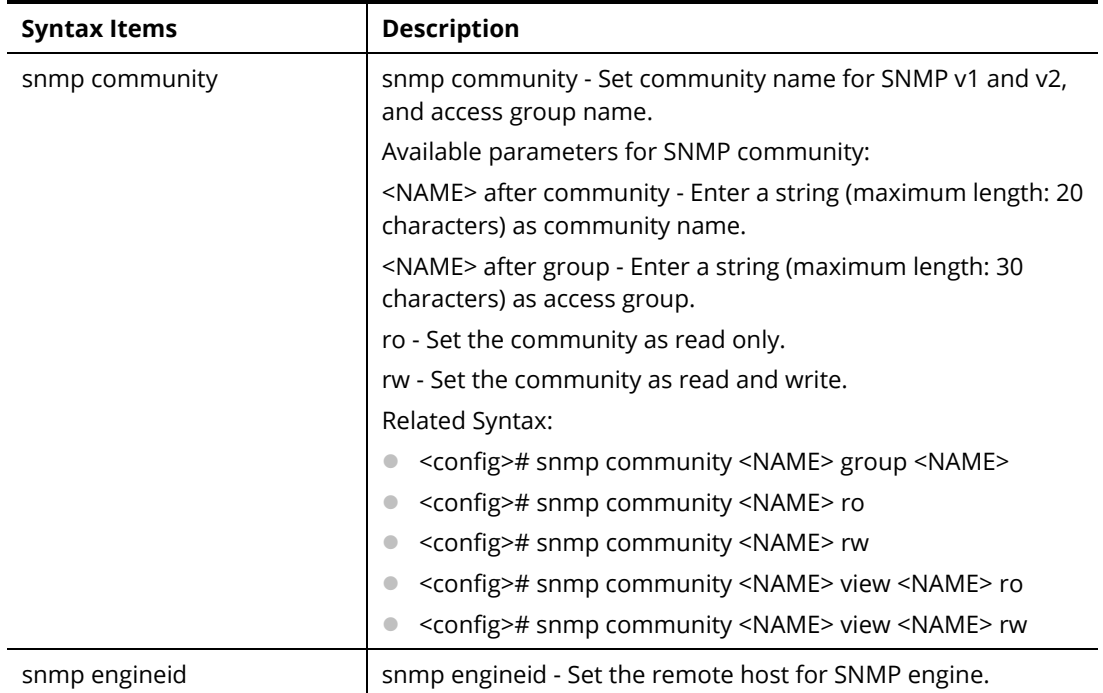

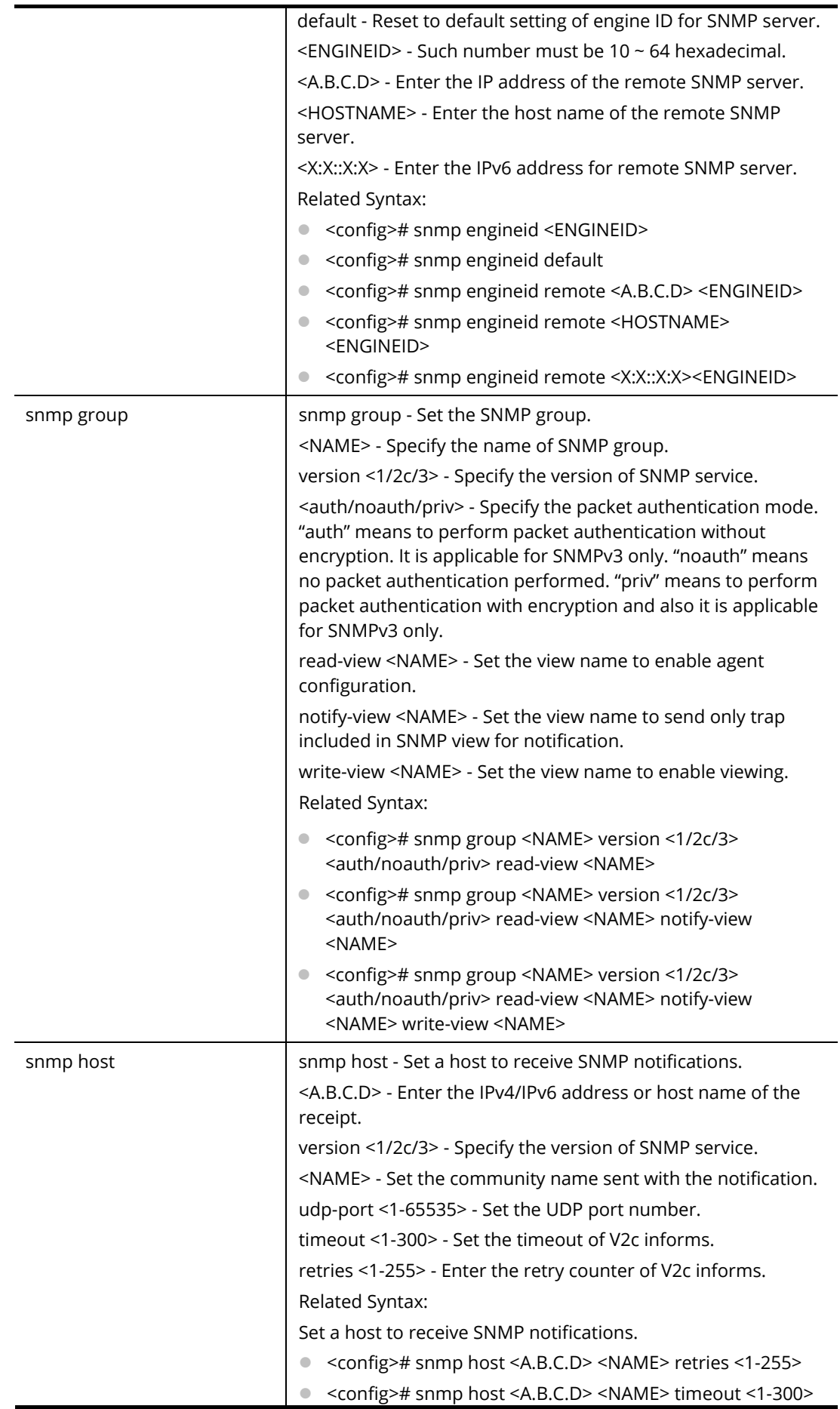

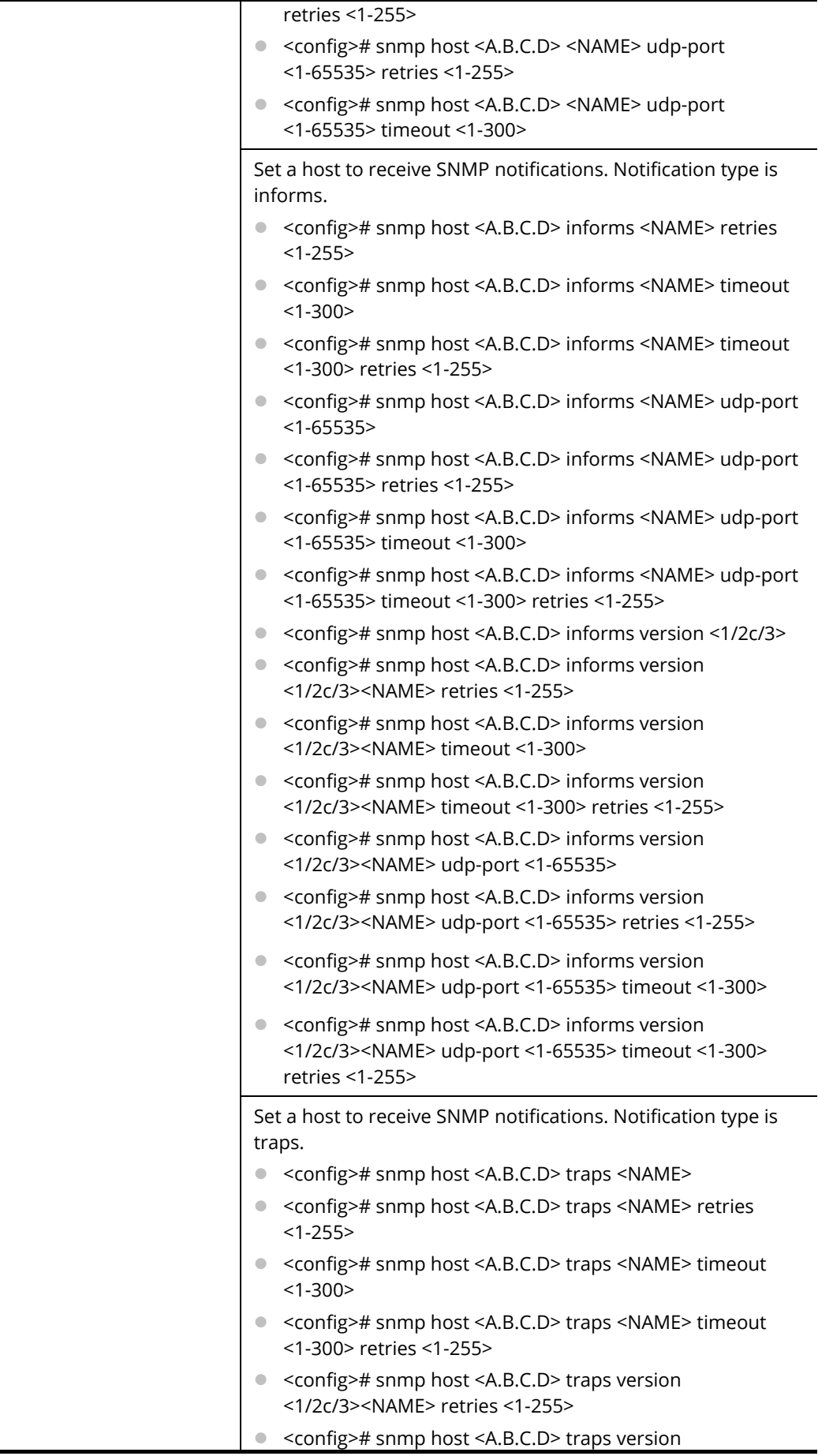

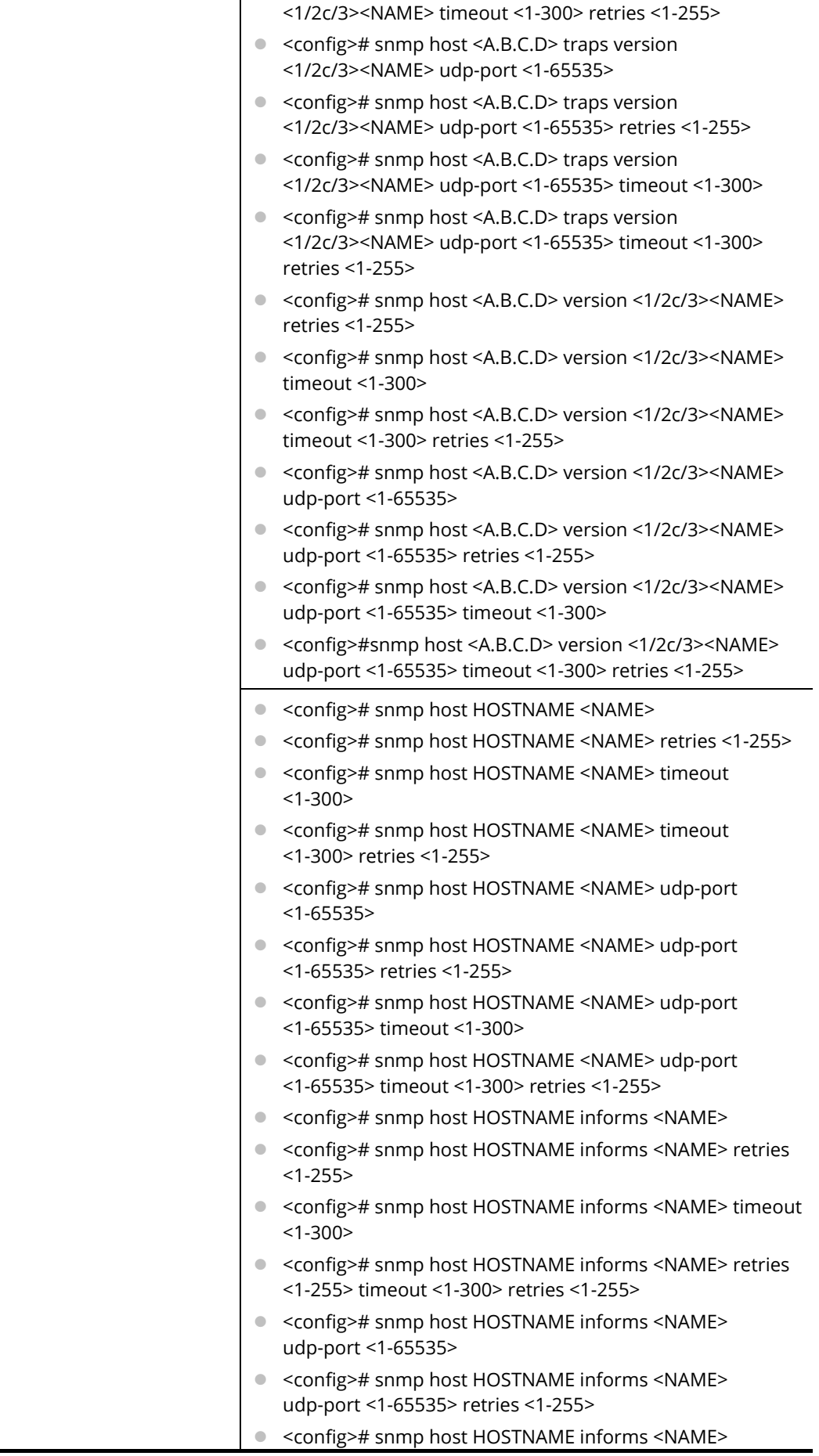

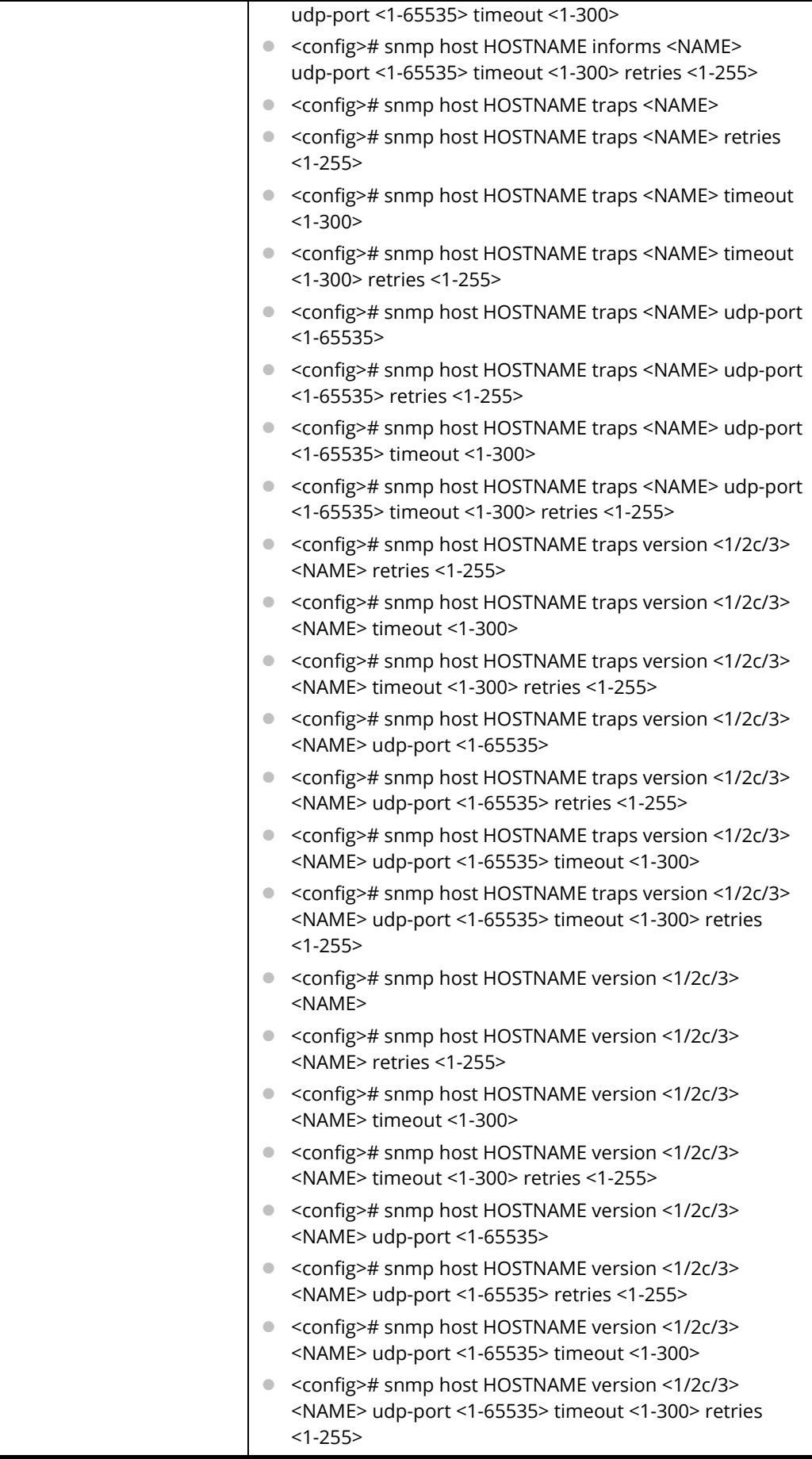

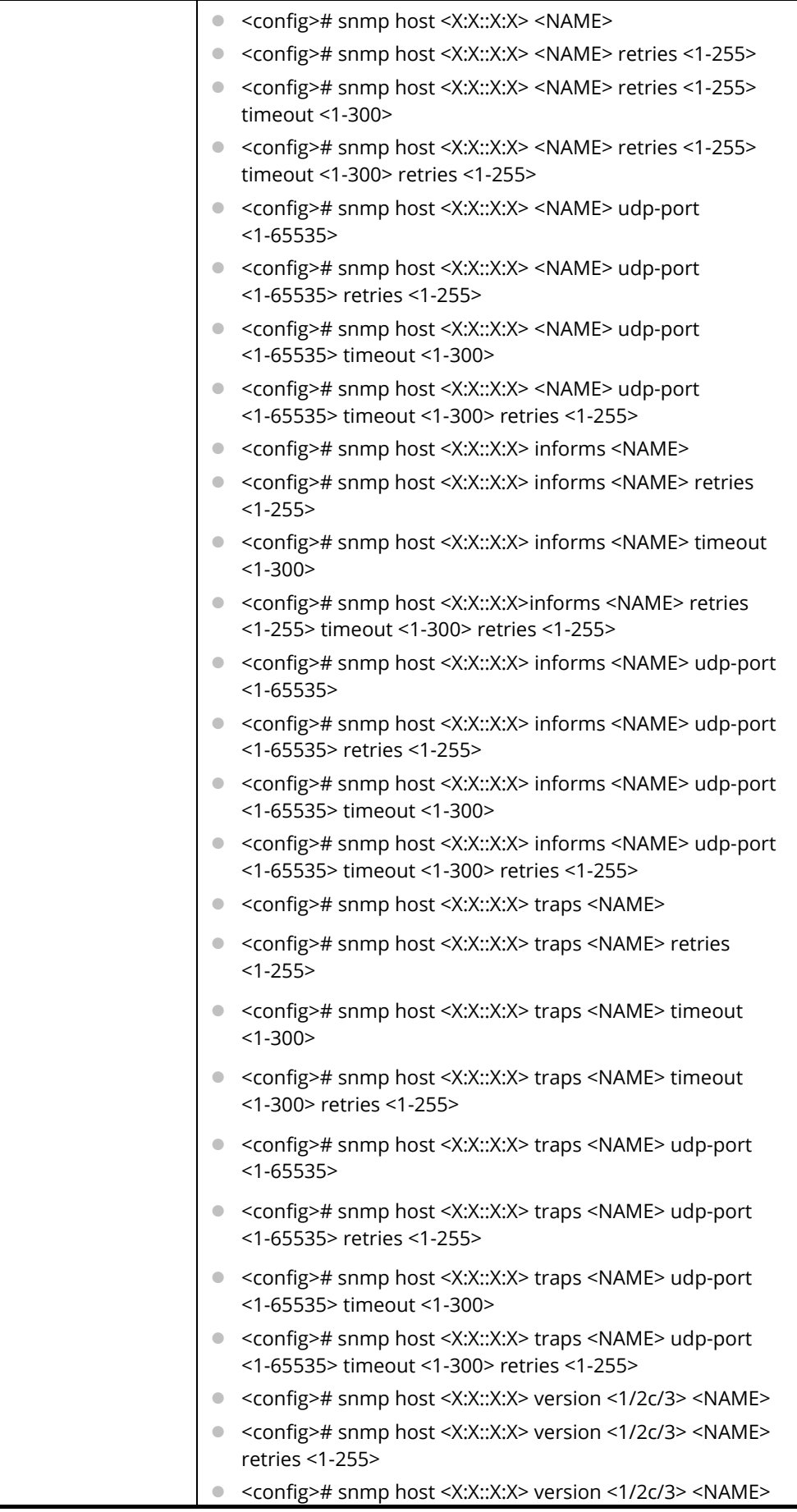

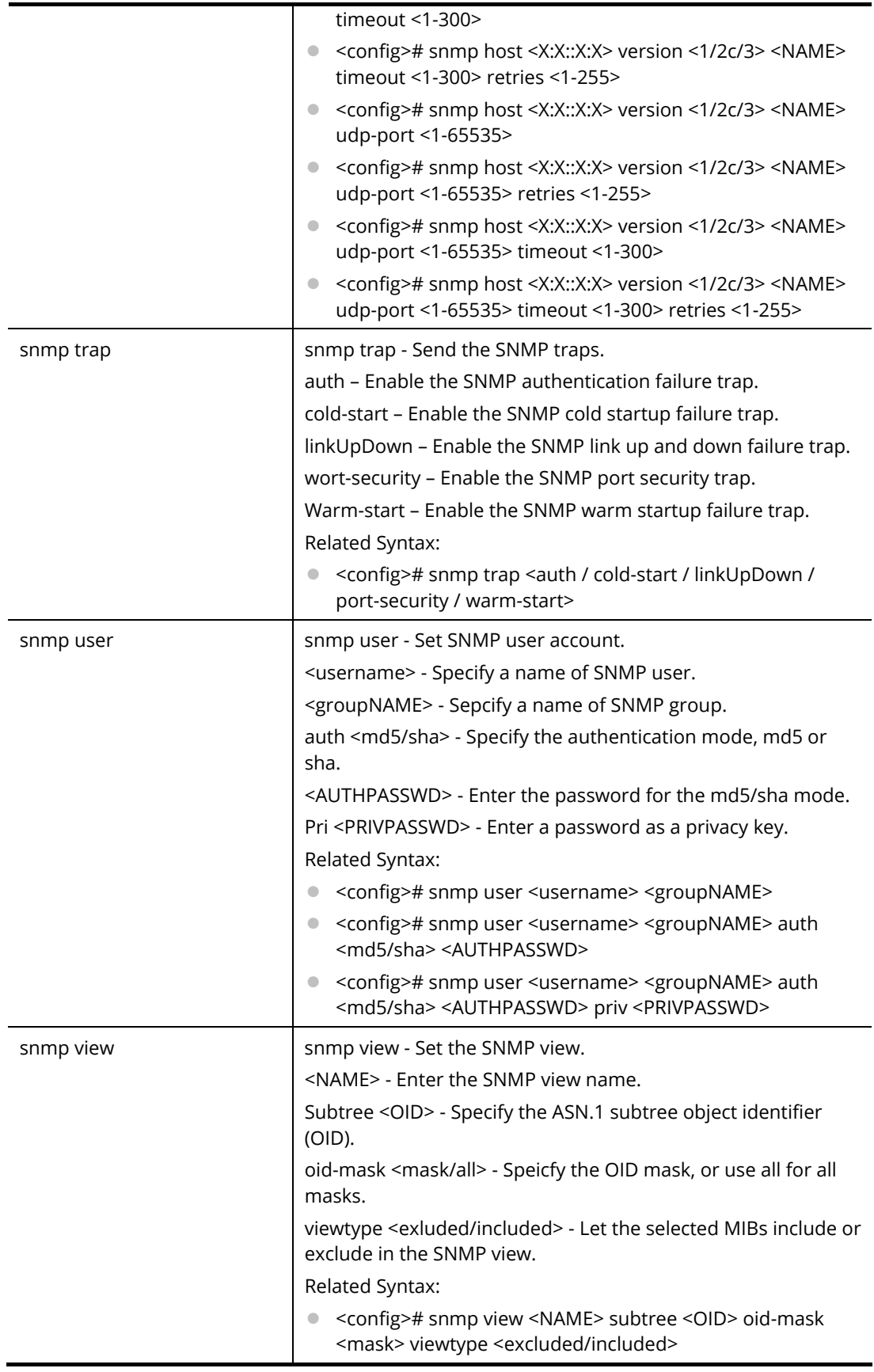

PQ2121x# configure

PQ2121x(config)#

PQ2121x(config)# snmp engineid remote 192.168.2.38 00036D001188

PQ2121x(config)# snmp engineid remote 00:50::16:88 00036D002288

PQ2121x(config)# snmp host 192.168.2.89 CAR\_community udp-port 1500 timeout 200

PQ2121x(config)# snmp host 192.168.2.88 informs version 2c CAR\_community udp-port 3000 timeout 180 retries 35

PQ2121x(config)# snmp host 192.168.2.88 traps version 2c CAR\_traps udp-port 6500 timeout 60 retries 2

PQ2121x(config)# snmp host 192.168.2.88 version 2c CAR\_version udp-port 3000 timeout 60 retries 2

PQ2121x(config)# snmp host HOSTNAME CAR\_host udp-port 3000 timeout 60 retries PQ2121x(config)# snmp host HOSTNAME informs HA\_informs udp-port 3000 timeout 60 retries 2

PQ2121x(config)# snmp host HOSTNAME version 2c HT\_verstion udp-port 3000 timeout 60 retries 2

PQ2121x(config)# snmp user CA\_user\_1 CA\_group\_1 auth md5 CA12345678 priv PR12345678 PQ2121x(config)# snmp view CAR\_community subtree 10 oid-mask 9 viewtype included PQ2121x(config)#

## **Telnet Command: sntp**

Use this command to configure settings for remote SNTP server.

#### **Syntax Items**

sntp host

#### **Description**

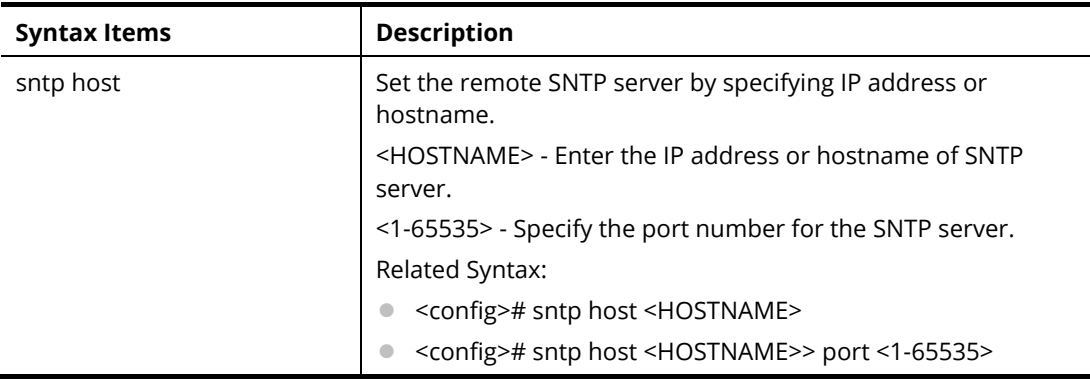

### **Example**

PQ2121x# configure PQ2121x(config)# PQ2121x(config)# sntp host KEY1245 port 3000 PQ2121x(config)#

## **Telnet Command: spanning-tree**

Use this command to configure settings for spanning-tree.

### **Syntax Items**

spanning-tree spanning-tree bpdu spanning-tree forward-delay spanning-tree hello-time spanning-tree max-hops spanning-tree maximum-age spanning-tree mode spanning-tree mst spanning-tree pathcost spanning-tree priority spanning-tree tx-hold-count

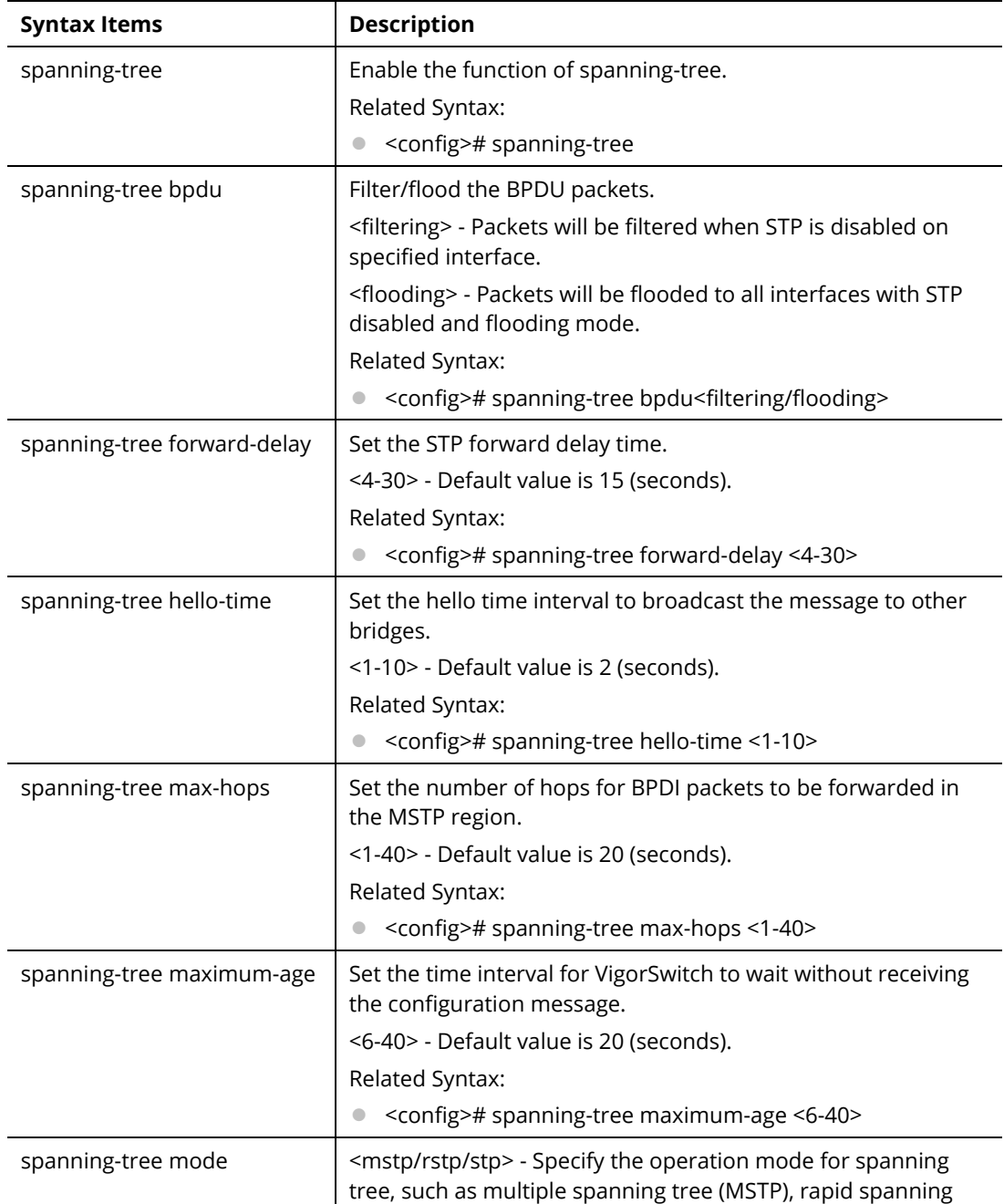

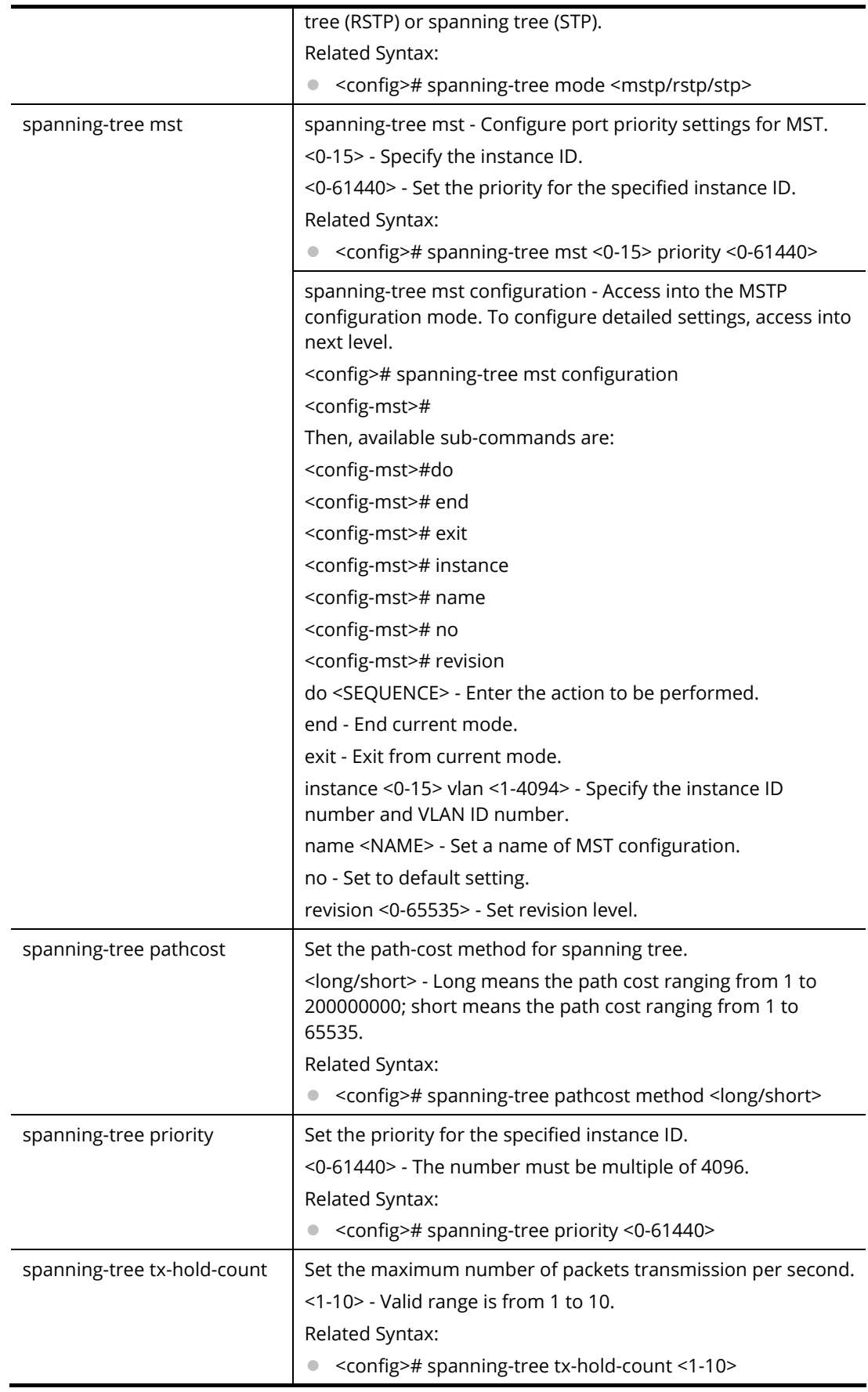

PQ2121x# configure PQ2121x(config)# PQ2121x(config)# spanning-tree forward-delay 20 PQ2121x(config)# PQ2121x(config)# spanning-tree maximum-age 38 PQ2121x(config)# PQ2121x(config)# spanning-tree tx-hold-count 3 PQ2121x(config)#

## **Telnet Command: start-up**

Use this command to restart ICP status after rebooting VigorSwitch.

#### **Syntax Items**

start-up icp

### **Description**

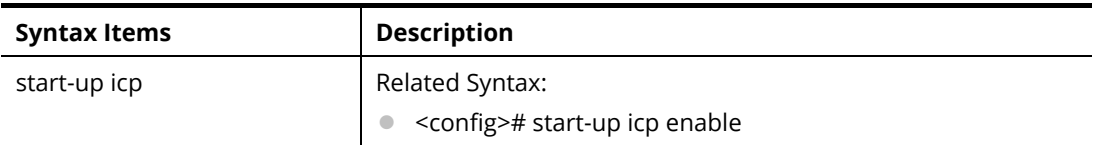

### **Example**

PQ2121x# configure PQ2121x(config)# PQ2121x(config)# start-up icp enable PQ2121x(config)#

## **Telnet Command: storm-control**

Use this command to configure settings for Storm Control.

### **Syntax Items**

storm-control ifg exclude storm-control ifg include storm-control unit bps storm-control unit pps

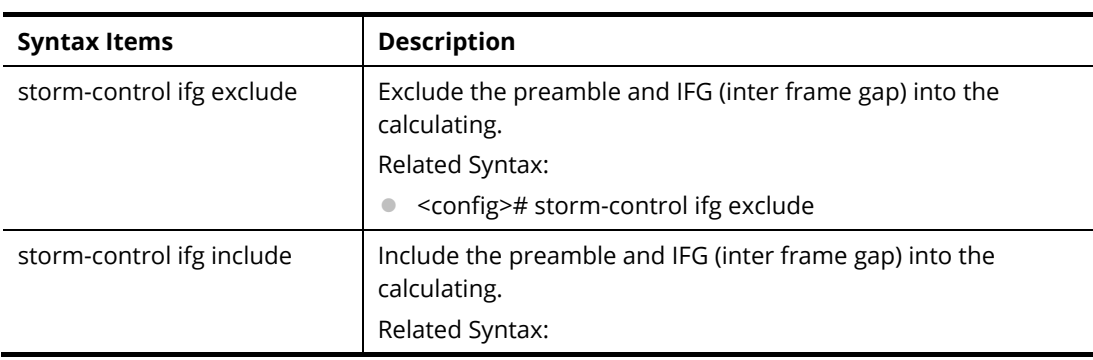

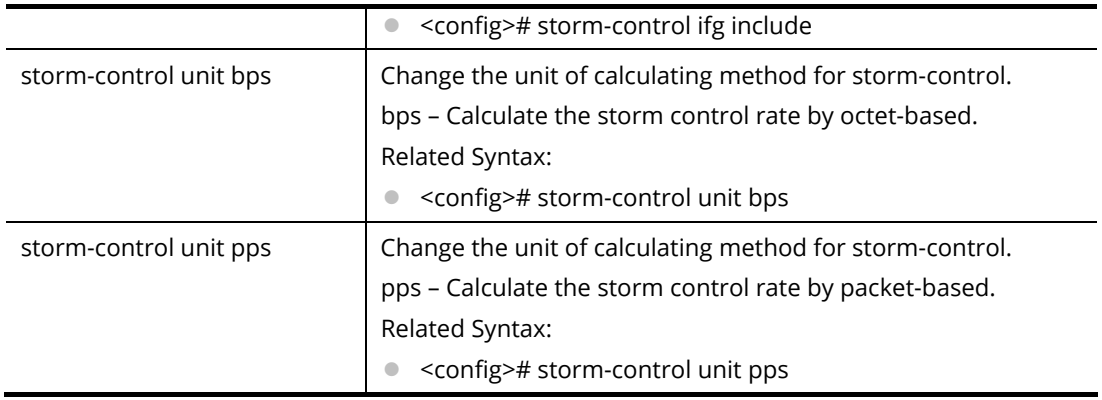

PQ2121x# configure PQ2121x(config)# PQ2121x(config)# storm-control ifg exclude PQ2121x(config)# PQ2121x(config)# storm-control unit bps PQ2121x(config)#

## **Telnet Command: surveillance-vlan**

Use this command to configure settings for surveillance-VLAN.

### **Syntax Items**

surveillance-vlan surveillance-vlan aging-time surveillance-vlan cos surveillance-vlan oui-table surveillance-vlan vlan

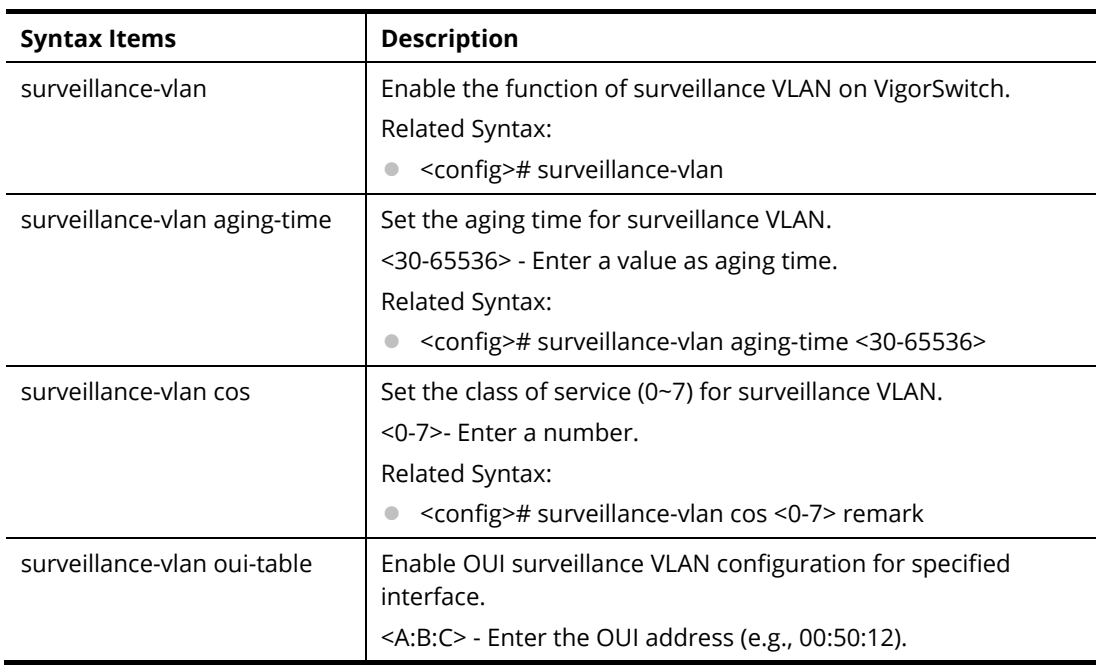

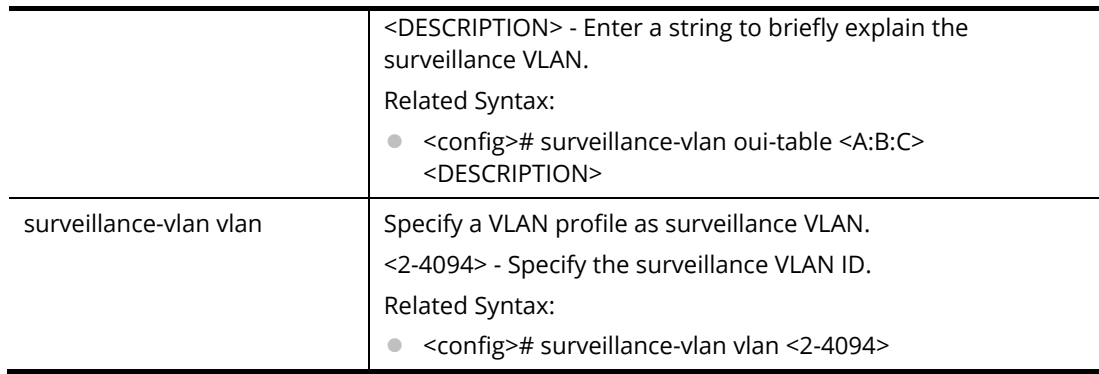

PQ2121x# configure PQ2121x(config)# PQ2121x(config)# PQ2121x(config)# surveillance-vlan aging-time 60 PQ2121x(config)# PQ2121x(config)# surveillance-vlan oui-table 00:50:12 fortestonly PQ2121x(config)#

## **Telnet Command: system**

Use this command to modify the contact information of VigorSwitch.

### **Syntax Items**

system contact system location system name

### **Description**

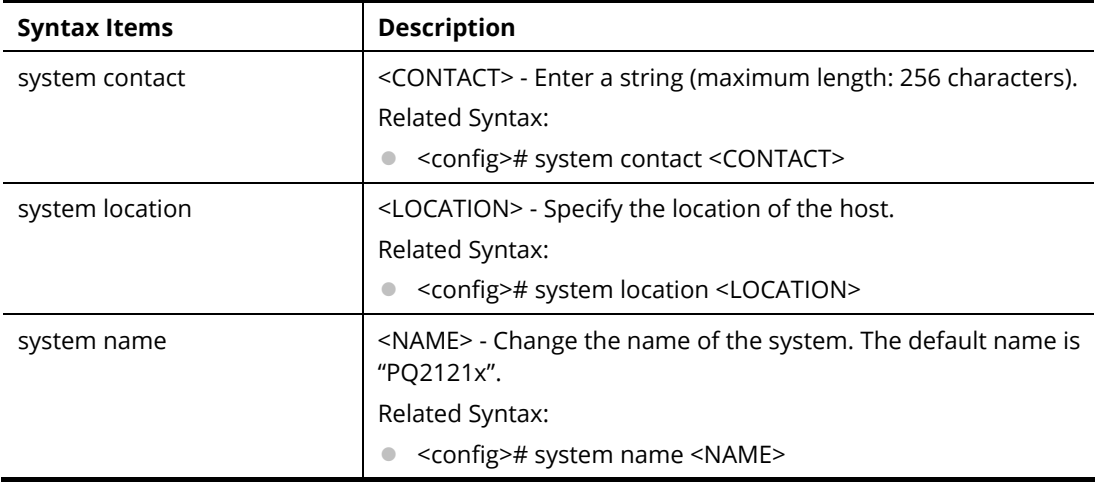

### **Example**

PQ2121x# configure PQ2121x(config)# PQ2121x(config)# system contact callMIS

PQ2121x(config)# PQ2121x(config)# system location DrayTek PQ2121x(config)# system name UPDATEFRIM UPDATEFRIM(config)#

## **Telnet Command: tacacs**

Use this command to configure TACACS+ server.

### **Syntax Items**

tacacs default-config tacacs host

### **Description**

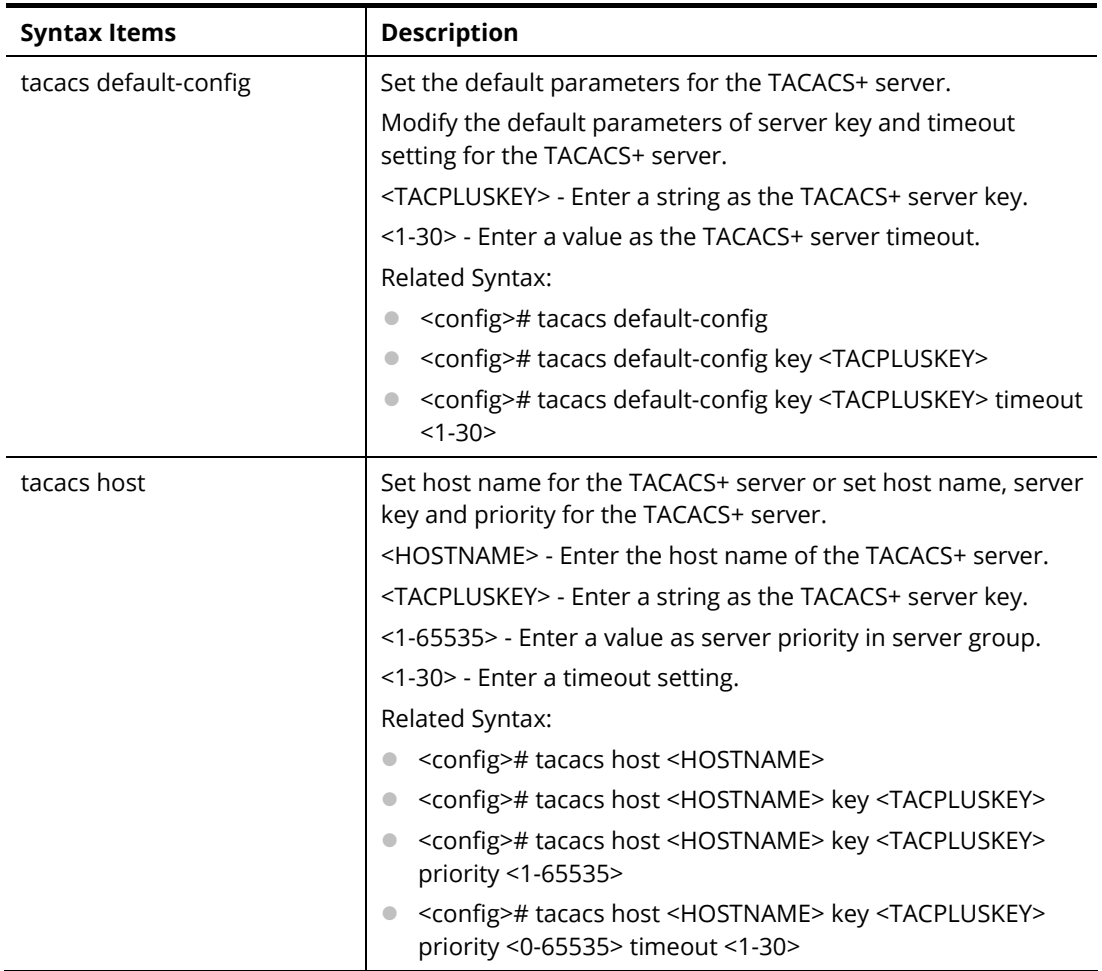

### **Example**

PQ2121x# configure

PQ2121x(config)#

PQ2121x(config)# tacacs default-config key tce00056 timeout 25

DNS resolution failed. Please check DNS server setting or host name

PQ2121x(config)# tacacs host carrie02 key TA012345 priority 3000 timeout 10

PQ2121x(config)#

## **Telnet Command: tr069**

Use this command to configure parameter settings of TR-069.

#### **Syntax Items**

tr069 acsPwd tr069 acsUsername tr069 acsurl tr069 cpeEnable tr069 cpePwd tr069 cpeUsername tr069 cpeport tr069 healthlinkstatus tr069 healthpoewarning tr069 healthspeedstatus tr069 periodicInfo tr069 periodicTime tr069 ssl tr069 stun tr069 stunMAXkeepalive tr069 stunMINkeepalive tr069 stunaddr tr069 stunport tr069 tls

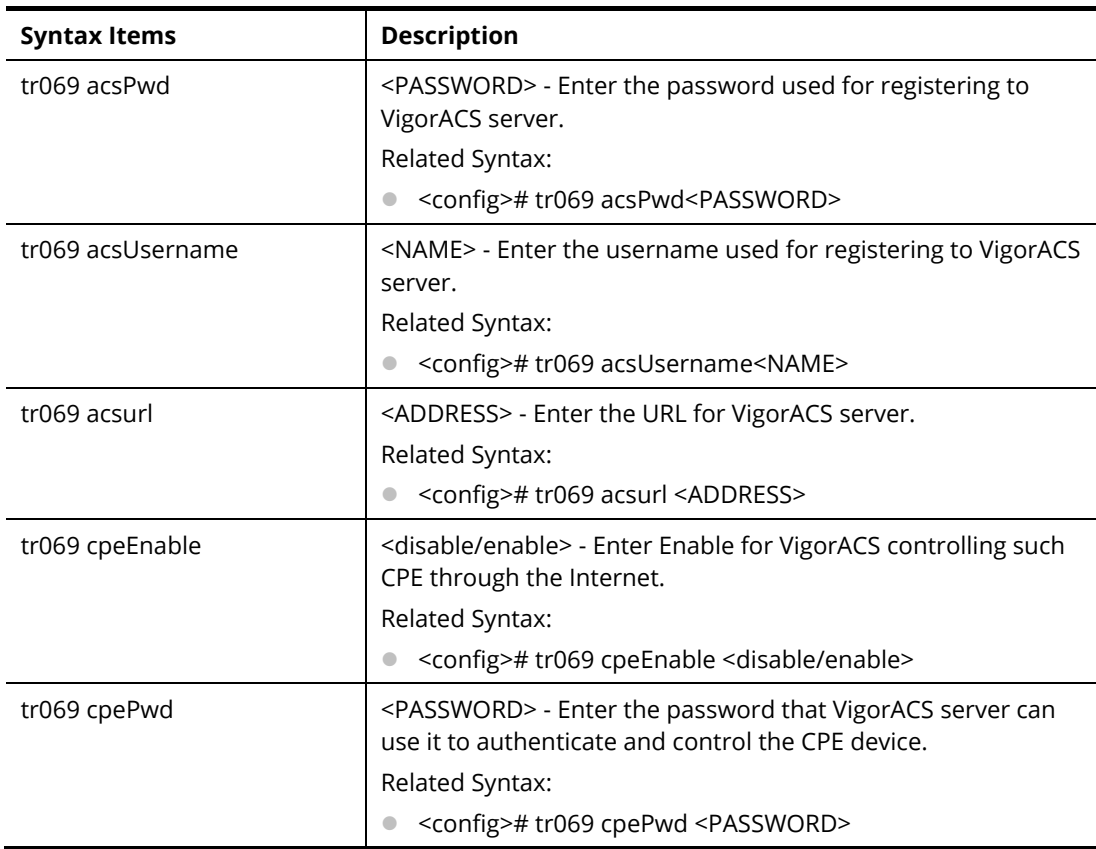

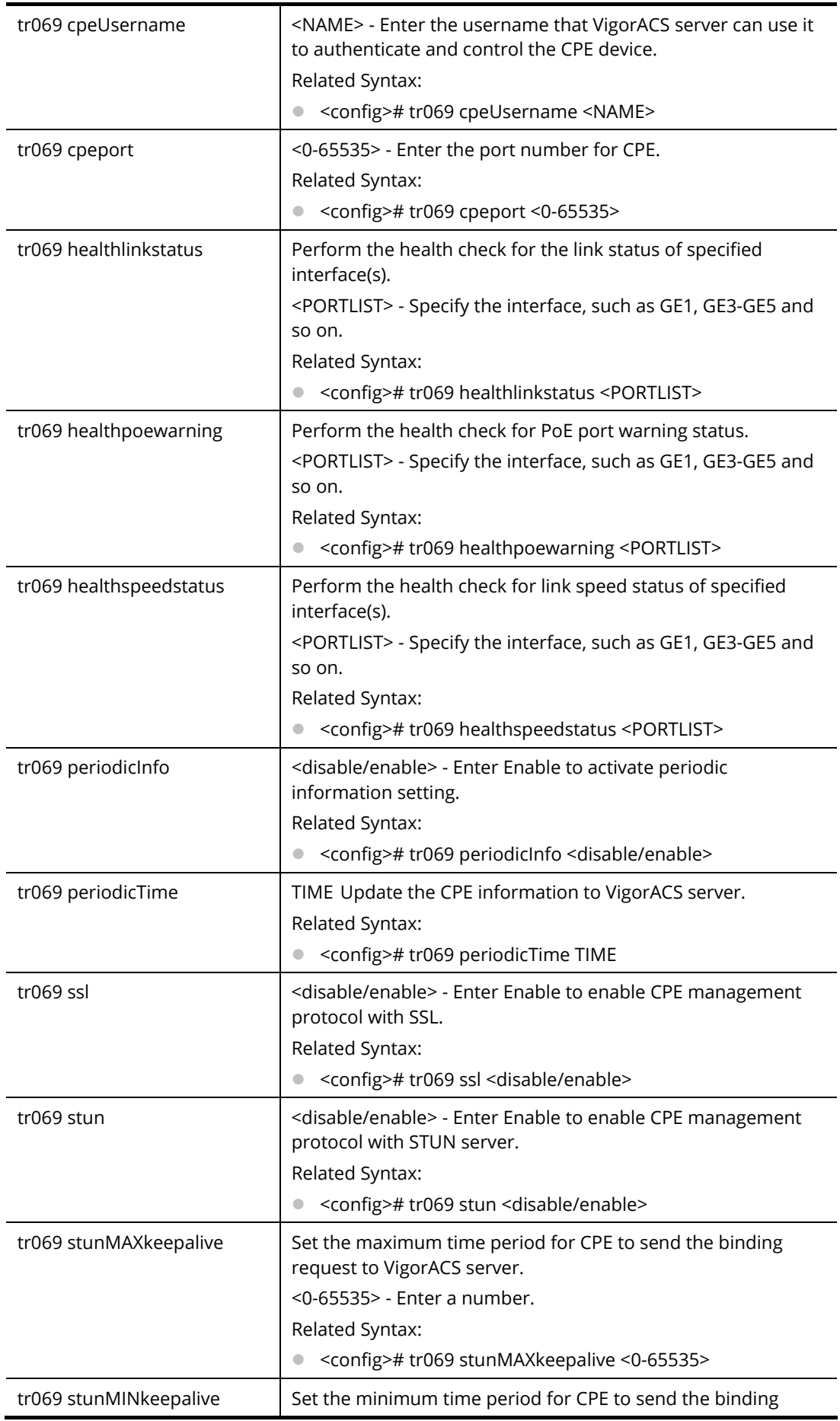

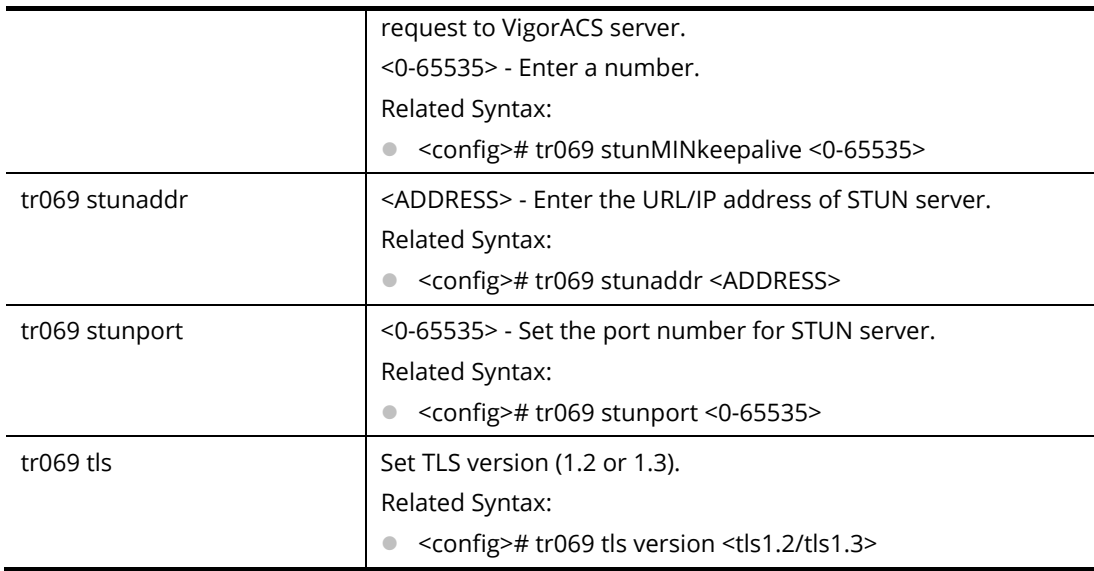

PQ2121x# configure PQ2121x(config)# PQ2121x(config)# tr069 stunaddr 192.168.3.99 PQ2121x(config)#

## **Telnet Command: udld**

Use this command to set the time interval of UniDirectional Link Detection (UDLD) sent message.

### **Syntax Items**

udld

### **Description**

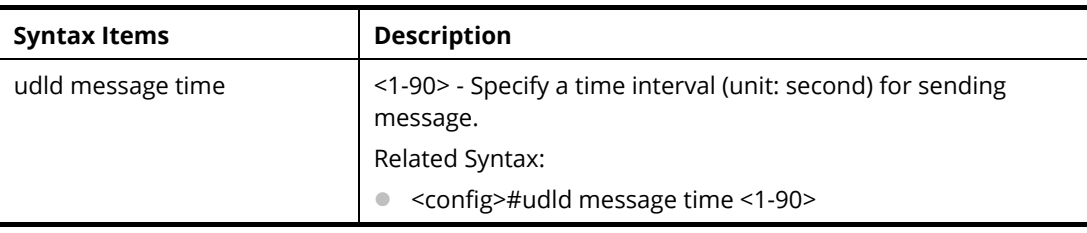

## **Example**

# **Example**

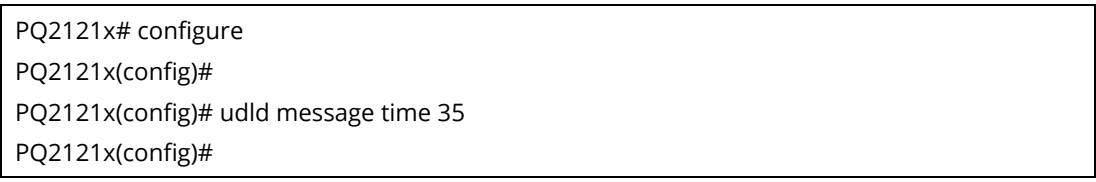

## **Telnet Command: username**

Use this command to add a new user account or edit an existing user account.

### **Syntax Items**

#### username

### **Description**

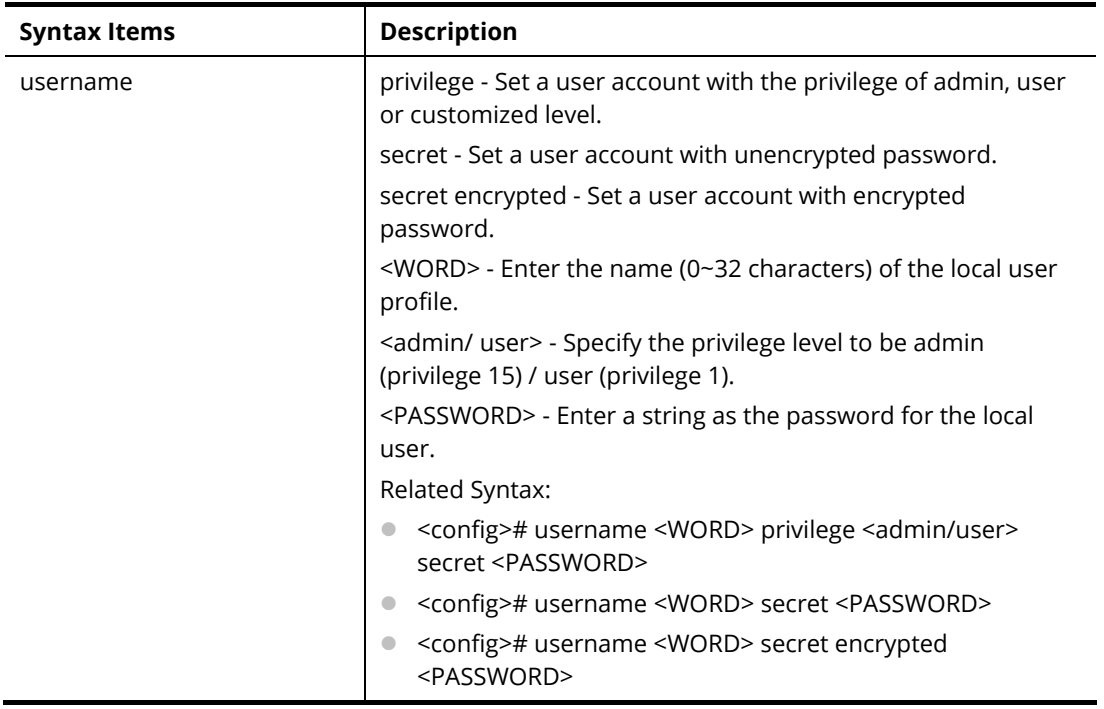

#### **Example**

PQ2121x# configure PQ2121x(config)# PQ2121x(config)# username carrie\_1 privilege admin secret md123456 PQ2121x(config)# PQ2121x(config)# username carrie\_1 secret encrypted ca123456 Old password: \*\*\*\*\*\*\*\* PQ2121x(config)#

## **Telnet Command: vlan**

Use this command to configure detailed settings for VLAN profile.

Before configuring, you have to access into next phase. See the following example:

PQ2121x# configure PQ2121x(config)# PQ2121x(config)# vlan 3 PQ2121x(config-vlan)#

### **Syntax Items**

vlan vlan-list vlan mac-vlan group vlan protocol-vlan group

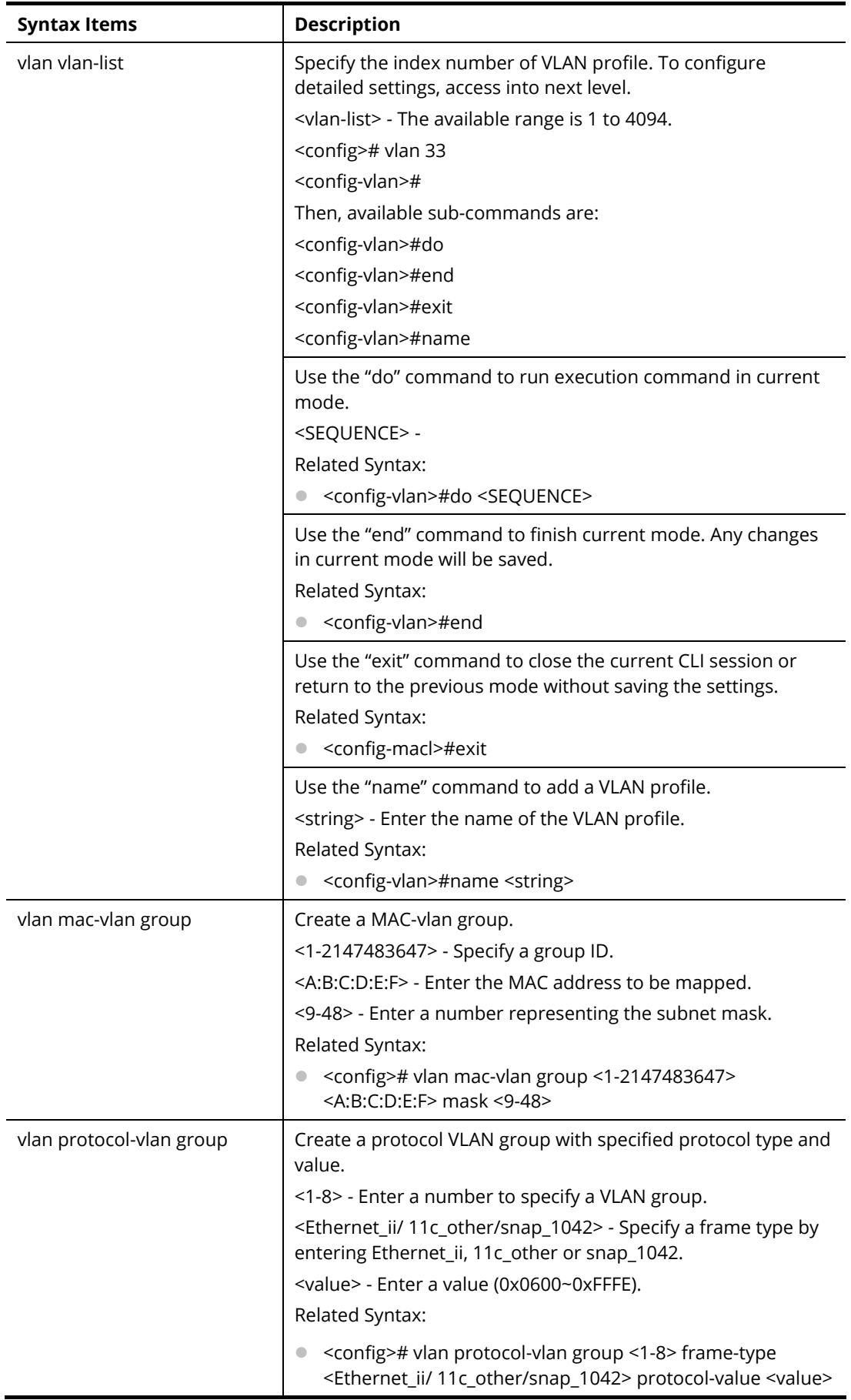

PQ2121x# configure PQ2121x(config)# vlan 3 PQ2121x(config-vlan)# PQ2121x(config-vlan)# name vlan\_friends PQ2121x(config-vlan)# … PQ2121x(config)# vlan mac-vlan group 33 00:50:17:22:12:ff mask 10 PQ2121x(config)# vlan group 1 frame-type ethernet\_ii protocol-value 0x0600 PQ2121x(config)#

## **Telnet Command: voice-vlan**

Use this command to enable voice VLAN and configure settings for voice VLAN.

### **Syntax Items**

voice-vlan aging-time voice-vlan cos voice-vlan oui-table voice-vlan vlan

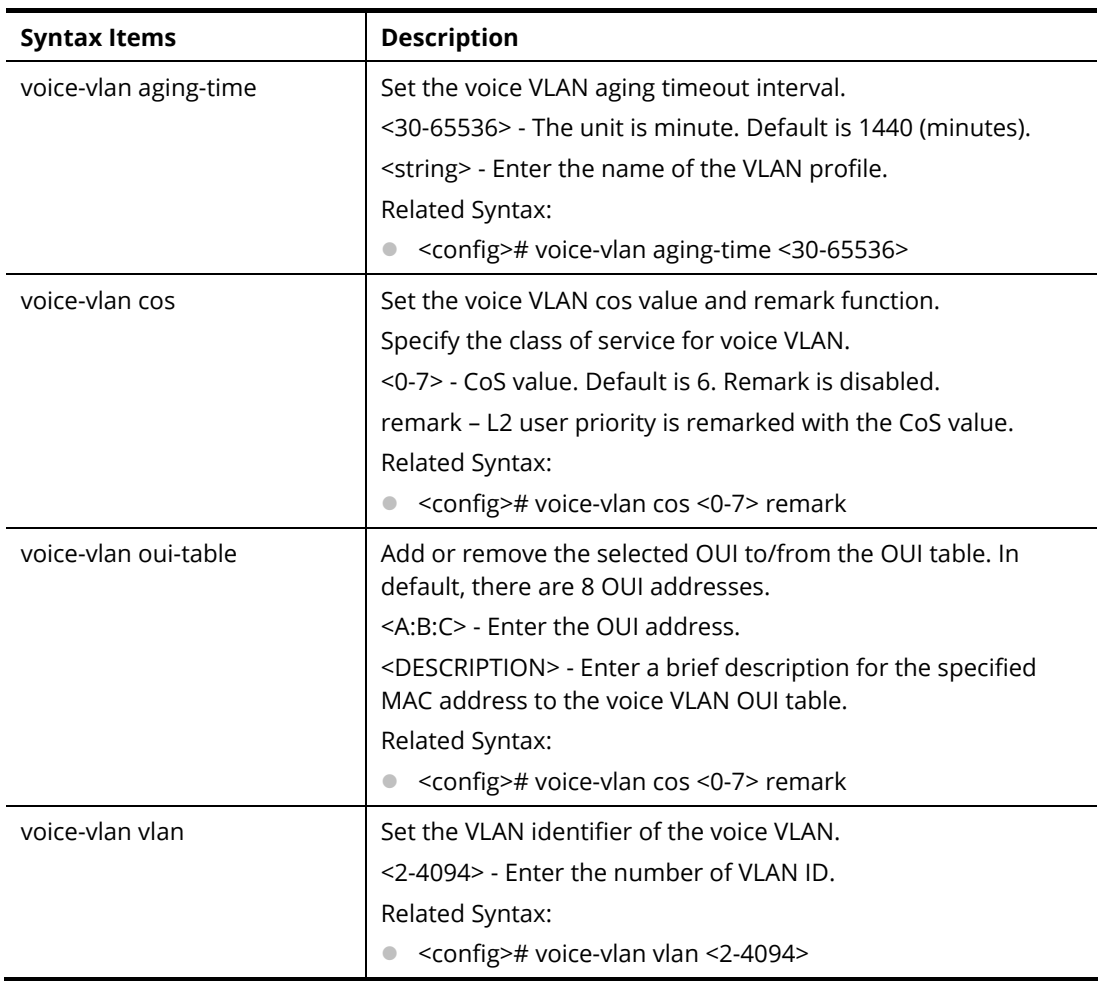

PQ2121x# configure PQ2121x(config)# voice-vlan aging-time 1000 PQ2121x(config)# PQ2121x(config)# voice-vlan oui-table 22:30:ff test\_01 PQ2121x(config)# PQ2121x(config)# voice-vlan oui-table 00:01:E2 STAMP PQ2121x(config)# exit PQ2121x# show voice-vlan interfaces 10gigabitEthernet 1 Voice VLAN Aging : 1000 minutes Voice VLAN CoS : 6 Voice VLAN 1p Remark: disabled OUI table OUI MAC | Description --------------+----------------- 00:E0:BB | 3COM 00:03:6B | Cisco 00:E0:75 | Veritel 00:D0:1E | Pingtel 00:01:E3 | Siemens 00:60:B9 | NEC/Philips 00:0F:E2 | H3C 00:09:6E | Avaya 22:30:FF | test\_01 00:01:E2 | STAMP Port | State | Port Mode | Cos Mode -------+----------+-------------+---------- gi1 | Disabled | Auto | Src

PQ2121x#

### **Telnet Command: webhook**

Use this command to enable or disable the webhook service.

### **Syntax Items**

webhook active webhook host webhook interval webhook keep

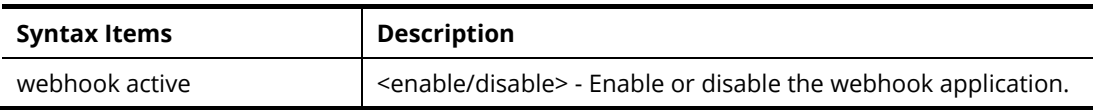

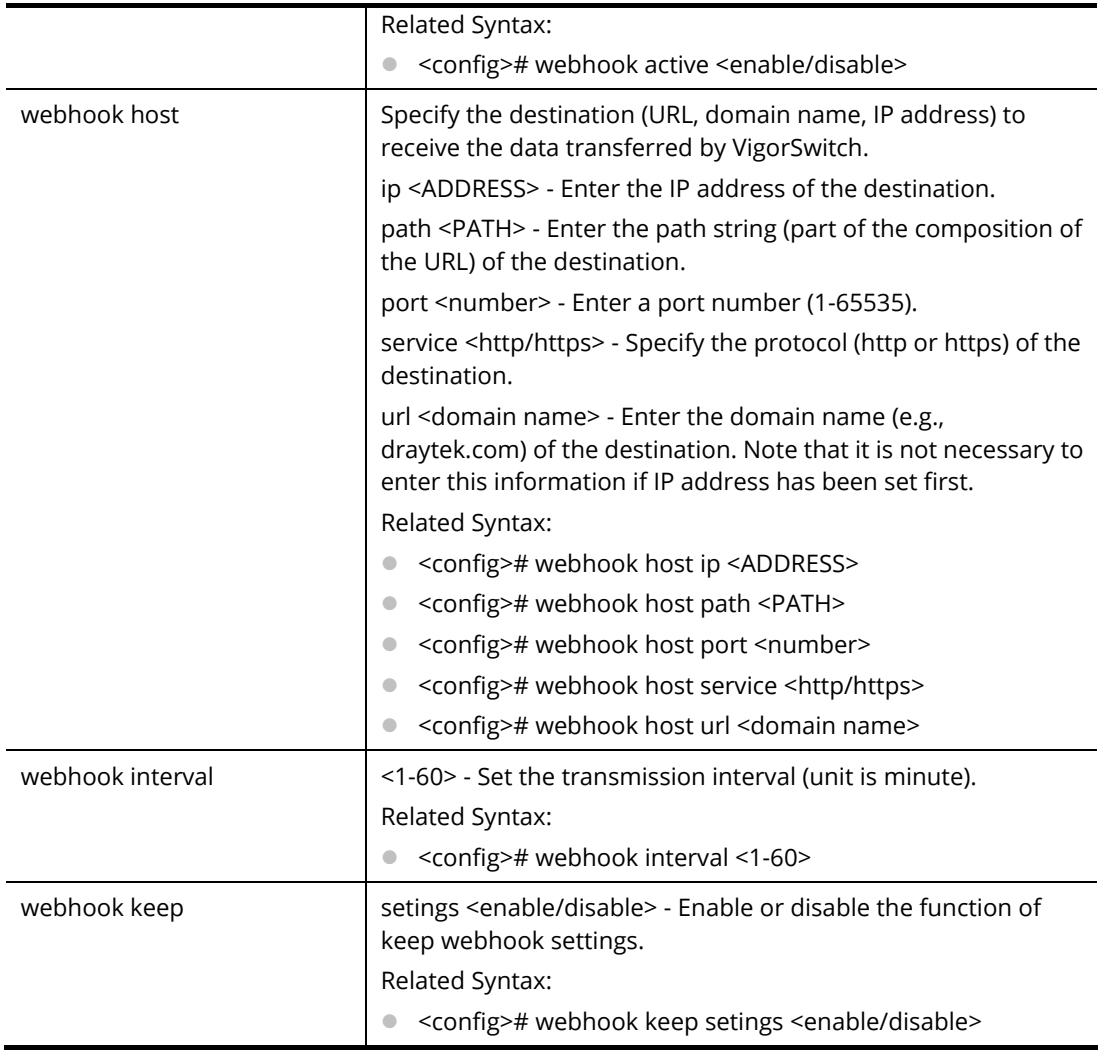

PQ2121x# configure PQ2121x(config)# webhook host service https PQ2121x(config)# webhook host url www.demo.com PQ2121x(config)# webhook host path Draytek/demo PQ2121x(config)# webhook host port 443 PQ2121x(config)# webhook interval 2

# A-2-4 Copy Configuration

Use this command to upgrade firmware image, configuration file, syslog file, language file and security certificate.

### **Syntax Items**

copy flash:// copy tftp:// copy startup-config

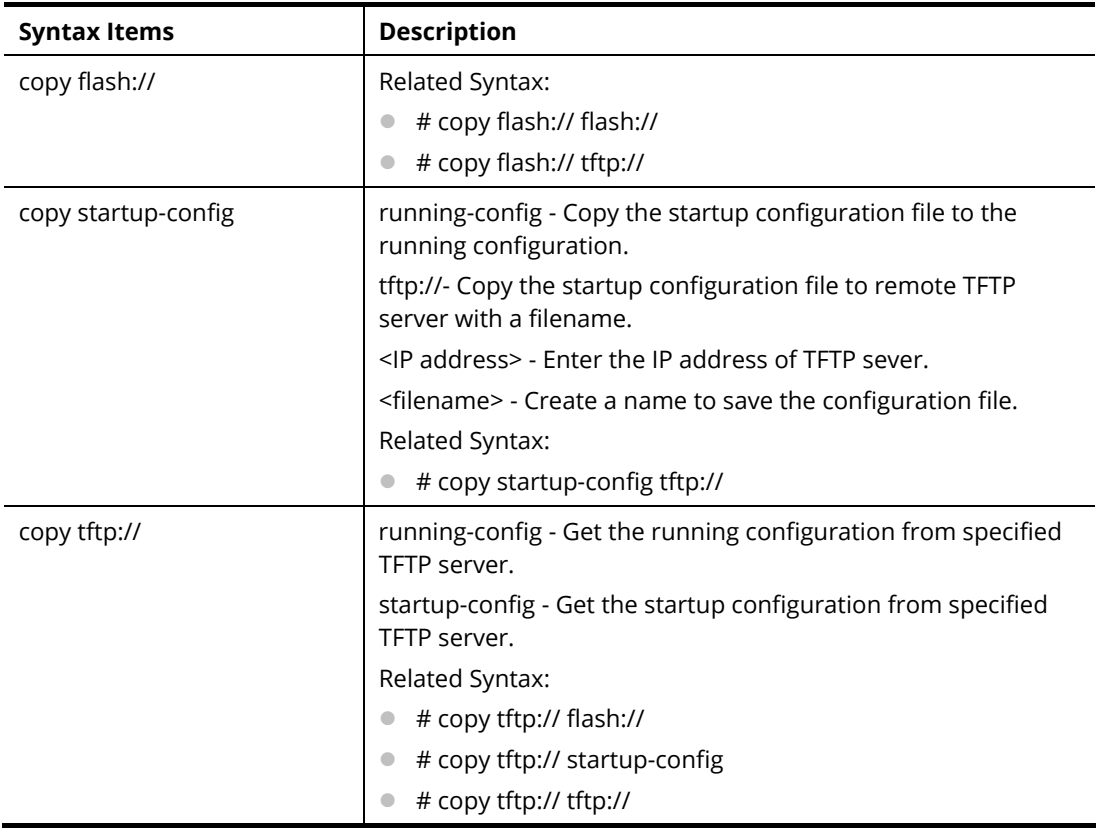

PQ2121x# copy startup-config tftp://172.16.3.8/test\_da.cfg Uploading file. Please wait... Save configuration done. PQ2121x#

# A-2-5 Delete Configuration

Use this command to delete a file from the FLASH file system or restore the factory default settings of VigorSwitch.

### **Syntax Items**

delete flash:// startup-config delete startup-config

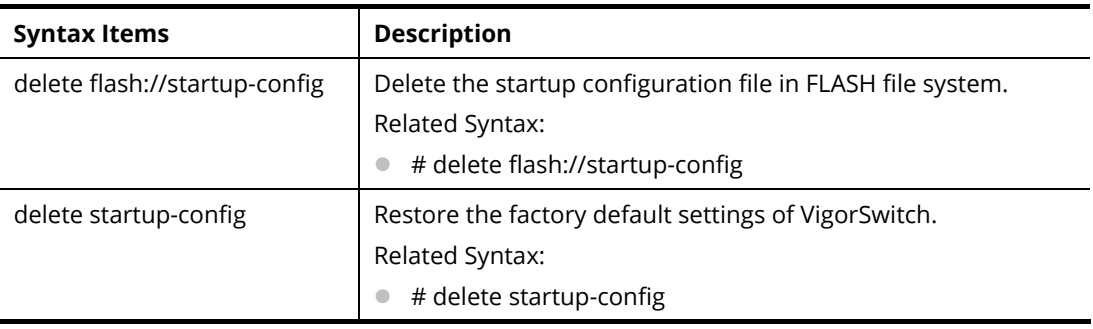

PQ2121x# delete flash://startup-config Delete flash://startup-config [y/n] y Do you want to reload the system to take effect? [y/n] y …

# A-2-6 Disable Configuration

All commands used will be divided into EXEC mode and Privileged EXEC mode. This command is to turn off privileged mode command.

Default privilege level is 15 if no privilege level is specified on enable command.

Default privilege level is 1 if no privilege level is specified on disable command.

#### **Syntax Items**

disable

## **Description**

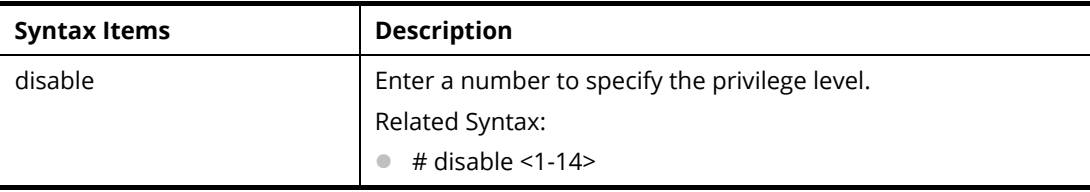

### **Example**

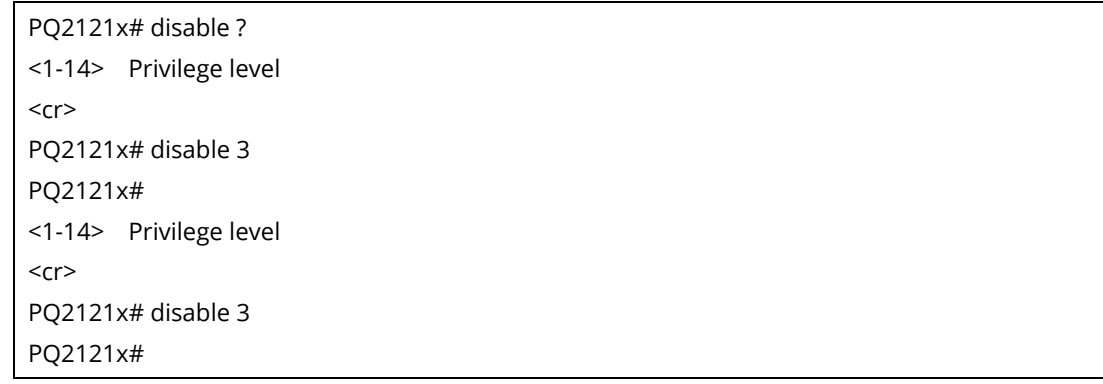

# A-2-7 End Configuration

Use this command to end current mode.

### **Syntax Items**

end

## **Example**

PQ2121x(config)# interface GigabitEthernet 3 PQ2121x(config-if)# end PQ2121x#

# A-2-8 Exit Configuration

Use this command to close current CLI session or return to previous mode.

### **Syntax Items**

exit

### **Example**

PQ2121x(config)# interface 10GigabitEthernet 3 PQ2121x(config-if)# exit PQ2121x(config)#

# A-2-9 Hardware-Monitor Configuration

Use this command to execute the hardware fan test.

### **Syntax Items**

hardware-monitor fan-test

hardware-monitor fan on

hardware-monitor fan off

### **Example**

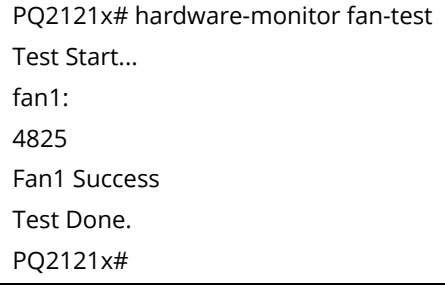

# A-2-10 Ping Configuration

Use this command to send ICMP ECHO\_REQUEST to network hosts.

### **Syntax Items**

ping

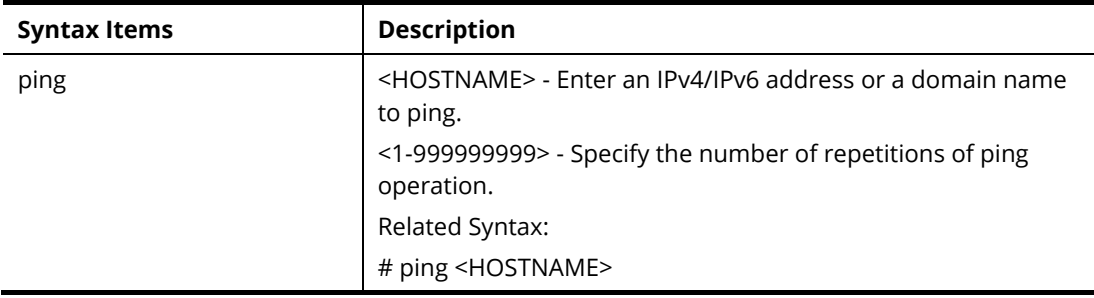

# ping <HOSTNAME> count <1-999999999>

#### **Example**

PQ2121x# ping 192.168.1.11 count 3 PING 192.168.1.11 (192.168.1.11): 56 data bytes 64 bytes from 192.168.1.11: icmp\_seq=0 ttl=64 time=0.0 ms 64 bytes from 192.168.1.11: icmp\_seq=1 ttl=64 time=0.0 ms 64 bytes from 192.168.1.11: icmp\_seq=2 ttl=64 time=0.0 ms --- 192.168.1.11 ping statistics --- 3 packets transmitted, 3 packets received, 0% packet loss round-trip min/avg/max = 0.0/0.0/0.0 ms PQ2121x#

# A-2-11 Reboot Configuration

Use this command to perform a cold restart of VigorSwitch.

#### **Syntax Items**

reboot

### **Example**

PQ2121x# reboot PQ2121x#

# A-2-12 Renew Configuration

Use this command to renew DHCP Snooping database from backup file.

#### **Syntax Items**

renew ip dhcp snooping database

### **Example**

PQ2121x# renew ip dhcp snooping database PQ2121x#

## A-2-13 Restore-defaults Configuration

Use this command to restore the factory default settings for the system or for the selected port.

#### **Syntax Items**

restore-defaults

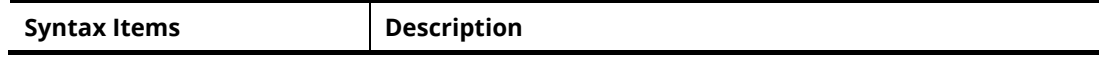

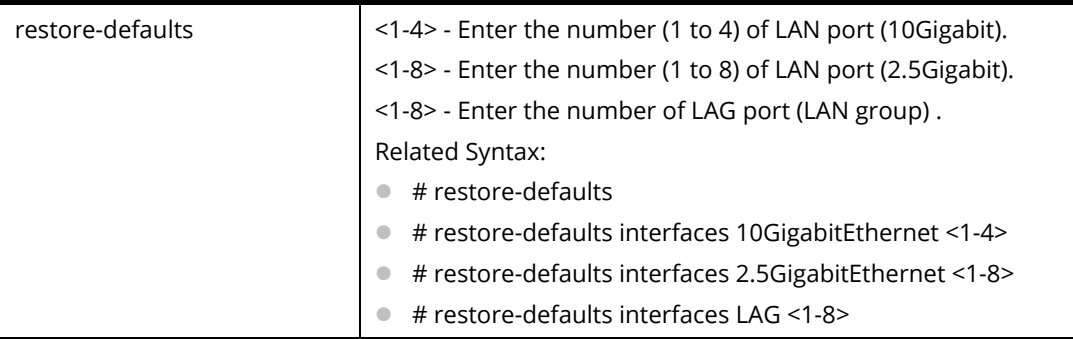

PQ2121x# restore-defaults interfaces 10gigabitethernet 3 automedia: DAC\_50CM Interface 10gi3: restore factory defaults. PQ2121x# PQ2121x# restore-default System: restore factory defaults. Do you want to reboot now? (y/n)y

# A-2-14 Save Configuration

Use this command to save configuration and activate the settings.

Note that this command has the same effect as "copy running-config startup-config".

### **Syntax Items**

save

### **Example**

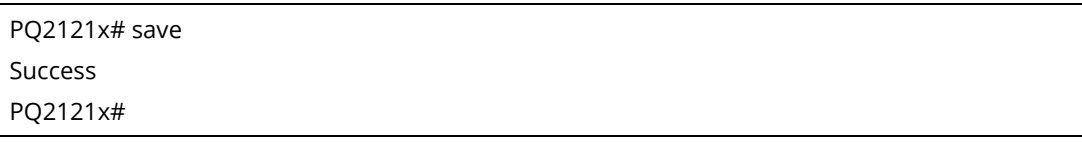

# A-2-15 Show Configuration

After finished the command setting, use this command to display the configuration for all commands.

### **Syntax Items**

show <command>

### **Example**

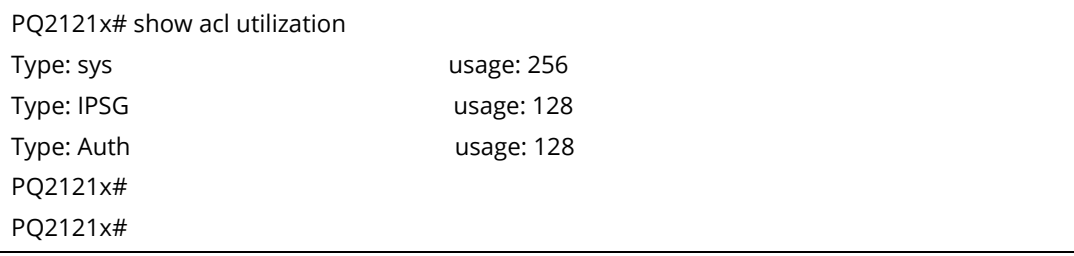

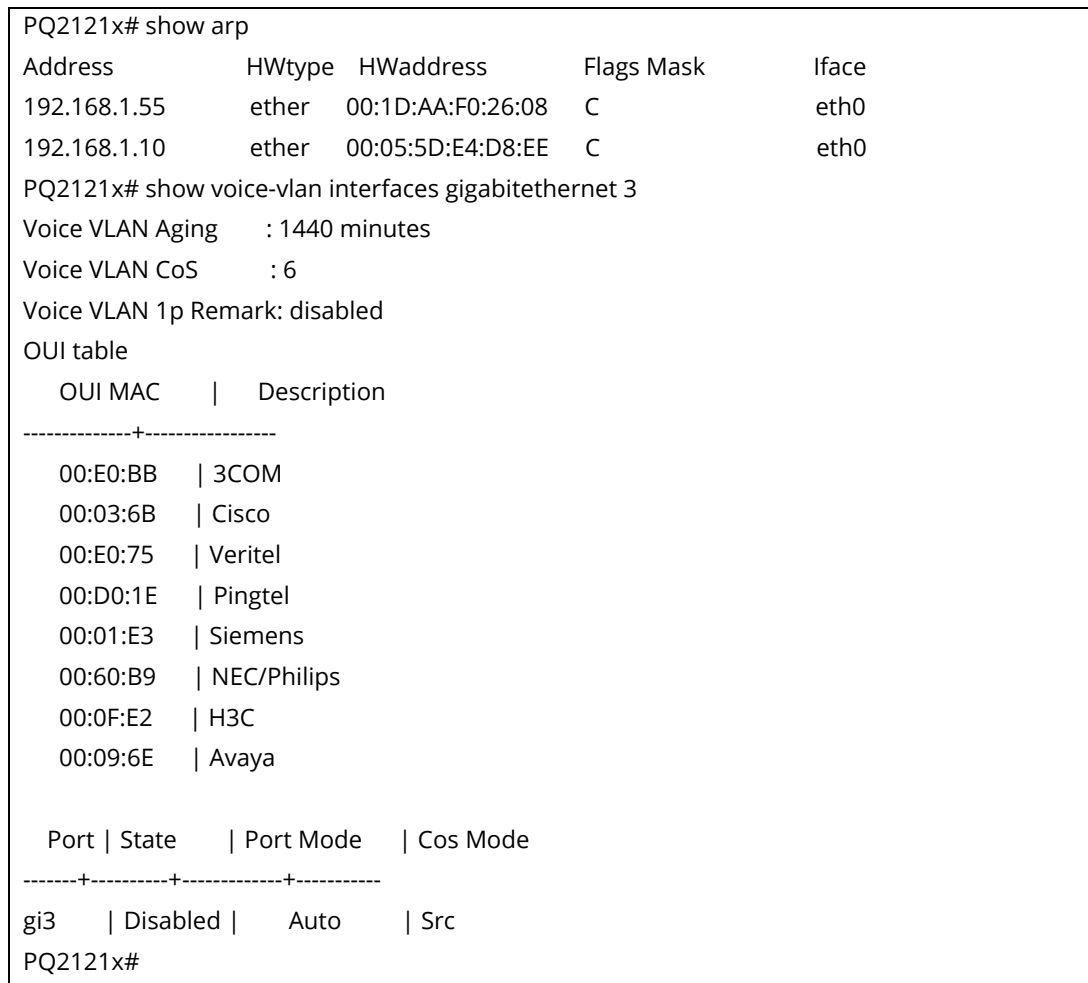

# A-2-16 SSL Configuration

Use this command to generate security certificate files such as RSA, DSA.

After entering the command of SSL, follow the onscreen questions to give the required information.

### **Syntax Items**

ssl

### **Example**

```
PQ2121x# ssl 
Generating a 1024 bit RSA private key 
.............................................++++++ 
..............................++++++ 
writing new private key to '/mnt/ssh/ssl_key.pem_tmp' 
----- 
You are about to be asked to enter information that will be incorporated 
into your certificate request. 
What you are about to enter is what is called a Distinguished Name or a D 
There are quite a few fields but you can leave some blank 
For some fields there will be a default value,
```
If you enter '.', the field will be left blank. ----- Country Name (2 letter code) [AU]:tw State or Province Name (full name) [Some-State]:hs Locality Name (eg, city) []:hschu Organization Name (eg, company) [Internet Widgits Pty Ltd]:draytek Organizational Unit Name (eg, section) []:marketing Common Name (e.g. server FQDN or YOUR name) []:draytek Email Address :carrie\_ni@draytek.com PQ2121x#

# A-2-17 Terminal Configuration

Use this command to set the maximum line number that the terminal is able to print.

### **Syntax Items**

terminal

### **Description**

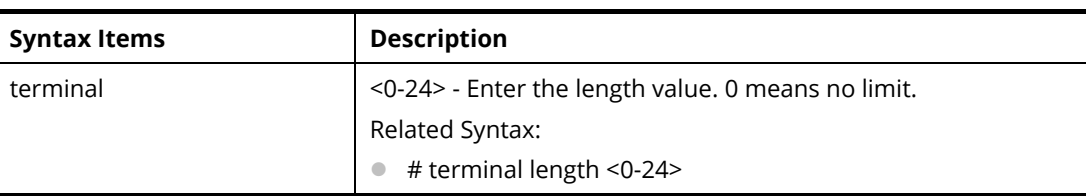

### **Example**

PQ2121x# terminal length 15 PQ2121x# show running-config ……

# A-2-18 Traceroute Configuration

Use this command to execute network trace route diagnostic.

### **Syntax Items**

traceroute

### **Description**

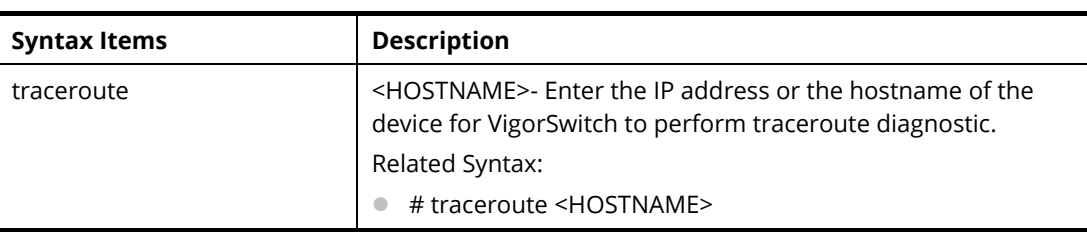

### **Example**

PQ2121x# traceroute 192.168.1.224

```
traceroute to 192.168.1.224 (192.168.1.224), 30 hops max, 40 byte packets 
 1 192.168.1.224 (192.168.1.224) 0 ms 0 ms 0 ms 
PQ2121x#
```
# A-2-19 UDLD Configuration

Use this command to reset all interfaces disabled by the UniDirectional Link Detection (UDLD) and make data traffic begin passing through the interfaces again.

### **Syntax Items**

traceroute

### **Description**

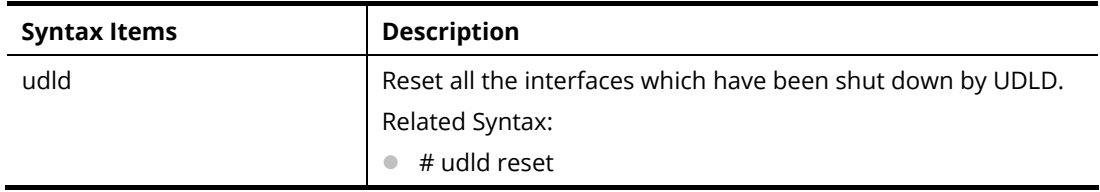

### **Example**

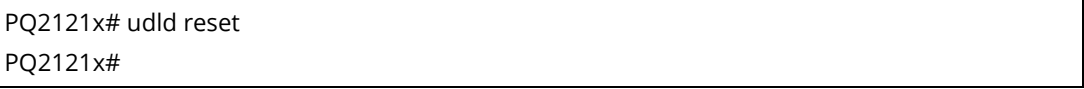